# **Руководстсво пользователя**

**Платформа "ИТ-ПРОБА"**

*ООО "Газпром ЦПС"*

*(C) 2023 Газпром ЦПС*

## Оглавление

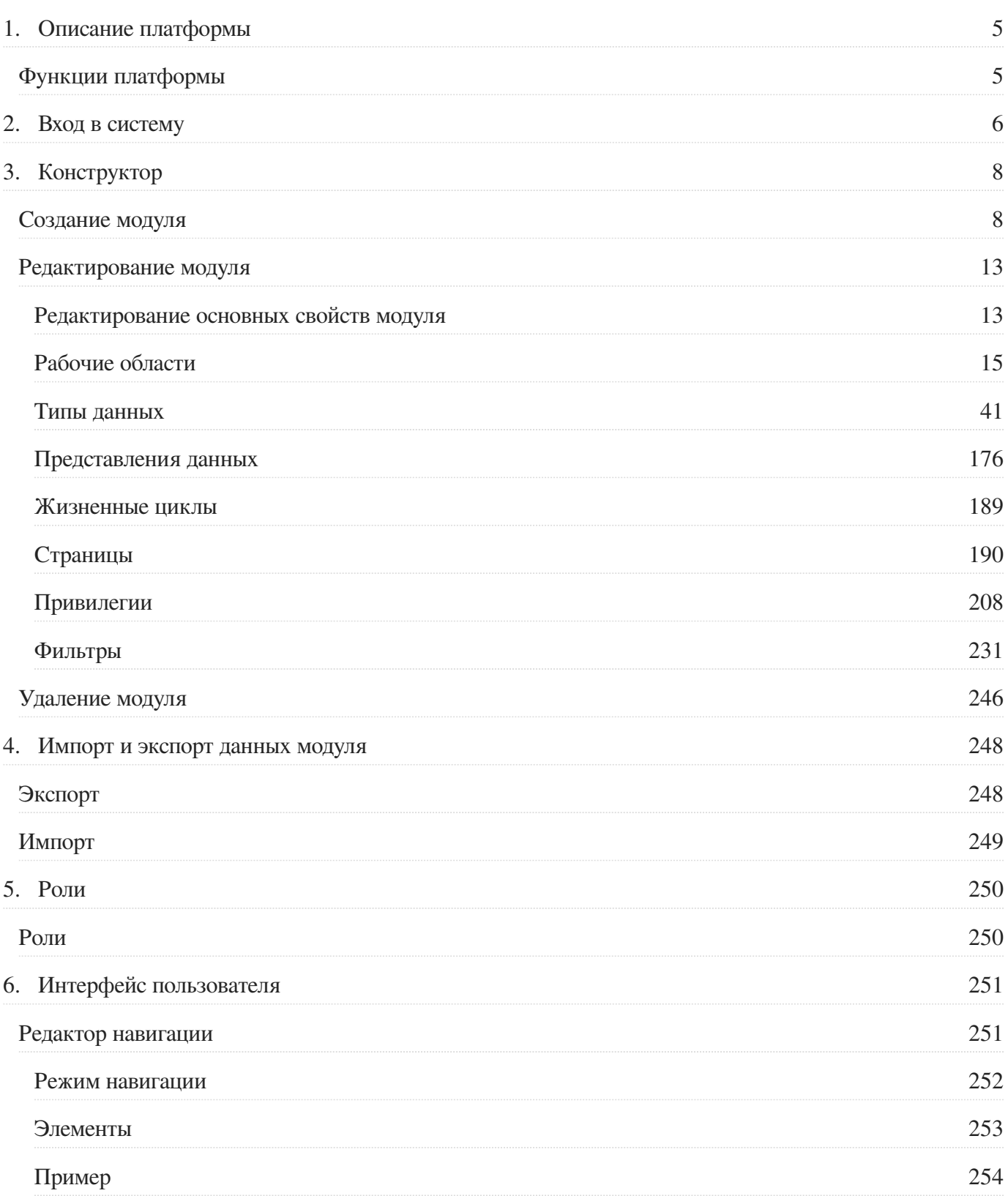

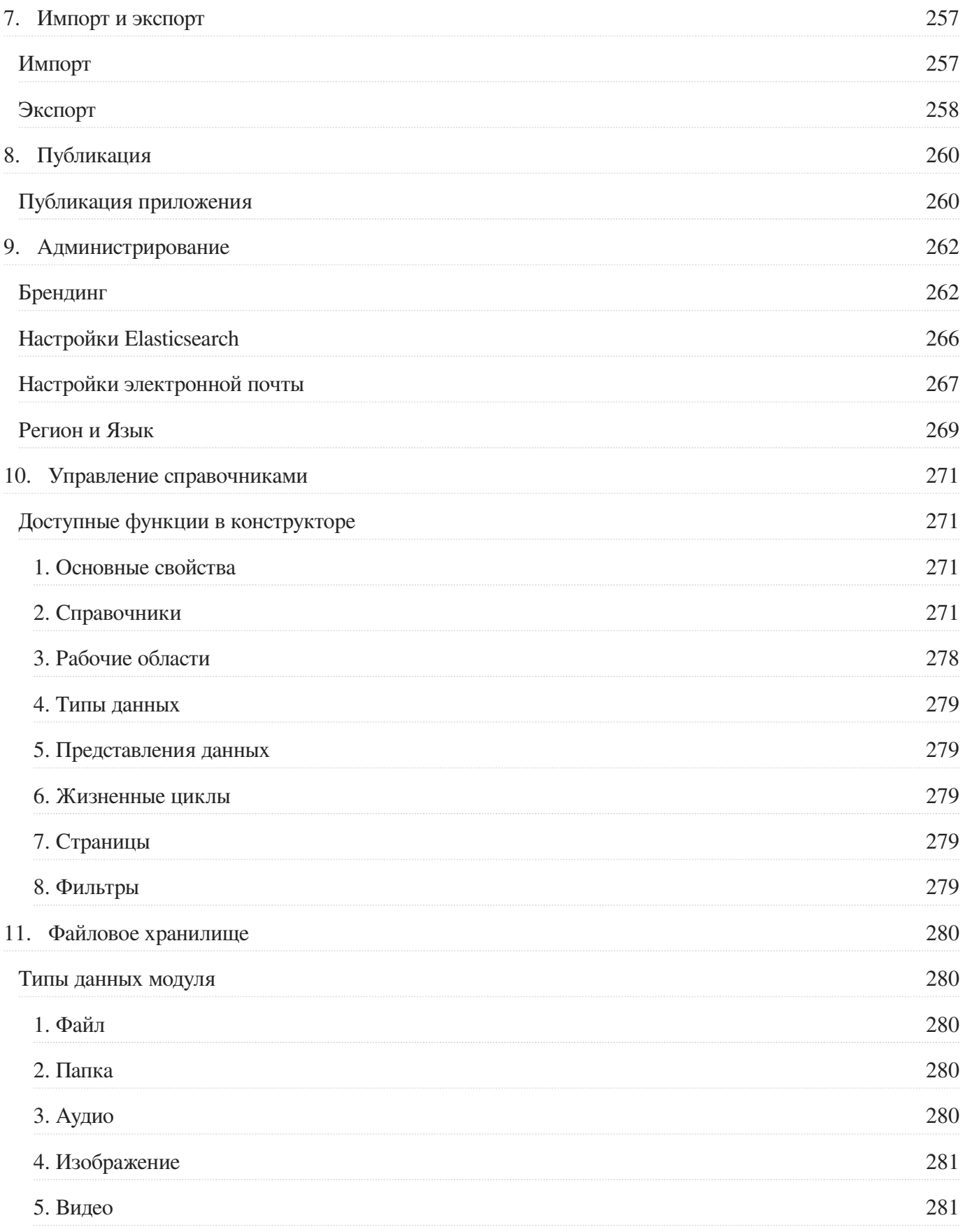

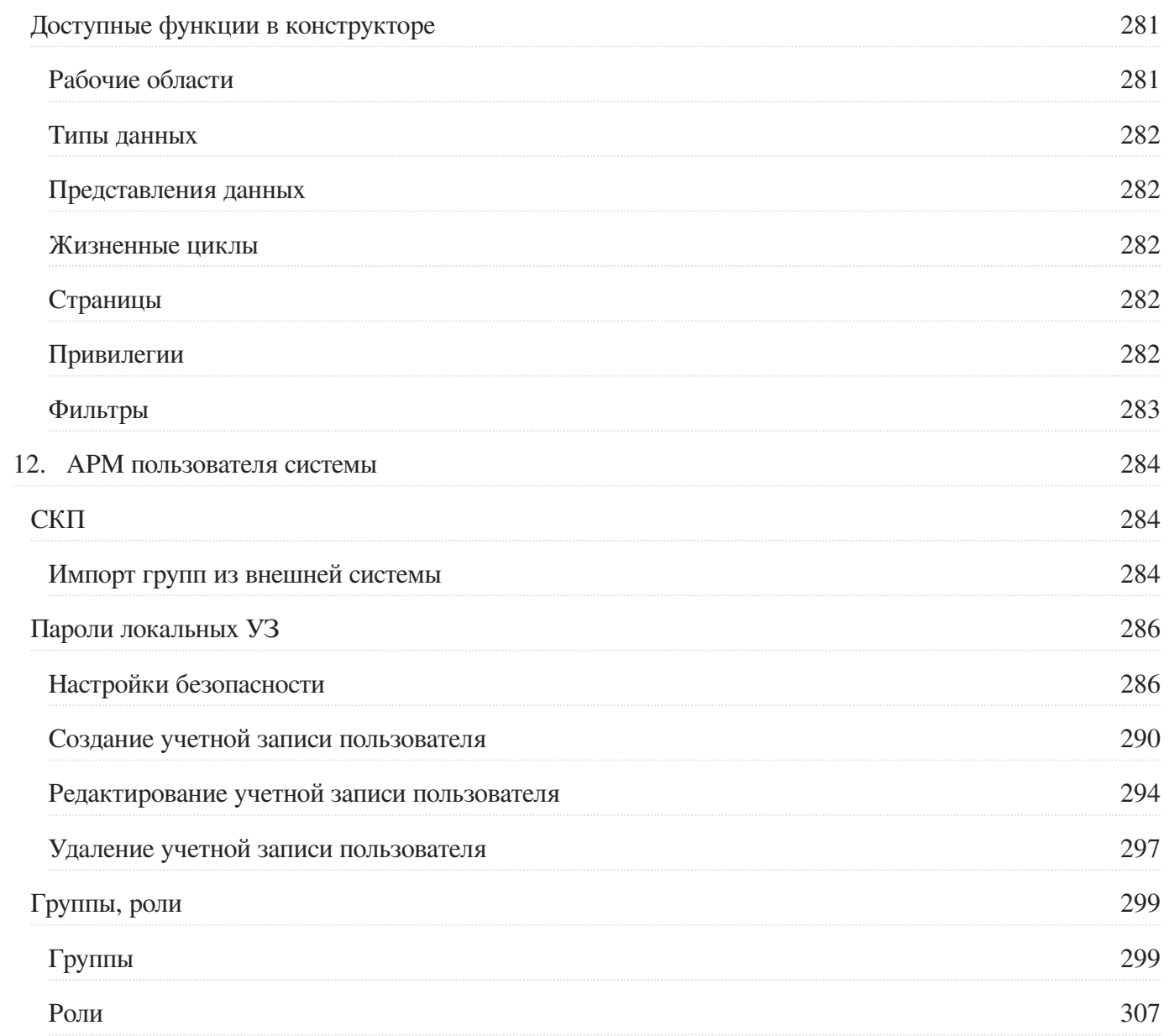

# <span id="page-4-0"></span>1. Описание платформы

Платформа предназначена для создания бизнес-приложения без привлечения специалистов и написания кода. Платформа разработана в России с использованием open-source решений и библиотек.

# <span id="page-4-1"></span>Функции платформы

- Авторизация и аутентификация
- Управление пользователями и доступом
- Создание и управление модулями и рабочими пространствами
- Визуальное моделирование данных
- Визуальный дизайнер таблиц, карточек и форм
- Автоматическая генерация API (GraphQL)
- Конфигурация поиска и фильтров
- Хранение данных
- Управление справочниками
- Жизненный цикл
- История объектов
- Версионирование
- Импорт и экспорт
- Многоязычность
- Связи между объектами
- Настраиваемые поля
- $\bullet$  III<sub>a</sub>блоны
- $\bullet$   $q_{AT}$
- Визуальное рецензирование
- Брендинг
- Календарь

# <span id="page-5-0"></span>2. Вход в систему

Для входа в систему запустите браузер и введите в адресной строке URL-адрес, который Вам предоставит администратор системы. На экране появится форма авторизации.

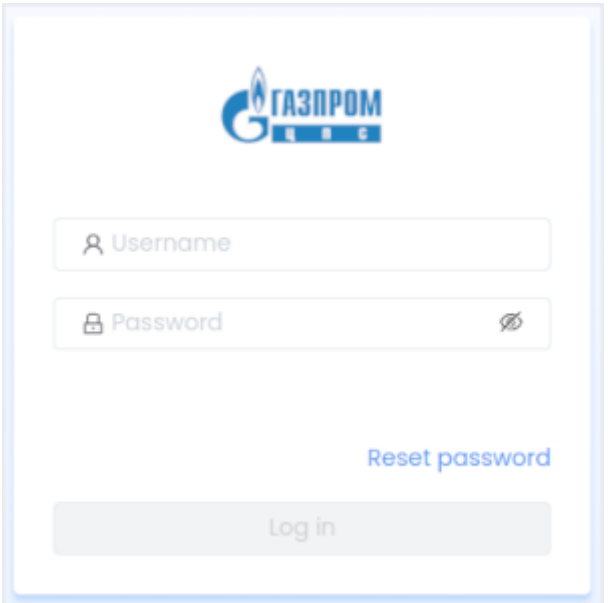

В форме введите логин и пароль, полученные у администратора системы и нажмите кнопку **Log in**.

После успешной авторизации в системе вы будете перенаправлены на страницу Панели доступа системы.

Панель доступа Панель доступа ⊞ Калькулятор

# <span id="page-7-0"></span>3. Конструктор

# <span id="page-7-1"></span>Создание модуля

Для создания модуля нажмите кнопку **Создать модуль**.

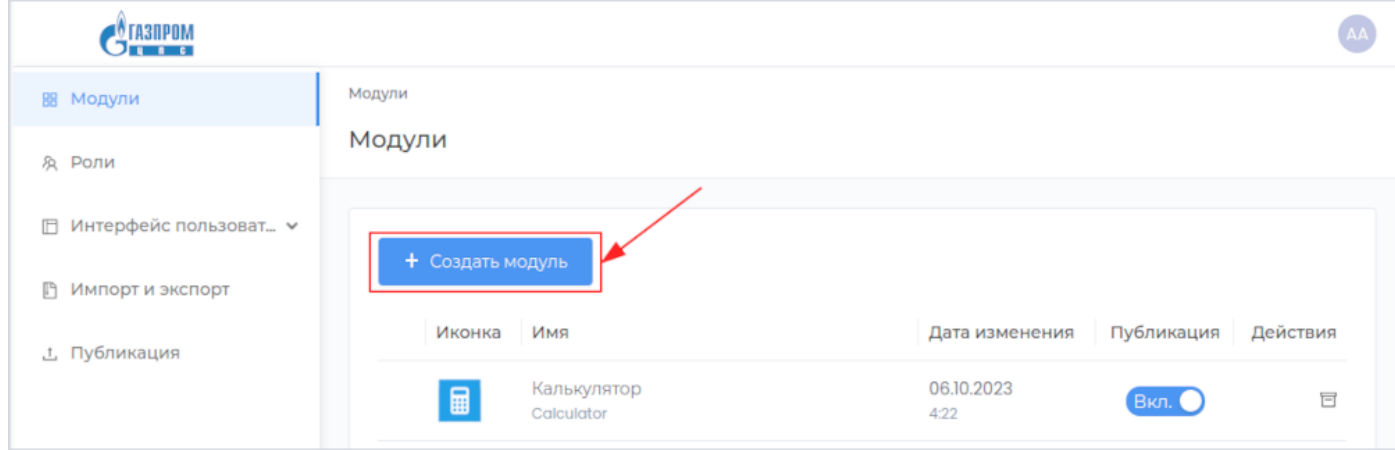

В появившемся окне заполните обязательные поля **Техническое имя** и **Отображаемое название**. Поле **Описание** заполните при необходимости.

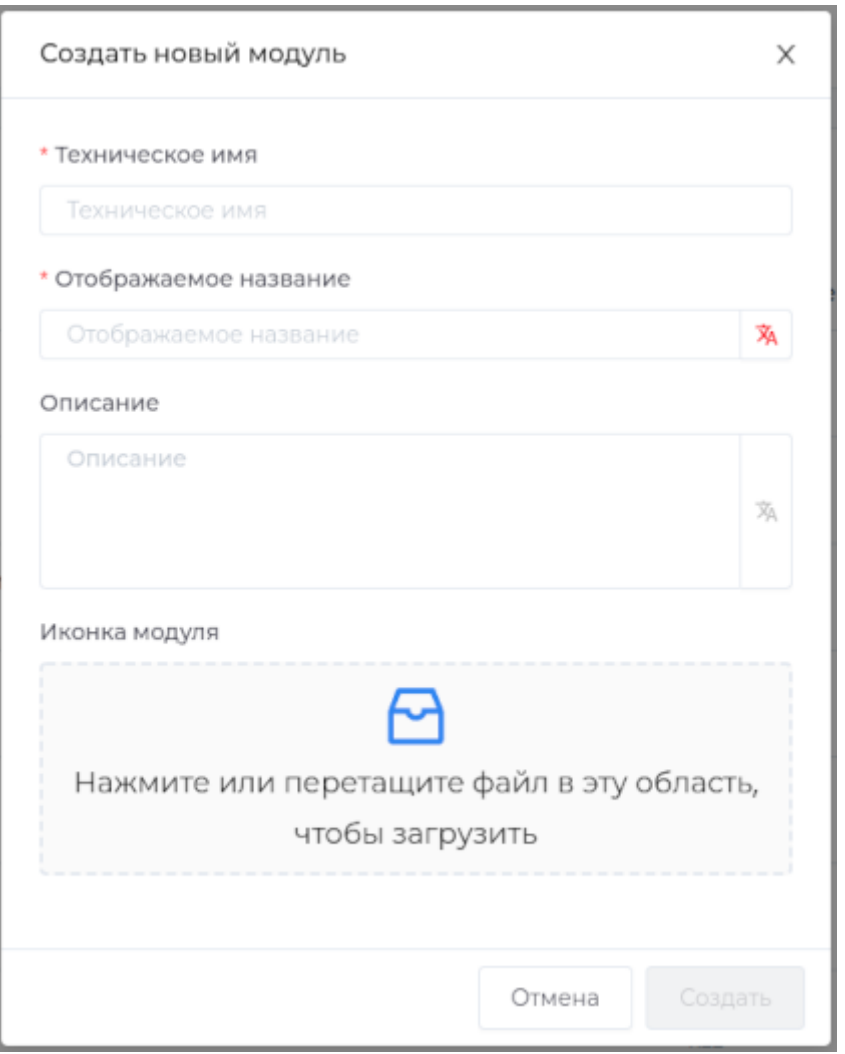

**Примечание:** Техническое имя должно начинаться с латинской буквы и содержать символы a-z, A-Z, 0-9 и \_. Максимальная длина 30 символов. Также техническое имя должно быть уникальным.

# Для загрузки иконки модуля нажмите на виджет **Иконка модуля** и выберите необходимое изображение.

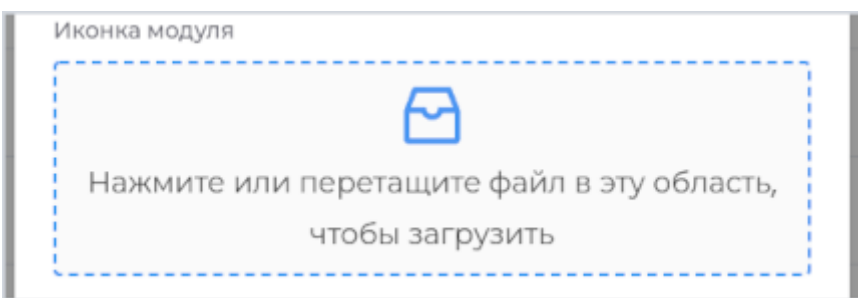

Для закрытия окна без сохранения нажмите кнопку **Отмена**.

Завершите создание модуля, нажав кнопку **Создать**.

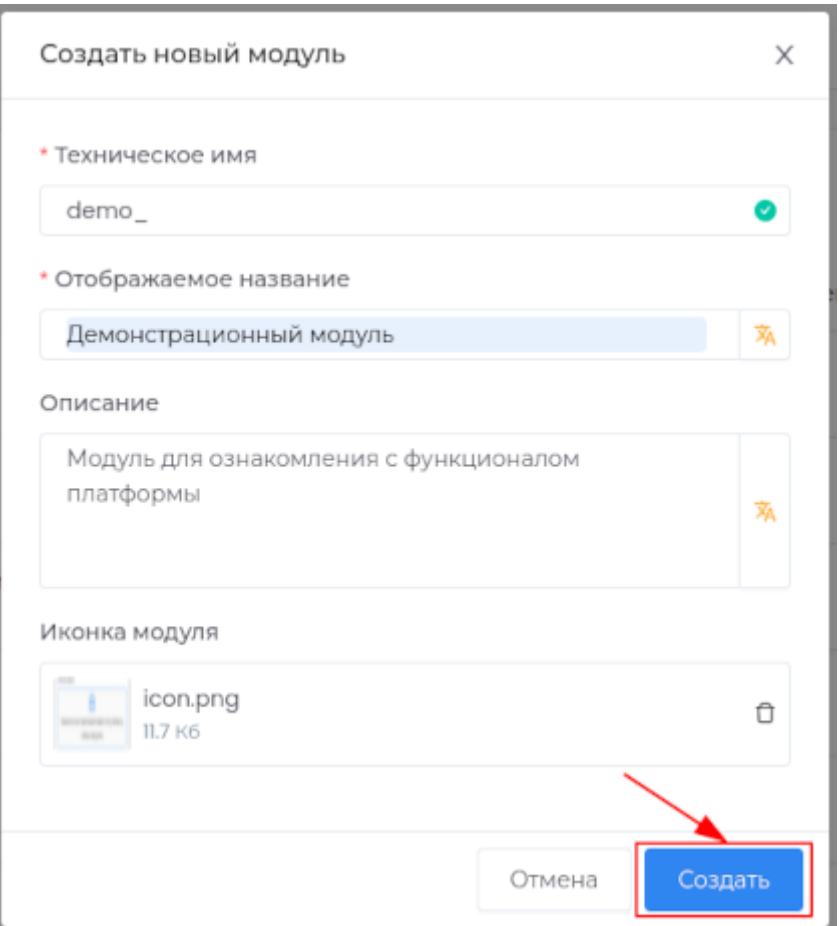

В случае успешного завершения операции во вкладке **Модули** появится новый модуль.

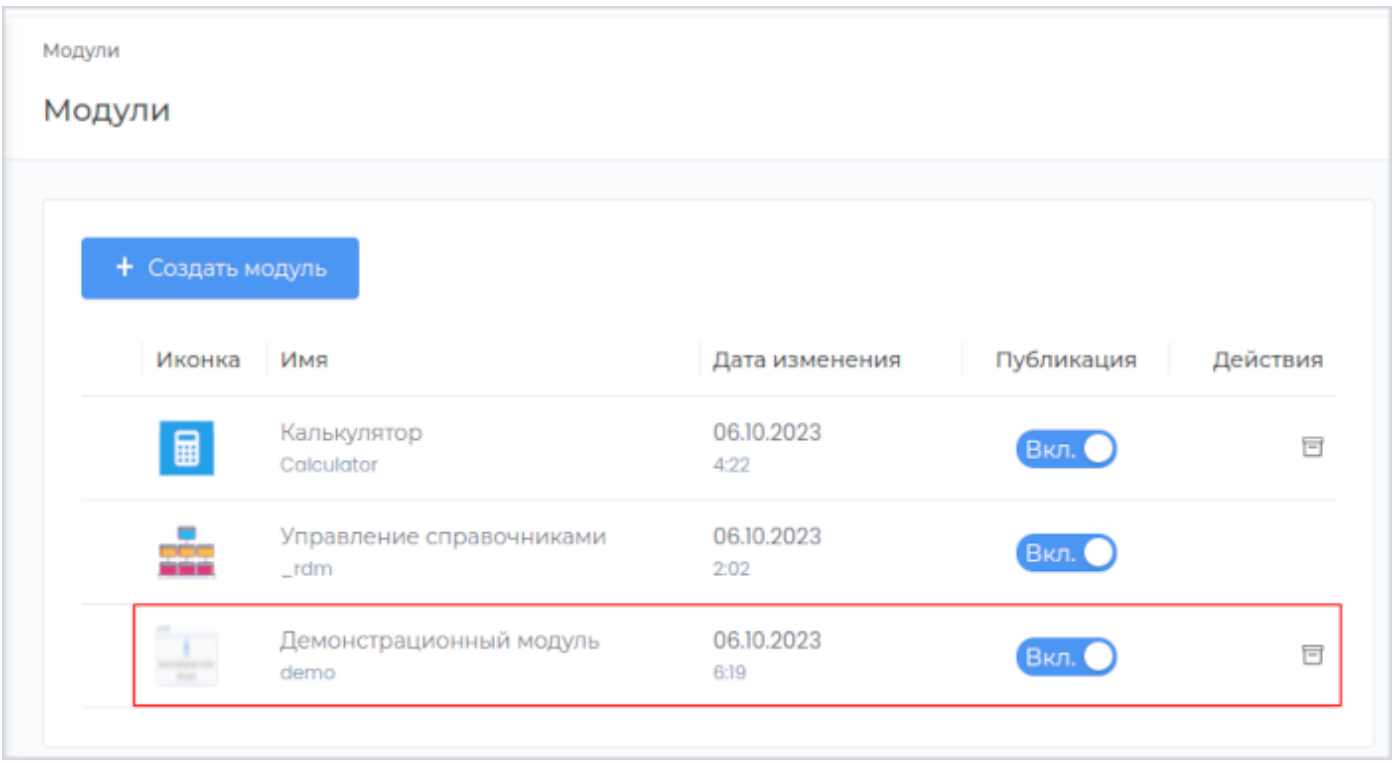

После создания нового модуля для отображения его в приложении необходимо выполнить публикацию. Для этого установите переключатель **Публикация** в положение **Вкл**. Для отключения публикации изменений модуля установите переключатель **Публикация** в положение **Выкл**.

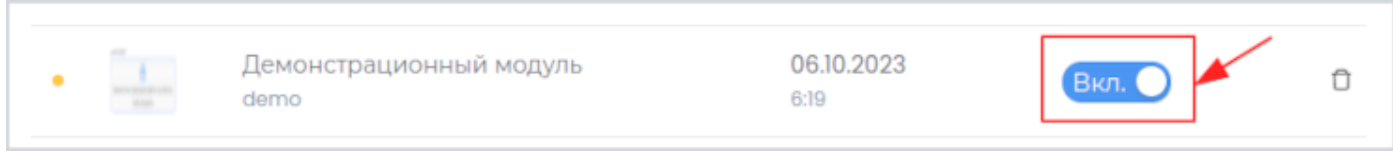

### Выполните публикацию приложения по [инструкции.](#page-259-1)

Опубликованный модуль вы можете увидеть, перейдя в раздел **Приложение**.

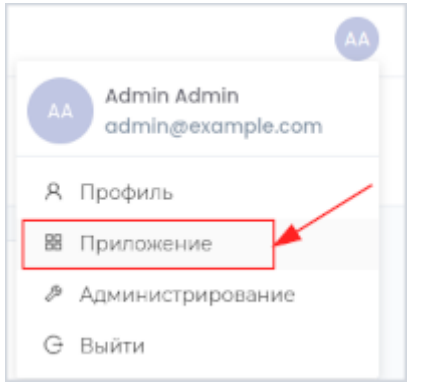

На панели доступа приложения отображается созданный модуль.

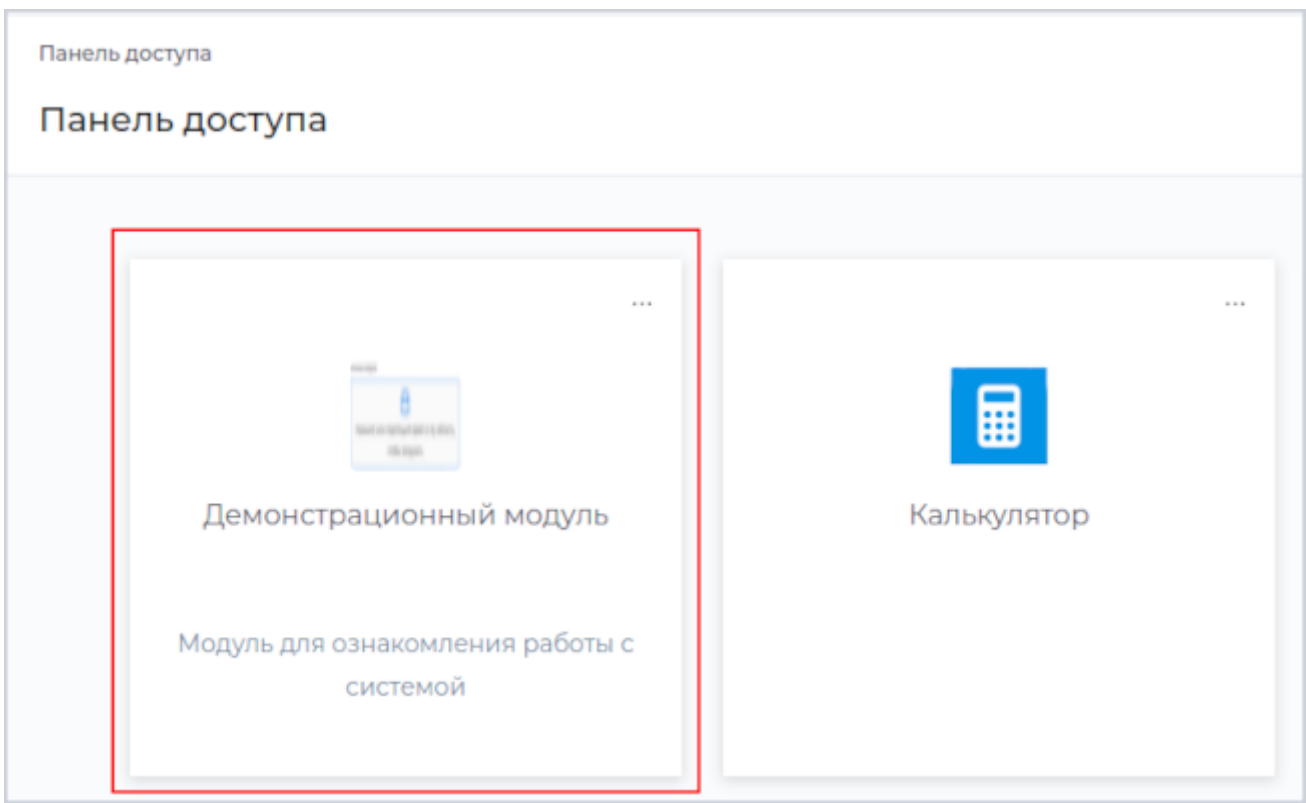

**См. также:** Редактирование модуля

# <span id="page-12-0"></span>Редактирование модуля

### <span id="page-12-1"></span>Редактирование основных свойств модуля

Для редактирования основных свойств модуля перейдите на соответствующую вкаладку **Основные свойства**.

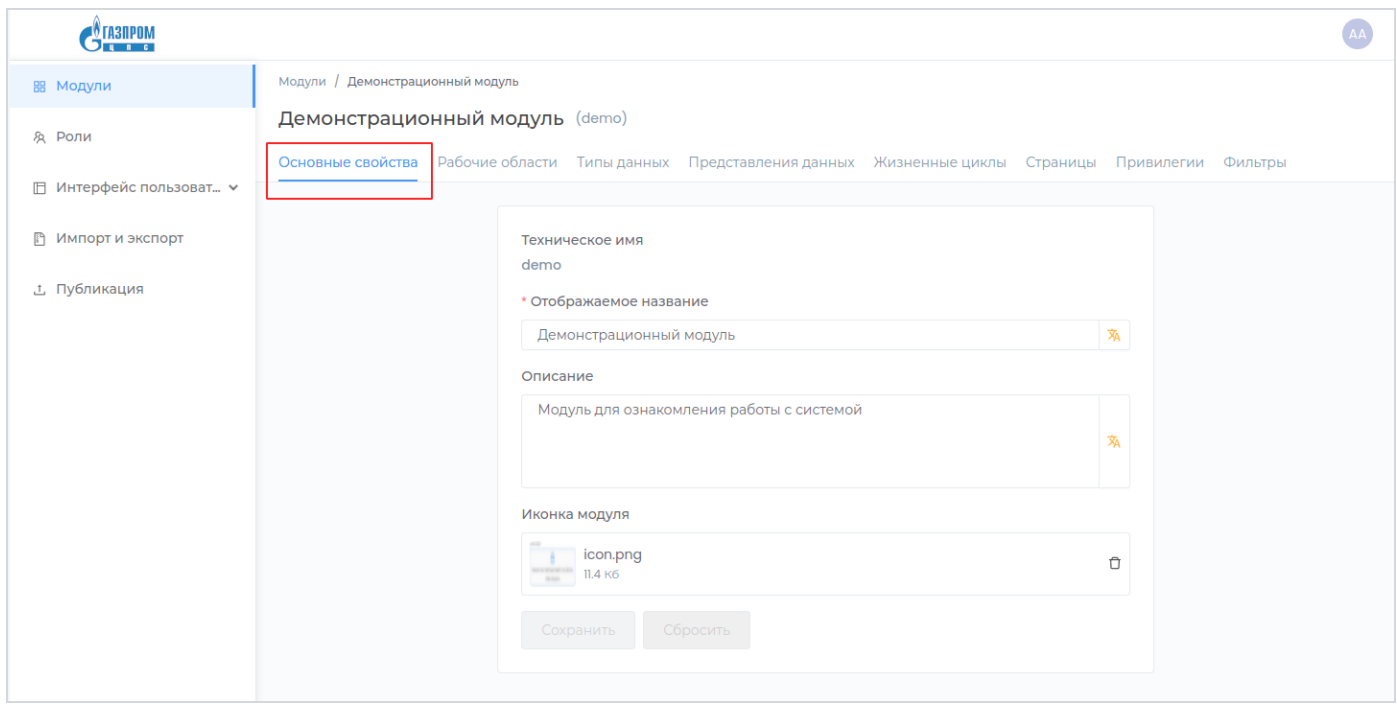

Доступно редактирование полей **Отображаемое название**, **Описание**, а также изменение иконки.

Для изменения иконки необходимо удалить текущую, нажав на кнопку **Удалить** в разделе **Иконка модуля**.

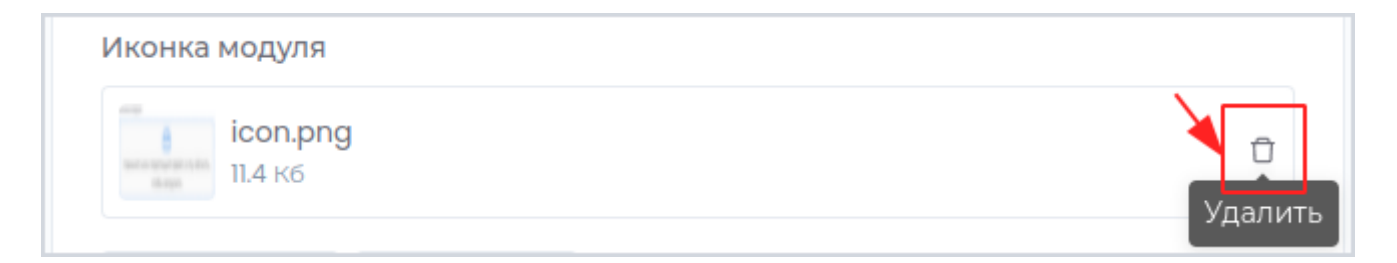

Для загрузки иконки модуля нажмите на виджет **Иконка модуля** и выберите необходимое изображение.

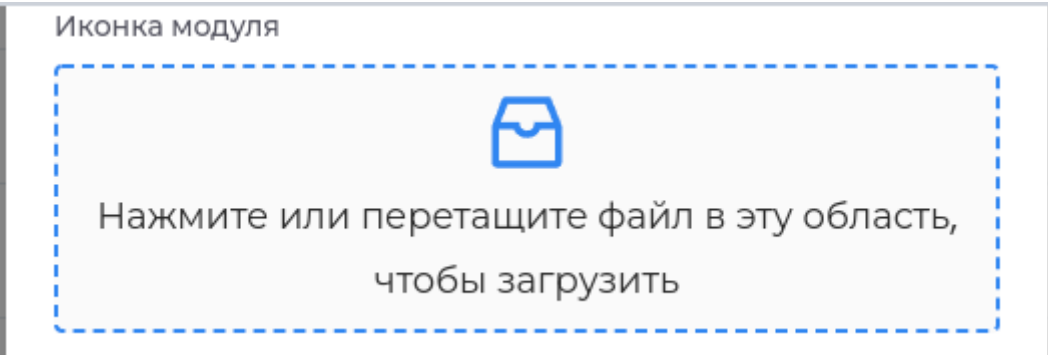

Внесите необходимые изменения и нажмите кнопку Сохранить.

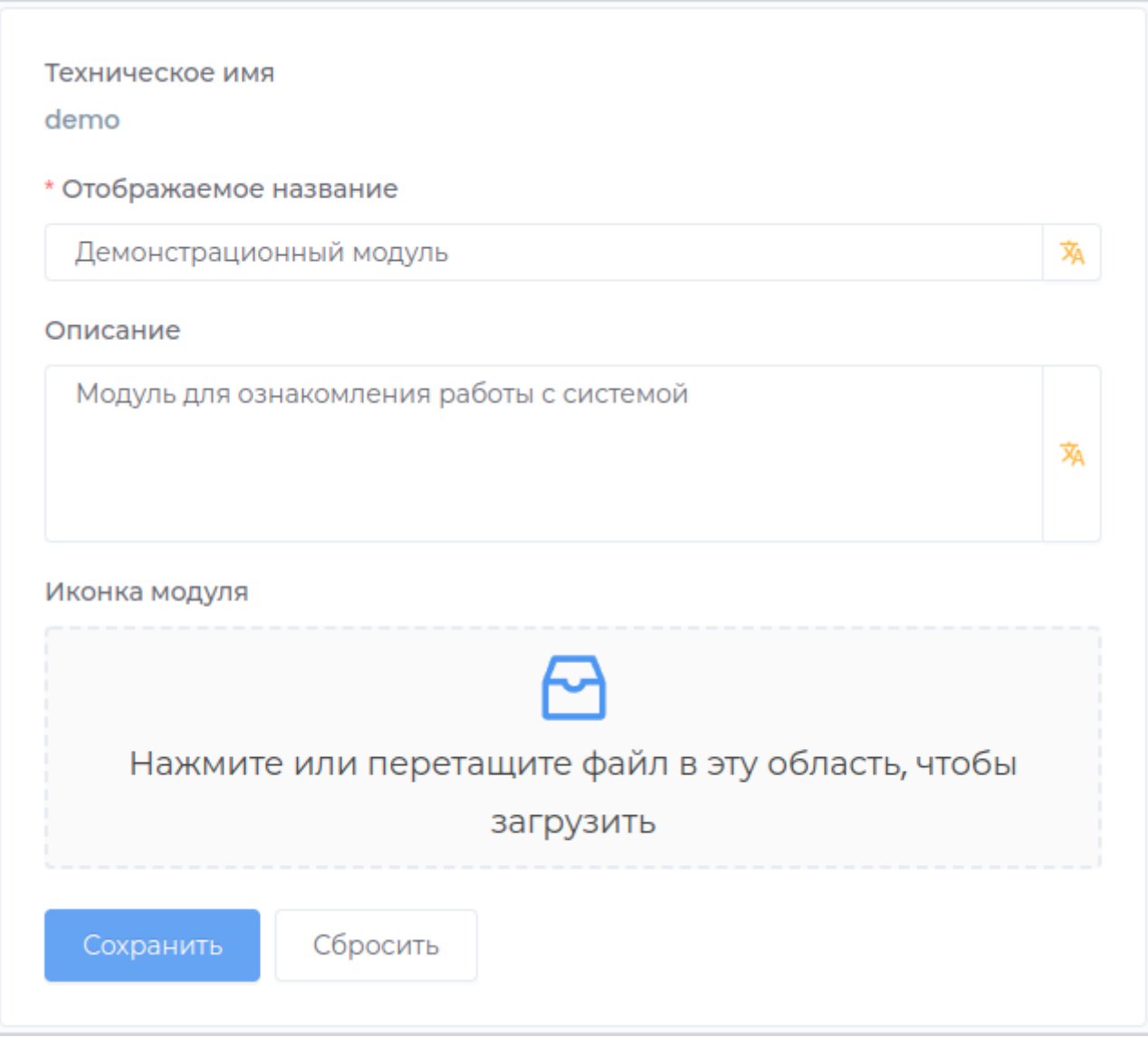

Для отмены внесенных не сохраненных изменений нажмите кнопку Сбросить.

# <span id="page-14-0"></span>Рабочие области

### **Рабочая область**

При создании нового модуля для него автоматически создается рабочая область с параметрами по умолчанию.

Рабочая область содержит следующие разделы:

- [Основные свойства](#page-20-0) •
- Представления данных •
- [Права доступа](#page-32-0)

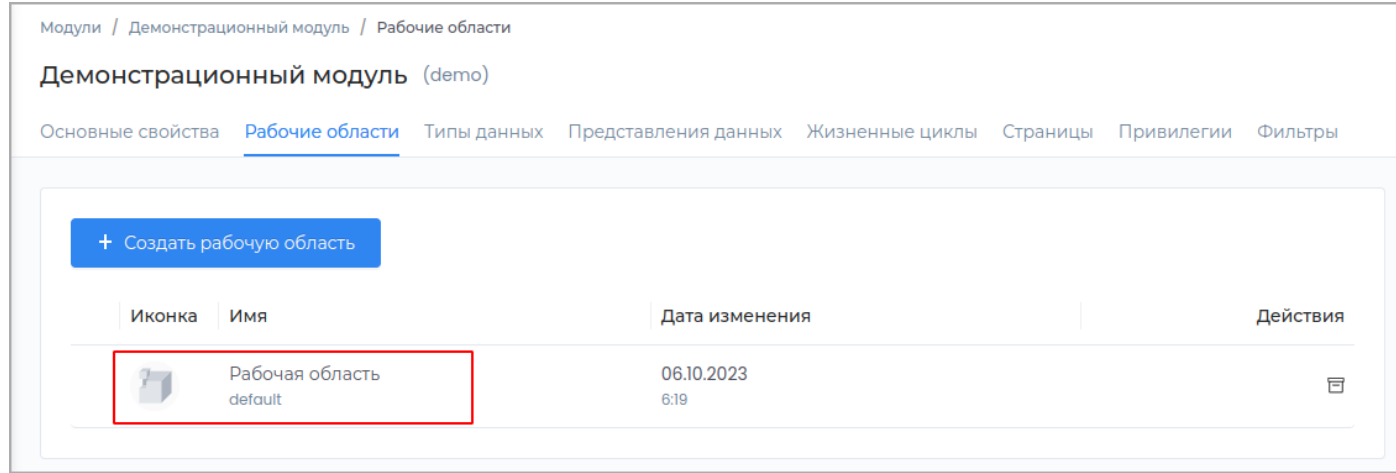

**См. также:** [Создание рабочей области](#page-15-0)

### <span id="page-15-0"></span>**Создание рабочей области**

Для создания новой рабочей области перейдите во вкладку **Рабочие области** и нажмите кнопку **Создать рабочую область**.

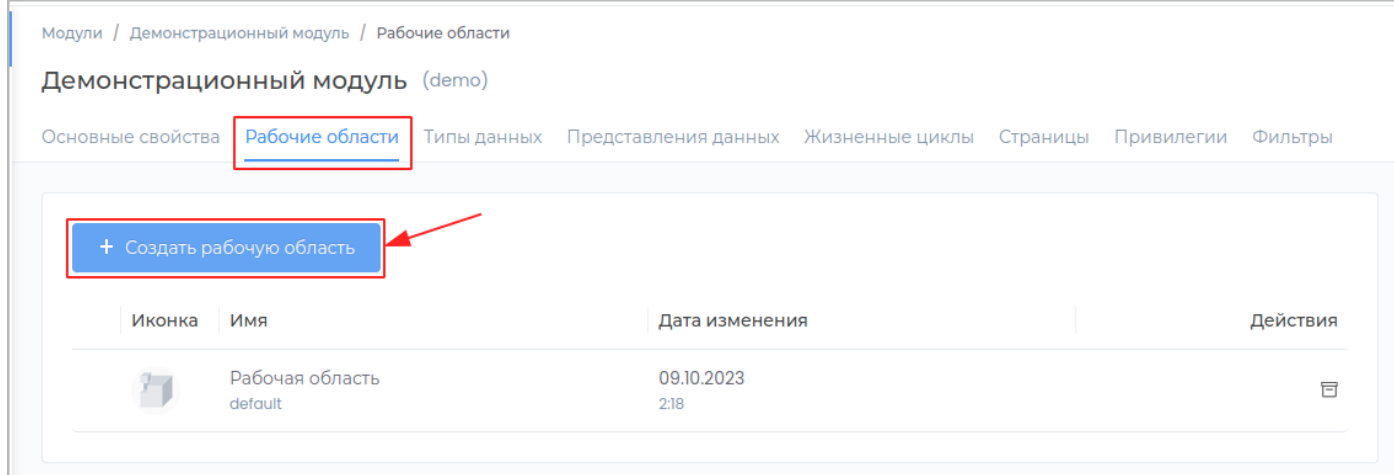

В появившемся окне заполните обязательные поля **Техническое имя** и **Отображаемое название**. Поле **Описание** заполните при необходимости.

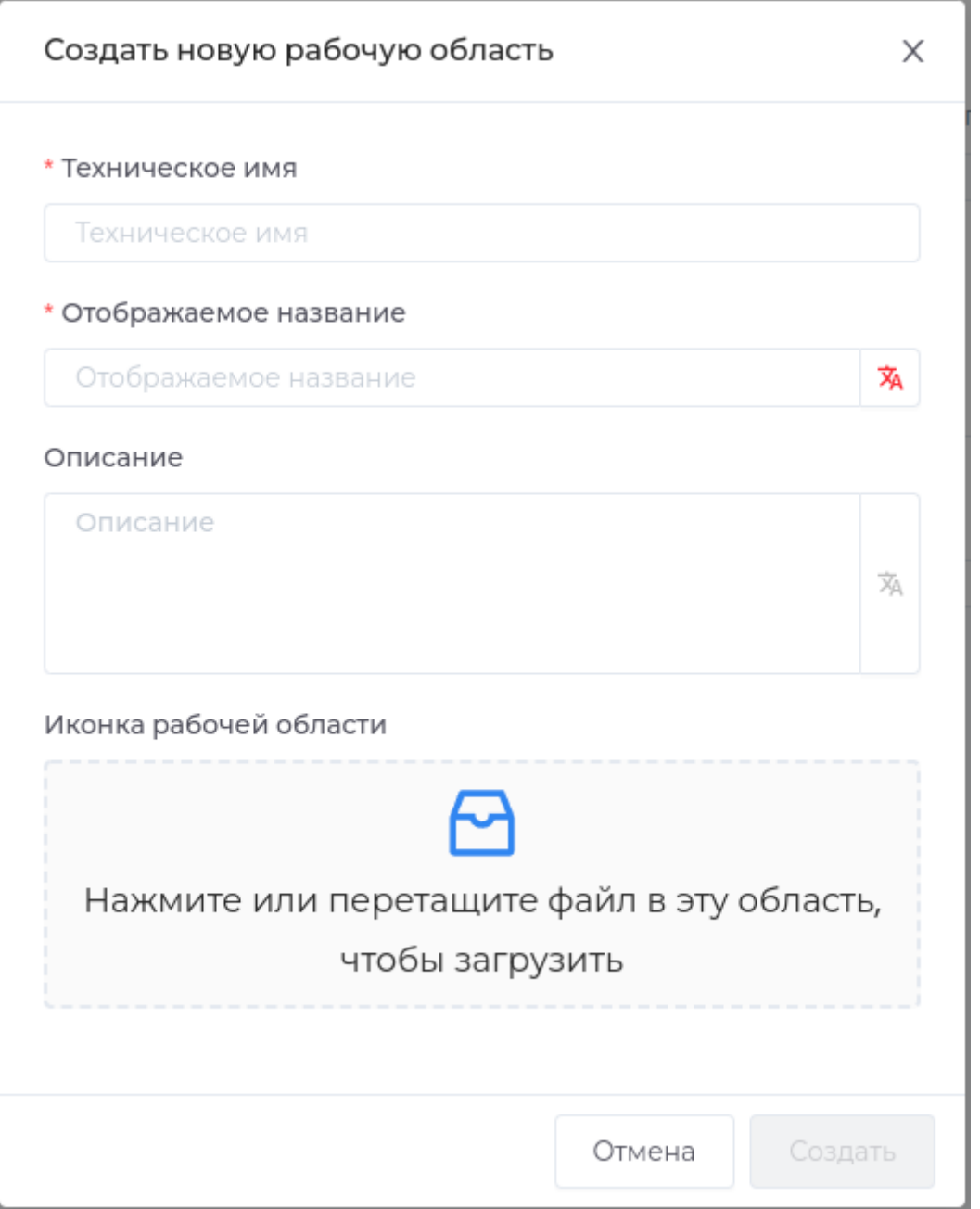

**Примечание:** Техническое имя должно начинаться с латинской буквы и содержать символы a-z, A-Z, 0-9 и \_. Максимальная длина 30 символов. Также техническое имя должно быть уникальным в разделе рабочих областей.

Для загрузки иконки модуля нажмите на виджет **Иконка рабочей области** и выберите необходимое изображение.

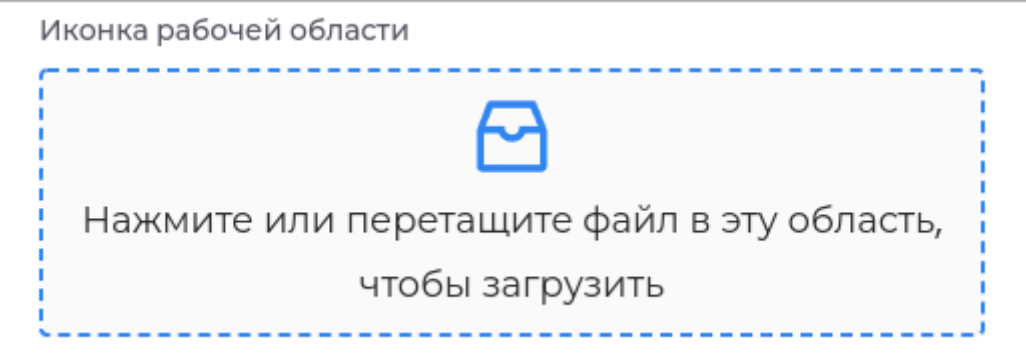

Для закрытия окна без сохранения нажмите кнопку **Отмена**.

Завершите создание модуля, нажав кнопку **Создать**.

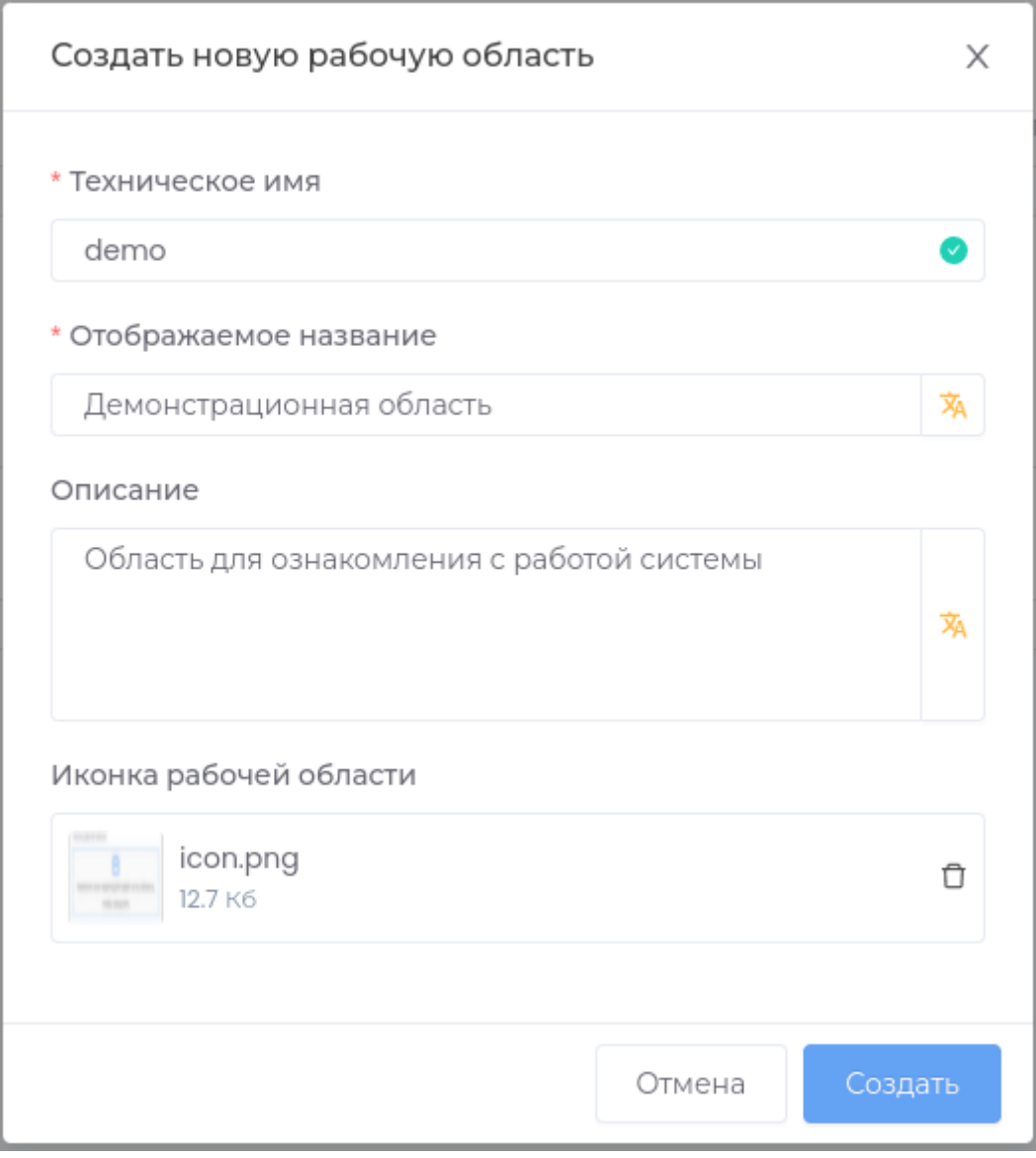

В случае успешного завершения операции во вкладке **Рабочие области** появится новая область.

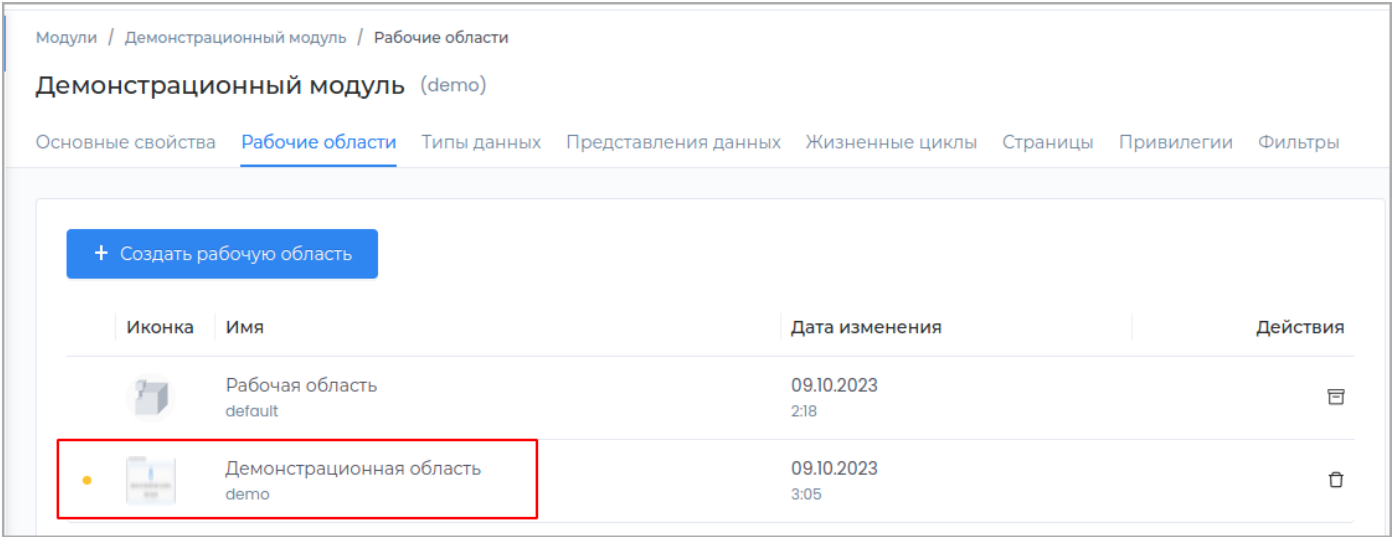

После создания новой области для отображения её в приложении необходимо выполнить [публикацию.](#page-259-1)

Опубликованную рабочую область вы можете увидеть в разделе **Приложение**.

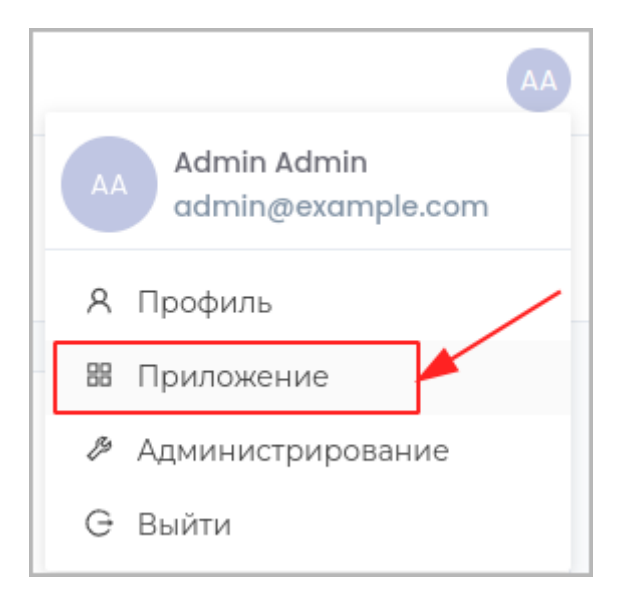

На панели доступа приложения перейдите в модуль, в котором была создана рабочая область: **Панель доступа -> [Имя модуля]**

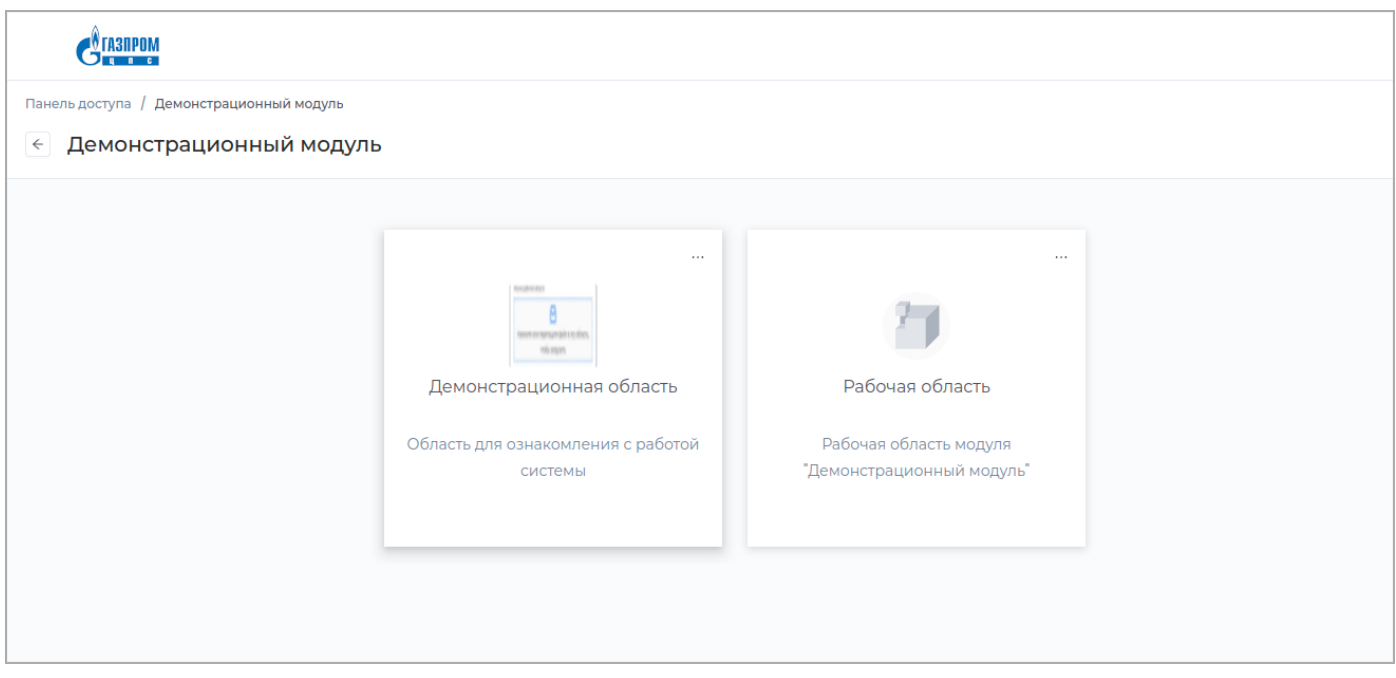

**См. также:** Редактирование рабочей области

# **Редактирование**

# <span id="page-20-0"></span>**РЕДАКТИРОВАНИЕ ОСНОВНЫХ СВОЙСТВ РАБОЧЕЙ ОБЛАСТИ**

Для редактирования основных свойств выберите необходимую рабочую область из списка.

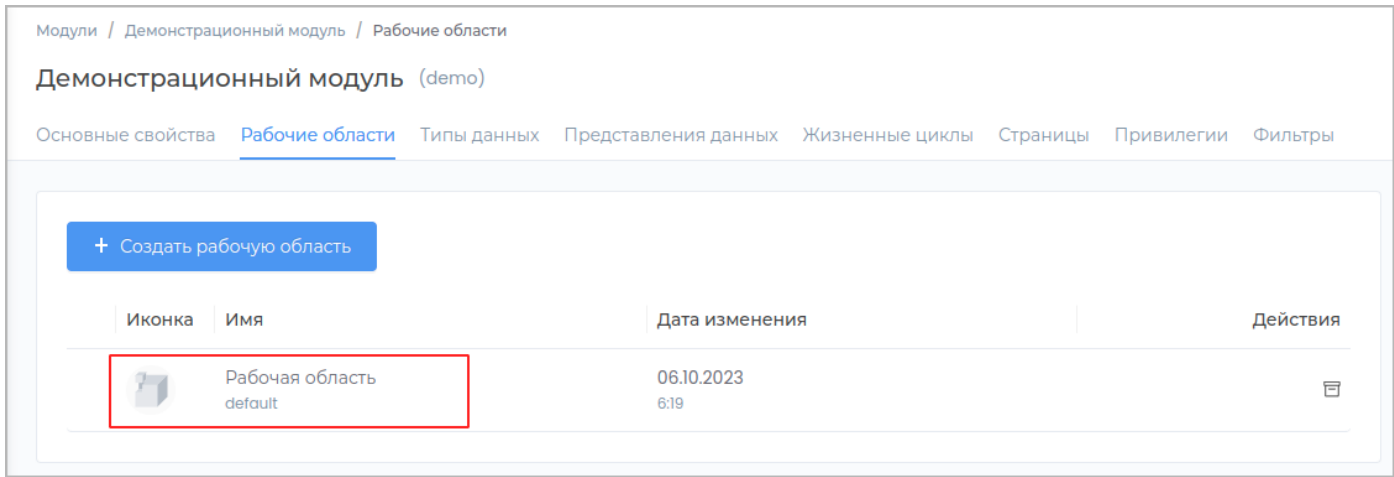

Перейдите на вкладку **Основные свойства**.

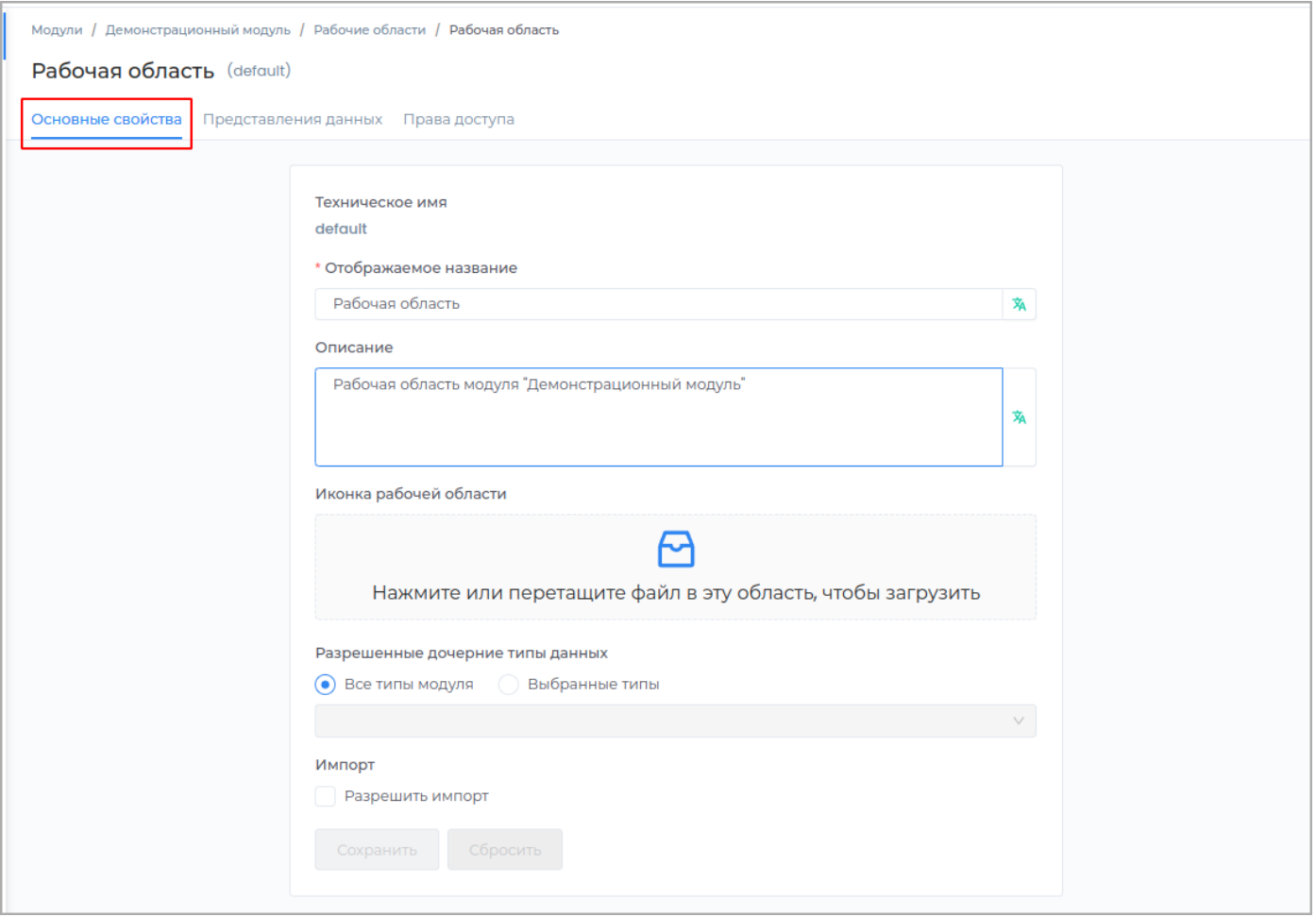

Для редактирования отображаемого названия рабочей области и описания введите текст в соответствующие поля.

Для загрузки иконки модуля нажмите на виджет **Иконка рабочей области** и выберите необходимое изображение.

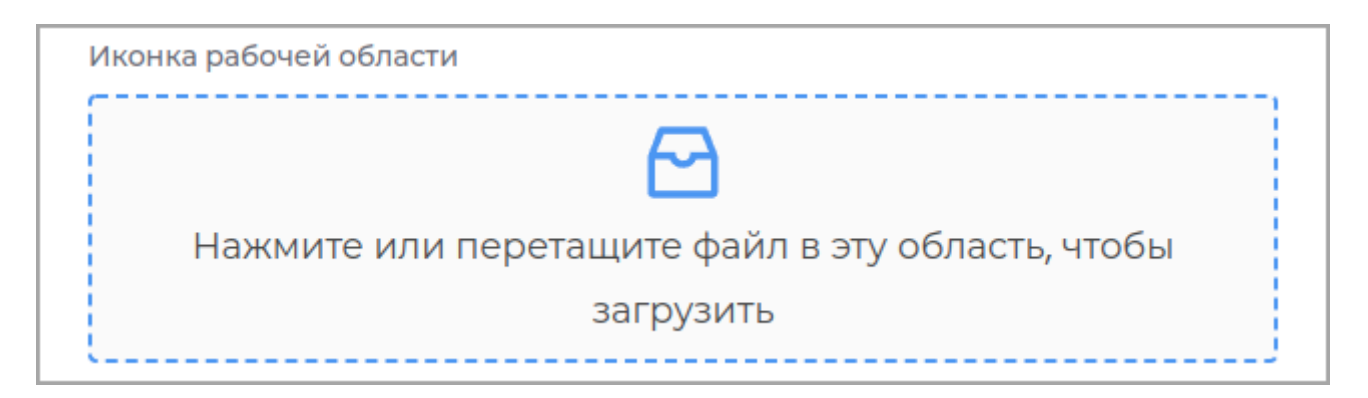

Для изменения иконки необходимо удалить текущую, нажав на кнопку **Удалить** в разделе **Иконка рабочей области**.

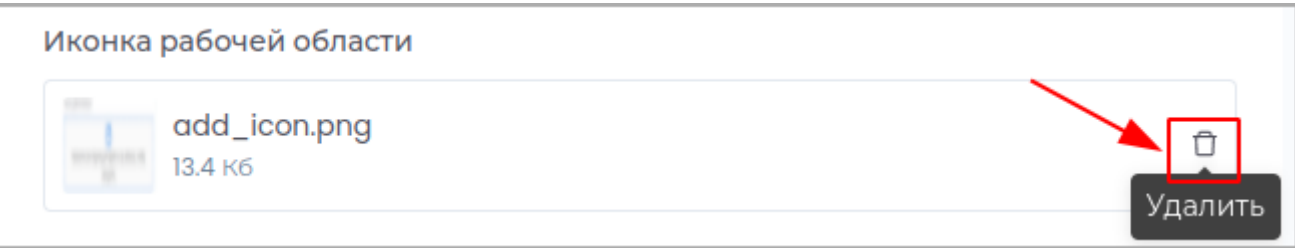

Для рабочей области есть возможность настроить разрешенные дочерние типы данных. По умолчанию можно использовать все типы данных модуля. Для настройки списка типов данных установите переключатель **Выбранные типы** и в выпадающем списке выберите один или несколько типов данных.

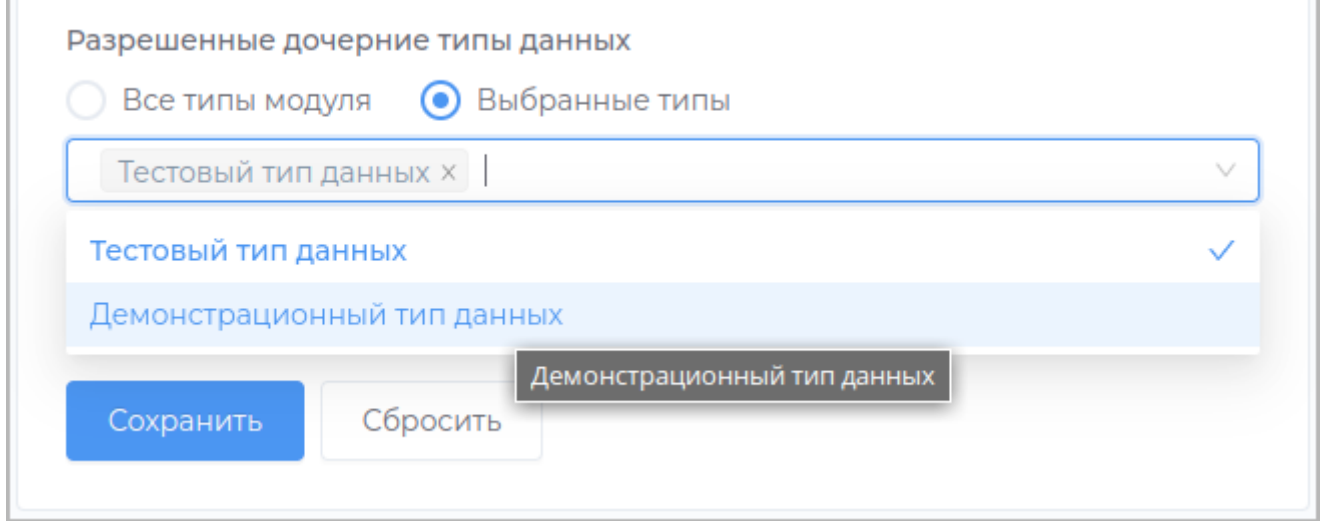

В приложении выбранные разрешенные типы данных будут отображаться в списке доступных для создания.

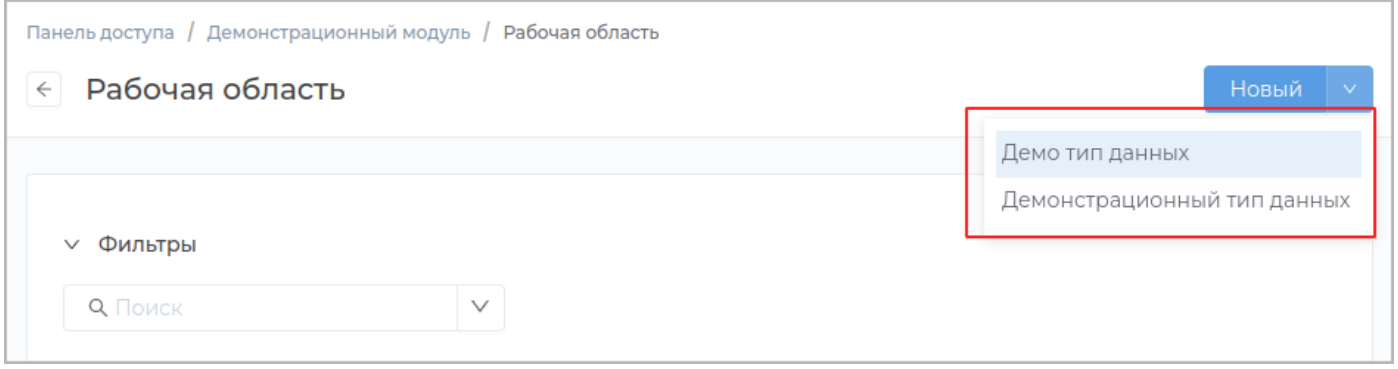

Для возможности импортировать объекты в рабочую область, установите галочку **Импорт**.

# Импорт • Разрешить импорт

В приложении в сооттветствующей рабочей области появится кнопка **Импорт**.

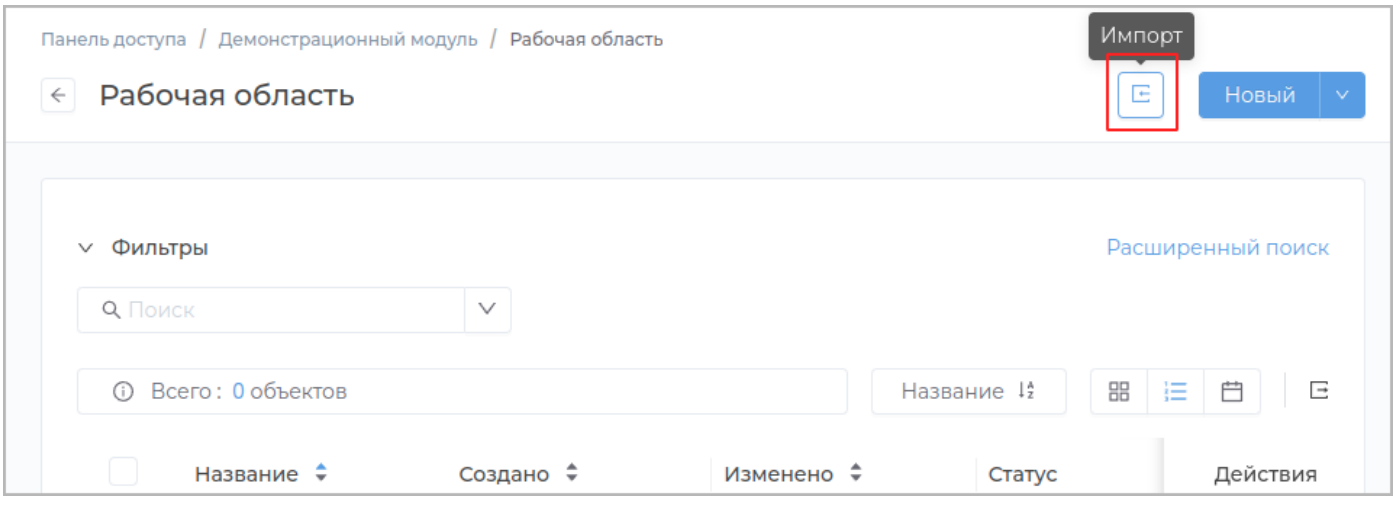

По нажатию на эту кнопку будет доступен импорт объектов в рабочую область из файла csv или архива zip .

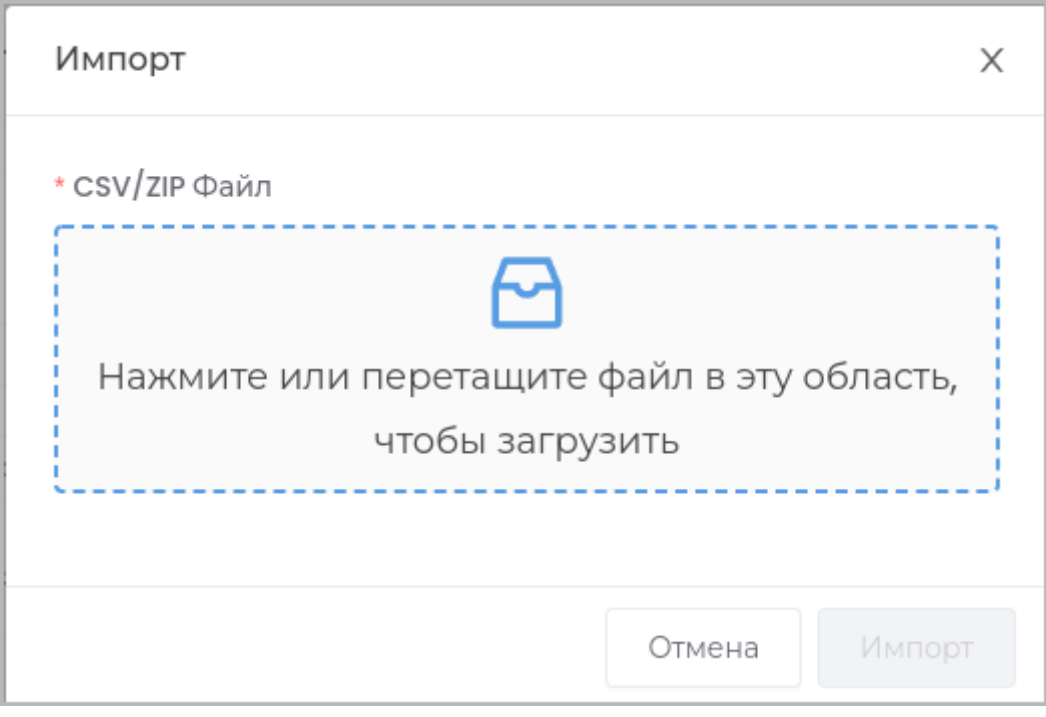

Внесите необходимые изменения и нажмите кнопку **Сохранить**.

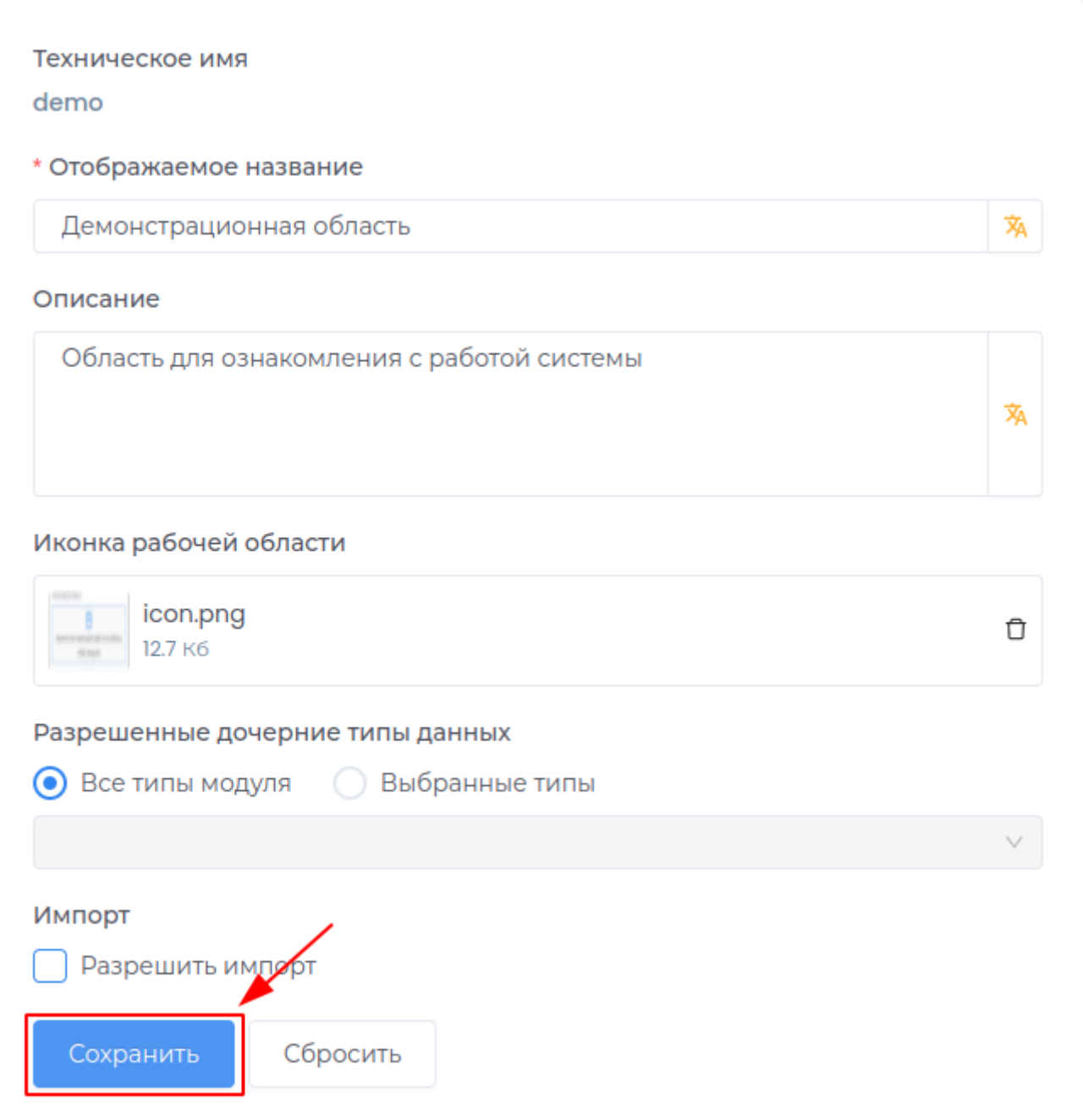

Для отмены не сохраненных изменений нажмите кнопку Сбросить.

# **ПРЕДСТАВЛЕНИЯ ДАННЫХ**

Создание представления данных

В рабочей области доступны представления данных модуля, в который она входит.

Также есть возможность создания представлений данных рабочей области. Такие представления данных не будут доступны в других рабочих областях модуля.

Для создания представления данных рабочей области перейдите во вкладку Представления данных.

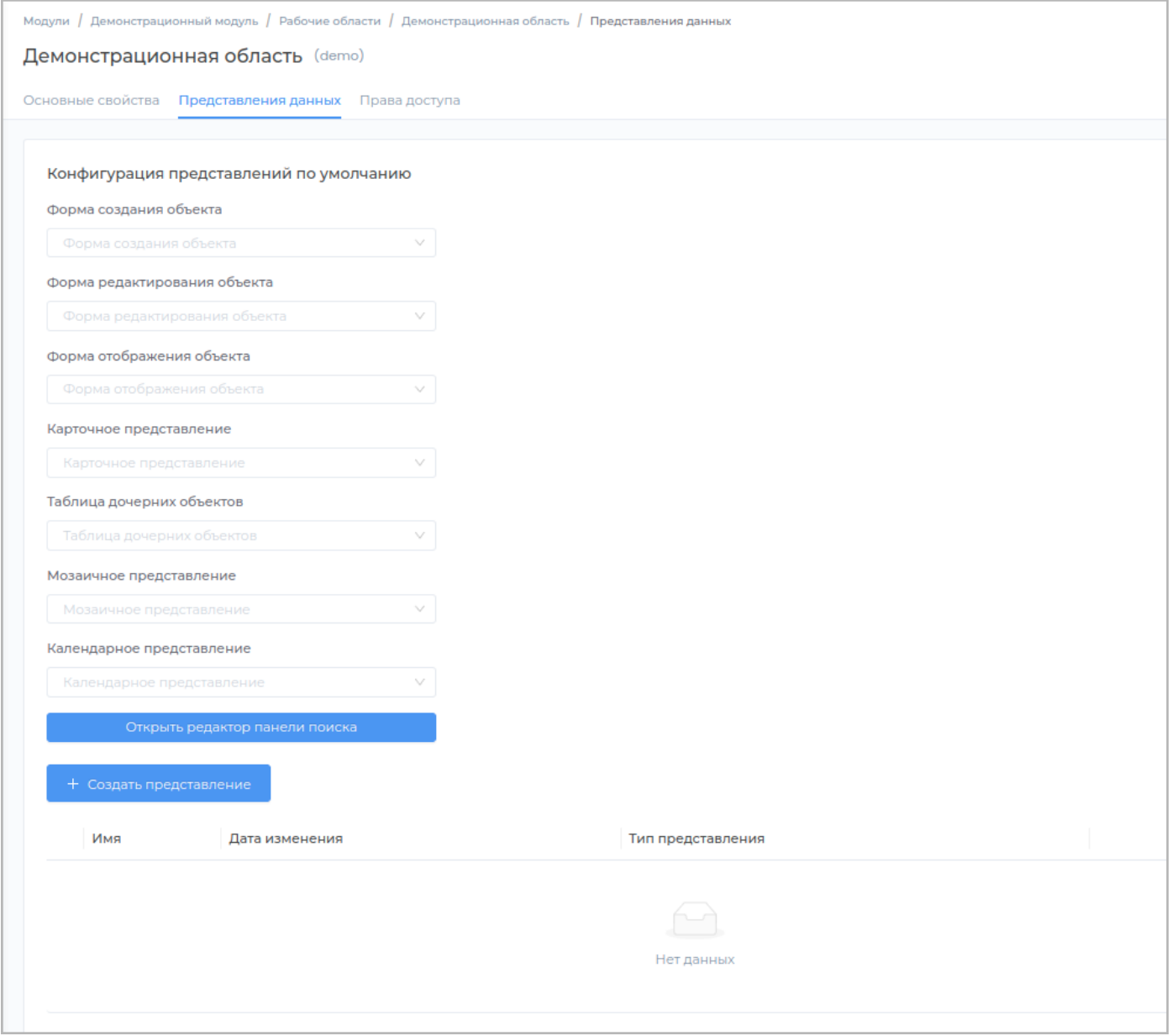

Нажмите кнопку Создать представление.

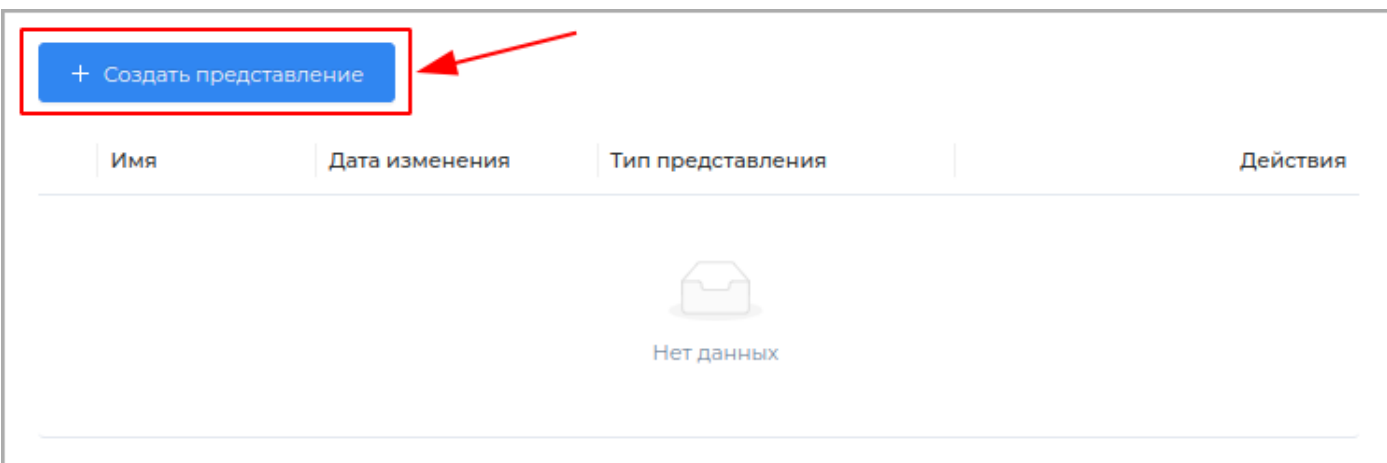

# В появившемся окне заполните обязательные поля Техническое имя и Отображаемое название. Поле Описание заполните при необходимости.

Примечание: Техническое имя должно начинаться с латинской буквы и содержать символы а-z, A-Z, 0-9 и \_. Максимальная длина 30 символов. Также техническое имя должно быть уникальным.

### Выберите необходимый Тип представления

- Таблица
- $\bullet$  Mosauka
- Календарь
- Карточка
- $\bullet$  Форма

Завершите создание нового представления, нажав кнопку Создать.

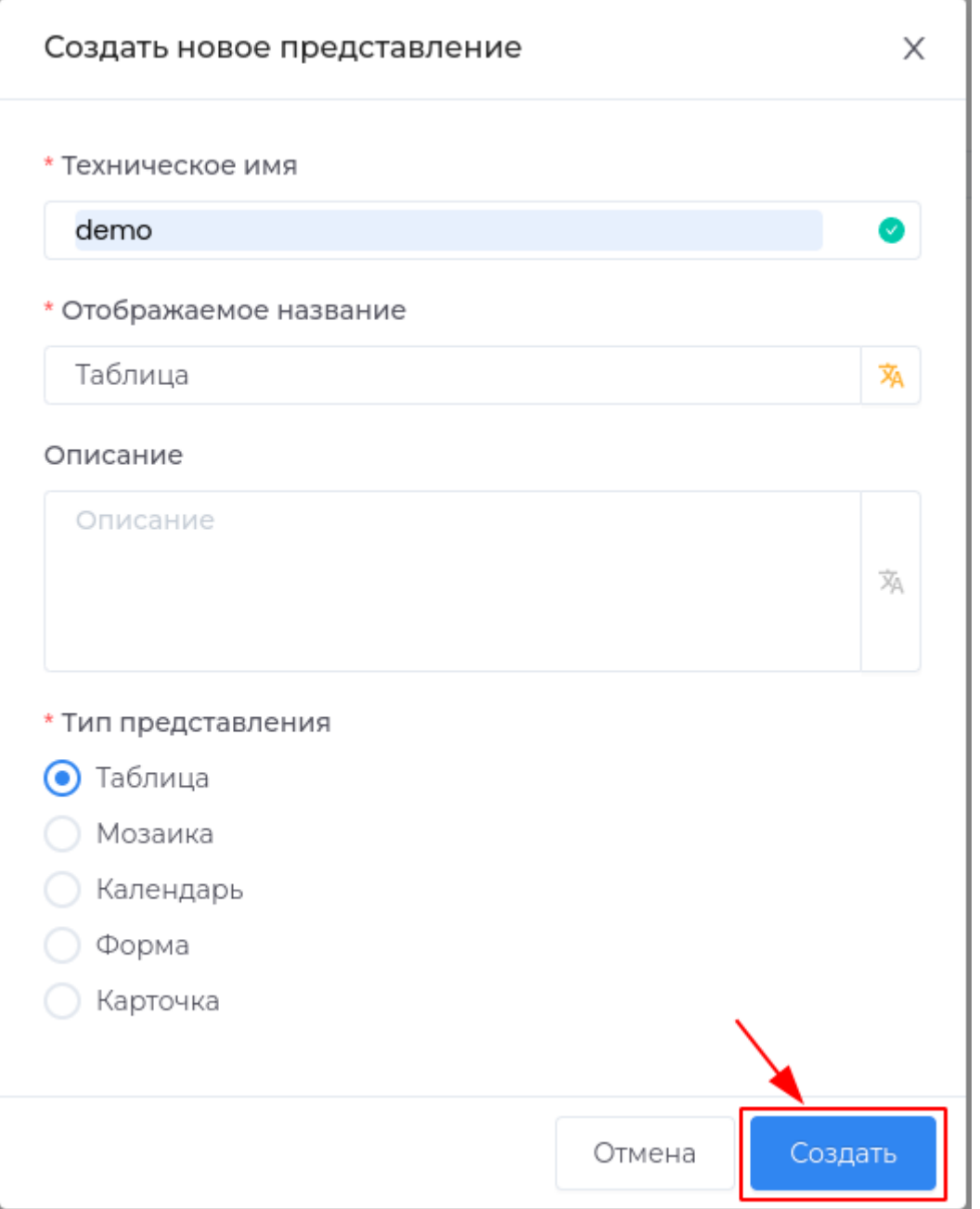

В случае успешного завершения операции во вкладке **Представления данных** появится новая запись.

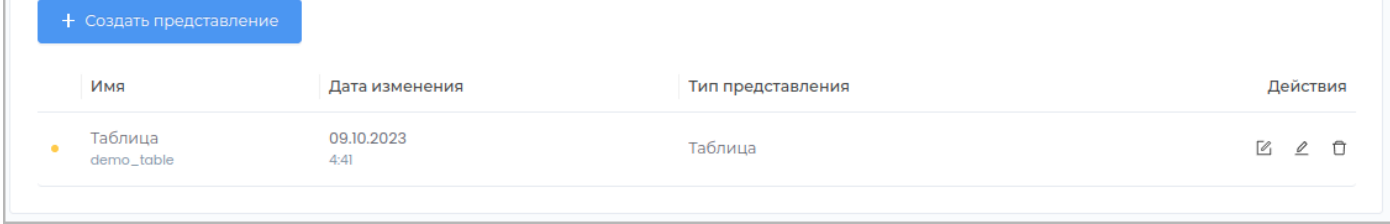

После создания нового представления для использования его в приложении необходимо выполнить [публикацию](#page-259-1).

**См. также:** [Редактирование представления данных](#page-29-0)

### <span id="page-29-0"></span>Редактирование представлений данных

- Редактирование основных свойств представления
- Редактирование представления "Форма"
- Редактирование представления "Карточка"
- Редактирование представления "Мозаика"
- Редактирование представления "Таблица"
- Редактирование представления "Календарь"

Примечание: Опубликуйте внесенные изменения для отображения их в приложении.

### **Удаление представления данных**

Удаление представления данных доступно в случае, если представление данных еще не было опубликовано. Для этого нажмите кнопку **Удалить** в строке с представлением данных.

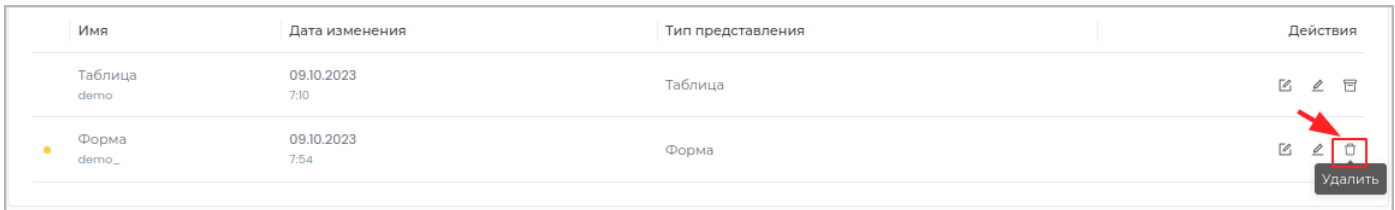

**Примечание:** Слева в строке с неопубликованным представлением данных отображается индикатор оранжевого цвета.

### Подтвердите удаление, нажав в появившемся окне кнопку **Удалить**

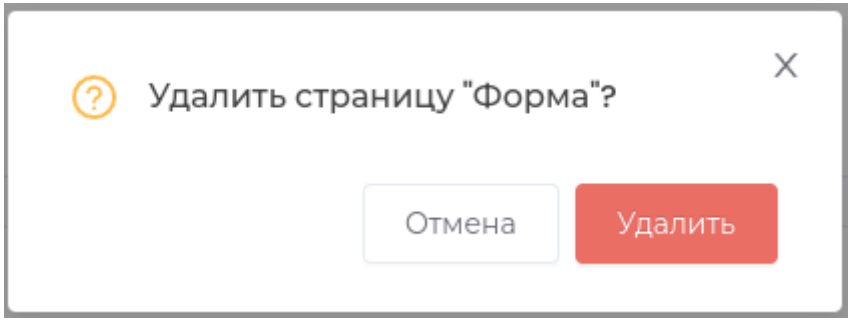

В случае, если представление данных уже было опубликовано, вы можете архивировать его, с возможностью последующего восстановления.

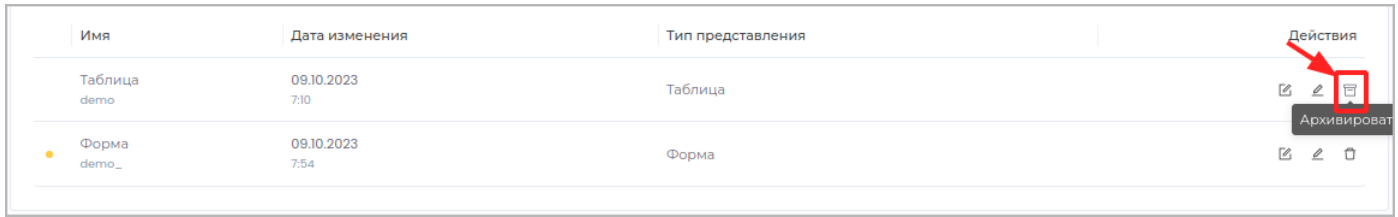

Подтвердите операцию, нажав в появившемся окне кнопку **Архивировать**.

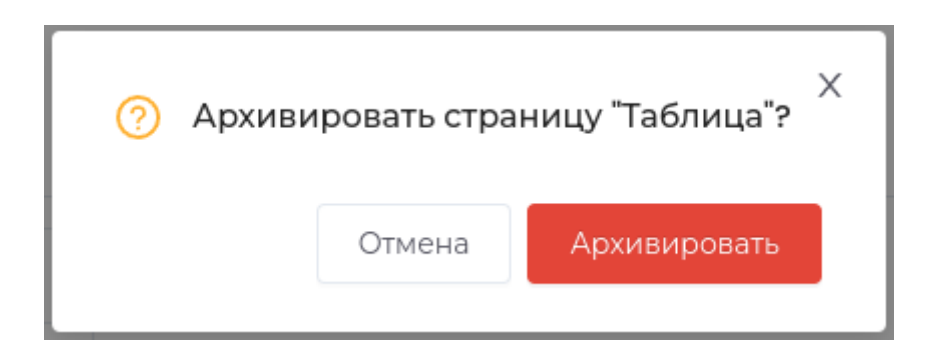

Для восстановления представления данных нажмите кнопку **Восстановить**.

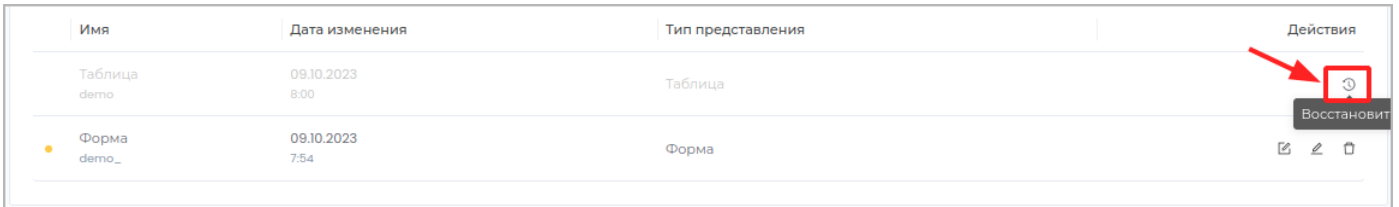

Подтвердите операцию, нажав в появившемся окне кнопку **Восстановить**.

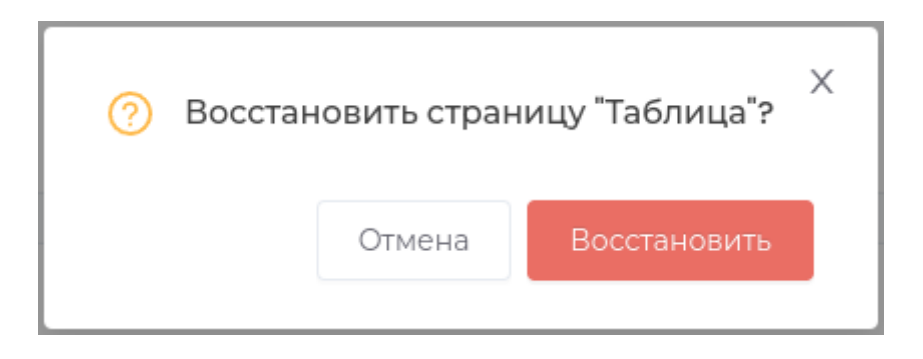

# <span id="page-32-0"></span>**РЕДАКТИРОВАНИЕ ПРАВ ДОСТУПА В РАБОЧЕЙ ОБЛАСТИ**

В рабочей области доступно редактирование следующих прав доступа:

- Редактирование прав доступа в рабочей области •
- Чтение •
- Создание
- Редактирование
- Удаление •
- Управление •

Для редактирования прав доступа роли в рабочей области перейдите во вкладку **Права доступа**.

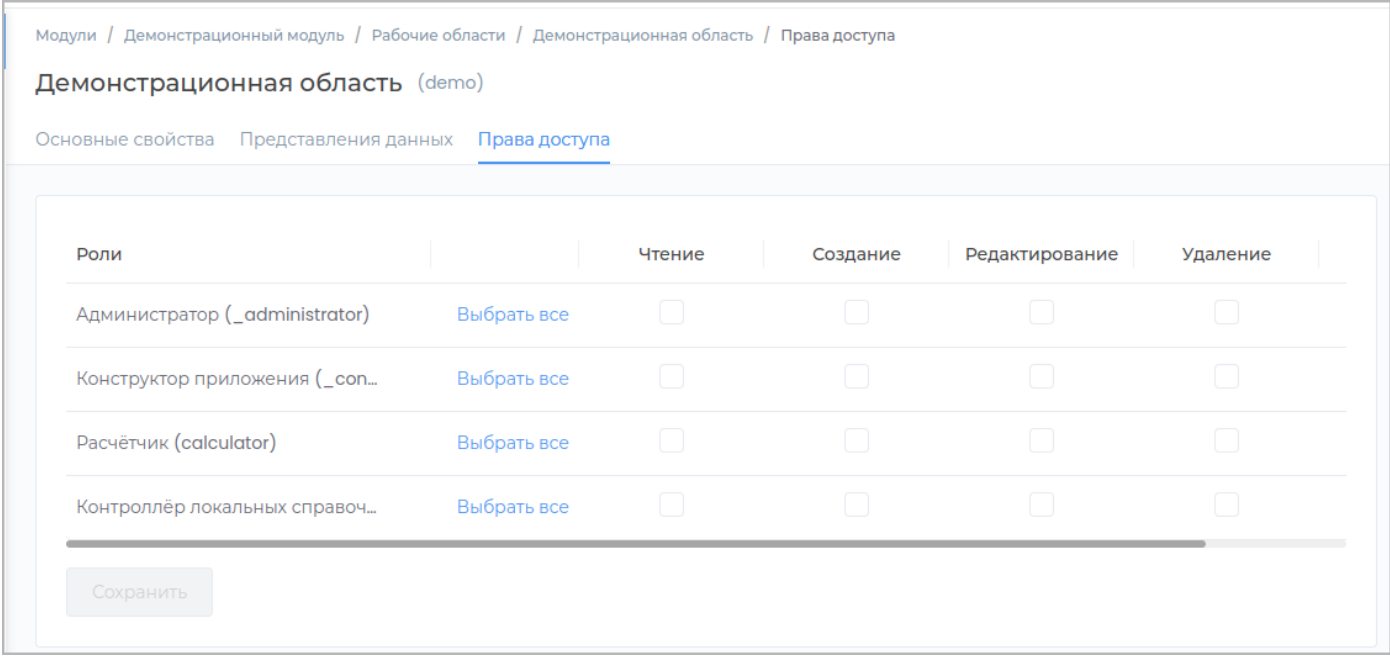

Предоставьте необходимые права, установив соответствующие галочки и нажмите кнопку **Сохранить**.

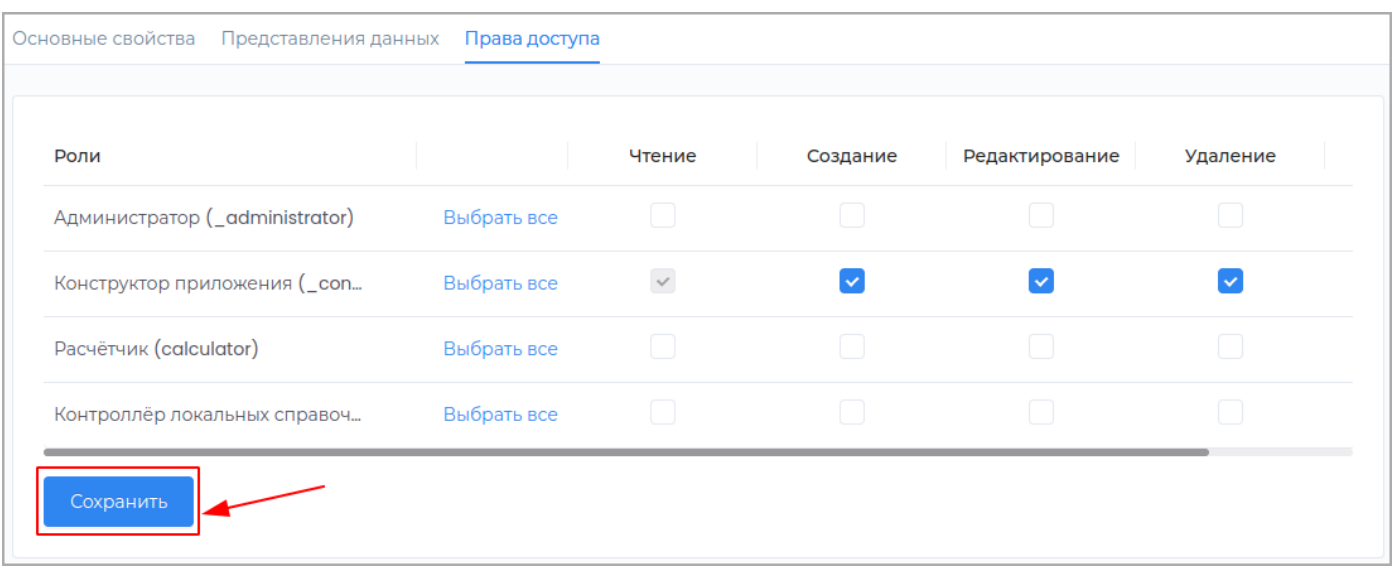

[Опубликуйте](#page-259-1) внесенные изменения для отображения их в приложении.

### **Чтение**

Право на просмотр рабочей области.

Для разрешения просмотра установите галочку **Чтение** и нажмите кнопку **Сохранить**.

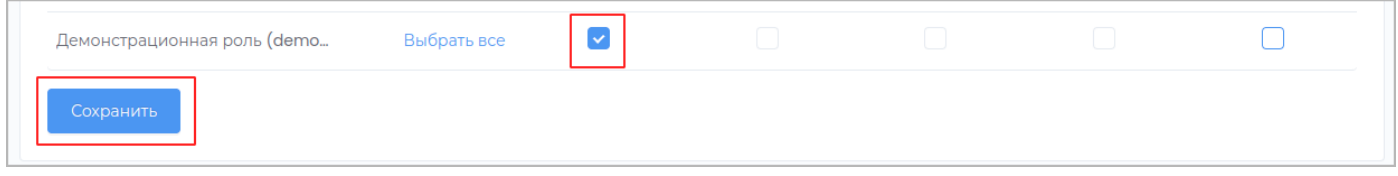

**Примечание:** Для возможности использовать право доступа на чтение рабочей области должна быть также назначена привилегия на [чтение модуля.](#page-209-0)

В результате предоставления права на чтение, в приложении будет доступна для просмотра рабочая область.

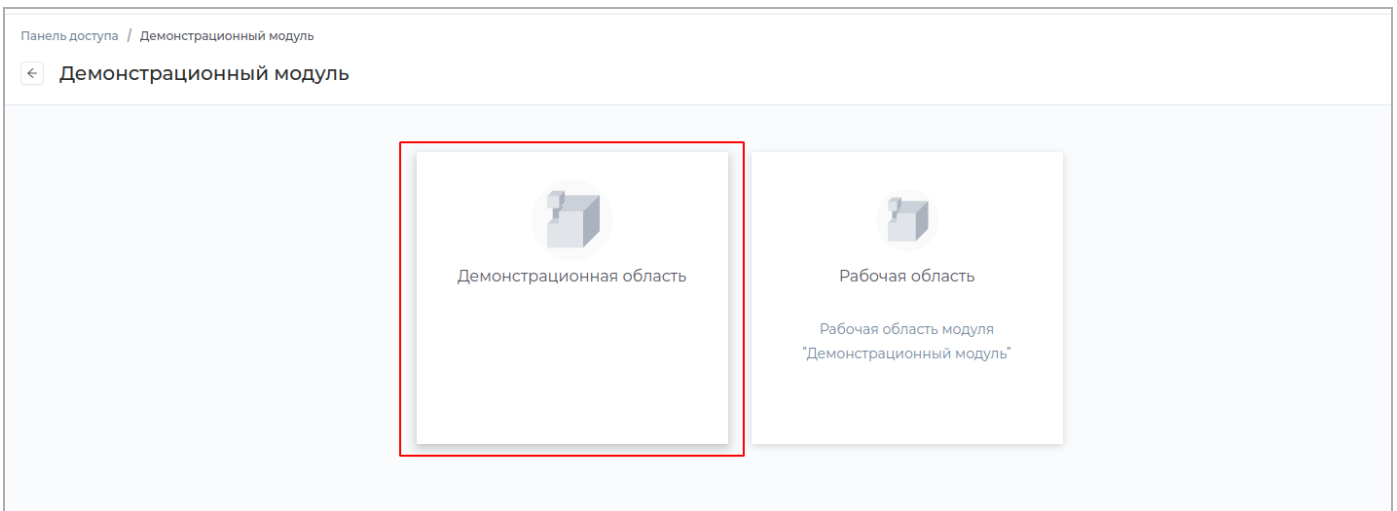

### **Создание**

# Право на создание новых объектов в рабочей области.

**Примечание:** При предоставлении права на создание объекта, пользователю автоматически также разрешается просмотр рабочей области.

Для разрешения создания объектов установите галочку **Создание** и нажмите кнопку **Сохранить**.

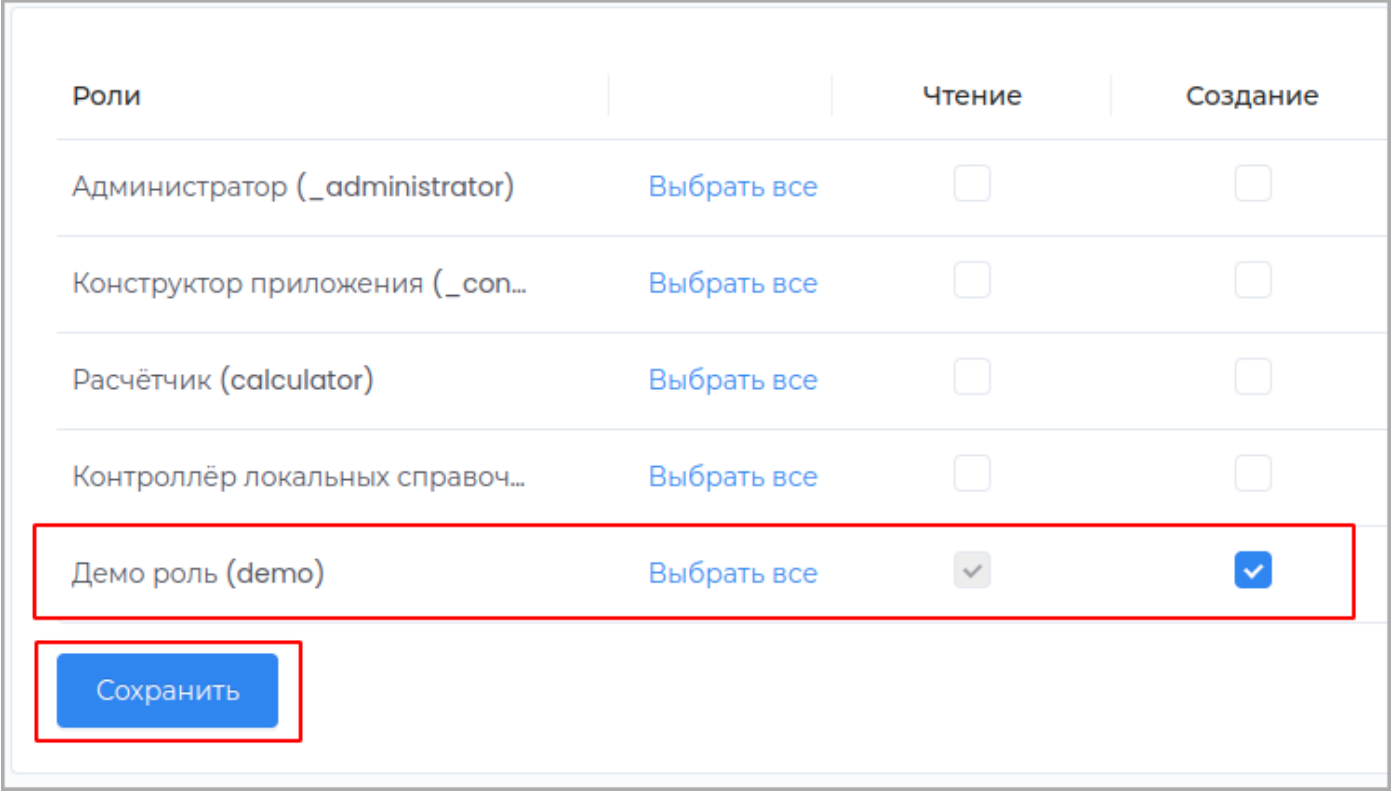

**Примечание:** Для возможности использовать право доступа на создание объекта в рабочей области, для роли должна быть также назначена привилегия [Создание](#page-210-0) в модуле.

### **Редактирование**

Право на редактирование созданных объектов в рабочей области.

**Примечание:** При предоставлении права на редактирование объекта, пользователю автоматически также разрешается просмотр рабочей области.

# Для разрешения создания объектов установите галочку **Редактирование** и нажмите кнопку **Сохранить**
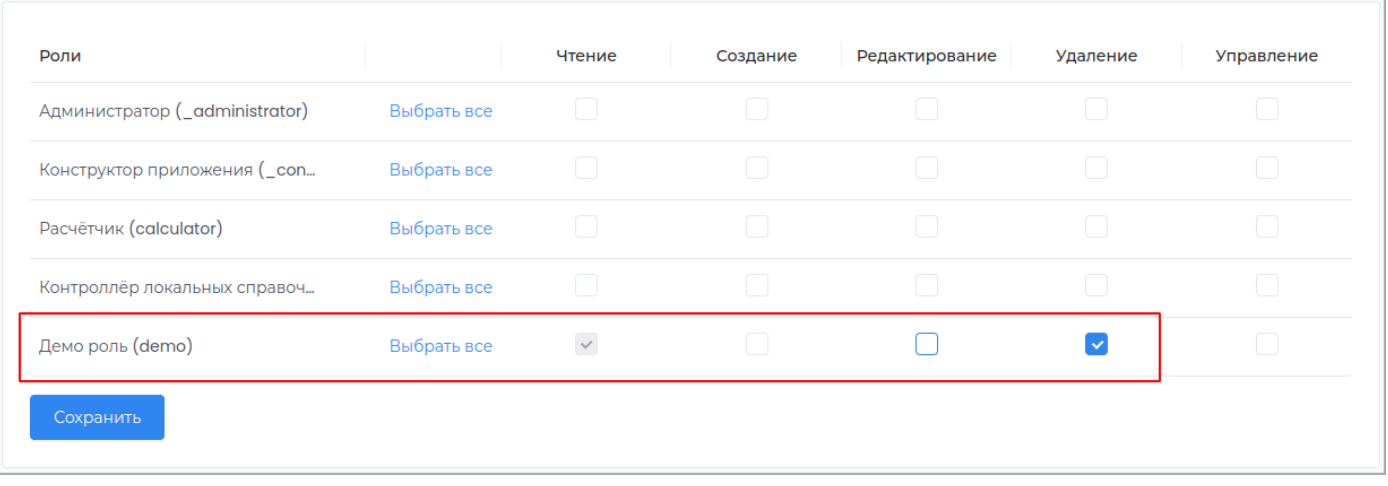

**Примечание:** Для возможности использовать право доступа на редактирование объекта в рабочей области, для роли должна быть также назначена привилегия [Редактирование](#page-211-0) в модуле.

### **Удаление**

### Право на удаление созданных объектов в рабочей области.

**Примечание:** При предоставлении права на удаление объекта, пользователю автоматически также разрешается просмотр рабочей области.

## Для разрешения удаления объектов установите галочку **Удаление** и нажмите кнопку **Сохранить**.

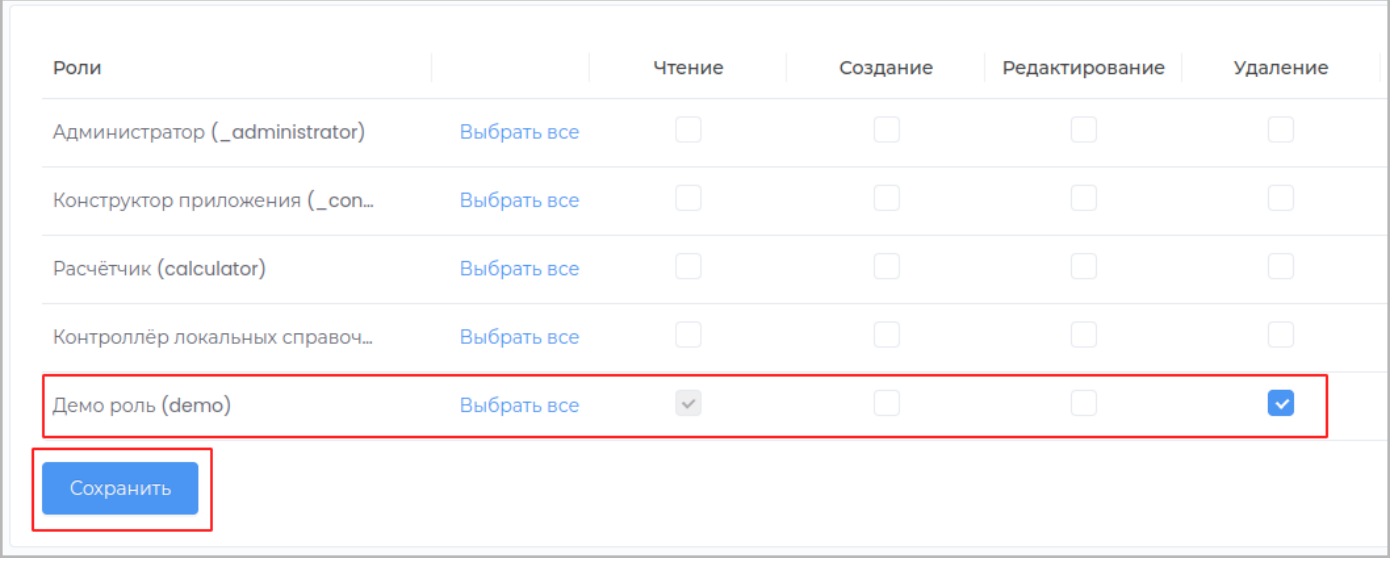

**Примечание:** Для возможности использовать право доступа на удаление объекта в рабочей области, для роли должна быть также назначена привилегия [Удаление](#page-212-0) в модуле.

## **Управление**

## Право на управление версиями объектов.

**Примечание:** При предоставлении права на управление, пользователю автоматически также разрешается просмотр рабочей области.

# Для разрешения управление версиями объектов установите галочку **Управление** и нажмите кнопку **Сохранить**.

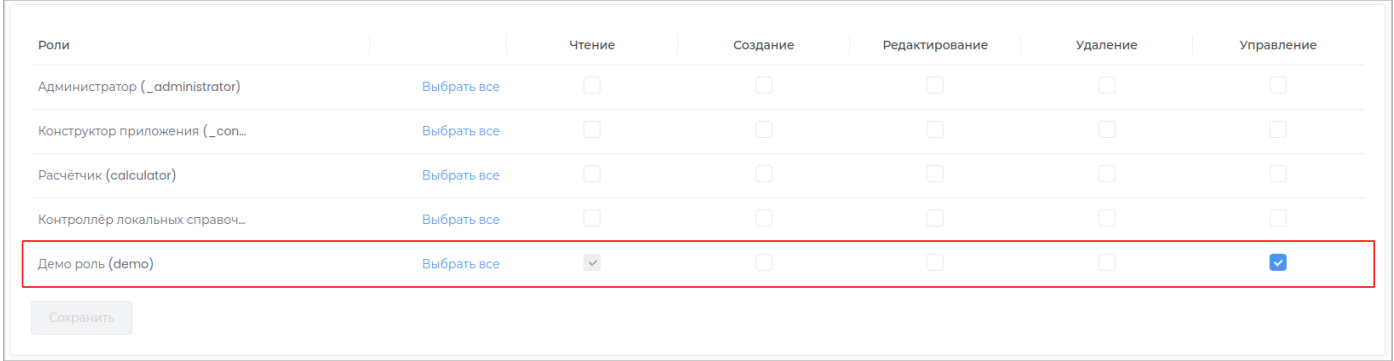

**Примечание:** Для возможности использовать право доступа на управление версиями объектов в рабочей области, для роли должна быть также назначена привилегия [Управление версиями](#page-221-0) в модуле.

## **Удаление рабочей области**

Удаление рабочей области доступно в случае, если рабочая область еще не была опубликована. Для этого нажмите кнопку **Удалить** в строке с рабочей областью.

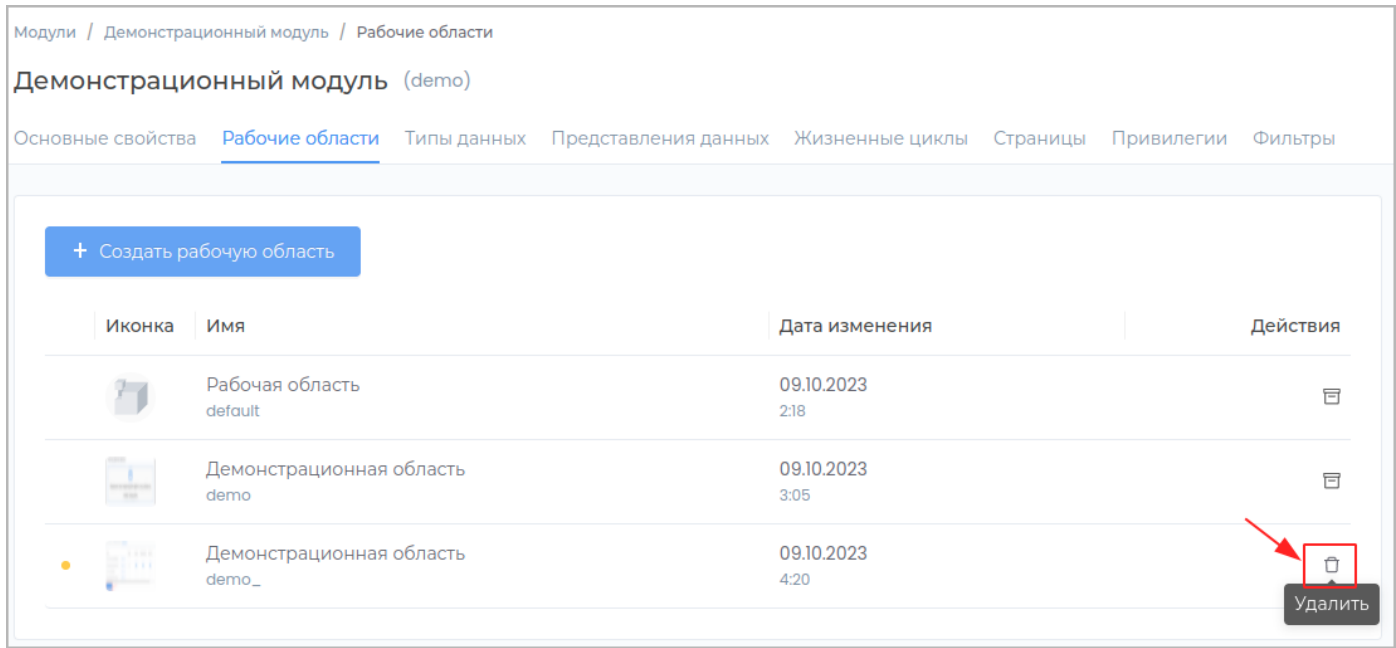

**Примечание:** Слева в строке с неопубликованный рабочей областью отображается индикатор оранжевого цвета.

Подтвердите удаление, нажав в появившемся окне кнопку **Удалить**

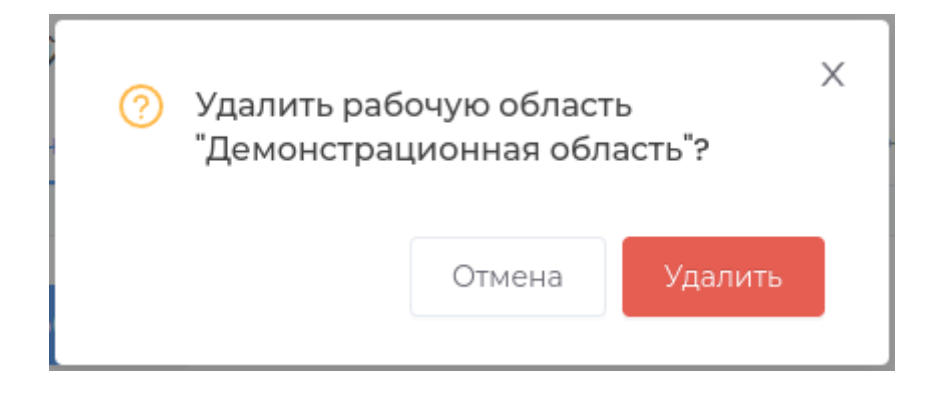

В случае, если рабочая область уже была опубликована, вы можете архивировать её, с возможностью последующего восстановления.

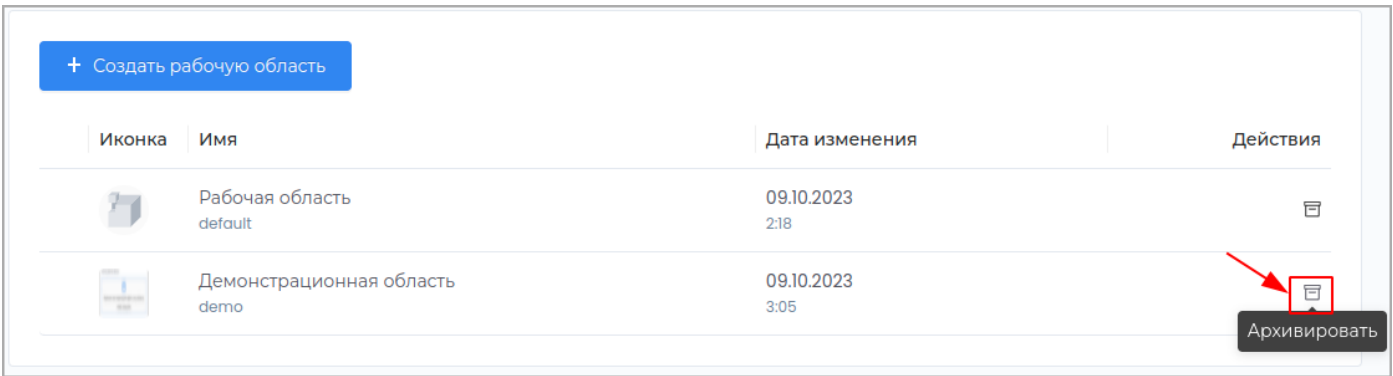

Подтвердите операцию, нажав в появившемся окне кнопку **Архивировать**.

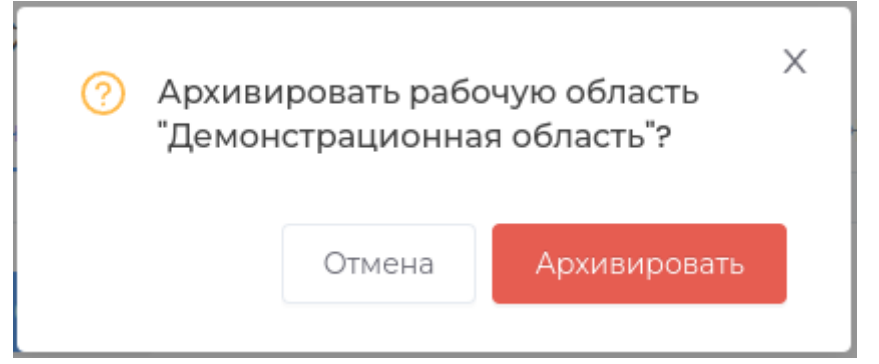

Для восстановления рабочей области нажмите кнопку **Восстановить**.

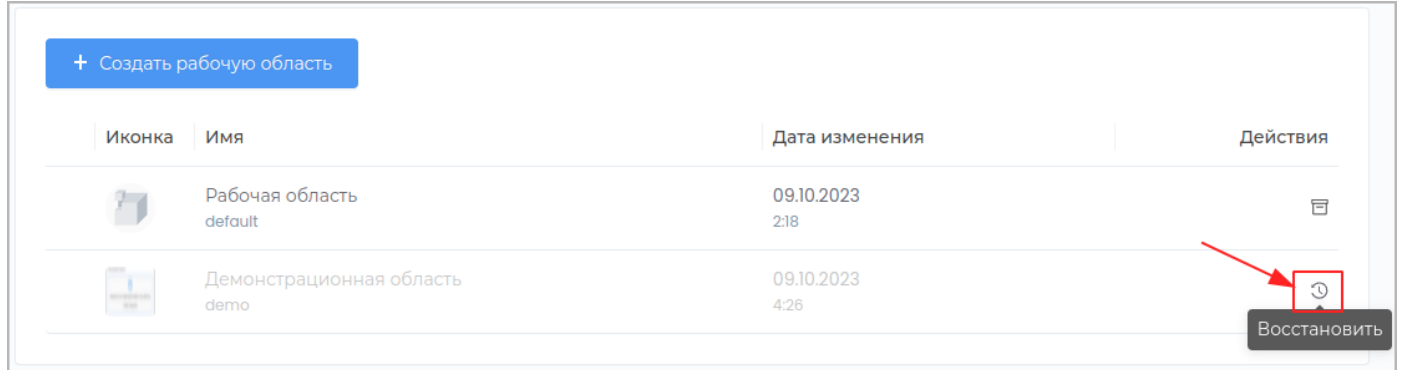

Подтвердите операцию, нажав в появившемся окне кнопку **Восстановить**.

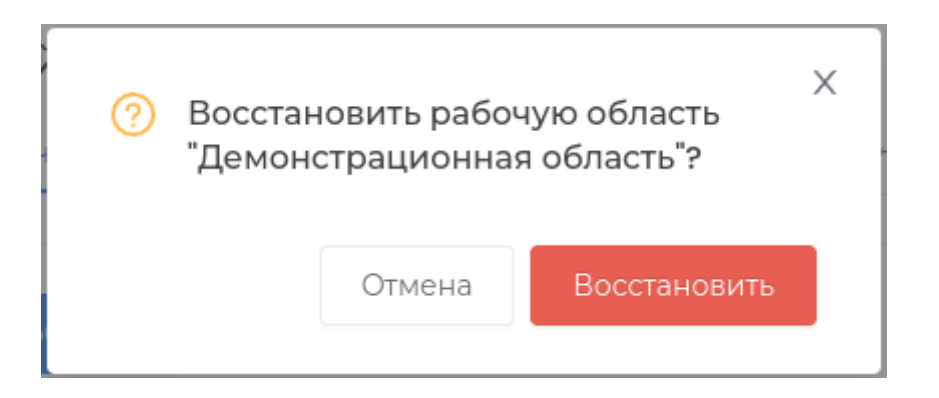

## Типы данных

## **Создание типа данных**

Для создания нового типа данных перейдите во вкладку **Типы данных** и нажмите кнопку **Создать тип данных**.

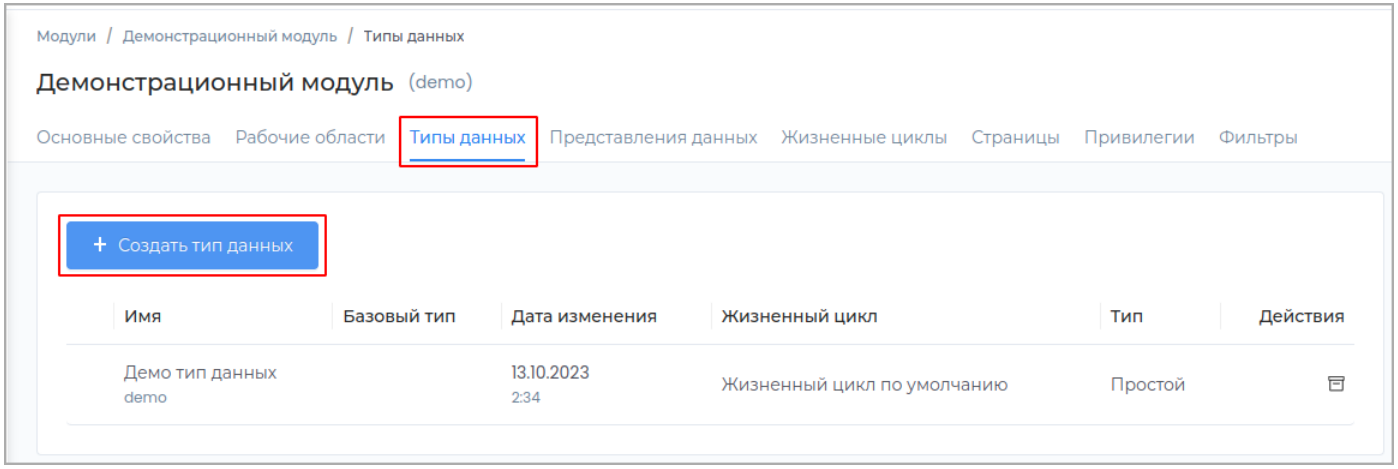

Установите переключатель **Процесс**, если тип данных необходимо использовать при моделировании 1. бизнес-процессов.

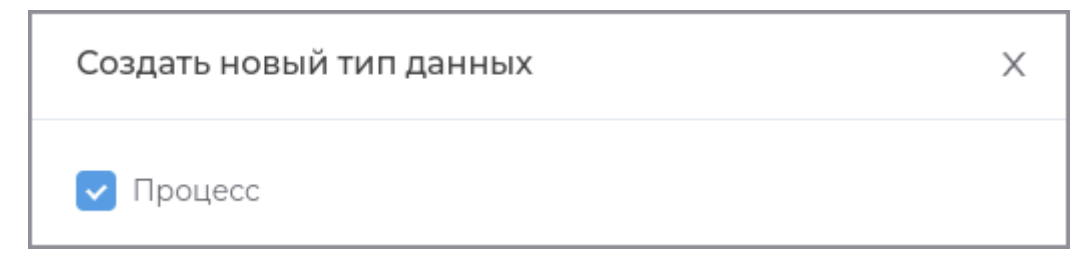

В появившемся окне заполните обязательные поля **Техническое имя** и **Отображаемое название**. 2.

**Примечание:** Техническое имя должно начинаться с латинской буквы и содержать символы **a-z, A-Z, 0-9** и **\_**. Максимальная длина 30 символов. Также техническое имя должно быть уникальным.

- Поле **Описание** заполните при необходимости. 3.
- Выберите из выпадающего списка **Жизненный цикл**. 4.

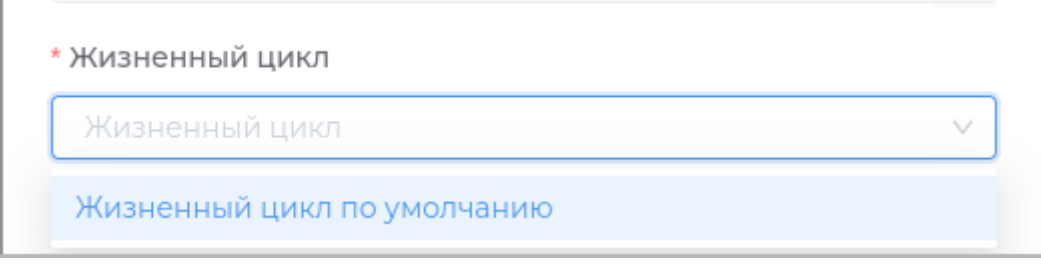

Выберите **Тип**. 5.

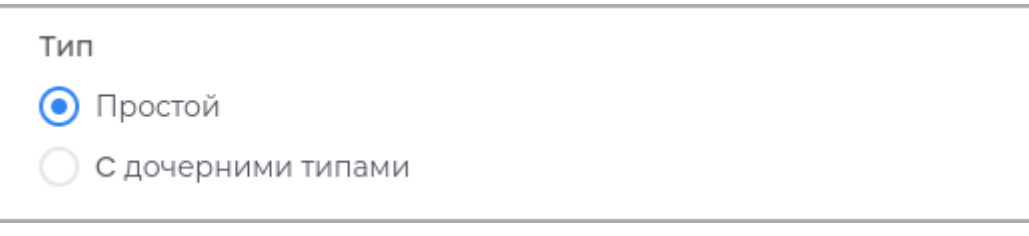

**Примечание:** Выбранный тип нельзя изменить после создания типа данных.

- **Простой:** Тип данных не имеет вложенных типов. •
- С дочерними типами: В типе данных можно создавать вложенные типы. Разрешенные вложенные (*дочерние*) типы данных указываются при редактировании типа данных.

В приложении тип данных с дочерними объектами выглядит следующим образом:

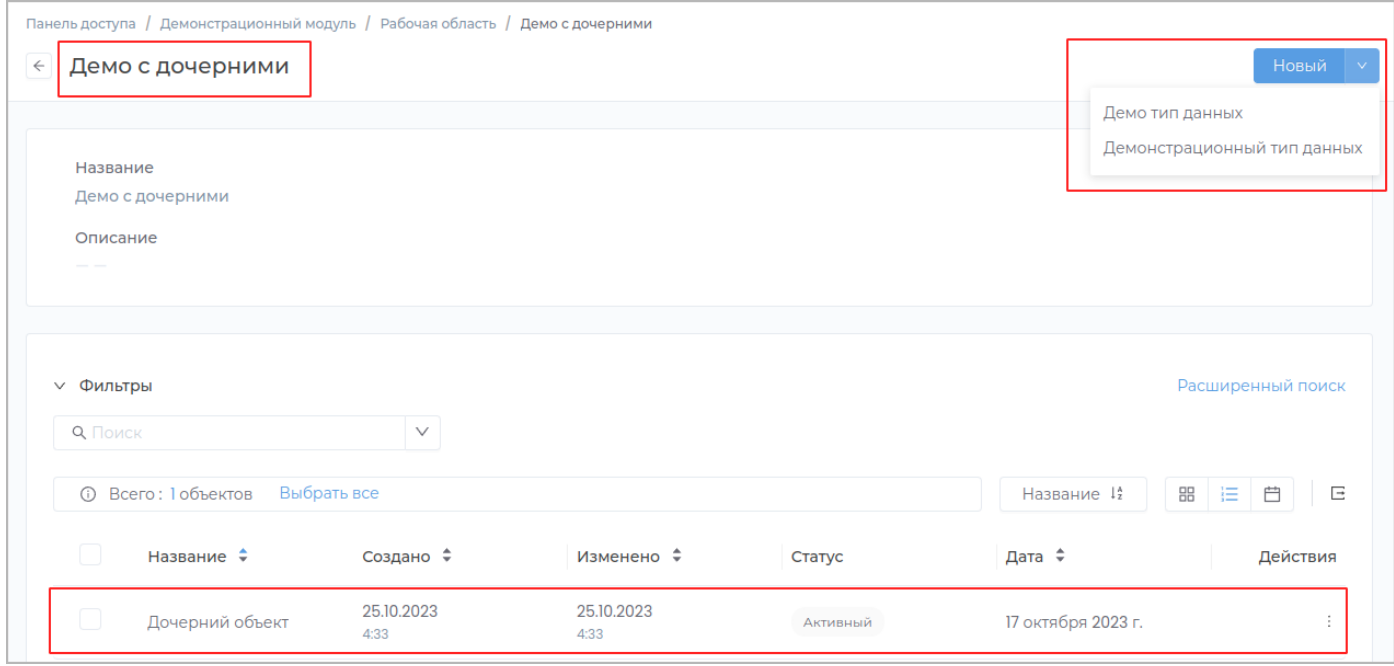

Выберите из выпадающего списка **Базовый тип**, на основе которого будет создан новый тип. Поля 6. базового типа можно будет использовать в создаваемом типе данных.

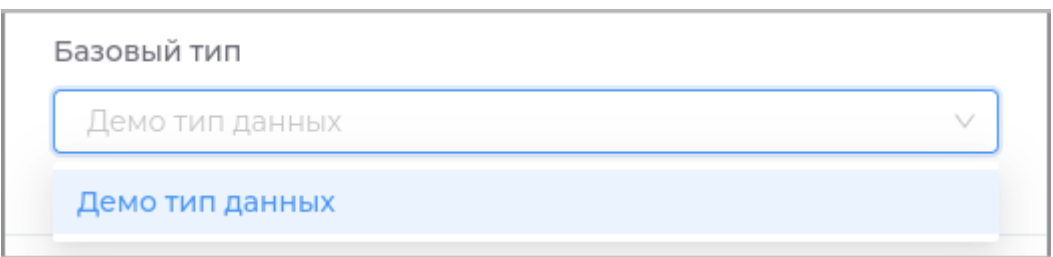

Завершите создание нового типа данных, нажав кнопку **Создать**. 7.

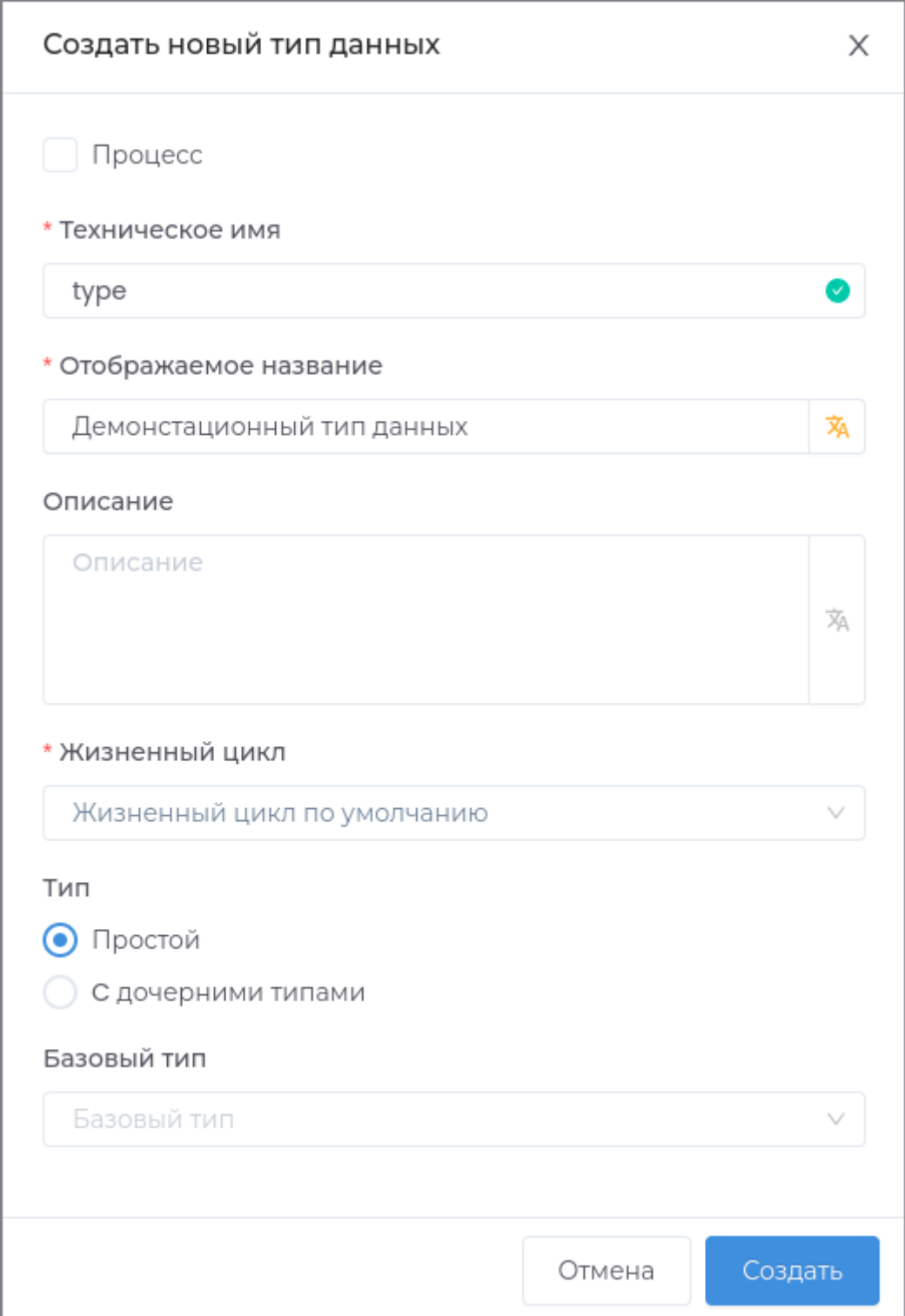

## **Редактирование**

# **РЕДАКТИРОВАНИЕ ОСНОВНЫХ СВОЙСТВ ТИПА ДАННЫХ**

Для редактирования основных свойств перейдите во вкладку **Типы данных** и выберите необходимый тип данных из списка.

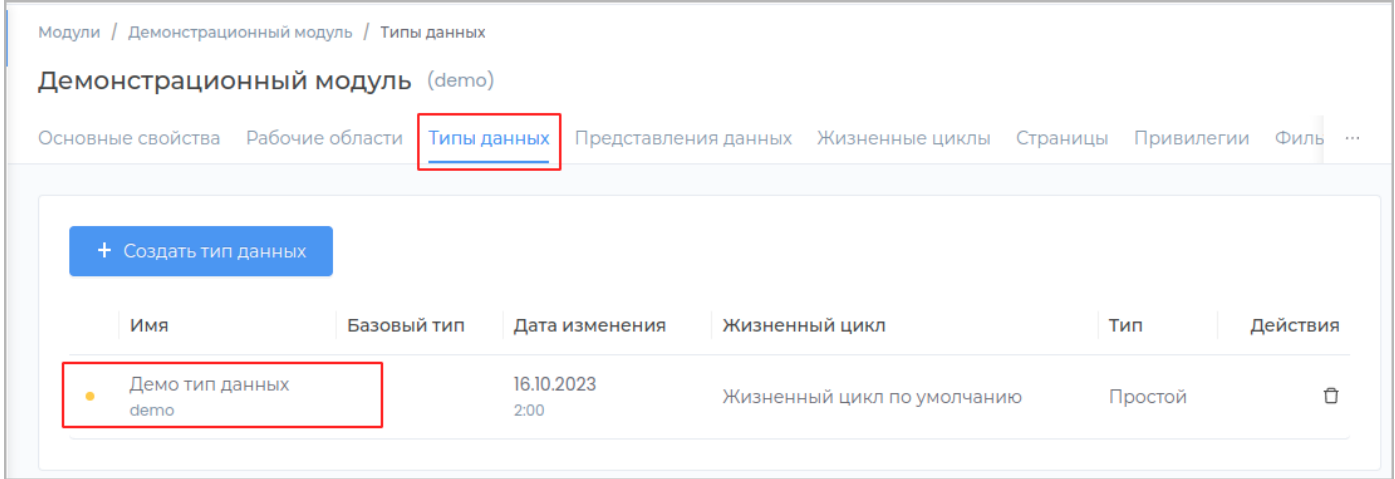

Перейдите на вкладку **Основные свойства**.

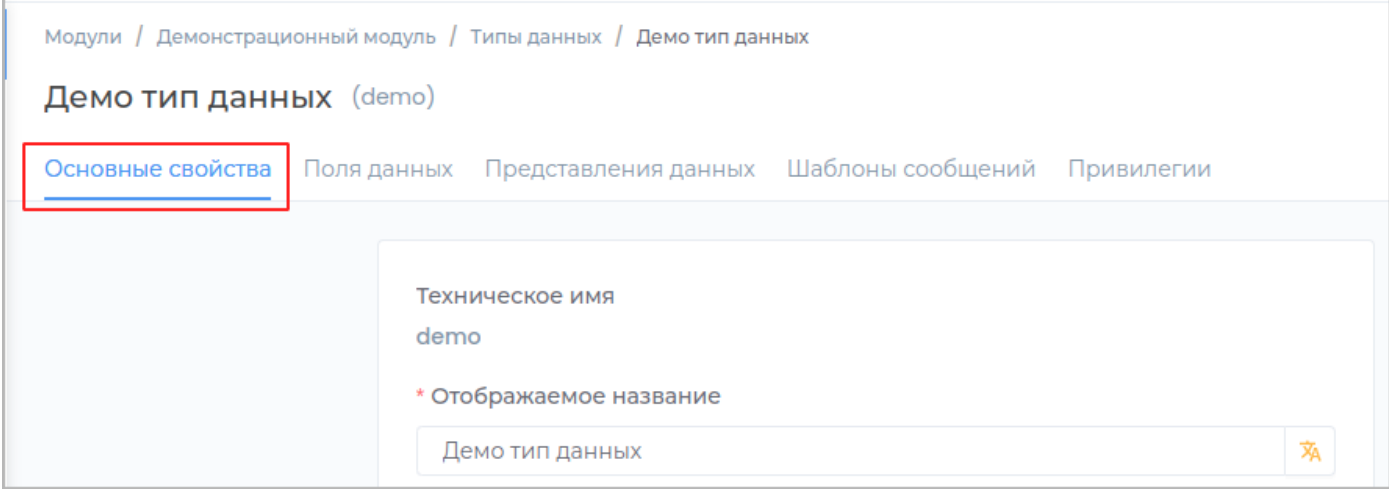

**Отображаемое название**

Отображаемое название может содержать любые символы.

Разрешенная длина: 128 символов.

## **Описание**

Описание должно отображать информацию о содержании и назначении поля. Может содержать любые символы.

Разрешенная длина: 512 символов.

**Жизненный цикл**

Выберите из выпадающего списка **Жизненный цикл** типа данных.

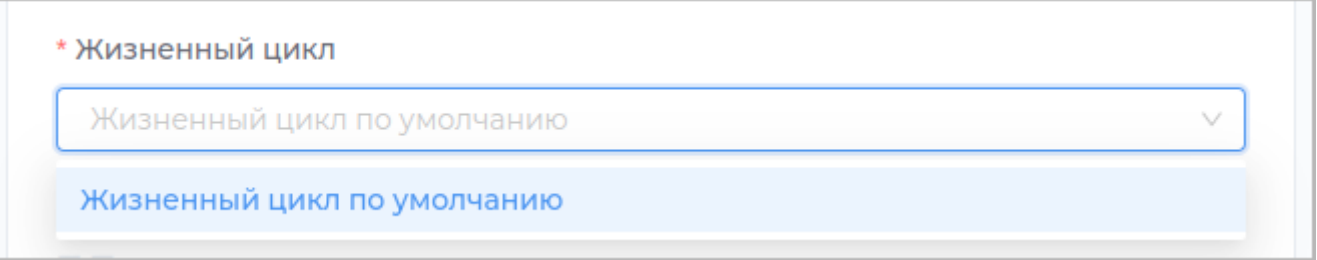

**Примечание:** Изменение жизненного цикла доступно только для типов данных, для которых не создано объектов в модуле.

**Базовый тип**

Поле **Базовый тип** недоступно для редактирования.

**Использовать как шаблон**

При необходимости использовать тип данных как [шаблон,](#page-199-0) установите галочку **Использовать как шаблон**.

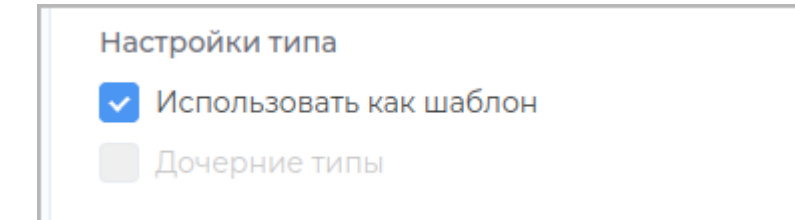

## **Версионирование**

Для использования [версионирования](#page-221-0) в типе данных, установите галочку **Версионирование** и выберите из списка способ изменения версии.

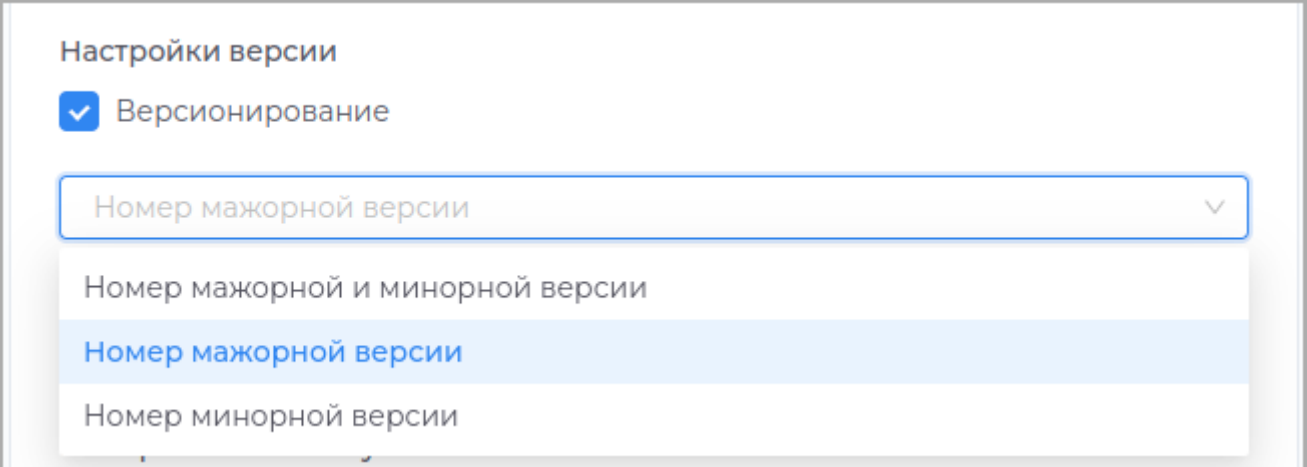

При выборе **Номер мажорной версии** изменение версии будет происходить по типу

 $1.0 \rightarrow 2.0 \rightarrow 3.0 \rightarrow 4.0 \dots$ 

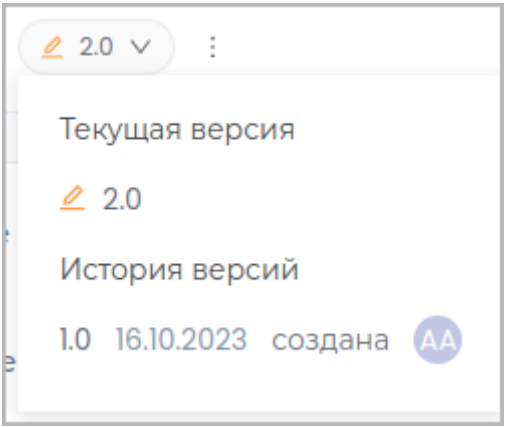

При выборе **Номер минорной версии** изменение версии будет происходить по типу 1.0 -> 1.1 -> 1.2 -> 1.3 ... .

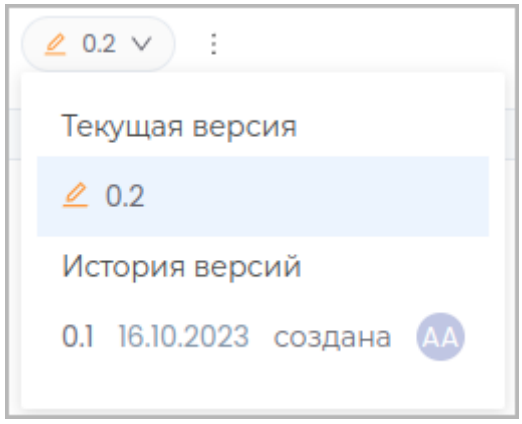

При выборе **Номер мажорной и минорной версии** , пользователю будет предоставлен выбор при создании версии.

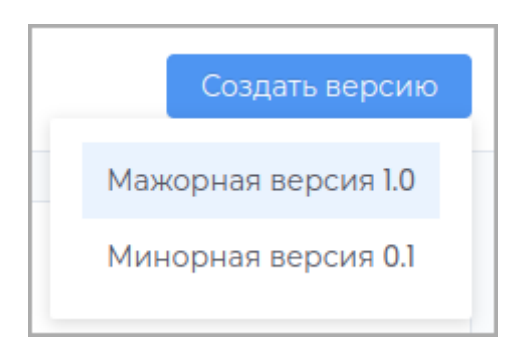

### Тип версионировния с потомками

Для версионирования типа данных, имеющих дочерние типы, необходимо при создании установить настройку **Корневой тип версионирования**.

После создания типа данных изменение данной настройки недоступно.

При внесении изменений новая версия создается автоматически.

Восстановление версии доступно только для корневого типа.

Для дочернего типа доступен только просмотр предыдущих версий.

При восстановлении версии корневого типа данных версии дочерних также восстанавливаются до того состояния, в котором они находились в восстанавливаемой версии корневого типа.

Корневой тип версионирования

Базовый тип, с которого начинается версионирование.

Для назначения типа данных корневым, должны выполняться условия: - Для типа данных не должно быть ранее включено версионирование; - Определеный набор дочерних типов данных; - Среди списка дочерних типов нет несоответствующих предыдущим двум условиям; - В приложении не должно быть создано объектов данного типа.

*После создания корневого типа* будет установлен тип версионирования с потомками. Для всех дочерних типов автоматически также включается тип версионирования с потомками.

**Дочерний тип версионирования**

Дочерний тип данных при назначении корневого типа.

При изменении дочернего типа, также обновляется версия корневого типа.

Дочерние типы можно удалять из корневого.

При создании дочернего типа после включения у корневого версионирования с потомками, для дочернего автоматически будет включен этот тип версионирования с определенным списком дочерних.

**Разрешенные дочерние типы данных**

Если при создании типа указано, что тип может иметь дочерние типы, при редактировании можно указать, какие типы могут быть дочерними для текущего.

Выберите **Выбранные типы** в пункте **Разрешенные дочерние типы данных** и в выпадающем списке выберите необходимые типы.

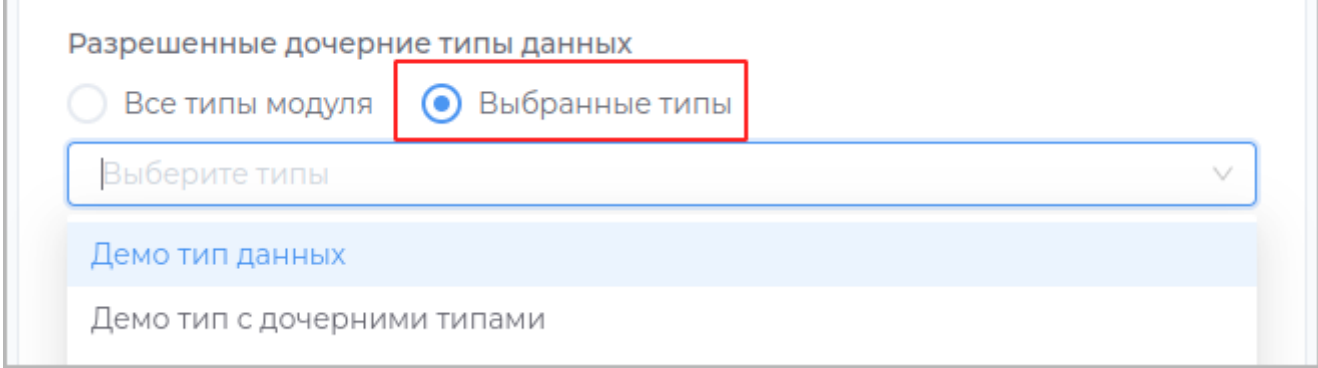

В приложении создание дочернего типа доступно при просмотре объекта.

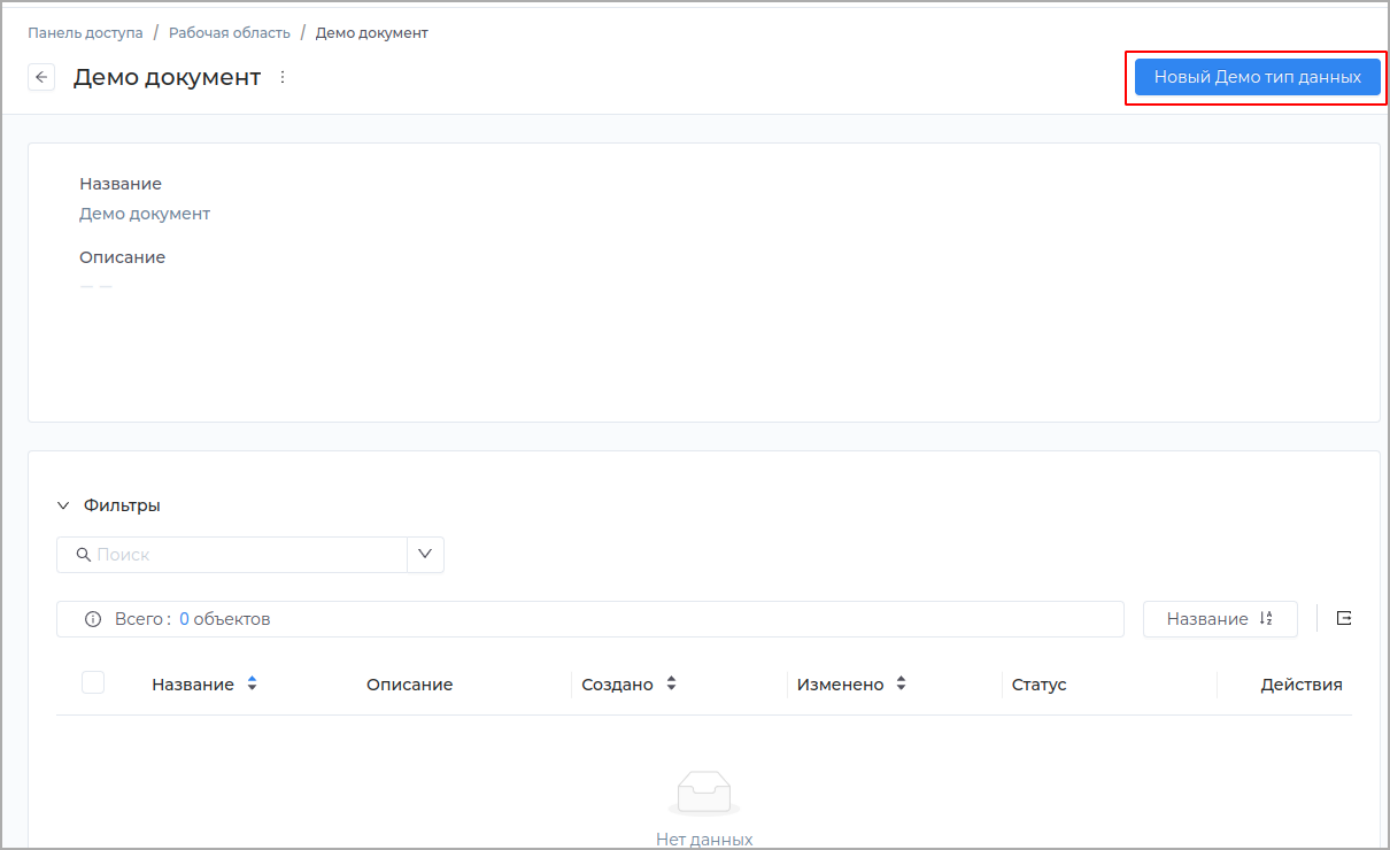

**Включить обсуждение**

Для возможности обсуждения объекта установите галочку **Включить обсуждение** и выберите участников дискуссии.

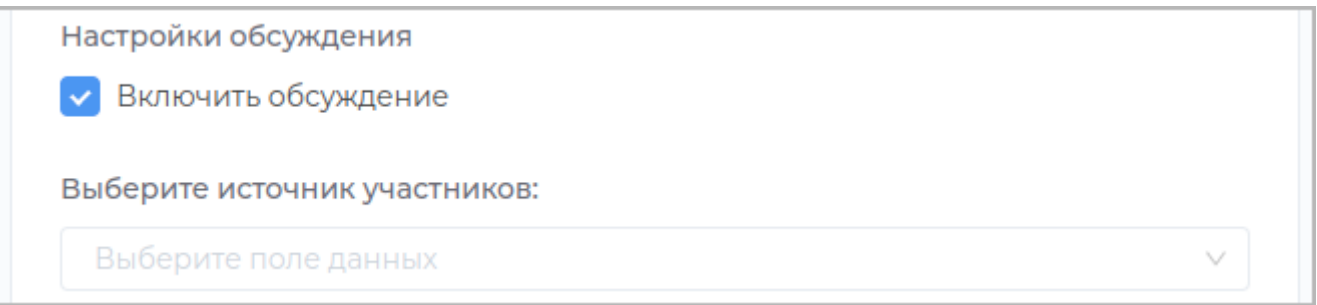

Для удобного использования обсуждений добавьте в интерфейс системы кнопку **Обсуждения**, используя [Редактор навигации](#page-250-0).

**Примечание:** Участвовать в обсуждении объекта могут только те пользователи, у которого установлены привиления на [Чтение](#page-209-0) модуля и право доступа на [Чтение](#page-32-0) для рабочей области.

## В **Приложении** при просмотре объекта будет доступна кнопка **Обсуждение**.

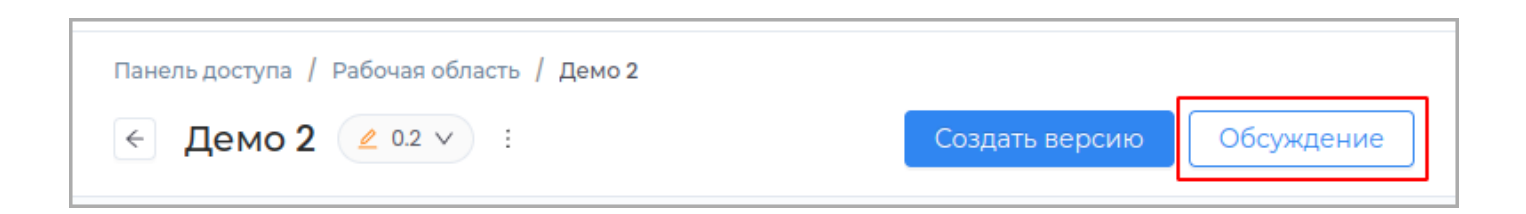

## **Сохранение**

Внесите необходимые изменения и нажмите кнопку **Сохранить**.

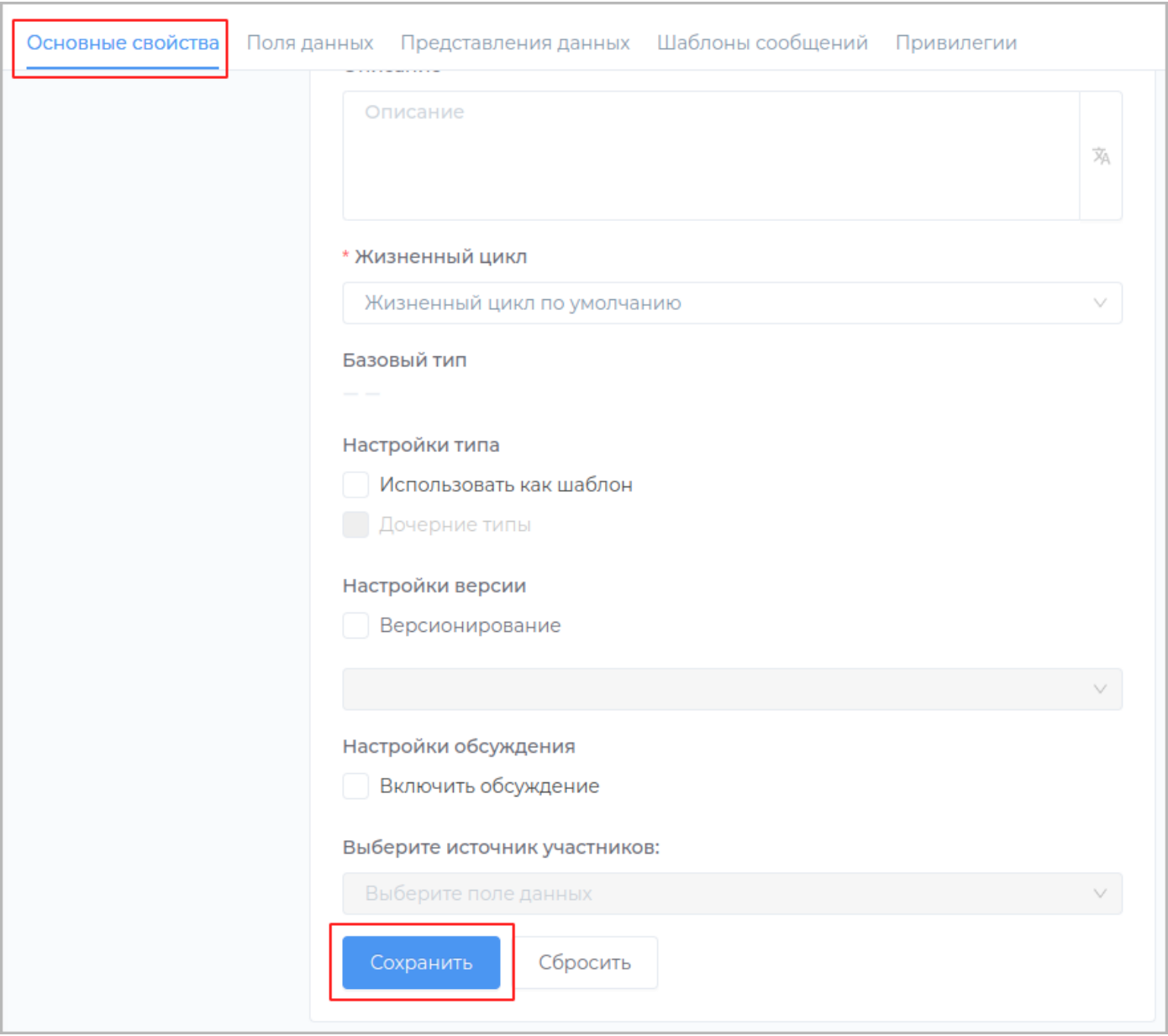

Для отмены не сохраненных изменений нажмите кнопку **Сбросить**.

## **ПОЛЯ ДАННЫХ**

## **Поля типа данных**

# Для создания и редактирования полей данных перейдите во вкладку **Типы данных** и выберите необходимый тип из списка.

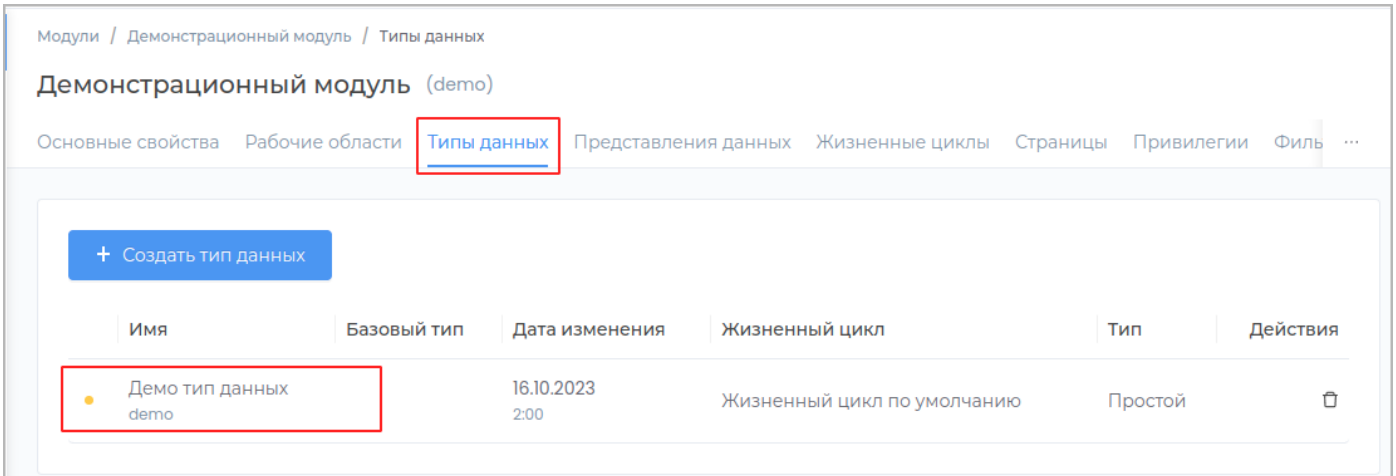

Перейдите на вкладку **Поля данных**.

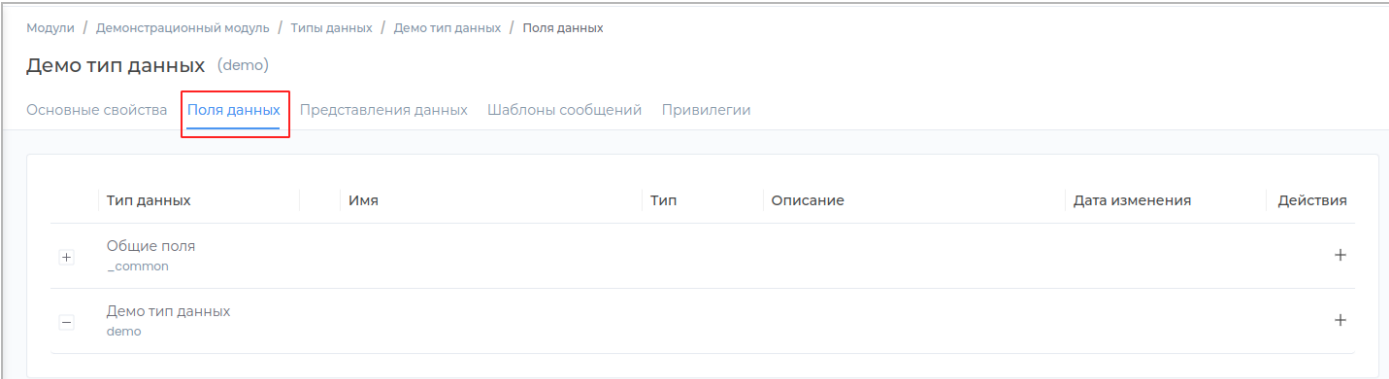

## Создание нового поля данных

Для создания нового поля в типе данных нажмите на кнопку **Создать** в строке с нужным типом.

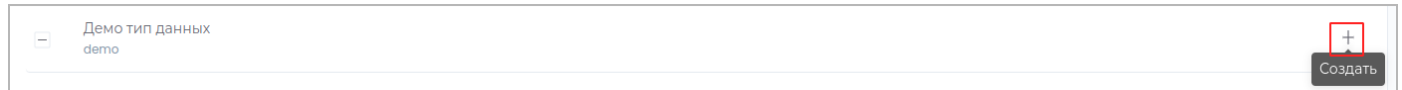

В появившемся окне выберите тип нового поля из списка и нажмите **Вперед**.

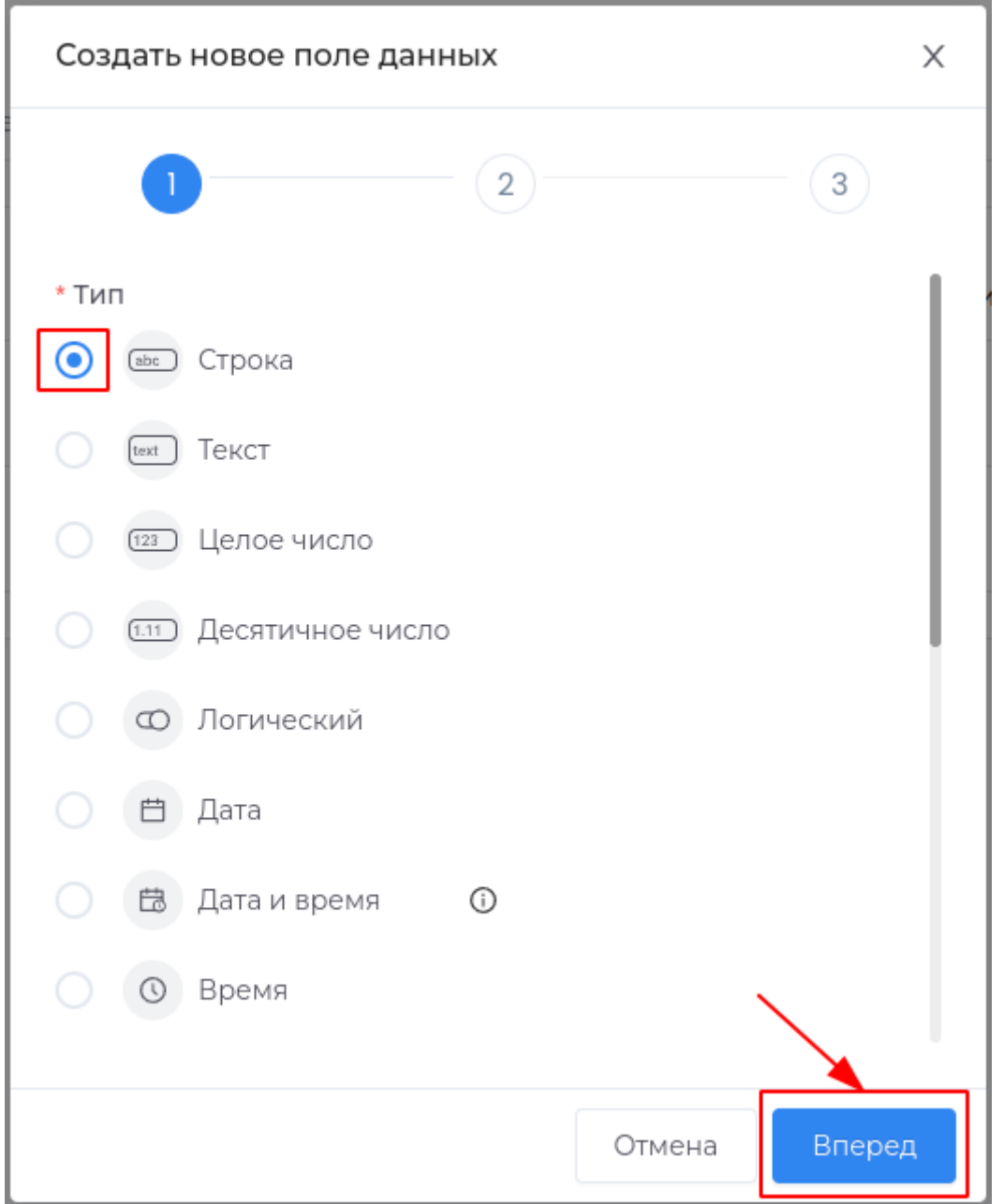

## Заполните обязательные поля **Техническое имя** и **Отображаемое название**.

**Примечание:** Техническое имя должно начинаться с латинской буквы и содержать символы a-z, A-Z, 0-9 и \_. Максимальная длина 30 символов. Также техническое имя должно быть уникальным.

## Поле **Описание** заполните при необходимости.

## Нажмите кнопку **Вперед**.

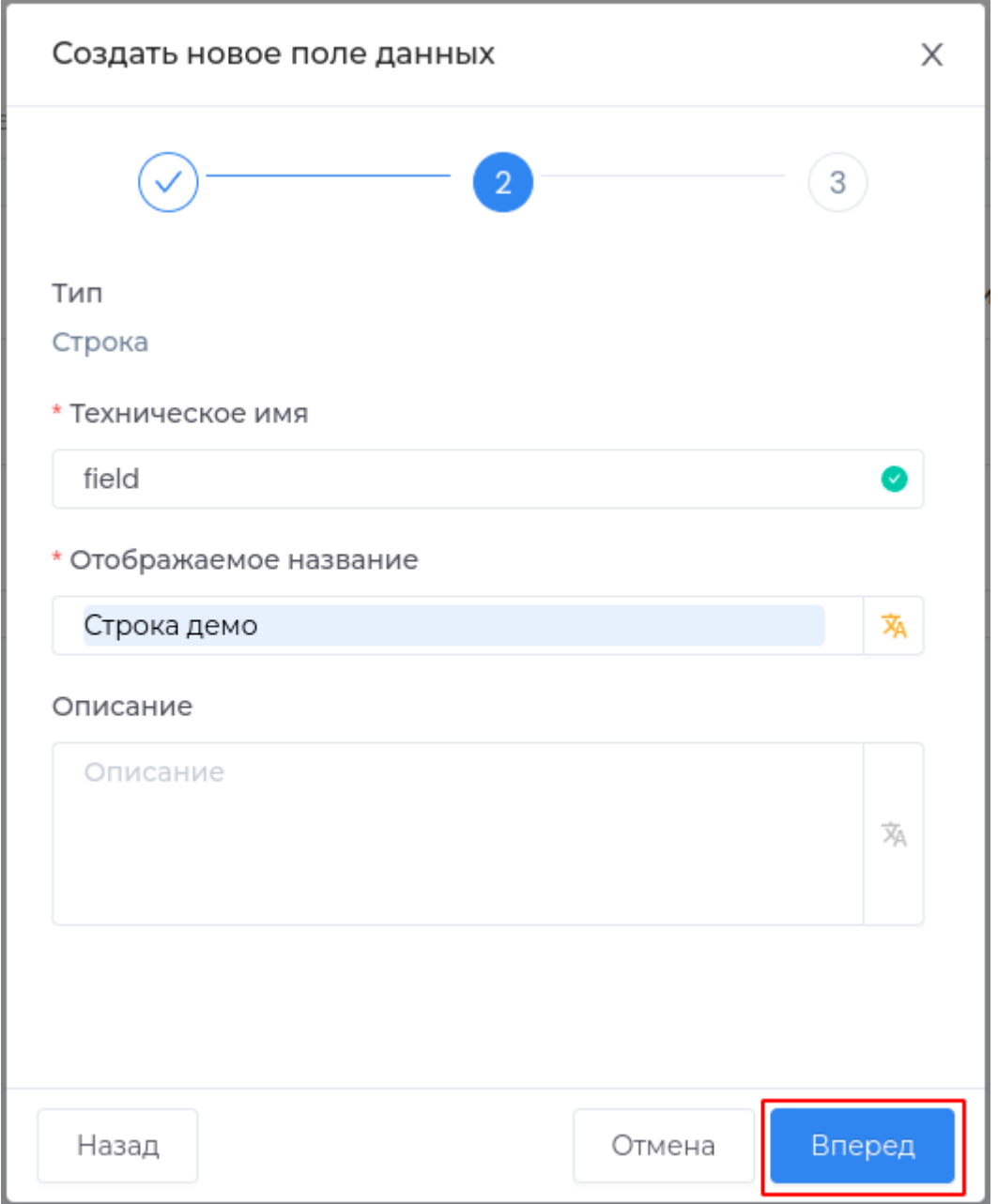

При необходимости заполните дополнительные данные о поле и нажмите **Создать**.

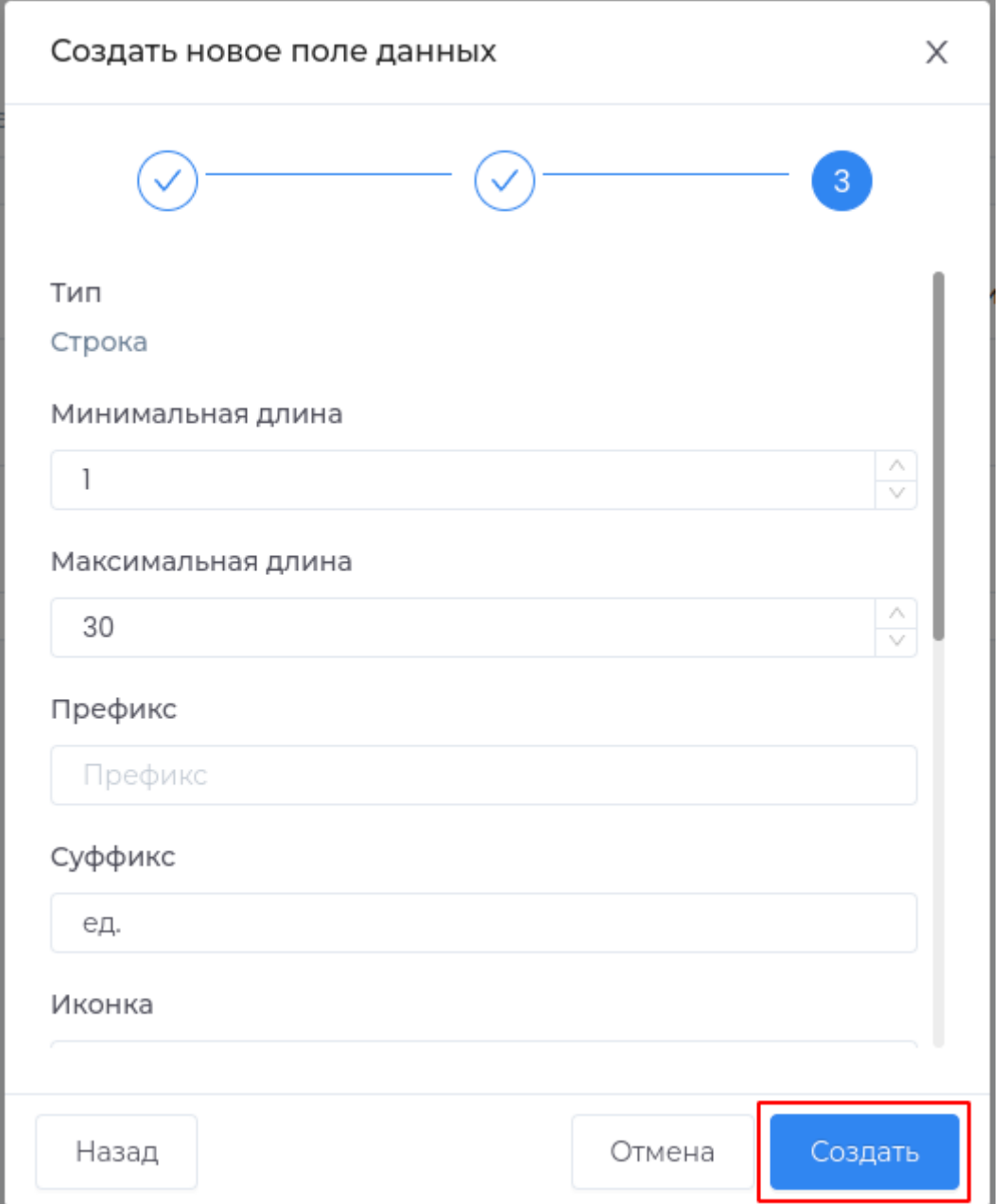

**Примечание:** Свойство **Значения поля уникальны** нельзя будет изменить после создания поля.

Новое поле будет создано в типе данных.

Для добавления поля в форму или карточку типа данных, [используйте инструкцию](#page-156-0).

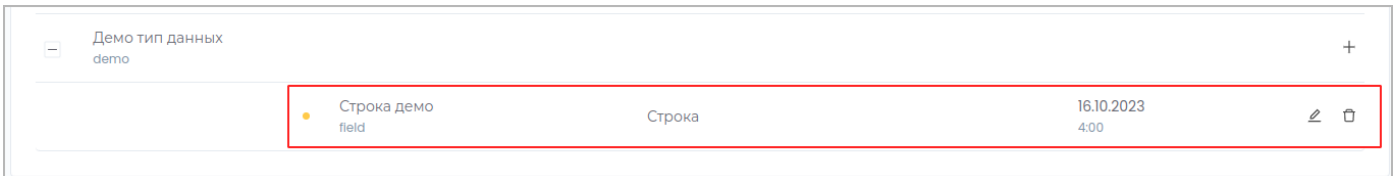

### Типы поля данных

- [Строка](#page-60-0)
- [Текст](#page-68-0)
- [Целое число](#page-75-0) •
- [Десятичное число](#page-80-0) •
- [Логический](#page-88-0) •
- [Дата](#page-93-0) •
- [Дата и время](#page-97-0) •
- [Время](#page-102-0)
- [Выбор из списка](#page-106-0) •
- [Множественный выбор](#page-121-0)
- [Файл](#page-130-0)
- [Список файлов](#page-132-0) •
- [Объект](#page-135-0)
- [Список объектов](#page-138-0) •
- [Пользователь](#page-141-0) •
- [Список пользователей](#page-145-0)
- [Атрибуты](#page-148-0) •

Редактирование поля данных

Для редактирования поля в типе данных нажмите на кнопку **Редактировать** в строке с нужным типом.

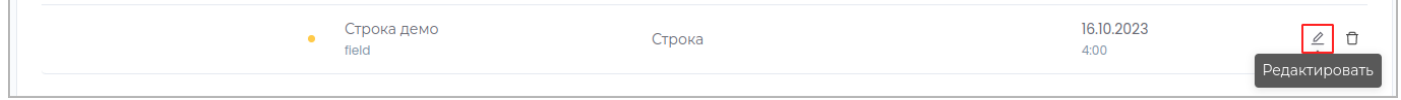

В появившейся справа панели внесите необходимые изменения и нажмите кнопку **Сохранить**.

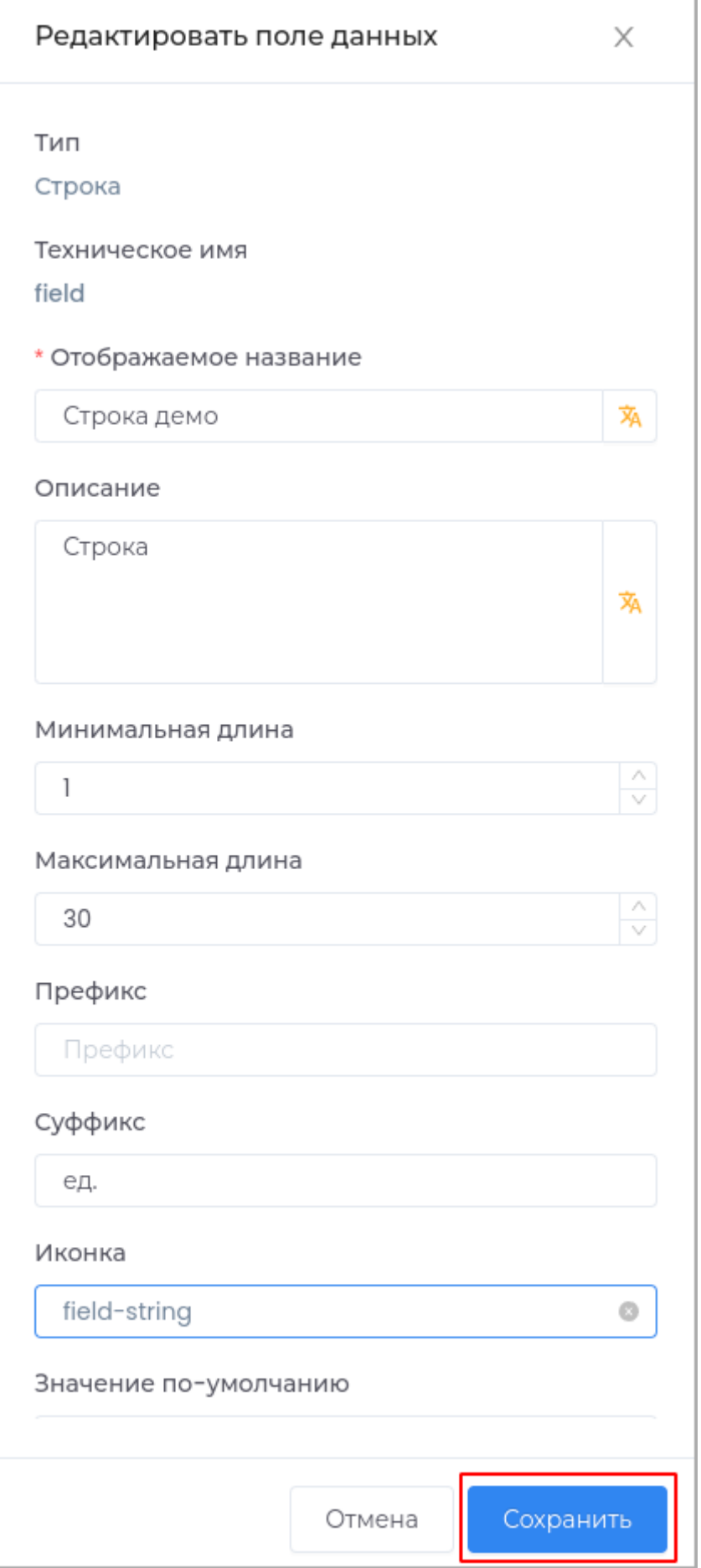

Ĩ.

Удаление поля из типа данных

Удаление поля доступно в случае, если поля еще не было опубликовано.

Для удаления поля из типа данных нажмите кнопку **Удалить** в строке с нужным типом.

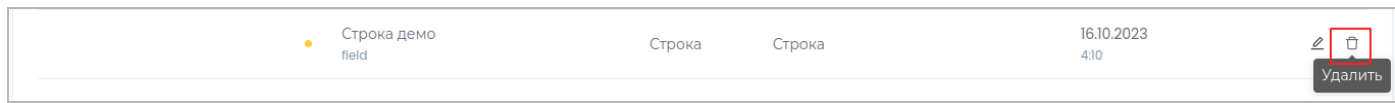

В открывшемся окне подтвердите удаление, нажав кнопку **Удалить**.

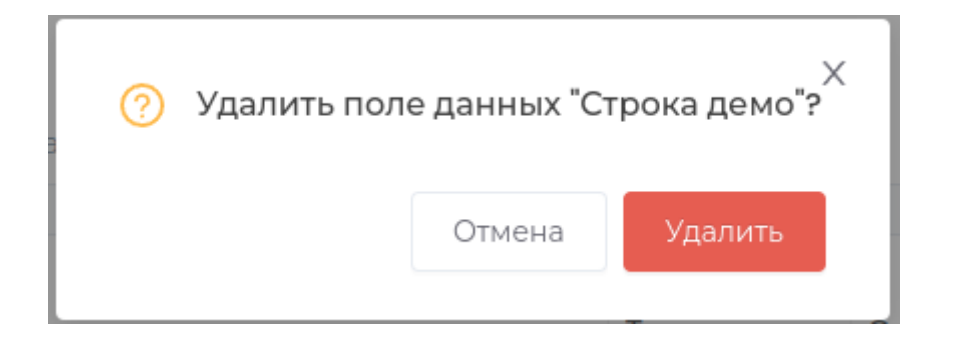

В случае, если поле уже было опубликовано, вы можете архивировать его, с возможностью последующего восстановления.

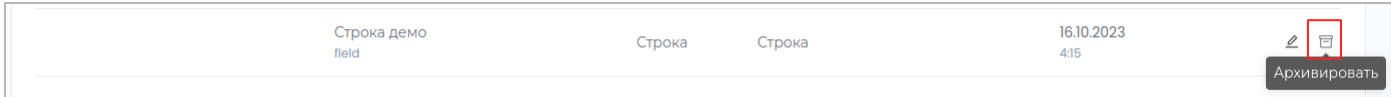

Подтвердите операцию, нажав в появившемся окне кнопку **Архивировать**.

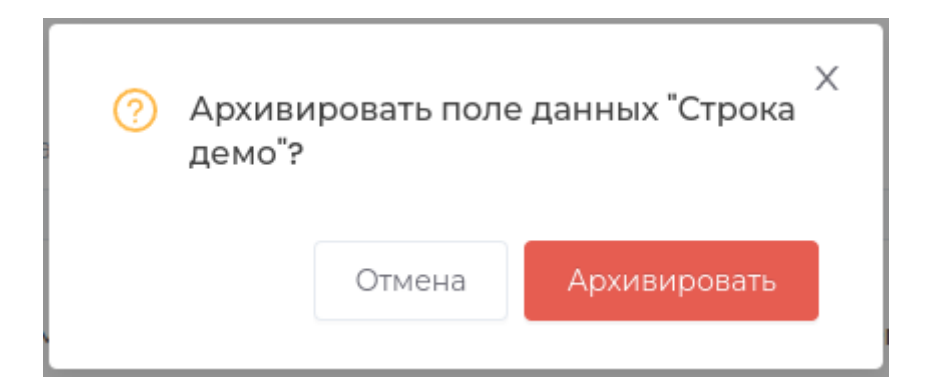

Для восстановления поля нажмите кнопку **Восстановить**.

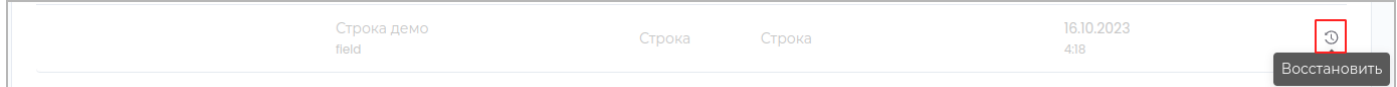

Подтвердите операцию, нажав в появившемся окне кнопку **Восстановить**.

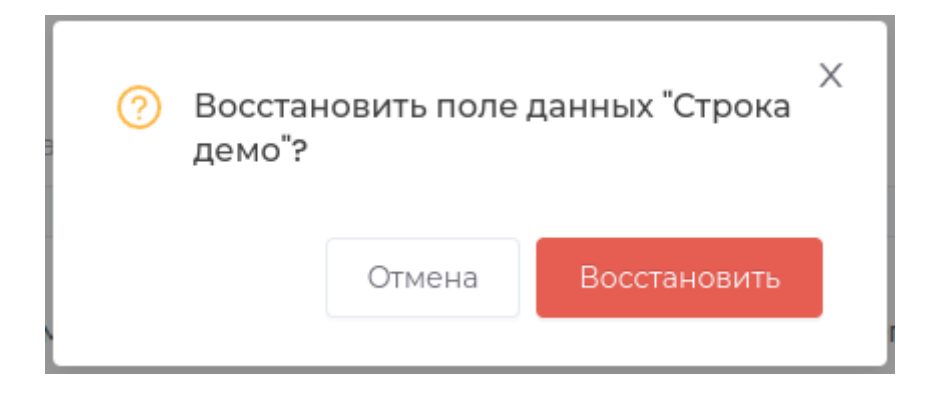

## **Типы поля данных**

## <span id="page-60-0"></span>Строка

Строка по умолчанию может содержать любые символы.

Разрешенная длина по умолчанию: 30

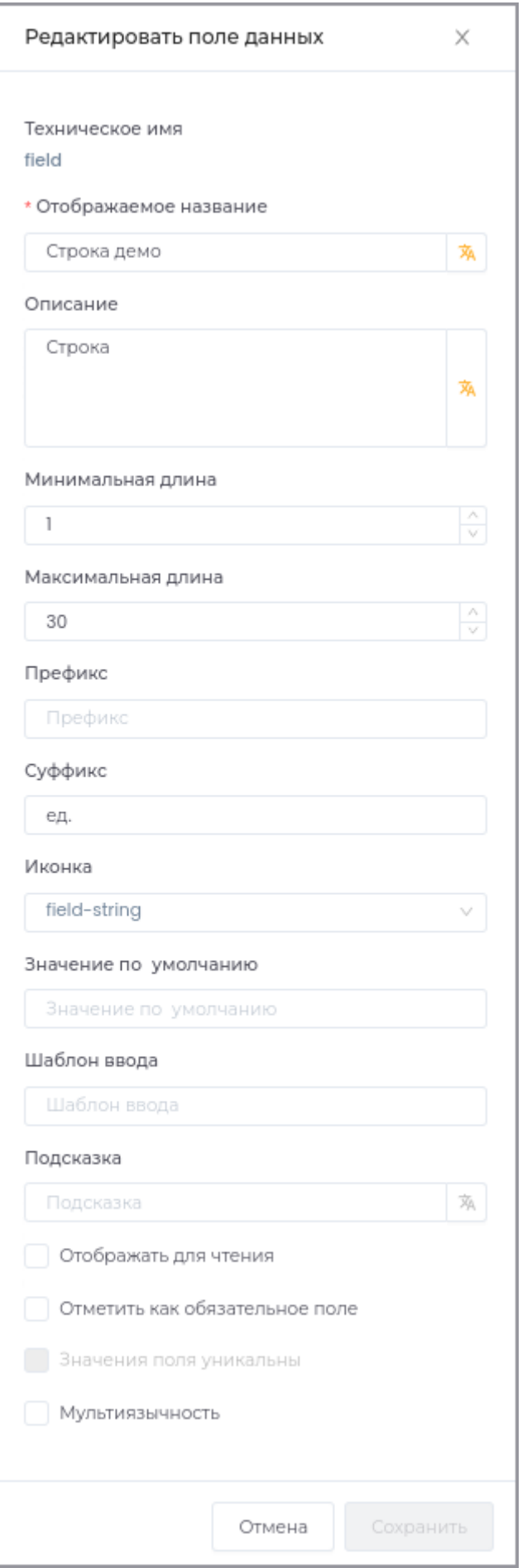

#### Техническое имя

Техническое имя должно начинаться с латинской буквы и содержать символы **a-z, A-Z, 0-9 и \_**. Максимальная длина 30 символов.

Поле доступно только при создании. Поле **недоступно** для редактирования.

Отображаемое имя

Отображаемое имя может содержать любые символы.

Разрешенная длина: 128 символов.

#### Описание

Описание должно отображать информацию о содержании и назначении поля. Может содержать любые символы.

Разрешенная длина: 512 символов.

Минимальная длина

Числовое поле, которое задает минимальную длину строки.

В случае, если пользователь введет в поле текст, содержащий меньшее количество символов, сохранение изменений будет недоступно. Пользователь увидит предупреждение об ошибке.

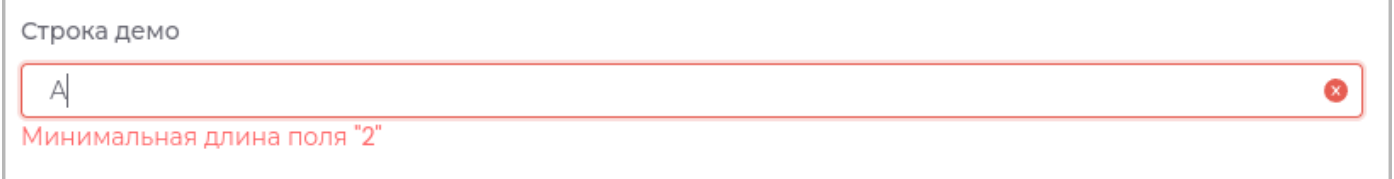

#### Максимальная длина

Числовое поле, которое задает максимальную длину строки.

Ввод большего количества символов будет недоступен.

Префикс

Текст, который будет отображаться перед данными поля.

Префикс Демо:

## В приложении будет отображаться следующим образом:

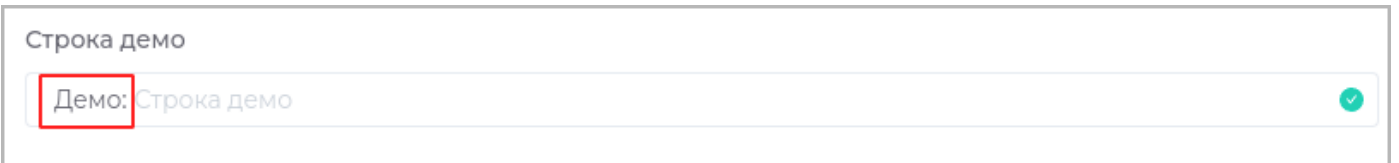

## Редактирование префикса недоступно пользователю.

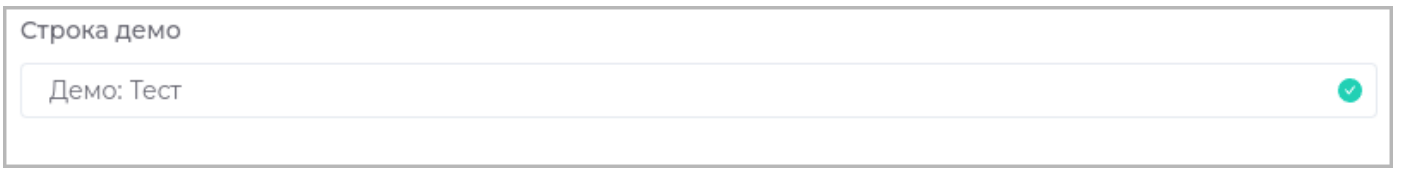

## После создания поле с префиксом будет отображено в таблице:

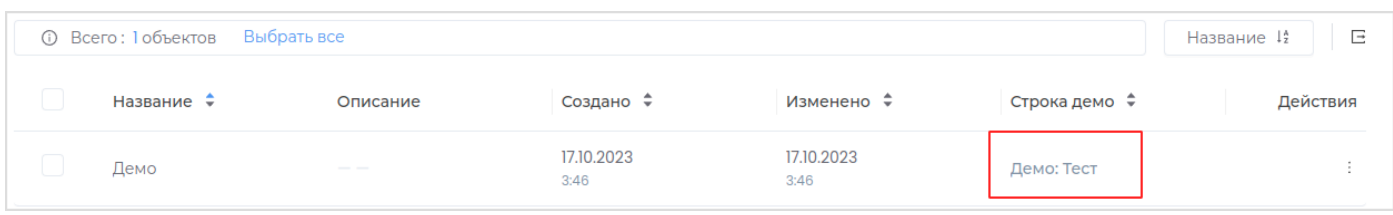

**Примечание:** При изменении префикса поля все ранее сохраненные данные будут отредактированы в соответствии с новыми настройками.

## Суффикс

Текст, который будет отображаться после данных поля.

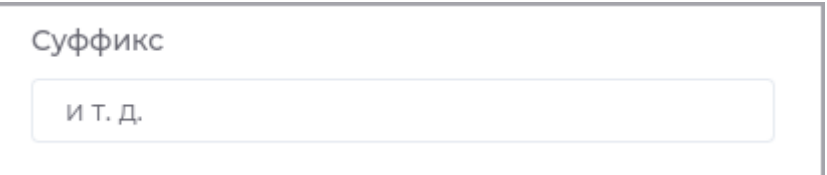

В приложении будет отображаться следующим образом:

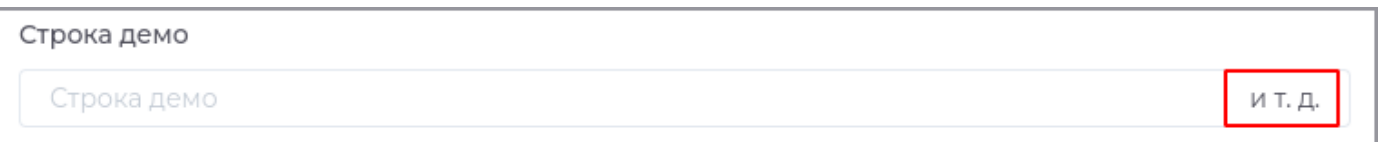

## Редактирование суффикса недоступно пользователю.

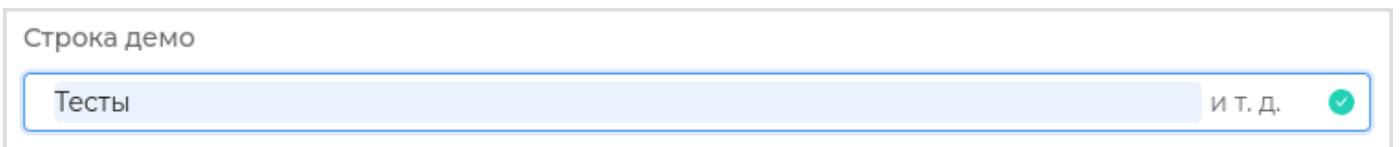

## После создания поле с суффиксом будет отображено в таблице:

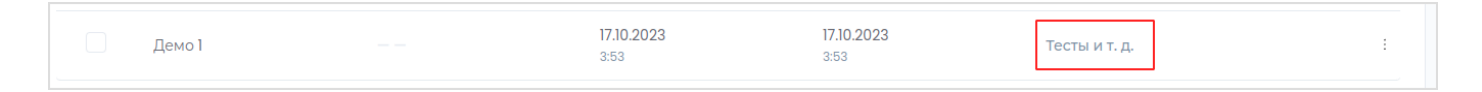

**Примечание:** При изменении суффикса поля все поля все ранее сохраненные данные будут отредактированы в соответствии с новыми настройками.

## Иконка

## Иконка поля данных.

Выберите иконку, подходящую по смыслу полю, в выпадающем списке.

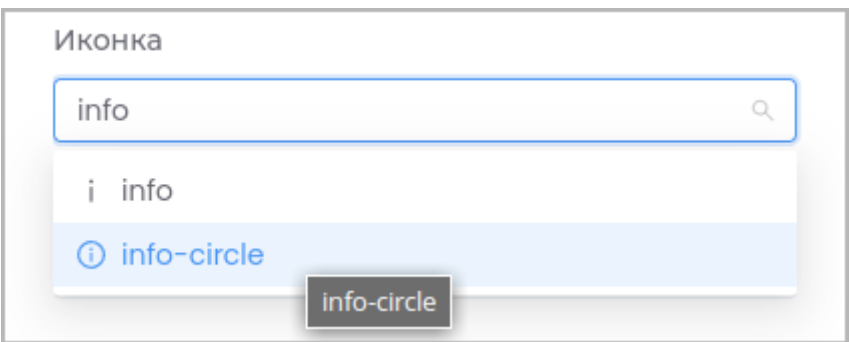

В приложении иконка будет отображаться следующим образом:

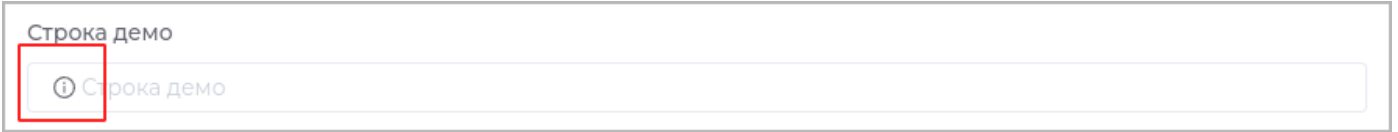

#### Значение по умолчанию

Предзаполненные данные поля. Добавление значения недоступно, если при создании поля указан критерий **Значения поля уникальны**.

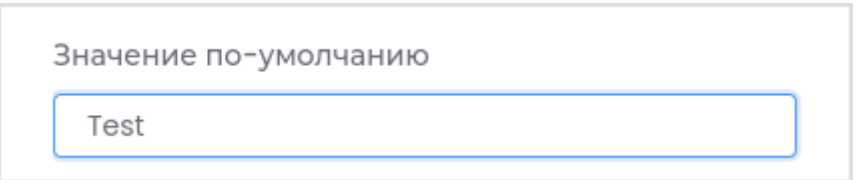

В приложении поле будет заполнено этими данными до редактирования пользователем. Эти данные доступны для редактирования пользователю.

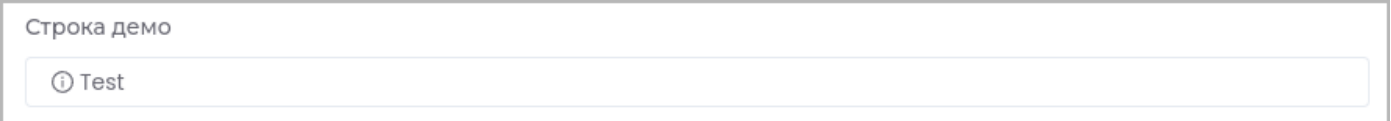

## Шаблон ввода

Регулярное выражение, описывающее структуру данных поля.

**Пример:** Шаблон **[a-zA-Z]{5}**. В строке можно вводить строчные и заглавные символы латинского алфавита. Количество символов: **5**.

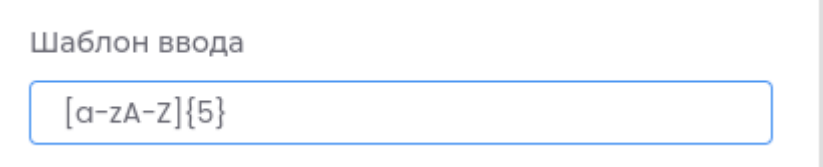

### Если при вводе данные не соответствуют шаблону, пользователь получит предупреждение об ошибке.

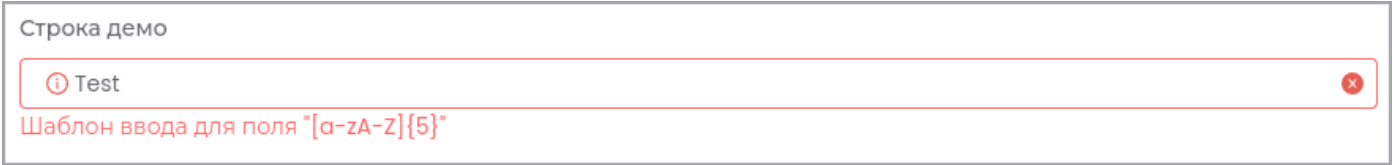

**Примечание:** При создании шаблона ввода необходимо учитывать остальные настройки поля, чтобы не создавался конфикт.

**Пример:** В шаблоне из примера указано количество символов **5**. Если при этой настройке задать максимальную длину, равную **4**, то ввод символов, более **4** будет блокироваться и пользователь не сможет создавать, редактировать и сохранять типы данных, содержащие это поле.

Для изучения основ формирования регулярных выражения, воспользуйтесь материалами на [сайте](https://docs.oracle.com/javase/8/docs/api/java/util/regex/Pattern.html).

Подсказка

Подсказка, которая будет отображаться в приложении при наведении курсора.

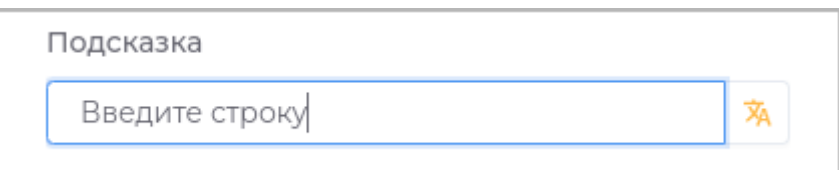

Подсказка в приложении отображается следующим образом.

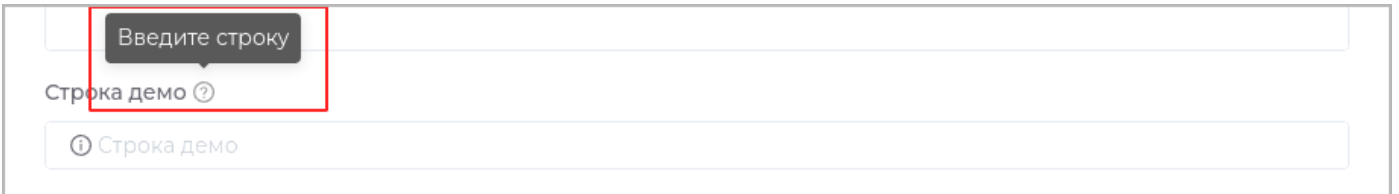

## Отображать для чтения

При установленном критерии поле будет доступно только для просмотра. Редактировать данное поле будет нельзя.

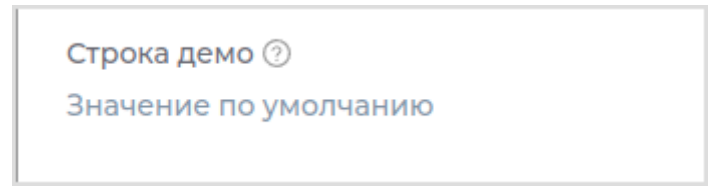

## Отметить как обязательное поле

В случае, если поле не будет заполнено, пользователю будет недоступно сохранение.

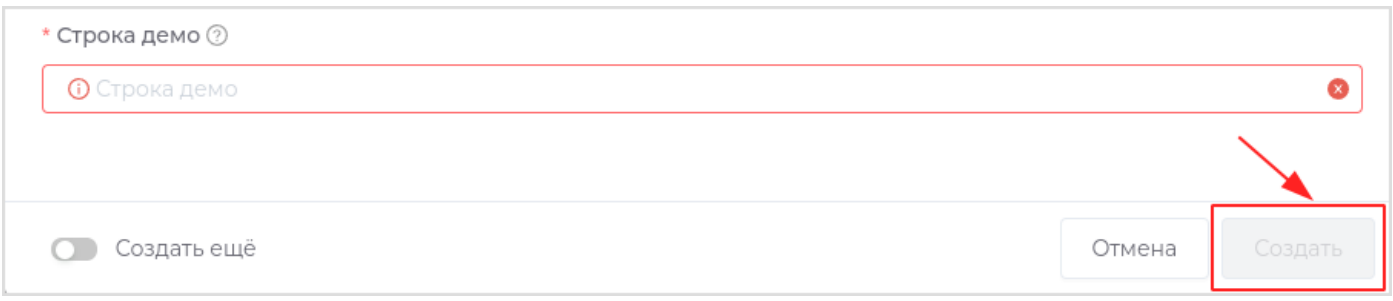

### Значения поля уникальны

Настройка доступна только при создании поля. Поле при создании будет проверяться на уникальность. Если установлен этот критерий, то добавление значения по умолчанию будет недоступно.

## Мультиязычность

Для поля можно задать переводы на другие языки, нажав кнопку **Мультиязычность**.

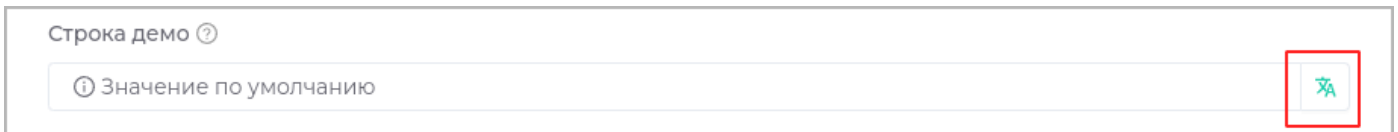

## В открывшемся окне можно добавить переводы.

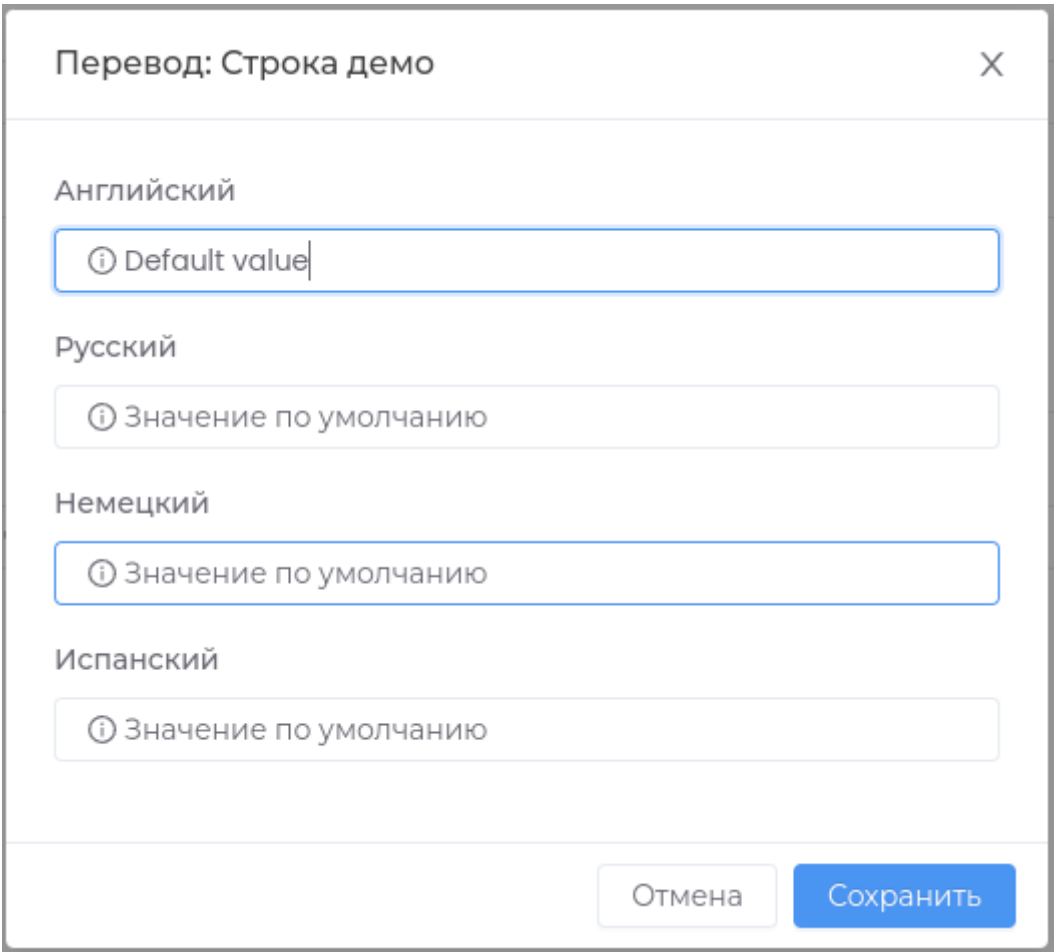

## <span id="page-68-0"></span>Текст

Текст по умолчанию может содержать любые символы.

Разрешенная длина по умолчанию: 30.

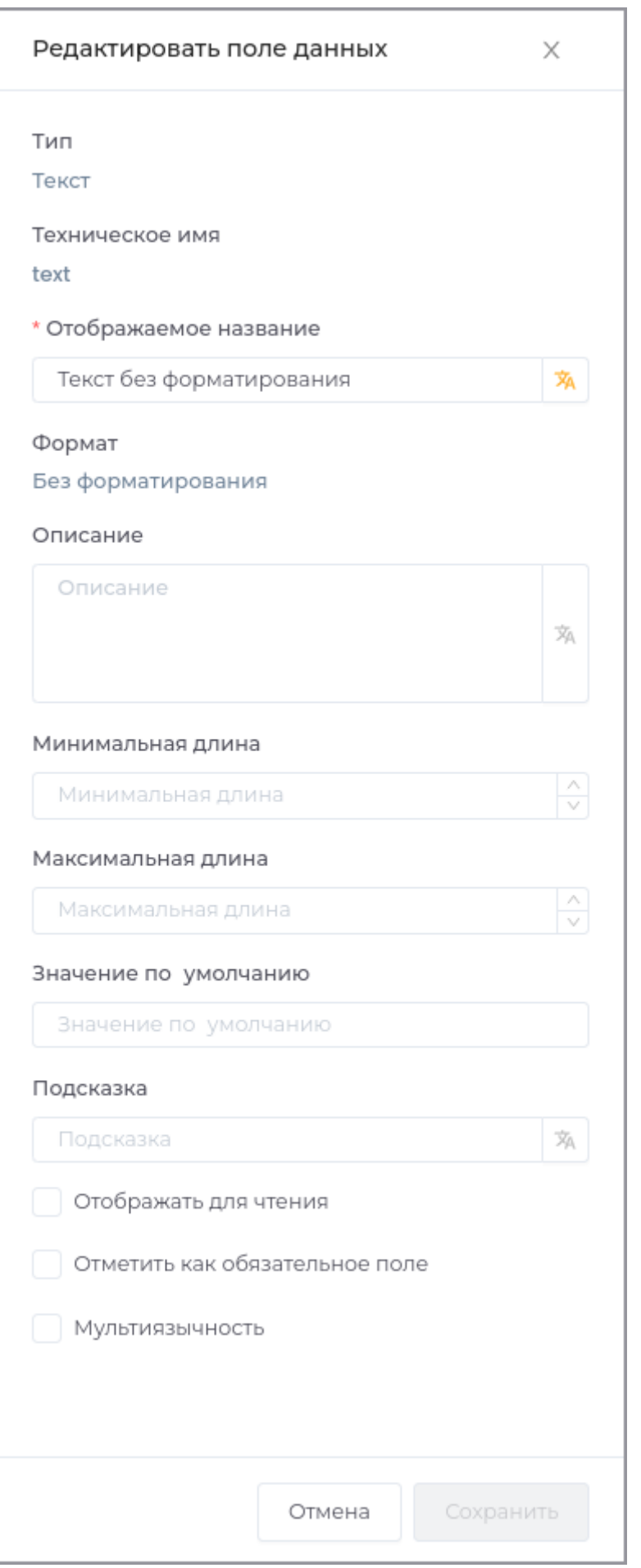

### Техническое имя

Техническое имя должно начинаться с латинской буквы и содержать символы **a-z, A-Z, 0-9 и \_**. Максимальная длина 30 символов.

Поле доступно только при создании. Поле **недоступно** для редактирования.

Отображаемое имя

Отображаемое имя может содержать любые символы.

Разрешенная длина: 128 символов.

## Описание

Описание должно отображать информацию о содержании и назначении поля. Может содержать любые символы.

Разрешенная длина: 512 символов.

## Формат

Свойство доступно только при создании поля данных.

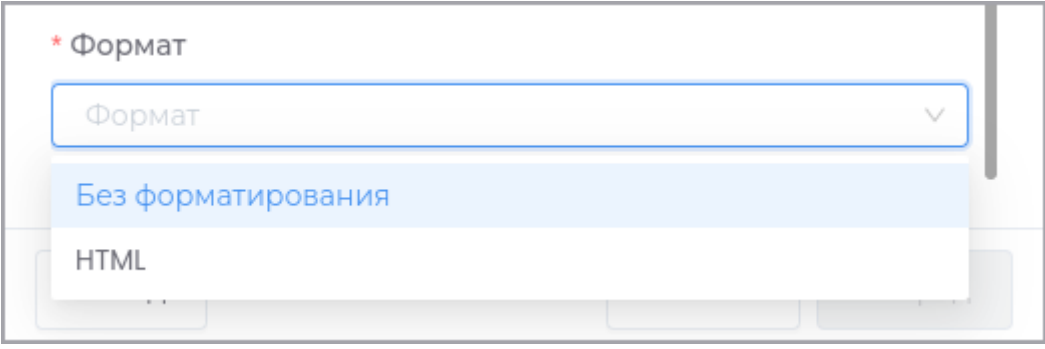

Выберите из выпадающего списка нужное значение.

• Без форматирования: данные поля будут отображаться как текст.

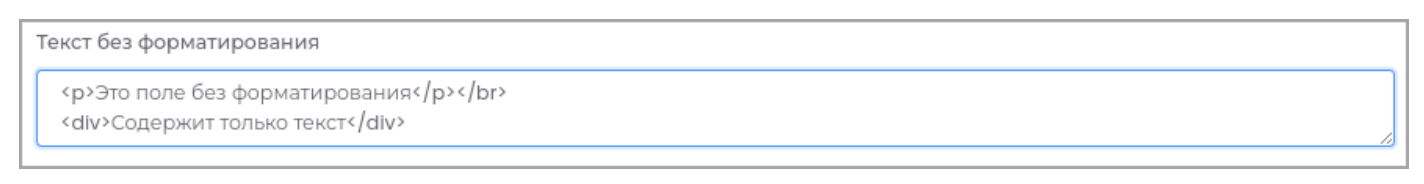

### При просмотре объекта поле будет отображаться следующим образом:

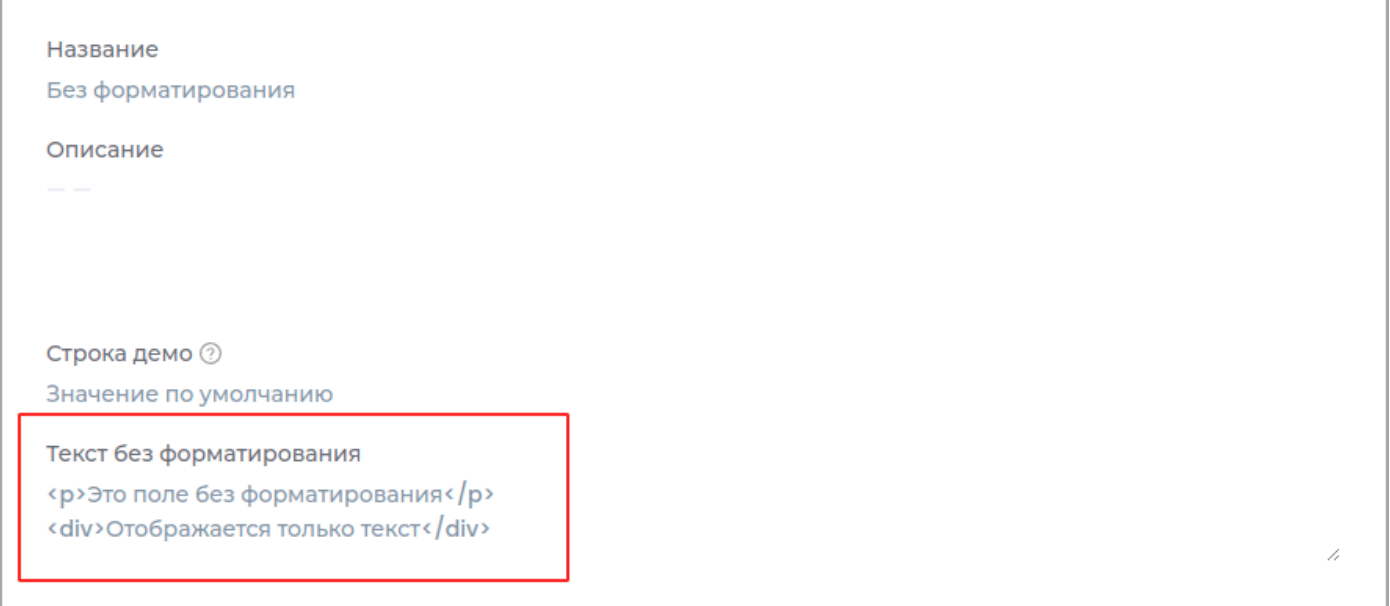

### HTML: доступна разметка с использованием тегов **HTML** •

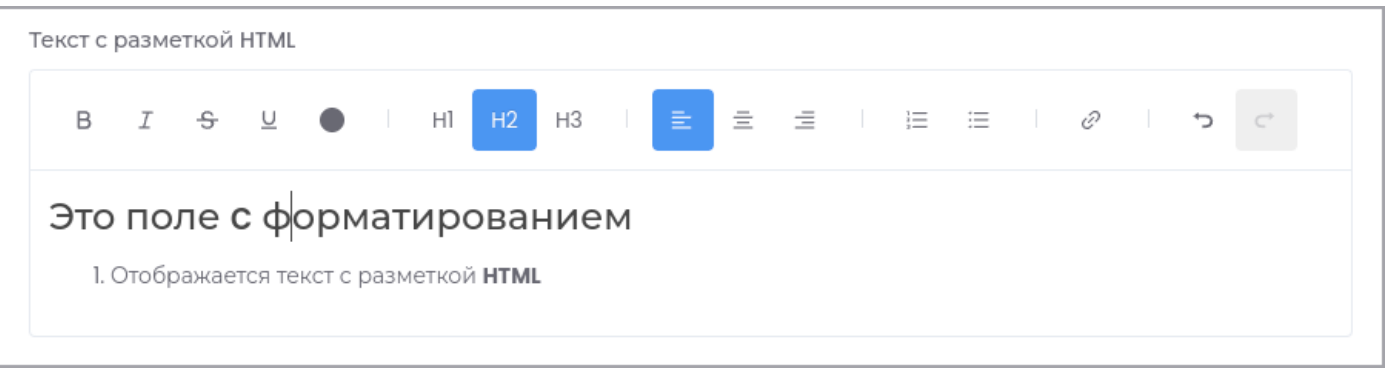

### Минимальная длина

Числовое поле, которое задает минимальную длину текста.

В случае, если пользователь введет в поле текст, содержащий меньшее количество символов, сохранение изменений будет недоступно. Пользователь увидит предупреждение об ошибке.
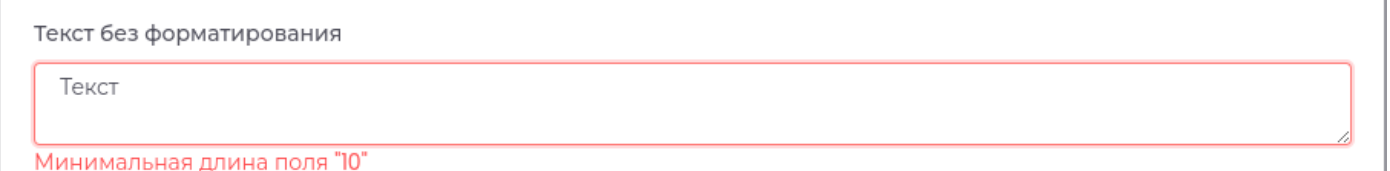

#### Максимальная длина

Числовое поле, которое задает максимальную длину текста.

Ввод большего количества символов будет недоступен.

Значение по умолчанию

Предзаполненные данные поля.

Значение по умолчанию

Это текст по умолчанию

В приложении поле будет заполнено этими данными до редактирования пользователем. Эти данные доступны для редактирования пользователю.

Текст без форматирования Это текст по умолчанию

#### Подсказка

Подсказка, которая будет отображаться в приложении при наведении курсора.

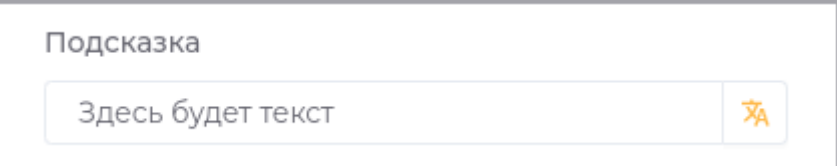

Подсказка в приложении отображается следующим образом.

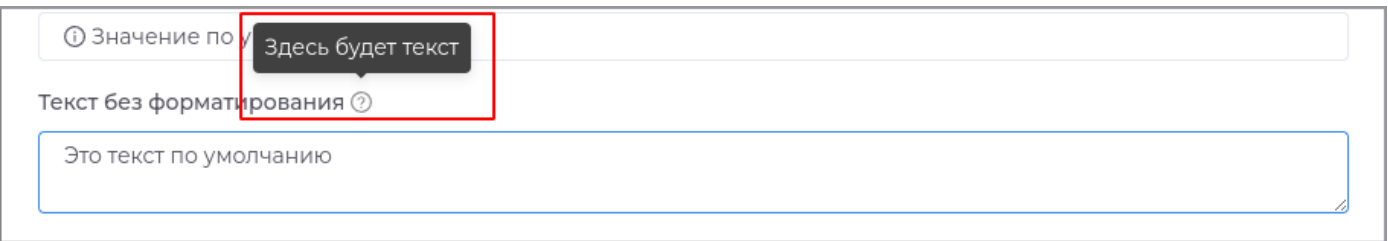

#### Отображать для чтения

При установленном критерии поле будет доступно только для просмотра. Редактировать данное поле будет нельзя.

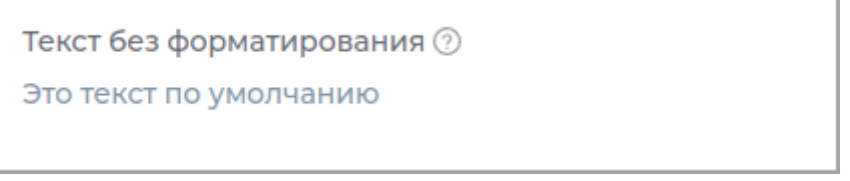

### Отметить как обязательное поле

В случае, если поле не будет заполнено, пользователю будет недоступно сохранение.

```
* Текст без форматирования 2
```
Текст без форматирования

### Мультиязычность

Для поля можно задать переводы на другие языки, нажав кнопку **Мультиязычность**.

Текст без форматирования  $\circledcirc$ 

Это текст по умолчанию

В открывшемся окне можно добавить переводы.

ΫА

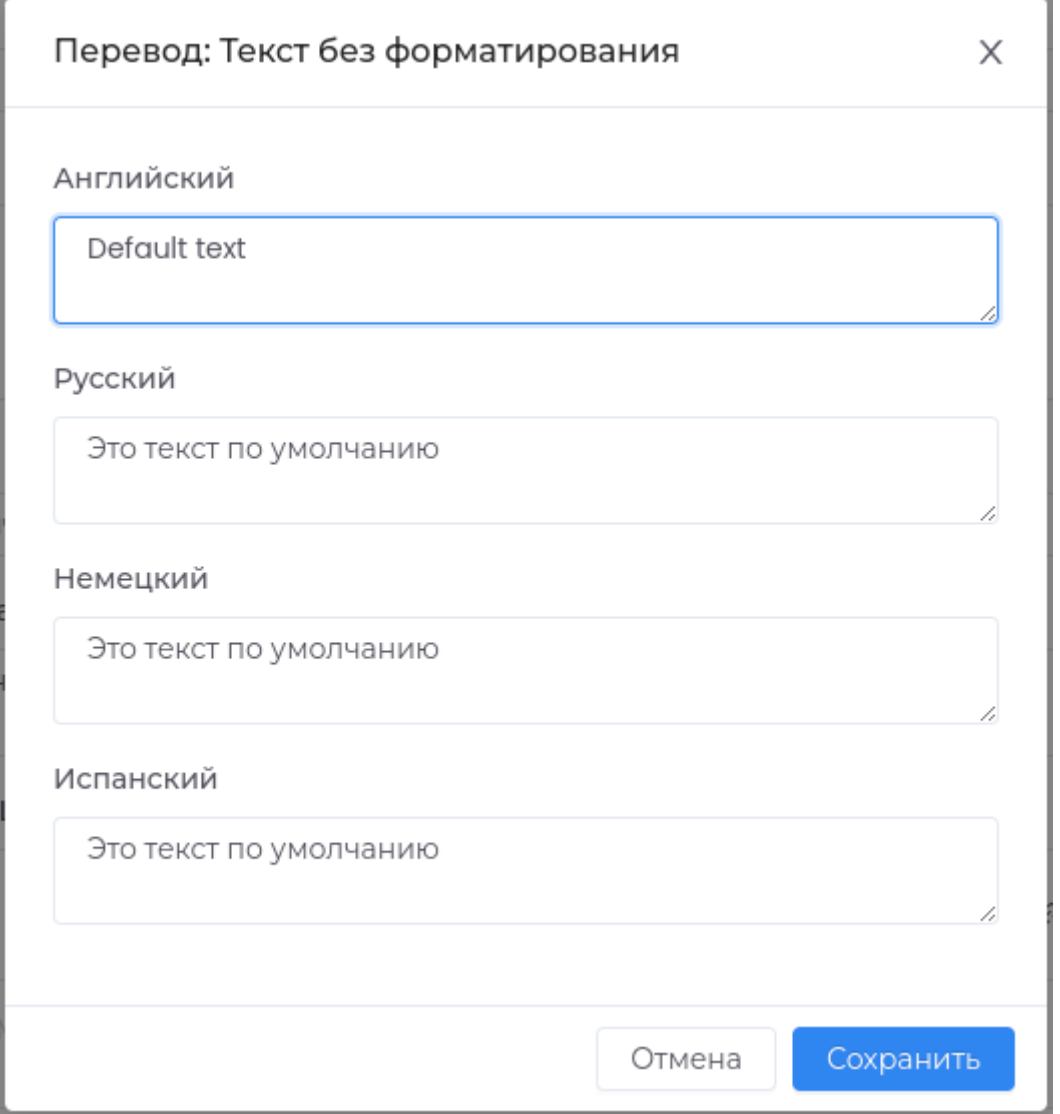

#### Целое число

Поле может содержать только целые числа.

Максимальное значение: 2147483647.

Техническое имя

Техническое имя должно начинаться с латинской буквы и содержать символы **a-z, A-Z, 0-9 и \_**. Максимальная длина 30 символов.

Поле доступно только при создании. Поле **недоступно** для редактирования.

Отображаемое имя

Отображаемое имя может содержать любые символы.

Разрешенная длина: 128 символов.

#### Описание

Описание должно отображать информацию о содержании и назначении поля. Может содержать любые символы.

Разрешенная длина: 512 символов.

Минимальное значение

Числовое поле, которое задает минимальное значение.

В случае, если пользователь введет в поле меньшее значение, сохранение изменений будет недоступно. Пользователь увидит предупреждение об ошибке.

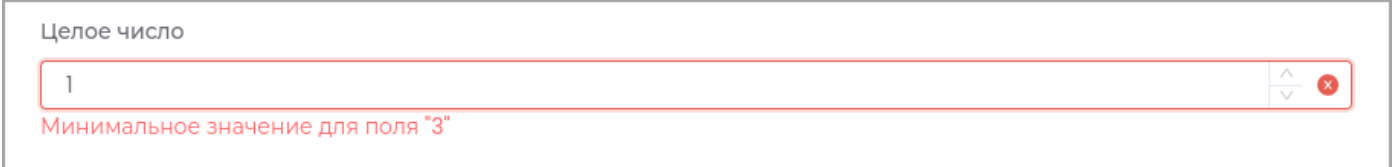

#### Максимальное значение

Числовое поле, которое задает максимальное значение.

В случае, если пользователь введет в поле большее значение, сохранение изменений будет недоступно. Пользователь увидит предупреждение об ошибке.

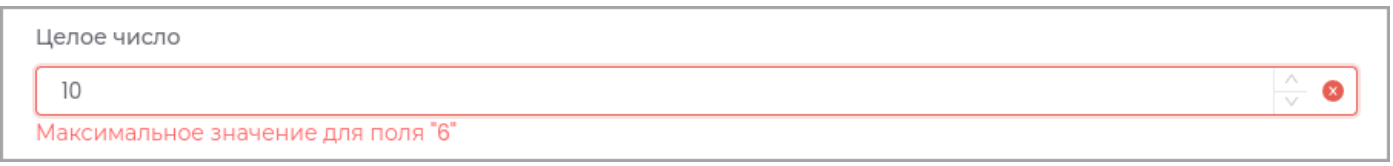

### Префикс

Текст, который будет отображаться перед данными поля.

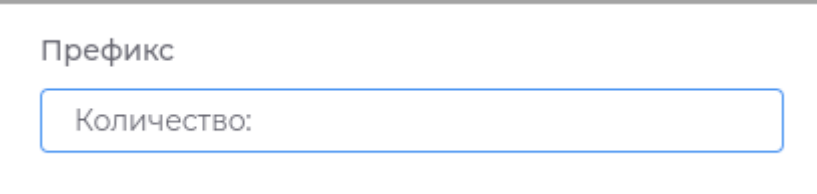

В приложении будет отображаться следующим образом:

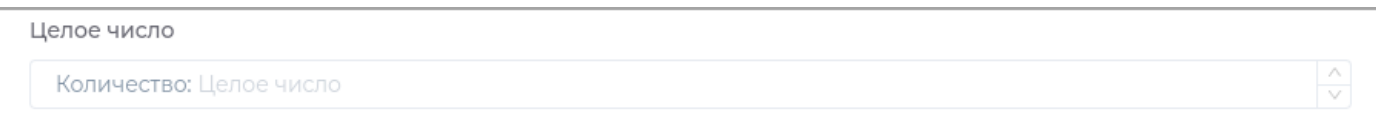

Редактирование префикса недоступно пользователю.

После создания поле с префиксом будет отображено в объекте:

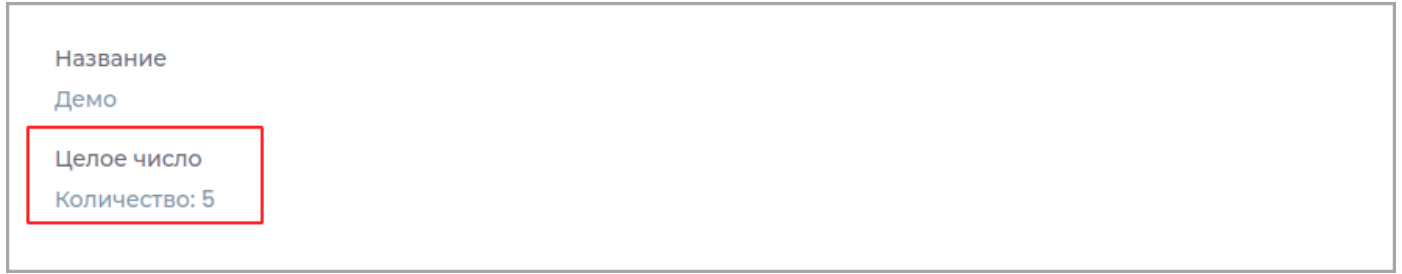

**Примечание:** При изменении префикса поля все ранее сохраненные данные будут отредактированы в соответствии с новыми настройками.

Суффикс

Текст, который будет отображаться после данных поля.

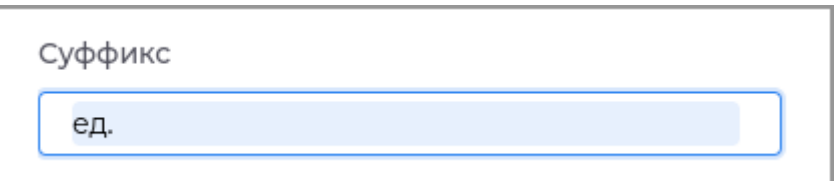

В приложении будет отображаться следующим образом:

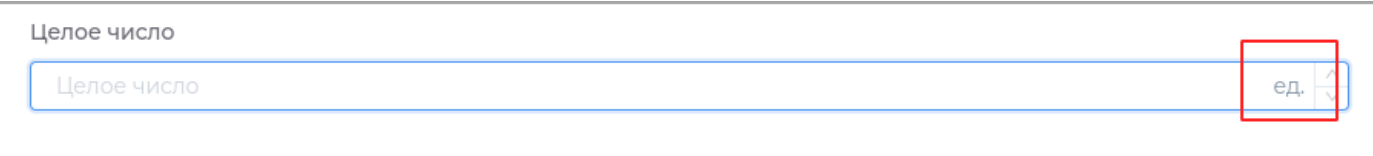

Редактирование суффикса недоступно пользователю.

После создания поле с суффиксом будет отображено в объекте:

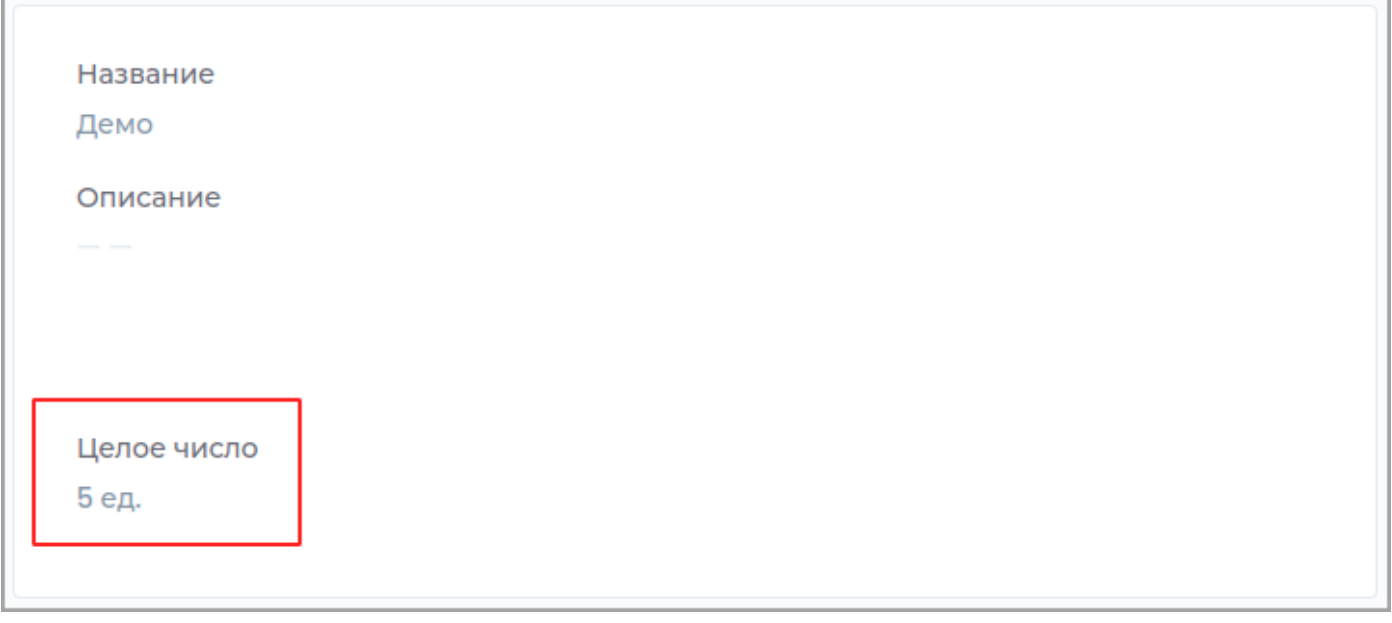

**Примечание:** При изменении суффикса поля все ранее сохраненные данные будут отредактированы в соответствии с новыми настройками.

### Значения поля уникальны

Настройка доступна только при создании поля. Поле при создании будет проверяться на уникальность. Если установлен этот критерий, то добавление значения по умолчанию будет недоступно.

Значение по умолчанию

Предзаполненные данные поля. Добавление значения недоступно, если при создании поля указан критерий **Значения поля уникальны**.

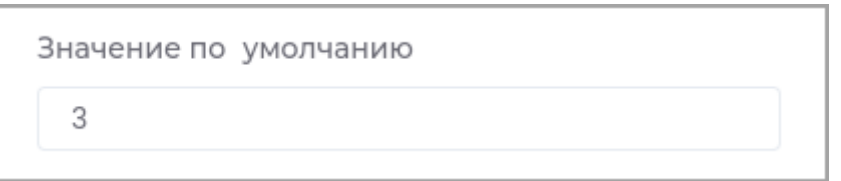

В приложении поле будет заполнено этими данными до редактирования пользователем. Эти данные доступны для редактирования пользователю.

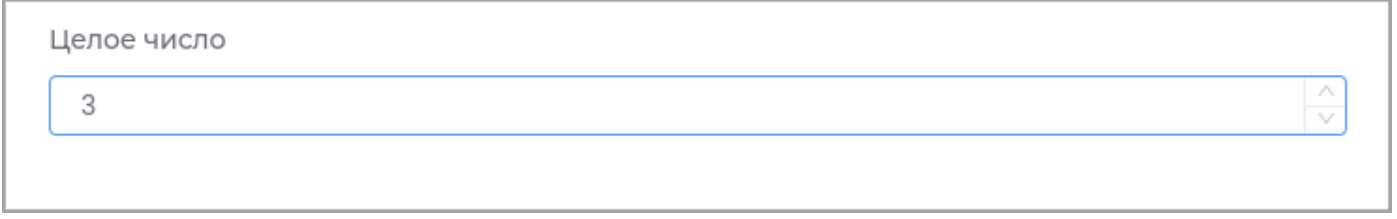

## Подсказка

Подсказка, которая будет отображаться в приложении при наведении курсора.

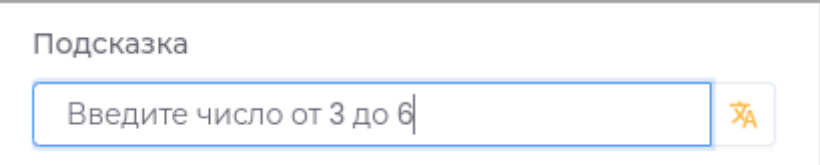

# Подсказка в приложении отображается следующим образом.

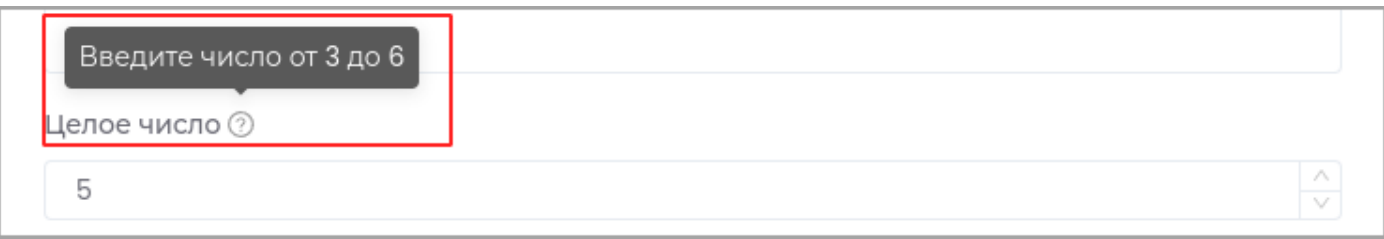

# Отображать для чтения

При установленном критерии поле будет доступно только для просмотра. Редактировать данное поле будет нельзя.

Целое число

5

# Отметить как обязательное поле

В случае, если поле не будет заполнено, пользователю будет недоступно сохранение.

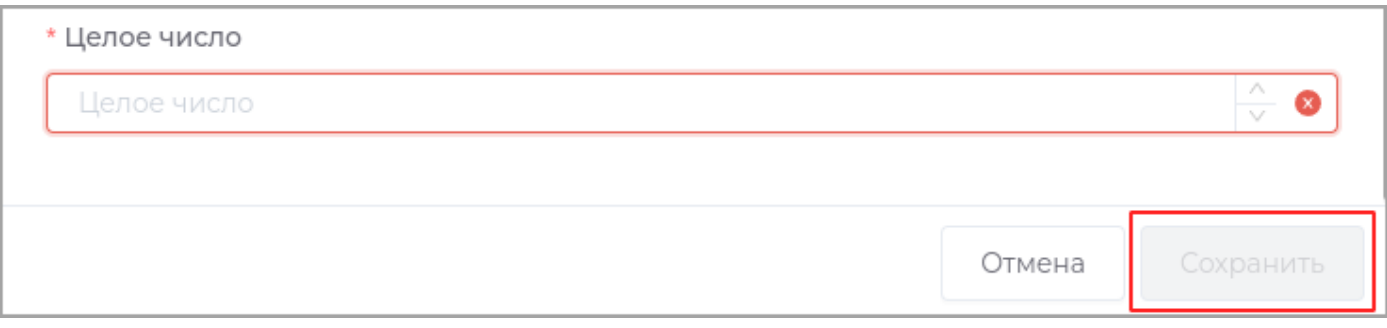

#### Десятичное число

Поле может содержать целые и дробные числа. Дробная часть числа по умолчанию округляется до двух знаков.

#### Техническое имя

Техническое имя должно начинаться с латинской буквы и содержать символы **a-z, A-Z, 0-9 и \_**. Максимальная длина 30 символов.

Поле доступно только при создании. Поле **недоступно** для редактирования.

Отображаемое имя

Отображаемое имя может содержать любые символы.

Разрешенная длина: 128 символов.

Описание

Описание должно отображать информацию о содержании и назначении поля. Может содержать любые символы.

Разрешенная длина: 512 символов.

Формула

Запись формулы доступна только для полей десятичного формата, где при создании указан критерий **Формула**.

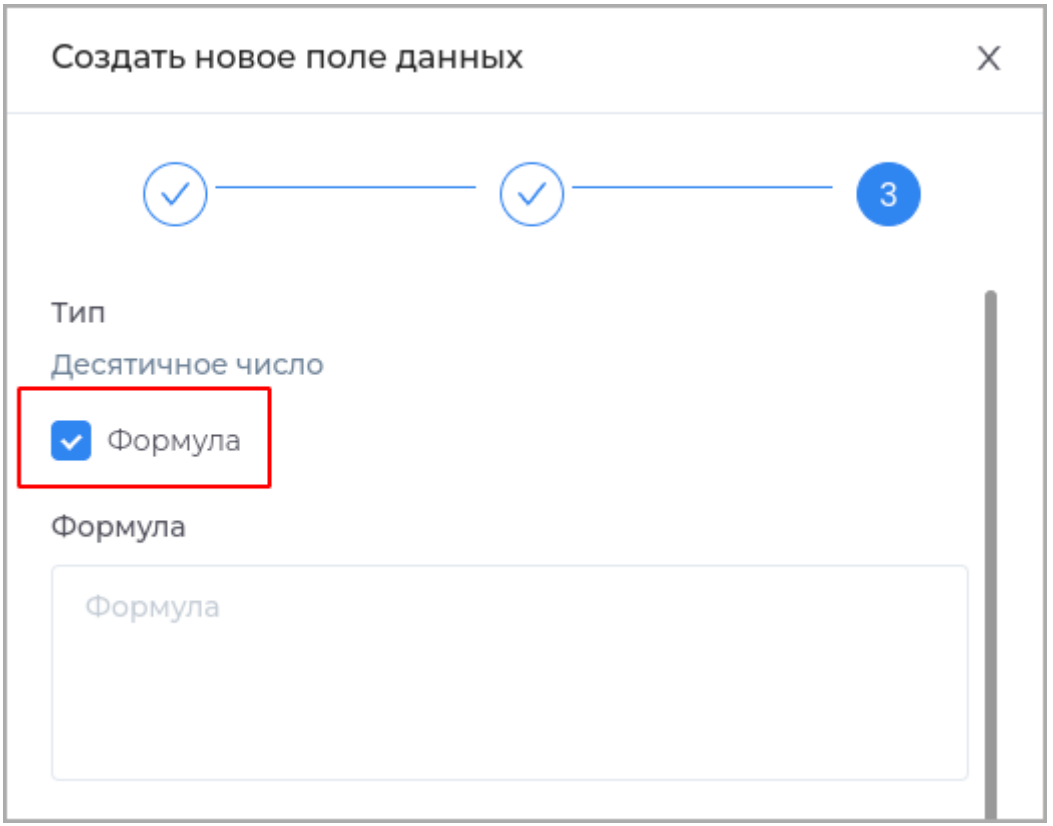

Поле данных в приложении недоступно для редактирования пользователем и является результатом вычисления по введенной формуле.

В формуле доступны математические операции. Аргументами могут быть:

- Постоянные числа:  $1; 5; 8; -10.23; 55.81...$  используются целые и дробные числа, как положительные, так и отрицательные.
- Поля типа данных: [int], [float]... используются технические имена других полей формы.
- Поля родителя типа данных: [parent:int]... используются технические имена родительского типа и полей текущего (дочернего) типа через двоеточие.
- Общие поля модуля: [ common: created]... используется префикс \_common и имя общего поля данных.

Пример

Формула  $[int]+[float]+25.38$ 

# В приложении отображается следующим образом:

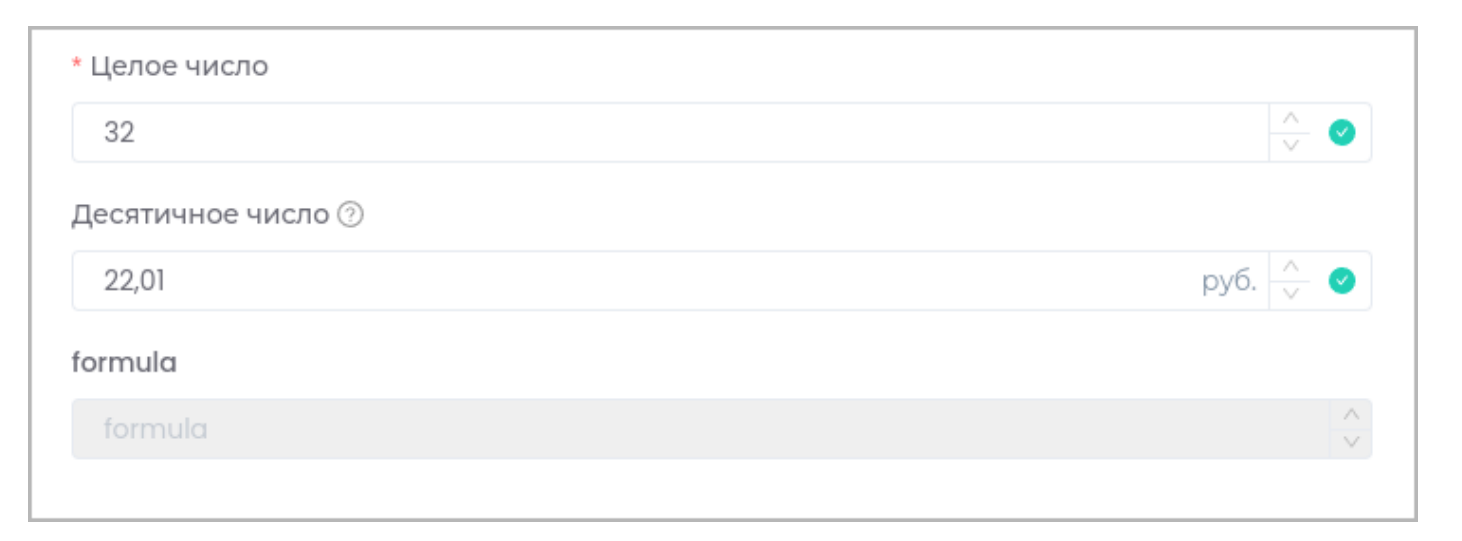

# Результат в объекте:

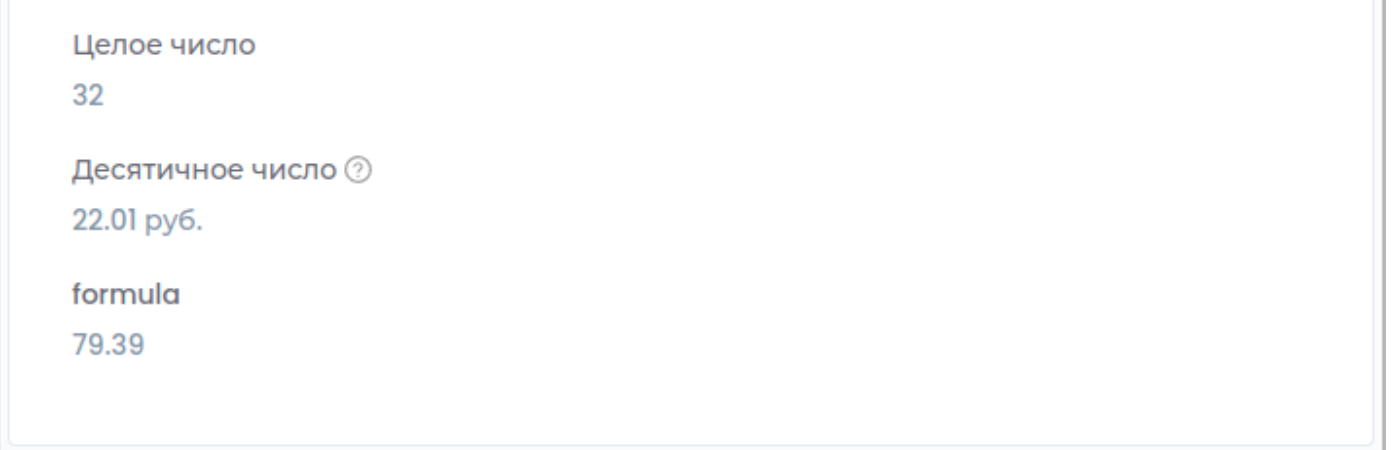

### Минимальное значение

Числовое поле, которое задает минимальное значение.

В случае, если пользователь введет в поле меньшее значение, пользователь увидит предупреждение об ошибке.

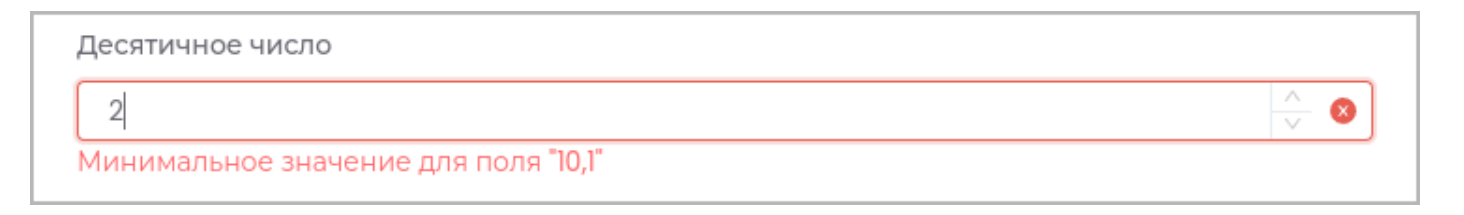

#### Максимальное значение

Числовое поле, которое задает максимальное значение.

В случае, если пользователь введет в поле большее значение, пользователь увидит предупреждение об ошибке.

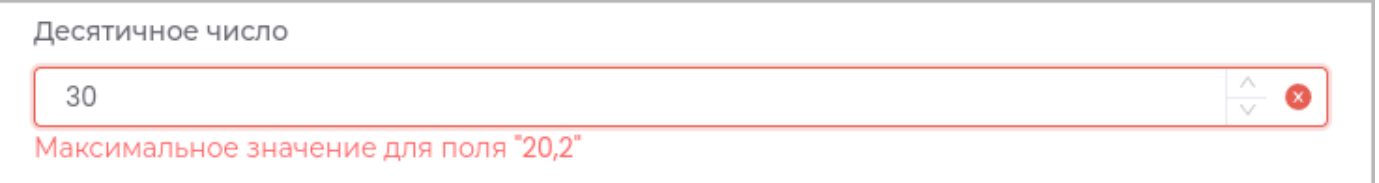

# Префикс

Текст, который будет отображаться перед данными поля.

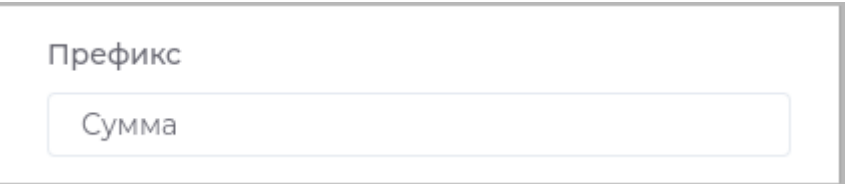

### В приложении будет отображаться следующим образом:

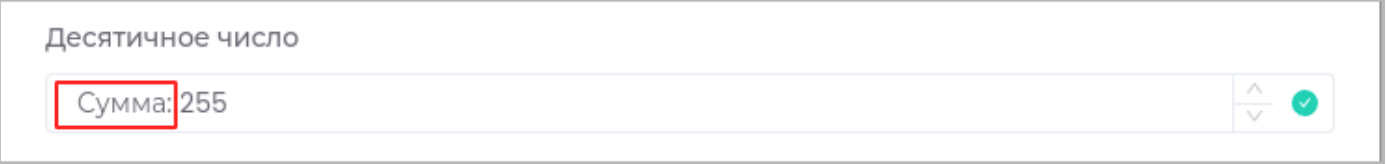

Редактирование префикса недоступно пользователю.

После создания поле с префиксом будет отображено в объекте:

Десятичное число Сумма: 255

**Примечание:** При изменении префикса поля все ранее сохраненные данные будут отредактированы в соответствии с новыми настройками.

# Суффикс

Текст, который будет отображаться после данных поля.

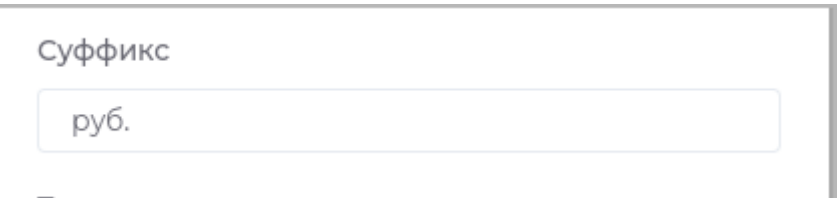

## В приложении будет отображаться следующим образом:

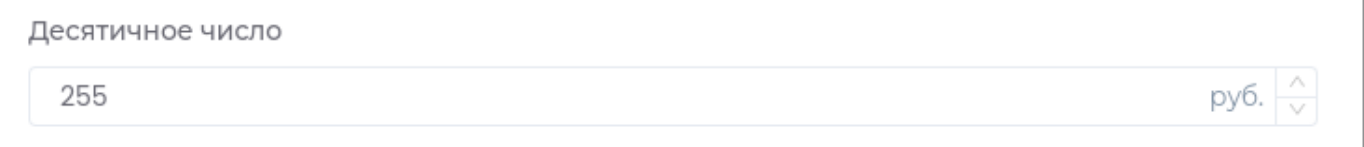

Редактирование суффикса недоступно пользователю.

После создания поле с суффиксом будет отображено в объекте:

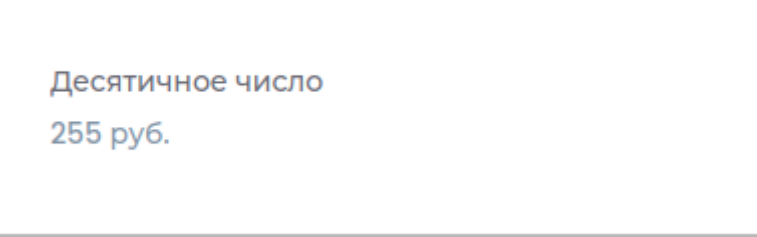

**Примечание:** При изменении суффикса поля все ранее сохраненные данные будут отредактированы в соответствии с новыми настройками.

### Точность

Количество знаков, отображаемых после запятой.

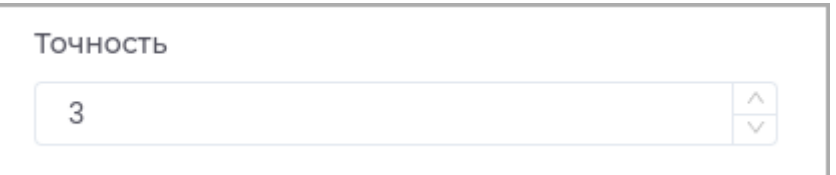

При вводе числа с другим количеством знаков, оно будет автоматически округлено.

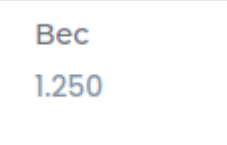

Значение по умолчанию

Предзаполненные данные поля. Добавление значения недоступно, если при создании поля указан критерий **Значения поля уникальны**.

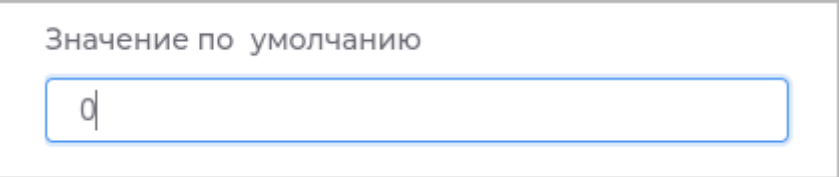

В приложении поле будет заполнено этими данными до редактирования пользователем. Эти данные доступны для редактирования пользователю.

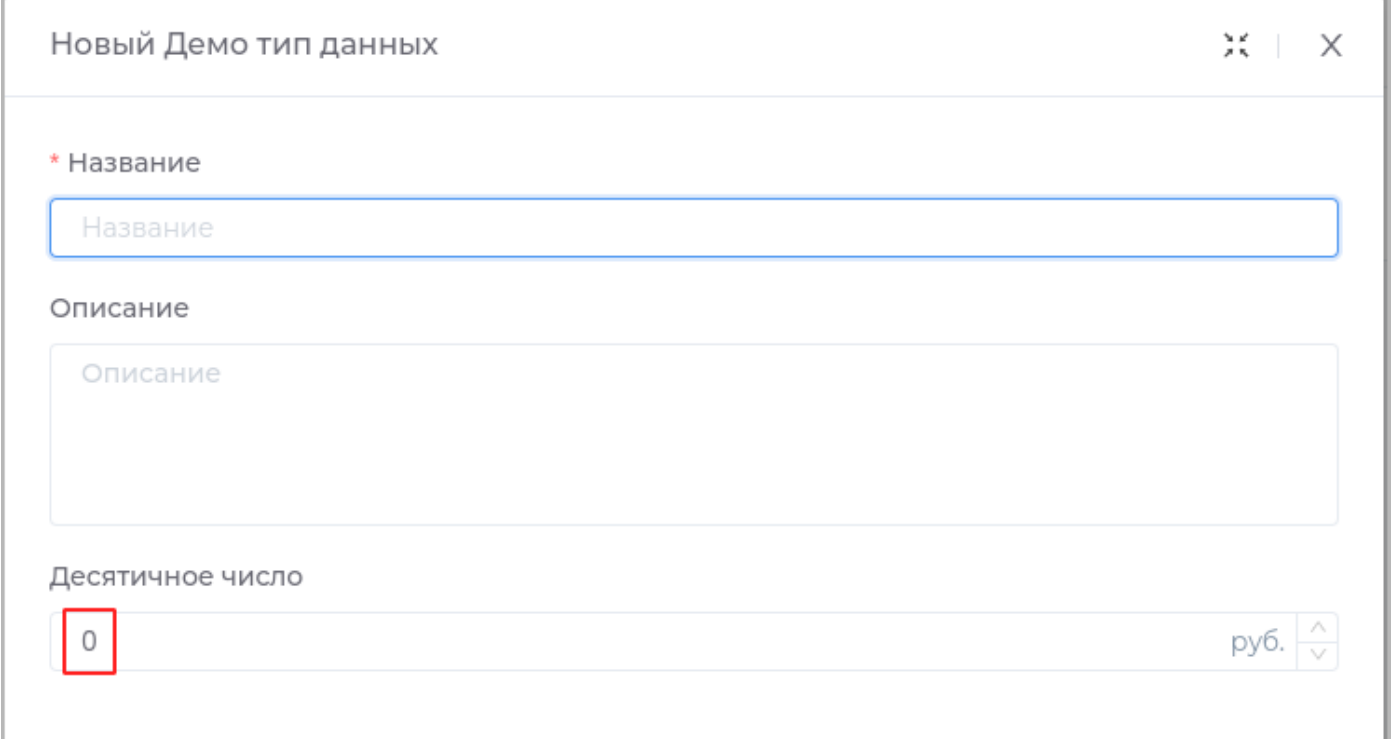

#### Подсказка

Подсказка, которая будет отображаться в приложении при наведении курсора.

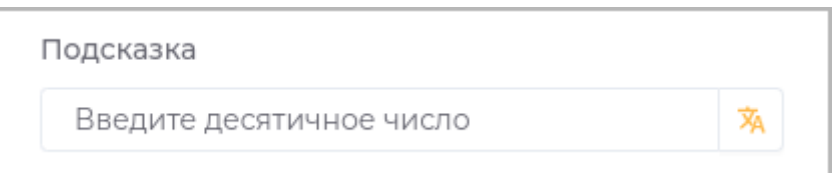

Подсказка в приложении отображается следующим образом.

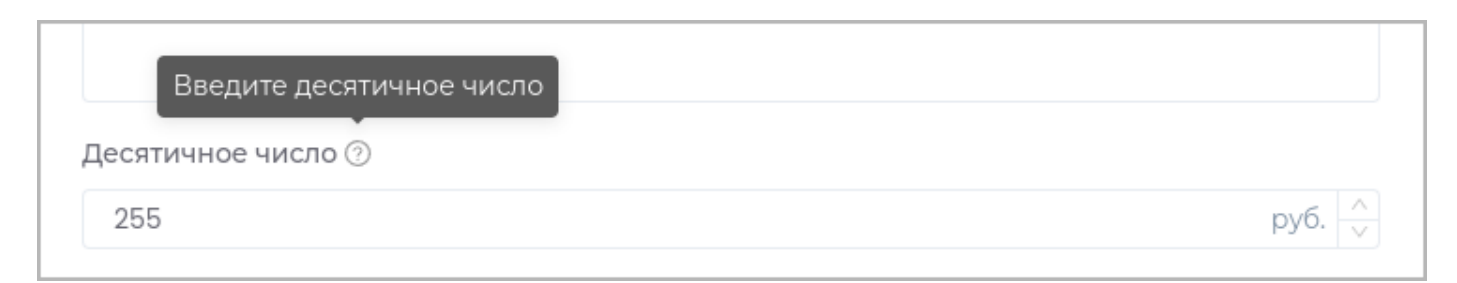

# Отображать для чтения

При установленном критерии поле будет доступно только для просмотра. Редактировать данное поле будет нельзя.

Десятичное число 2 255 py6.

Отметить как обязательное поле

В случае, если поле не будет заполнено, пользователю будет недоступно сохранение.

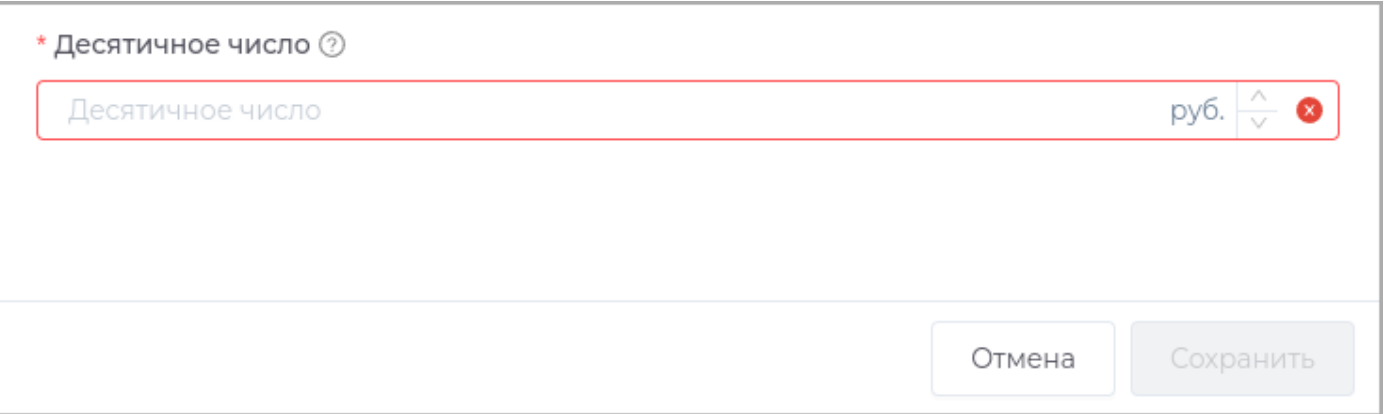

#### Логический тип

Поле может содержать логические значения **True** или **False**.

Техническое имя

Техническое имя должно начинаться с латинской буквы и содержать символы **a-z, A-Z, 0-9 и \_**. Максимальная длина 30 символов.

Поле доступно только при создании. Поле **недоступно** для редактирования.

Отображаемое имя

Отображаемое имя может содержать любые символы.

Разрешенная длина: 128 символов.

Описание

Описание должно отображать информацию о содержании и назначении поля. Может содержать любые символы.

Разрешенная длина: 512 символов.

Формат

Задает формат логического поля данных.

Выберите из выпадающего списка необходимое значение.

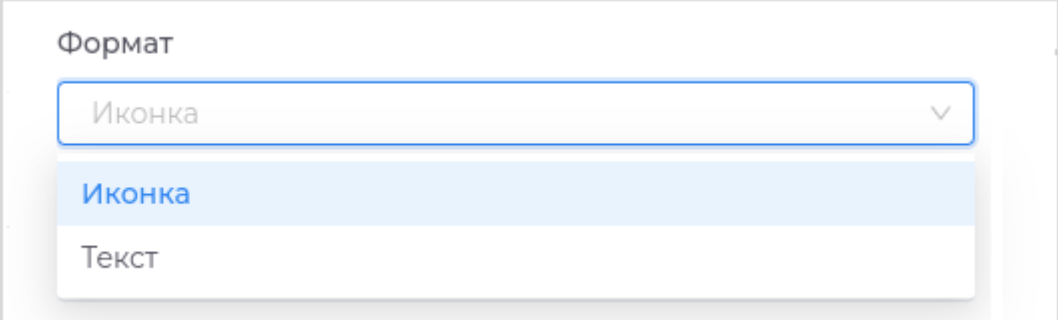

**Иконка:** В разделе **Отображать True как** выберите необходимую иконку для отображения значения • **True**.

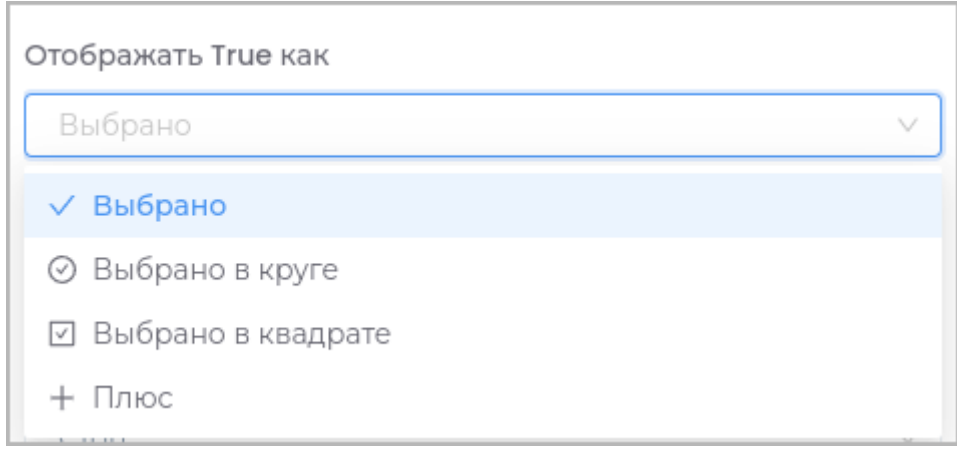

В разделе **Отображать False как** выберите необходимую иконку для отображения значения **False**.

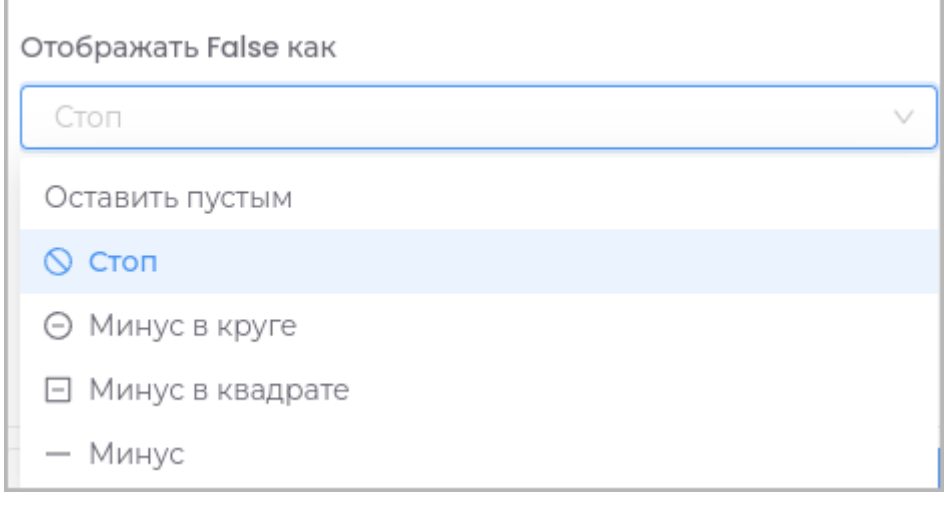

**Текст:** В разделе **Отображать True как** введите текст для отображения значения **True**. •

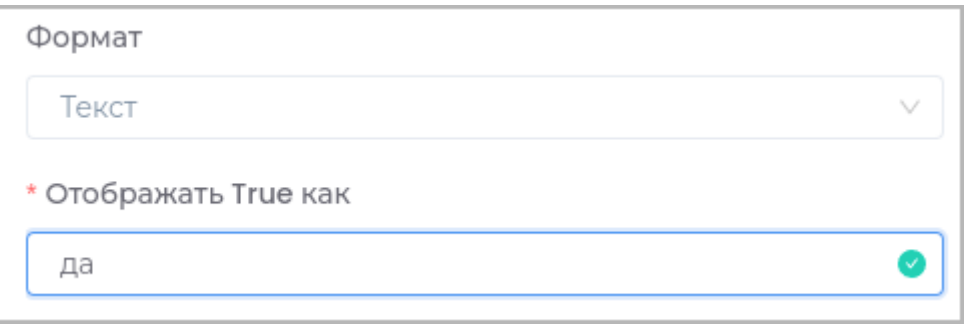

В разделе **Отображать False как** введите текст для отображения значения **False**.

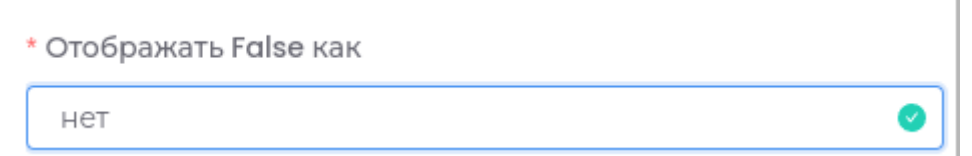

# Отображать True как

Выбор формата отображения логического значения **True**.

Для иконки: •

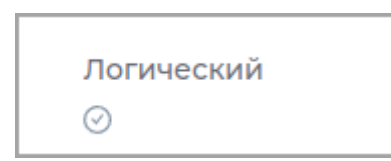

Для текста: •

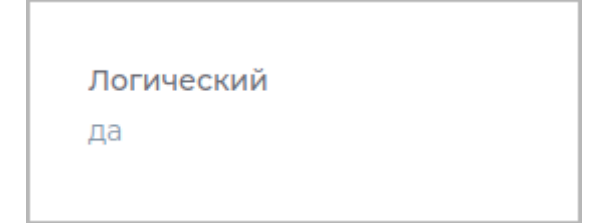

Отображать False как

Выбор формата отображения логического значения **False**.

Для иконки: •

```
Логический
\odot
```
Для текста: •

Логический нет

Цвет

Выбор цвета для отображения поля.

Значение по умолчанию

Выбор значения по умолчанию **True** или **False** для поля.

Подсказка

Подсказка, которая будет отображаться в приложении при наведении курсора.

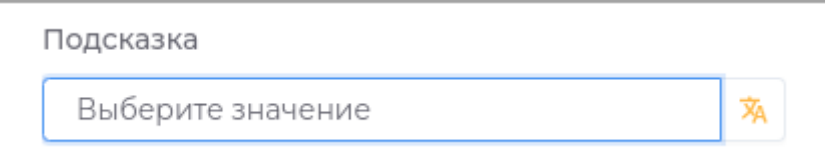

Подсказка в приложении отображается следующим образом.

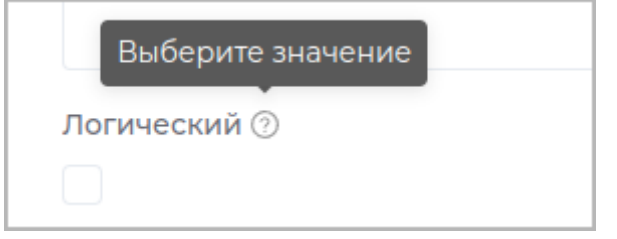

## Отображать для чтения

При установленном критерии поле будет доступно только для просмотра. Редактировать данное поле будет нельзя.

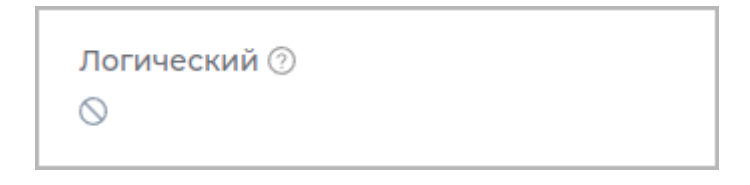

Отметить как обязательное поле

В случае, если поле не будет заполнено, пользователю будет недоступно сохранение.

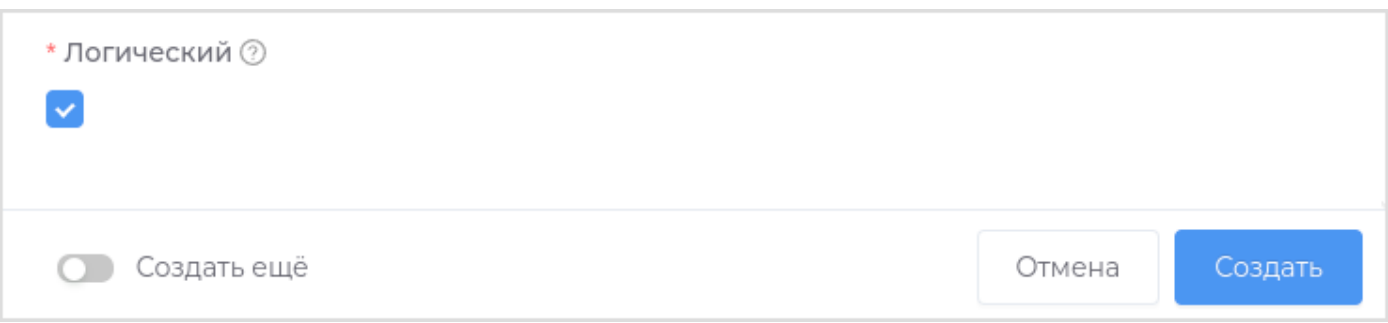

### Дата

Поле используется для отображения даты.

Техническое имя

Техническое имя должно начинаться с латинской буквы и содержать символы **a-z, A-Z, 0-9 и \_**. Максимальная длина 30 символов.

Поле доступно только при создании. Поле **недоступно** для редактирования.

Отображаемое имя

Отображаемое имя может содержать любые символы.

Разрешенная длина: 128 символов.

Описание

Описание должно отображать информацию о содержании и назначении поля. Может содержать любые символы.

Разрешенная длина: 512 символов.

C

Допустимое начальное значение даты.

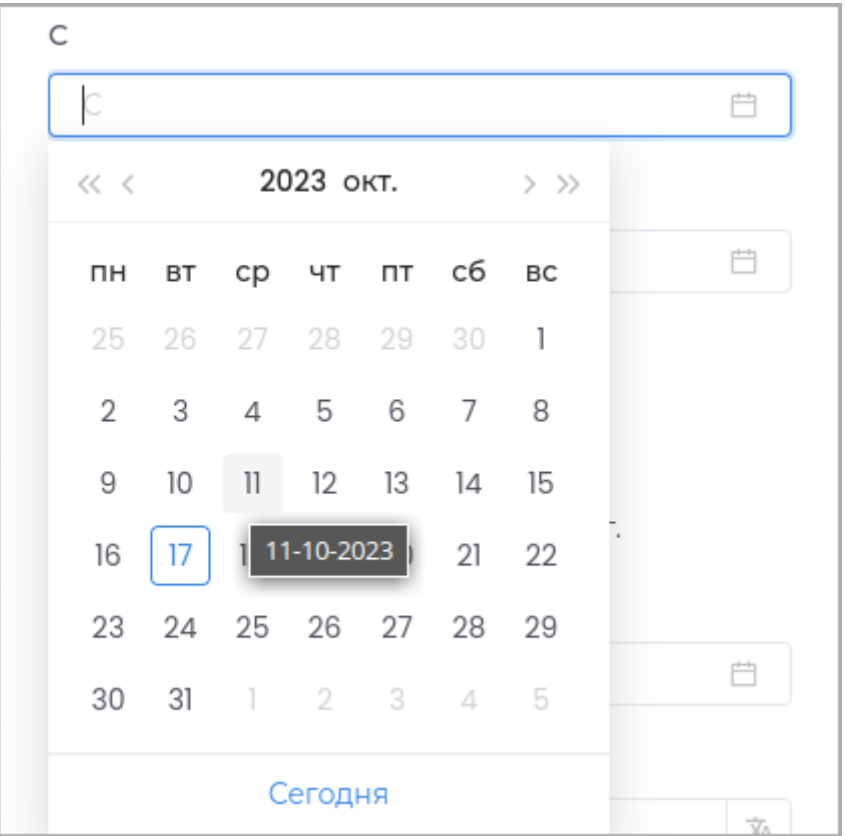

До

Допустимое конечное значение даты.

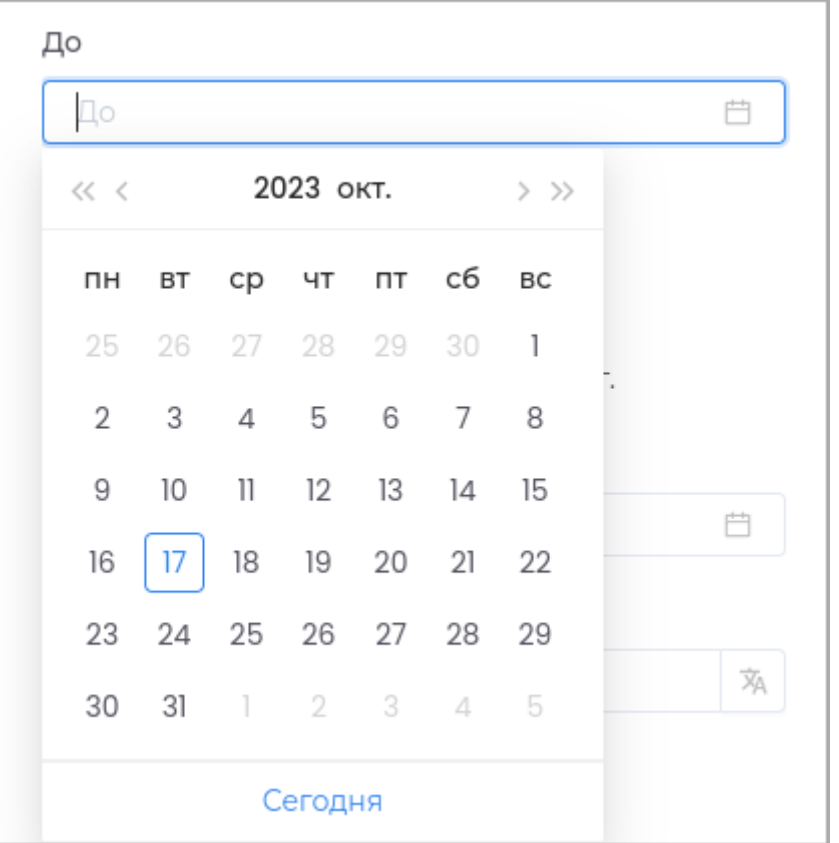

#### Формат

Настройка для выбора формата отображения даты.

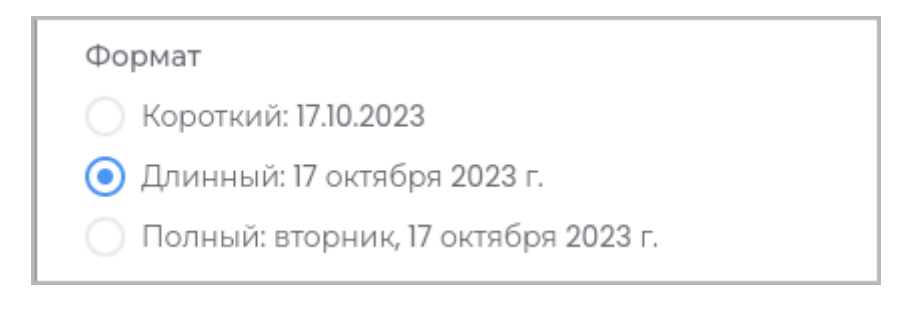

# Значение по умолчанию

Выбор даты по умолчанию.

Подсказка

Подсказка, которая будет отображаться в приложении при наведении курсора.

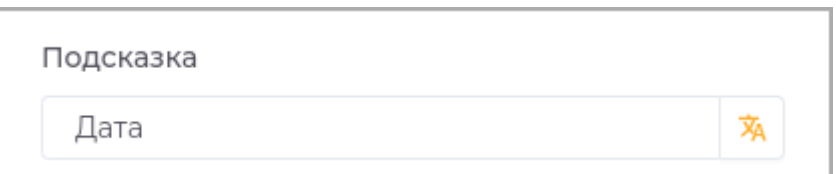

# Подсказка в приложении отображается следующим образом.

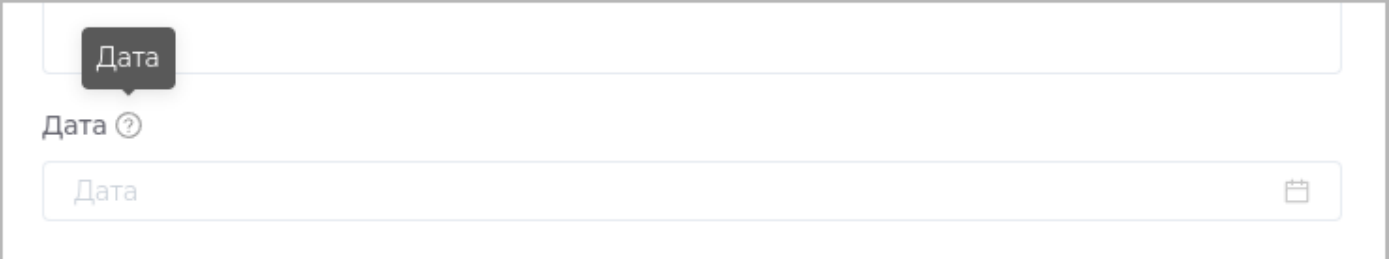

#### Отображать для чтения

При установленном критерии поле будет доступно только для просмотра. Редактировать данное поле будет нельзя.

Дата ⑦ 17 октября 2023 г.

### Отметить как обязательное поле

В случае, если поле не будет заполнено, пользователю будет недоступно сохранение.

#### Дата и время

Поле используется для отображения даты и времени.

Техническое имя

Техническое имя должно начинаться с латинской буквы и содержать символы **a-z, A-Z, 0-9 и \_**. Максимальная длина 30 символов.

Поле доступно только при создании. Поле **недоступно** для редактирования.

Отображаемое имя

Отображаемое имя может содержать любые символы.

Разрешенная длина: 128 символов.

Описание

Описание должно отображать информацию о содержании и назначении поля. Может содержать любые символы.

Разрешенная длина: 512 символов.

C

Допустимое начальное значение даты и времени.

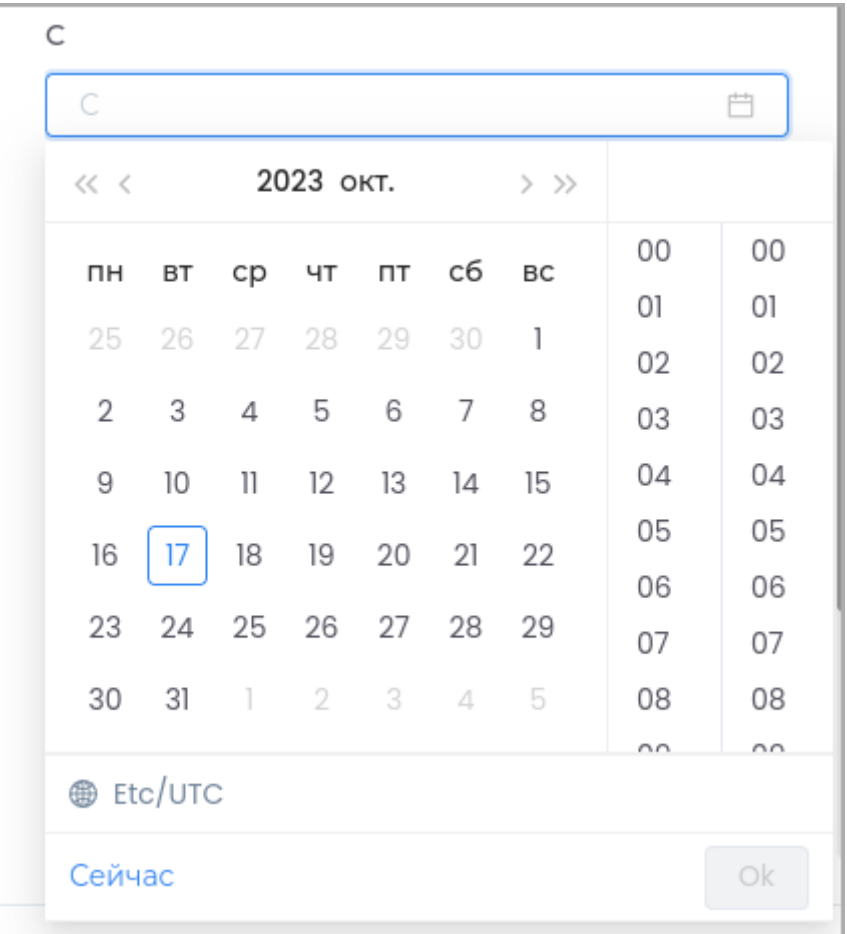

# До

Допустимое конечное значение даты и времени.

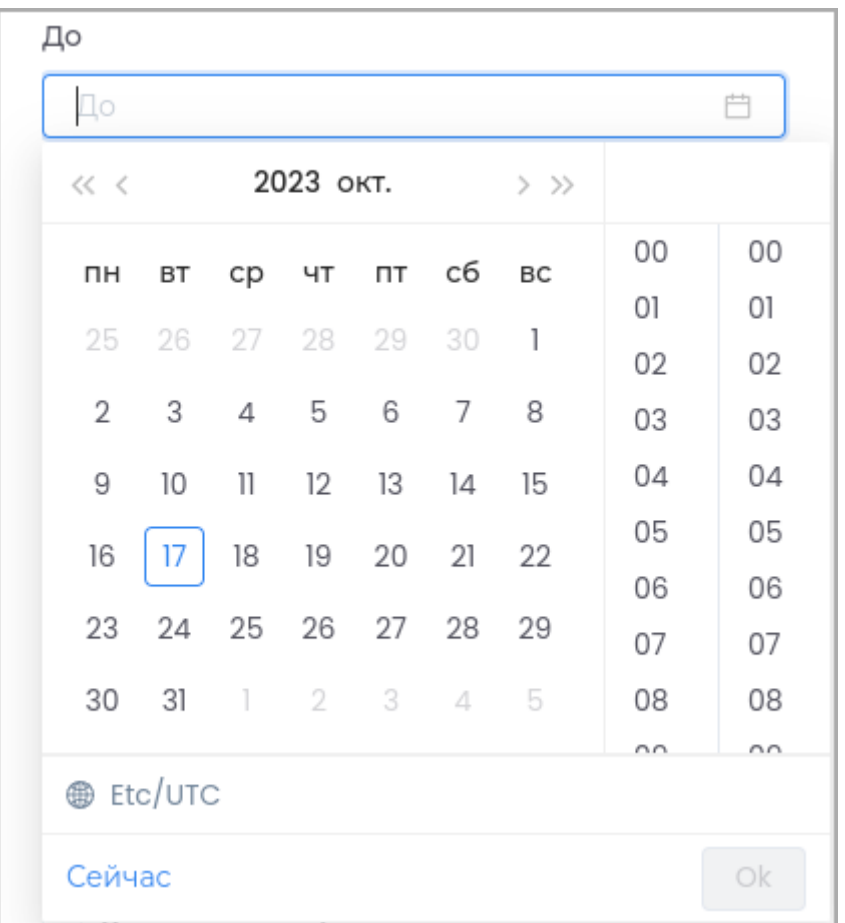

# Учитывать часовой пояс пользователя

Этот критерий может быть установлен только при создании поля. При установленном критерии будет учитываться текущий часовой пояс.

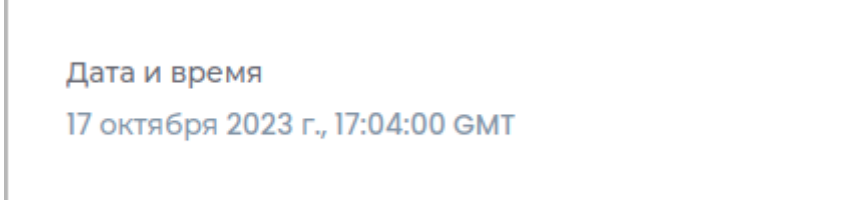

#### Формат

Настройка для выбора формата отображения даты и времени.

#### Формат

- Короткий: 17.10.2023, 9:59
- Длинный: 17 окт. 2023 г., 9:59:39
- Полный: 17 октября 2023 г., 9:59:39 GMT

◆ Учитывать часовой пояс пользователя

### Значение по умолчанию

Выбор даты по умолчанию.

Подсказка

Подсказка, которая будет отображаться в приложении при наведении курсора.

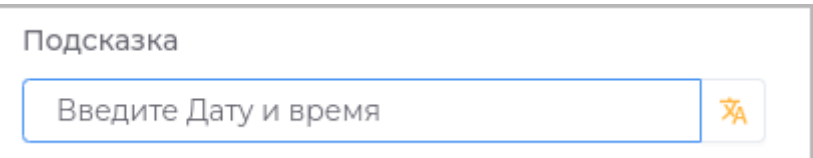

Подсказка в приложении отображается следующим образом.

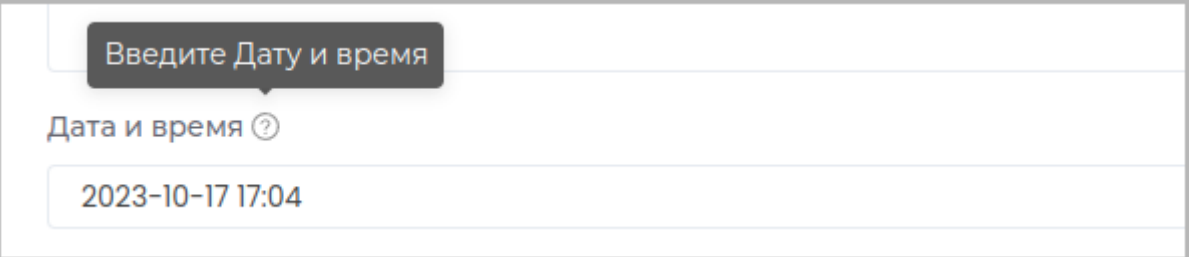

### Отображать для чтения

При установленном критерии поле будет доступно только для просмотра. Редактировать данное поле будет нельзя.

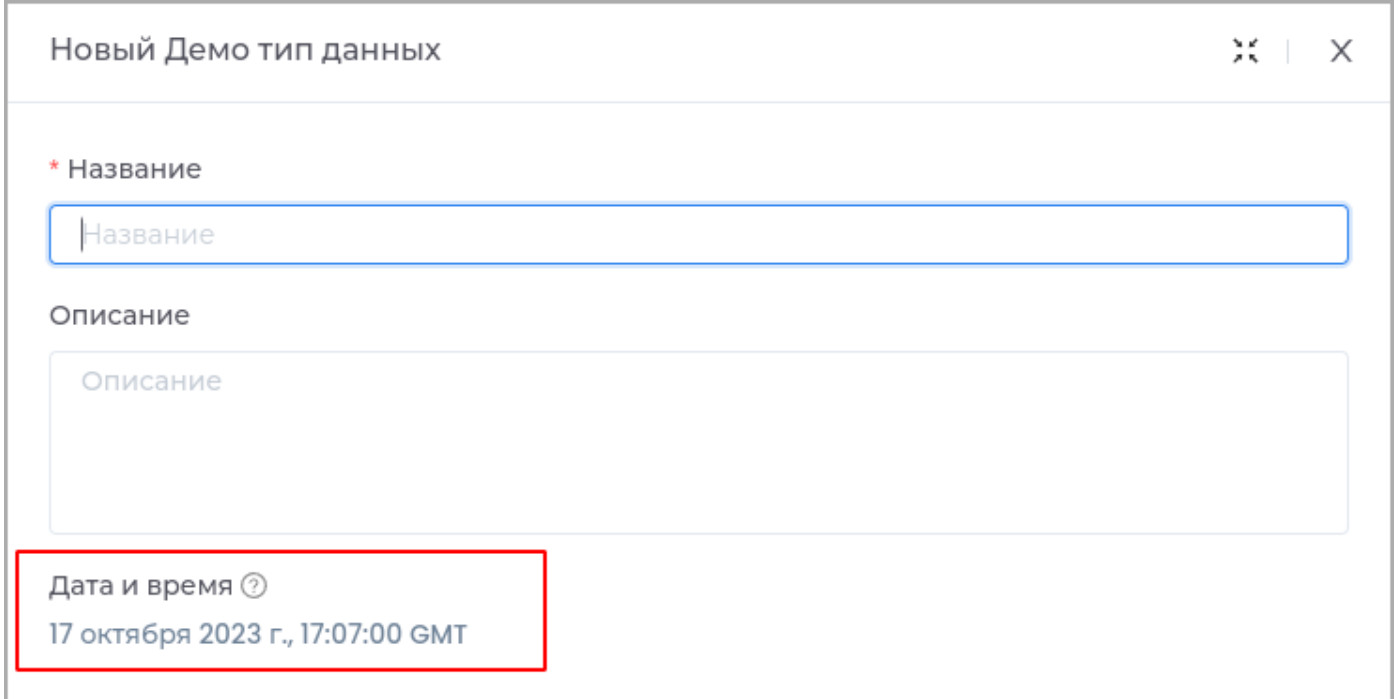

# Отметить как обязательное поле

В случае, если поле не будет заполнено, пользователю будет недоступно сохранение.

#### Время

Поле используется для отображения времени.

Техническое имя

Техническое имя должно начинаться с латинской буквы и содержать символы **a-z, A-Z, 0-9 и \_**. Максимальная длина 30 символов.

Поле доступно только при создании. Поле **недоступно** для редактирования.

Отображаемое имя

Отображаемое имя может содержать любые символы.

Разрешенная длина: 128 символов.

Описание

Описание должно отображать информацию о содержании и назначении поля. Может содержать любые символы.

Разрешенная длина: 512 символов.

C

Допустимое начальное значение времени.

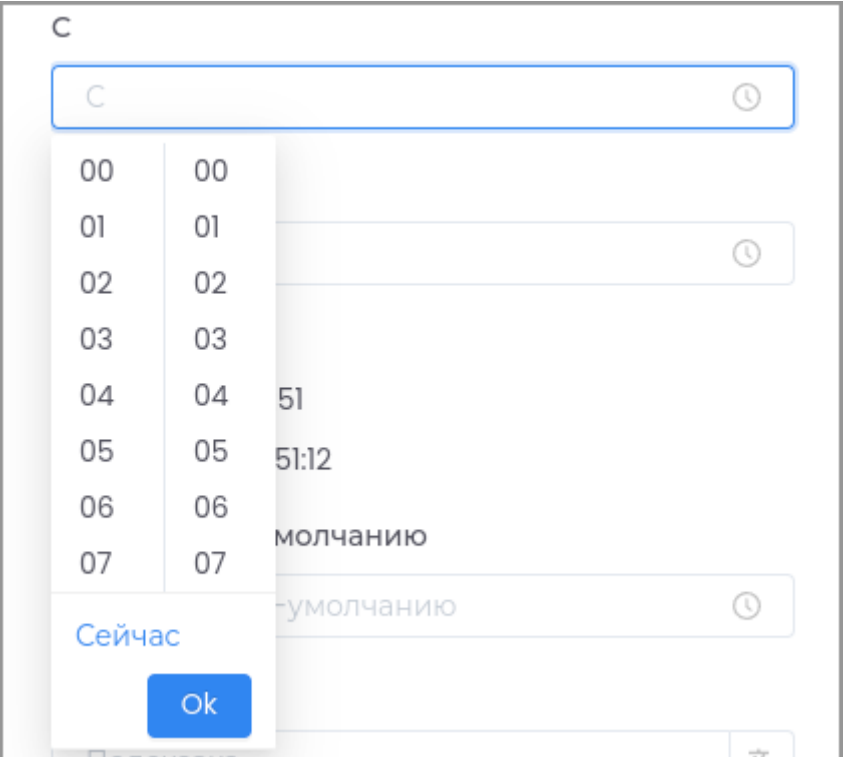

# До

Допустимое конечное значение времени.

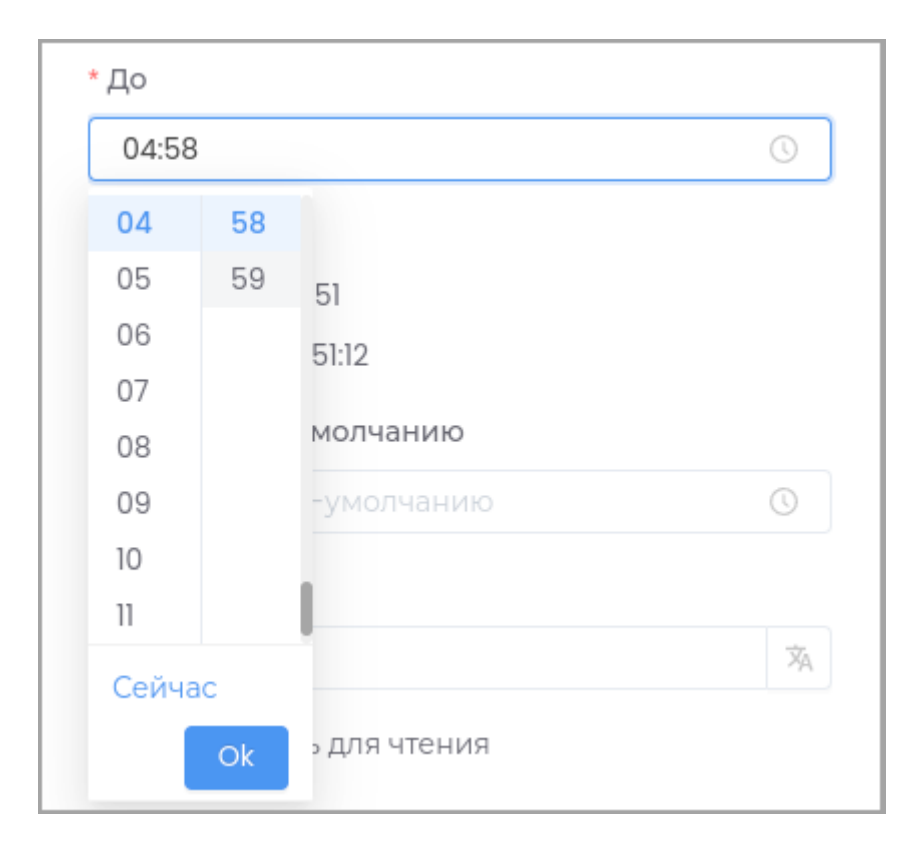

Формат

# Выбор формата отображения времени.

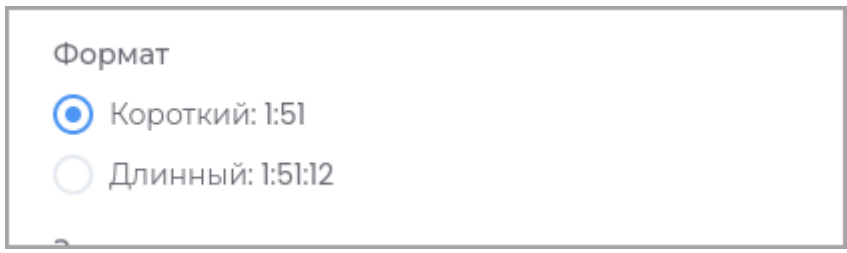

# Значение по умолчанию

#### Выбор времени по умолчанию.

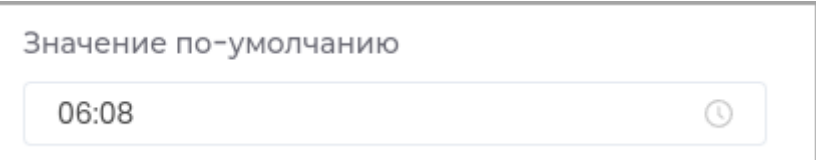

#### Подсказка

### Подсказка, которая будет отображаться в приложении при наведении курсора.

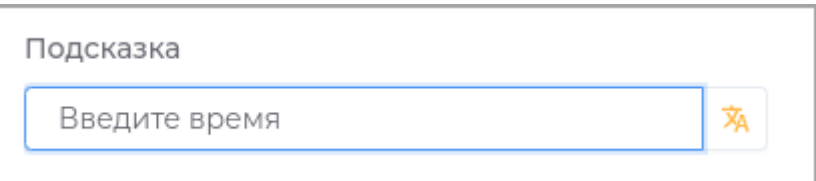

# Подсказка в приложении отображается следующим образом.

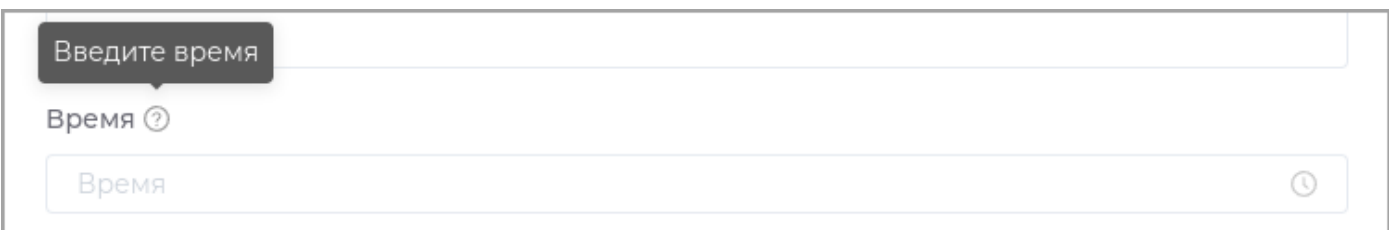

# Отображать для чтения

При установленном критерии поле будет доступно только для просмотра. Редактировать данное поле будет нельзя.

Время 2  $9:04$ 

## Отметить как обязательное поле

В случае, если поле не будет заполнено, пользователю будет недоступно сохранение.

# Выбор из списка

Поле с возможностью выбора значения из справочника в выпадающем списке.

 $\mathbb Q$ 

## Выбор из списка (без родительского)

Выбор из списка (без родительского)

Амурский газоперерабатывающий завод

Магистральный газопровод 'Сила Сибири'

Магистральный газопровод Сахалин - Хабаровск - Владивосток

ВОЛС на участке УС Невского УПХГ - УС КС 'Новгород'

Береговые сооружения обустройства газового месторождения Каменномысское-море
#### **Справочник** •

Данные списка не зависят от значений других полей, отображаемый список всегда одинаковый.

При незаполненных полях формы доступен выбор значения из списка.

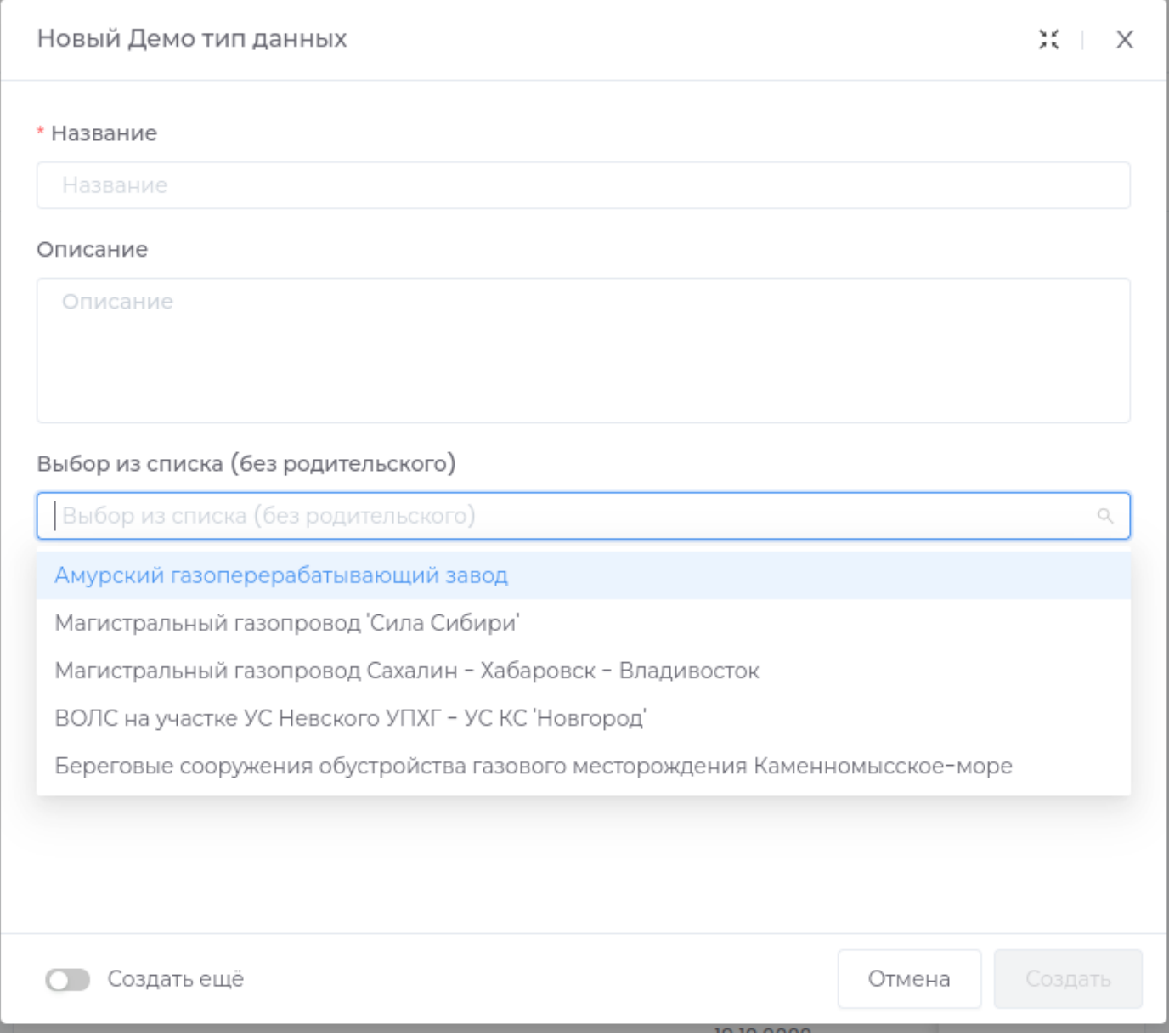

### **Дочерний справочник** •

Данные списка фильтруются в зависимости от значения родительского поля.

При незаполненном родительском поле данные списка отсутствуют.

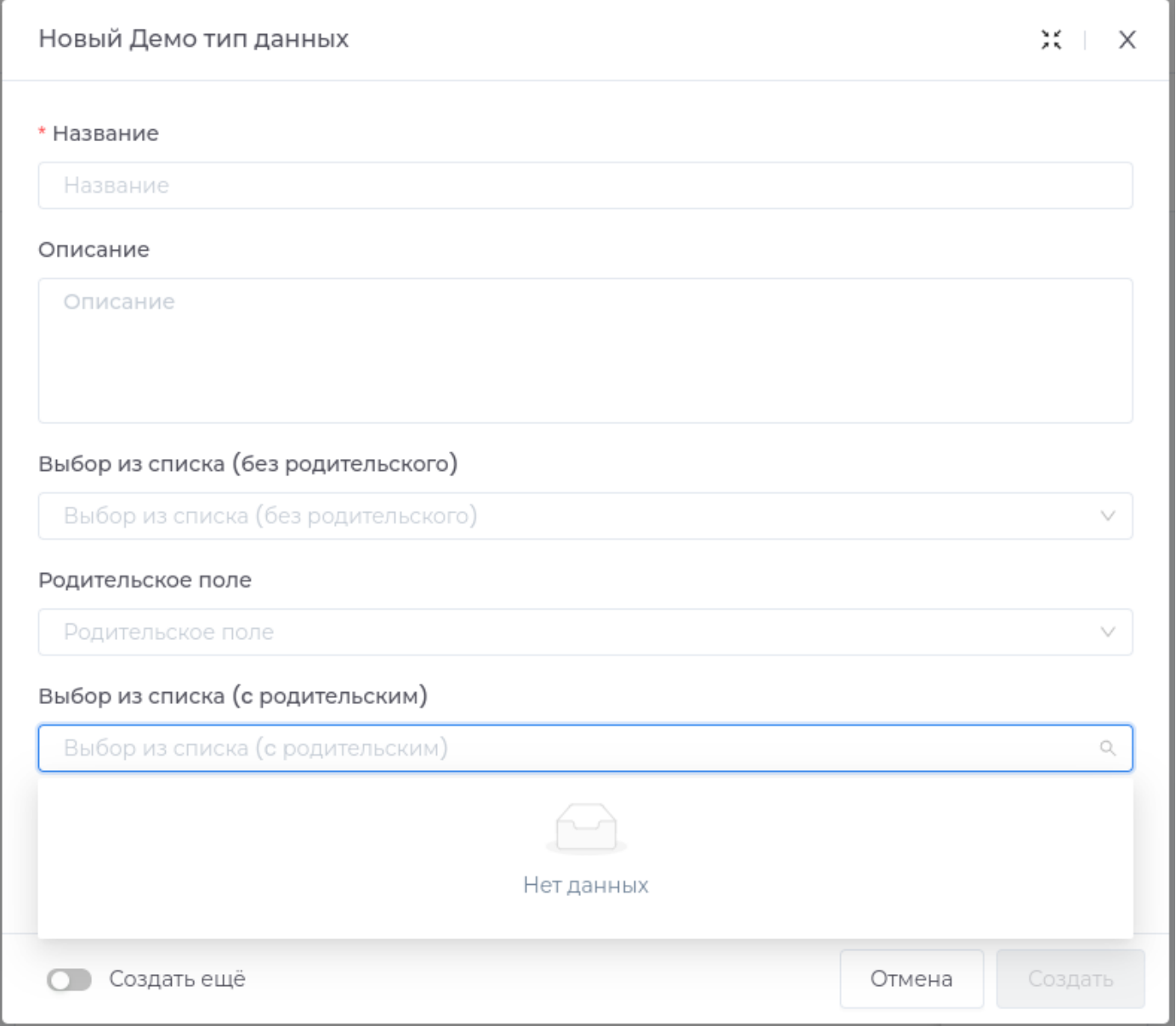

После заполнения родительского поля данные дочернего справочника становятся доступными.

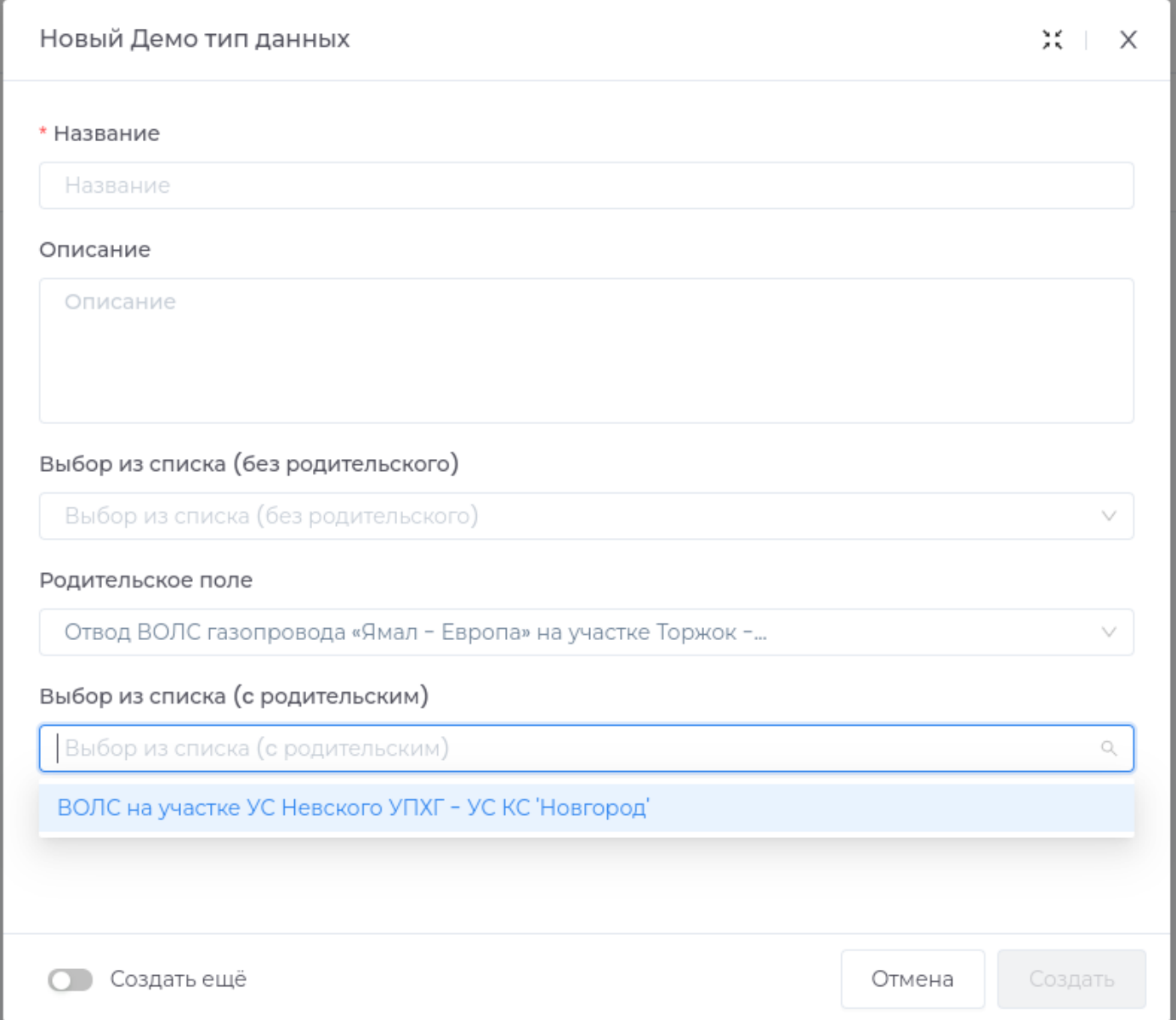

## Техническое имя

Техническое имя должно начинаться с латинской буквы и содержать символы **a-z, A-Z, 0-9 и \_**. Максимальная длина 30 символов.

Поле доступно только при создании. Поле **недоступно** для редактирования.

Отображаемое имя

Отображаемое имя может содержать любые символы.

Разрешенная длина: 128 символов.

## Описание

Описание должно отображать информацию о содержании и назначении поля. Может содержать любые символы.

Разрешенная длина: 512 символов.

Справочник

Выберите из списка справочник, из которого будет осуществляться выбор данных поля.

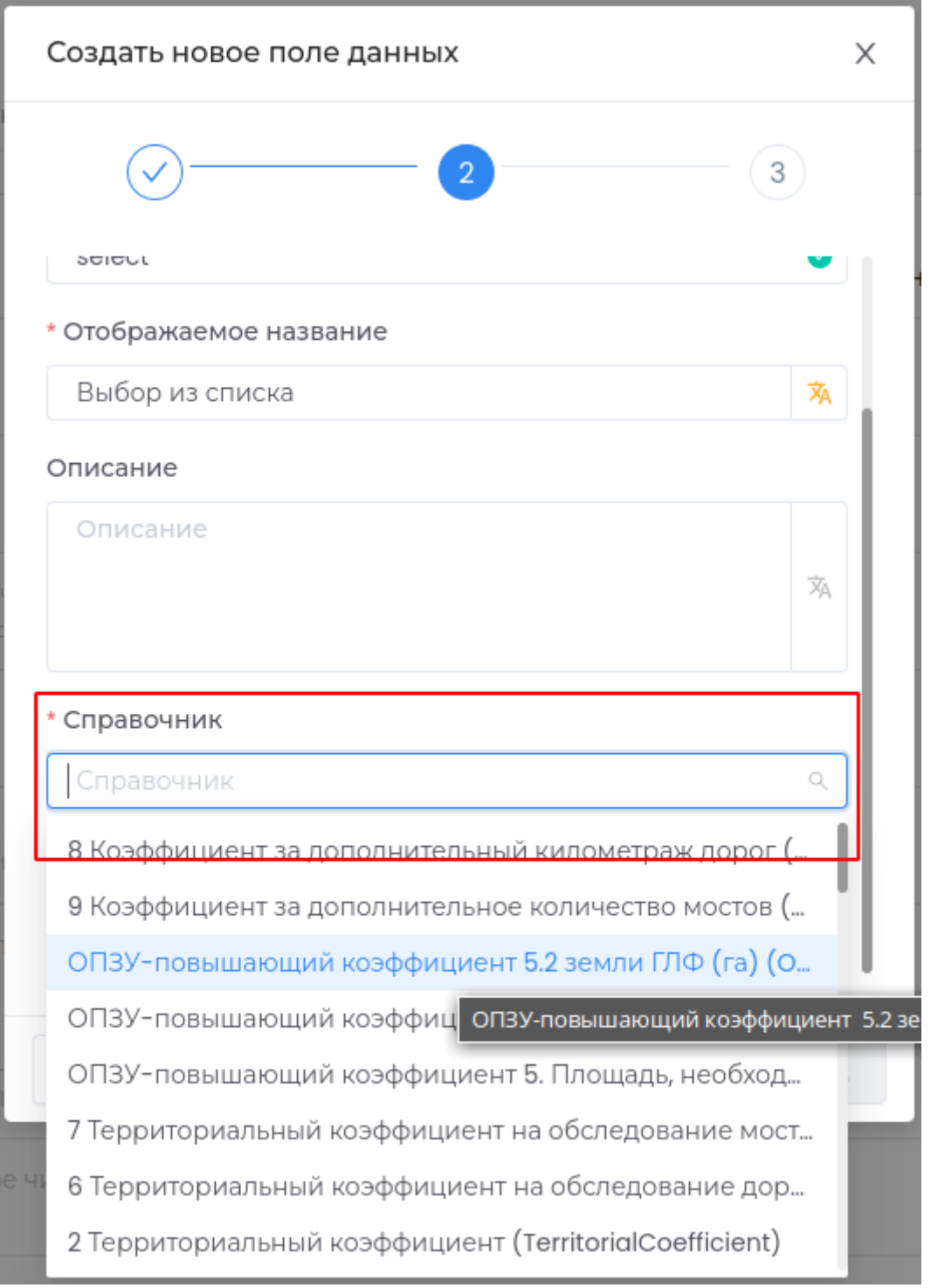

В случае, если выбран иерархический справочник, будет доступно поле выбора из родительского справочника.

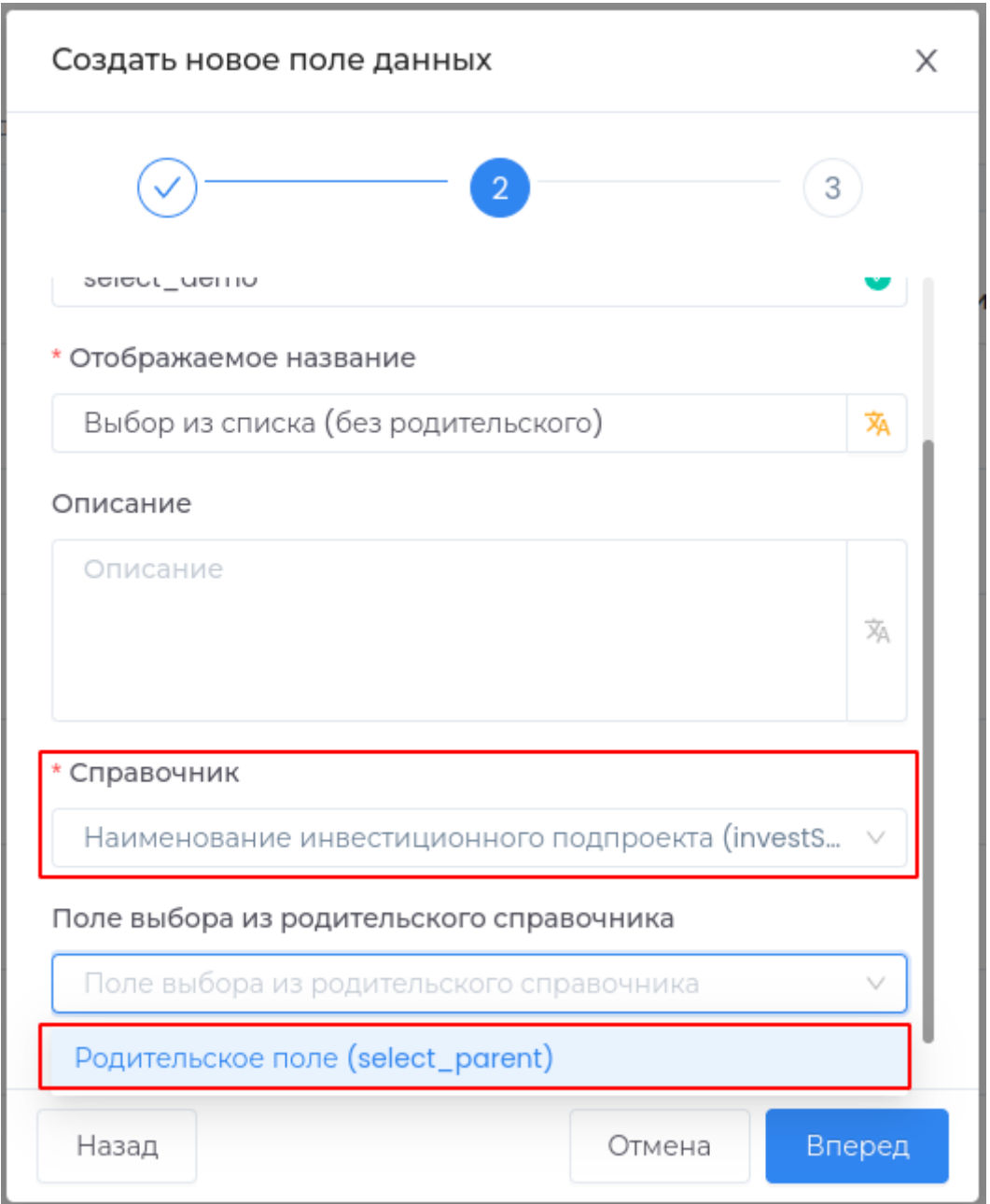

Поле выбора из родительского справочника

Поле содержит ссылку на справочник, который является родительским для [иерархического](#page-270-0) [справочника.](#page-270-0)

Заполните это поле при необходимости фильтрации данных списка в соответствии с выбранным значением из родительского справочника.

### Подсказка

Подсказка, которая будет отображаться в приложении при наведении курсора.

Отображать для чтения

При установленном критерии поле будет доступно только для просмотра.

Отметить как обязательное поле

В случае, если поле не будет заполнено, пользователю будет недоступно сохранение.

Пример

Создание поля типа Выбор из списка с фильтрацией значений в соответствии со значениями родительского справочника.

Шаг 1. Создание поля выбора из родительского справочника

Выберите тип Выбор из списка и нажмите Вперед.

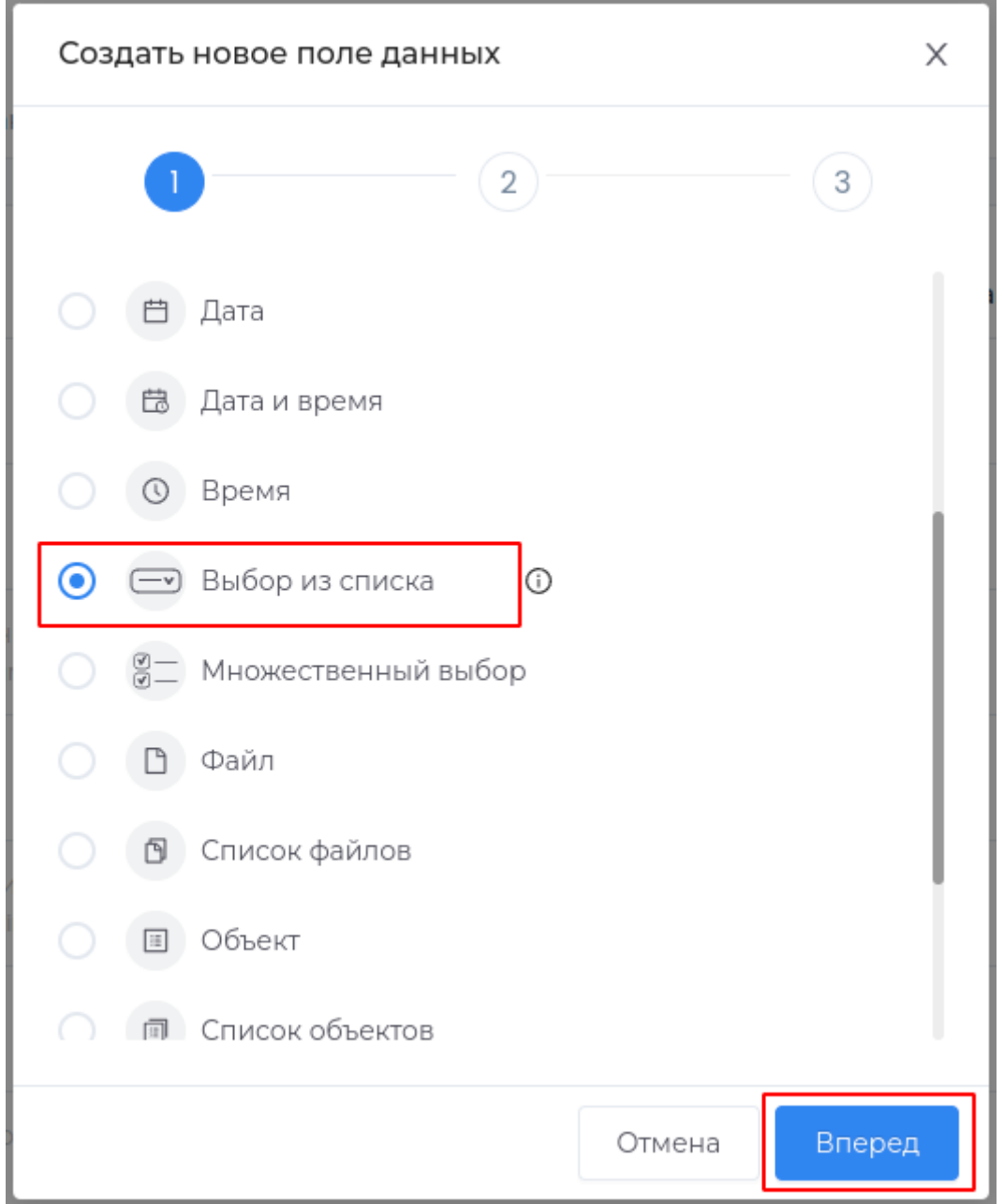

## Введите Техническое имя, Отображаемое название.

В поле Справочник выберите справочник который является родительским и нажмите Вперед (информацию о справочниках смотрите в модуле Управление справочниками).

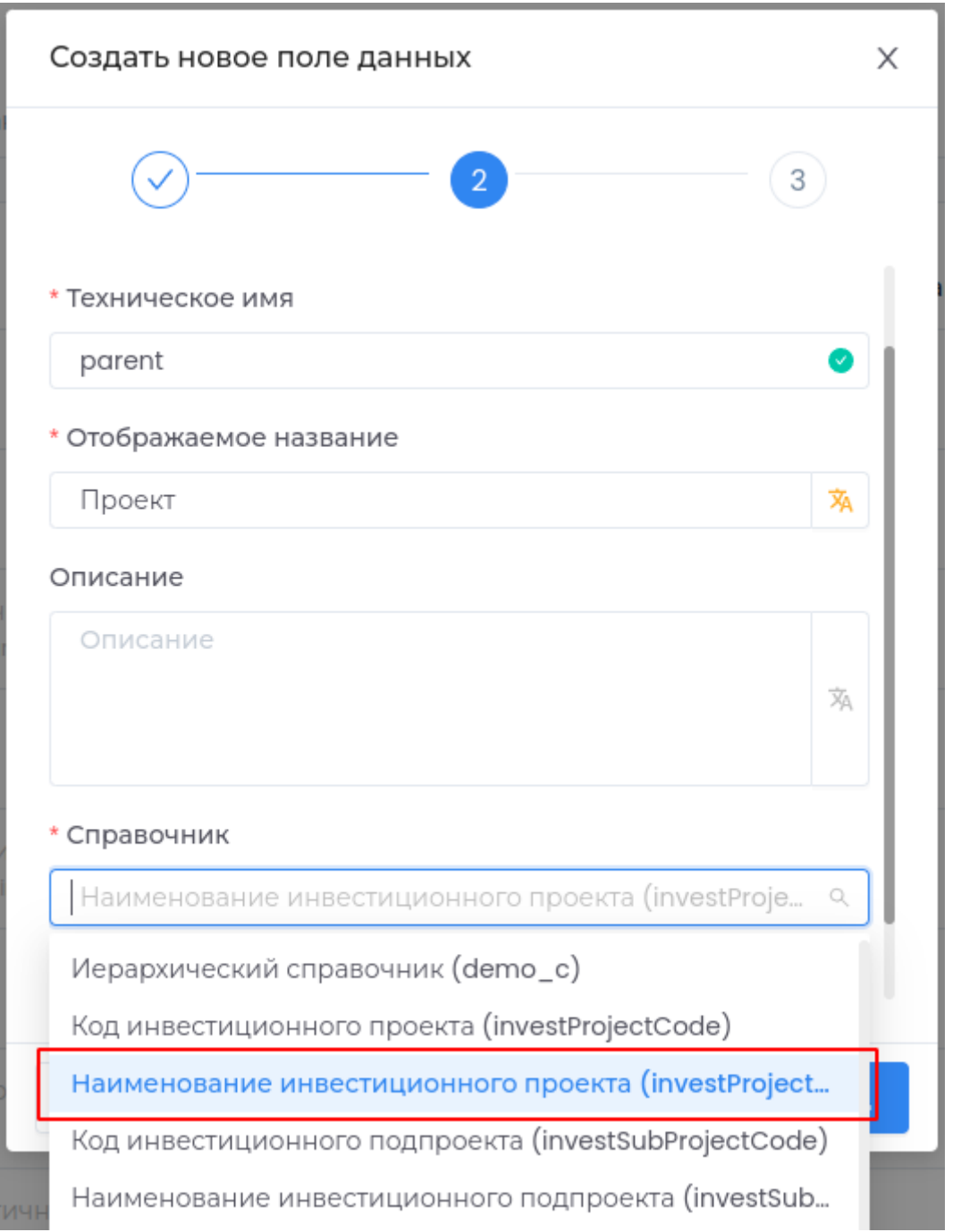

# Нажмите кнопку Создать.

| Проект<br>Выбор из списка<br>parent | 19.10.2023<br>⊻<br>5:41 | ◡ |
|-------------------------------------|-------------------------|---|
|-------------------------------------|-------------------------|---|

Шаг 2. Создание дочернего списка

Выберите тип Выбор из списка и нажмите Вперед.

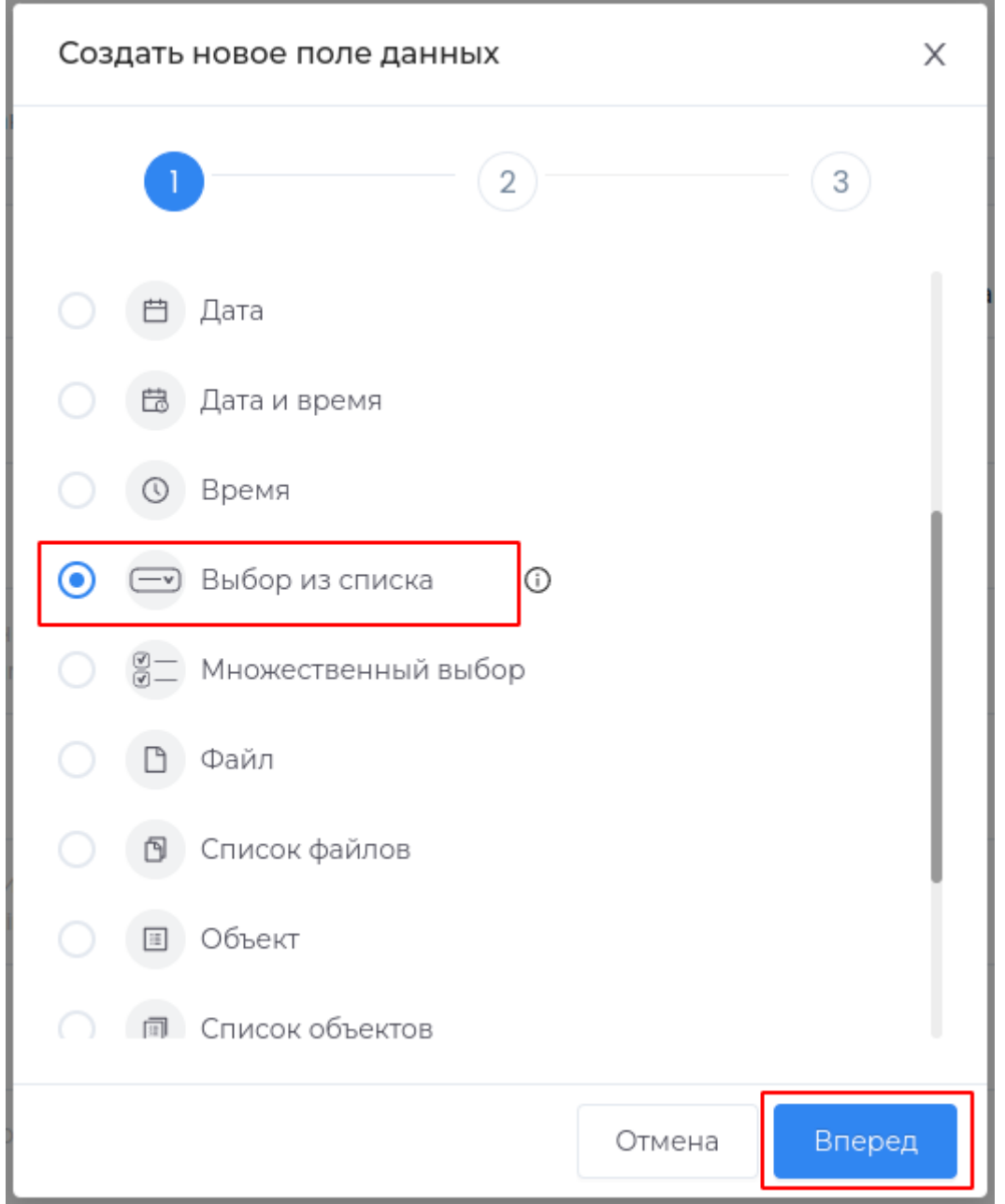

Введите **Техническое имя**, **Отображаемое название**.

В поле **Справочник** выберите справочник, который является дочерним для справочника из предыдущего шага и нажмите **Вперед** (информацию о справочниках смотрите в модуле **Управление справочниками**) .

В **Поле выбора из родительского справочника** выберите список, созданный на предыдущем шаге и нажмите кнопку **Вперед**.

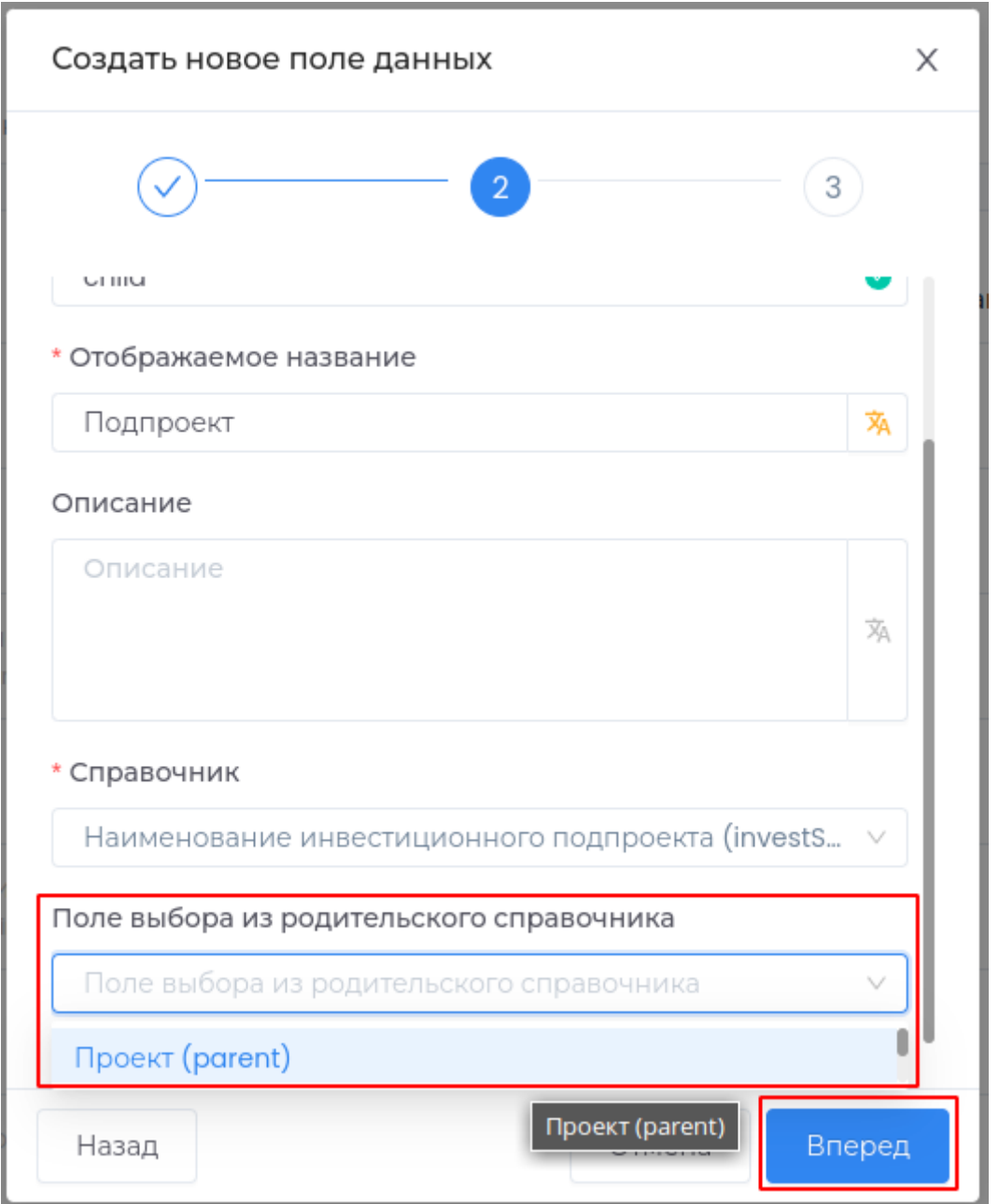

## Нажмите кнопку Создать.

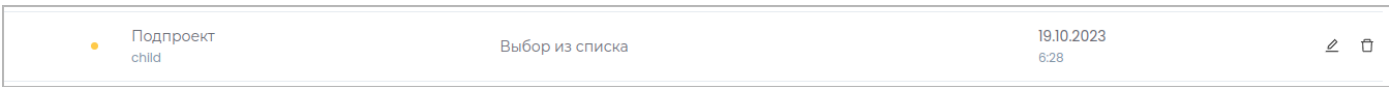

# Шаг 3. Добавление полей в форму типа данных

Добавьте созданные поля в форму типа данных по инструкции.

## Шаг 4. Публикация приложения

Опубликуйте внесенные изменения для отображения их в приложении.

Перейдите в раздел **Приложение** и создайте новый тип данных.

Проверьте, что при незаполненном поле **Проект** данные в поле **Подпроект** недоступны.

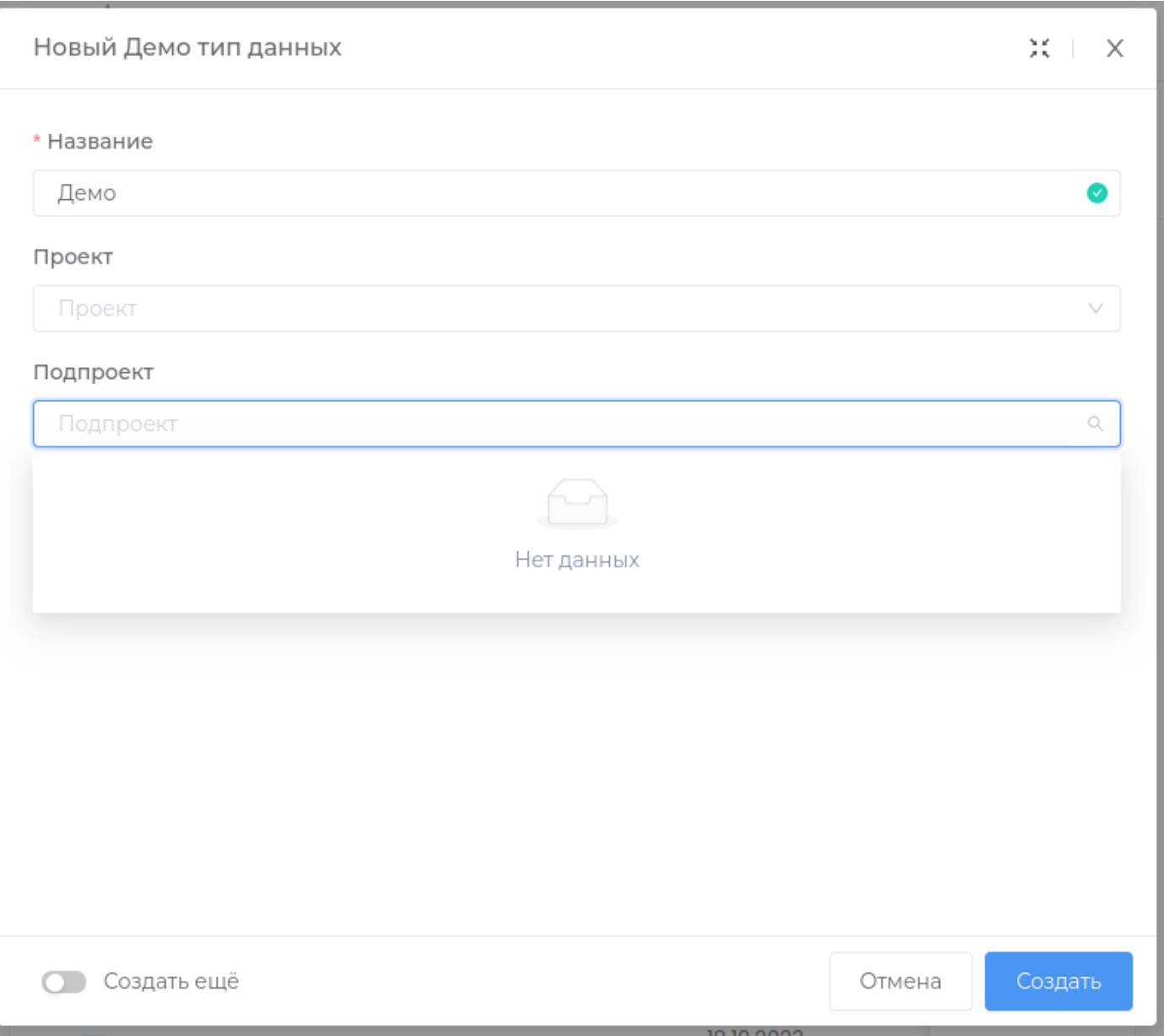

Выберите проект из списка. Теперь данные в поле **Подпроект** доступны и отфильтрованы в соответствии с выбранным проектом.

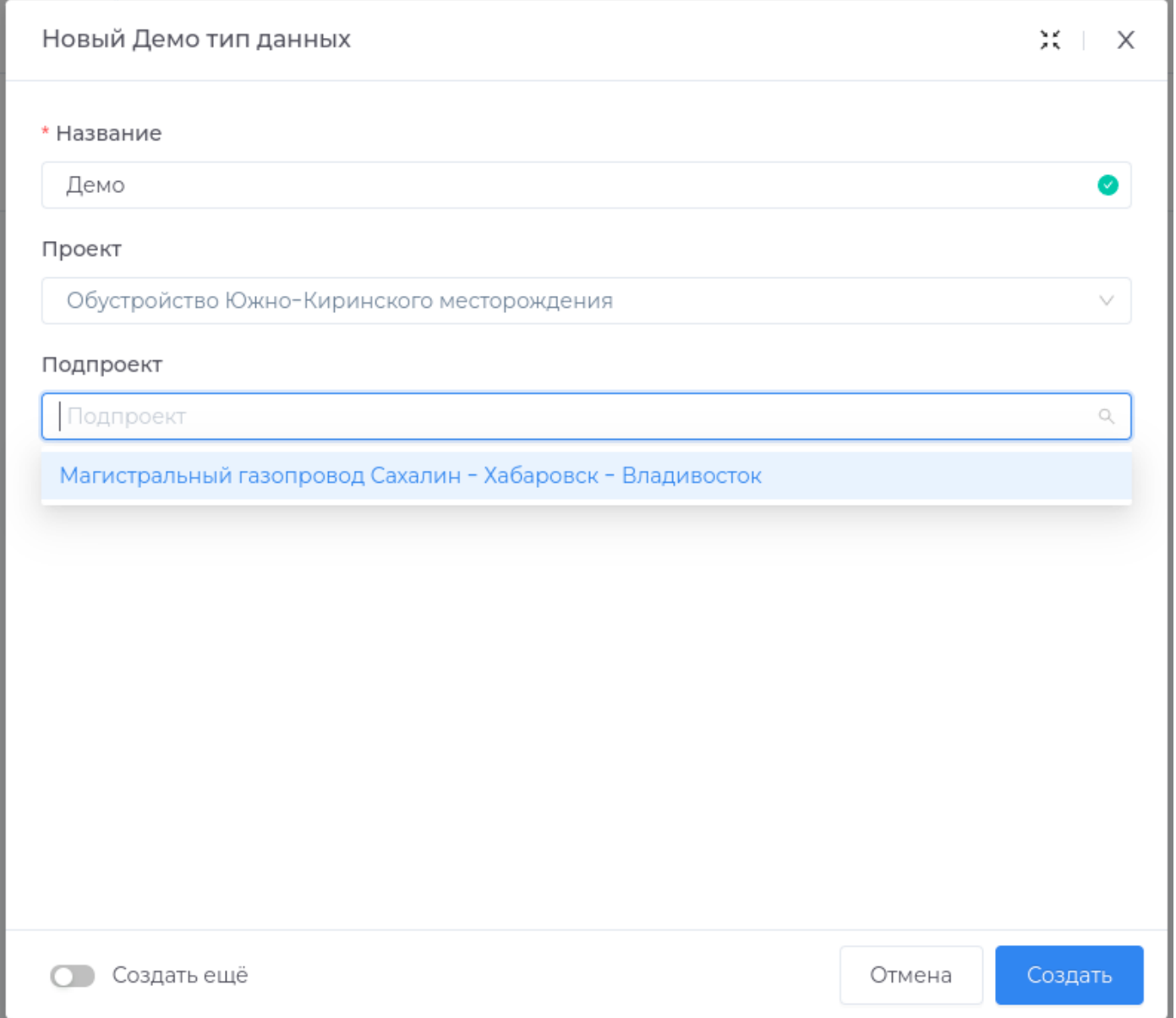

# Множественный выбор

Поле с возможностью выбора нескольких значений из справочника в выпадающем списке.

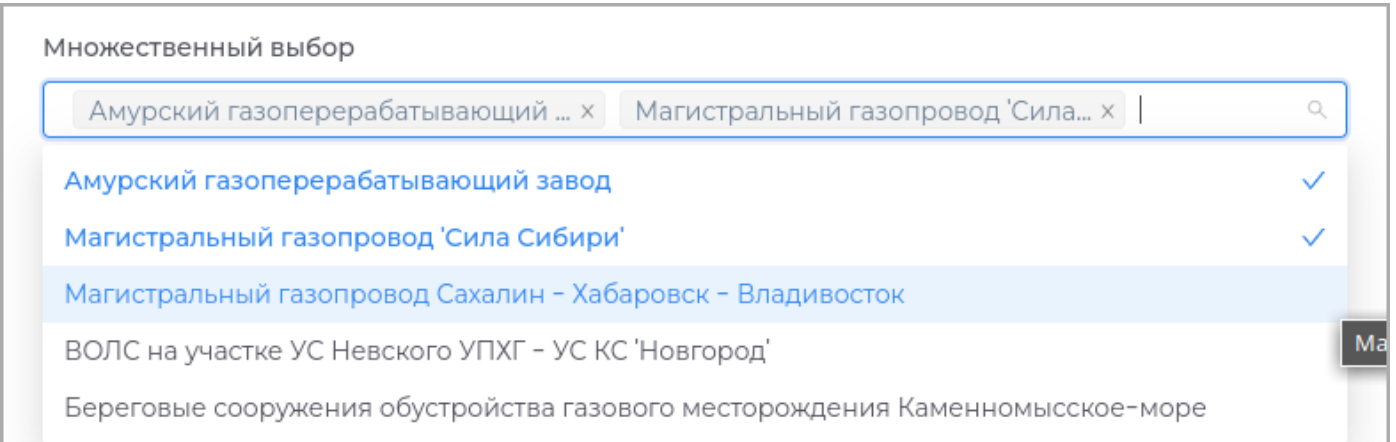

### **Справочник** •

Данные списка не зависят от значений других полей, отображаемый список всегда одинаковый.

При незаполненных полях формы доступен выбор значения из списка.

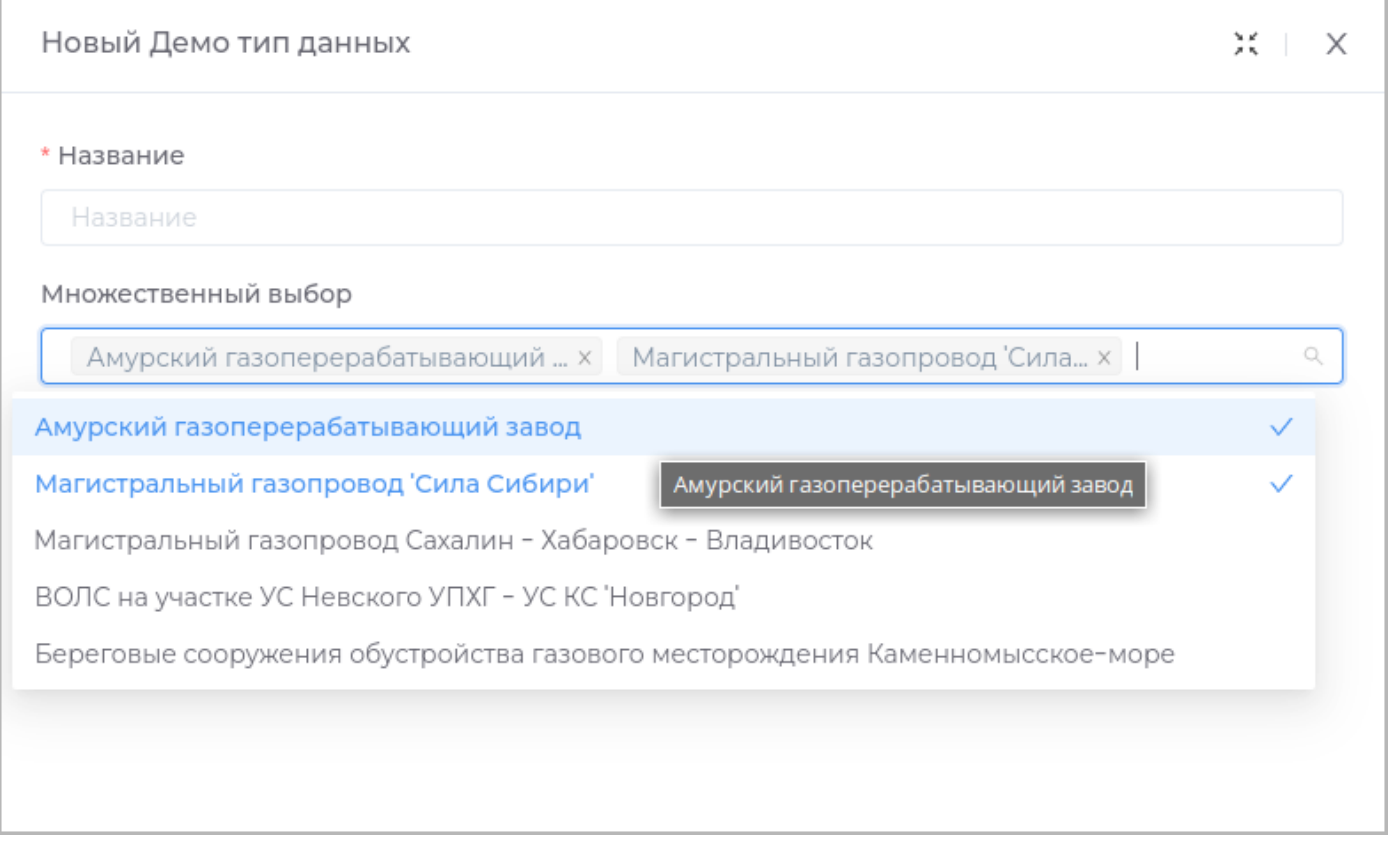

#### **Дочерний справочник** •

Данные списка фильтруются в зависимости от значения родительского поля.

При незаполненном родительском поле данные списка отсутствуют.

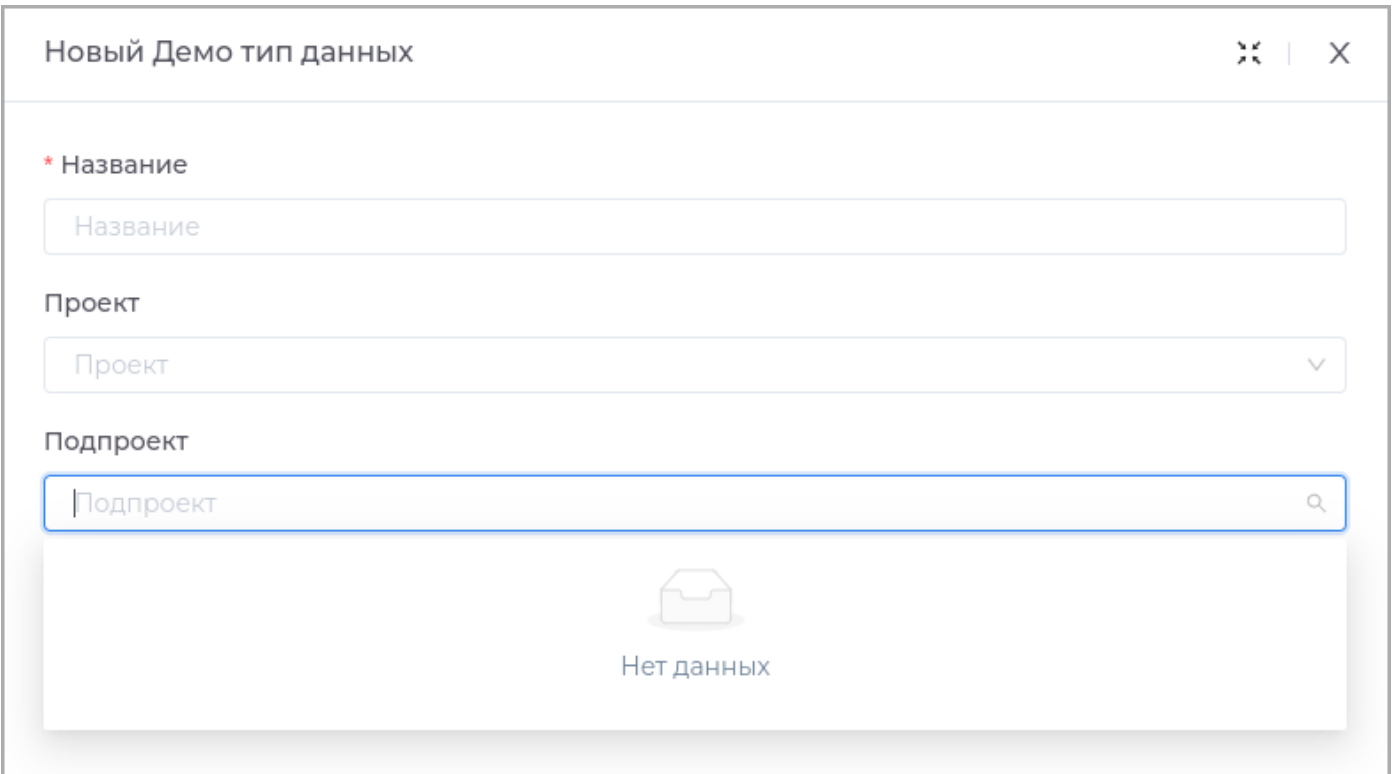

После заполнения родительского поля данные дочернего справочника становятся доступными.

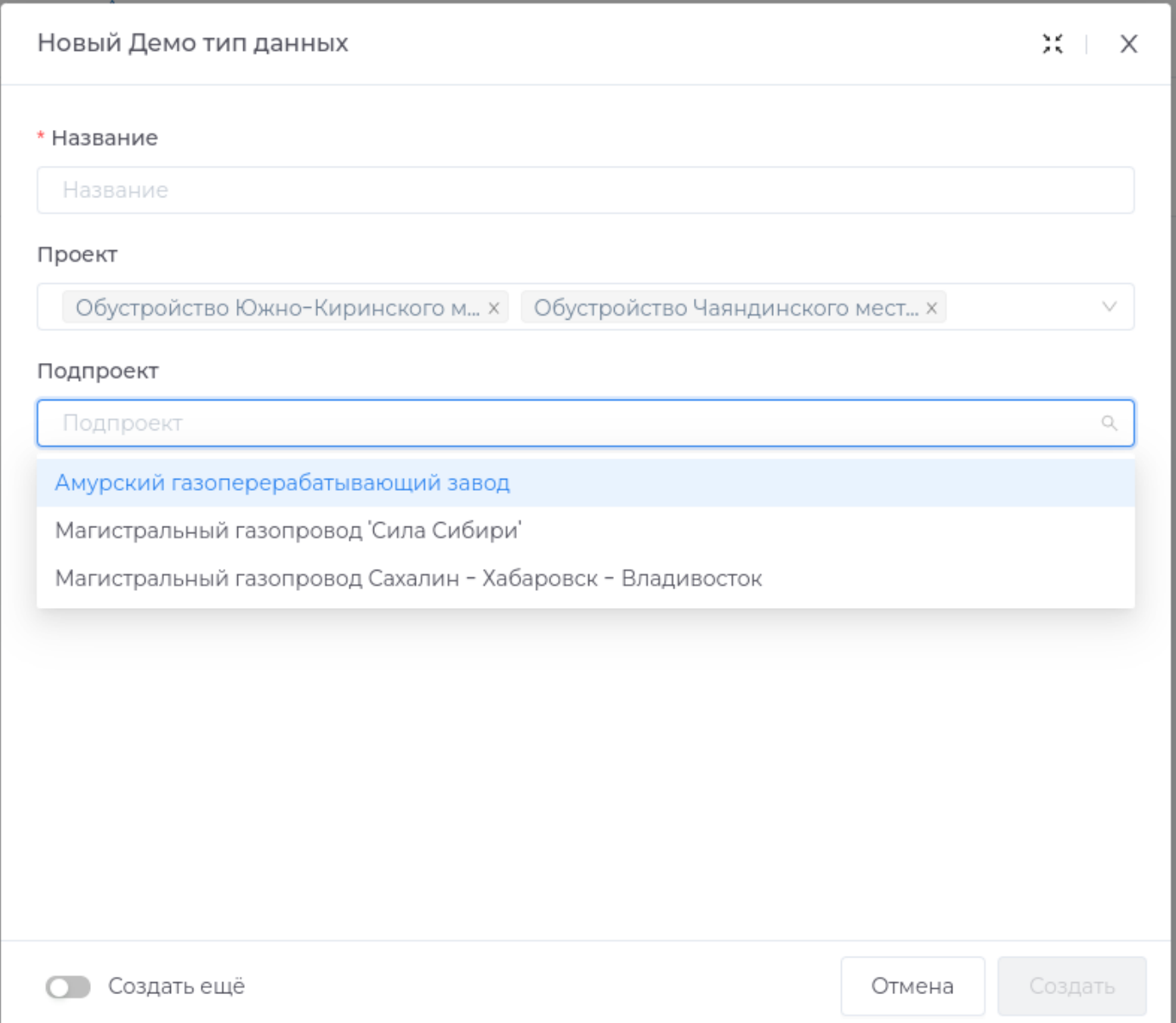

**Примечание:** Пример смотрите в разделе [Выбор из списка](#page-106-0)

Техническое имя

Техническое имя должно начинаться с латинской буквы и содержать символы **a-z, A-Z, 0-9 и \_**. Максимальная длина 30 символов.

Поле доступно только при создании. Поле **недоступно** для редактирования.

Отображаемое имя

Отображаемое имя может содержать любые символы.

Разрешенная длина: 128 символов.

Описание

Описание должно отображать информацию о содержании и назначении поля. Может содержать любые символы.

Разрешенная длина: 512 символов.

Справочник

Выберите из списка справочник, из которого будет осуществляться выбор данных поля.

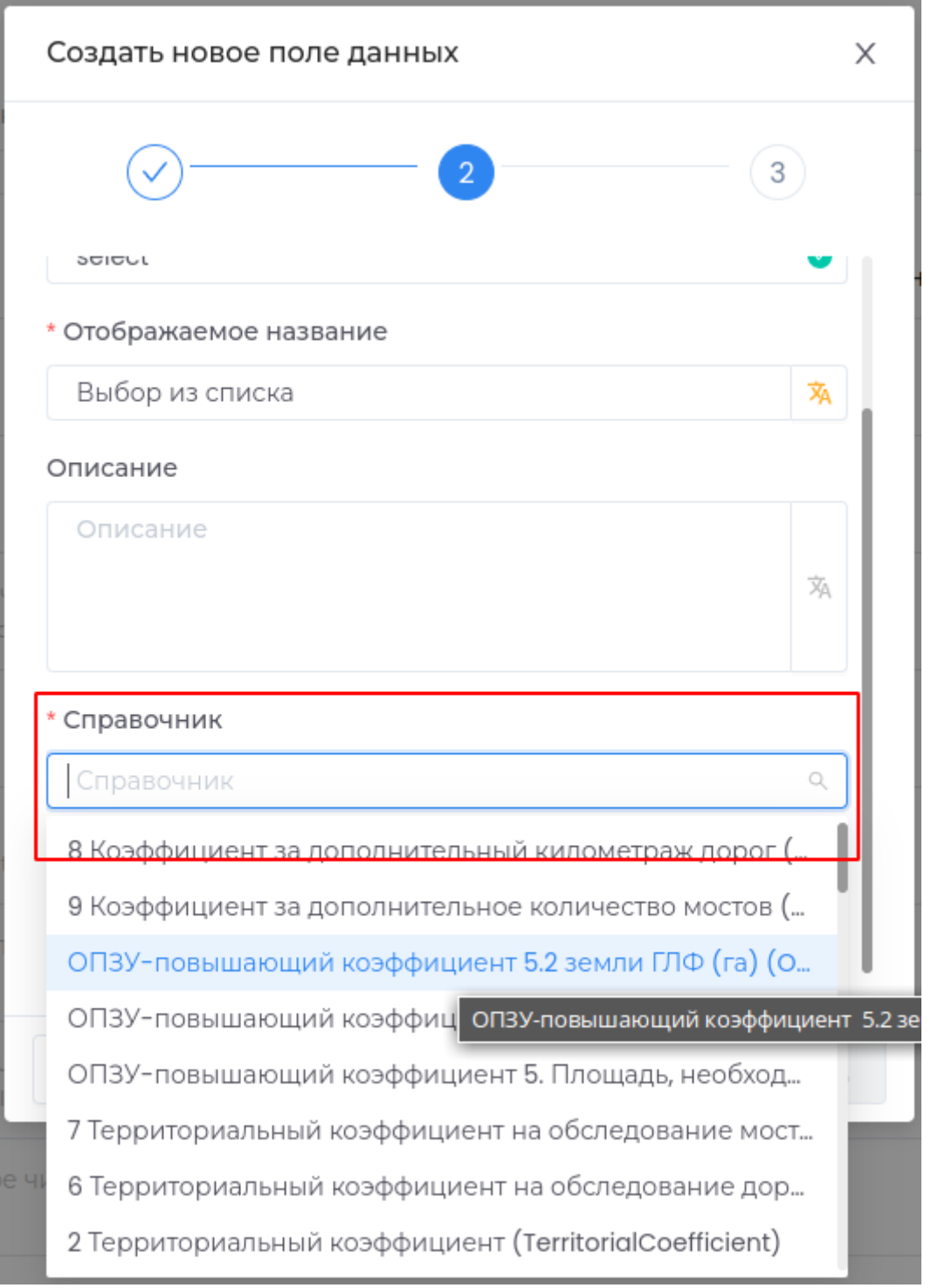

В случае, если выбран иерархический справочник, будет доступно поле выбора из родительского справочника.

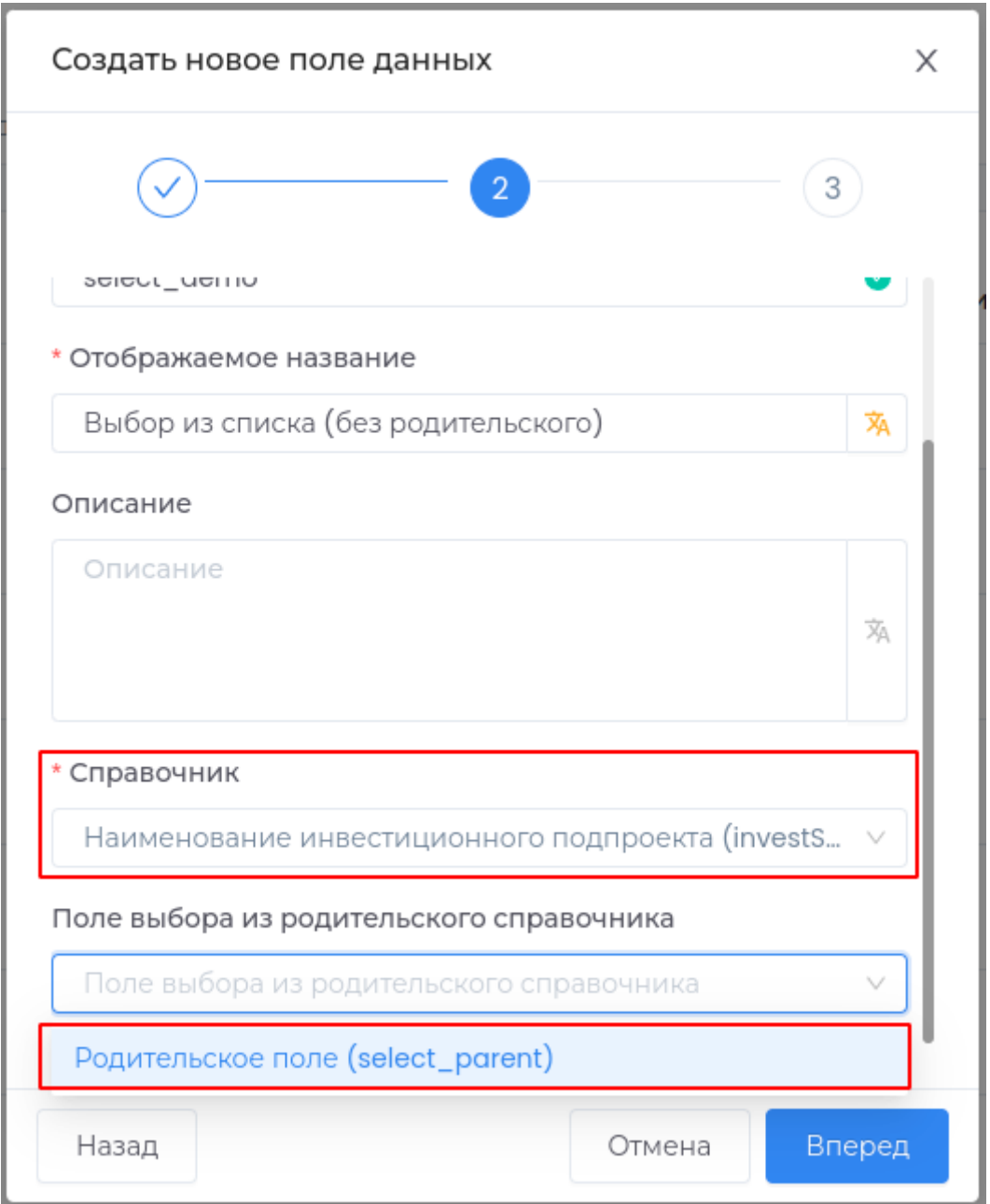

Поле выбора из родительского справочника

Поле содержит ссылку на справочник, который является родительским для [иерархического](#page-270-0) [справочника.](#page-270-0)

Заполните это поле при необходимости фильтрации данных списка в соответствии с выбранным значением из родительского справочника.

### Подсказка

Подсказка, которая будет отображаться в приложении при наведении курсора.

## Отображать для чтения

При установленном критерии поле будет доступно только для просмотра.

Отметить как обязательное поле

В случае, если поле не будет заполнено, пользователю будет недоступно сохранение.

### Файл

Поле для загрузки файла.

Техническое имя

Техническое имя должно начинаться с латинской буквы и содержать символы **a-z, A-Z, 0-9 и \_**. Максимальная длина 30 символов.

Поле доступно только при создании. Поле **недоступно** для редактирования.

Отображаемое имя

Отображаемое имя может содержать любые символы.

Разрешенная длина: 128 символов.

Описание

Описание должно отображать информацию о содержании и назначении поля. Может содержать любые символы.

Разрешенная длина: 512 символов.

Подсказка

Подсказка, которая будет отображаться в приложении при наведении курсора.

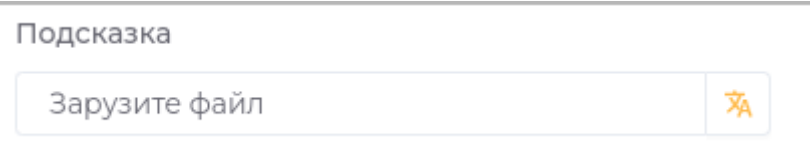

Подсказка в приложении отображается следующим образом.

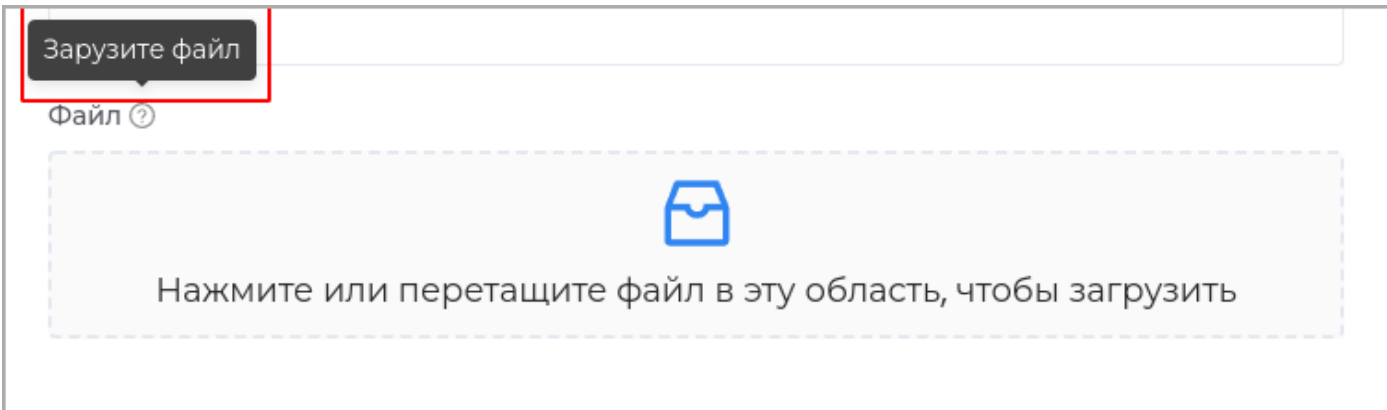

#### Отображать для чтения

При установленном критерии поле будет доступно только для просмотра. Редактировать данное поле будет нельзя.

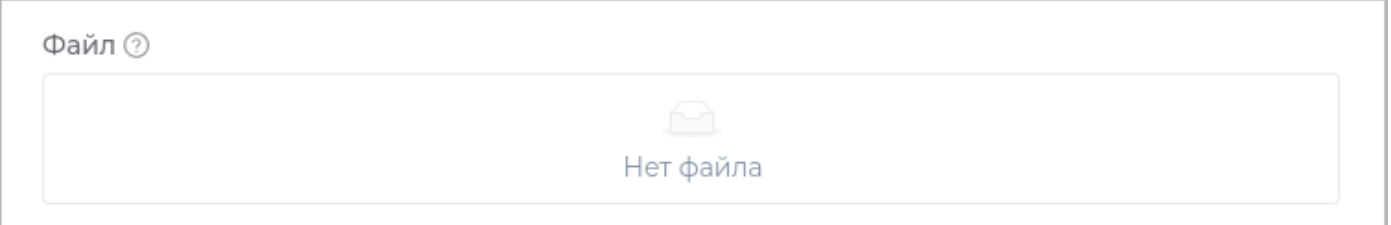

Отметить как обязательное поле

В случае, если поле не будет заполнено, пользователю будет недоступно сохранение.

Отображать действие "Скачать"

При прсмотре созданного объекта будет доступно скачивание загруженного файла.

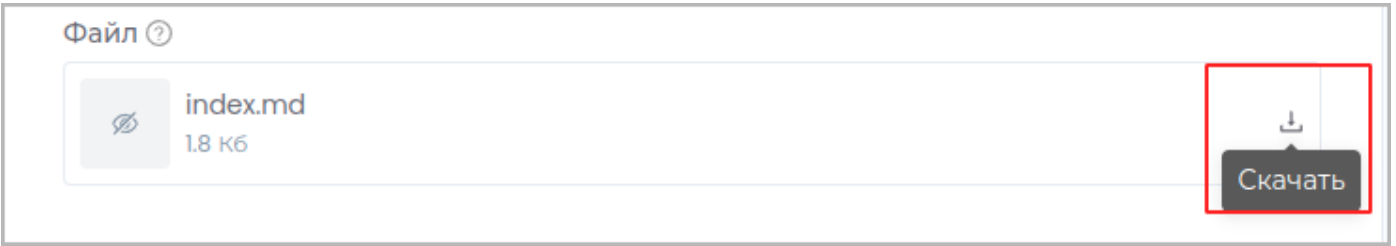

### Список файлов

Поле для загрузки нескольких файлов.

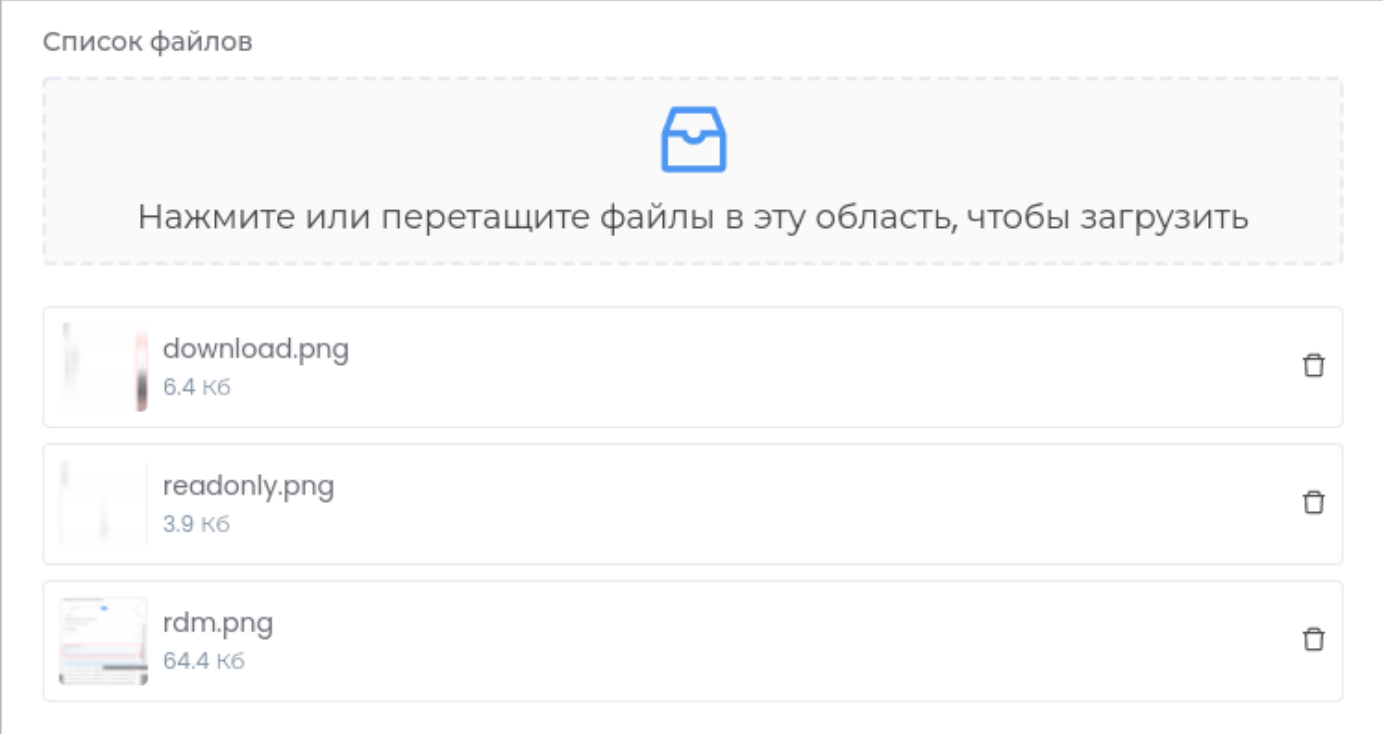

#### Техническое имя

Техническое имя должно начинаться с латинской буквы и содержать символы **a-z, A-Z, 0-9 и \_**. Максимальная длина 30 символов.

Поле доступно только при создании. Поле **недоступно** для редактирования.

Отображаемое имя

Отображаемое имя может содержать любые символы.

Разрешенная длина: 128 символов.

Описание

Описание должно отображать информацию о содержании и назначении поля. Может содержать любые символы.

Разрешенная длина: 512 символов.

Подсказка

Подсказка, которая будет отображаться в приложении при наведении курсора.

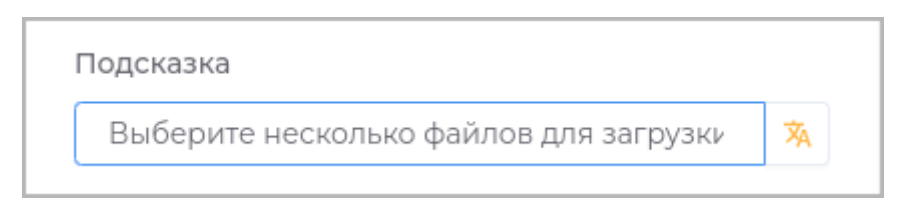

Подсказка в приложении отображается следующим образом.

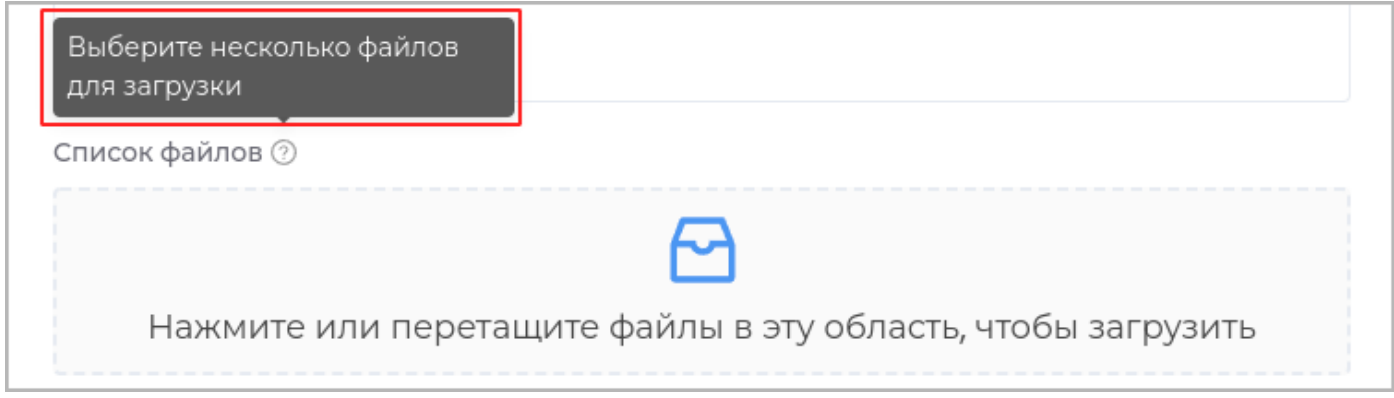

Отображать для чтения

При установленном критерии поле будет доступно только для просмотра. Редактировать данное поле будет нельзя.

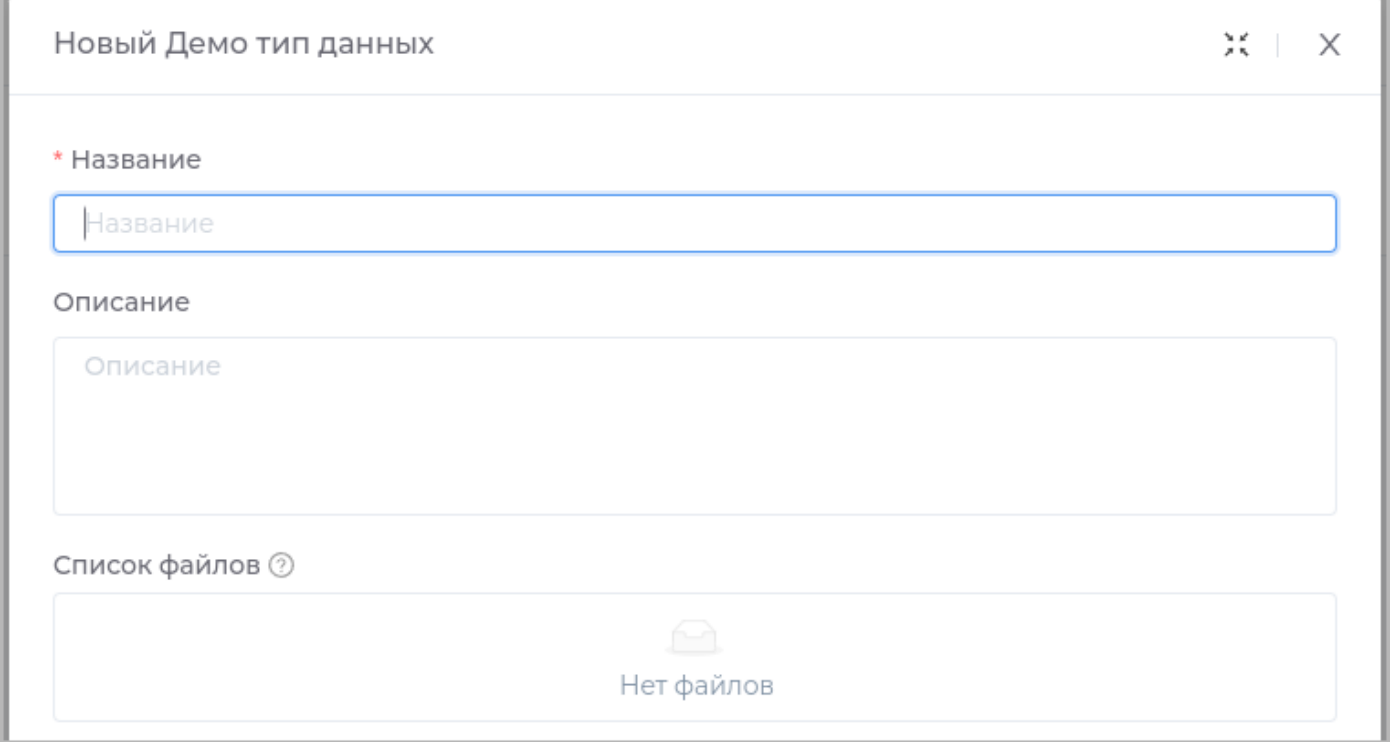

Отметить как обязательное поле

В случае, если поле не будет заполнено, пользователю будет недоступно сохранение.

Отображать действие "Скачать"

При просмотре созданного объекта будет доступно скачивание загруженных файлов.

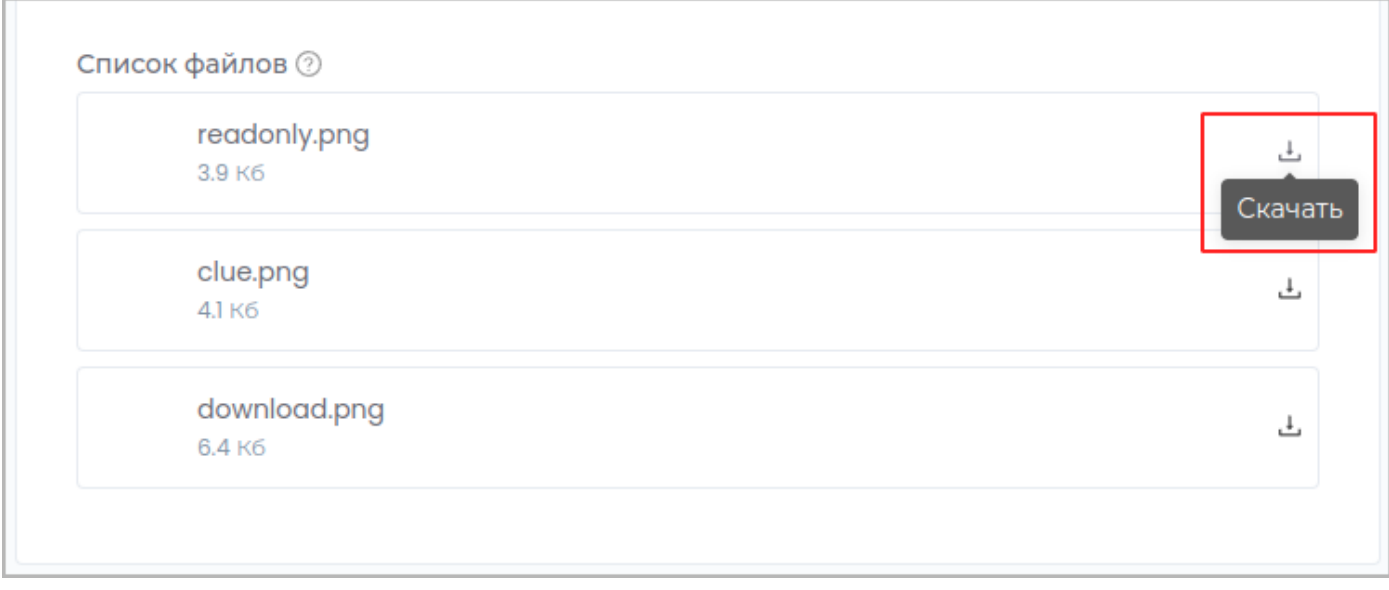

### Объект

#### Добавление вложенного объекта в документ.

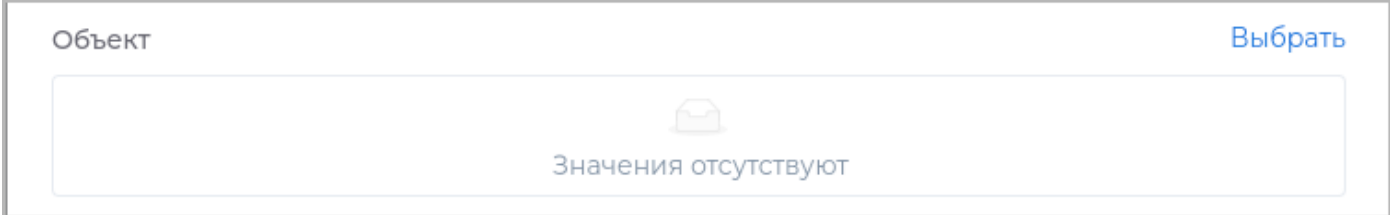

### Техническое имя

Техническое имя должно начинаться с латинской буквы и содержать символы **a-z, A-Z, 0-9 и \_**. Максимальная длина 30 символов.

Поле доступно только при создании. Поле **недоступно** для редактирования.

Отображаемое имя

Отображаемое имя может содержать любые символы.

Разрешенная длина: 128 символов.

Модуль объекта

Настройка доступна только при создании поля.

## Выбор модуля, из которого может быть выбран **Объект**.

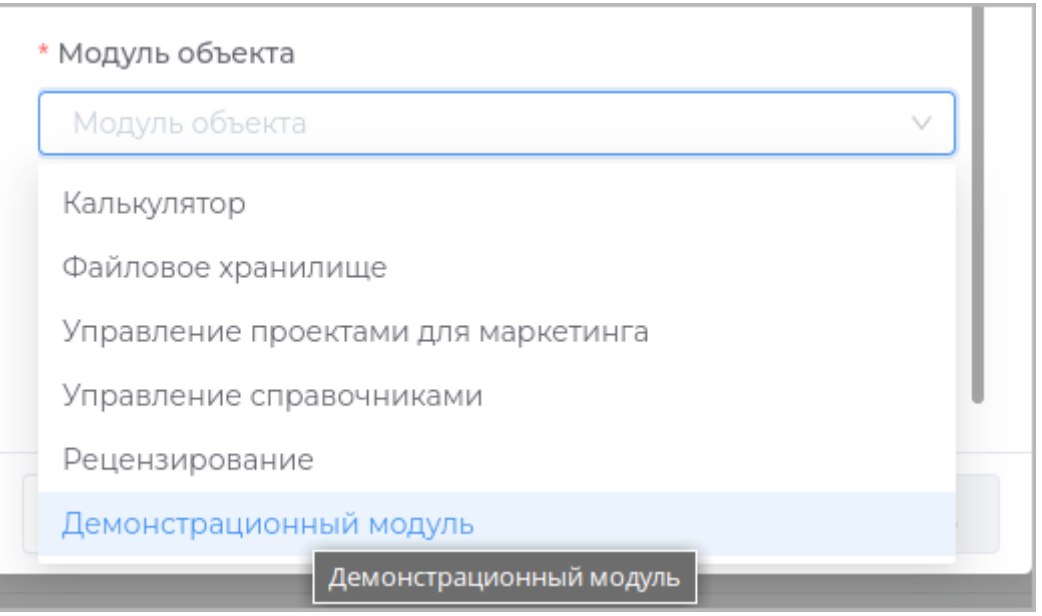

Разрешённые типы объектов

Выбор типов объектов модуля, которые могут быть использованы.

- Все типы модуля: могут быть использованы все типы модуля; •
- Выбранные типы: могут быть выбраны один или несколько типов: •

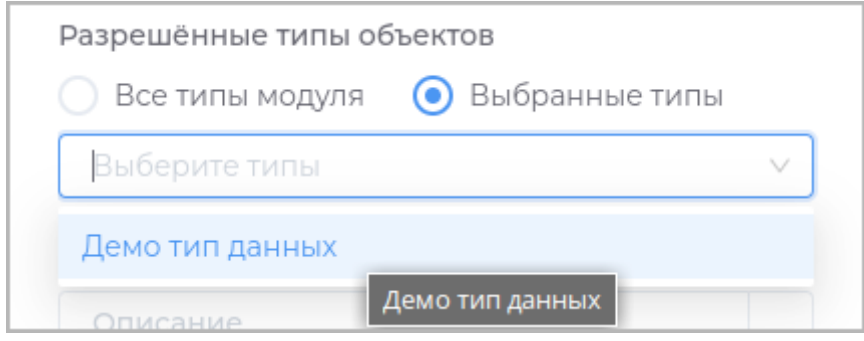

### Описание

Описание должно отображать информацию о содержании и назначении поля. Может содержать любые символы.

Разрешенная длина: 512 символов.

Подсказка

Подсказка, которая будет отображаться в приложении при наведении курсора.

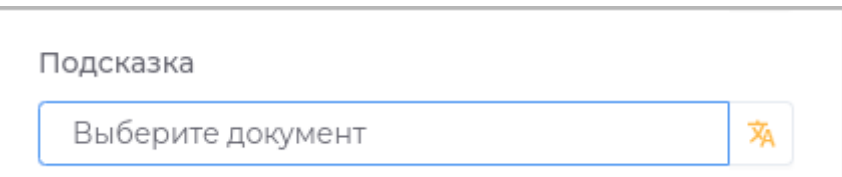

## Подсказка в приложении отображается следующим образом.

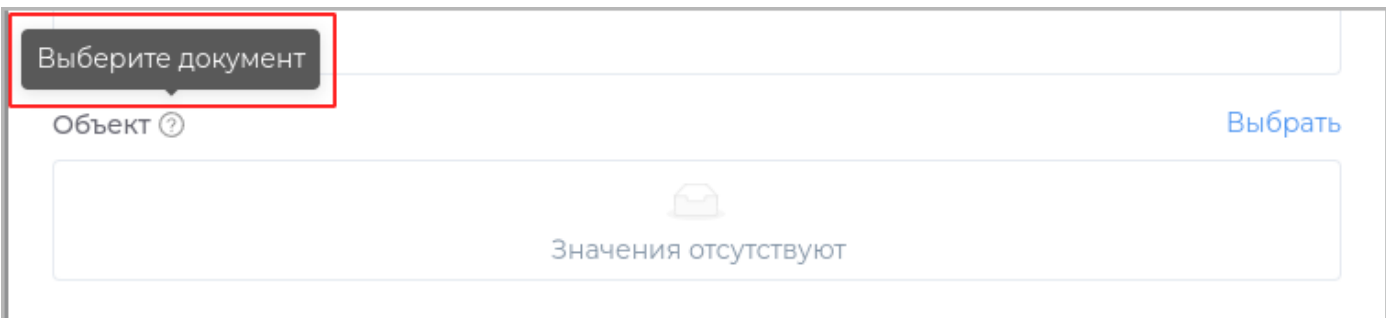

## Отображать для чтения

При установленном критерии поле будет доступно только для просмотра. Кнопка **Выбрать** будет отсутствовать.

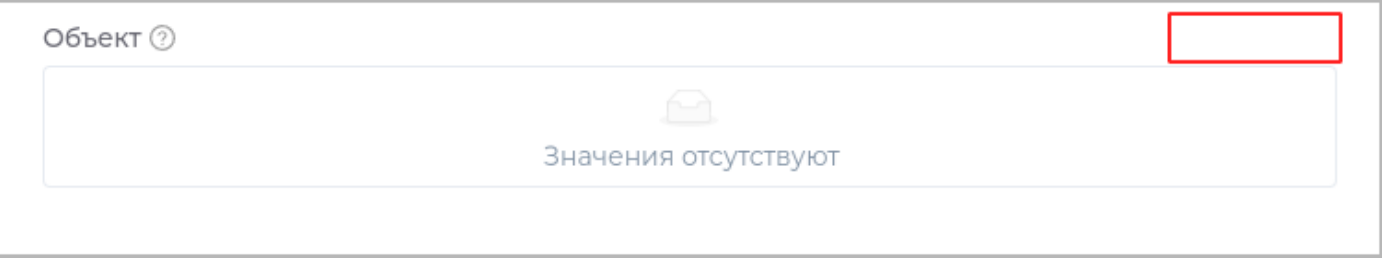

#### Отметить как обязательное поле

В случае, если поле не будет заполнено, пользователю будет недоступно сохранение.

### Список объектов

#### Добавление нескольких вложенных объектов в документ.

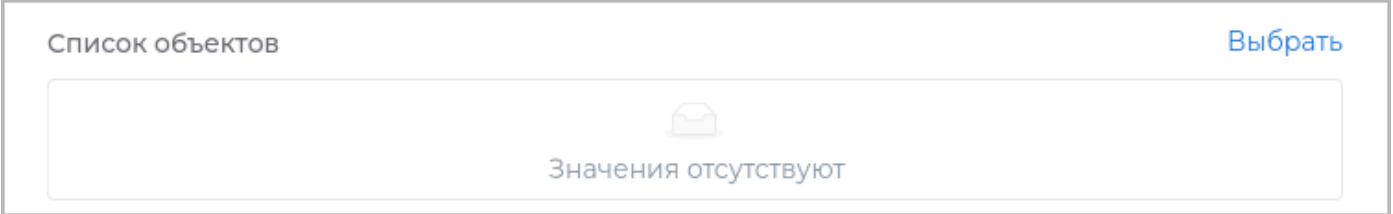

#### Техническое имя

Техническое имя должно начинаться с латинской буквы и содержать символы **a-z, A-Z, 0-9 и \_**. Максимальная длина 30 символов.

Поле доступно только при создании. Поле **недоступно** для редактирования.

Отображаемое имя

Отображаемое имя может содержать любые символы.

Разрешенная длина: 128 символов.

Модуль объекта

Настройка доступна только при создании поля.

### Выбор модуля, из которого может быть выбран **Список объектов**.

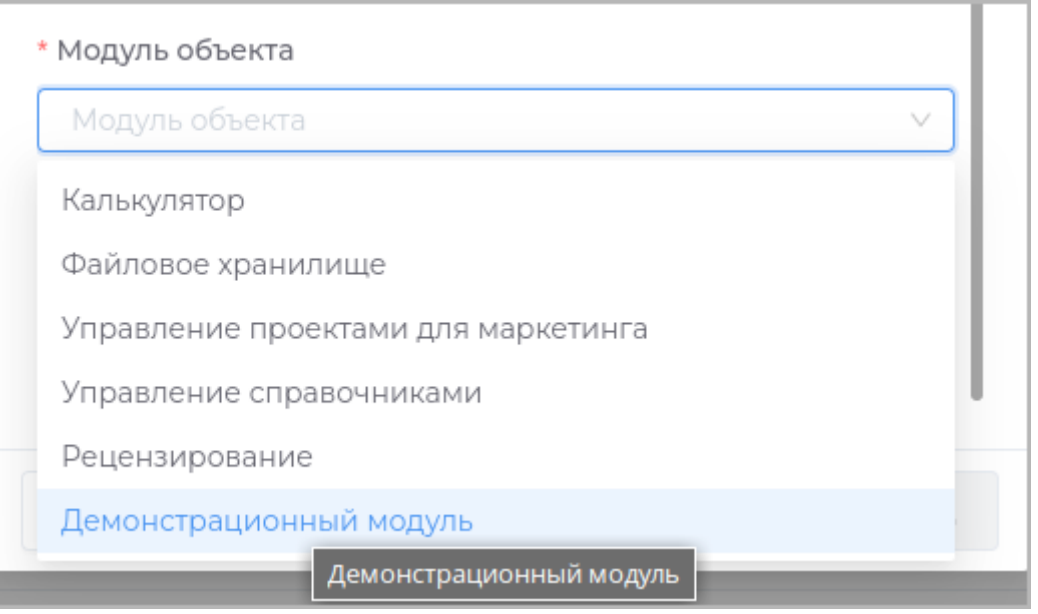

Разрешённые типы объектов

Выбор типов объектов модуля, которые могут быть использованы.

- Все типы модуля: могут быть использованы все типы модуля; •
- Выбранные типы: могут быть выбраны один или несколько типов: •

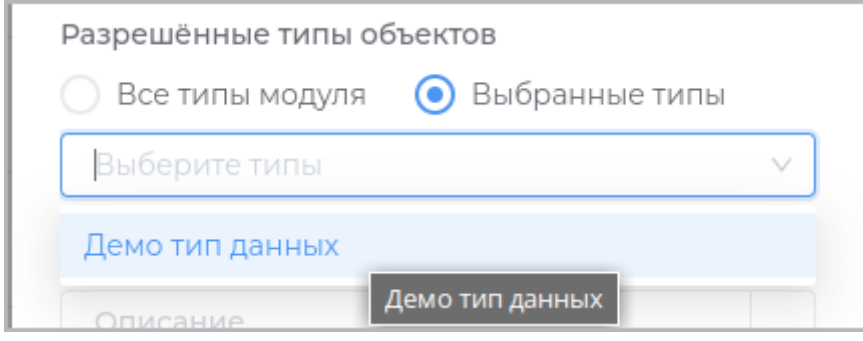

#### Описание

Описание должно отображать информацию о содержании и назначении поля. Может содержать любые символы.

Разрешенная длина: 512 символов.

Подсказка

Подсказка, которая будет отображаться в приложении при наведении курсора.

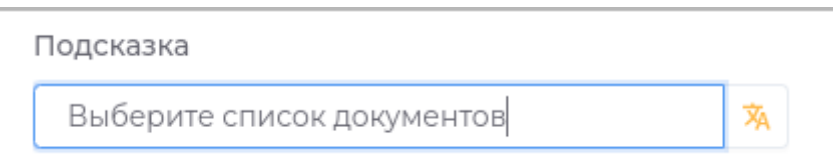

Подсказка в приложении отображается следующим образом.

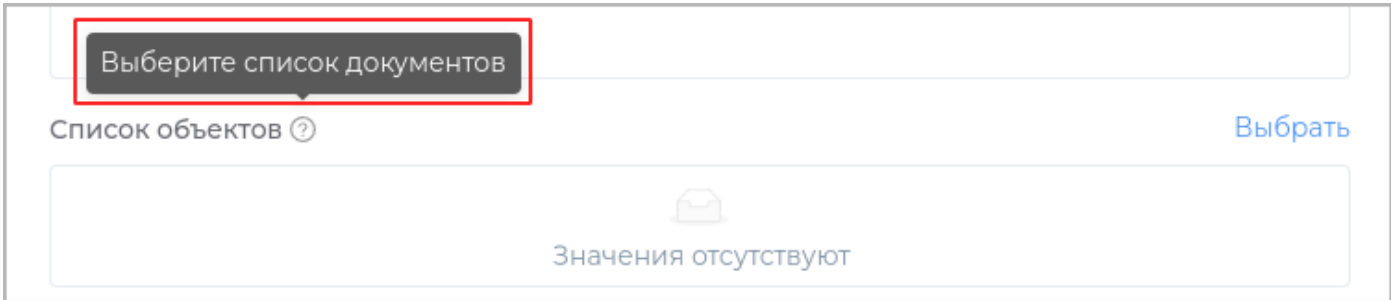

## Отображать для чтения

При установленном критерии поле будет доступно только для просмотра. Кнопка **Выбрать** будет отсутствовать.

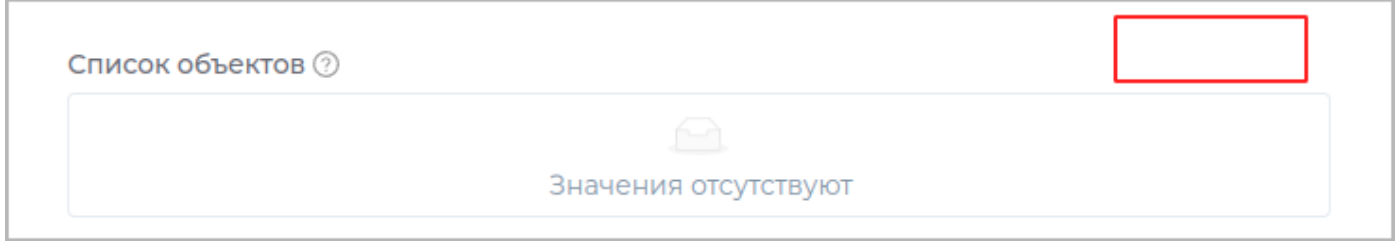

## Отметить как обязательное поле

В случае, если поле не будет заполнено, пользователю будет недоступно сохранение.

#### Пользователь

### Добавление пользователя в объект.

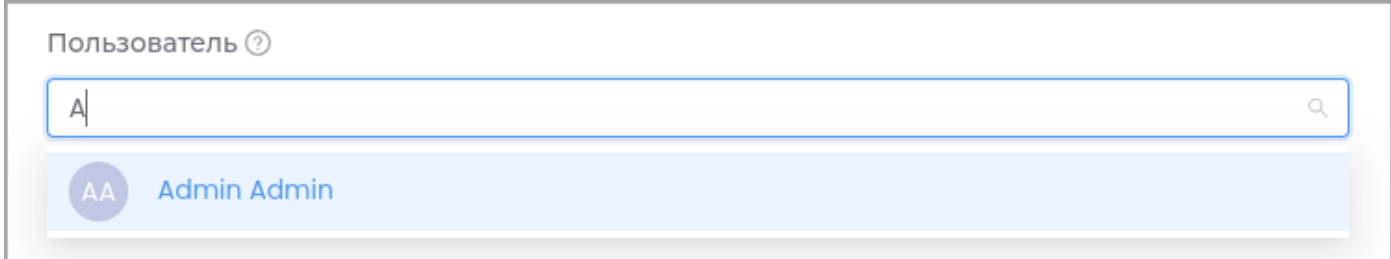

При просмотре объекта будет отображаться следующим образом:

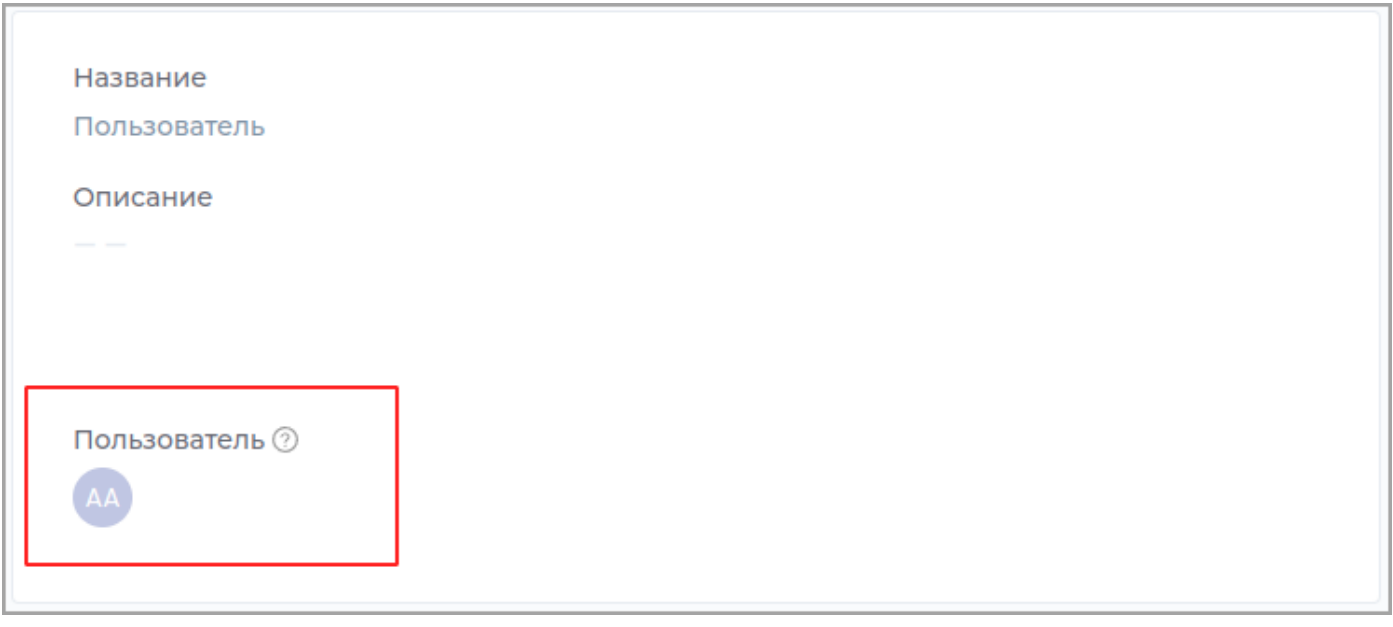

## Техническое имя

Техническое имя должно начинаться с латинской буквы и содержать символы **a-z, A-Z, 0-9 и \_**. Максимальная длина 30 символов.

Поле доступно только при создании. Поле **недоступно** для редактирования.

Отображаемое имя

Отображаемое имя может содержать любые символы.

Разрешенная длина: 128 символов.

Описание

Описание должно отображать информацию о содержании и назначении поля. Может содержать любые символы.

Разрешенная длина: 512 символов.

Подсказка

Подсказка, которая будет отображаться в приложении при наведении курсора.

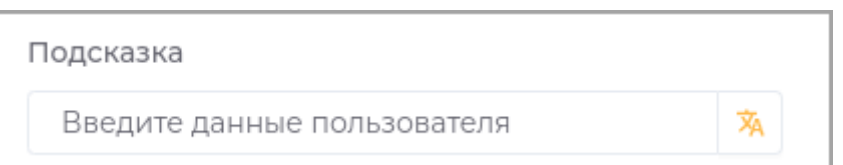

Подсказка в приложении отображается следующим образом.

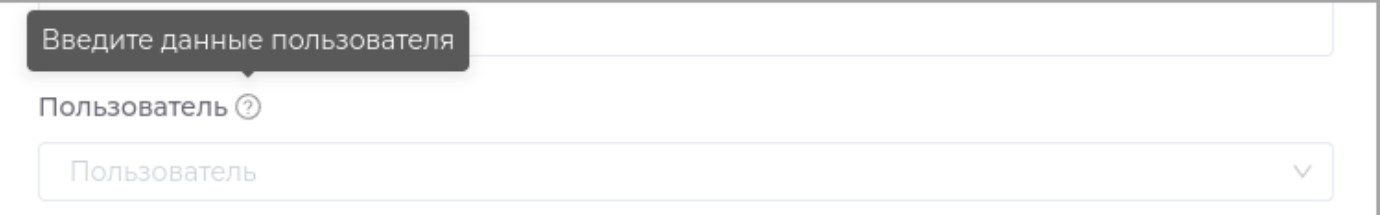

#### Отображать для чтения

При установленном критерии поле будет доступно только для просмотра. Редактировать данное поле будет нельзя.

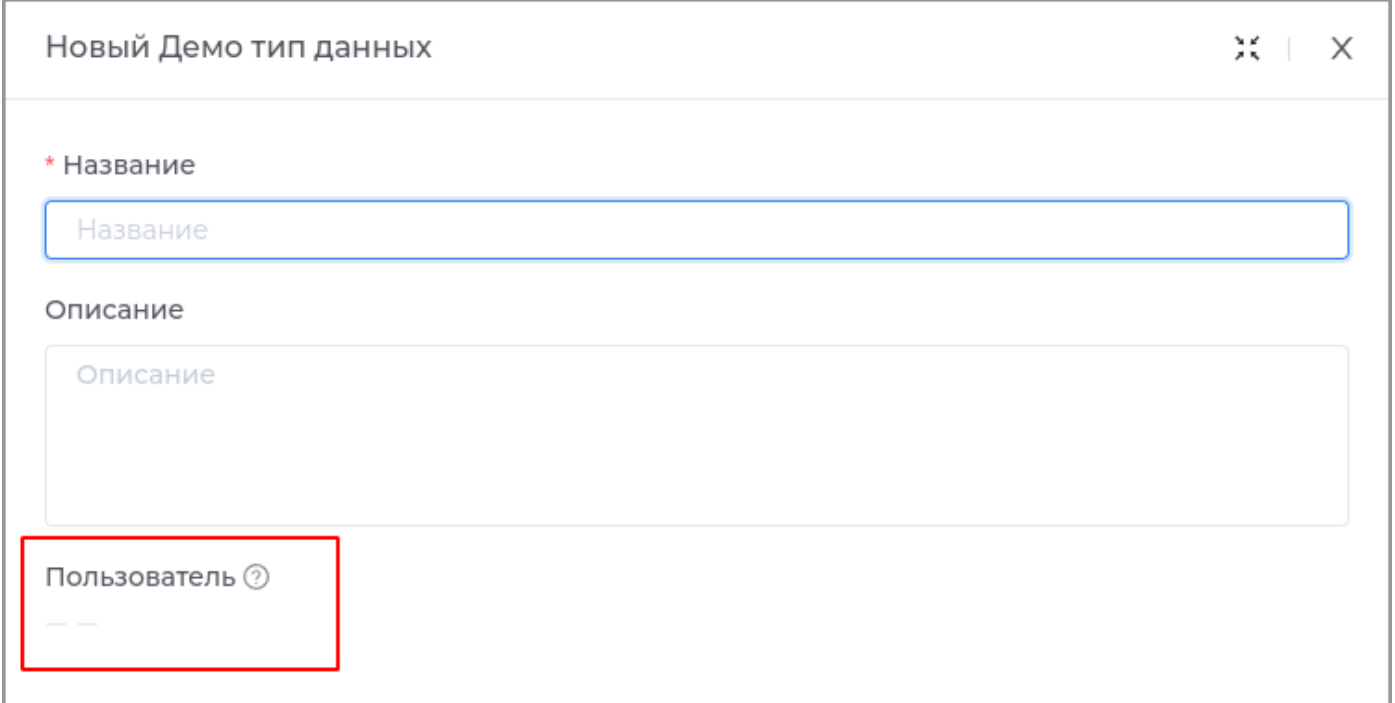

### Отметить как обязательное поле

В случае, если поле не будет заполнено, пользователю будет недоступно сохранение.

Выбирать только пользователей

- С привилегиями на тип данных: пользователи из ролей, для которых установлены [привилегии](#page-160-0) в типе данных.
- **С правами доступа на объект:** пользователи из ролей, для которых установлены [права доступа](#page-32-0) в рабочей области.

Выбирать только из ролей

Выбор из списка одной или нескольких ролей, на основе которых будет производиться фиьтрация подьзователей.
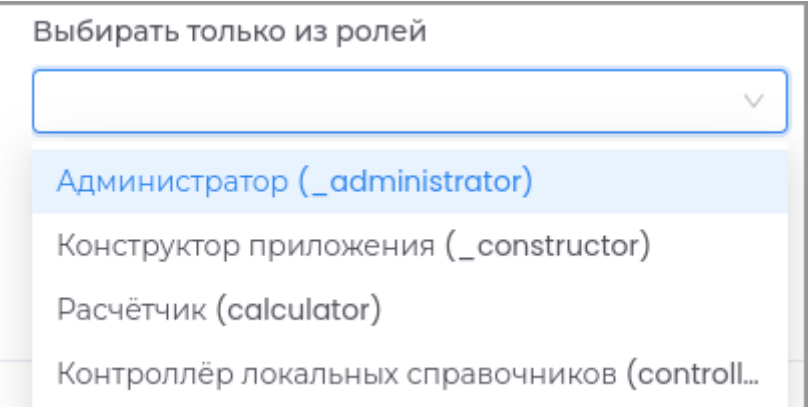

#### Список пользователей

#### Добавление списка пользователей в объект.

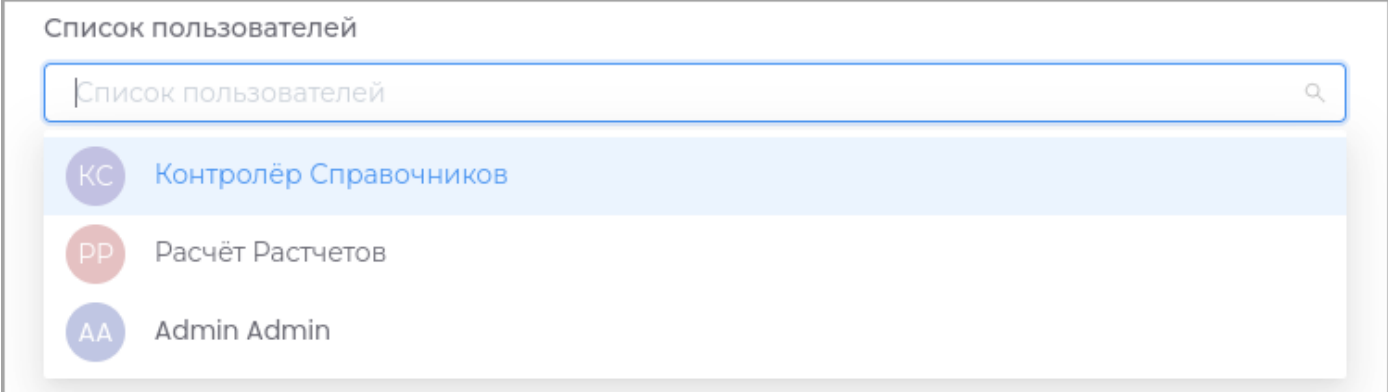

### При просмотре объекта будет отображаться следующим образом:

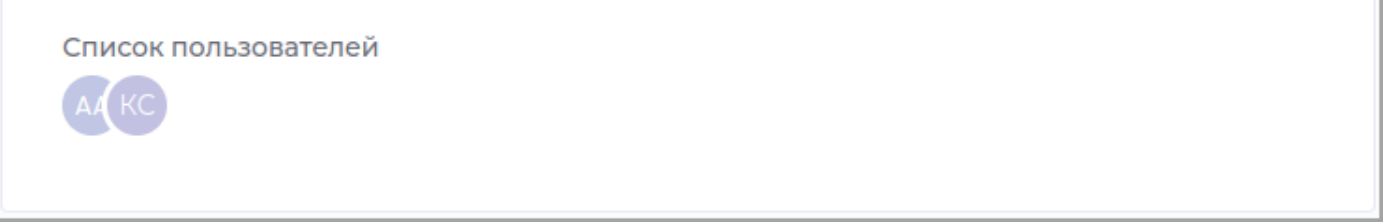

### Техническое имя

Техническое имя должно начинаться с латинской буквы и содержать символы **a-z, A-Z, 0-9 и \_**. Максимальная длина 30 символов.

Поле доступно только при создании. Поле **недоступно** для редактирования.

Отображаемое имя

Отображаемое имя может содержать любые символы.

Разрешенная длина: 128 символов.

Описание

Описание должно отображать информацию о содержании и назначении поля. Может содержать любые символы.

Разрешенная длина: 512 символов.

#### Подсказка

Подсказка, которая будет отображаться в приложении при наведении курсора.

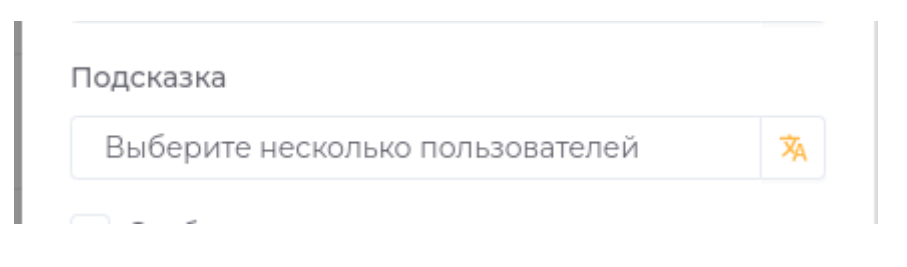

Подсказка в приложении отображается следующим образом.

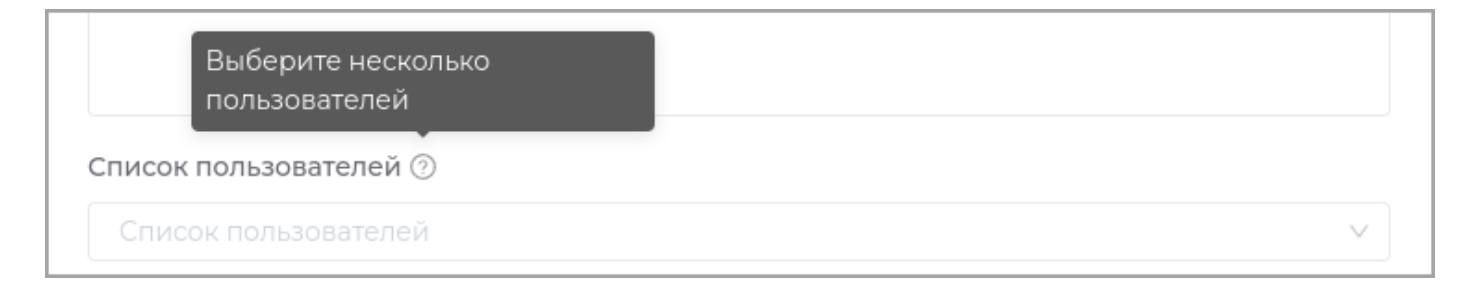

#### Отображать для чтения

При установленном критерии поле будет доступно только для просмотра. Редактировать данное поле будет нельзя.

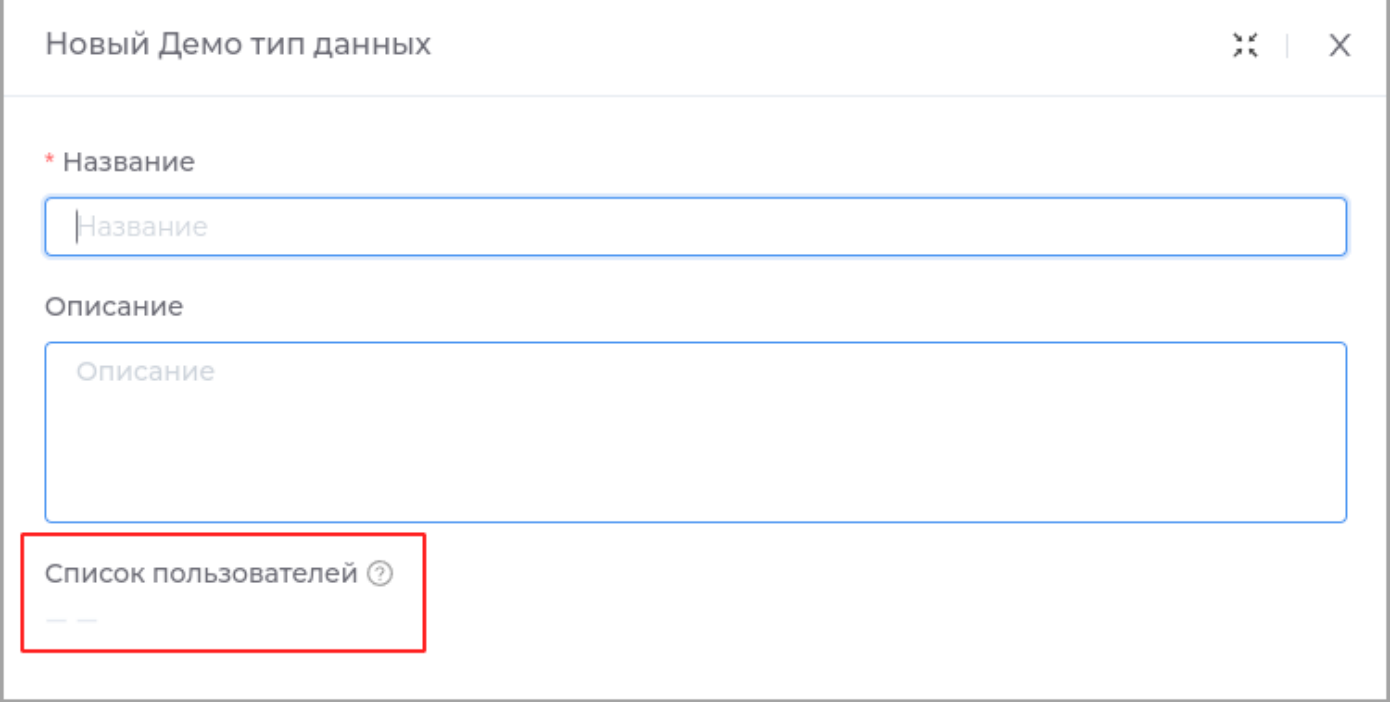

### Отметить как обязательное поле

В случае, если поле не будет заполнено, пользователю будет недоступно сохранение.

Выбирать только пользователей

- С привилегиями на тип данных: пользователи из ролей, для которых установлены [привилегии](#page-160-0) в типе данных.
- **С правами доступа на объект:** пользователи из ролей, для которых установлены [права доступа](#page-32-0) в рабочей области.

Выбирать только из ролей

Выбор из списка одной или нескольких ролей, на основе которых будет производиться фиьтрация подьзователей.

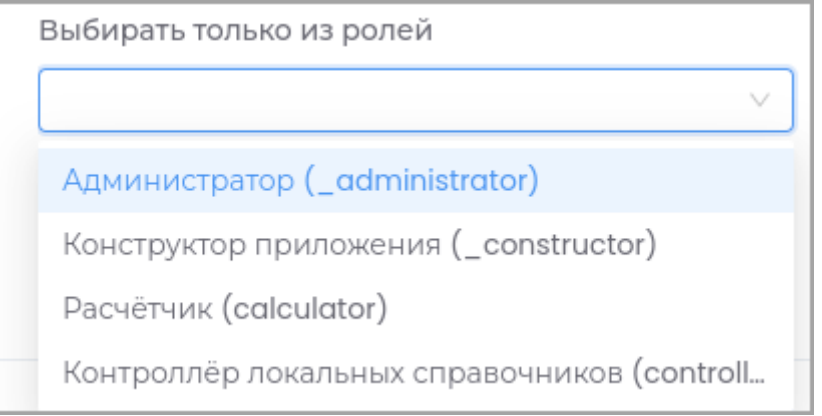

#### Атрибуты

Поле используется для описания свойств объекта.

Техническое имя

Техническое имя должно начинаться с латинской буквы и содержать символы **a-z, A-Z, 0-9 и \_**. Максимальная длина 30 символов.

Поле доступно только при создании. Поле **недоступно** для редактирования.

Отображаемое имя

Отображаемое имя может содержать любые символы.

Разрешенная длина: 128 символов.

Описание

Описание должно отображать информацию о содержании и назначении поля. Может содержать любые символы.

Разрешенная длина: 512 символов.

Справочник

Справочник атрибутов из модуля **Управление справочниками**.

Поле выбора из родительского справочника

Поле содержит ссылку на справочник, который является родительским для [иерархического](#page-270-0) [справочника.](#page-270-0)

Заполните это поле при необходимости фильтрации данных списка в соответствии с выбранным значением из родительского справочника.

Подсказка

Подсказка, которая будет отображаться в приложении при наведении курсора.

Отображать для чтения

При установленном критерии поле будет доступно только для просмотра. Редактировать данное поле будет нельзя.

Отметить как обязательное поле

В случае, если поле не будет заполнено, пользователю будет недоступно сохранение.

Пример: Создание атрибута Шаг 1: Создание справочника атрибутов

В разделе Конструктор создайте новый простой справочник в модуле Управление справочниками.

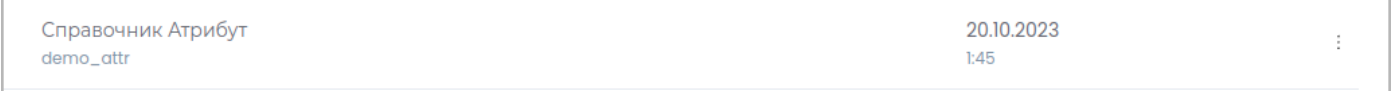

#### Шаг 2: Создание поля с типом Атрибуты

Создайте новое поле с типом Атрибуты. В поле Справочник укажите созданный на предыдущем шаге справочник.

В представлении типа данных добавьте поле в форму.

Опубликуйте приложение.

Шаг 3: Заполнение справочника данными

Перейдите в раздел Приложение.

Перейдите в модуль Управление справочниками.

Выберите справочник, созданный на первом шаге

Справочник Атрибут

Нажмите кнопку Новый Справочник Атрибут (Запись).

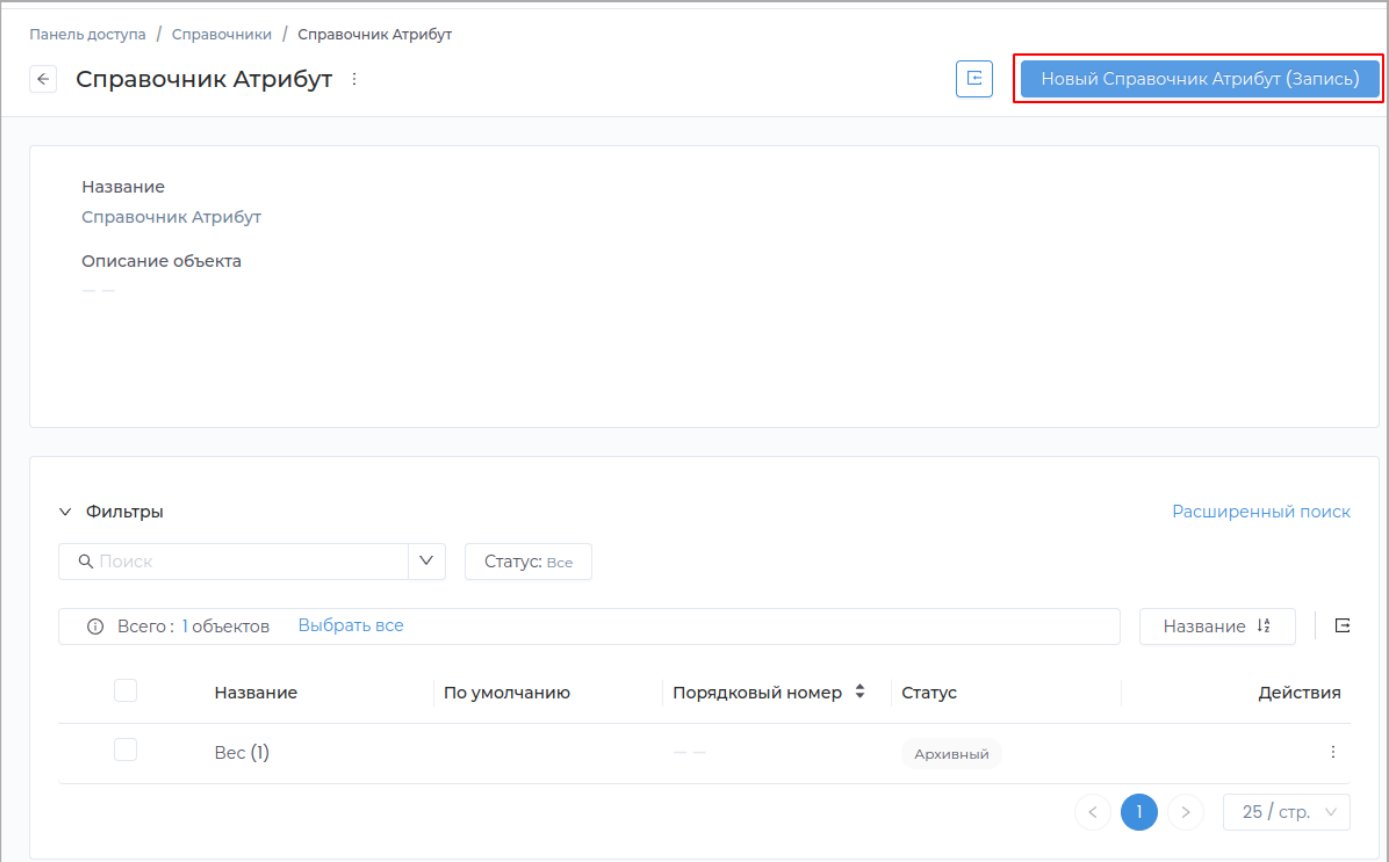

Поле **Значение** является идентификатором атрибута и должно быть уникальным.

Поле **По умолчанию** служит для установки атрибута по умолчанию в списке.

Поле **Порядковый номер** устанавливает порядковый номер атрибута в списке.

В поле **Тип атрибута** задается поля данных атрибута.

В поле **Справочник** можно указать справочник, из которого будет производиться выбор значений атрибута.

Заполните необходимые поля и нажмите кнопку **Создать**.

Новая запись отобразится в справочнике.

Шаг 4: Использование атрибута

Перейдите в модуль с созданным полем данных **Атрибуты**.

Создайте новый тип данных.

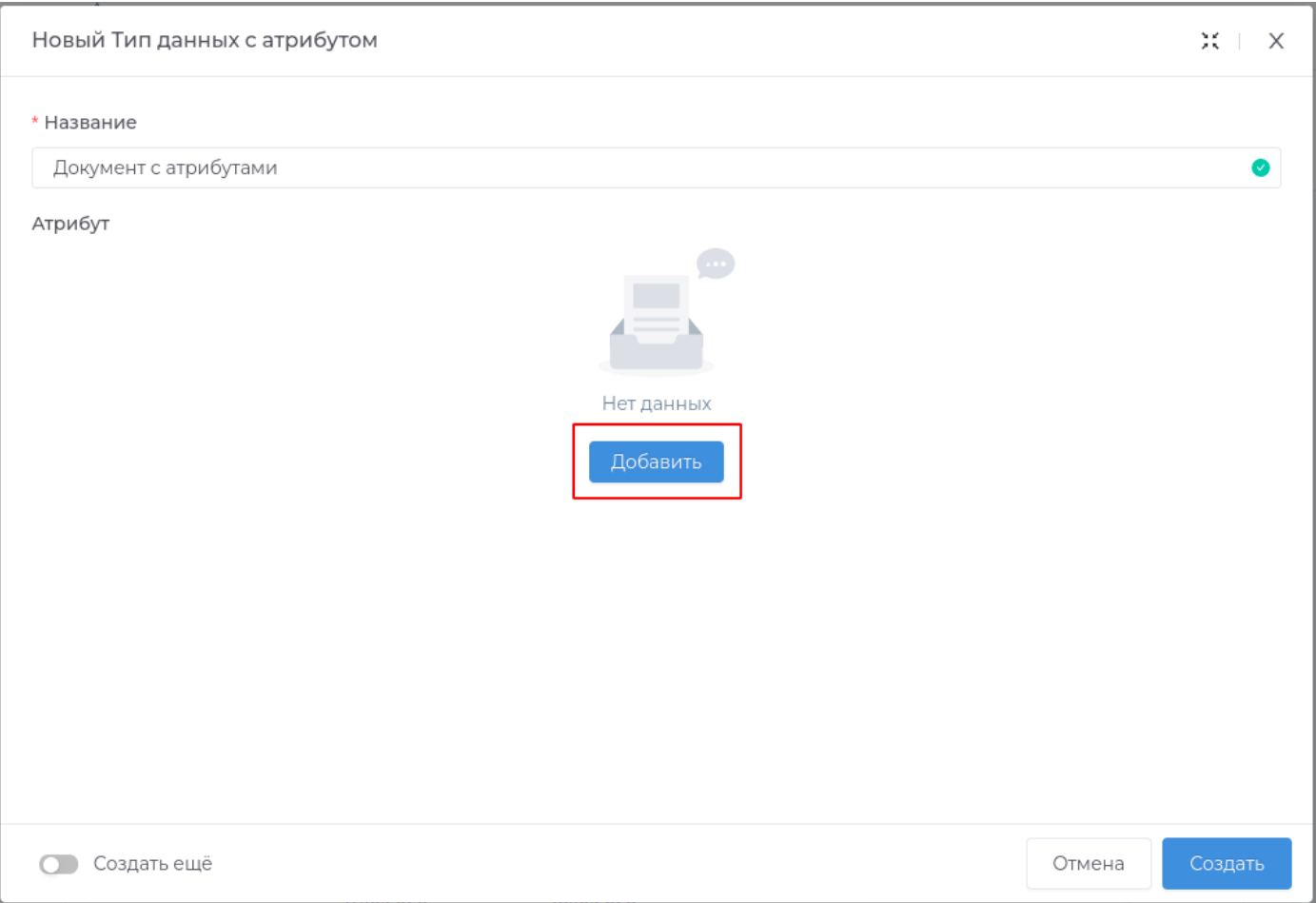

# Добавьте атрибуты в объект, нажав кнопку Добавить.

## Выберите из выпадающего списка необходимый атрибут.

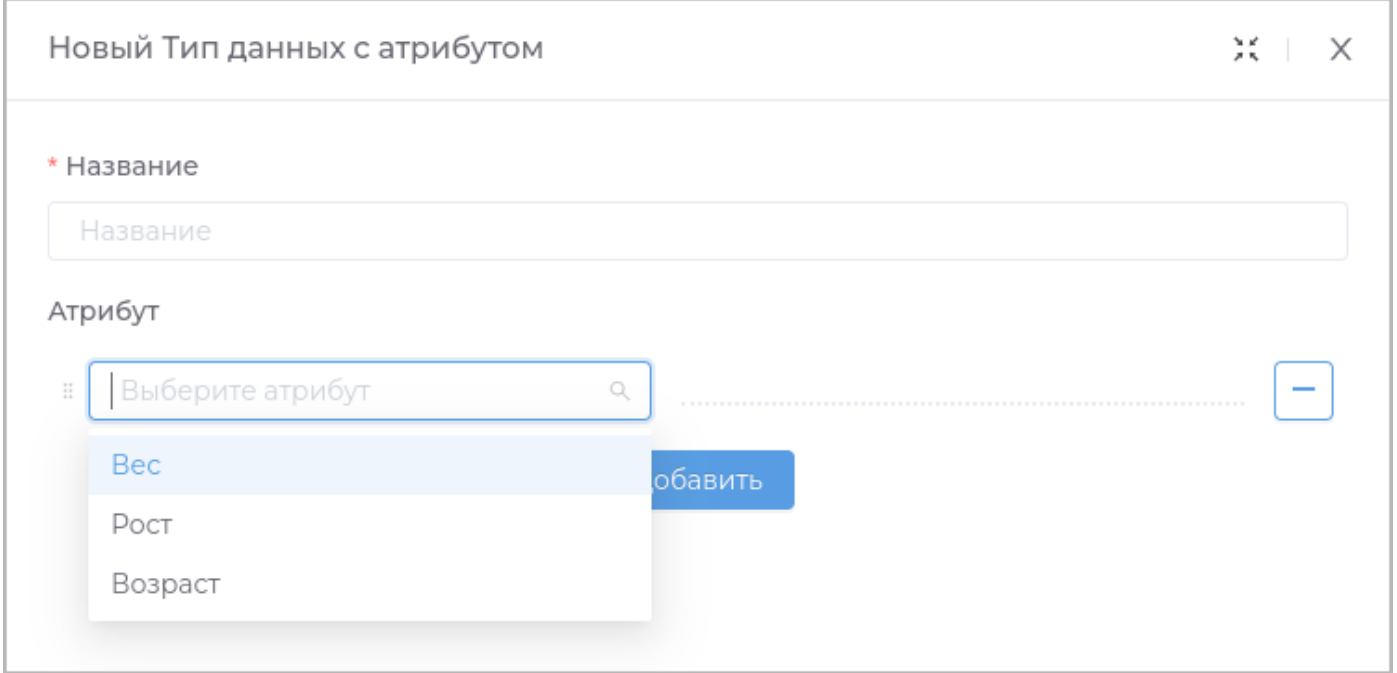

### Введите значение атрибута.

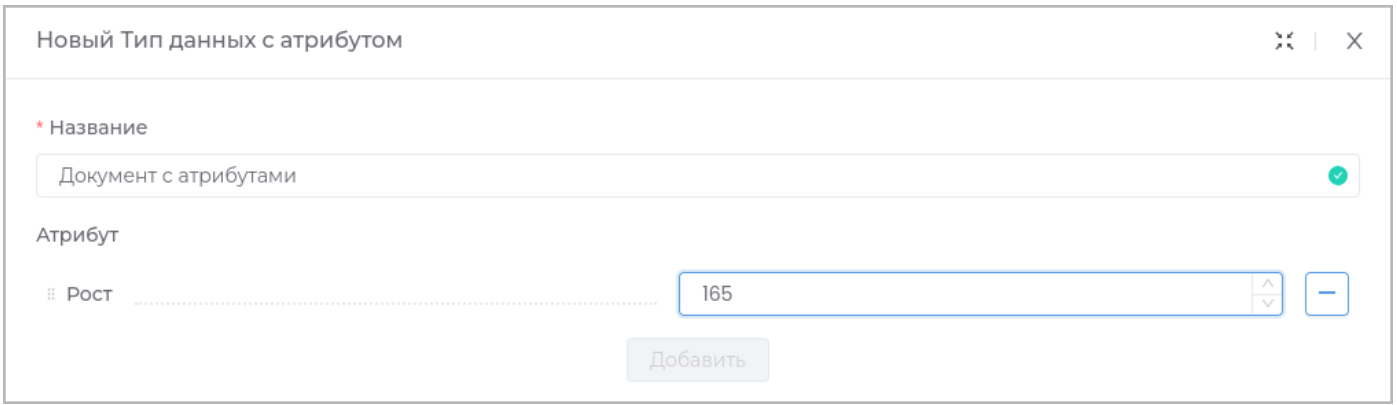

Для удаления атрибута нажмите кнопку **-** .

Аналогично добавьте все необходимые атрибуты.

### Нажмите **Создать**.

объект с атрибутами будет создан в рабочей области.

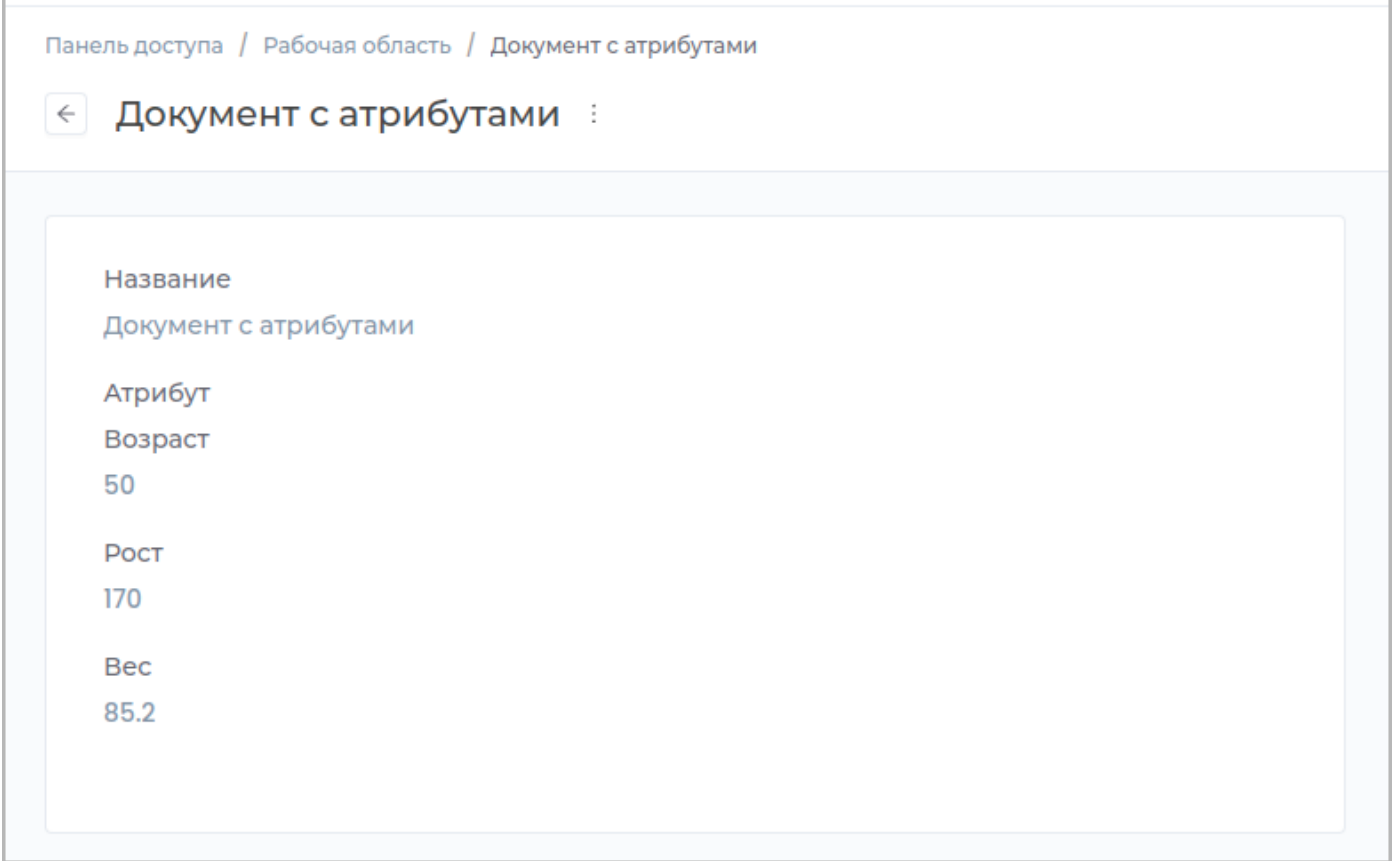

## **ПРЕДСТАВЛЕНИЯ ДАННЫХ**

#### Создание представления данных

## Для создания представления данных выберите необходимый тип данных из списка.

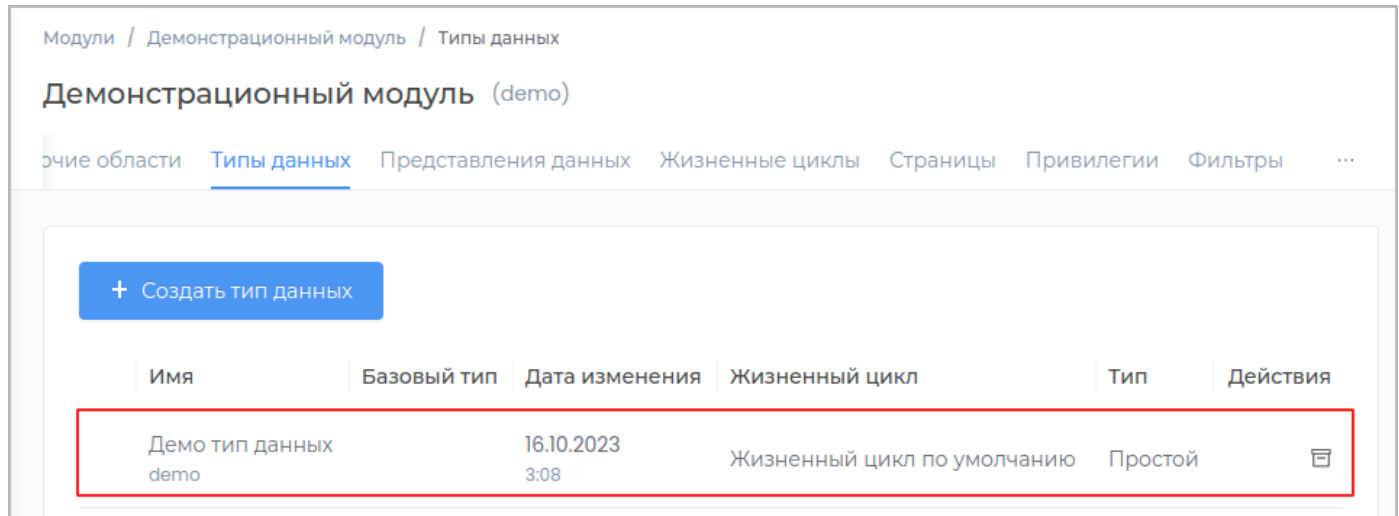

## Перейдите на вкладку Представления данных.

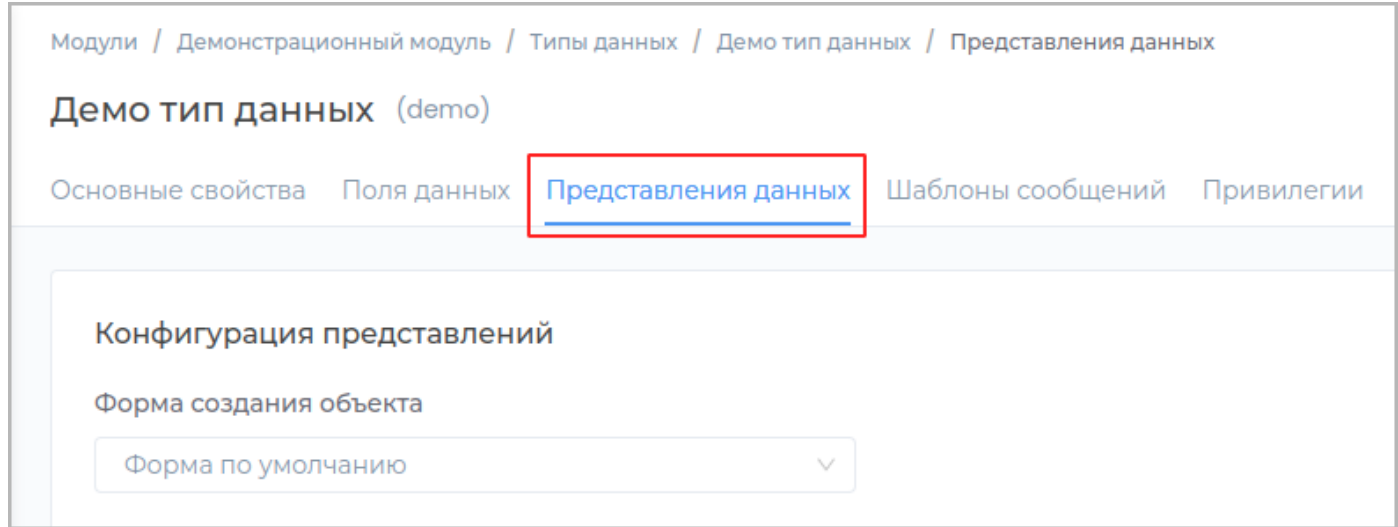

Нажмите кнопку Создать представление.

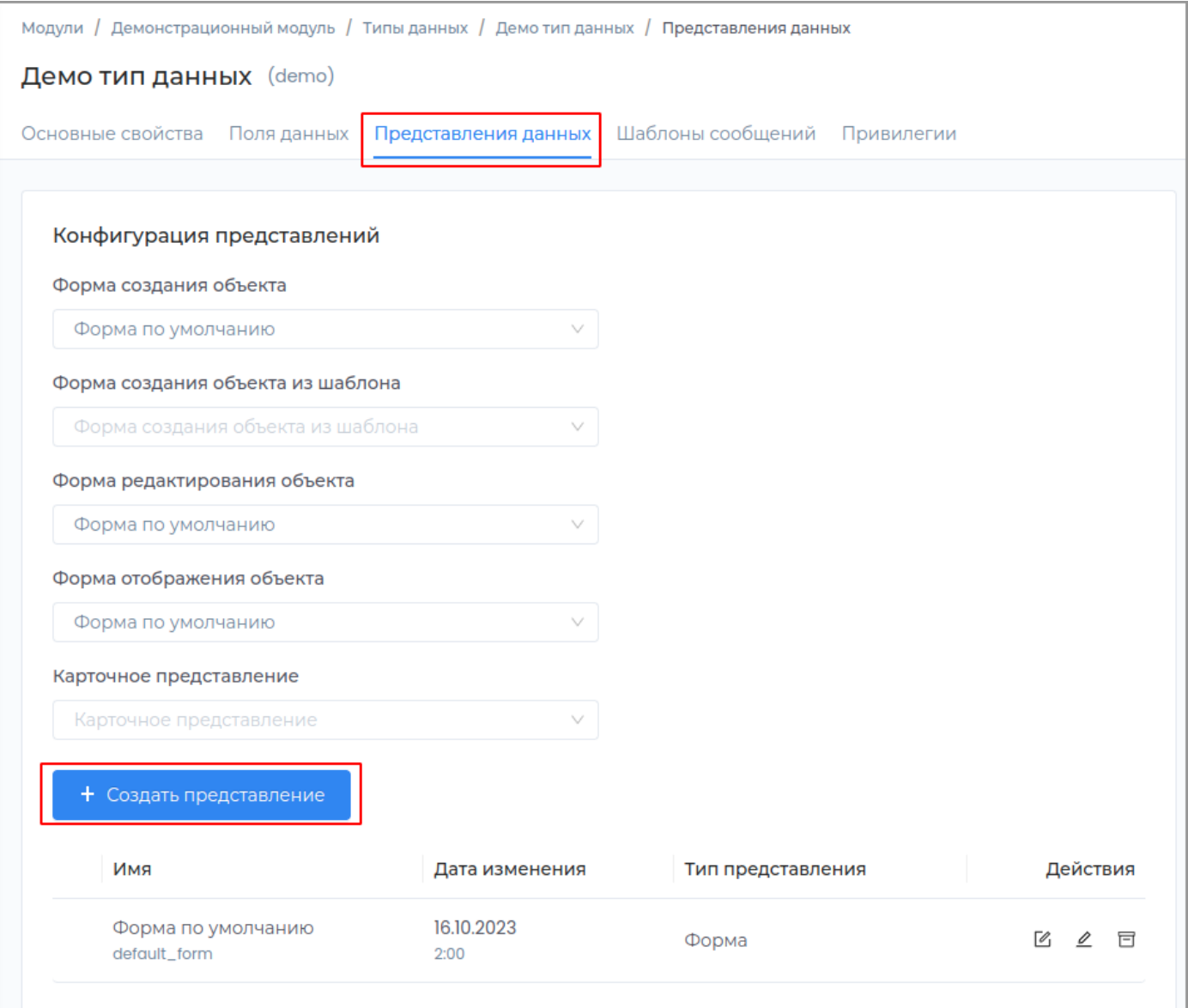

# В появившемся окне заполните обязательные поля **Техническое имя** и **Отображаемое название**. Поле **Описание** заполните при необходимости.

**Примечание:** Техническое имя должно начинаться с латинской буквы и содержать символы **a-z, A-Z, 0-9** и \_. Максимальная длина 30 символов. Также техническое имя должно быть уникальным.

Выберите необходимый Тип представления:

- Карточка
- Форма

Завершите создание нового представления, нажав кнопку **Создать**.

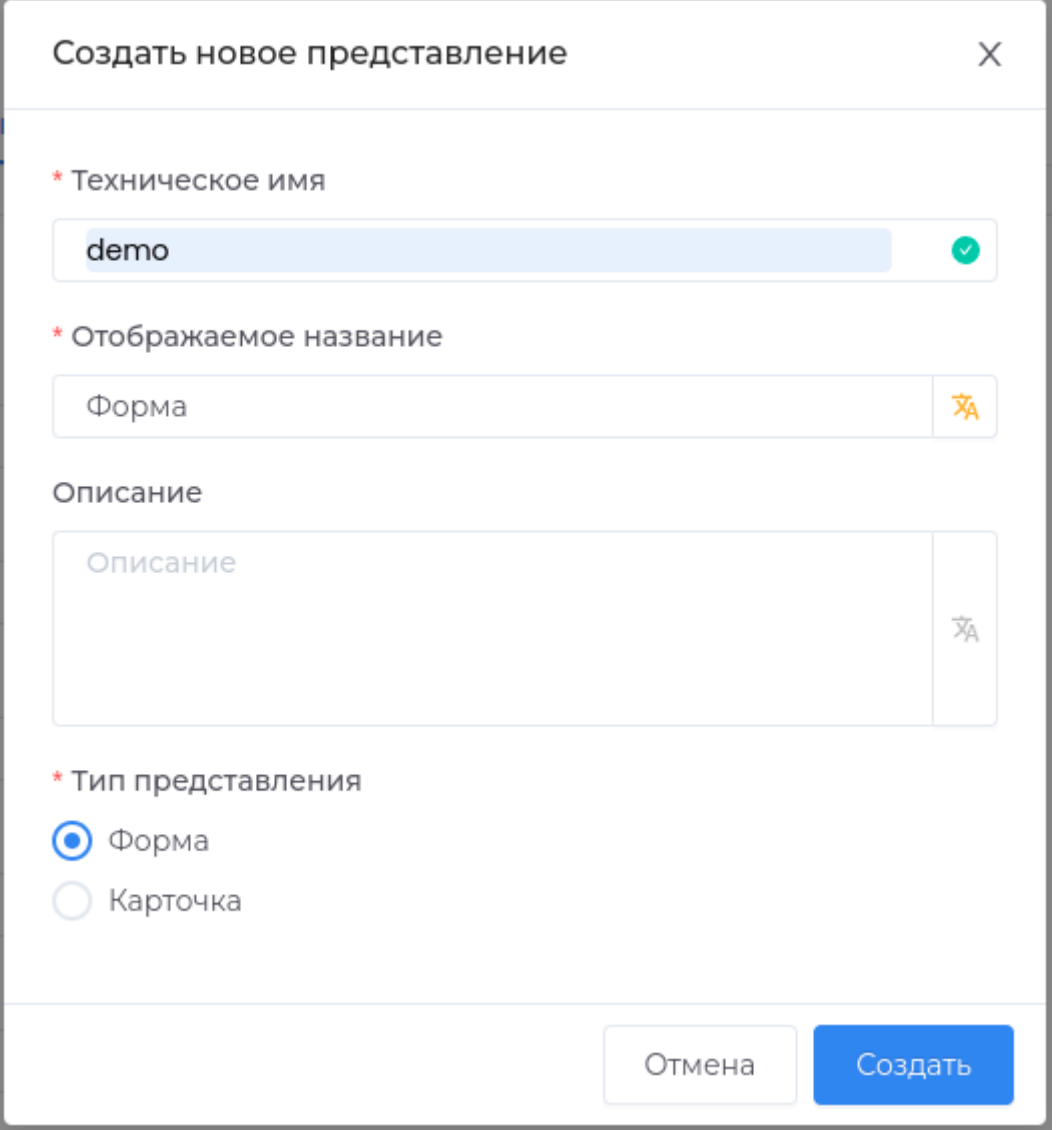

# В случае успешного завершения операции во вкладке **Представления данных** появится новая запись.

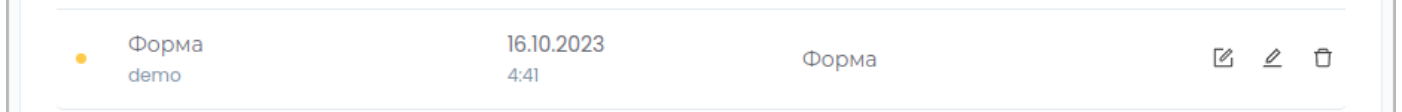

После создания нового представления для использования его в приложении необходимо выполнить [публикацию](#page-259-0).

**См. также:** [Редактирование представления данных](#page-156-0)

## <span id="page-156-0"></span>Редактирование представлений данных

- Редактирование основных свойств представления
- Редактирование представления "Форма"
- Редактирование представления "Карточка"

Примечание: Опубликуйте внесенные изменения для отображения их в приложении.

### **Удаление представления данных**

#### Для удаления представления данных выберите необходимый тип данных из списка.

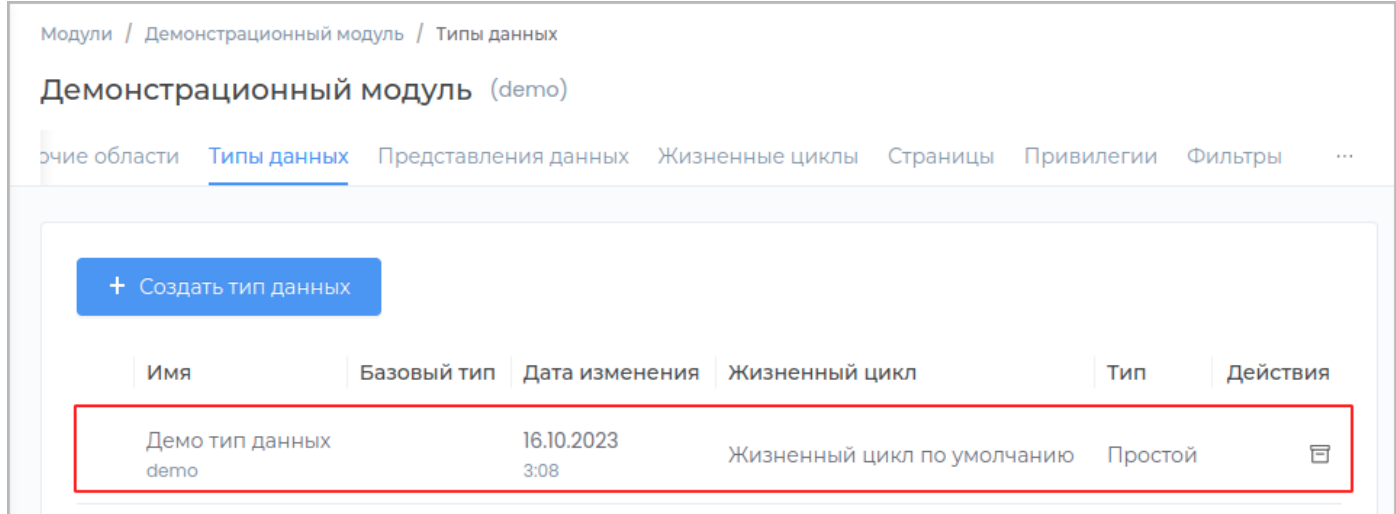

### Перейдите на вкладку **Представления данных**.

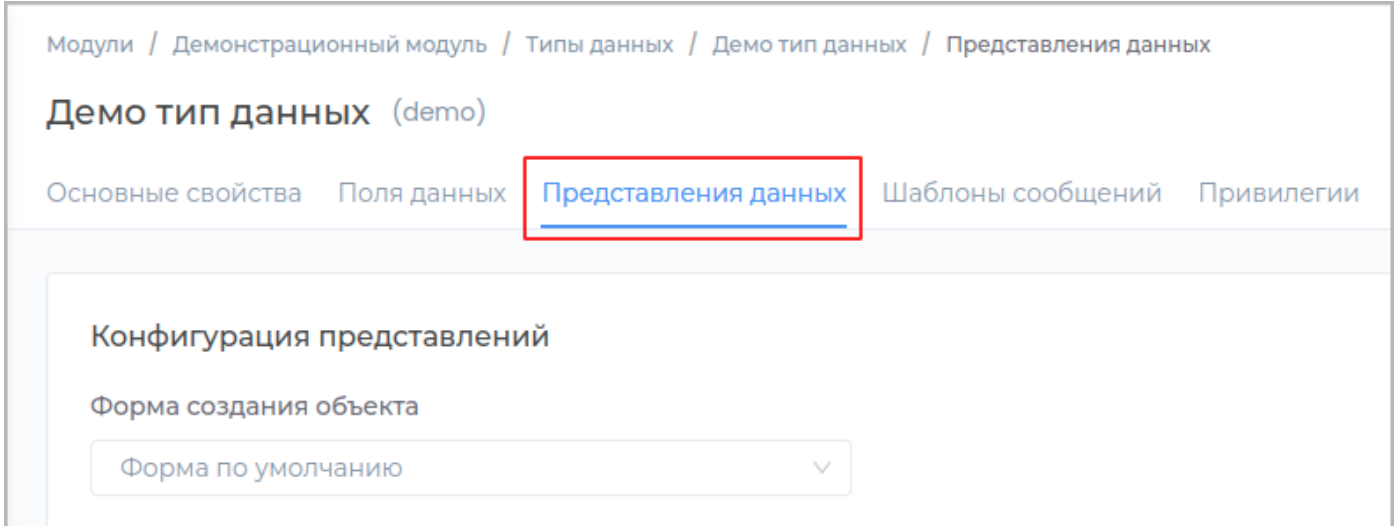

Удаление представления данных доступно в случае, если представление данных еще не было опубликовано. Для этого нажмите кнопку **Удалить** в строке с представлением данных.

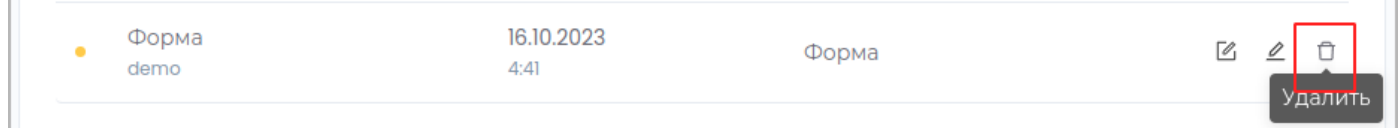

**Примечание:** Слева в строке с неопубликованным представлением данных отображается индикатор оранжевого цвета.

Подтвердите удаление, нажав в появившемся окне кнопку **Удалить**

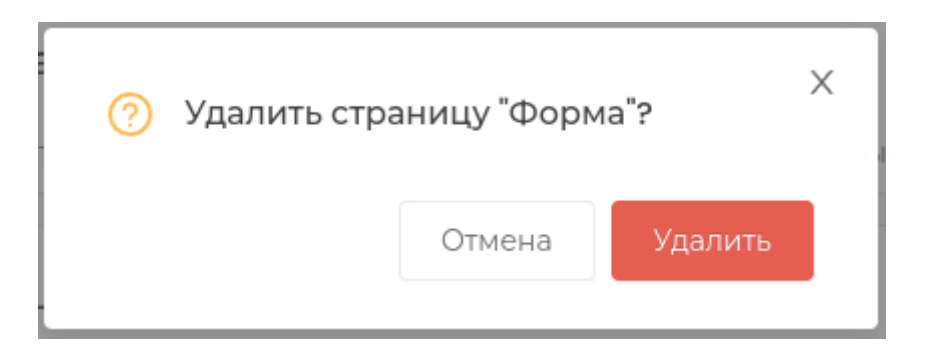

В случае, если представление данных уже было опубликовано, вы можете архивировать его, с возможностью последующего восстановления.

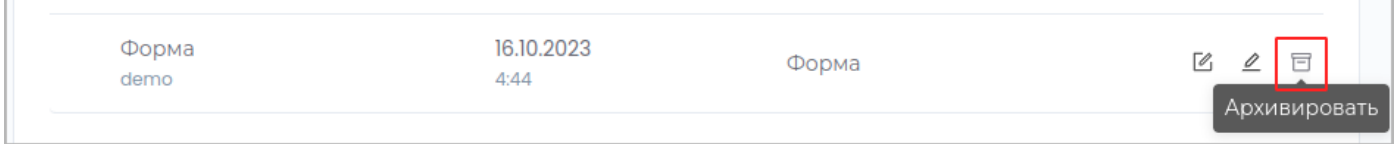

Подтвердите операцию, нажав в появившемся окне кнопку **Архивировать**.

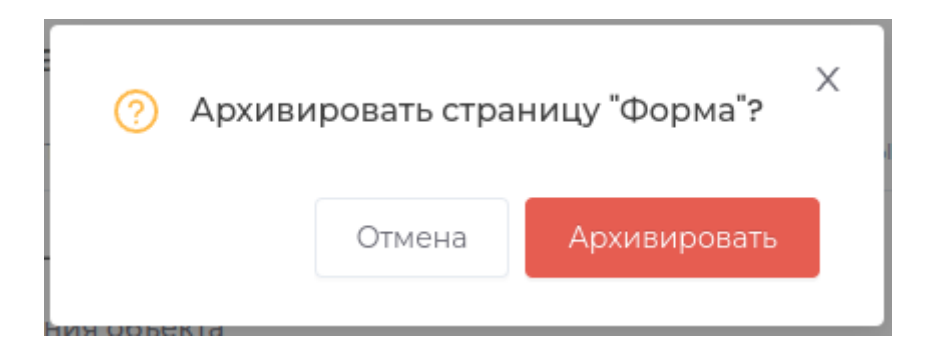

#### Для восстановления представления данных нажмите кнопку **Восстановить**.

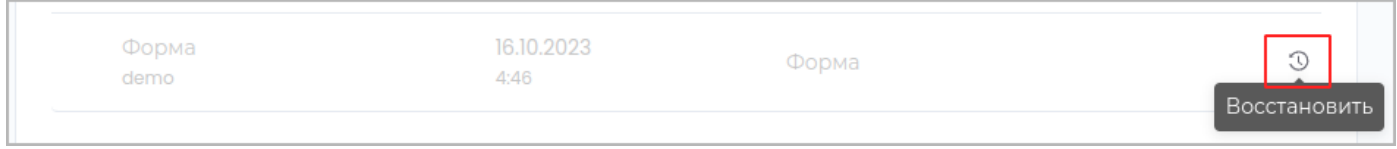

Подтвердите операцию, нажав в появившемся окне кнопку **Восстановить**.

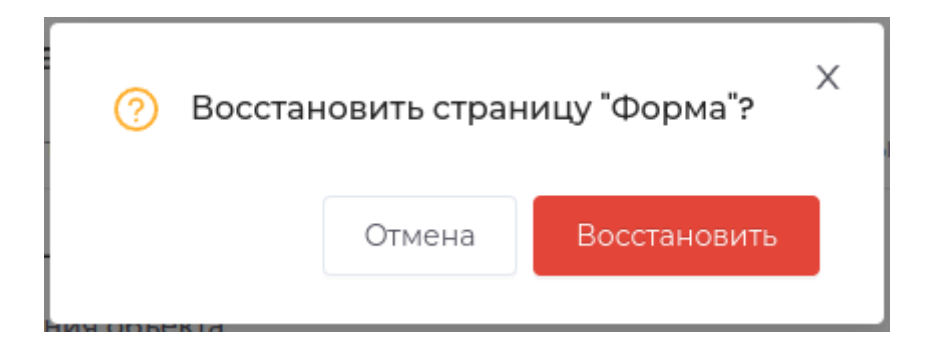

### <span id="page-160-0"></span>**ПРИВИЛЕГИИ**

По умолчанию привилегии в типе данных соответствуют настройкам [привилегий модуля.](#page-207-0)

Для редактирования привилегий роли в типе данных перейдите на вкладку **Привилегии**.

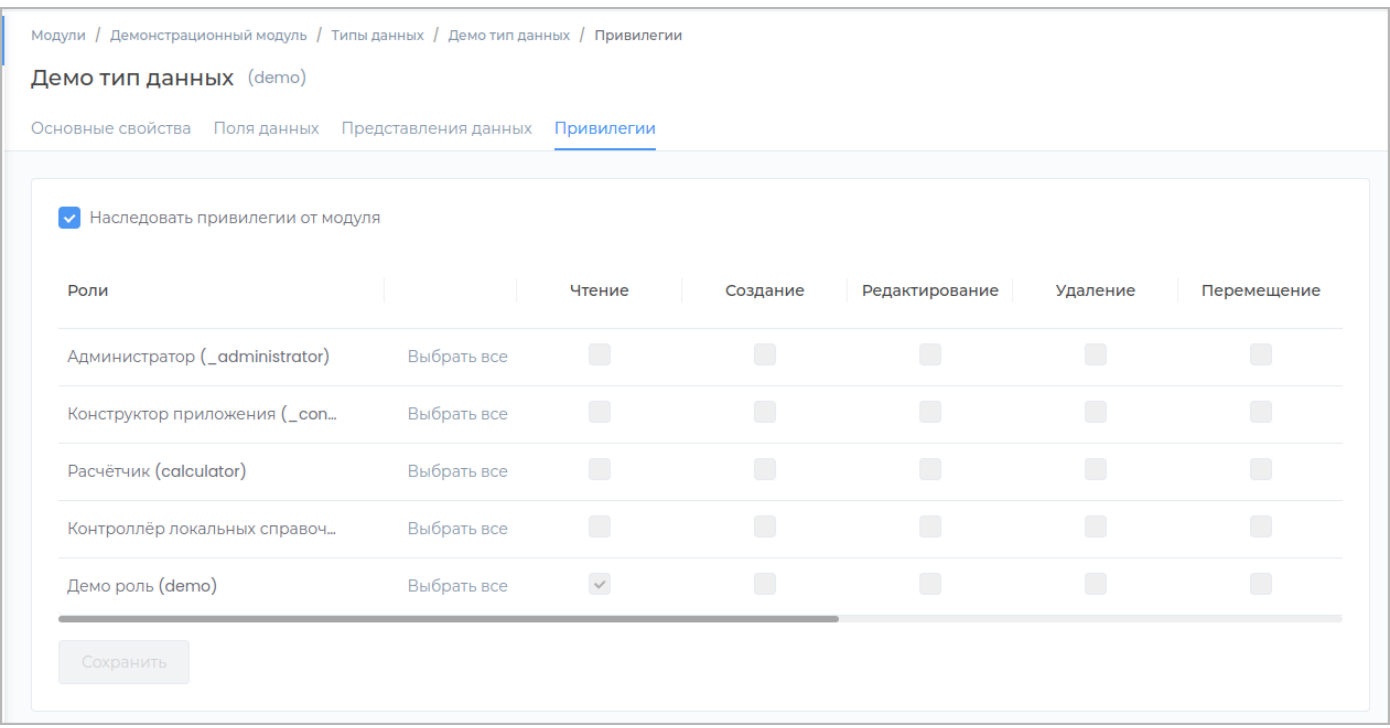

Чтобы настроить привилегии роли в типе данных, отличные от привилегий в модуле, снимите галочку **Наследовать привилегии от модуля**.

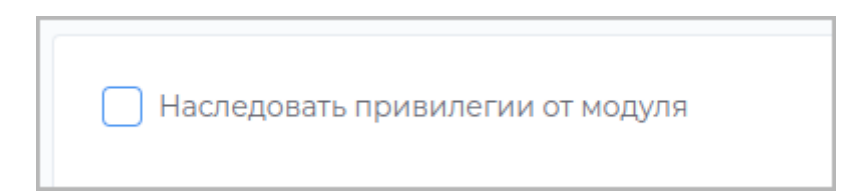

Установите необходимые [привилегии,](#page-207-0) установив соответствующие галочки и нажмите кнопку **Сохранить**.

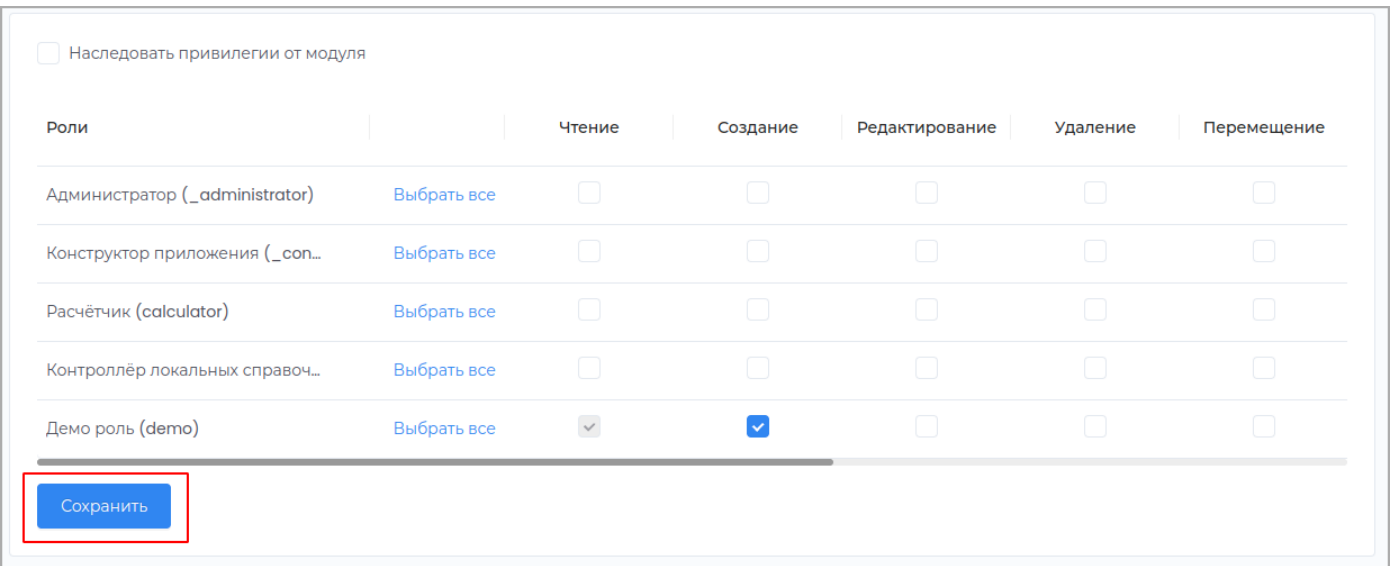

Опубликуйте внесенные изменения для отображения их в приложении.

### **БПМН КОНСТРУКТОР**

Для получения общей информации о нотации BPMN, изучите дополнительную [литературу.](https://ru.wikipedia.org/wiki/BPMN)

Для моделирования бизнес-процесса перейдите во вкладку **Типы данных** и выберите тип данных из списка.

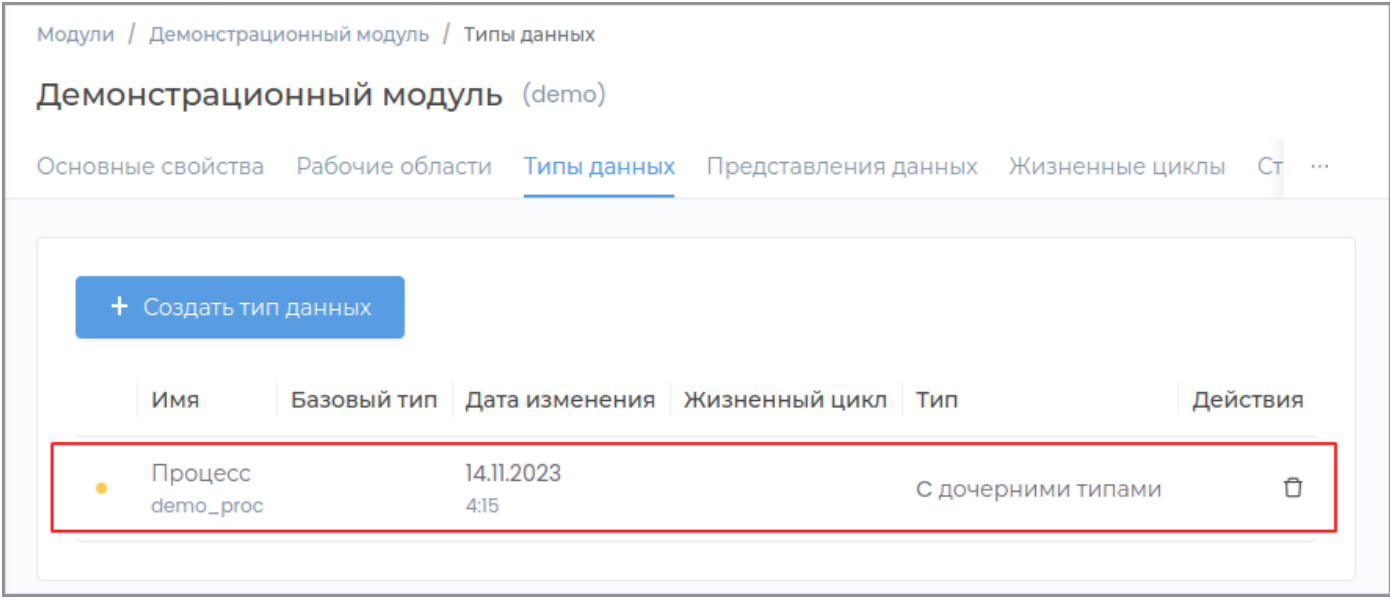

### **БПМН сообщения**

Cообщение: отправка и получение

Для организации подписки на событие изменения поля данных в родительском компоненте, реализован механизм отправки сообщений от источника изменений к обработчику этих изменений.

- Модуль может быть подписан на изменения общих переменных.
- Базовый тип может быть подписан на события изменения переменных модуля и базового типа данных.
- Тип данных может быть подписан на изменения модуля и базового типа данных. •

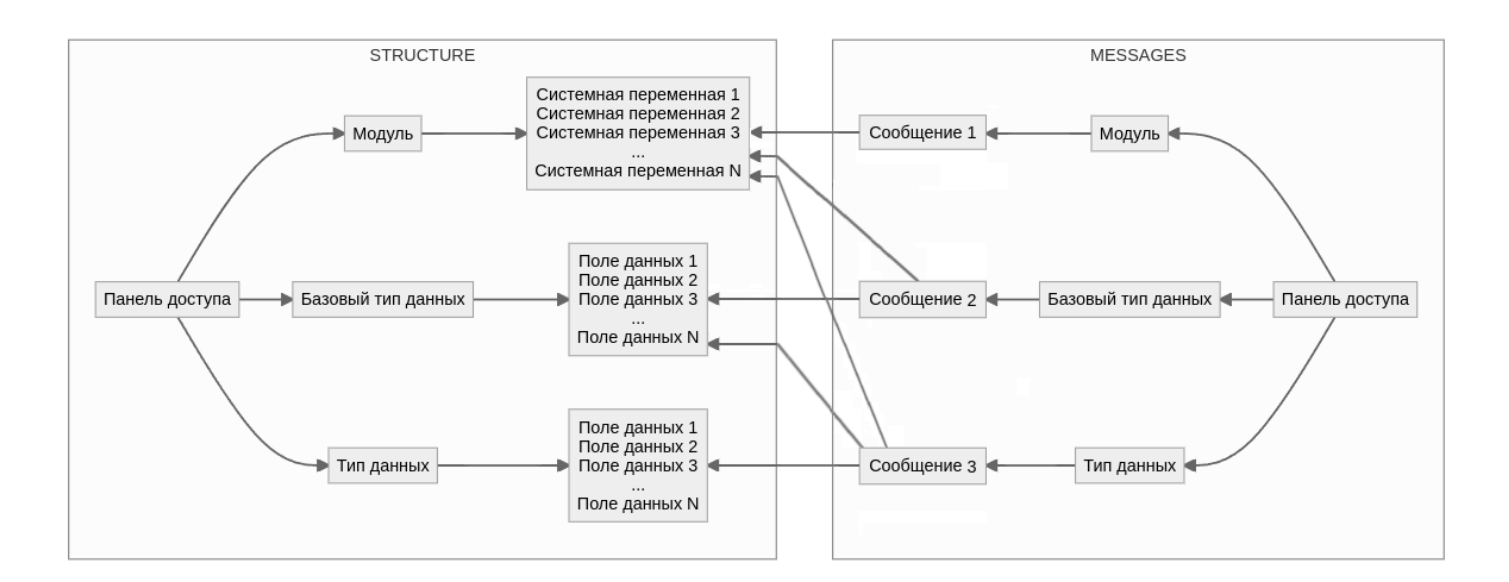

Инициатором события является родительский компонент. При изменении целевой переменной осуществляется отправка сообщений дочерним компонентам, у которых совпадают значения корреляционных переменных. Со своей стороны, дочерние компоненты должны быть подписаны на это событие для перезаписи целевой переменной.

Создание БПМН сообщений

Перейдите на вкладку **БПМН сообщения**.

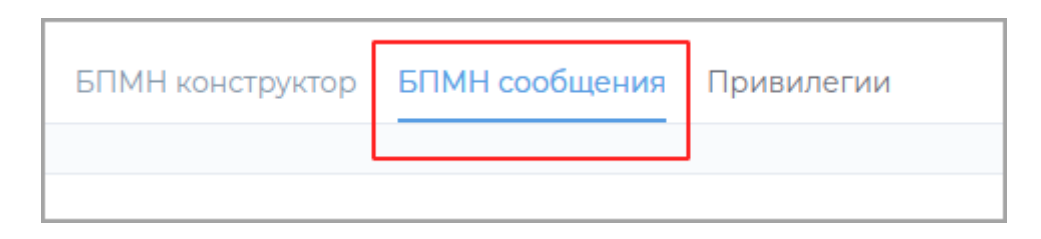

### Нажмите кнопку **Создать БПМН сообщение**.

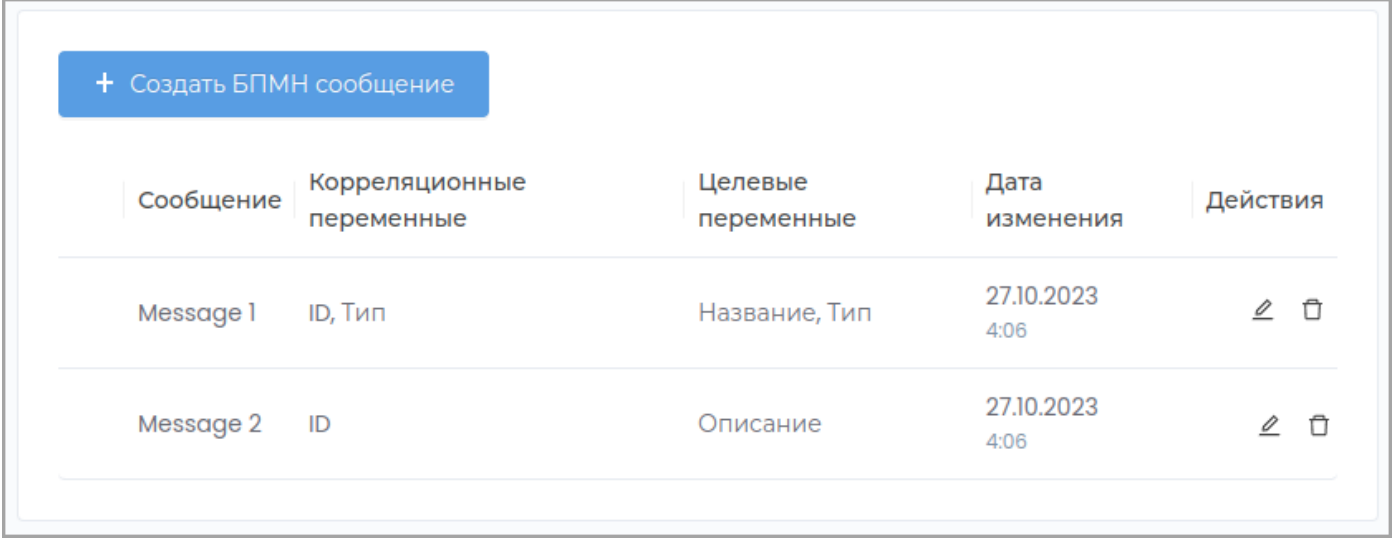

В появившемся окне заполните необходимые данные сообщения, и нажмите кнопку **Создать**.

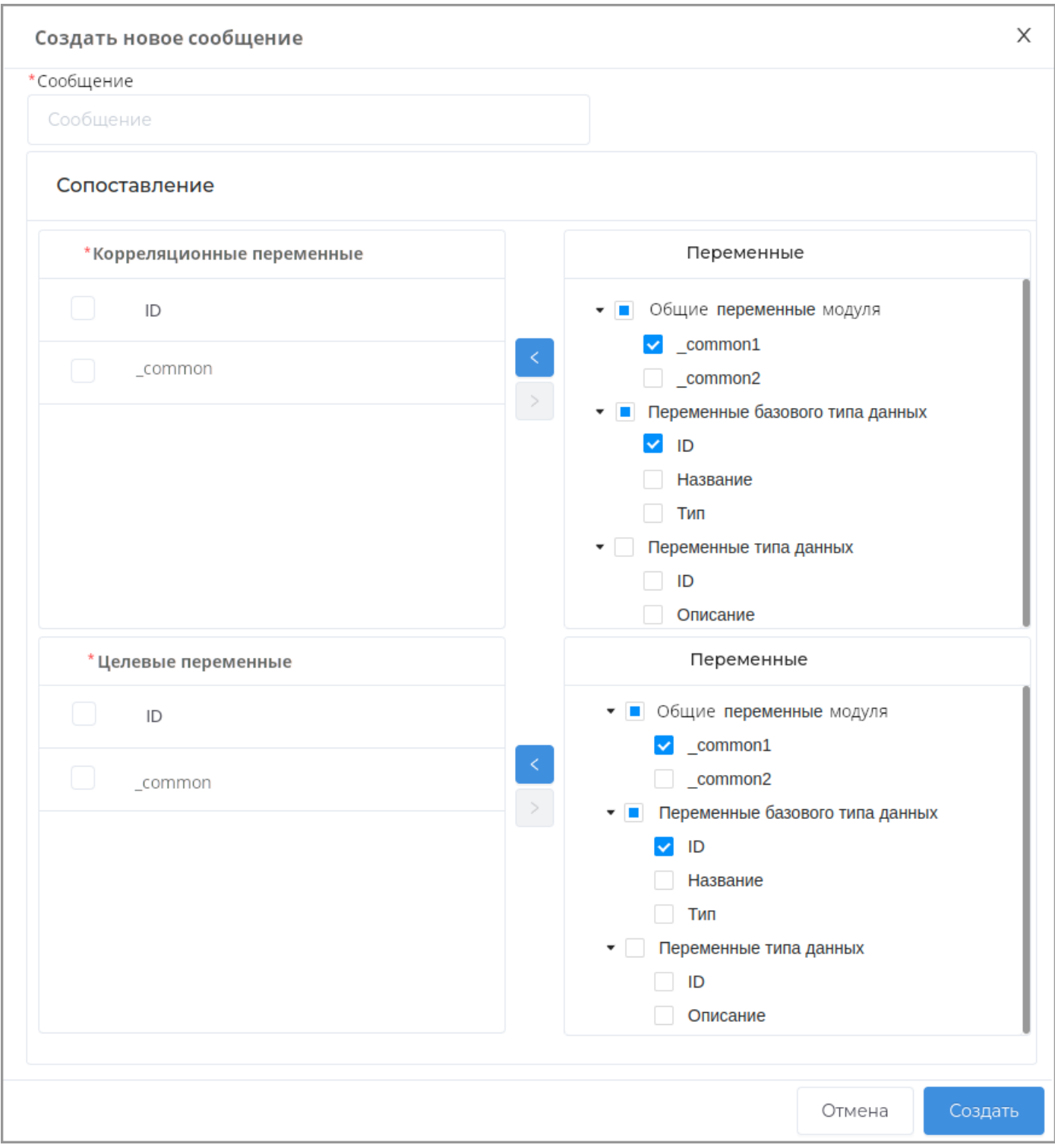

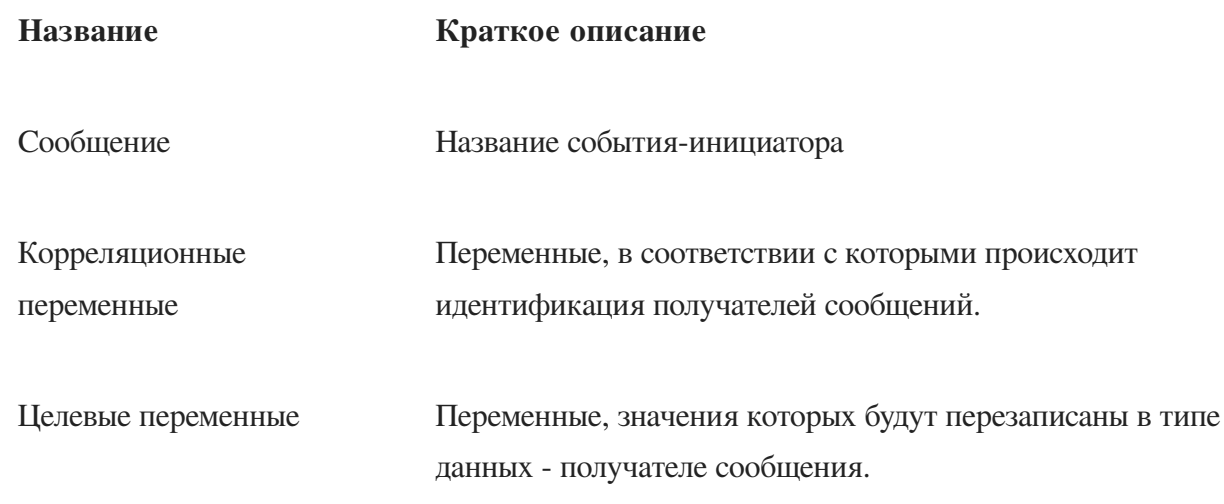

Созданное сообщение отобразится в списке.

### Редактирование БПМН сообщений

### Перейдите на вкладку **БПМН сообщения**.

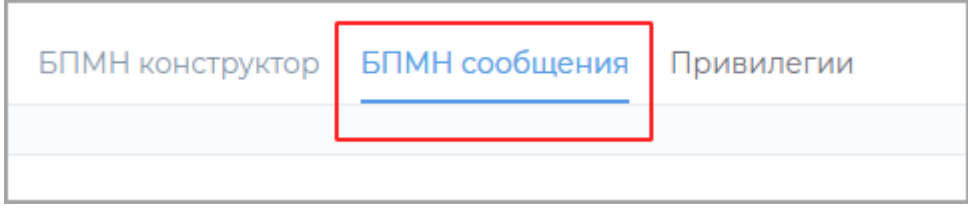

Выберите необходимое сообщение и нажмите кнопку **Редактировать**.

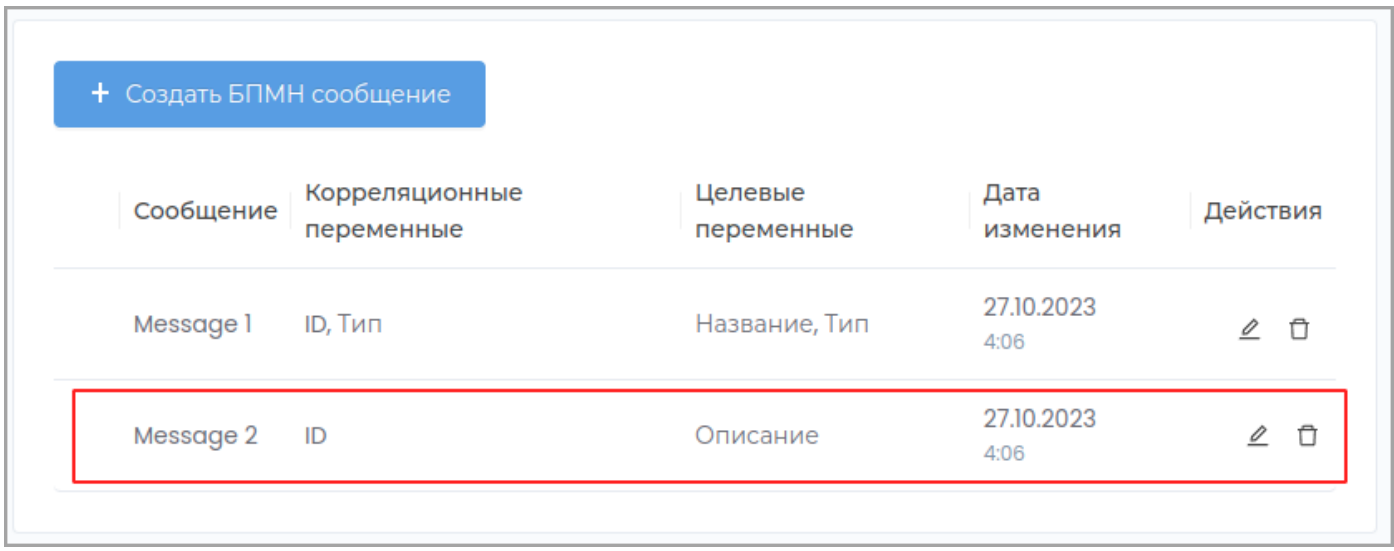

В появившемся окне заполните необходимые данные сообщения, и нажмите кнопку **Сохранить**.

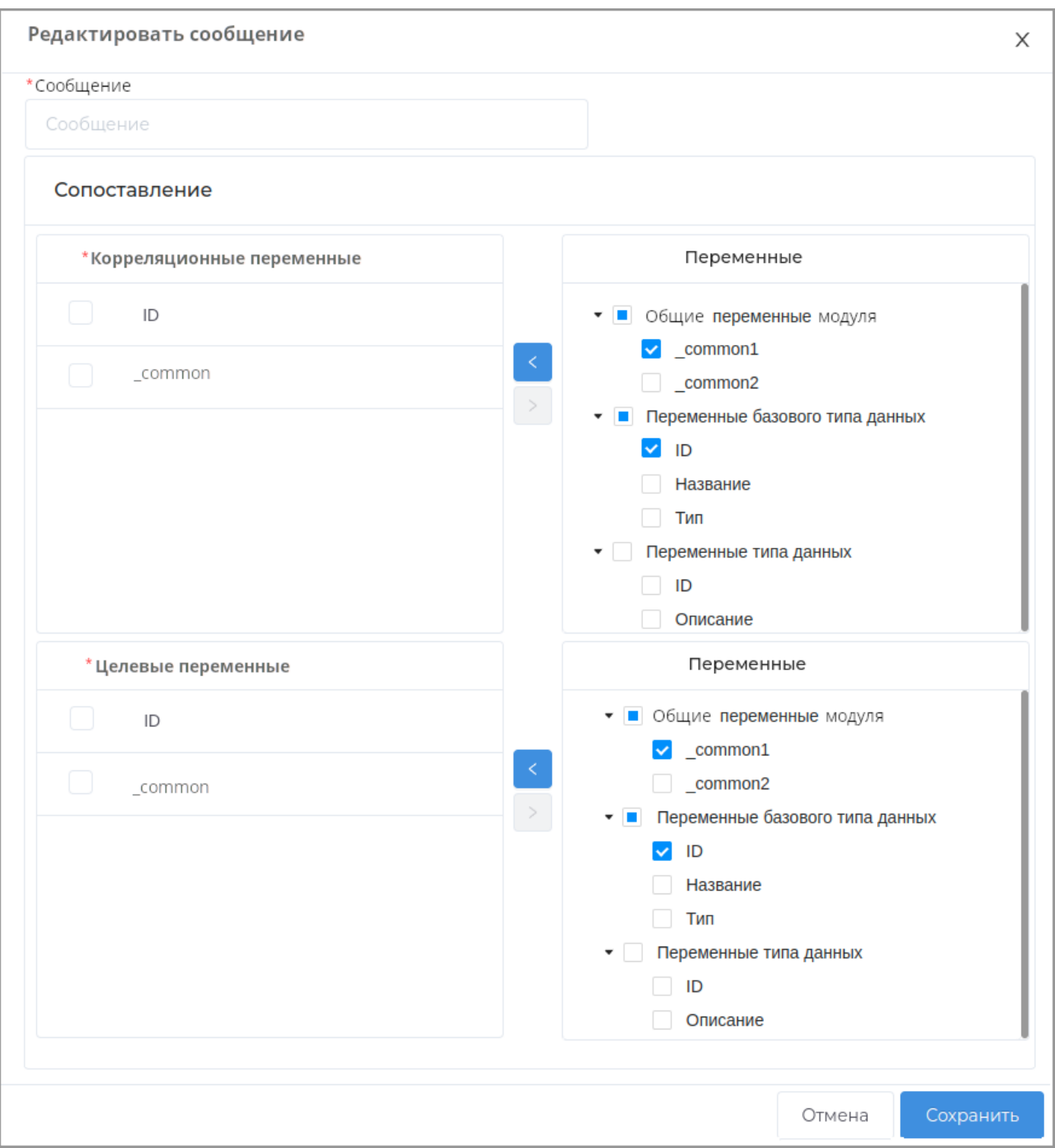

## Удаление БПМН сообщений

Перейдите на вкладку БПМН сообщения.

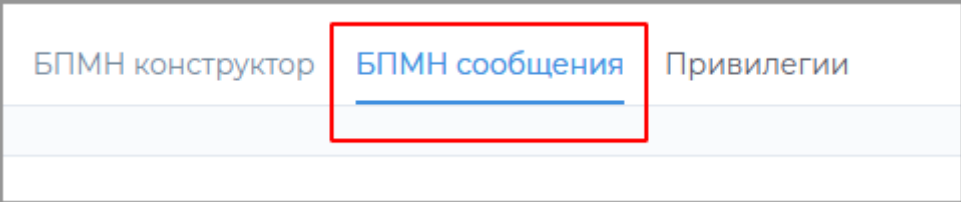

Выберите необходимое сообщение и нажмите кнопку Удалить.

Диаграмма бизнес-процесса

Создание диаграммы

Перейдите на вкладку БПМН конструктор.

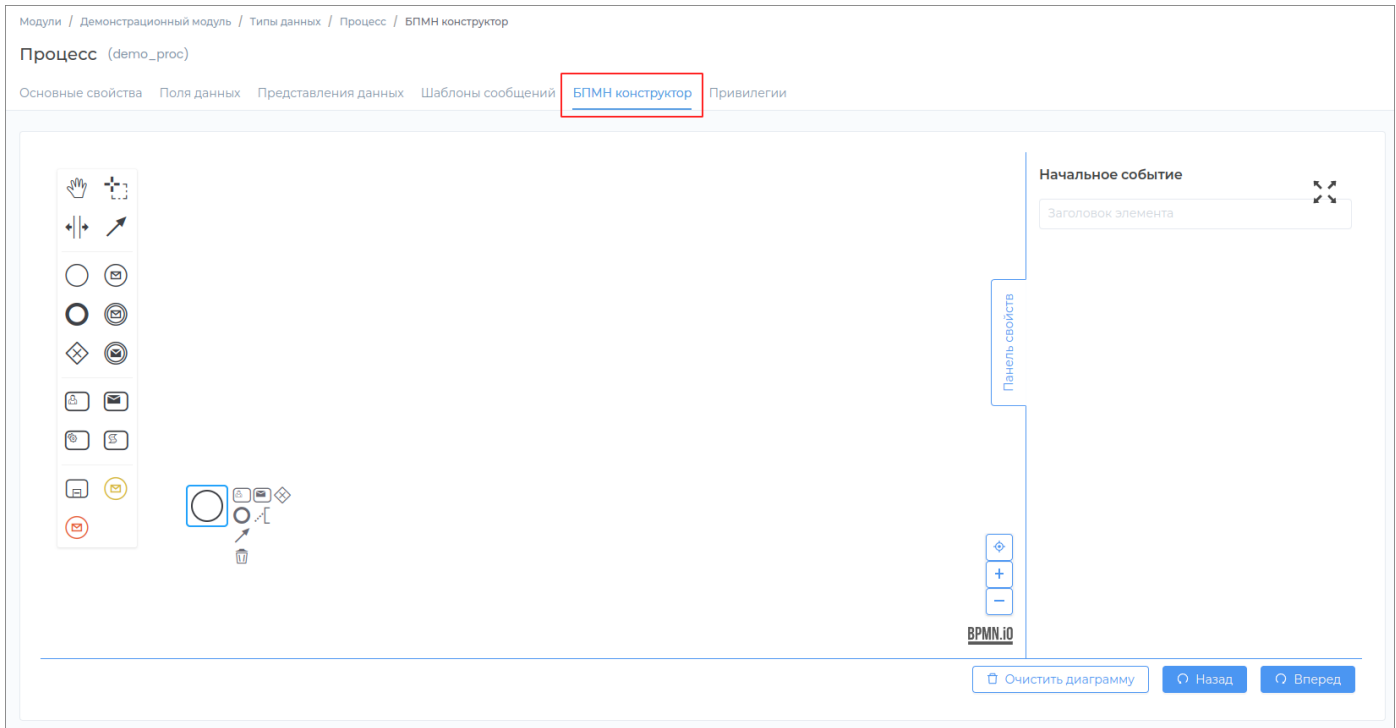

Для удобства работы разверните область конструктора, нажав кнопку Развернуть:

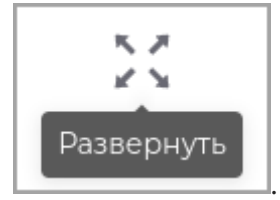

Добавьте необходимые элементы нотации и нажмите Вперед.

Событие-инициатор Создание события-инициатора

Добавьте в диаграмму элемент события-инициатора.

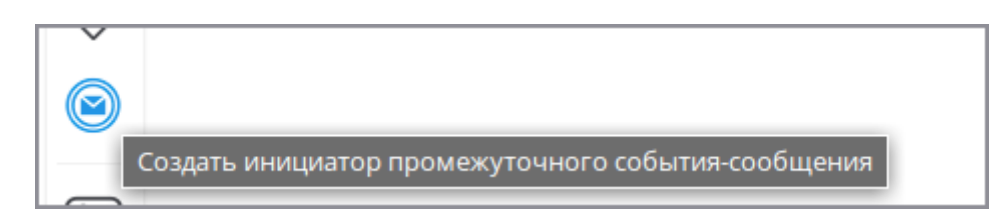

Нажмите на элемент.

В появившейся справа панели выберите необходимое сообщение в выпадающем списке.

## Нажмите кнопку **Сопоставление**.

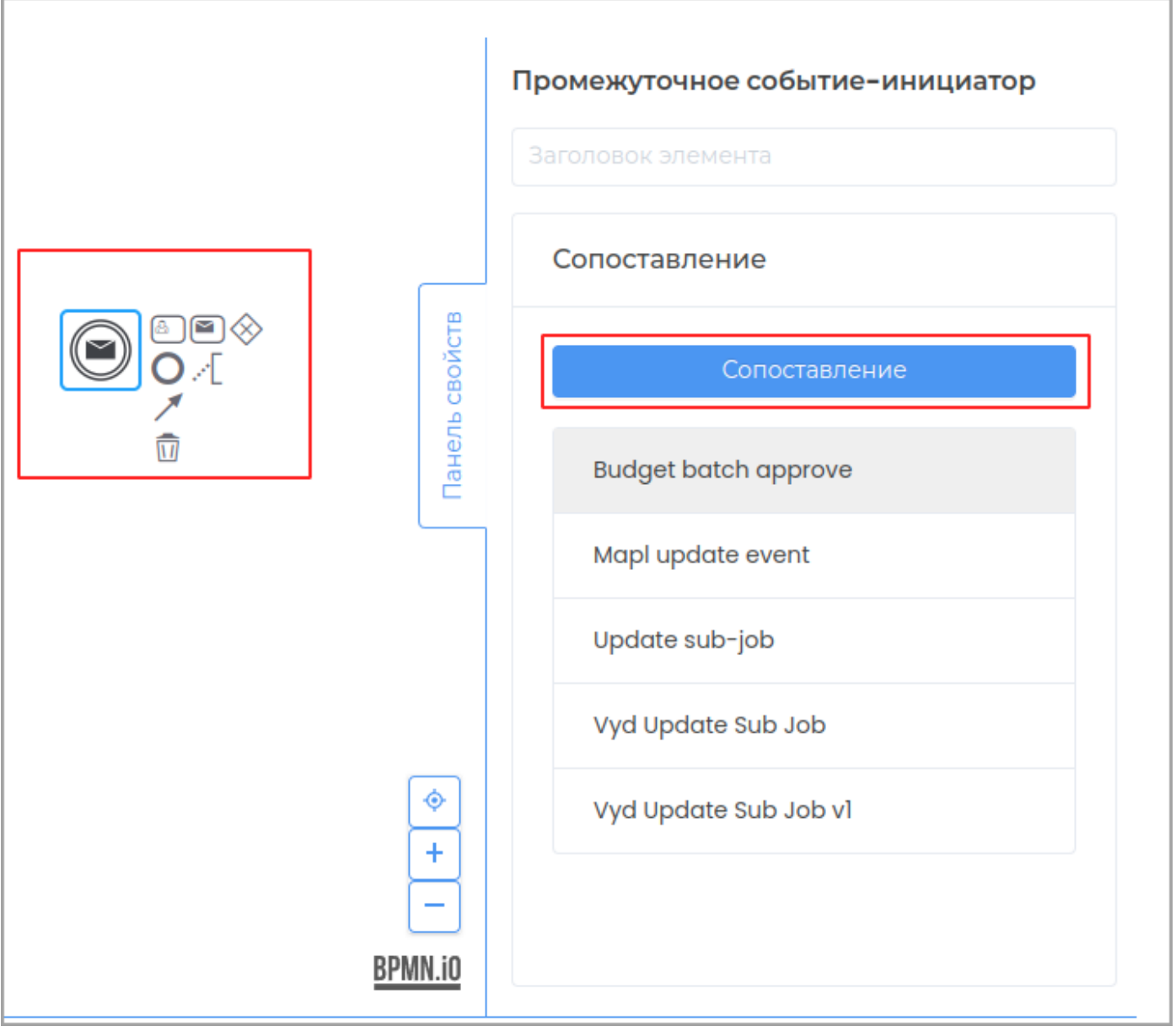

Сопоставление X ID Выбрать Название Выбрать  $\alpha$ Системные переменные  $\overline{\phantom{a}}$ common1 \_common2 • Переменные базового типа дан... OK ID Название Тип

В открывшемся диалоговом окне выберите необходимые переменные.

Редактирование события-инициатора

Выберите на диаграмме элемент события-инициатора. В появившемся окне отредактируйте нужные данные и нажмите **Сохранить**.

Удаление события-инициатора

Выберите на диаграмме элемент события-инициатора и нажмите **Удалить**.

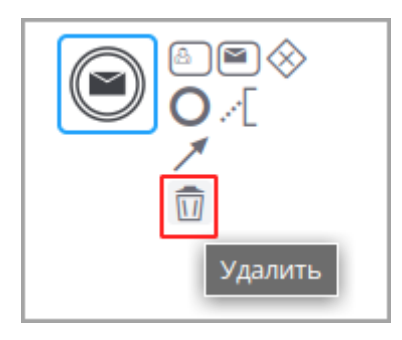

Событие-обработчикСоздание события-обработчика

Добавьте в диаграмму элемент события-обработчика.

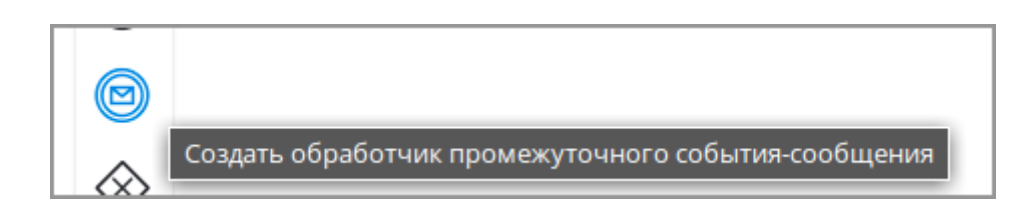

Редактирование события-обработчика

Нажмите на элемент. В появившейся справа панели выберите одно или несколько сообщений для отслеживания измемнений.

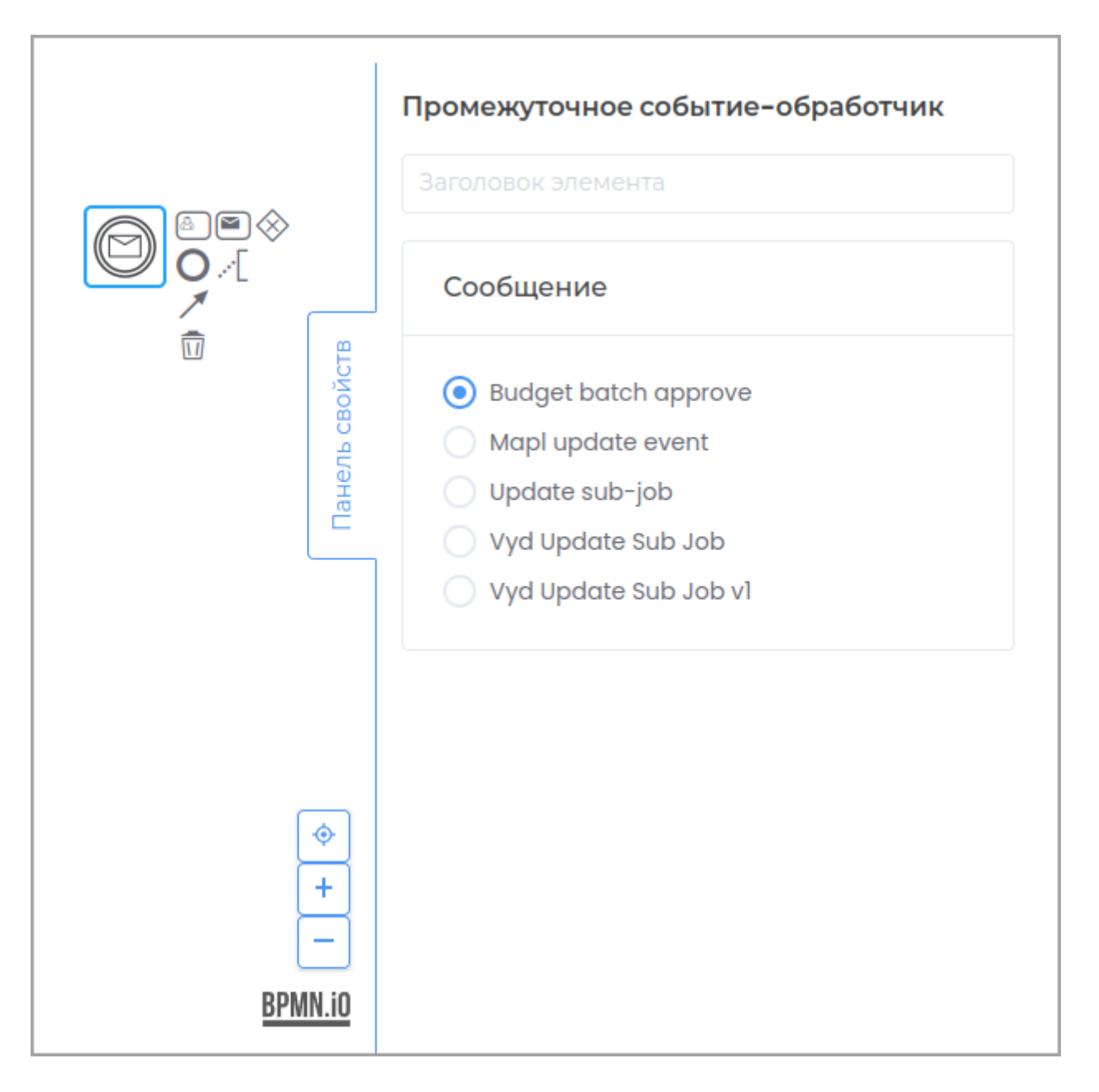

### Удаление события-обработчика

Выберите на диаграмме элемент события-обработчика и нажмите кнопку **Удалить**.

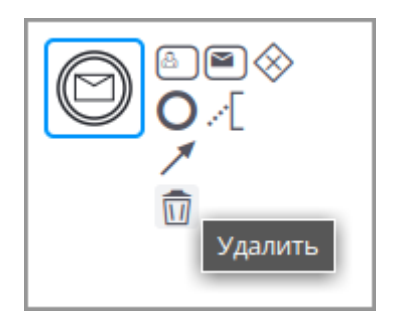

### **Удаление типа данных**

### Для удаления типа данных перейдите на вкладку **Типы данных**.

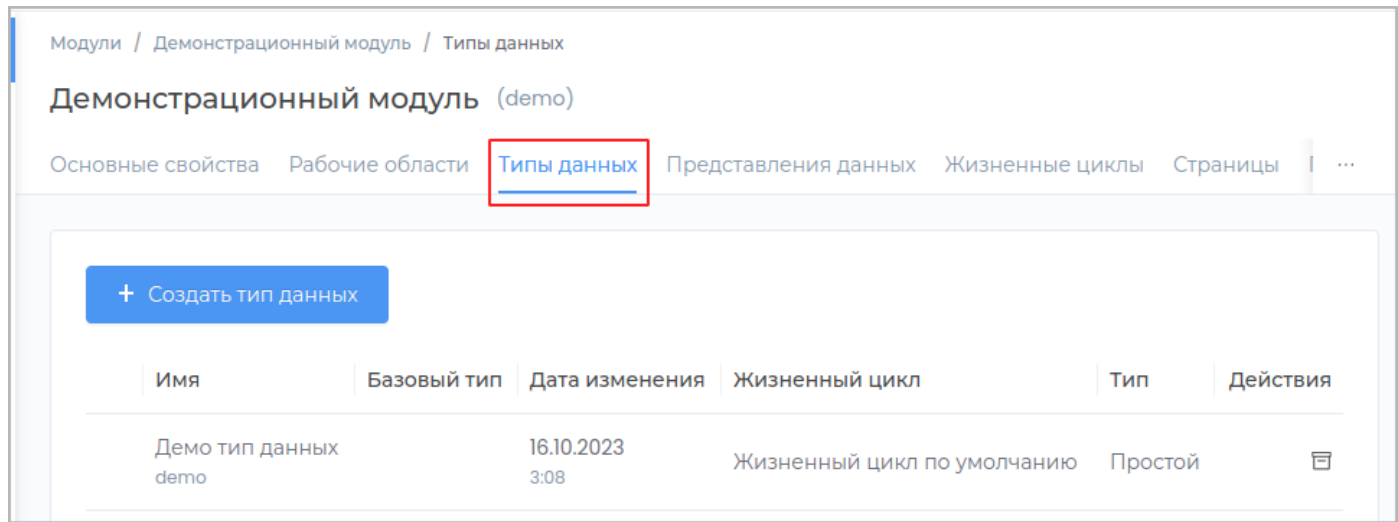

Удаление типа данных доступно в случае, если тип данных еще не был опубликован. Для этого нажмите кнопку **Удалить** в строке с типом данных.

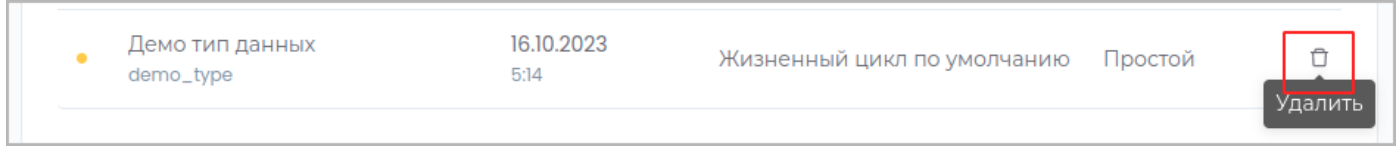

**Примечание:** Слева в строке с неопубликованным типом данных отображается индикатор оранжевого цвета.

Подтвердите удаление, нажав в появившемся окне кнопку **Удалить**

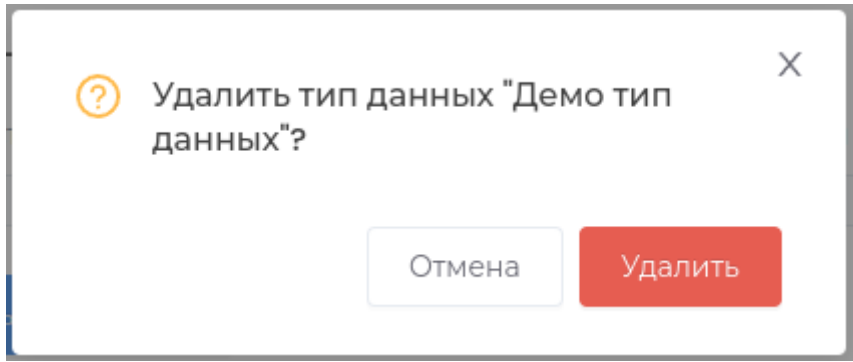

В случае, если тип данных уже был опубликован, вы можете архивировать его, с возможностью последующего восстановления.

Подтвердите операцию, нажав в появившемся окне кнопку **Архивировать**.

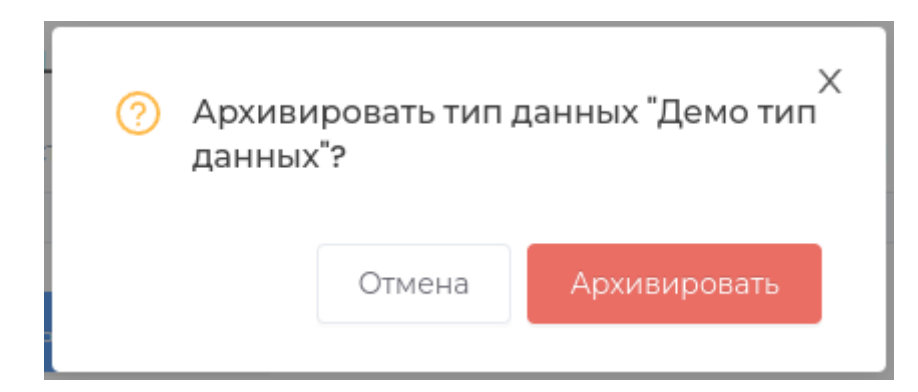

Для восстановления типа данных нажмите кнопку **Восстановить**.

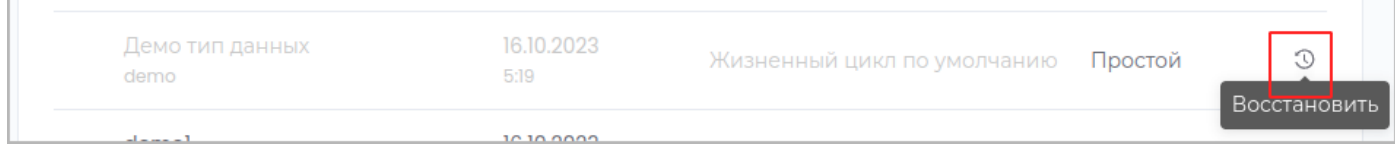

Подтвердите операцию, нажав в появившемся окне кнопку **Восстановить**.

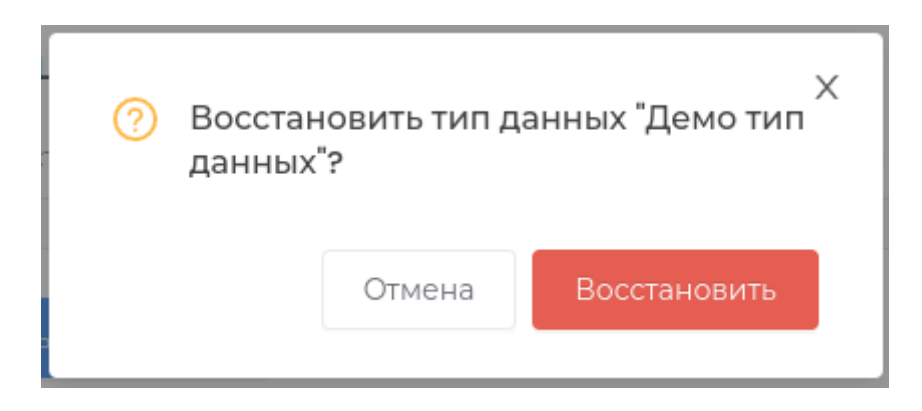

### Представления данных

### Представления данных

Блок описывает отображение информации в рабочих областях.

РАЗДЕЛЫ:

- Создание
- Редактирование
- Удаление

Если представления данных для рабочей области не созданы, по умолчанию будут применятся представления данных модуля.

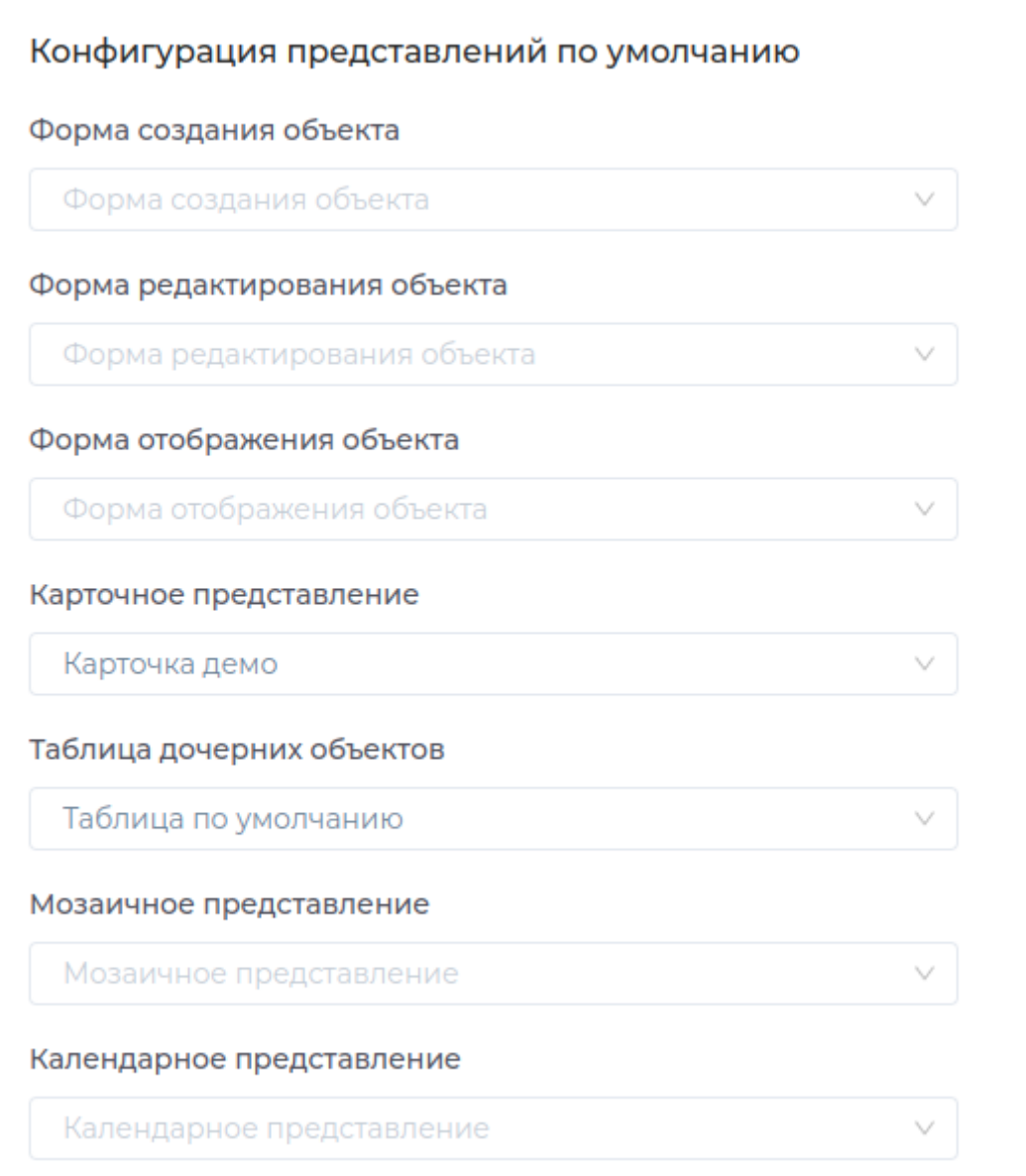

# **ФОРМА СОЗДАНИЯ ОБЪЕКТА**

Описывает форму, которая отображается при создании нового объекта в рабочей области.

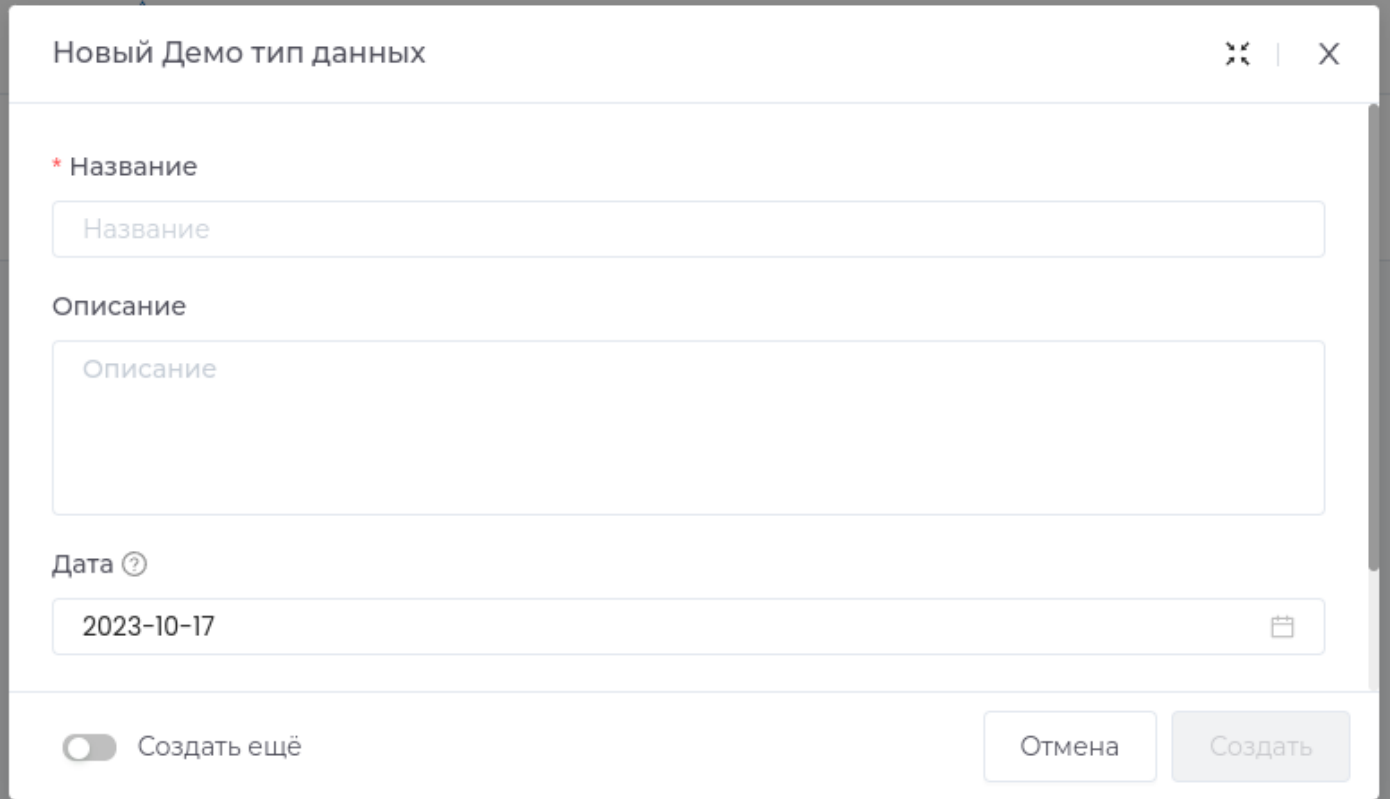

# ФОРМА СОЗДАНИЯ ОБЪЕКТА ИЗ ШАБЛОНА

Описывает форму, которая отображается при создании объекта из шаблона

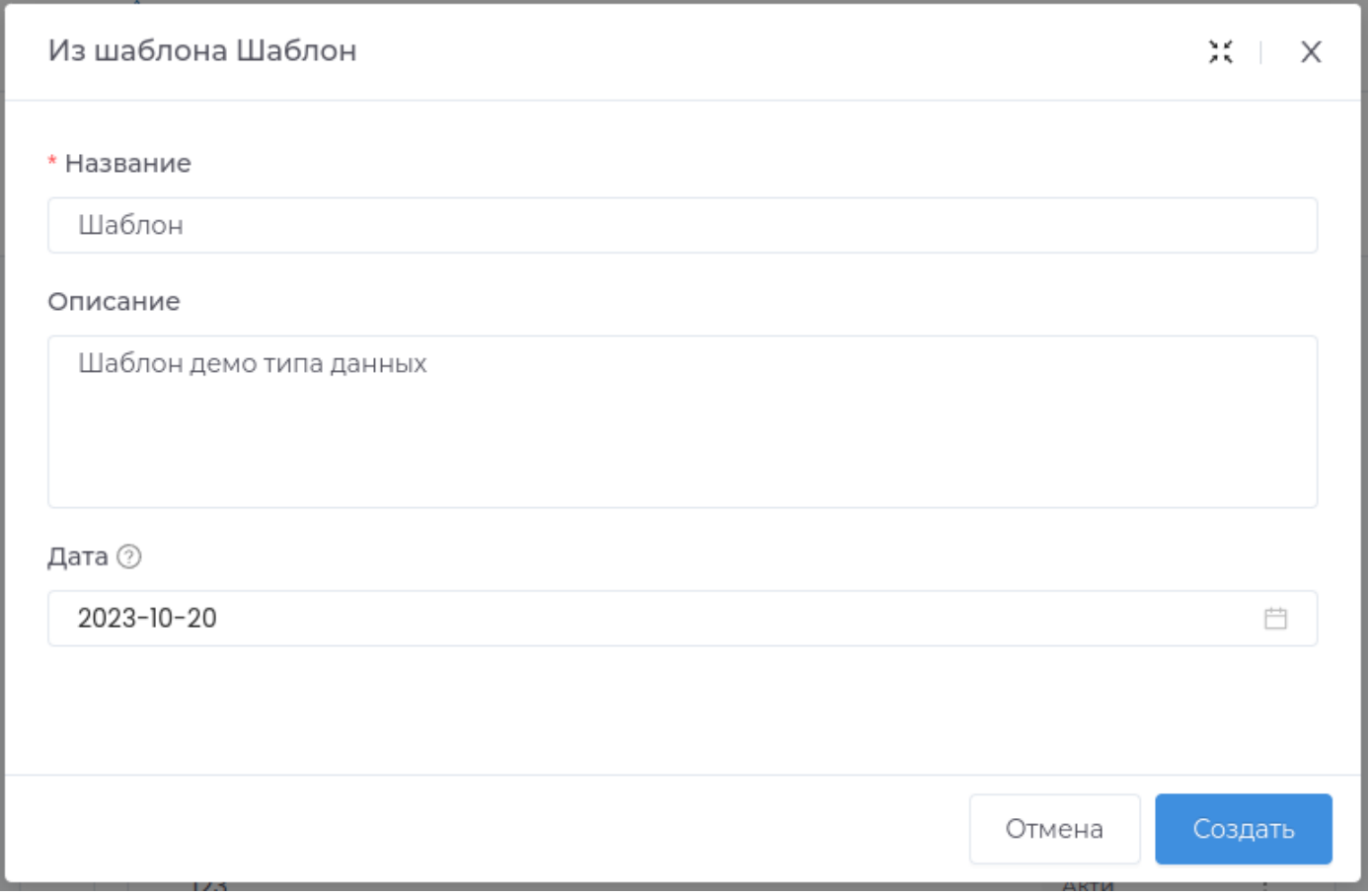

# **ФОРМА РЕДАКТИРОВАНИЯ ОБЪЕКТА**

Описывает форму отображения при редактировании объекта в рабочей области.

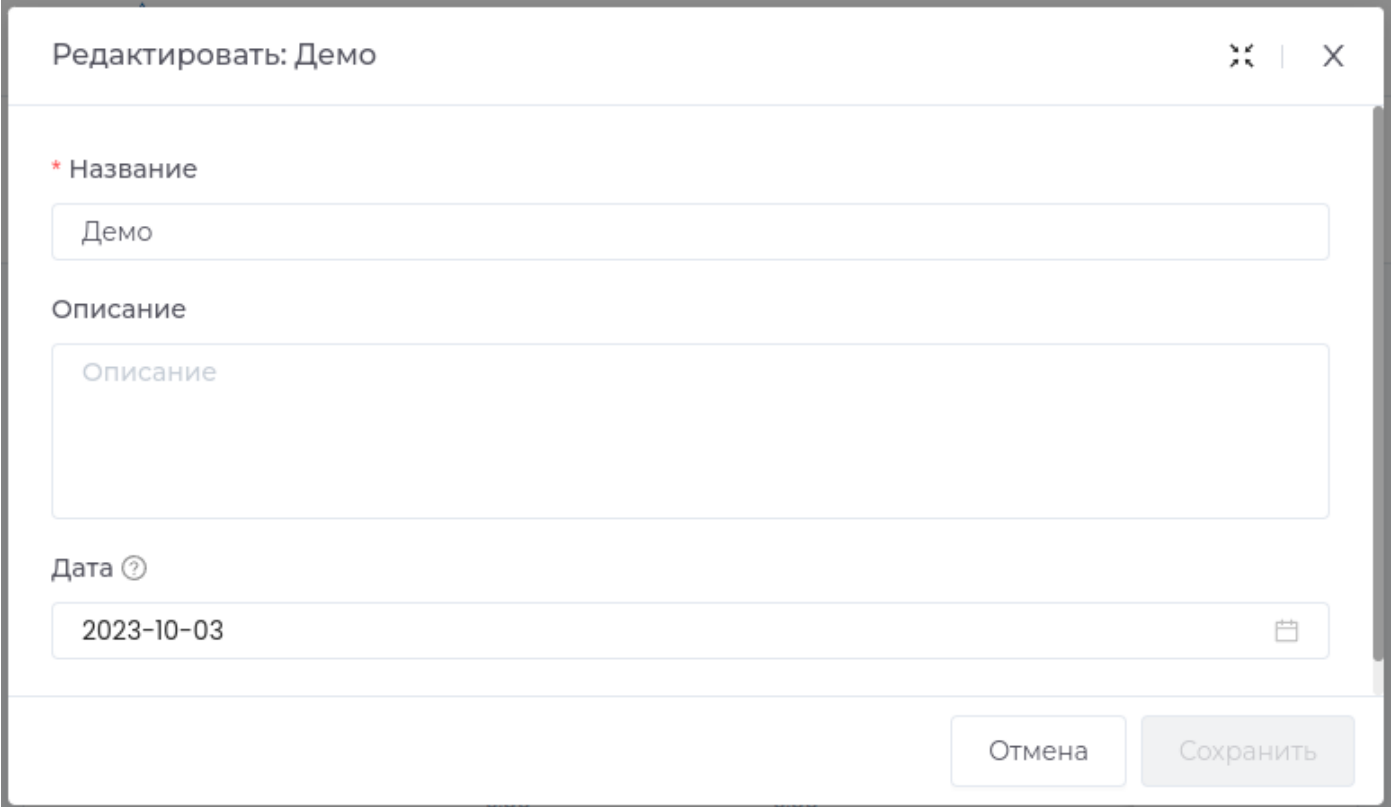

## **ФОРМА ОТОБРАЖЕНИЯ ОБЪЕКТА**

Описывает форму отображения при просмотре объекта в рабочей области.

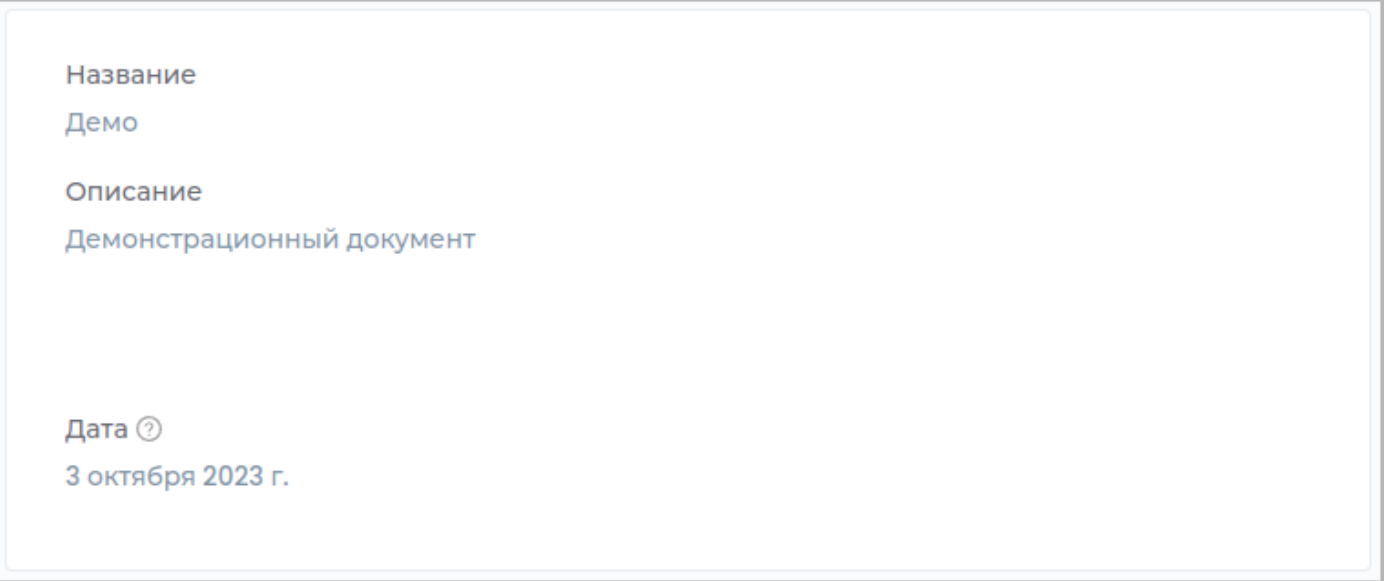
## **КАРТОЧНОЕ ПРЕДСТАВЛЕНИЕ**

Описывает форму отображения при просмотре информации о докумение в календарном и мозаичном представлении.

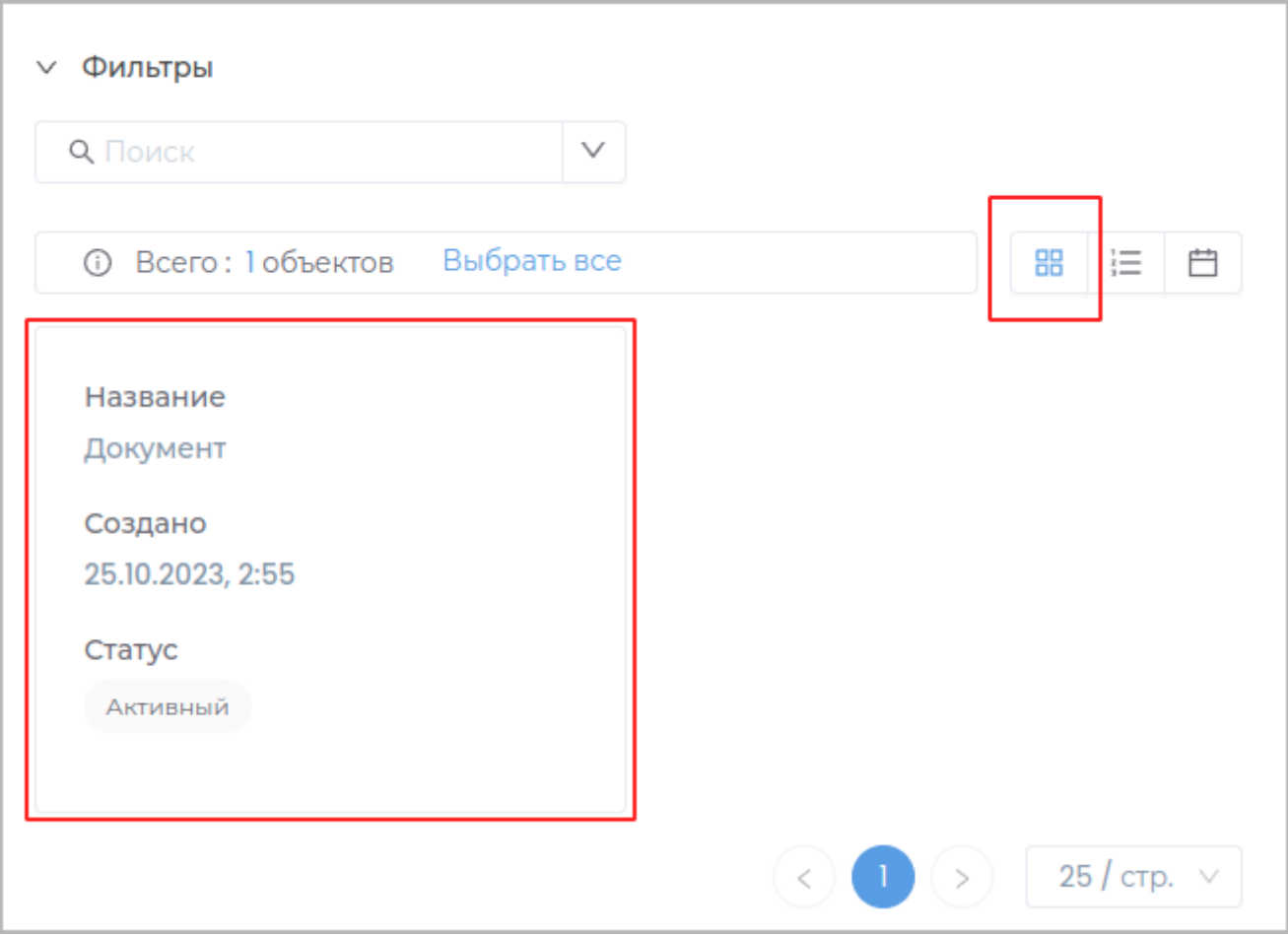

## **ТАБЛИЧНОЕ ПРЕДСТАВЛЕНИЕ**

Описывает форму отображения списка объектов в формате таблицы.

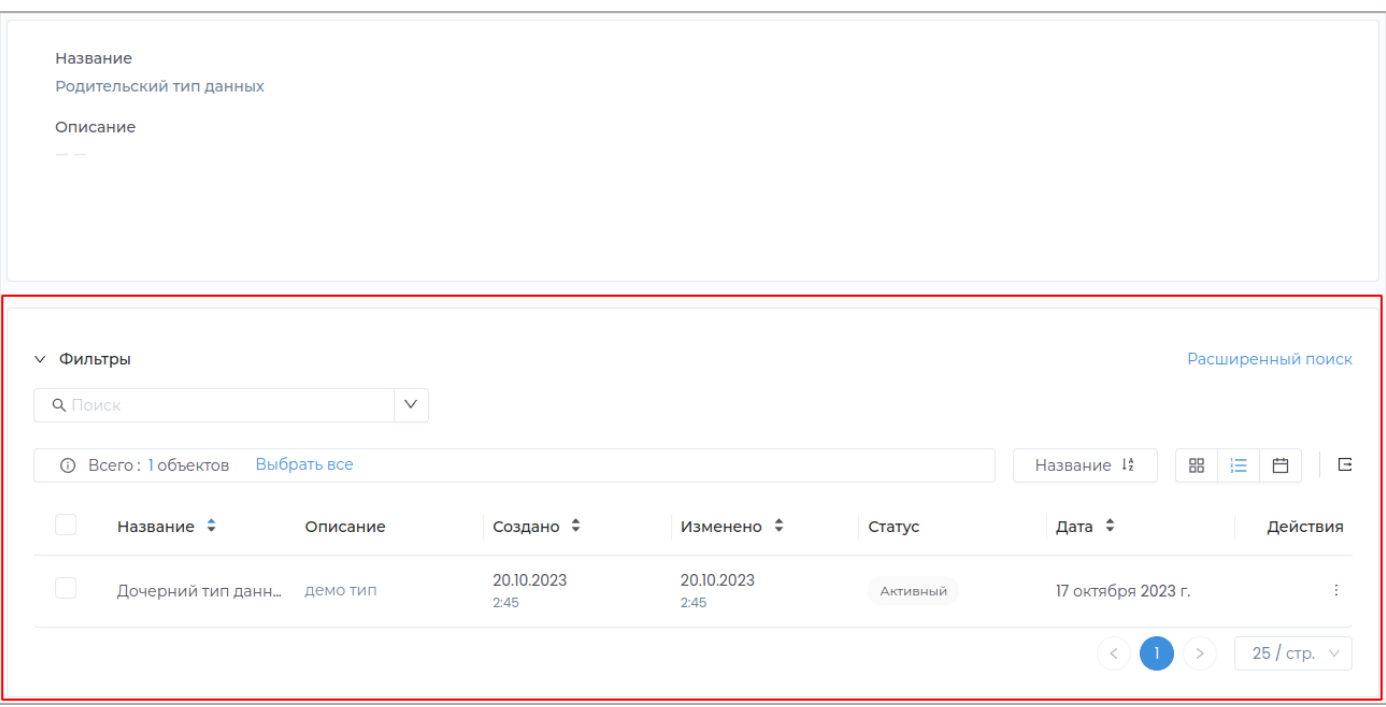

## **МОЗАИЧНОЕ ПРЕДСТАВЛЕНИЕ**

Описывает мозаичное отображение списка объектов.

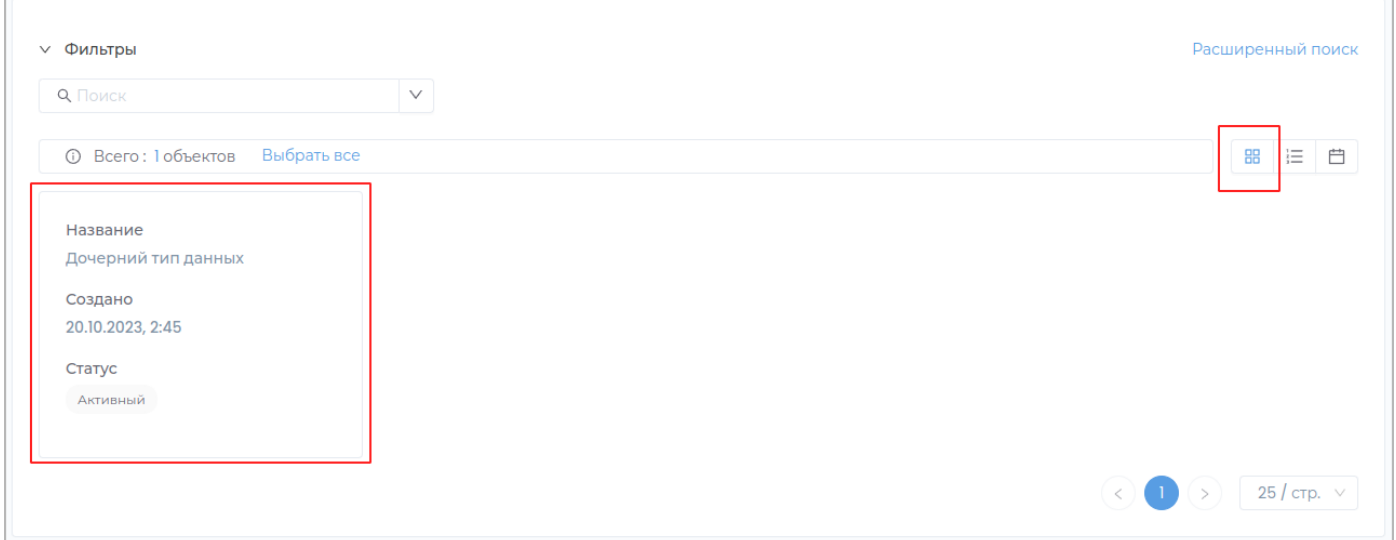

# **КАЛЕНДАРНОЕ ПРЕДСТАВЛЕНИЕ**

Описывает календарное отображение списка объектов.

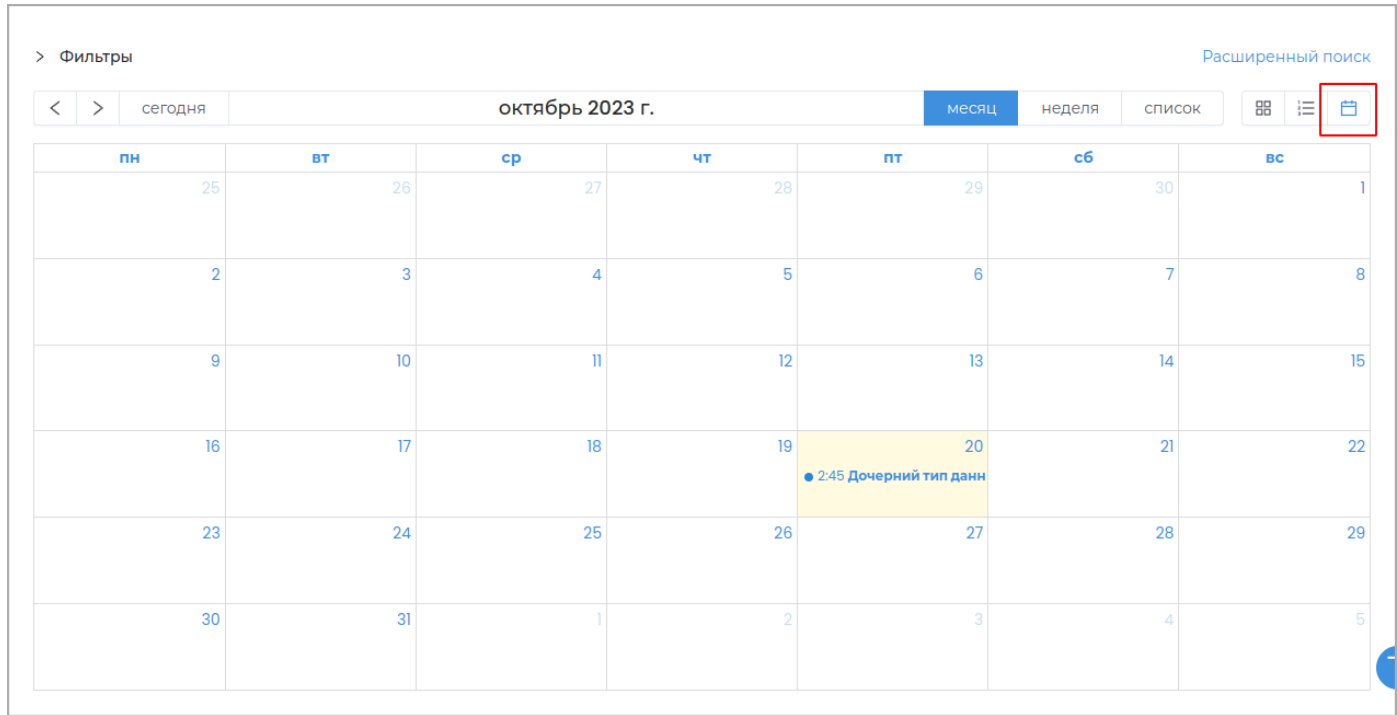

### **Создание представления данных**

Для создания представления данных модуля выберите необходимый модуль и перейдите во вкладку **Представления данных**.

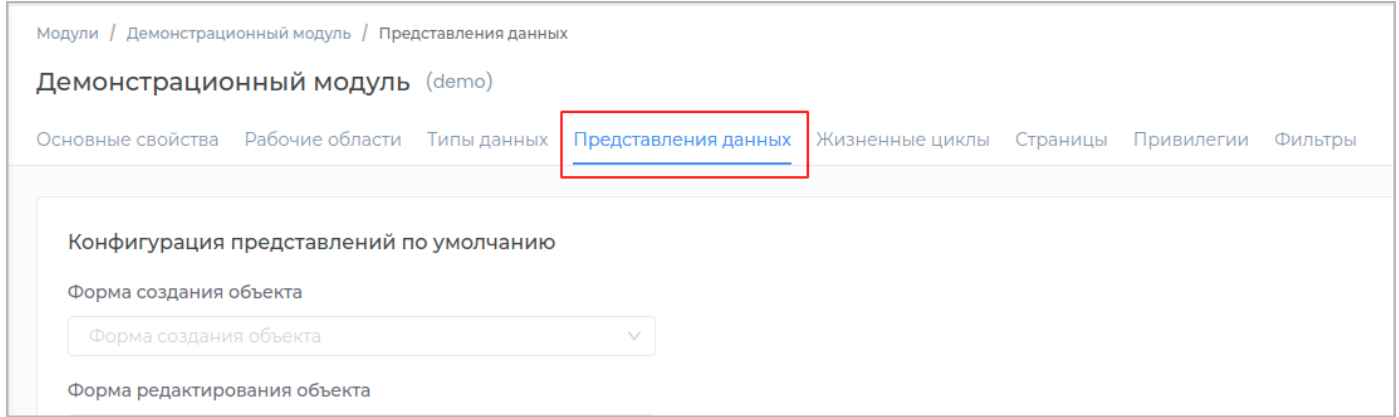

### Нажмите кнопку **Создать представление**.

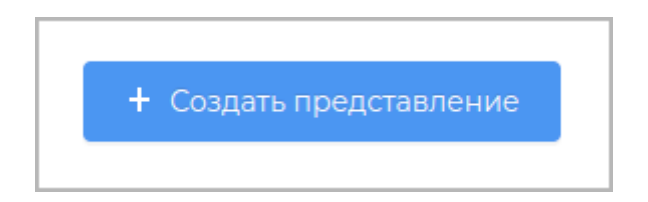

В появившемся окне заполните обязательные поля **Техническое имя**, **Отображаемое название** и **Тип представления**. Поле **Описание** заполните при необходимости.

**Примечание:** Техническое имя должно начинаться с латинской буквы и содержать символы a-z, A-Z, 0-9 и . Максимальная длина 30 символов. Также техническое имя должно быть уникальным.

Завершите создание нового представления, нажав кнопку **Создать**.

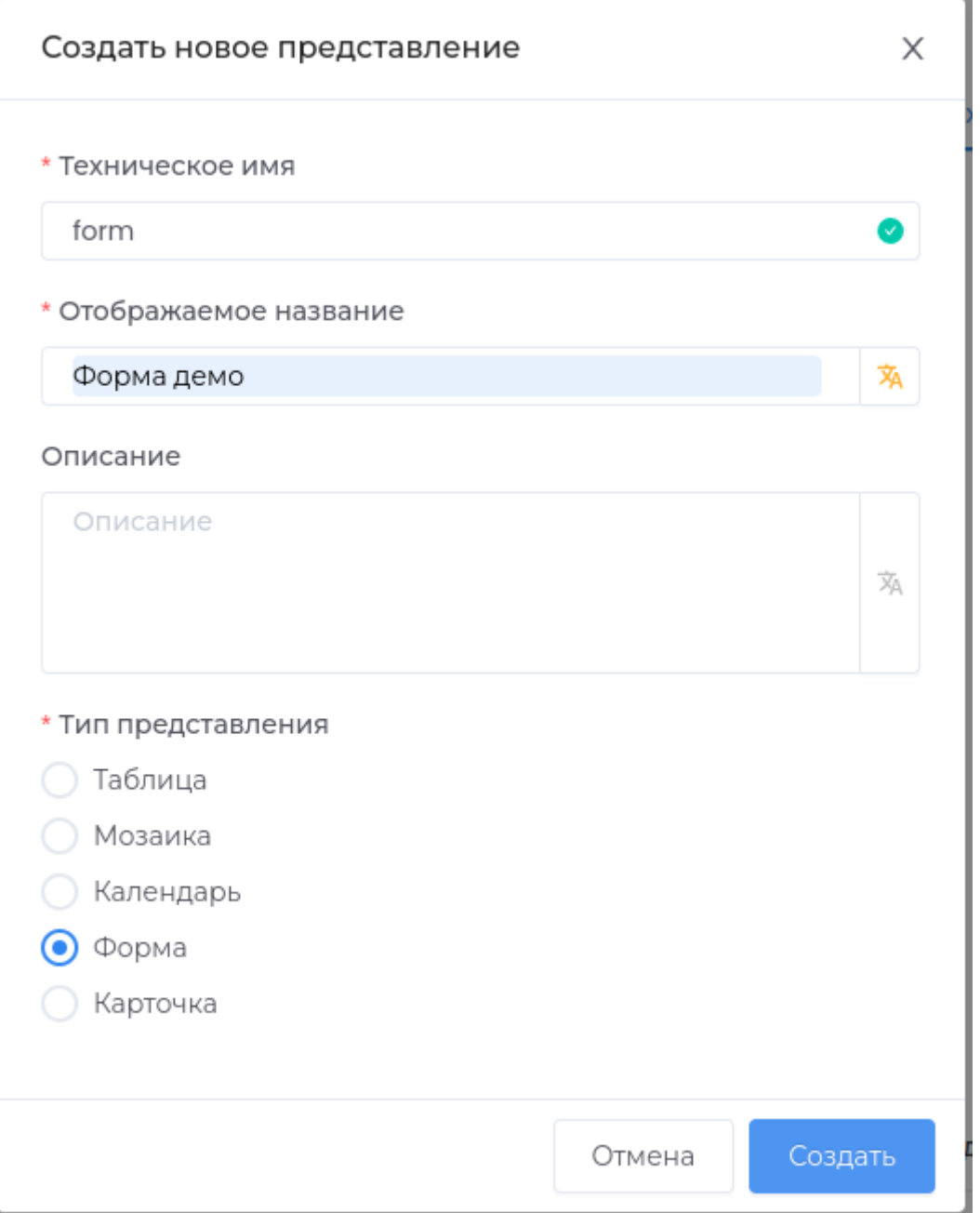

В случае успешного завершения операции во вкладке **Представления данных** появится новая запись.

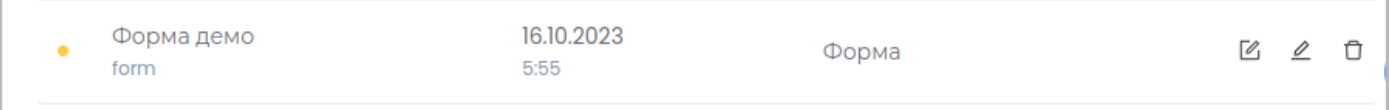

После создания нового представления для использования его в приложении необходимо выполнить [публикацию](#page-259-0).

**См. также:** [Редактирование представления данных](#page-185-0)

### <span id="page-185-0"></span>**Редактирование представлений данных**

- Редактирование основных свойств представления
- Редактирование представления "Форма"
- Редактирование представления "Карточка" •
- Редактирование представления "Мозаика" •
- Редактирование представления "Таблица" •
- Редактирование представления "Календарь" •

**Примечание:** [Опубликуйте](#page-259-0) внесенные изменения для отображения их в приложении.

### **Удаление представления данных**

Удаление представления данных доступно в случае, если представление данных еще не было опубликовано. Для этого нажмите кнопку **Удалить** в строке с представлением данных.

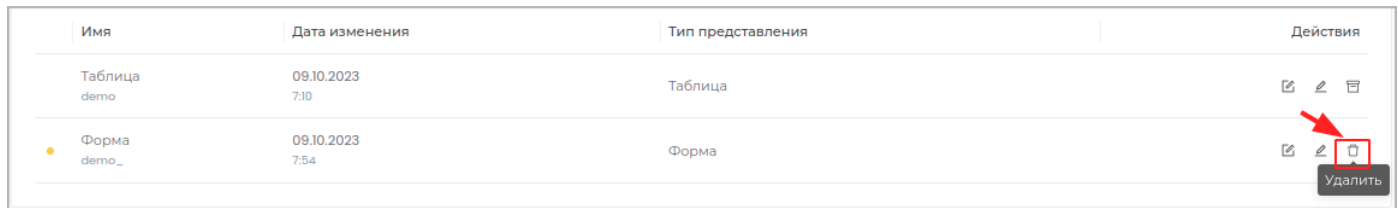

**Примечание:** Слева в строке с неопубликованным представлением данных отображается индикатор оранжевого цвета.

#### Подтвердите удаление, нажав в появившемся окне кнопку **Удалить**

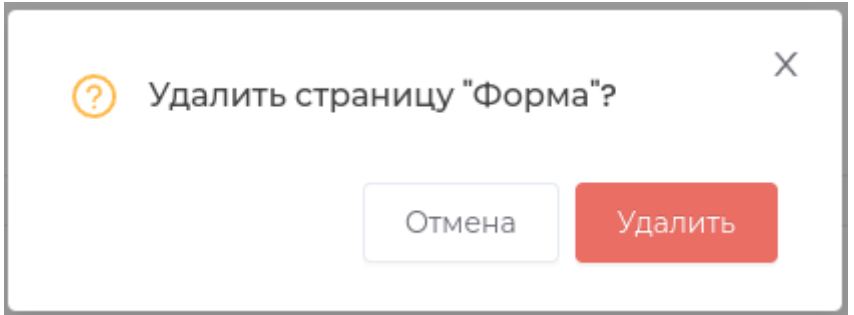

В случае, если представление данных уже было опубликовано, вы можете архивировать его, с возможностью последующего восстановления.

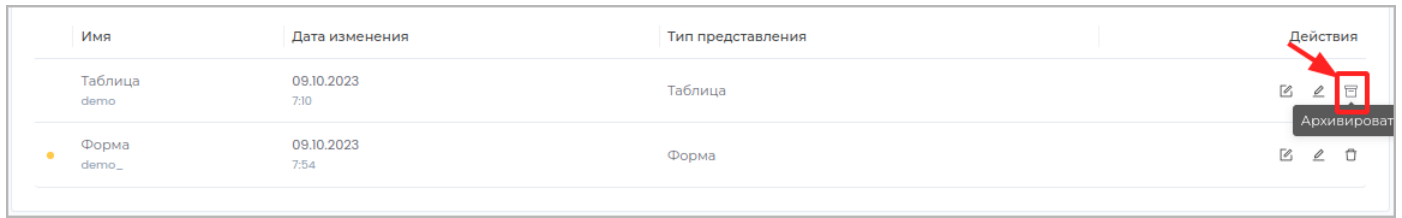

Подтвердите операцию, нажав в появившемся окне кнопку **Архивировать**.

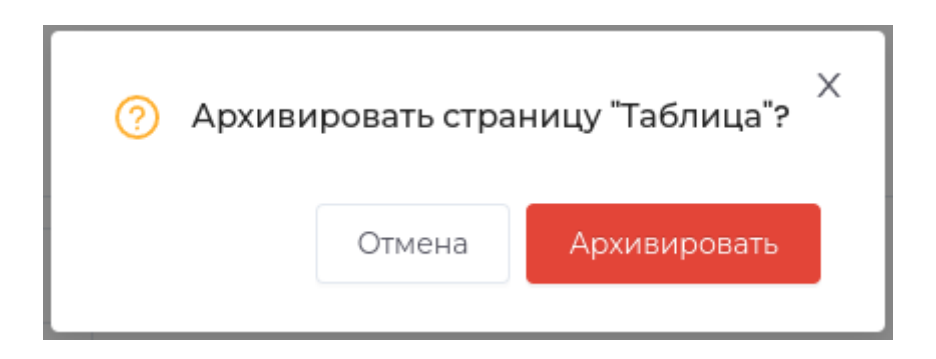

Для восстановления представления данных нажмите кнопку **Восстановить**.

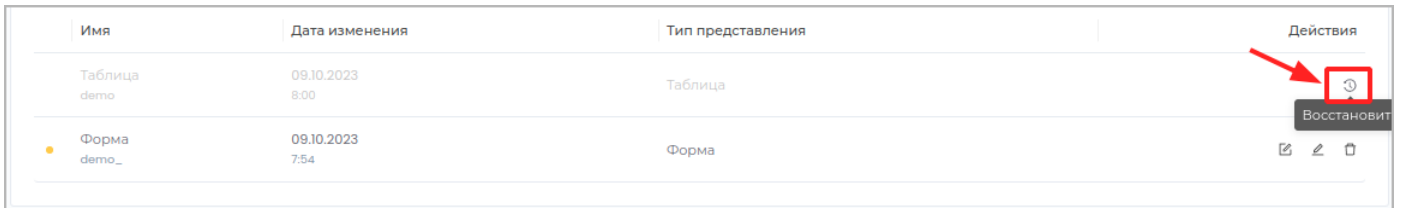

Подтвердите операцию, нажав в появившемся окне кнопку **Восстановить**.

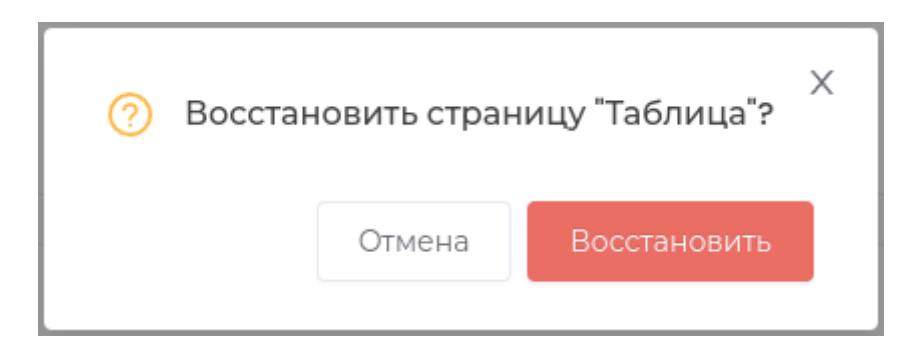

## Жизненные циклы

Жизненные циклы описывают состояния объектов, а также возможные переходы в новое состояние.

Разделы:

- Создание жизненного цикла
- Редактирование жизненного цикла
- Удаление жизненного цикла •

### Страницы

### **Страницы**

В модуле доступно создания двух страниц: **Страница поиска** и **Страница шаблонов**.

## **СТРАНИЦА ПОИСКА**

[Страница поиска](#page-191-0) предназначена для поиска по объектам модуля, также доступна функция сохранения текущего поиска для дальнейшего использования.

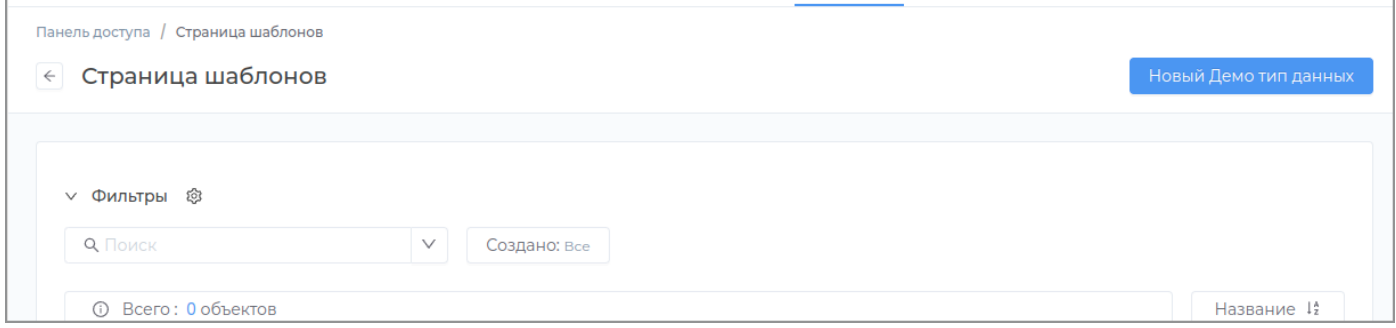

### **СТРАНИЦА ШАБЛОНОВ**

[Страница шаблонов](#page-199-0) предназначена для создания шаблонов объектов для использования

предзаполненных полей в новых объектах.

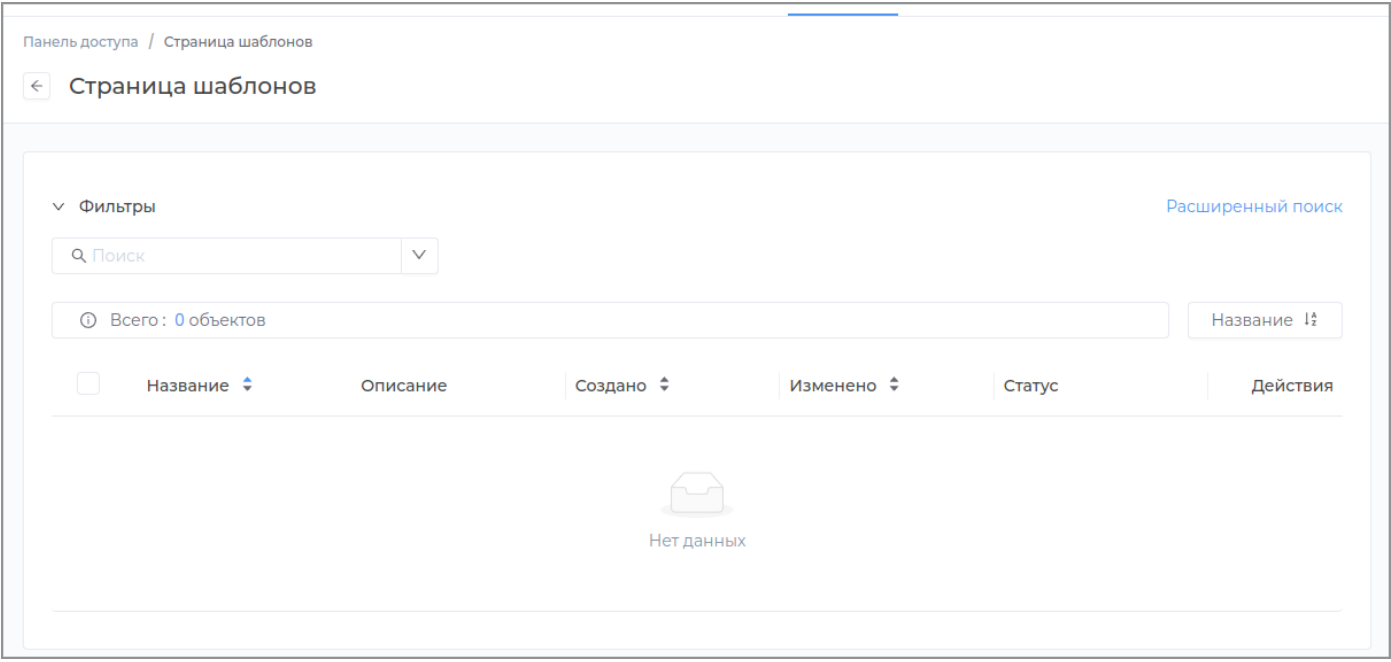

Для использования шаблона в [типе данных](#page-45-0) нужно установить признак **Использовать как шаблон**.

Для удобства использования страниц можно добавить в интерфейс кнопку в [редакторе навигации](#page-250-0) для открытия страницы.

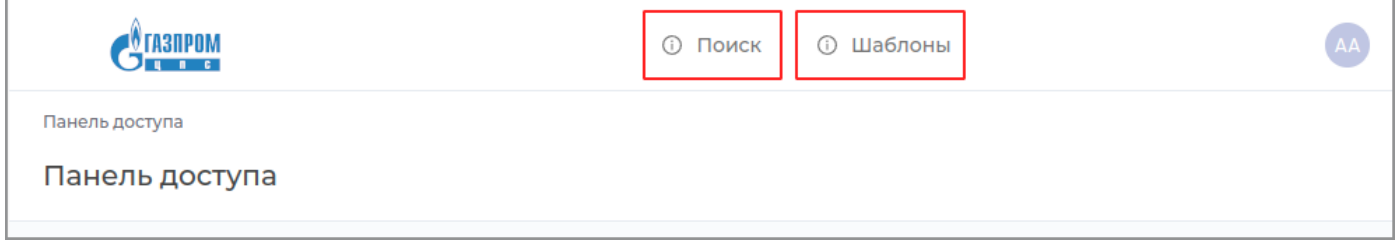

После создания или редактирования страницы для использования в приложении, необходимо выполнить [публикацию.](#page-259-0)

## <span id="page-191-0"></span>**Страница поиска**

Для работы со страницей поиска перейдите во вкладку **Страницы** в разделе **Модули**.

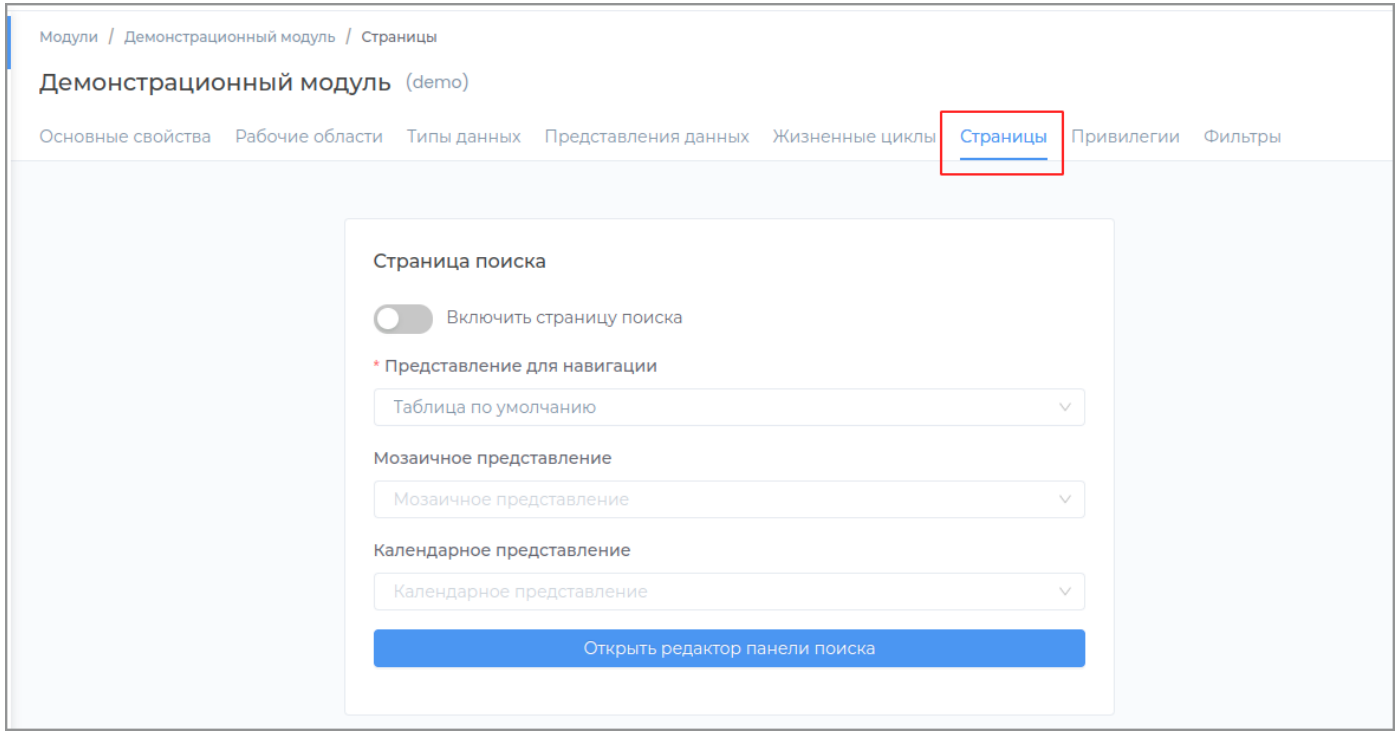

Нажмите кнопку **Включить страницу поиска**.

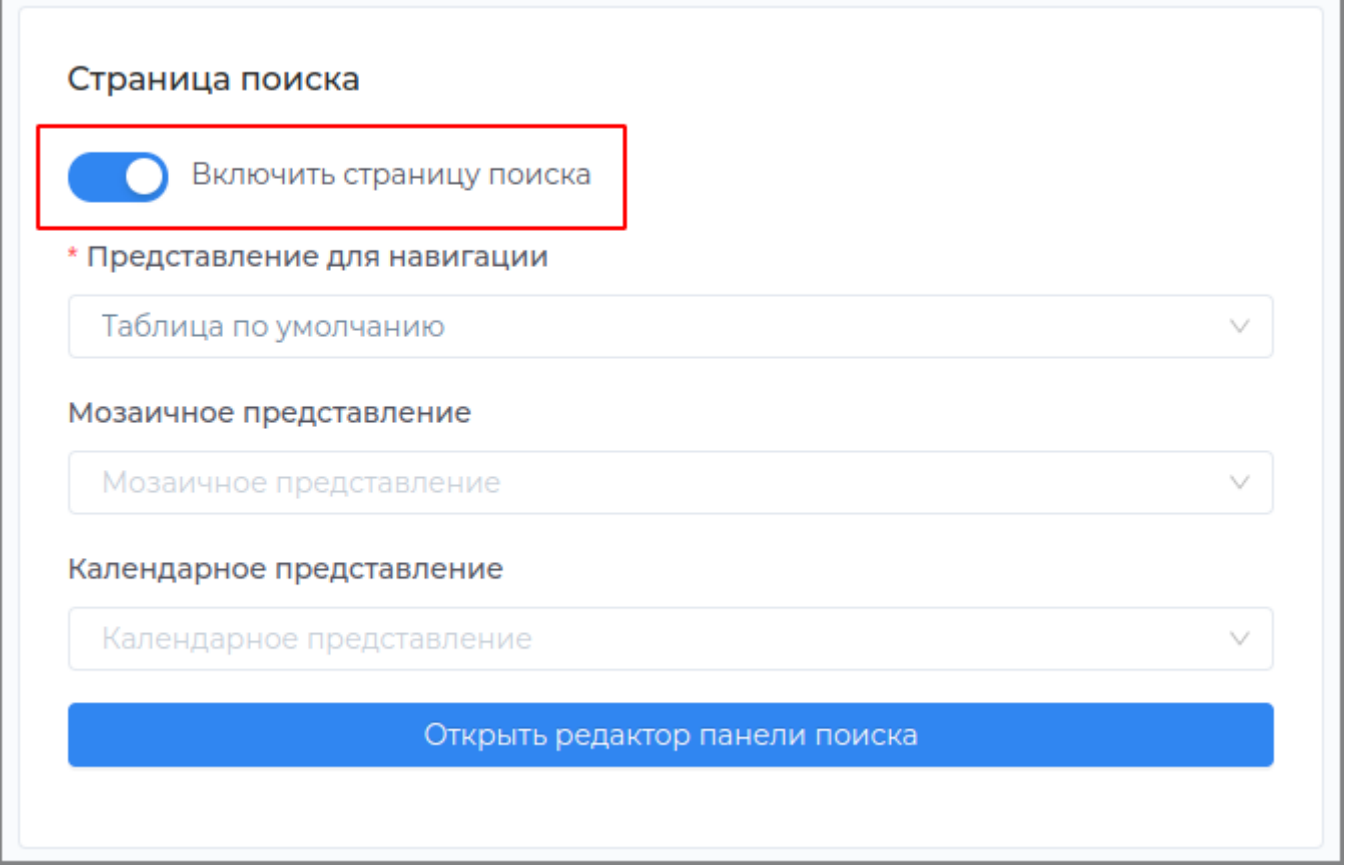

Для редактирования страницы нажмите кнопку **Открыть редактор панели поиска**

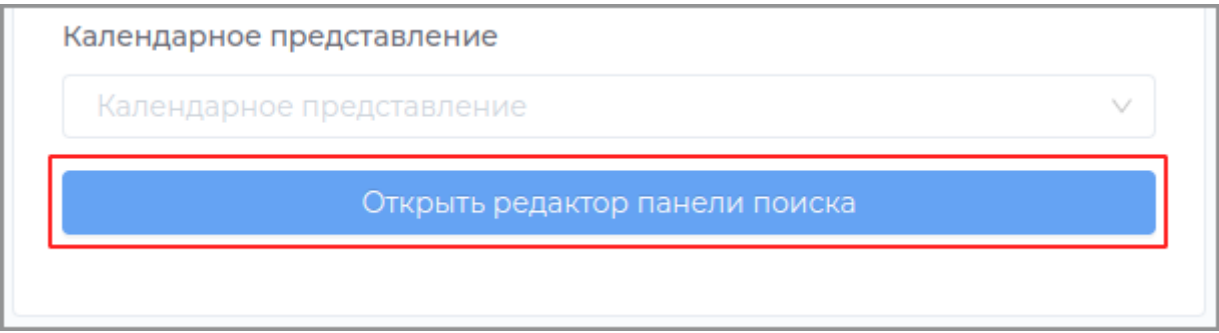

Добавьте из панели слева на форму поля (критерии), по которым будет производиться фильтрация.

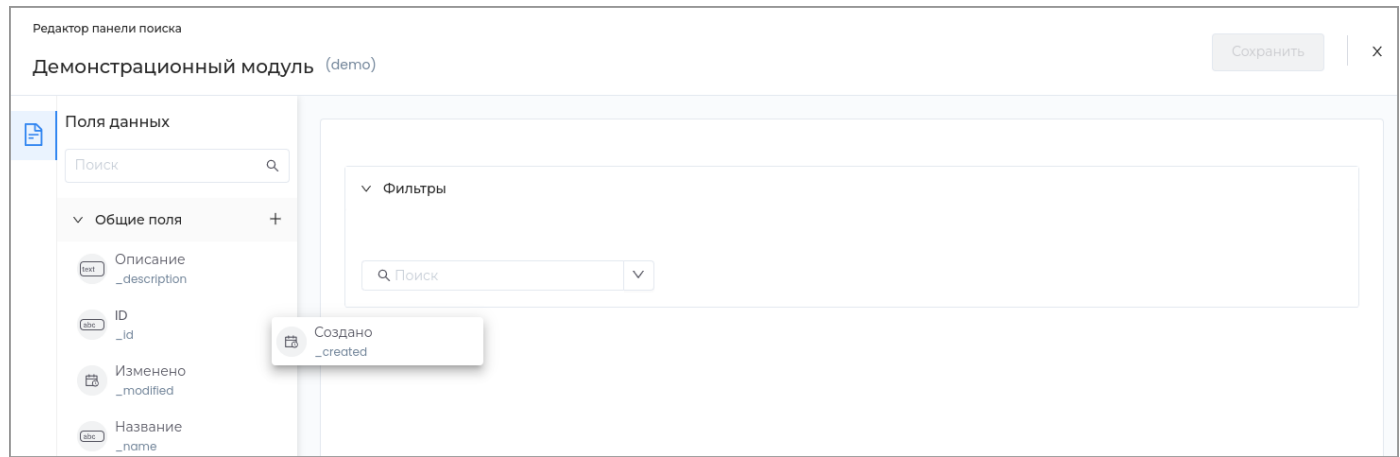

## Поле отобразится на странице.

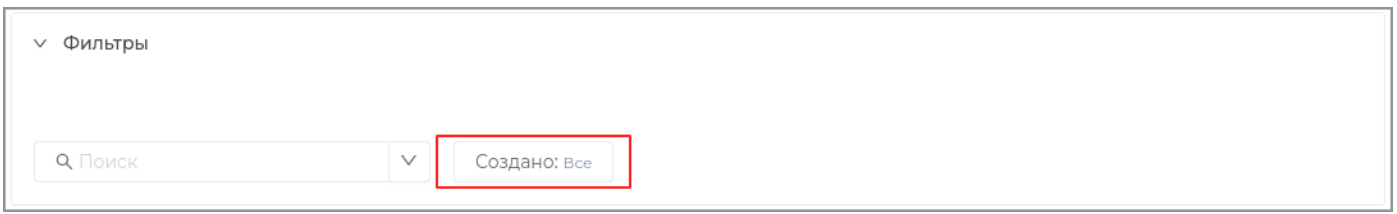

Для редактирования панели нажмите кнопку **Редактировать** или дважды щелкните левой кнопкой мыши в области поля.

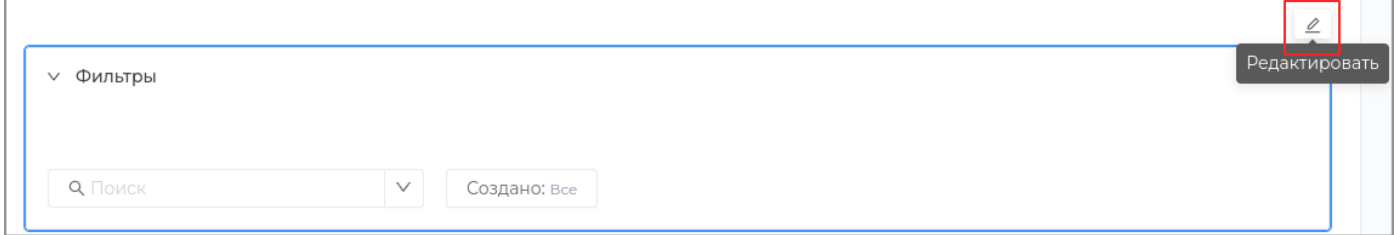

В появившейся справа панели отредактируйте необходимые настройки и закройте панель.

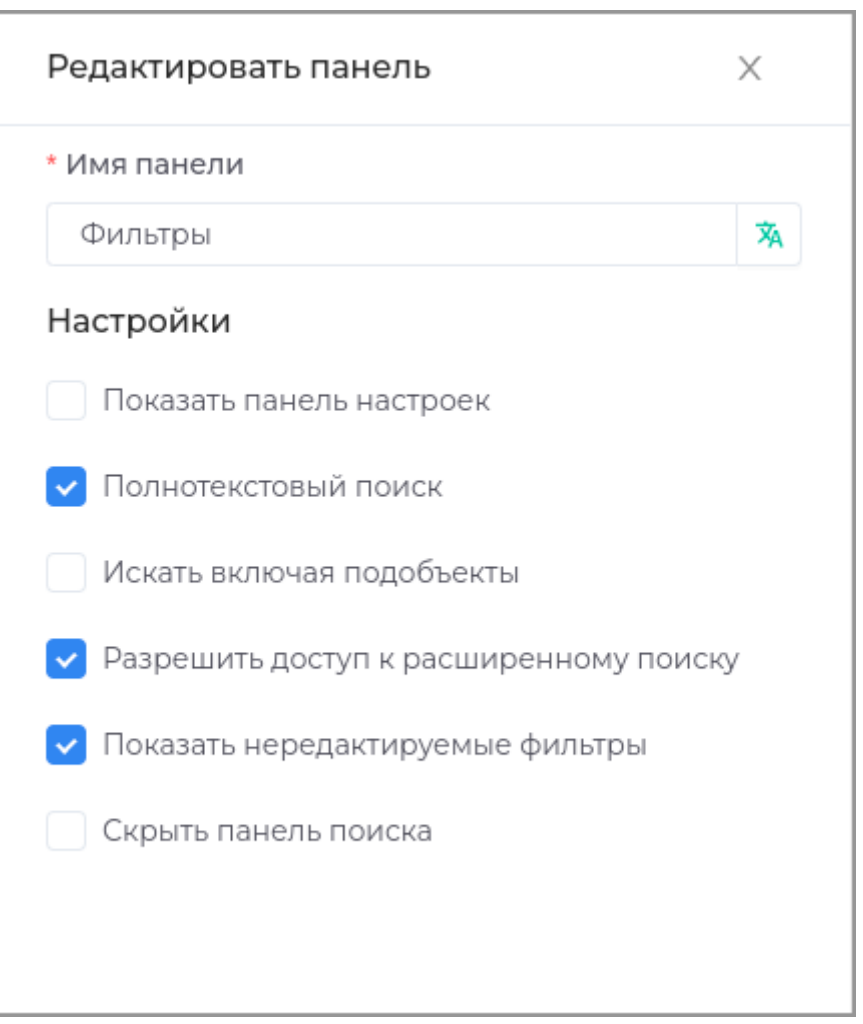

## Нажмите кнопку **Сохранить** в верхней правой части окна.

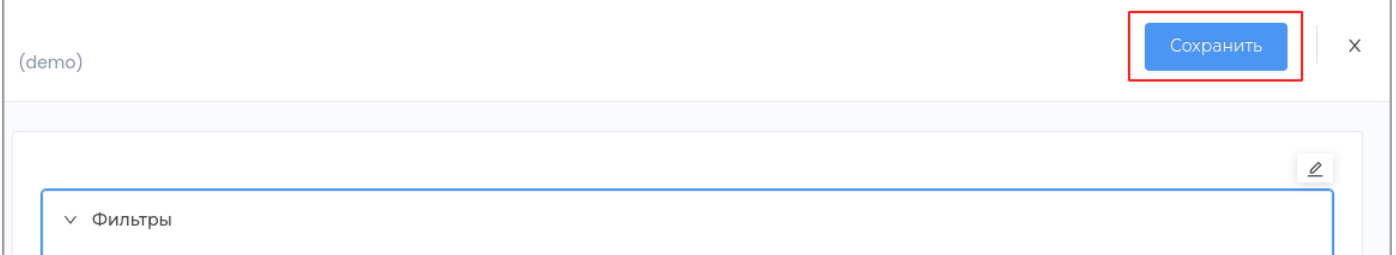

## После редактирования страницы необходимо выполнить [публикацию.](#page-259-0)

**Примечание:** Для удобства использования страницы можно добавить в интерфейс кнопку в [редакторе](#page-250-0) [навигации](#page-250-0) для открытия страницы.

# **НАСТРОЙКИ**

• Показать панель настроек: пользователю в приложении будет доступна панель настройки полей поиска.

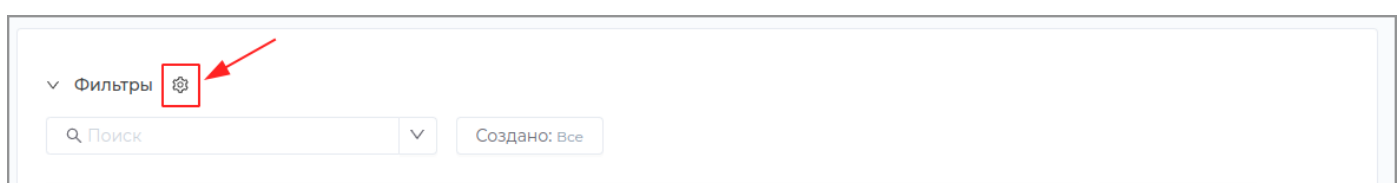

Пользователь сможет добавить в приложении дополнительные параметры поиска или удалить имеющиеся, нажав на кнопку **Все фильтры**.

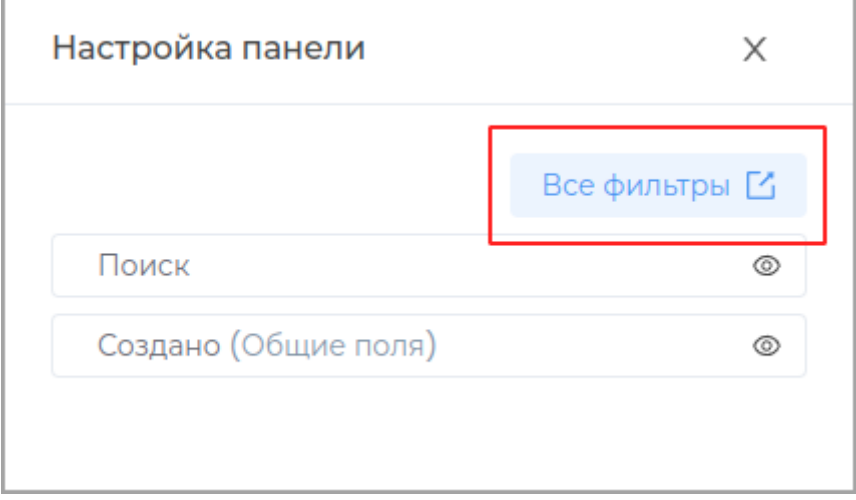

Окно настроек фильтров в приложении:

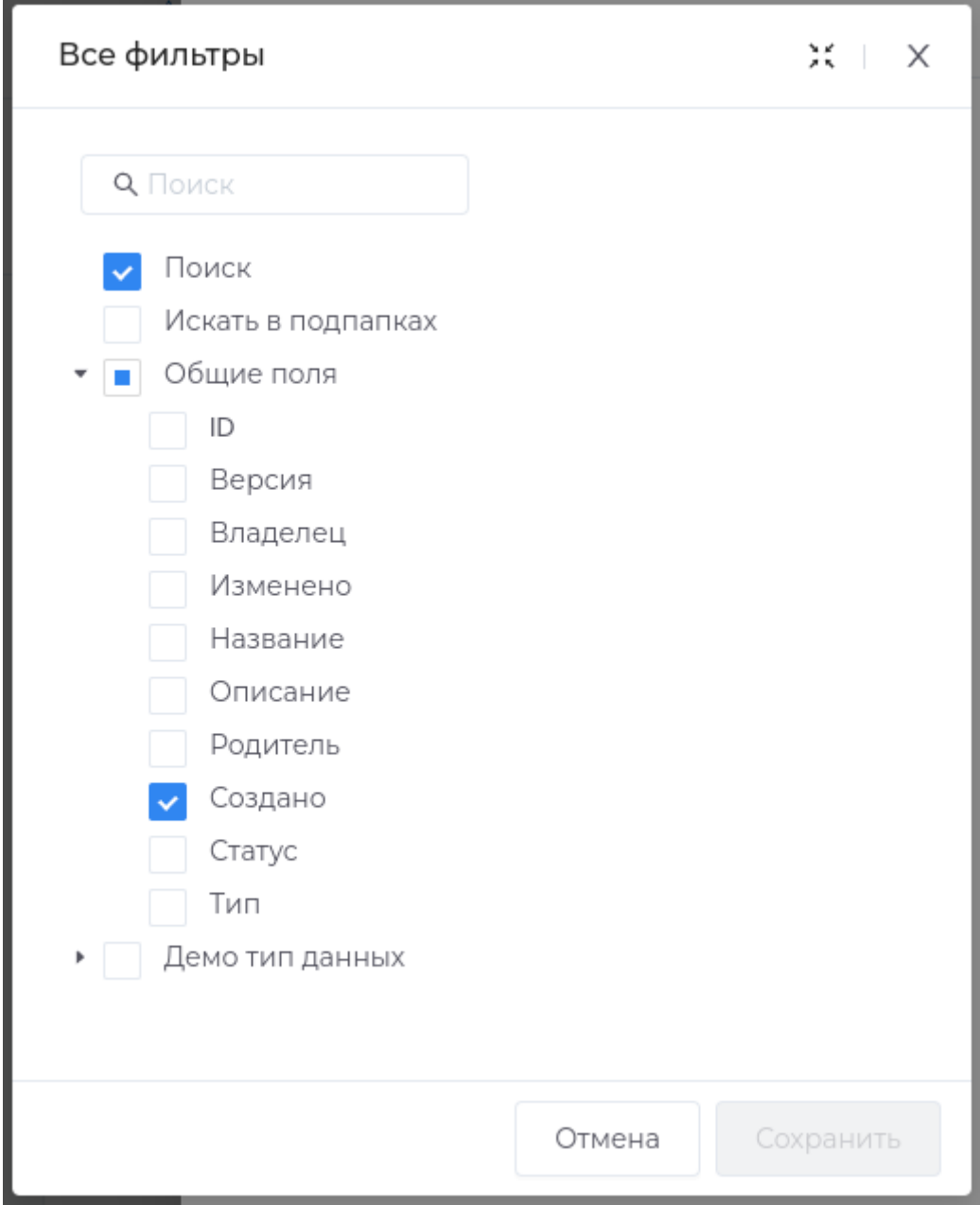

• **Полнотекстовый поиск:** пользователю будет доступно поле для поиска теста.

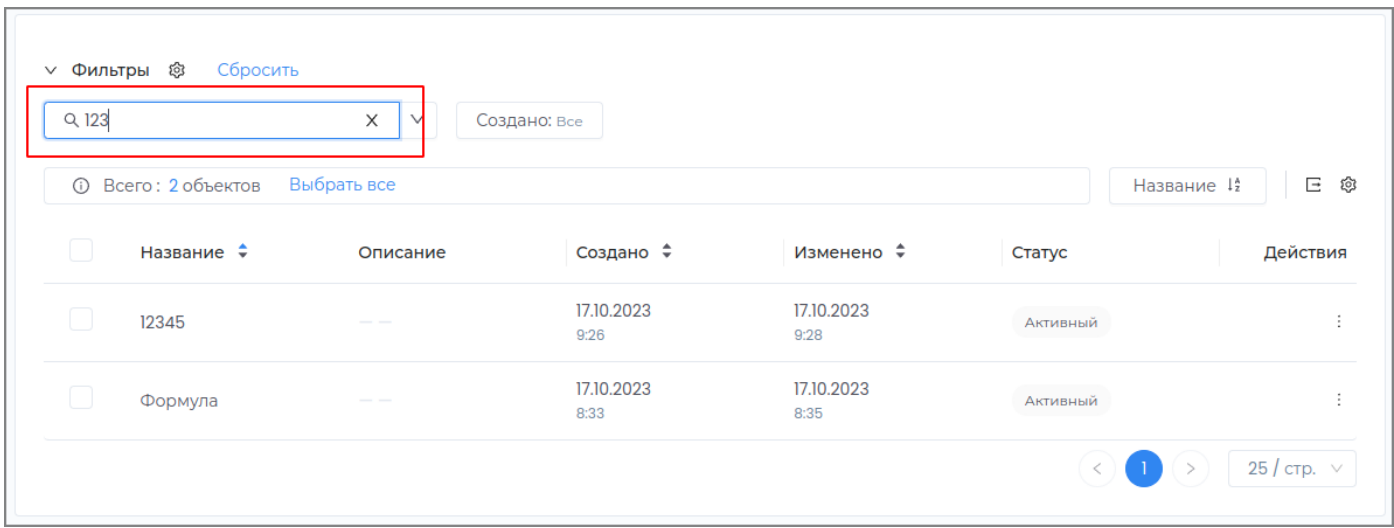

• Искать включая подобъекты: поиск будет производиться также в дочерних объектах документа.

Здесь можно задать **Название поля**, которое будет отображаться в приложении.

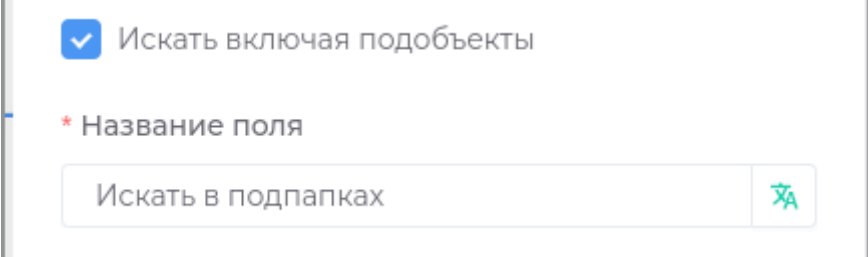

**настройа критериев**

Для настройки критериев дважды щелкните левой кнопкой мыши в области критерия или нажмите кнопку **Редактировать**.

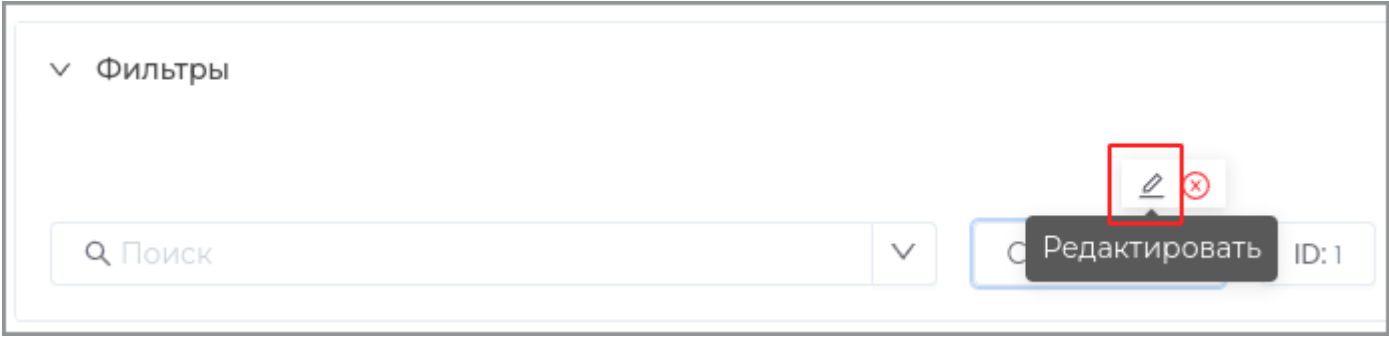

Можно задать значение для критерия и доступность для пользователя . В случае, если галочка

**Показывать критерий** не будет установлена, то на панели поиска не будет отбражаться этот критерий.

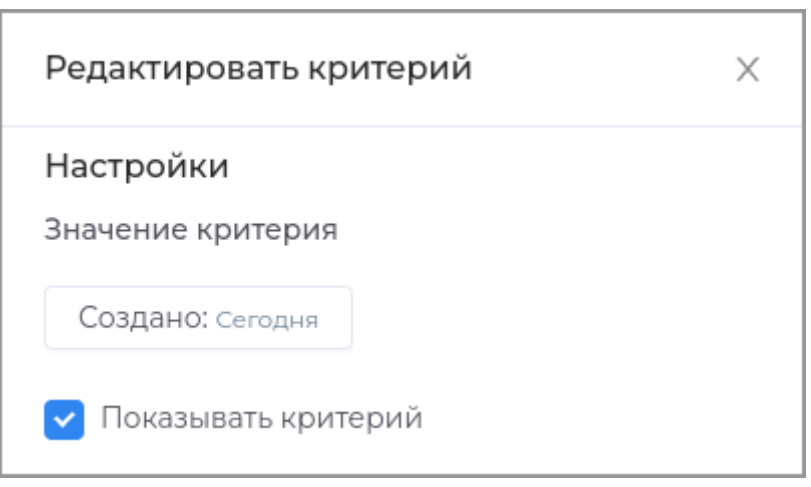

## <span id="page-199-0"></span>**Страница шаблонов**

Для работы со шаблонов поиска перейдите во вкладку **Страницы** в разделе **Модули**.

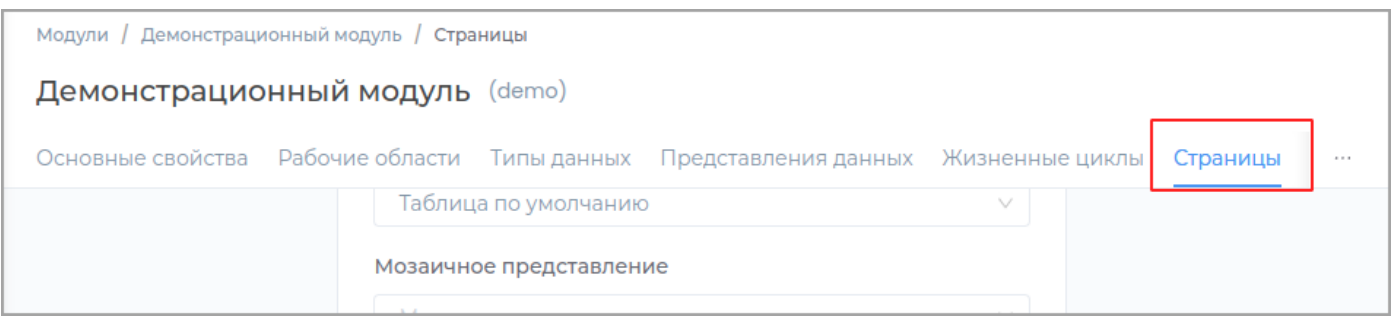

Нажмите кнопку **Включить страницу шаблонов**.

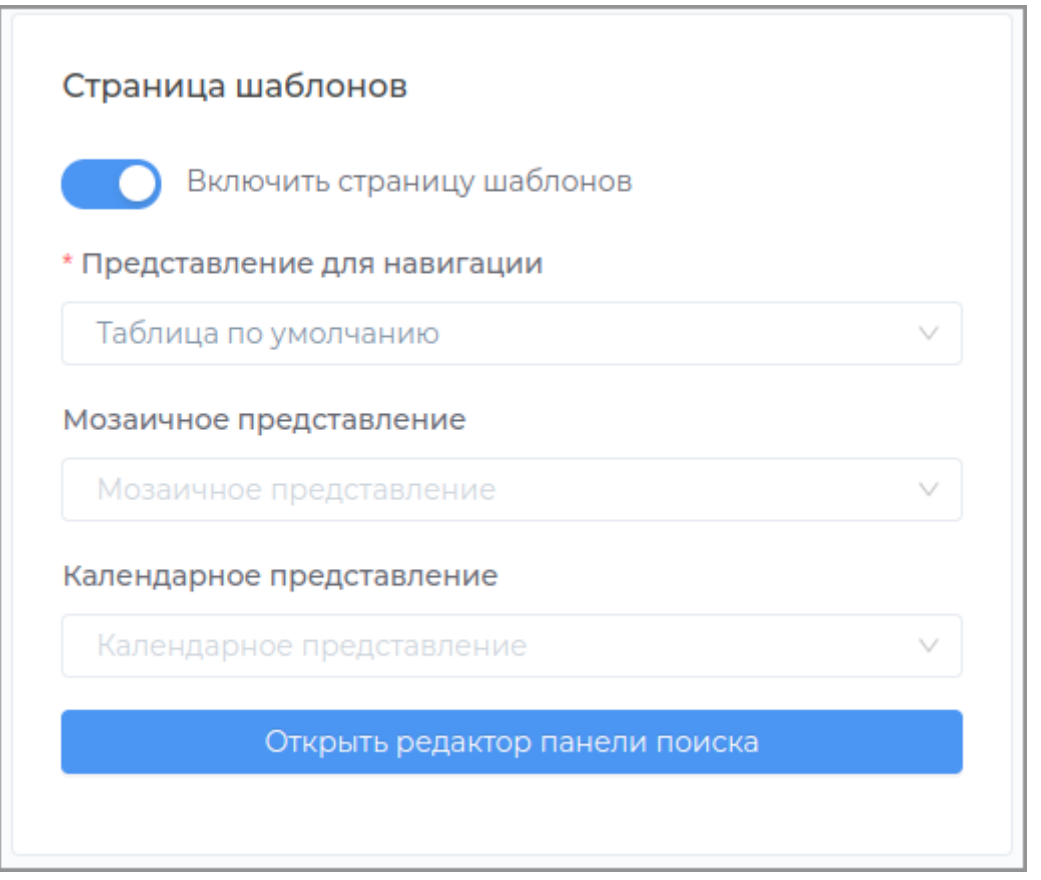

Для редактирования страницы нажмите кнопку **Открыть редактор панели поиска**

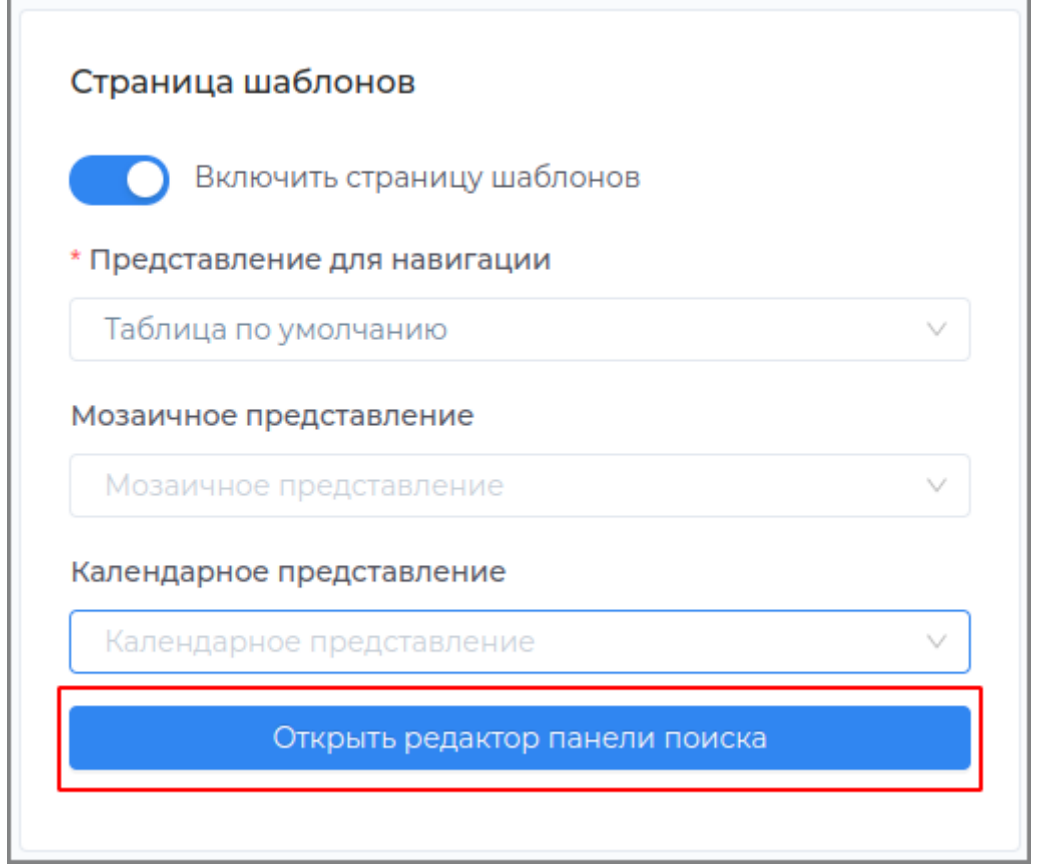

Добавьте из панели слева на форму поля (критерии), по которым будет производиться фильтрация.

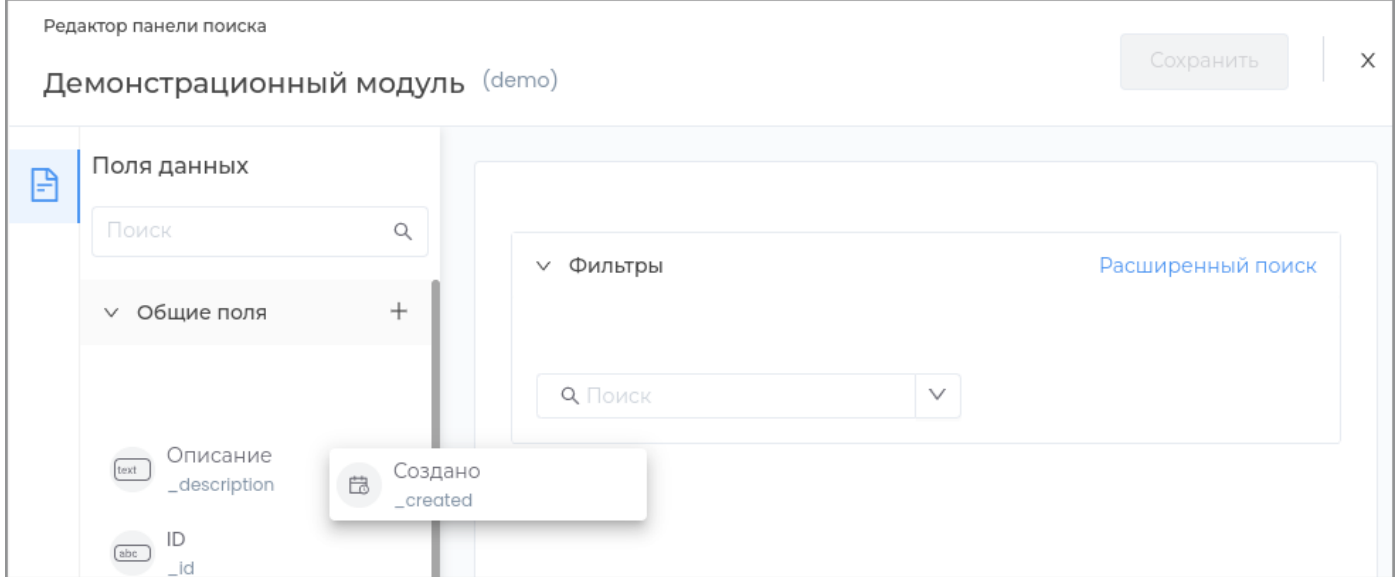

Поле отобразится на странице.

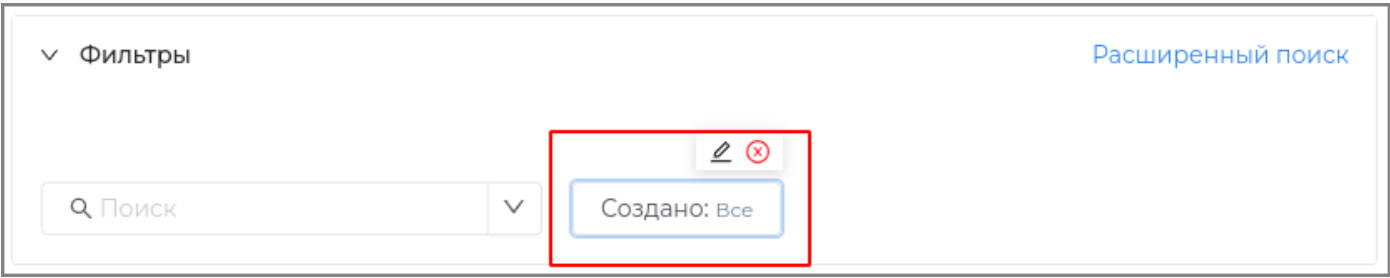

Для редактирования панели нажмите кнопку **Редактировать** или дважды щелкните левой кнопкой мыши в области поля.

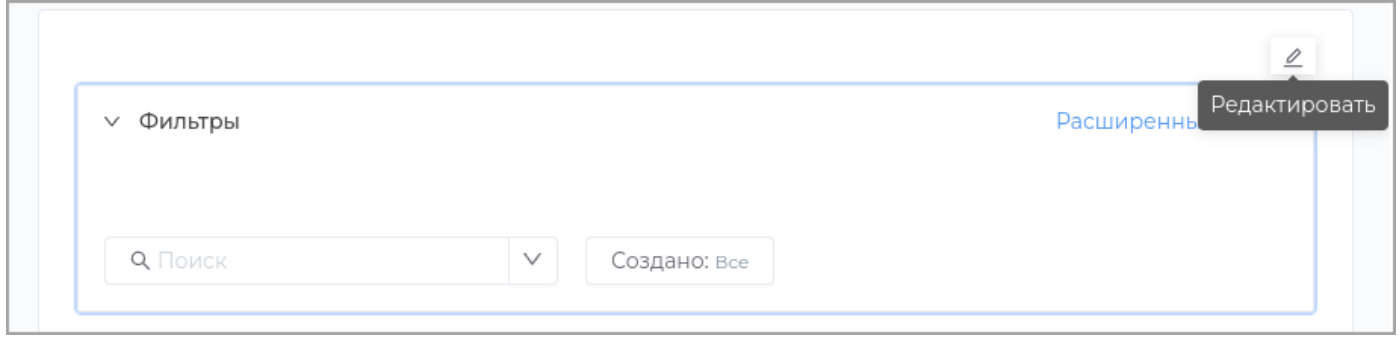

В появившейся справа панели отредактируйте необходимые настройки и закройте панель.

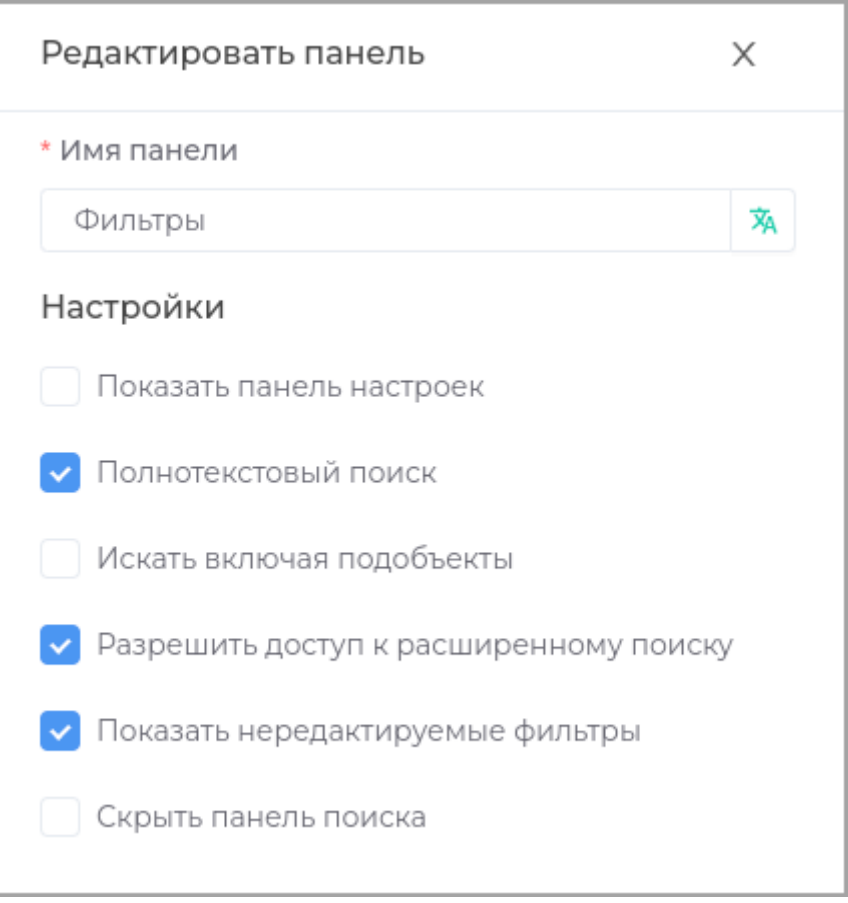

Нажмите кнопку **Сохранить** в верхней правой части окна.

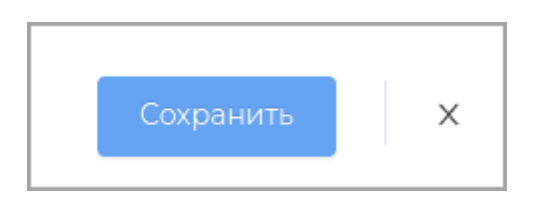

После редактирования страницы необходимо выполнить [публикацию.](#page-259-0)

В приложении для создания нового шаблона перейдите на вкладку рабочей области, в которой содержится тип данных, который используется в шаблоне.

Выберите объект, который необходимо использовать как шаблон. Нажмите на кнопку **Действия**, выберите пункт **Сохранить как шаблон**.

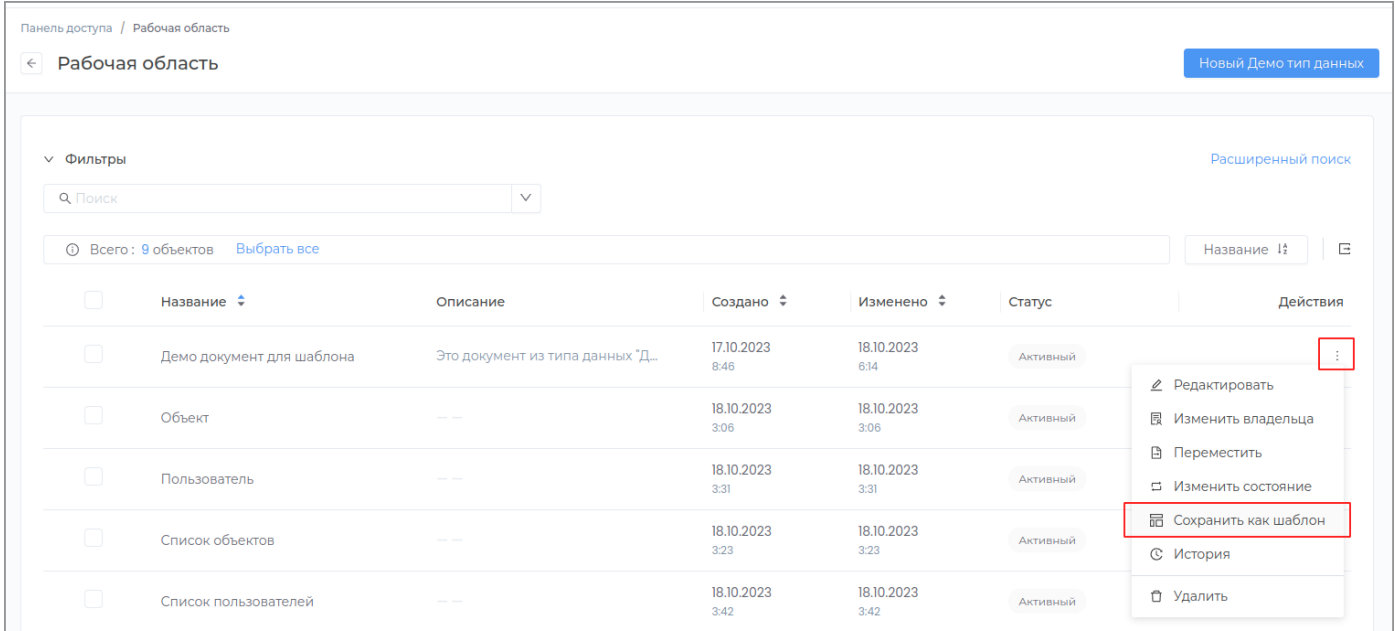

В рабочей области должна появиться новая кнопка **Из шаблона**.

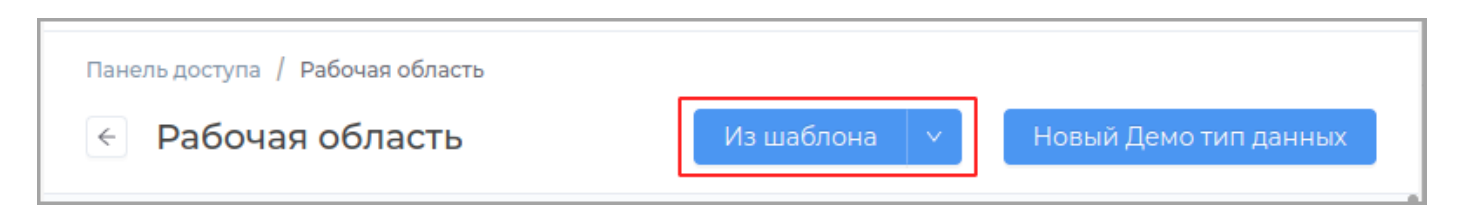

Далее для создания новых объектов можно использовать этот шаблон.

Тогда часть полей будут предзаполнены данными из шаблона.

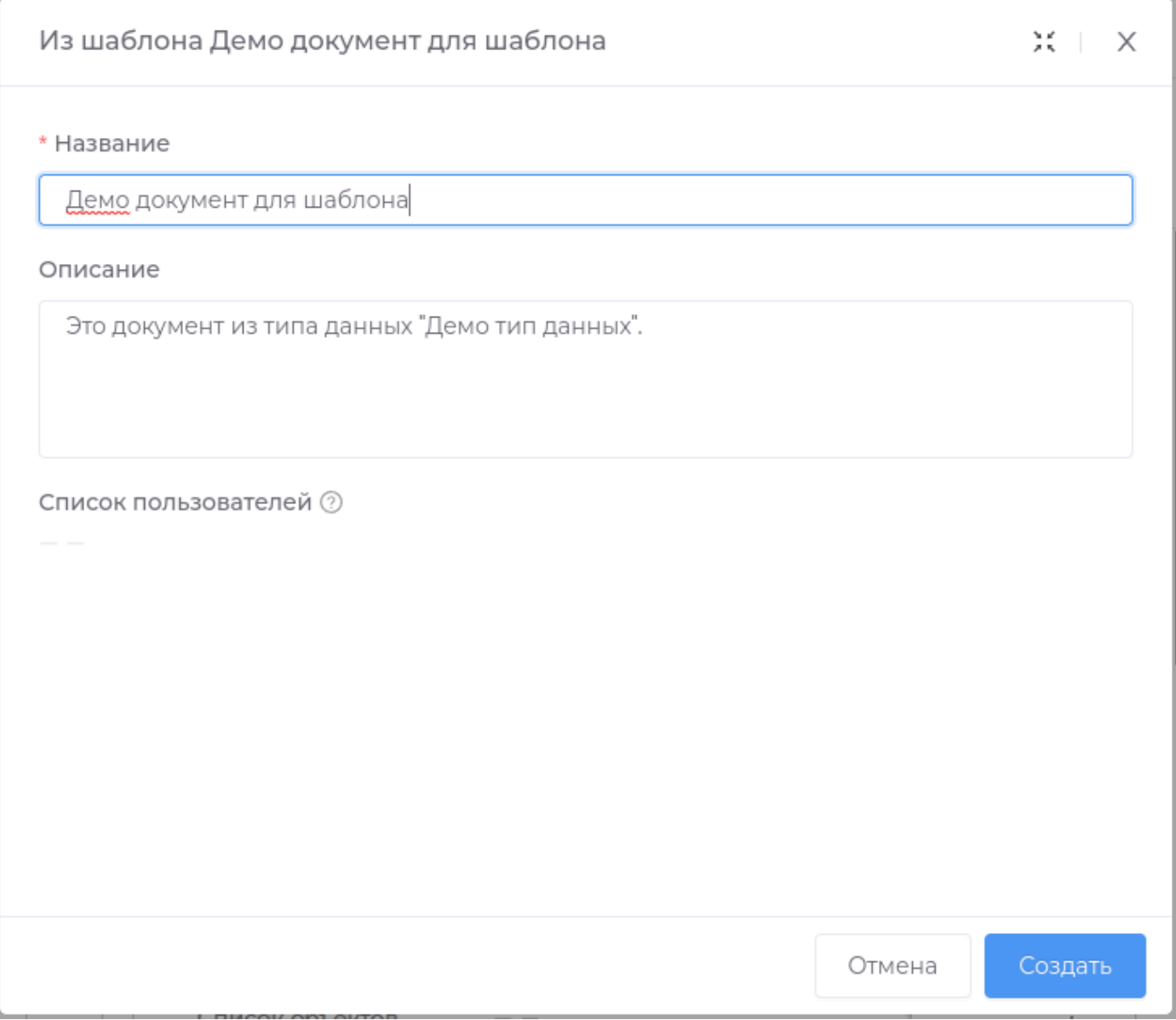

На странице шаблонов будут отображаться все созданные шаблоны.

**Примечание:** Для удобства использования страницы можно добавить в интерфейс кнопку в [редакторе](#page-250-0) [навигации](#page-250-0) для открытия страницы.

# **НАСТРОЙКИ**

• Показать панель настроек: пользователю в приложении будет доступна панель настройки полей поиска.

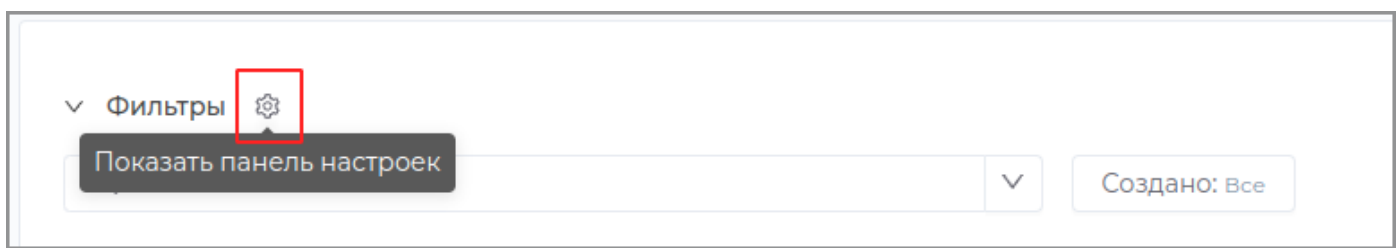

Пользователь сможет добавить в приложении дополнительные параметры поиска или удалить

имеющиеся, нажав на кнопку **Все фильтры**.

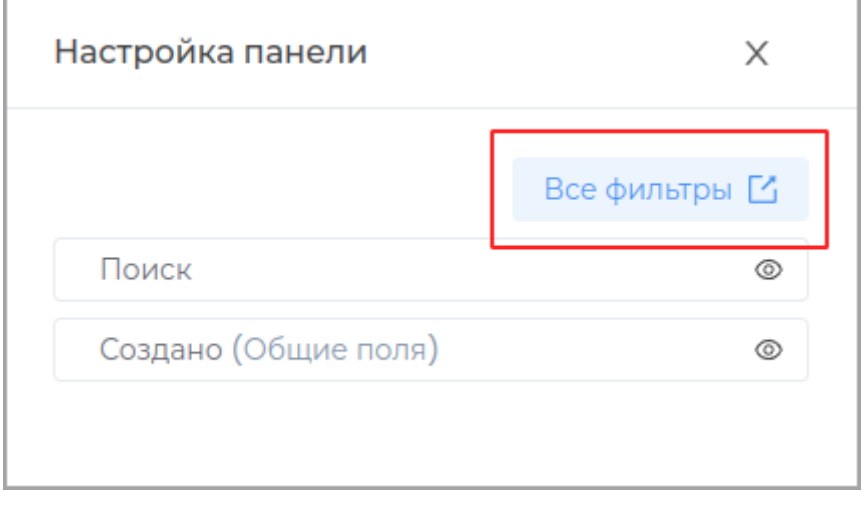

Окно настроек фильтров в приложении:

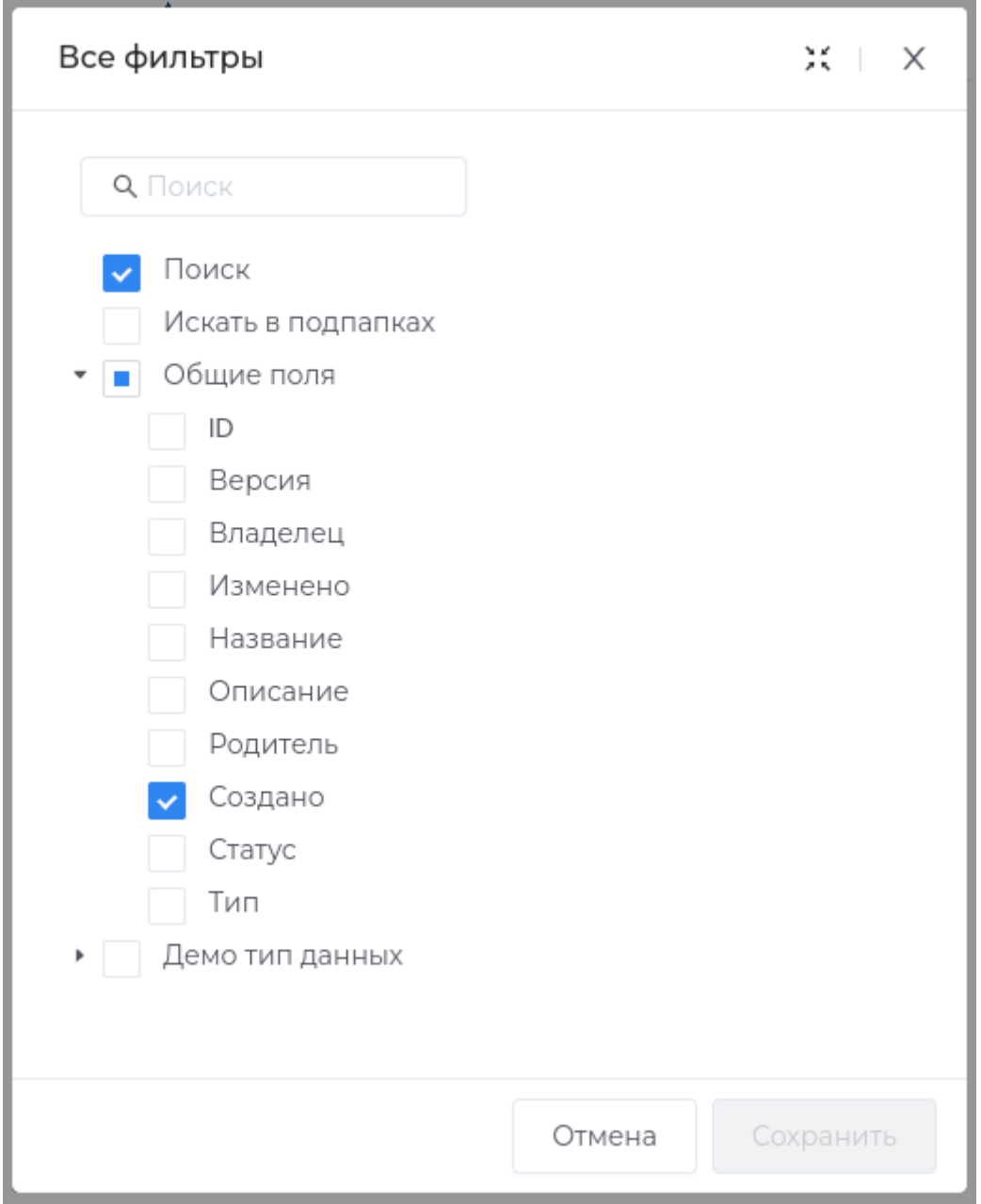

**Полнотекстовый поиск:** пользователю будет доступно поле для поиска теста. •

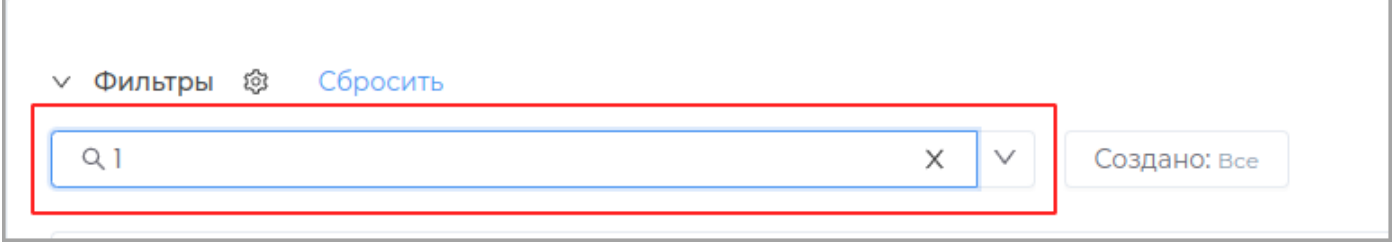

• Искать включая подобъекты: поиск будет производиться также в дочерних объектах объекта.

Здесь можно задать **Название поля**, которое будет отображаться в приложении.

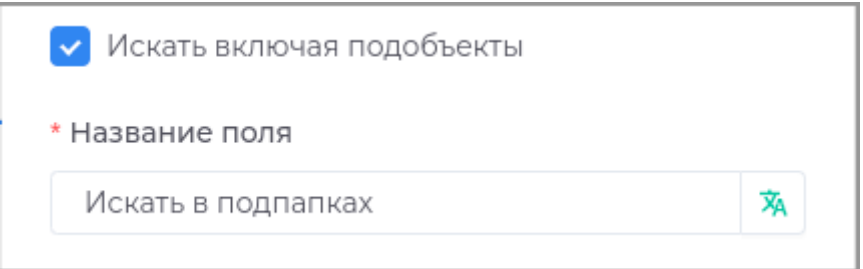

**настройа критериев**

Для настройки критериев дважды щелкните левой кнопкой мыши в области критерия или нажмите кнопку **Редактировать**.

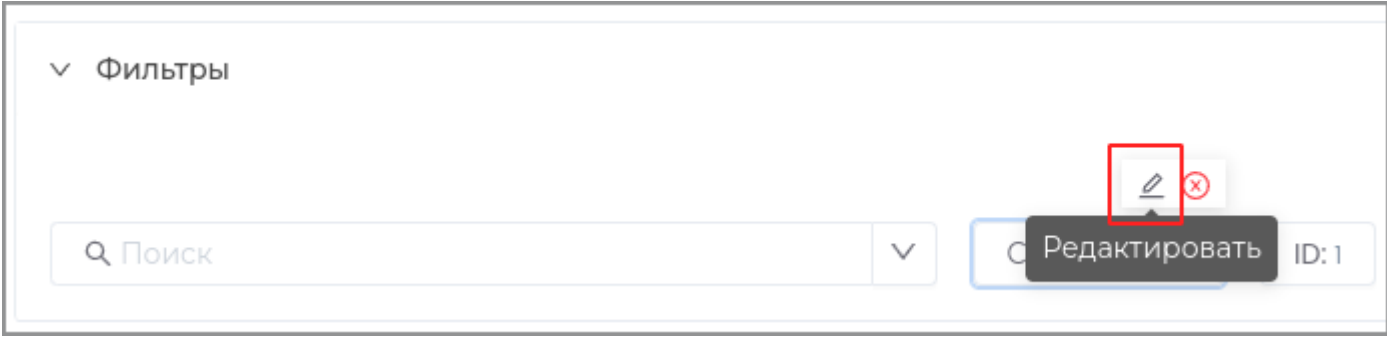

Можно задать значение для критерия и доступность для пользователя . В случае, если галочка **Показывать критерий** не будет установлена, то пользователю будет недоступен этот критерий для просмотра и настройки.

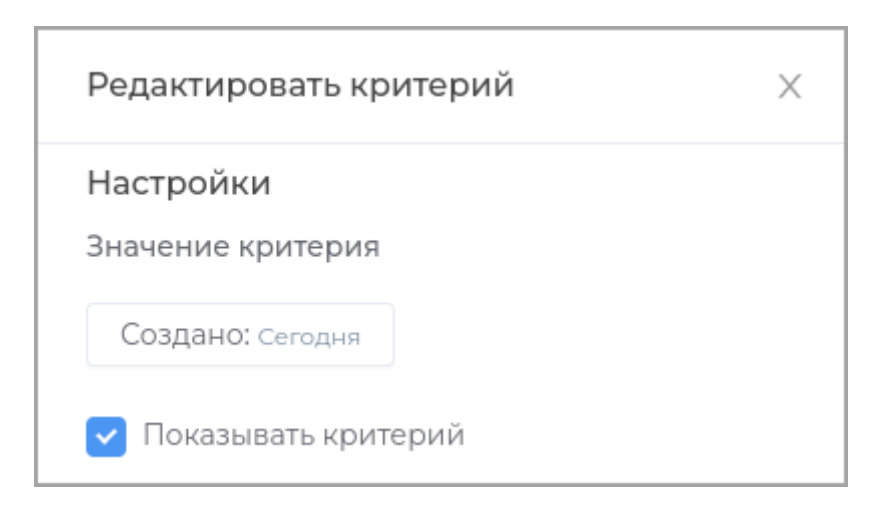

## Привилегии

## **Редактирование привилегий в модуле**

Для редактирования привилегий роли в модуле перейдите во вкладку **Привилегии**.

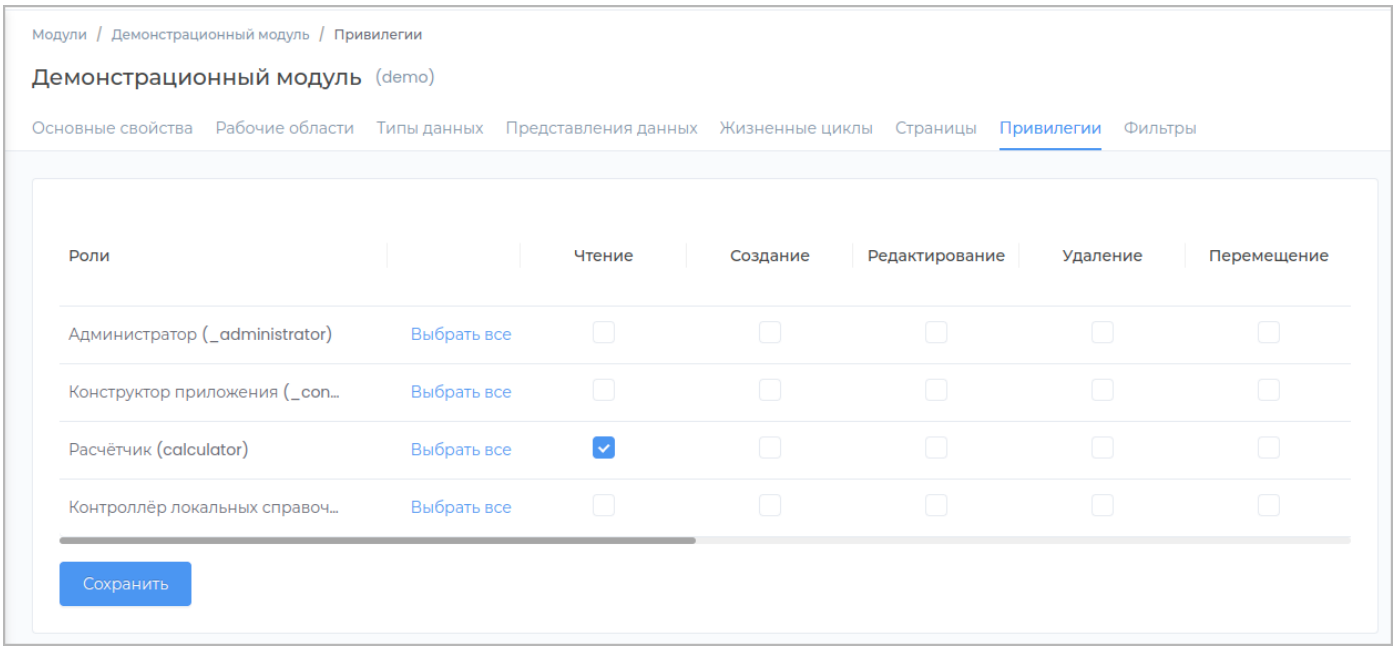

## Перечень привилегий:

- [Чтение](#page-209-0) •
- [Создание](#page-210-0)
- [Редактирование](#page-211-0)
- [Удаление](#page-212-0) •
- [Перемещение](#page-213-0)
- Смена состояния •
- [Смена владельца](#page-214-0) •
- [Просмотр истории](#page-215-0) •
- [Управление версиями](#page-221-0) •
- [Управление шаблонами данных](#page-225-0) •
- [Импорт](#page-222-0)

Назначьте необходимые привилегии роли в модуле, установив соответствующие галочки и нажмите кнопку **Сохранить**.

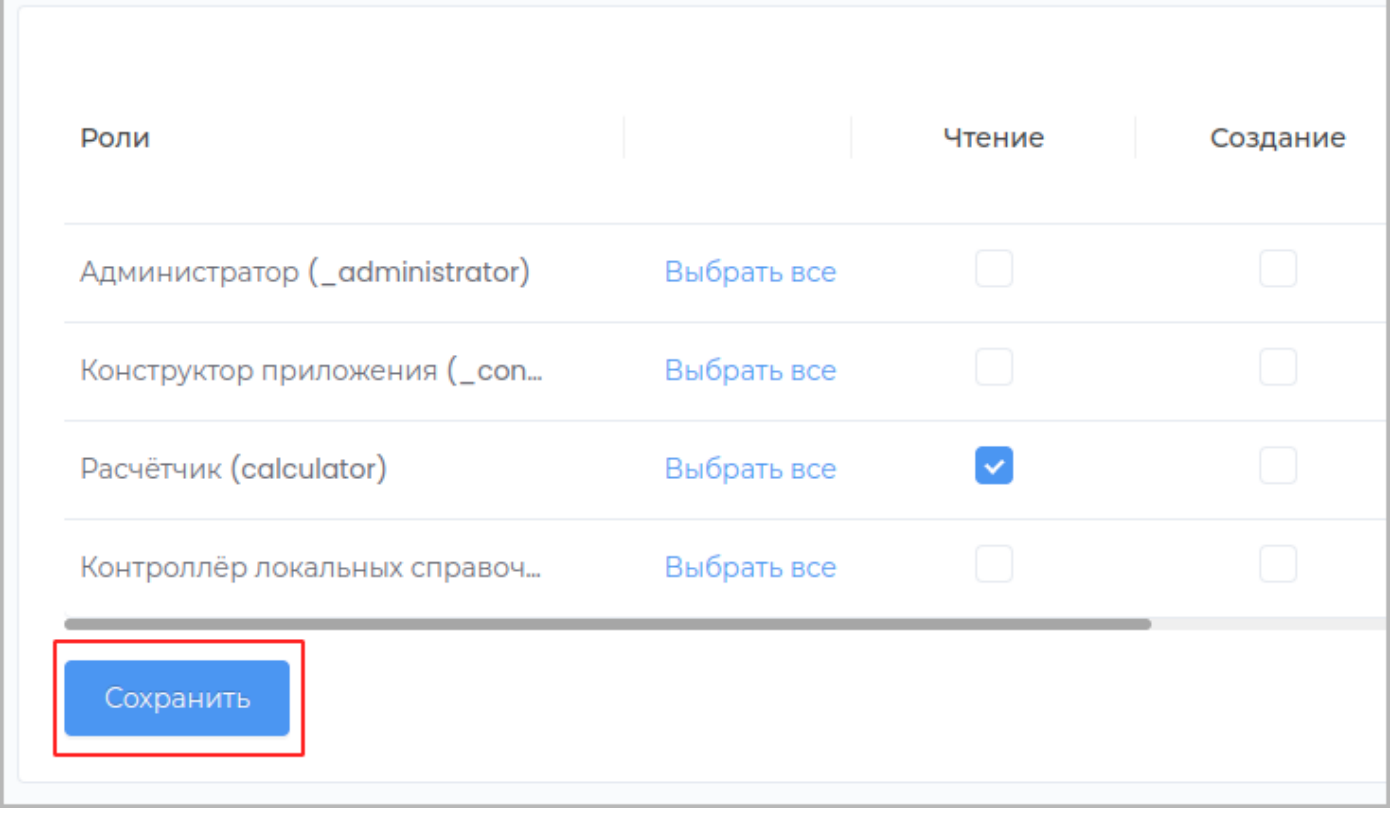

[Опубликуйте](#page-259-0) внесенные изменения для отображения их в приложении.

## <span id="page-209-0"></span>**Чтение**

Привилегия дает возможность роли просматривать модуль.

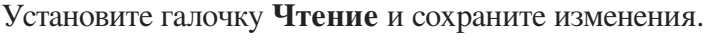

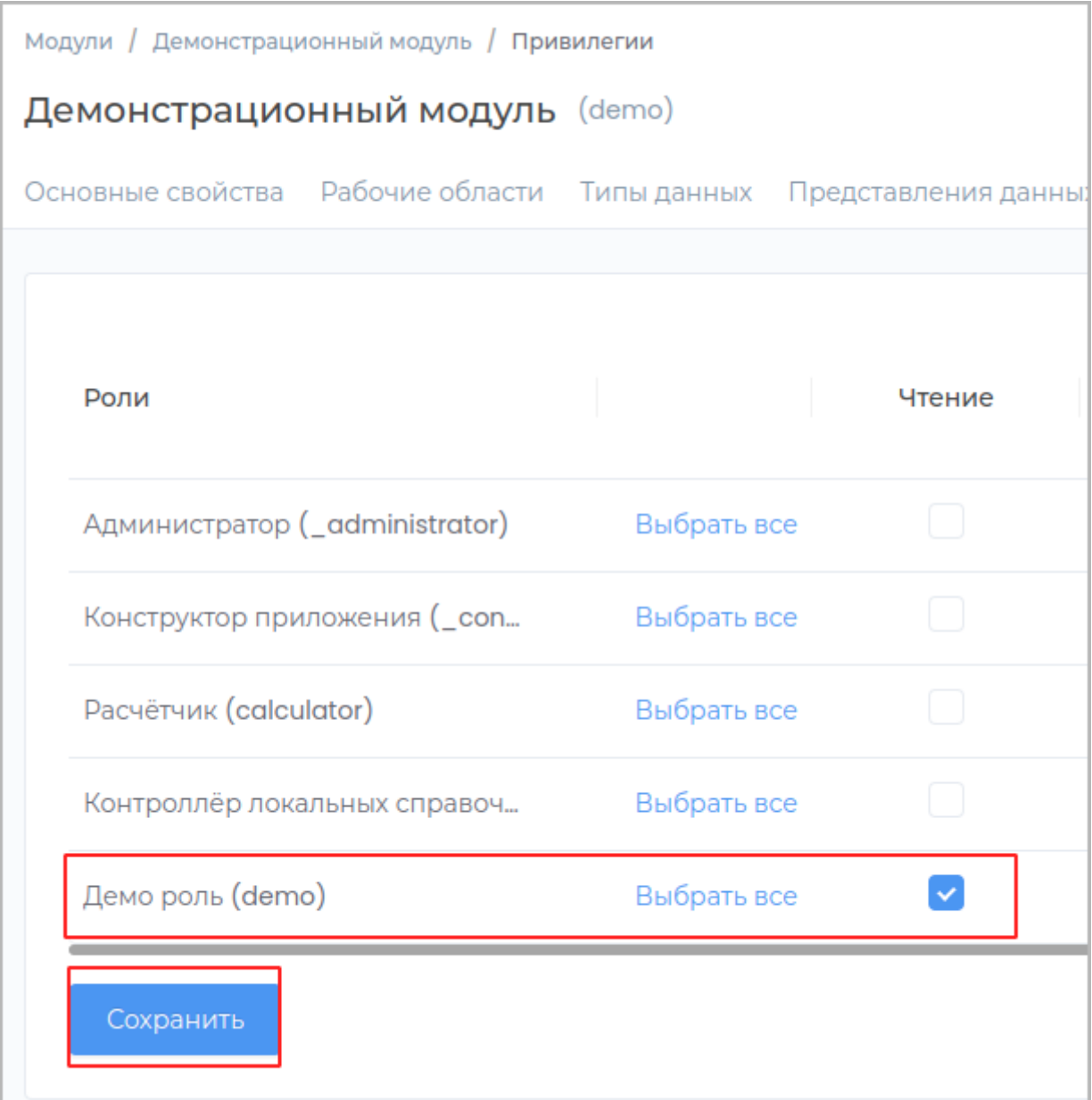

### <span id="page-210-0"></span>**Создание**

Привилегия дает возможность роли создавать новые объекты в рабочей области.

Для назначения привилегии перейдите во вкладку **Привилегии** в редактируемом модуле, в разделе **Модули** системы.

Установите галочку **Создание** и сохраните изменения.

**Примечание:**

При предоставлении привилегии на создание, пользователю автоматически также присваивается привилегия [Чтение](#page-209-0).

Для реализации создания объектов для роли также должно быть установлено право доступа на [Создание](#page-32-0) в рабочей области модуля.

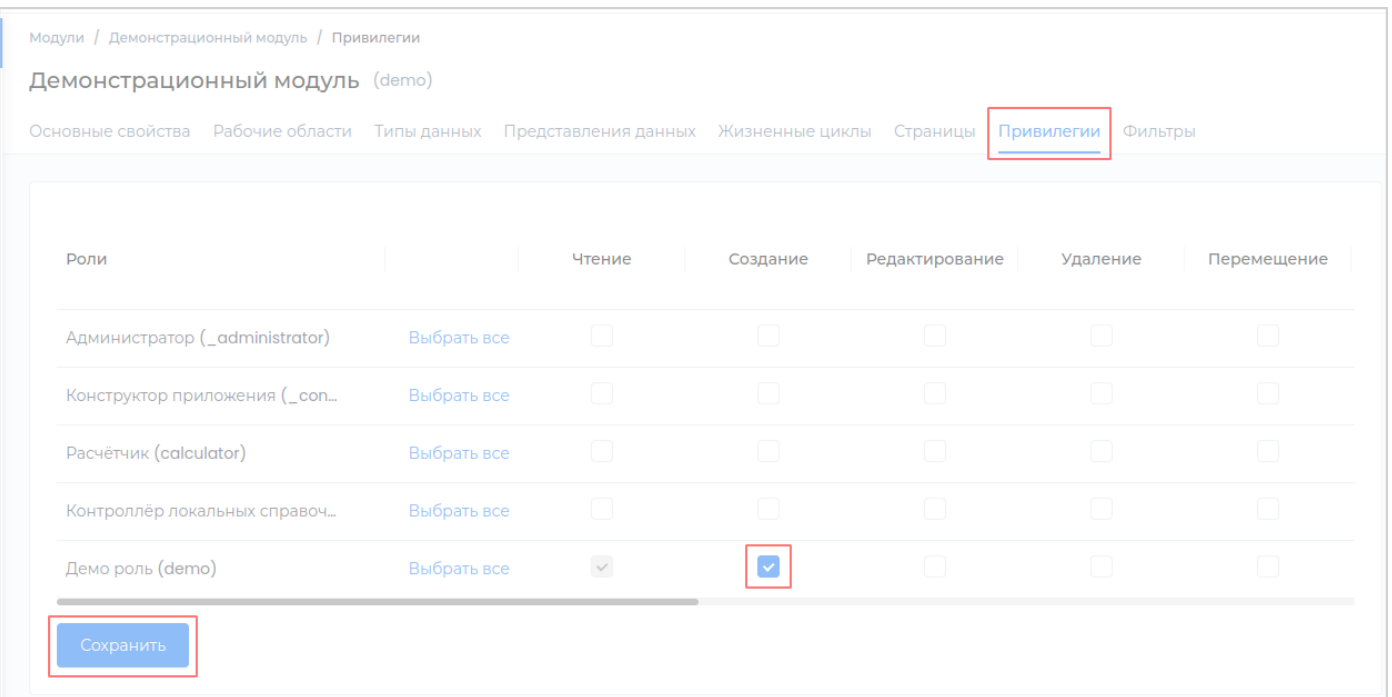

### <span id="page-211-0"></span>**Редактирование**

Привилегия дает возможность роли редактировать объекты в рабочей области.

### Установите галочку **Редактирование** и сохраните изменения.

### **Примечание:**

При предоставлении привилегии на редактирование, пользователю автоматически также присваивается привилегия [Чтение](#page-209-0).

Для реализации редактирования объектов для роли также должно быть установлено право доступа на [Редактирование](#page-32-0) в рабочей области модуля.

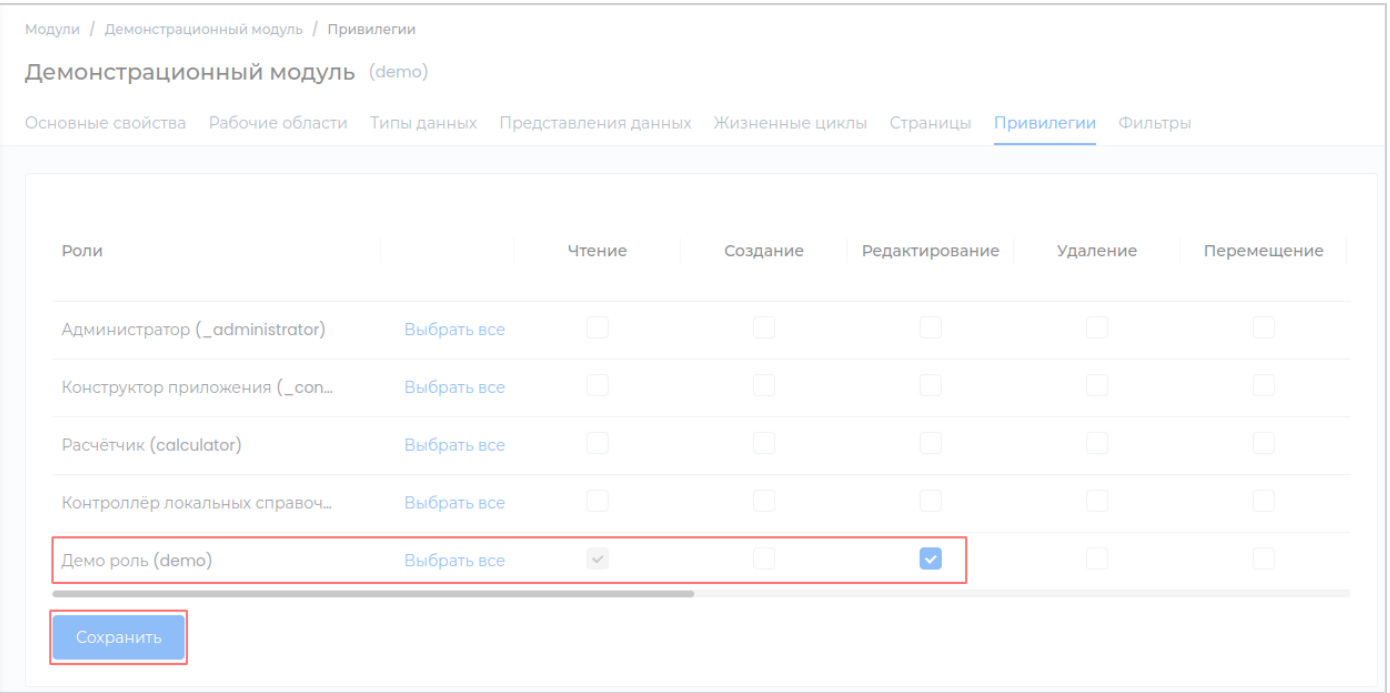

### <span id="page-212-0"></span>**Удаление**

Привилегия дает возможность роли удалять объекты в рабочей области.

### Установите галочку **Удаление** и сохраните изменения.

### **Примечание:**

При предоставлении привилегии на удаление, пользователю автоматически также присваивается привилегия [Чтение](#page-209-0).

Для реализации удаления объектов для роли также должно быть установлено право доступа на [Удаление](#page-32-0) в рабочей области модуля.

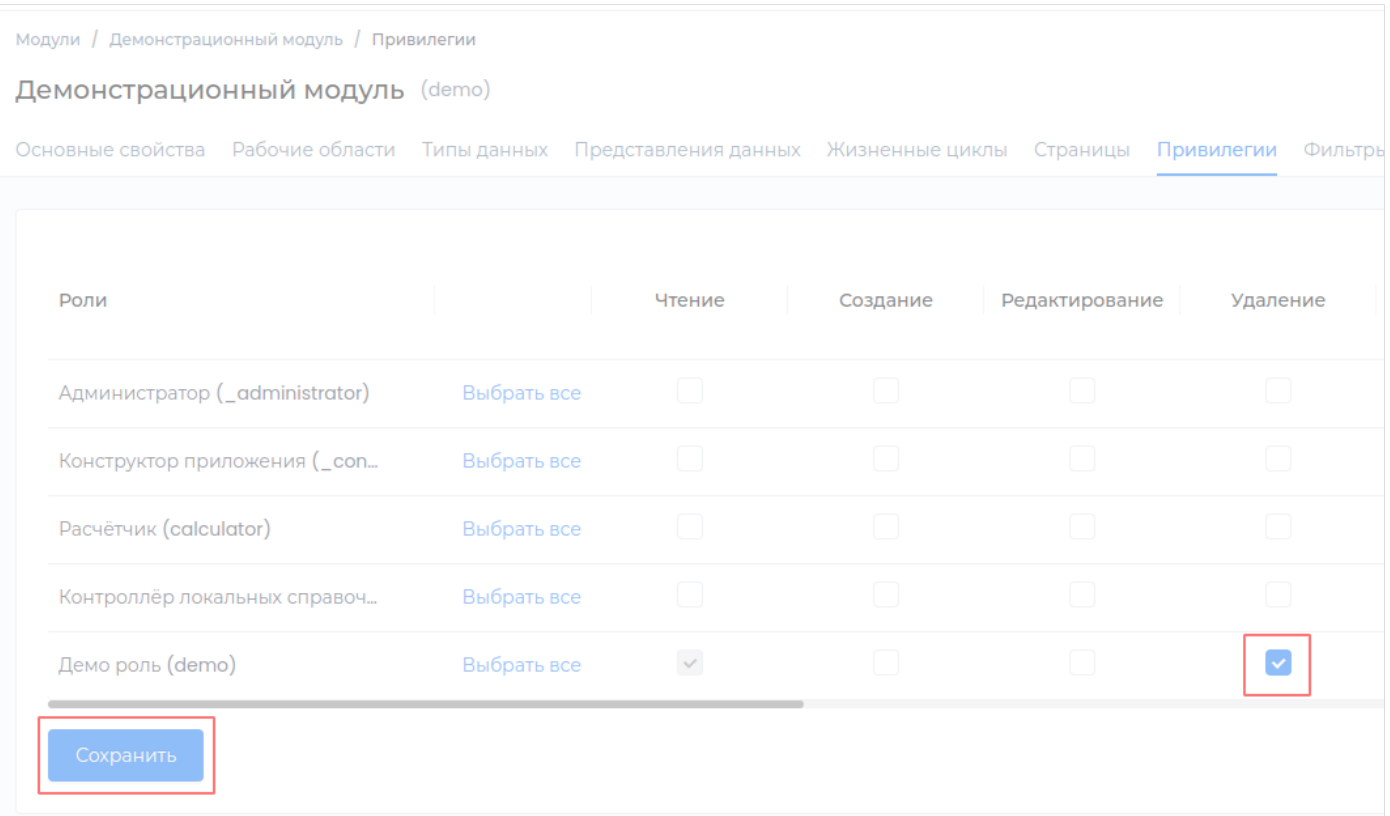

### <span id="page-213-0"></span>**Перемещение**

Привилегия предоставляет роли возможность перемещать объекты между рабочими областями внутри модуля.

### Установите галочку **Перемещение** и сохраните изменения.

**Примечание:** При предоставлении привилегии на перемещение, пользователю автоматически также присваивается привилегия [Чтение.](#page-209-0)

Для реализации перемещения объектов для роли также должны быть установлены правы доступа на **Создание**, **Редактирование** и **Удаление** в [рабочей области модуля.](#page-32-0)

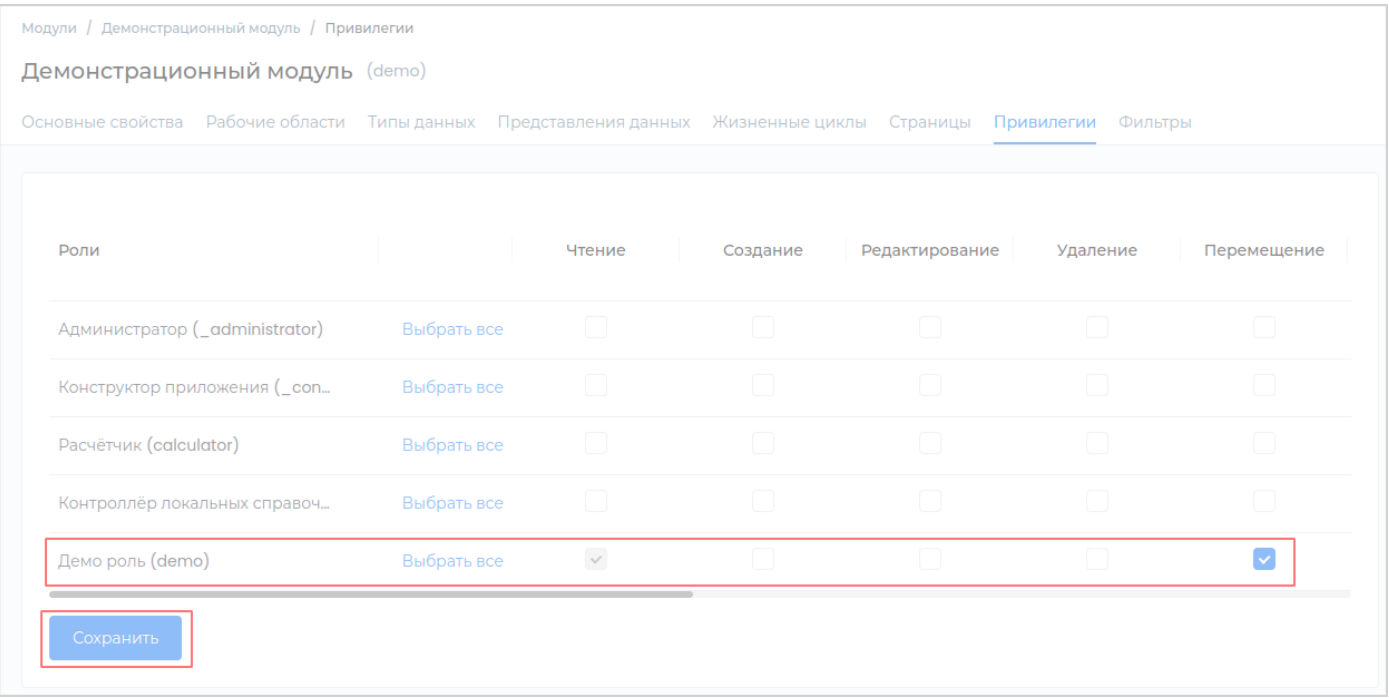

#### <span id="page-214-0"></span>**Смена владельца**

Привилегия дает возможность изменять владельца объекта.

#### Установите галочку **Смена владельца** и сохраните изменения.

**Примечание:** При предоставлении привилегии на смену состояния, пользователю автоматически также присваивается привилегия [Чтение.](#page-209-0)

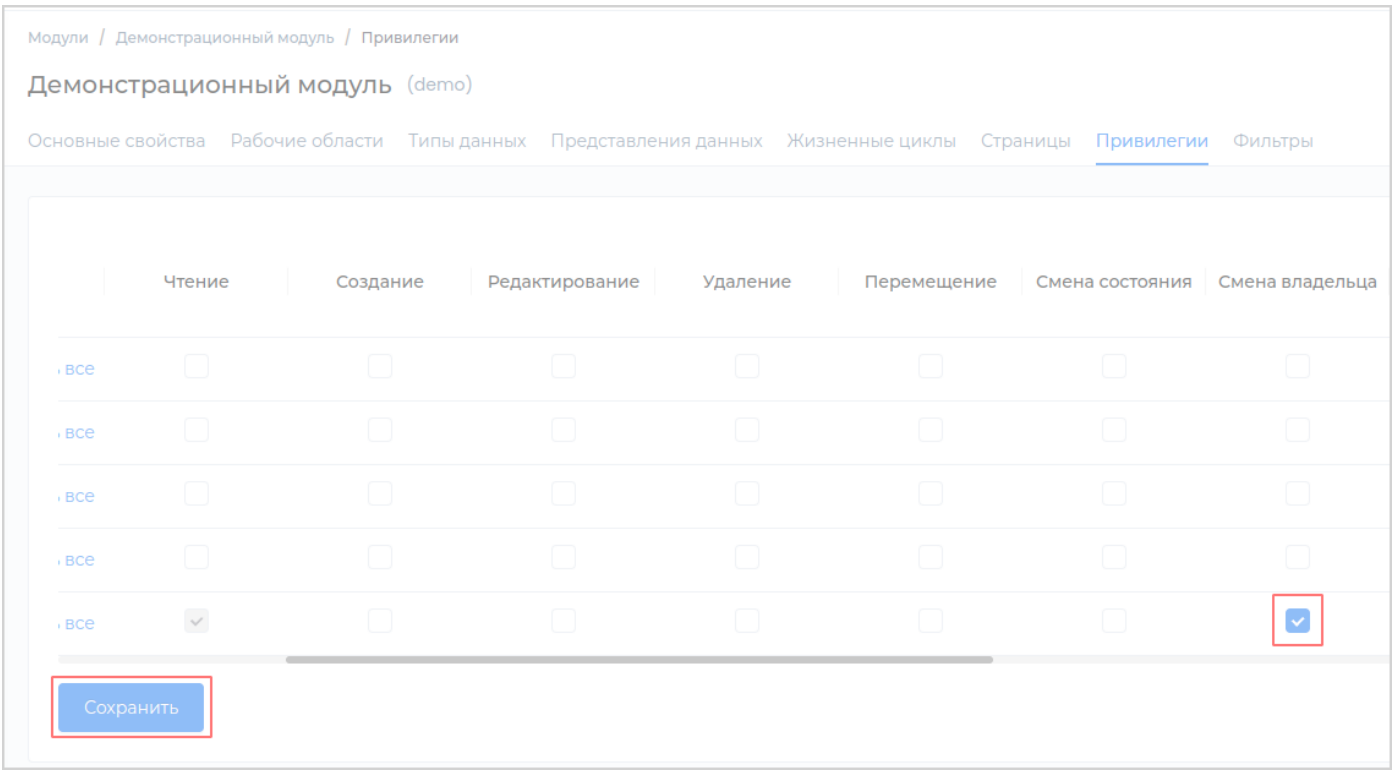

Для возможности реализации смены владельца, пользователю должно быть назначено право доступа [Чтение](#page-32-0) в рабочей области.

Пользователь может изменить владельца только у тех объектов, владельцем которых он является. Для предоставления пользователю возможности изменять владельцев всех объектов, необходимо назначить право доступа [Редактирование](#page-32-0) в рабочей области.

### <span id="page-215-0"></span>**Просмотр истории**

Привилегия дает возможность просматривать историю изменения объекта.

### Установите галочку **Просмотр истории** и сохраните изменения.

**Примечание:** При предоставлении привилегии на просмотр истории, пользователю автоматически также присваивается привилегия [Чтение.](#page-209-0)

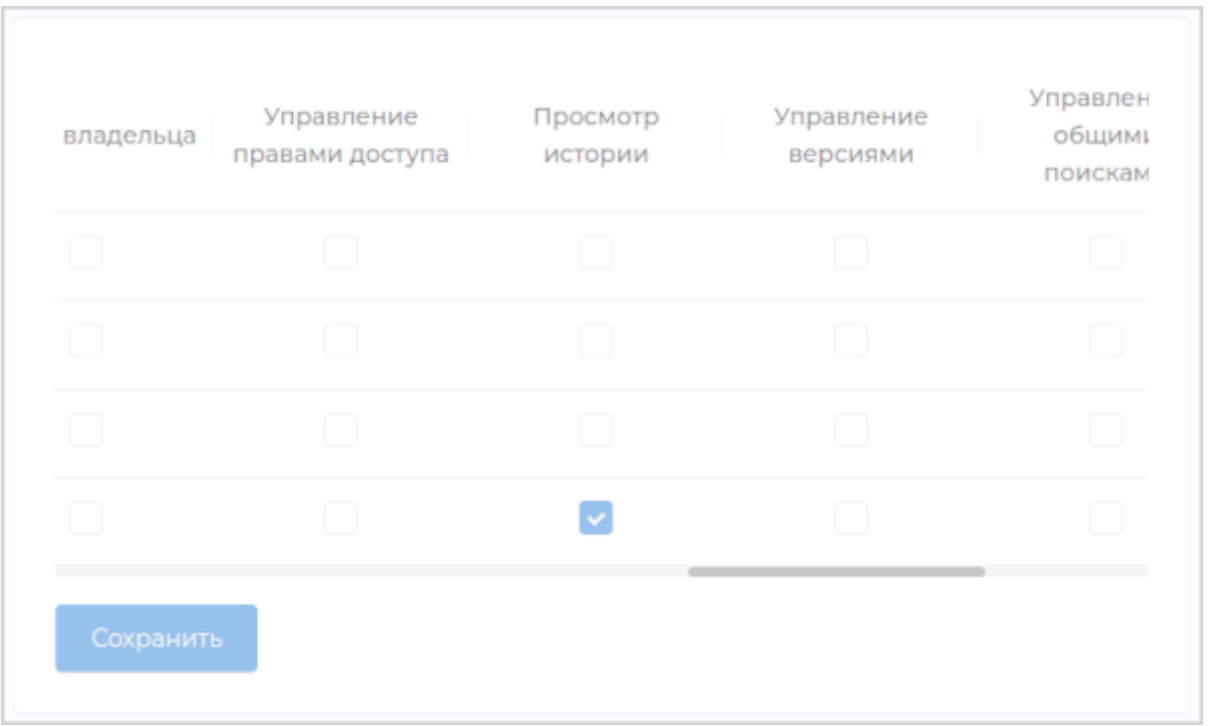

Для возможности реализации просмотра истории, пользователю должно быть назначено право доступа [Чтение](#page-32-0) в рабочей области.

В приложении история выглядит следующим образом:
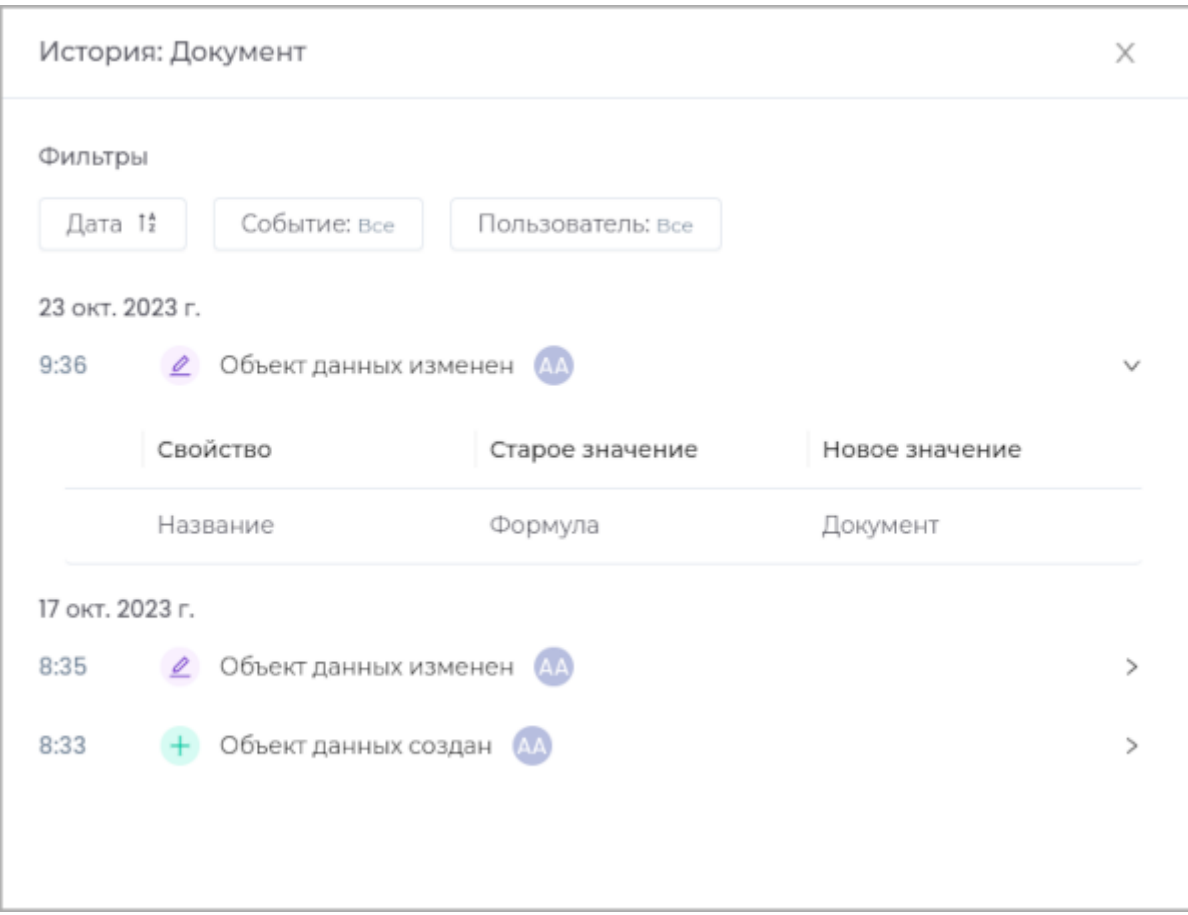

При просмотре истории доступна настройка фильтров.

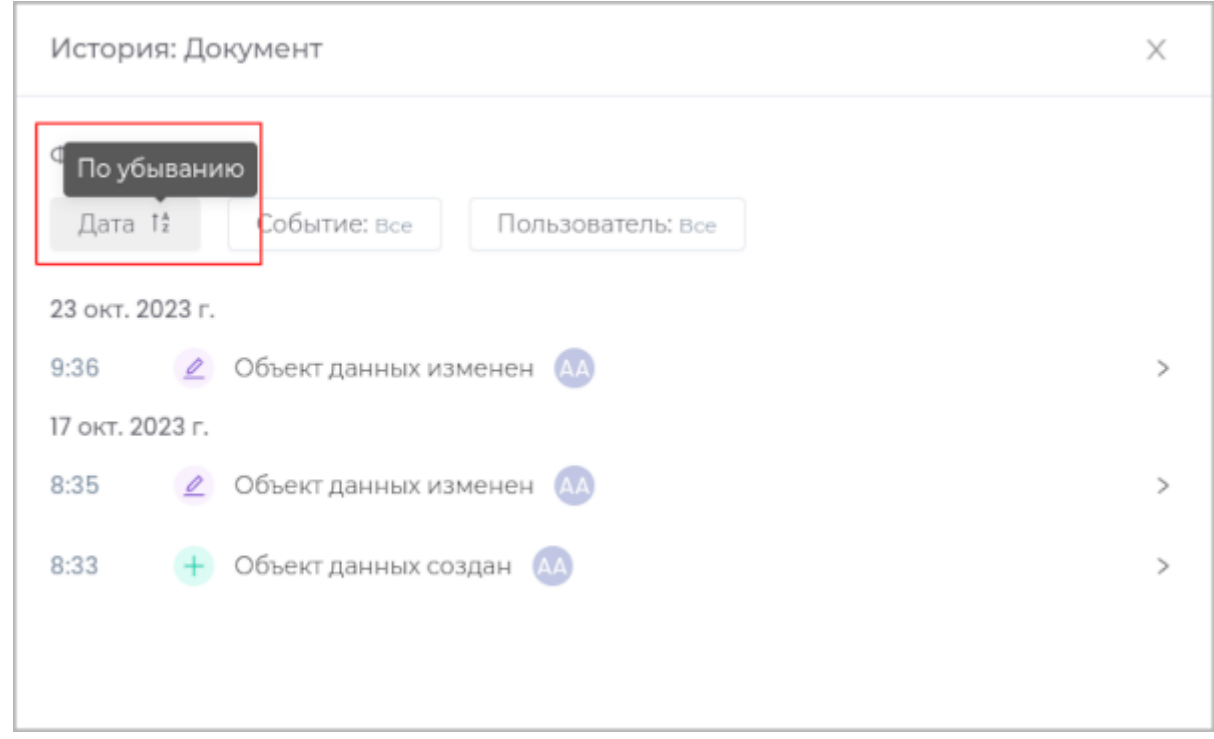

• Сортировка по возрастанию или убыванию даты изменения объекта.

• Фильтр по событию, которое необходимо отобразить.

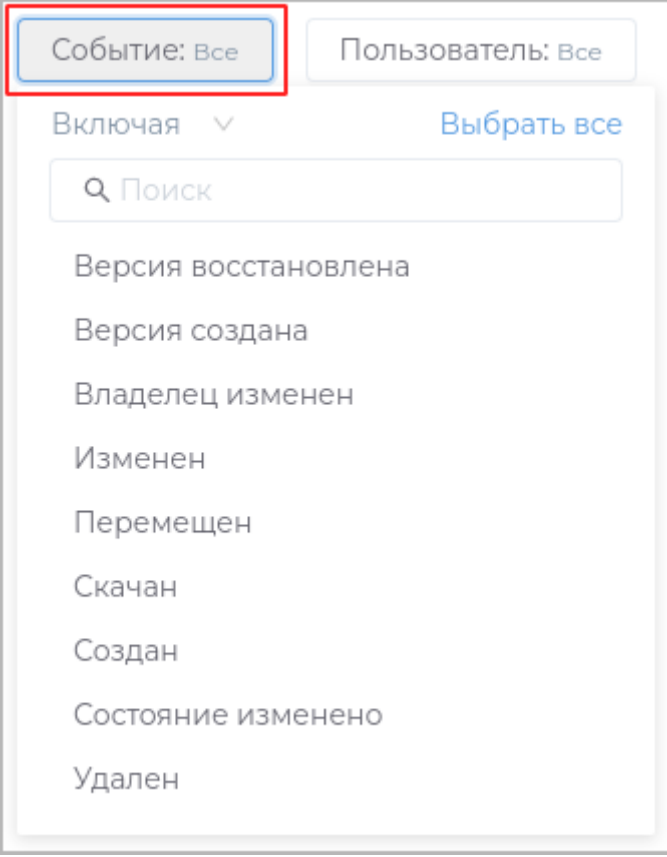

Событие можно как включить, так и исключить из фильтра.

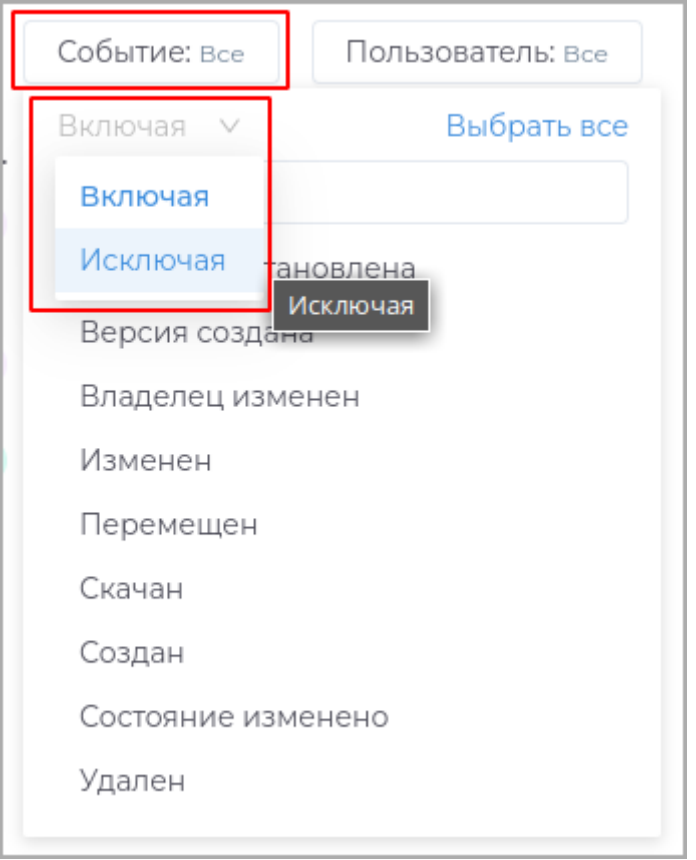

• Фильтр по пользователям, производившим действия с объектом.

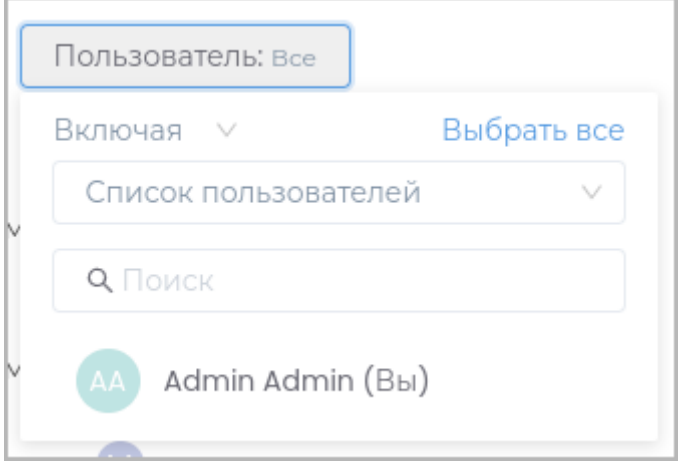

Пользователей можно как включить, так и исключить из фильтра.

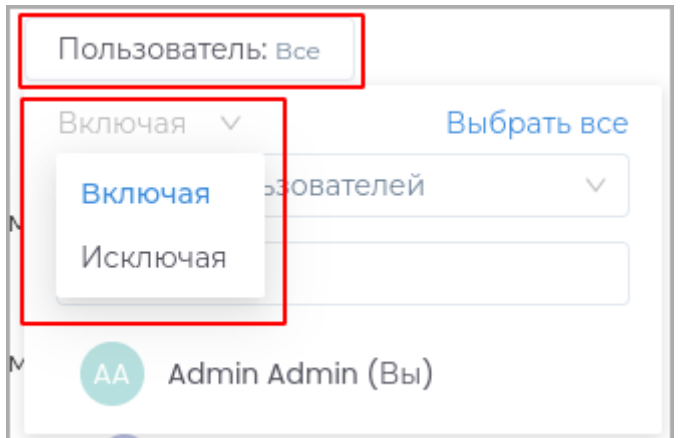

# Для просмотра в истории доступны значения свойств, которые были изменены.

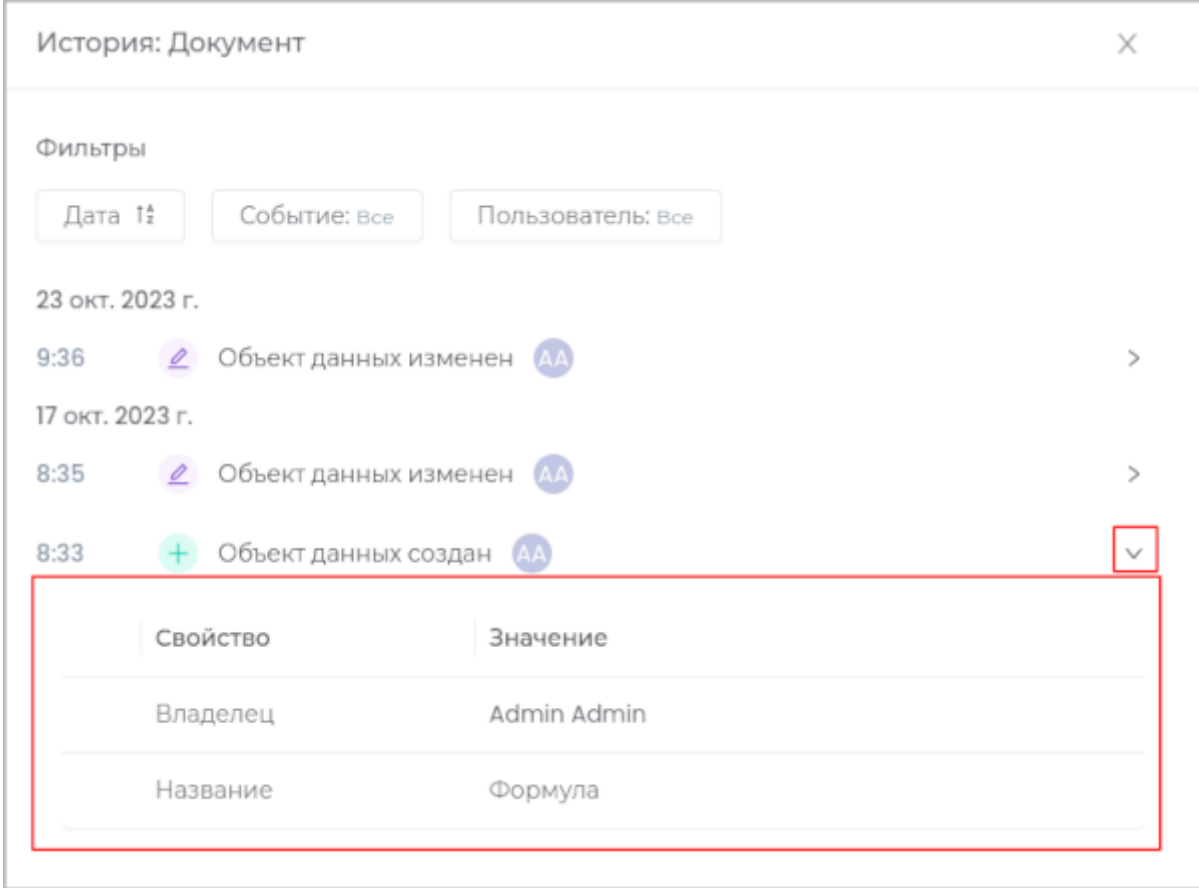

#### **Управление версиями**

Привилегия дает возможность просматривать, создавать и изменять [версии объекта.](#page-45-0)

#### Установите галочку **Управление версиями** и сохраните изменения.

**Примечание:** При предоставлении привилегии на смену состояния, пользователю автоматически также присваивается привилегия [Чтение.](#page-209-0)

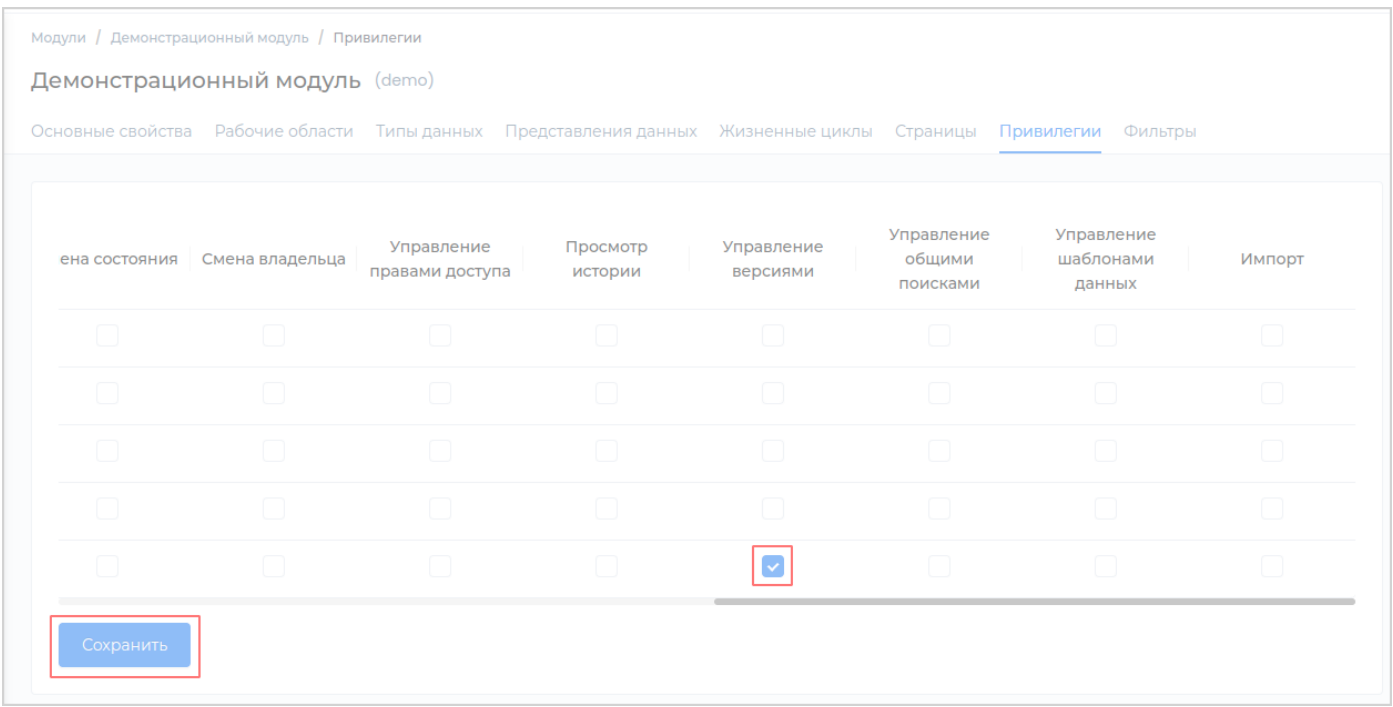

Для возможности реализации смены владельца, пользователю должно быть назначено право доступа [Чтение](#page-32-0) в рабочей области.

Также у типа данных должно быть разрешено [версионирование](#page-45-0).

Пользователь может управлять версиями только тех объектов, владельцем которых он является. Для предоставления пользователю возможности управлять версиями всех объектов, необходимо назначить право доступа [Редактирование](#page-32-0) в рабочей области.

### **Импорт**

Привилегия дает возможность импортировать документы в рабочую область.

**Примечание:** При предоставлении привилегии на импорт, пользователю автоматически также присваивается привилегия [Чтение.](#page-209-0)

Для возможности реализации импорта, пользователю должны быть назначены привилегии: [Создание](#page-210-0), [Редактирование](#page-211-0) и [Удаление](#page-212-0) в модуле.

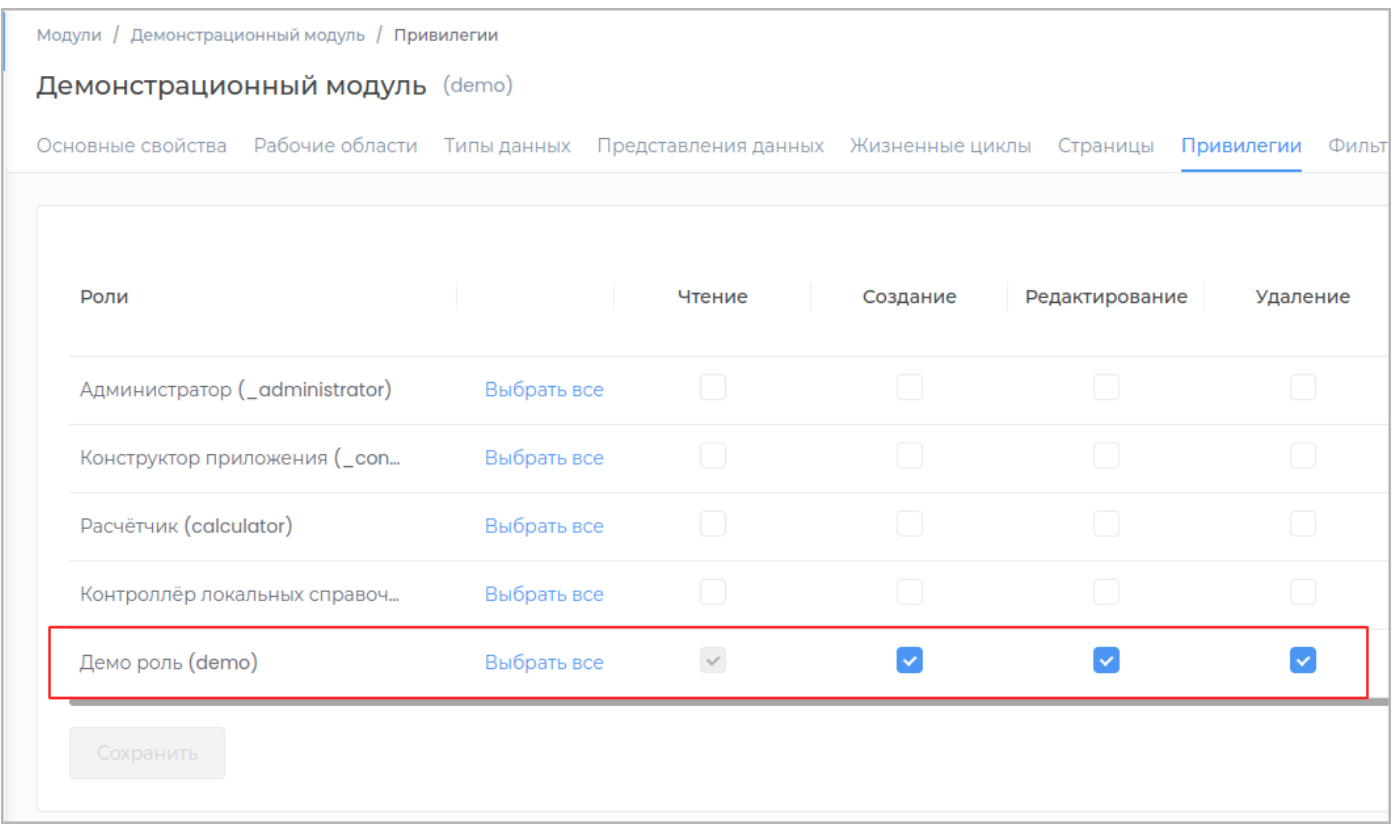

Установите галочки **Импорт**, **Создание**, **Редактирование** и **Удаление** и сохраните изменения.

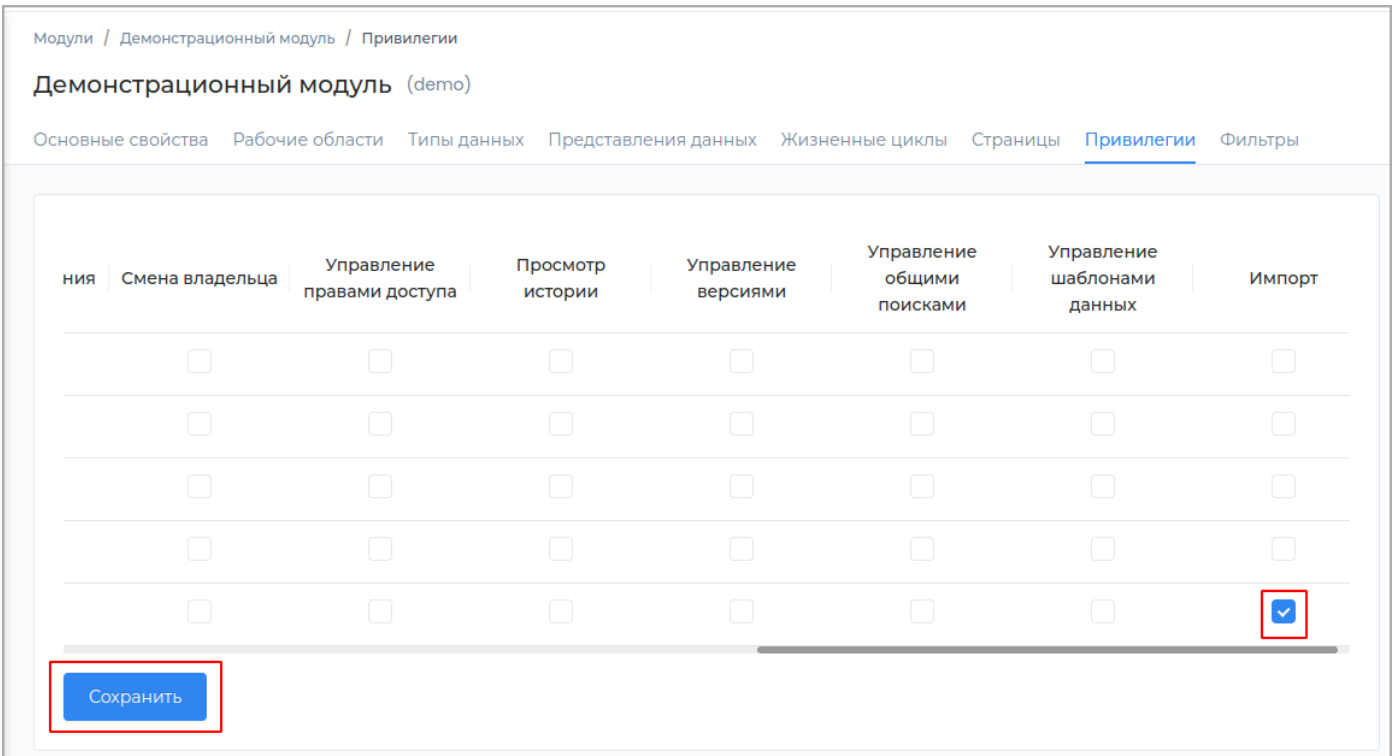

Также необходимо назначить права доступа в рабочей области: **Создание**, **Редактирование** и **Удаление** в [рабочей области.](#page-32-0)

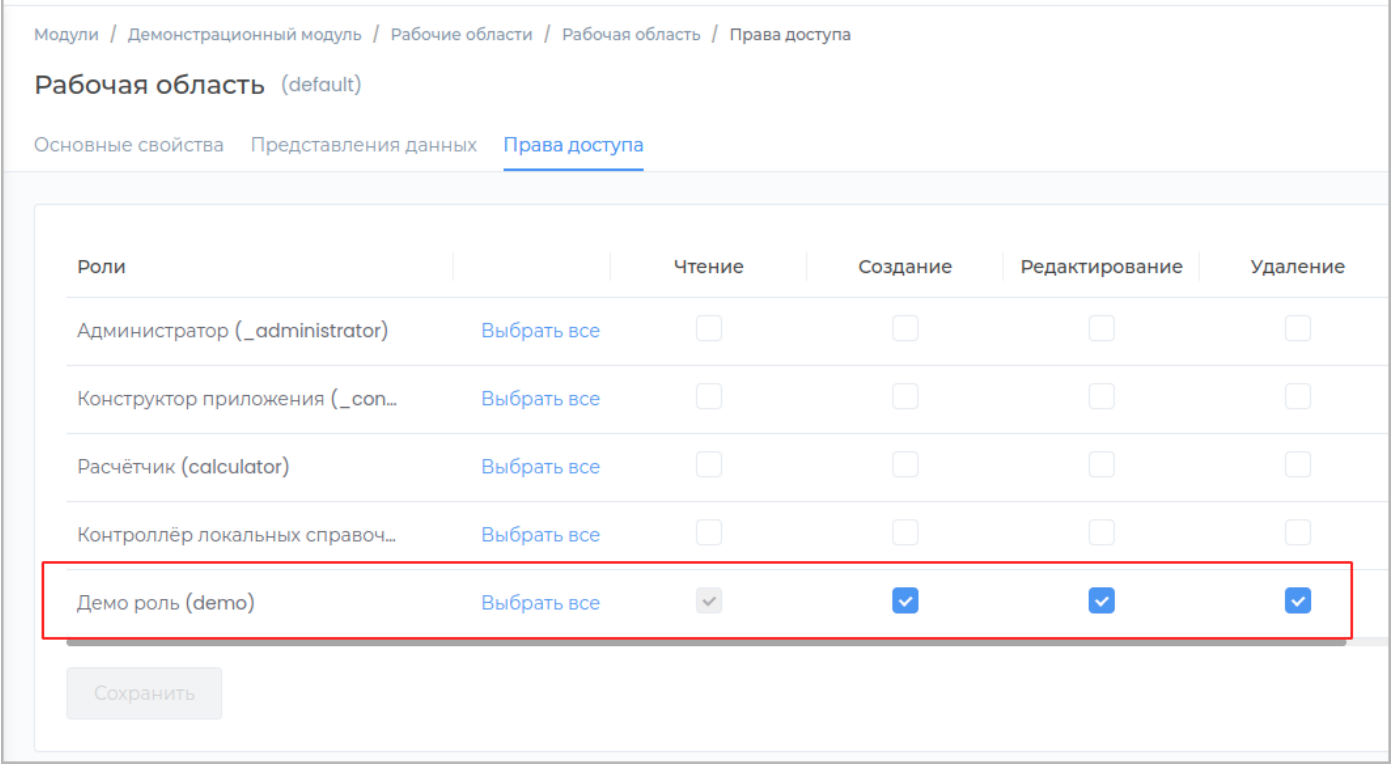

В рабочей области разрешите импорт в [Основных свойствах](#page-20-0).

# При правильной настройке импорта в приложении в рабочей области будет доступна кнопка **Импорт**.

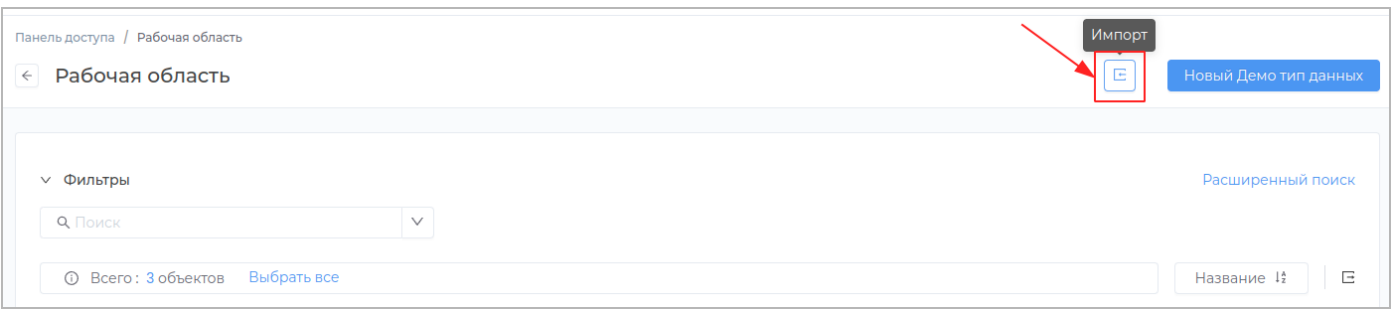

### **Управление шаблонами данных**

Привилегия дает возможность создавать и редактировать шаблоны объектов в модуле.

**Примечание:** При предоставлении привилегии на управление шаблонами данных, пользователю автоматически также присваивается привилегия [Чтение](#page-209-0).

Алгоритм настройки привилегии **Управление шаблонами данных**: 1. Назначение привилегии 2. Включение таблицы шаблонов 3. Настройка типа данных. 4. Настройка элемента меню 5. Публикация приложения

### **НАЗНАЧЕНИЕ ПРИВИЛЕГИИ**

Для возможности реализации управления шаблонами данных, пользователю должны быть назначены привилегии: [Создание,](#page-210-0) [Редактирование](#page-211-0) и [Удаление](#page-212-0) в модуле.

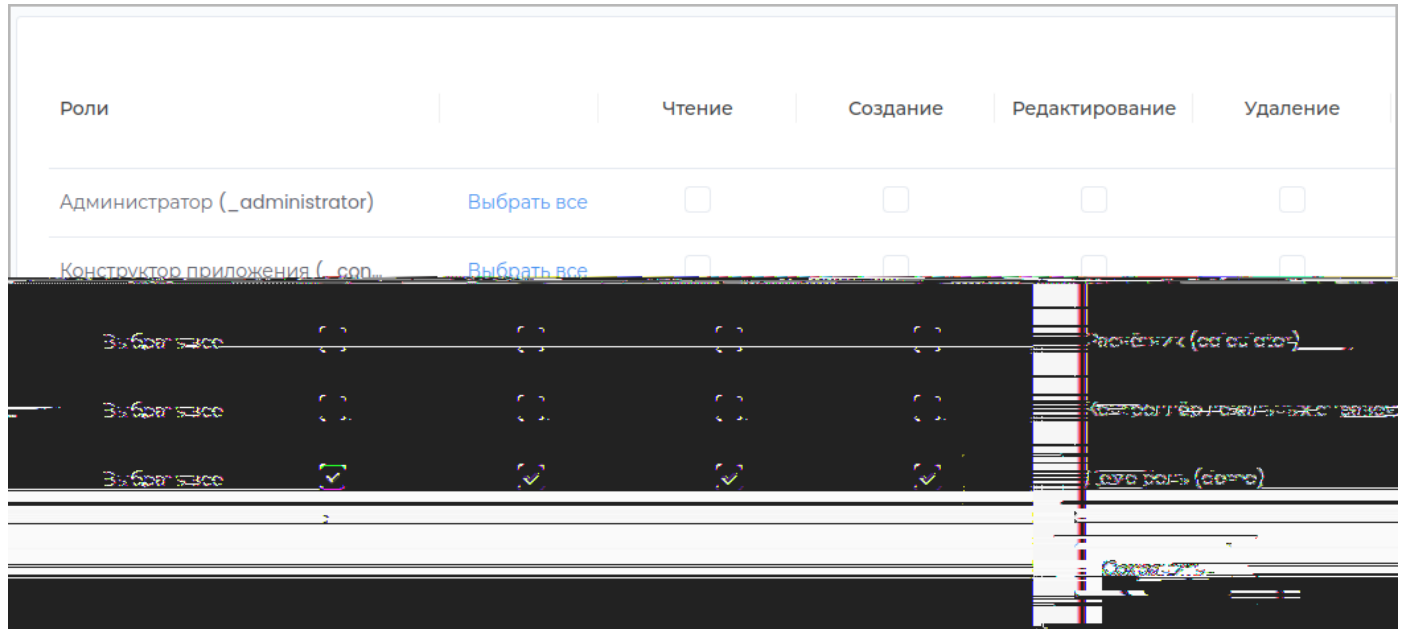

Установите галочку **Управление шаблонами данных** и сохраните изменения.

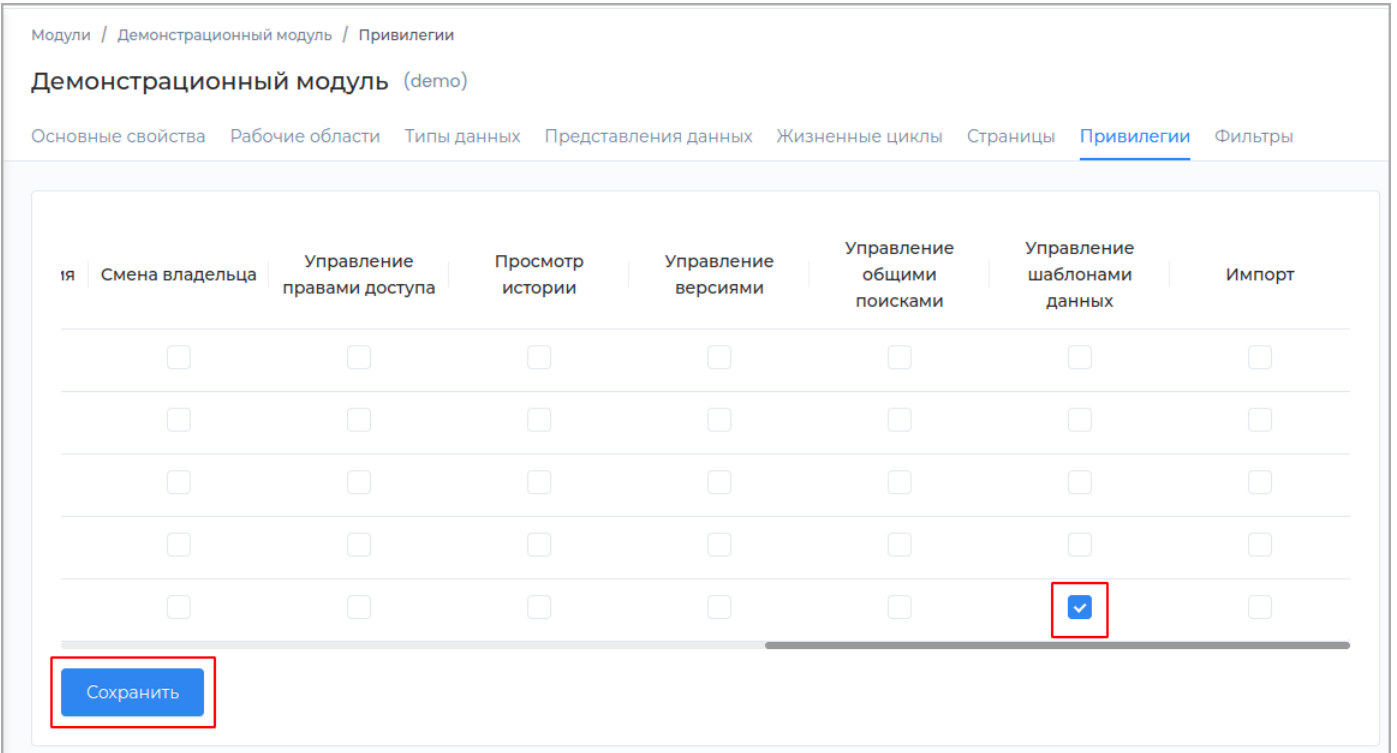

# ВКЛЮЧЕНИЕ ТАБЛИЦЫ ШАБЛОНОВ

Перейдите на вкладку Страницы. и нажмите кнопку Включить страницу шаблонов.

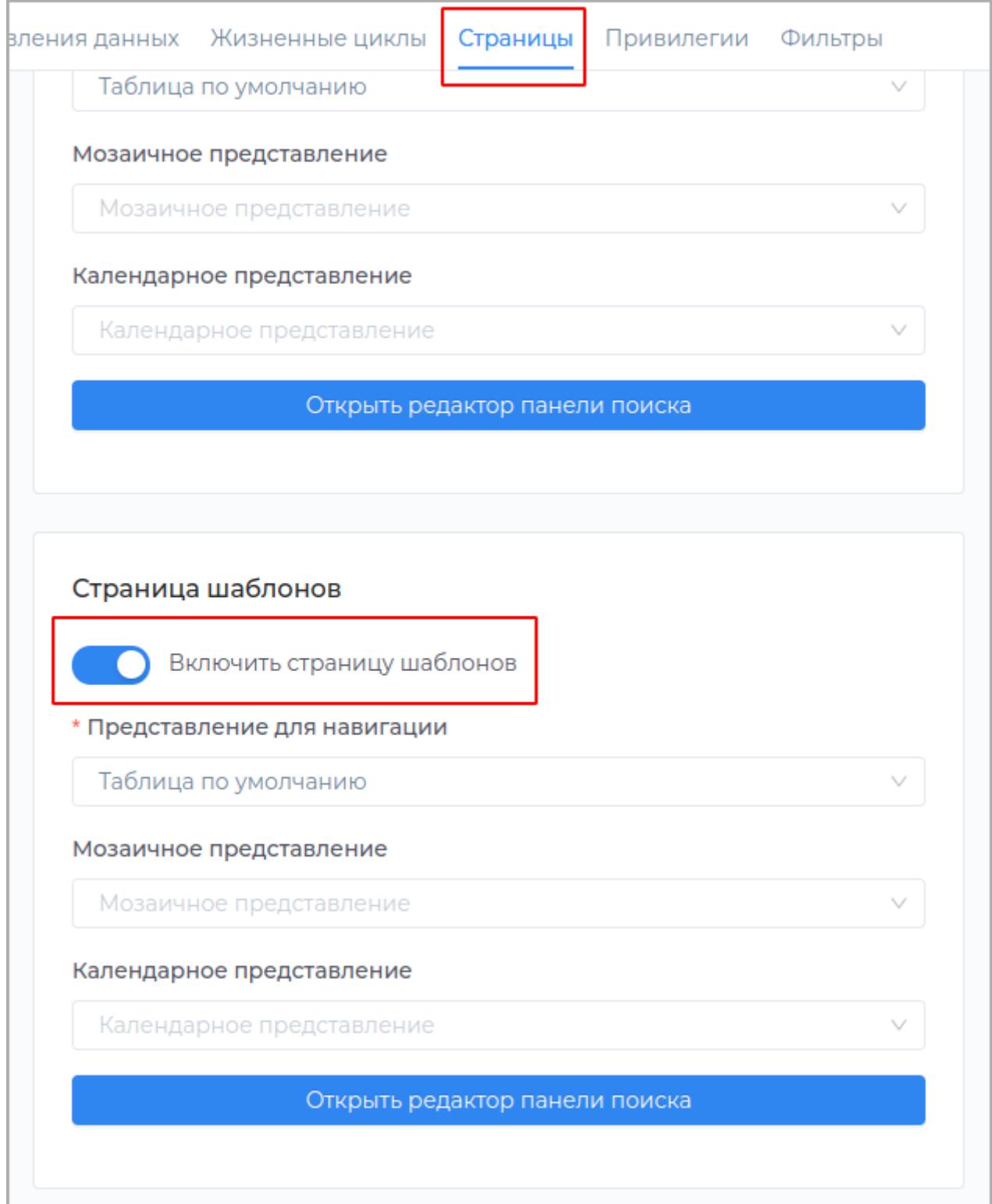

Настройте страницу шаблонов по [инструкции](#page-199-0).

# **НАСТРОЙКА ТИПА ДАННЫХ**

# Установите в [основных свойствах](#page-45-0) типа данных, который необходимо использовать, свойство **Использовать как шаблон**.

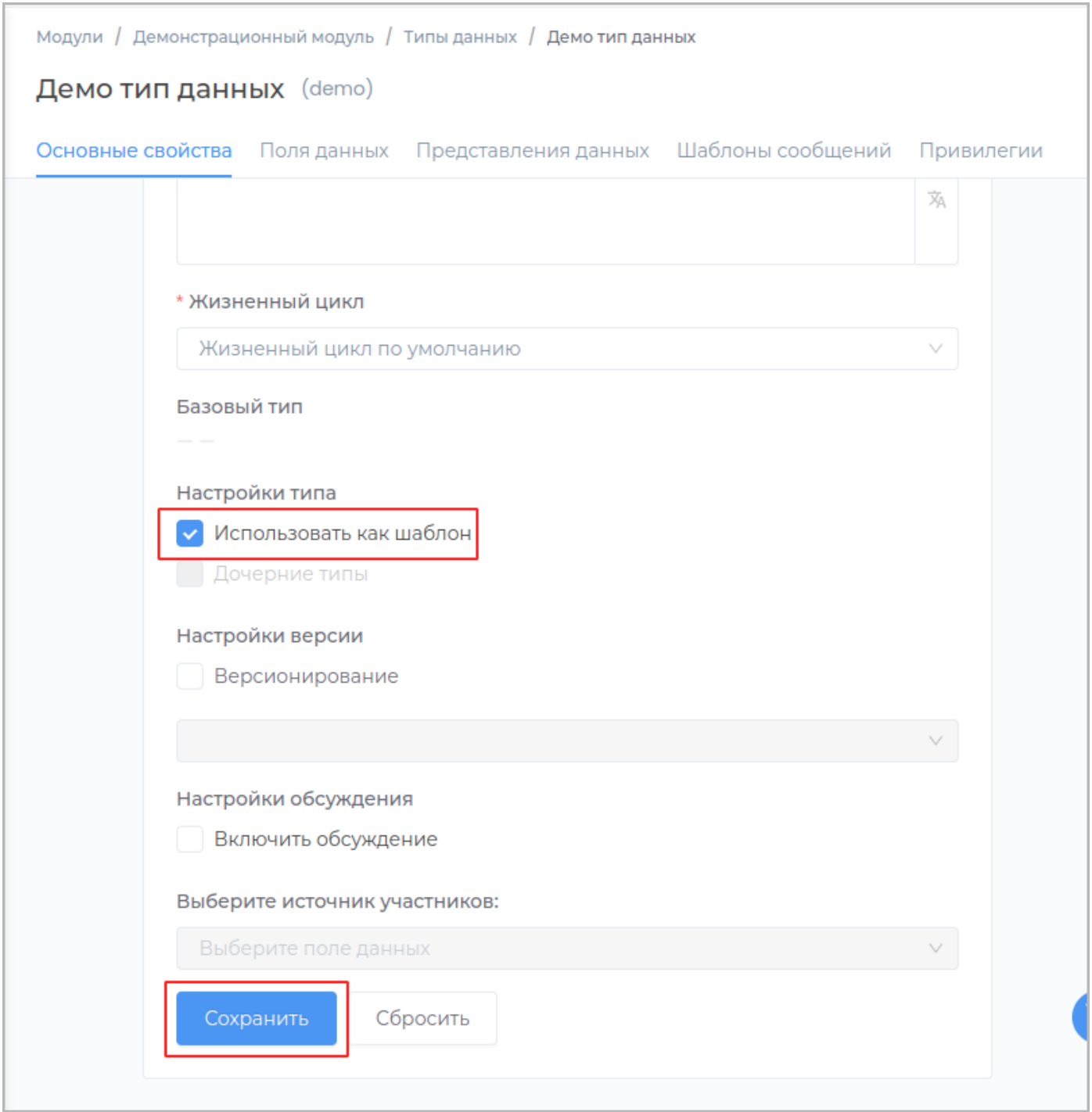

# **НАСТРОЙКА ЭЛЕМЕНТА МЕНЮ**

Создайте в [редакторе навигации](#page-250-0) элемент в меню для доступа к шаблонам.

### ПУБЛИКАЦИЯ ПРИЛОЖЕНИЯ

Опубликуйте внесенные изменения для отображения их в приложении.

## В результате правильной настройки привилегии в приложении пользователю будет доступно

управление шаблонами данных.

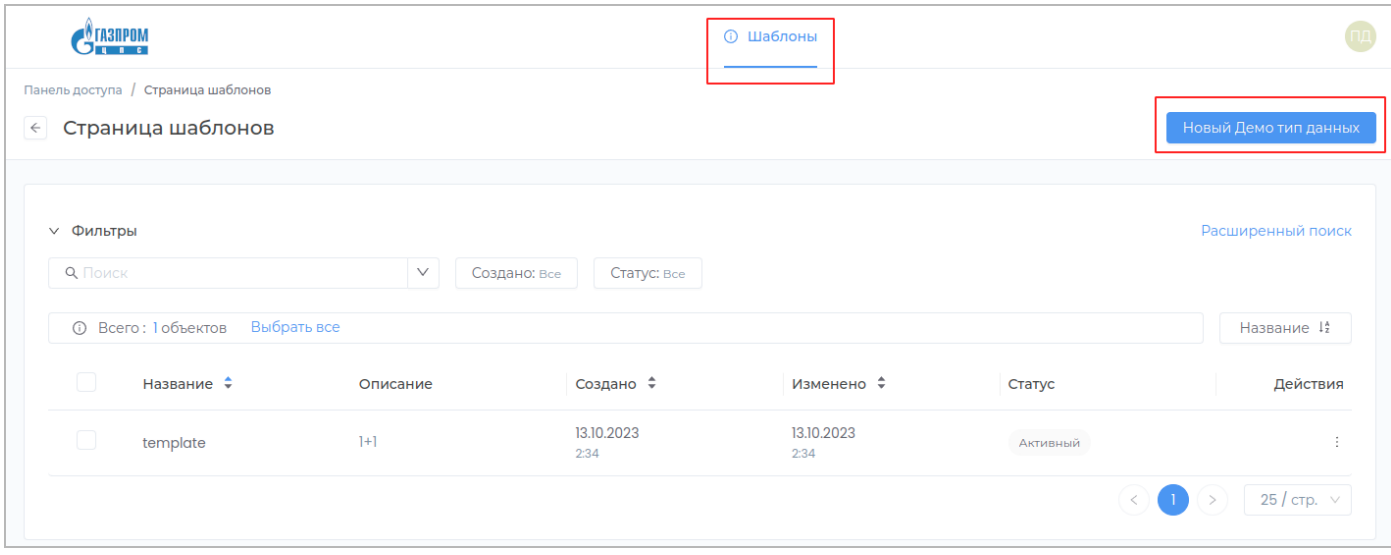

Фильтры

### Фильтры

#### **Фильтры**

**РАЗДЕЛЫ:**

- [Создание](#page-233-0) •
- [Редактирование](#page-235-0)
- [Удаление](#page-243-0) •

#### **ОПИСАНИЕ**

Фильтры служат для поиска объектов в системе с заданными параметрами. В приложении фильтры выглядят следущим образом:

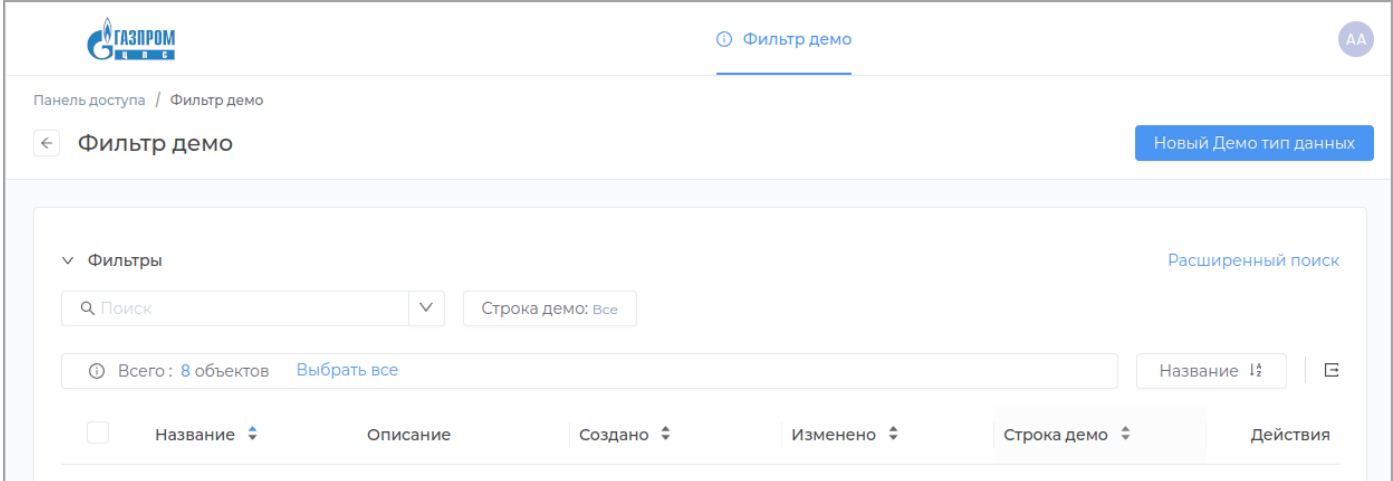

Типы данных, для которых будет создан фильтр, указывается при [создании](#page-233-0) и [редактировании](#page-235-0) фильтра.

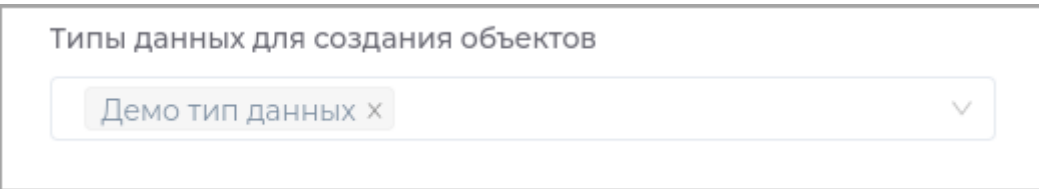

Доступные типы данных для фильтра в приложении:

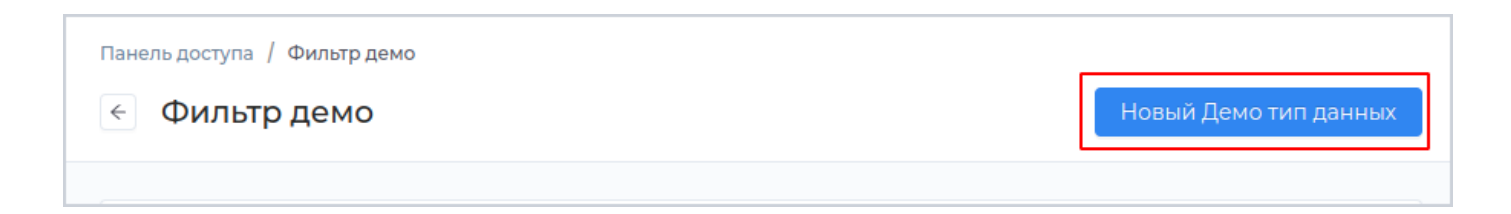

Поля, по которым будет производиться поиск, задаются в **Редакторе панели поиска** при редактировании фильтра.

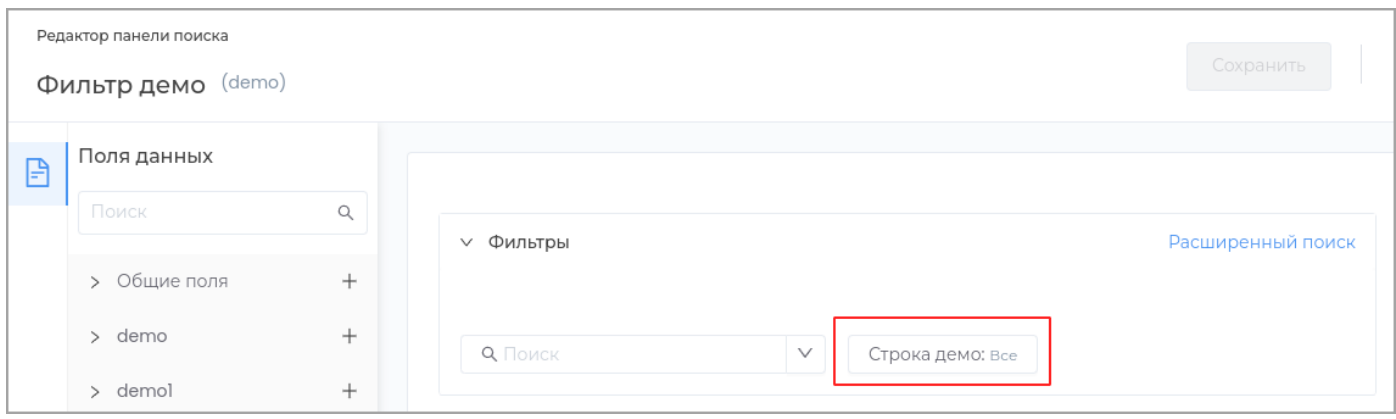

При редактировании фильтра в конструкторе можно задать параметры полей поска.

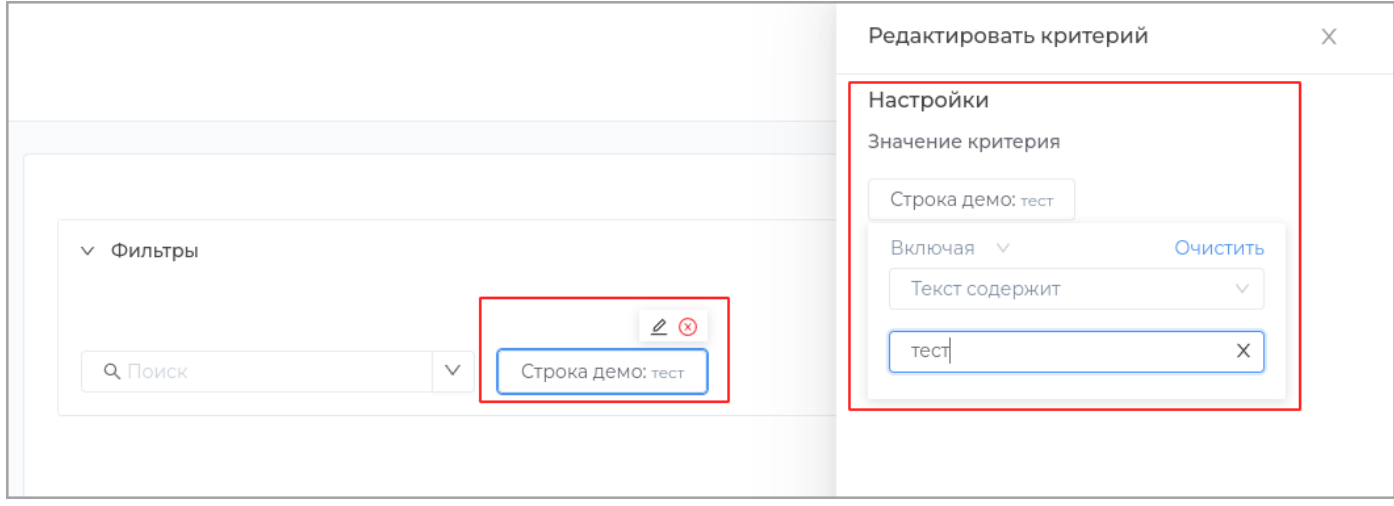

В этом случае пользователь в приложении не сможет изменять их и настраивать фильтр.

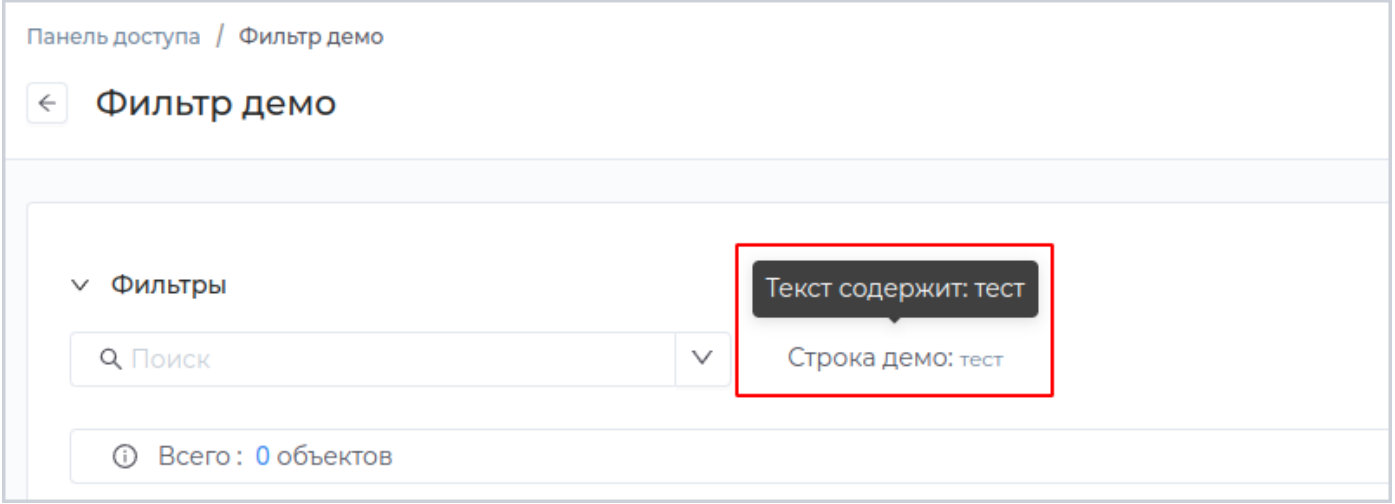

Для удобства использования фильтра можно добавить в интерфейс кнопку **Фильтр** в [редакторе](#page-250-0) [навигации.](#page-250-0)

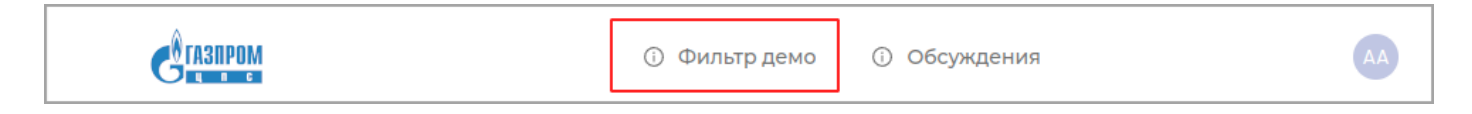

После создания или редактирования фильтра для использования его в приложении, необходимо выполнить [публикацию.](#page-259-0)

### <span id="page-233-0"></span>**Создание фильтра**

Выберите из списка модуль, перейдите во вкладку **Фильтры** и нажмите кнопку **Создать фильтр**.

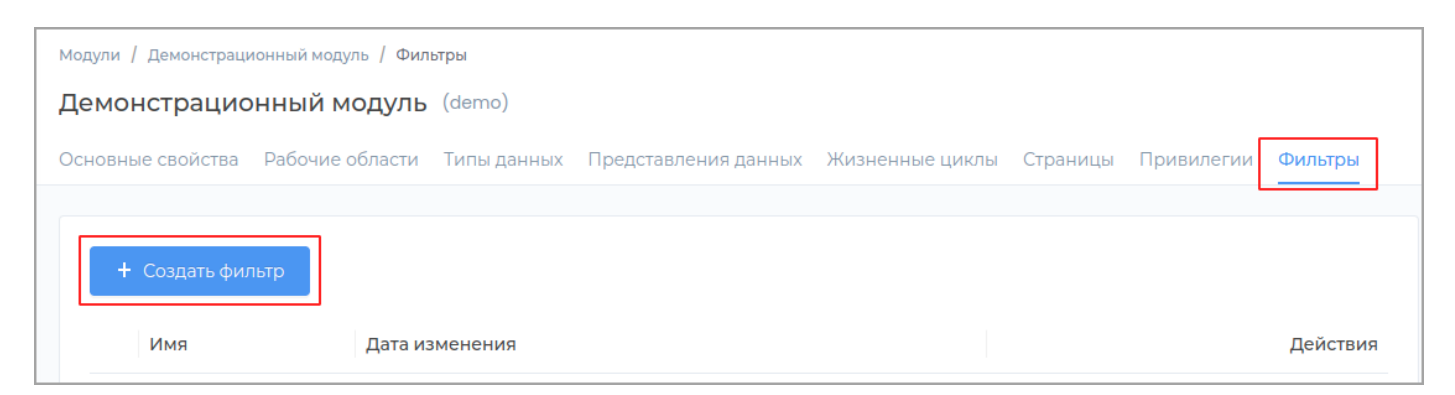

## В появившемся окне заполните обязательные поля **Техническое имя** и **Отображаемое название**. Поле **Описание** заполните при необходимости.

**Примечание:** Техническое имя должно начинаться с латинской буквы и содержать символы a-z, A-Z, 0-9 и \_. Максимальная длина 30 символов. Также техническое имя фильтра должно быть уникальным.

Из выпадающего списка в разделе **Представление для навигации** выберите необходимую таблицу. Табличные представления создаются и редактируются в разделе [Представления данных.](#page-175-0)

Также выберите при необходимости [мозаичное и календарное](#page-175-0) представления.

В выпадающем списке **Типы данных для создания объектов** выберите один или несколько типов данных, в которых будет создан фильтр.

Для завершения создания фильтра нажмите кнопку **Создать**.

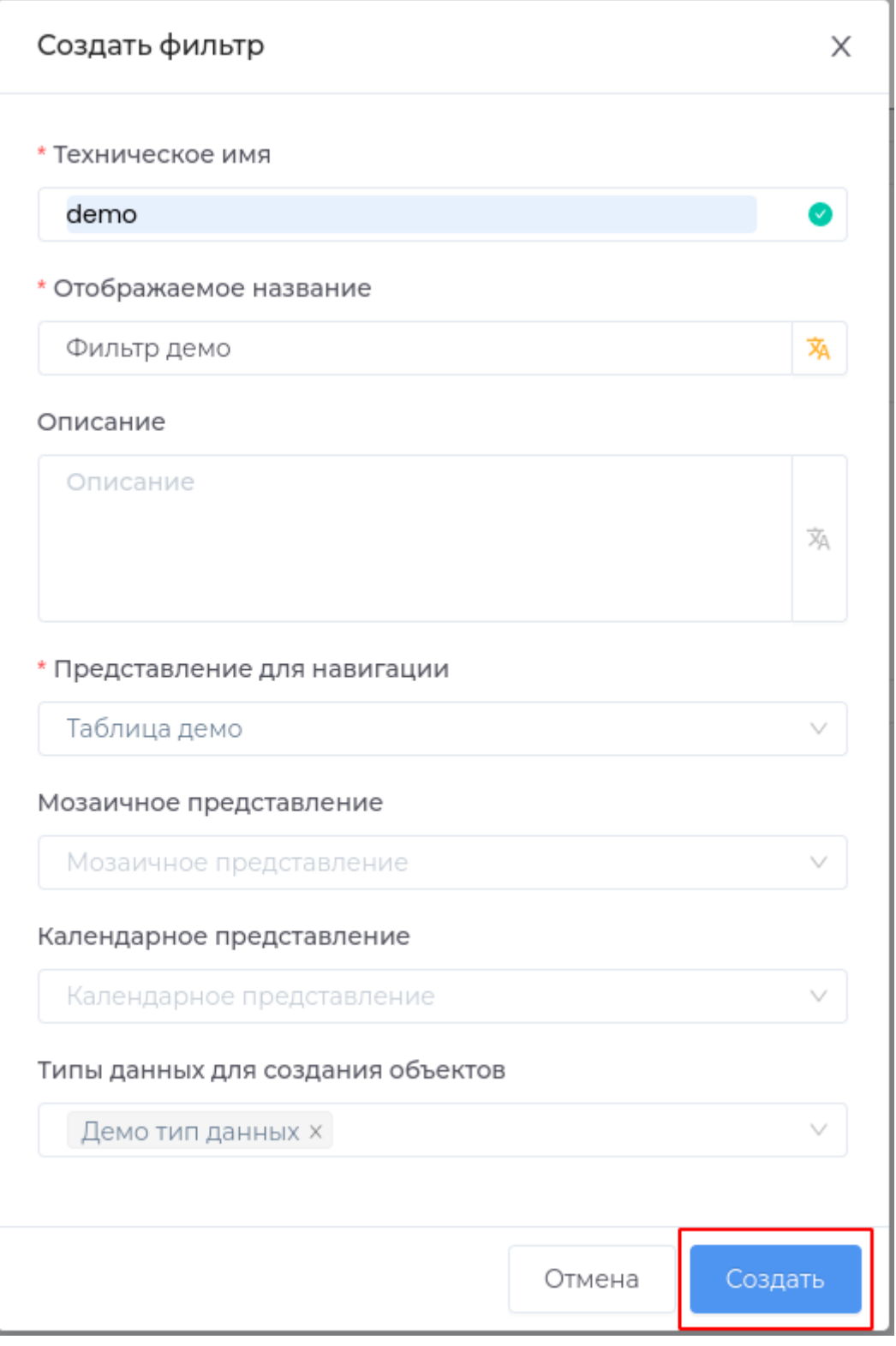

После создания нового фильтра для использования его в приложении, необходимо выполнить публикацию.

### <span id="page-235-0"></span>**Редактирование фильтра**

Для редактирования фильтра перейдите во вкладку **Фильтры** в разделе модуля.

#### Нажмите кнопку **Редактировать** в строке с фильтром.

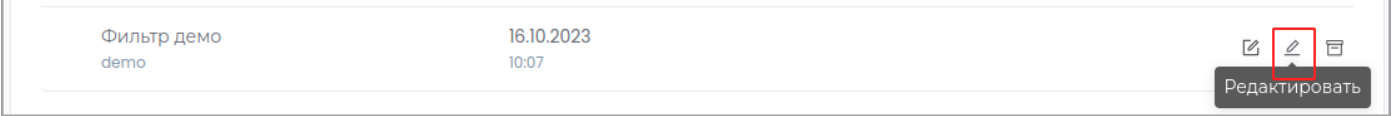

В появившемся окне отредактируйте необходимые данные и нажмите кнопку **Сохранить**.

Из выпадающего списка в разделе **Представление для навигации** выберите необходимую таблицу. Табличные представления создаются и редактируются в разделе [Представления данных.](#page-175-0)

Также выберите при необходимости [мозаичное и календарное](#page-175-0) представления.

В выпадающем списке **Типы данных для создания объектов** выберите один или несколько типов данных, в которых будет создан фильтр.

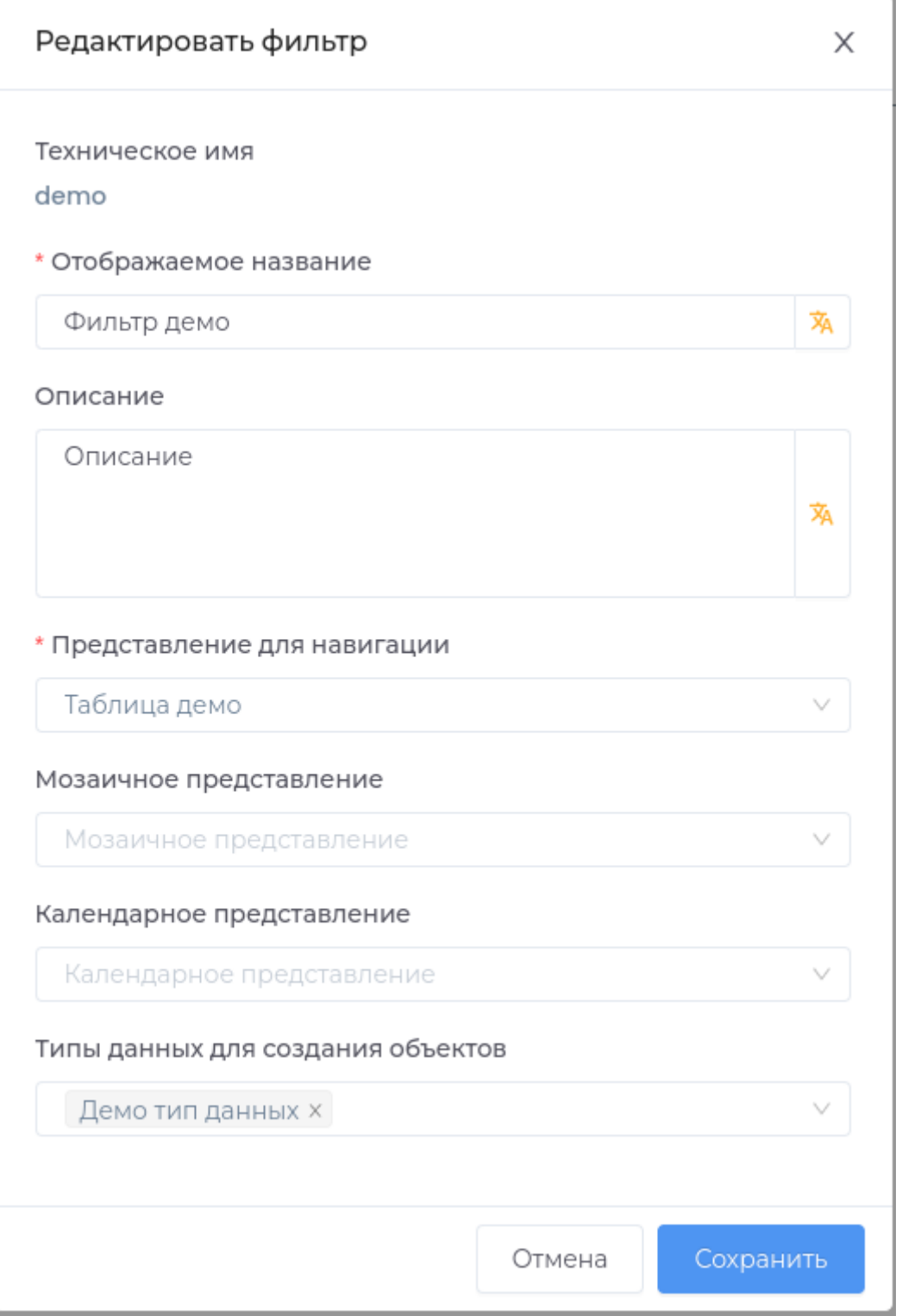

# Для редактирования панели поиска, нажмите кнопку **Открыть редактор** в строке с фильтром.

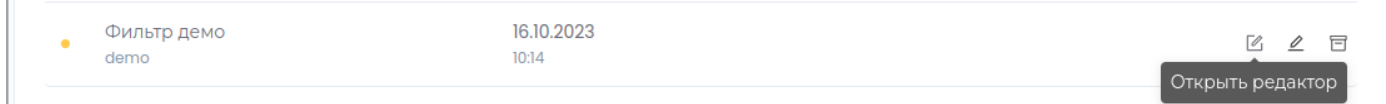

### В редакторе добавьте необходимые поля из списка в левой панели в фильтр.

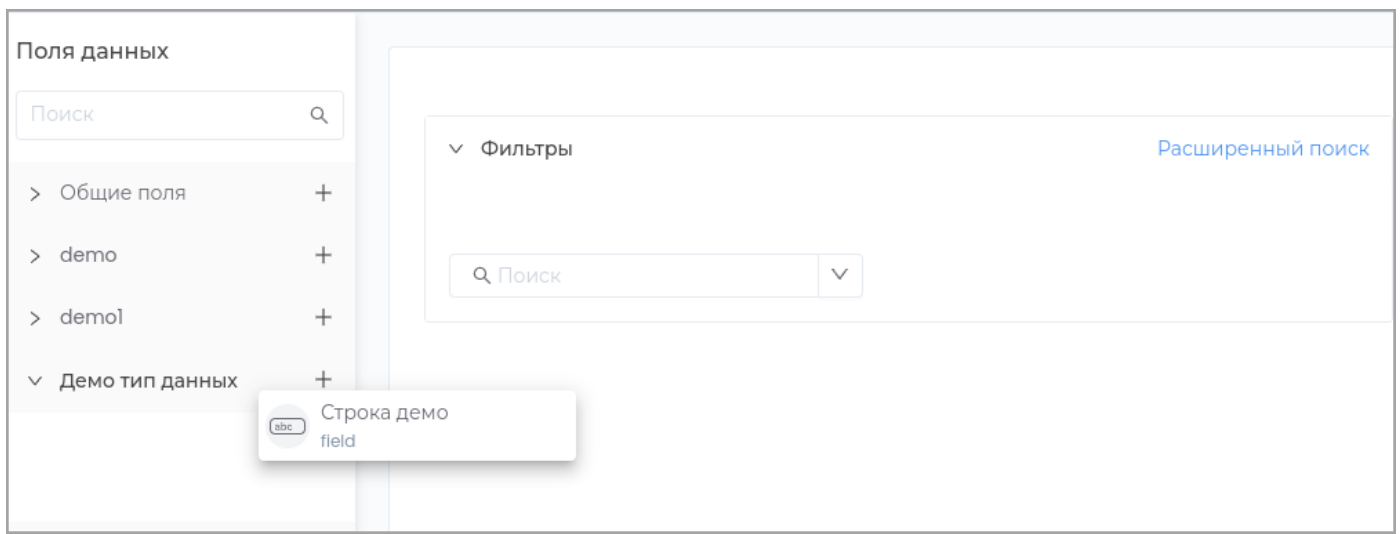

#### Поле отобразится на панели фильтра.

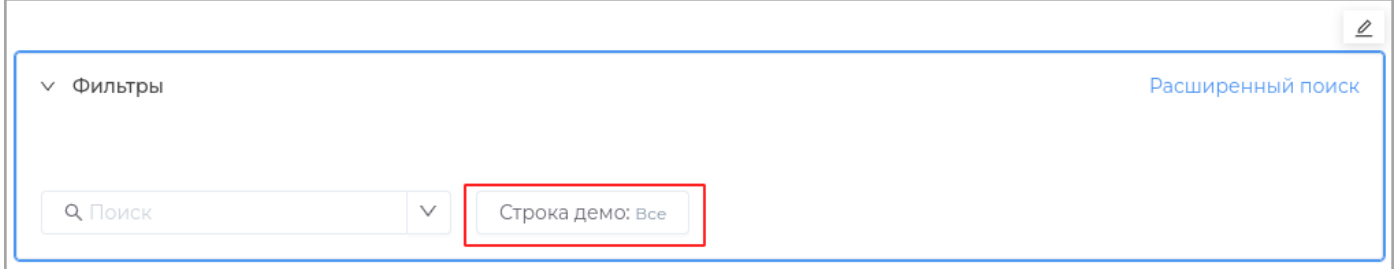

Для редактирования панели нажмите кнопку **Редактировать** или дважды щелкните левой кнопкой мыши в области панели.

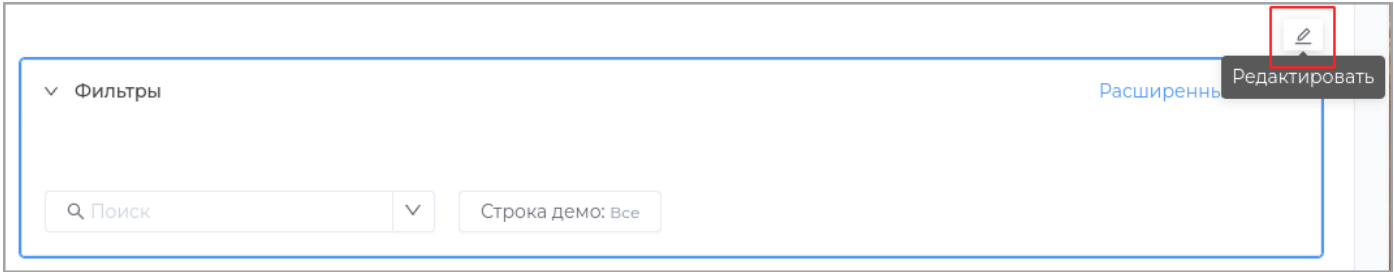

В появившейся справа панели отредактируйте необходимые настройки и закройте панель.

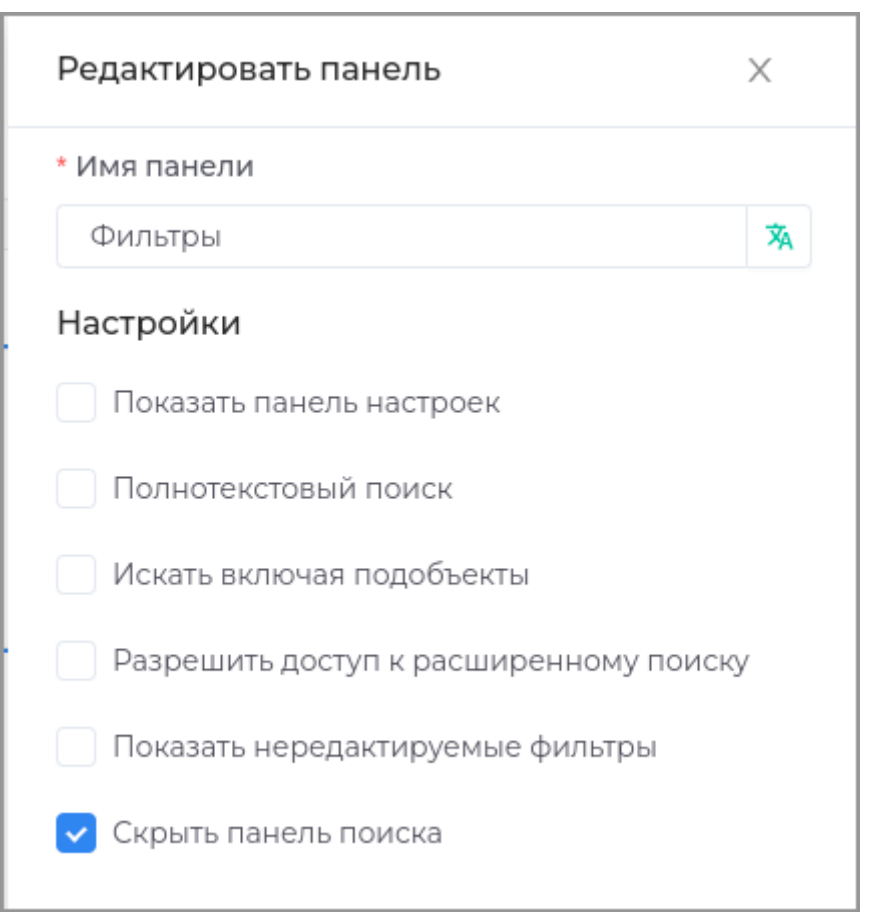

Нажмите кнопку **Сохранить** в верхней правой части окна.

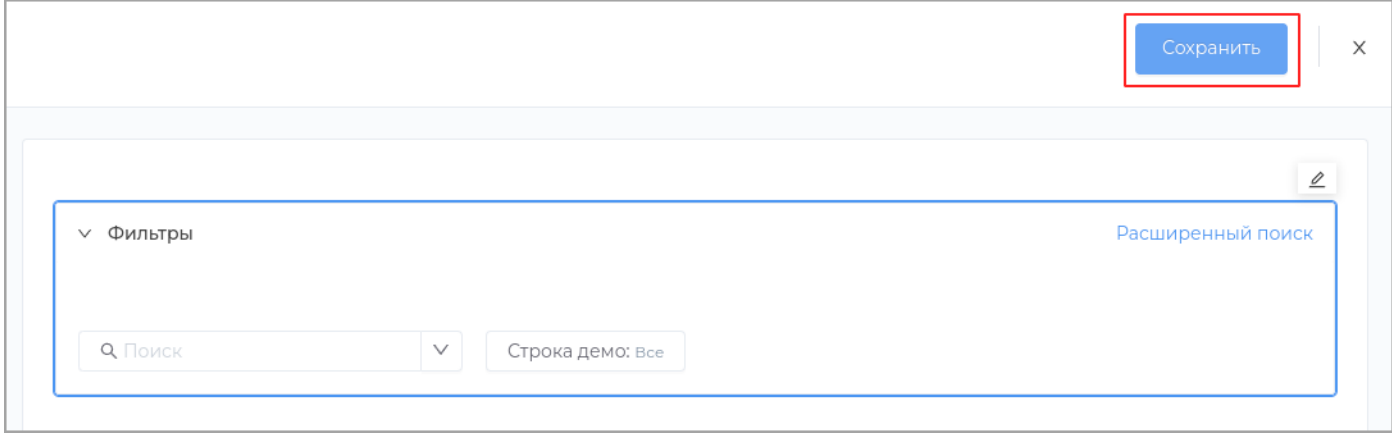

После редактирования фильтра необходимо выполнить [публикацию.](#page-259-0)

# **НАСТРОЙКИ**

• Показать панель настроек: пользователю в приложении будет доступна панель настройки полей поиска.

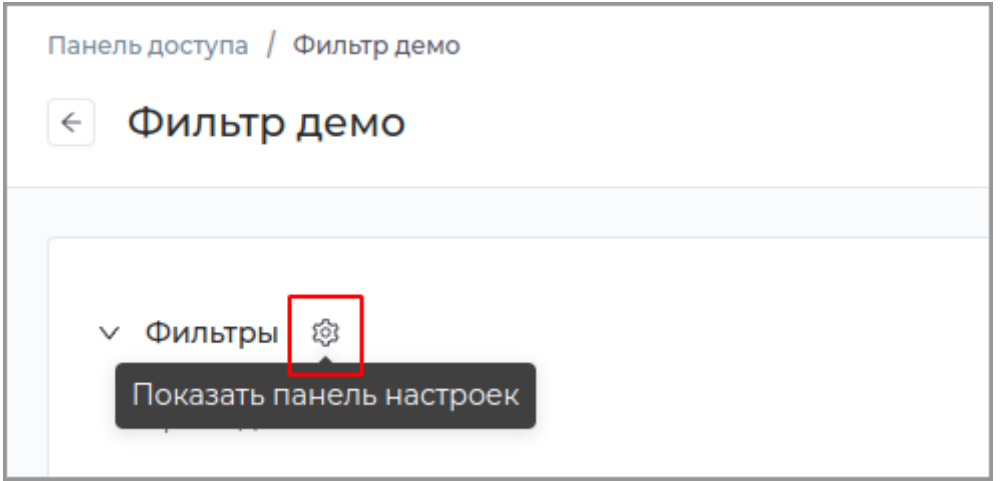

Пользователь сможет добавить в приложении дополнительные параметры поиска или удалить имеющиеся, нажав на кнопку **Все фильтры**.

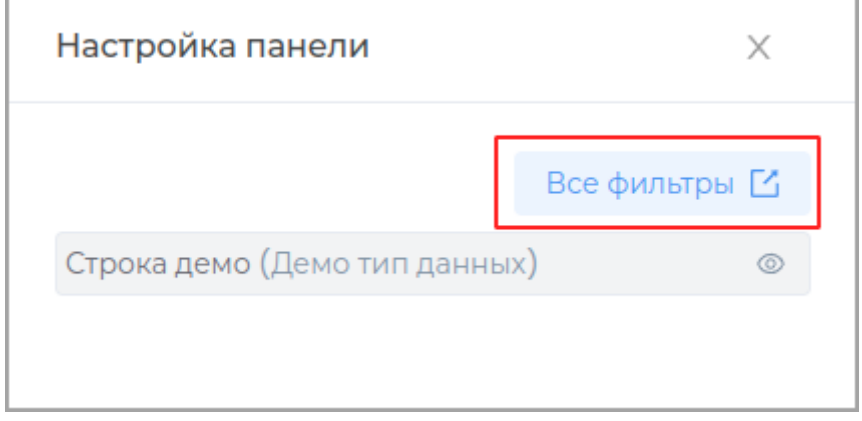

Окно настроек фильтров в приложении:

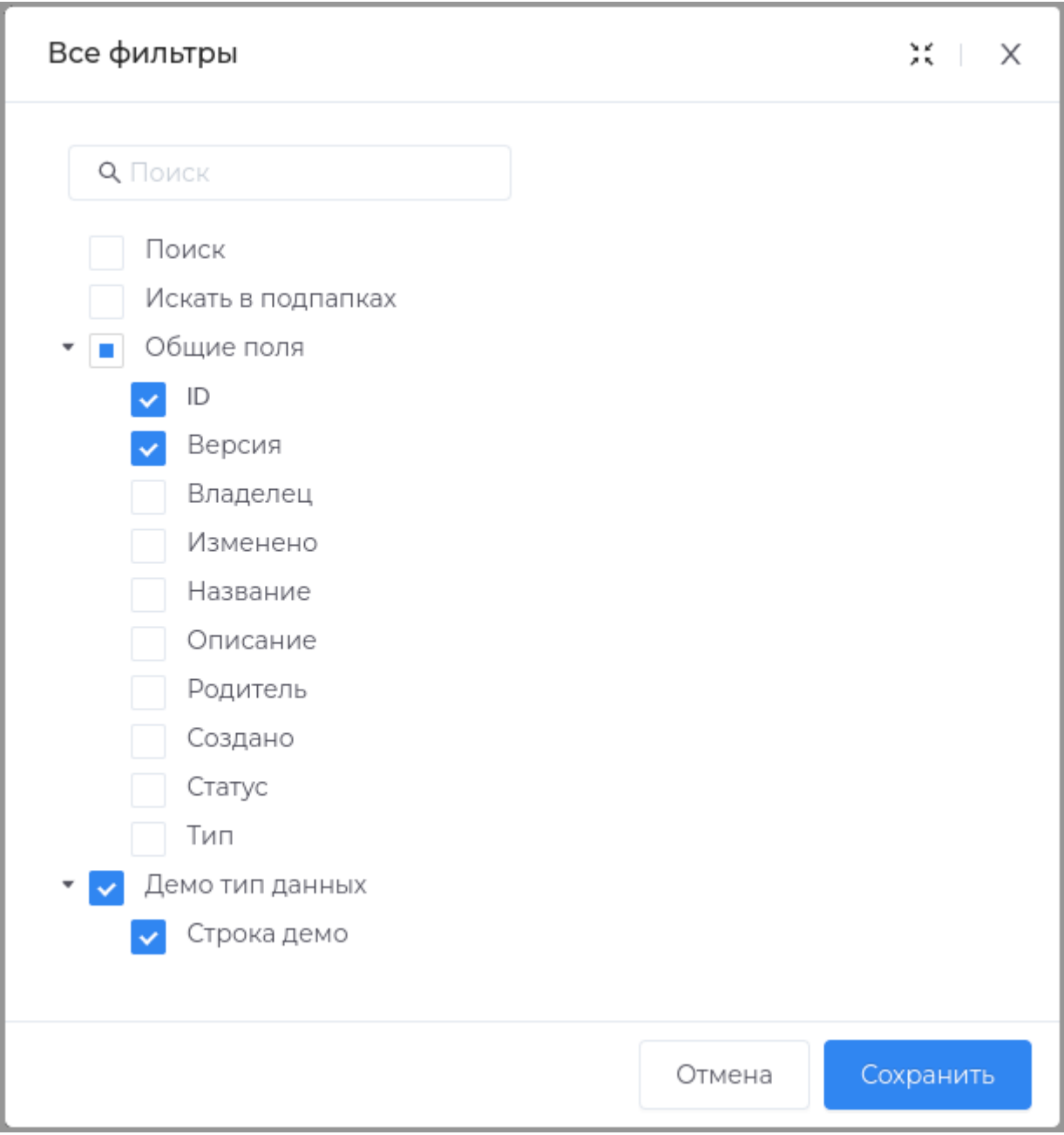

**Полнотекстовый поиск:** пользователю будет доступно поле для поиска теста. •

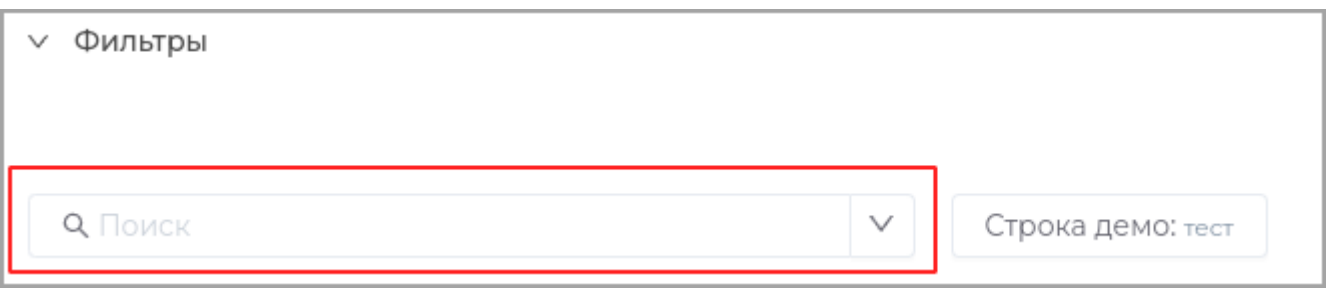

**Искать включая подобъекты:** поиск будет производиться также в дочерних объектах документа. •

Здесь можно задать **Название поля**, которое будет отображаться в приложении.

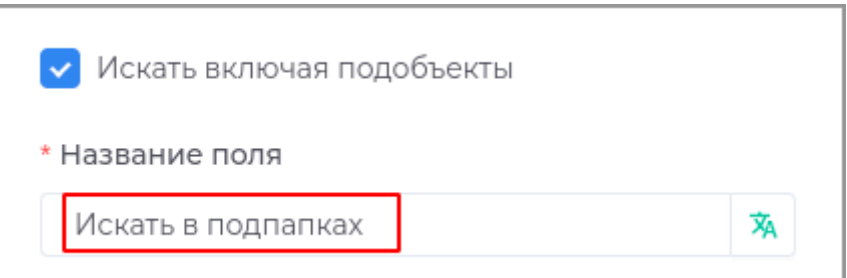

**Разрешить доступ к расширенному поиску:** пользователю в приложении будет доступен • расширенный поиск.

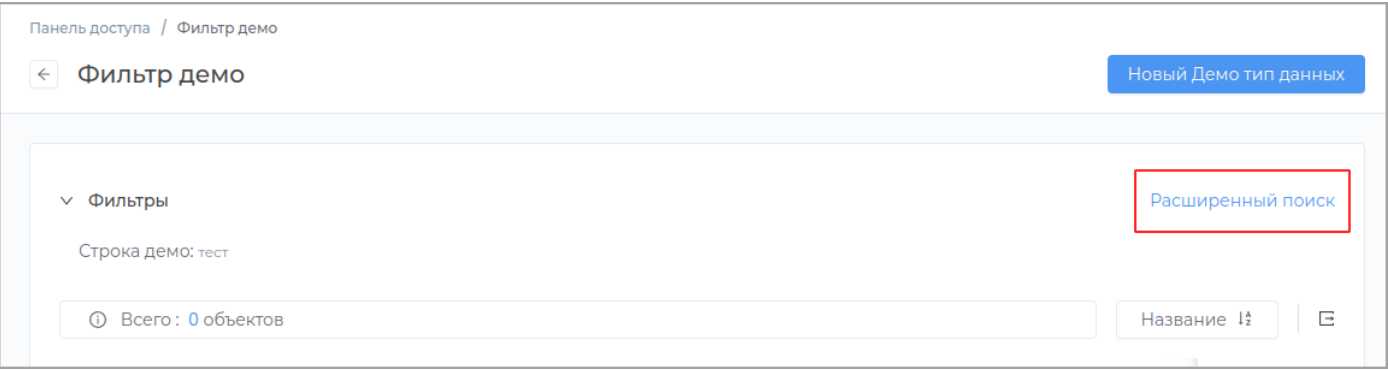

При нажатии кнопки **Расширенный поиск** в приложении откроется **Страница поиска**.

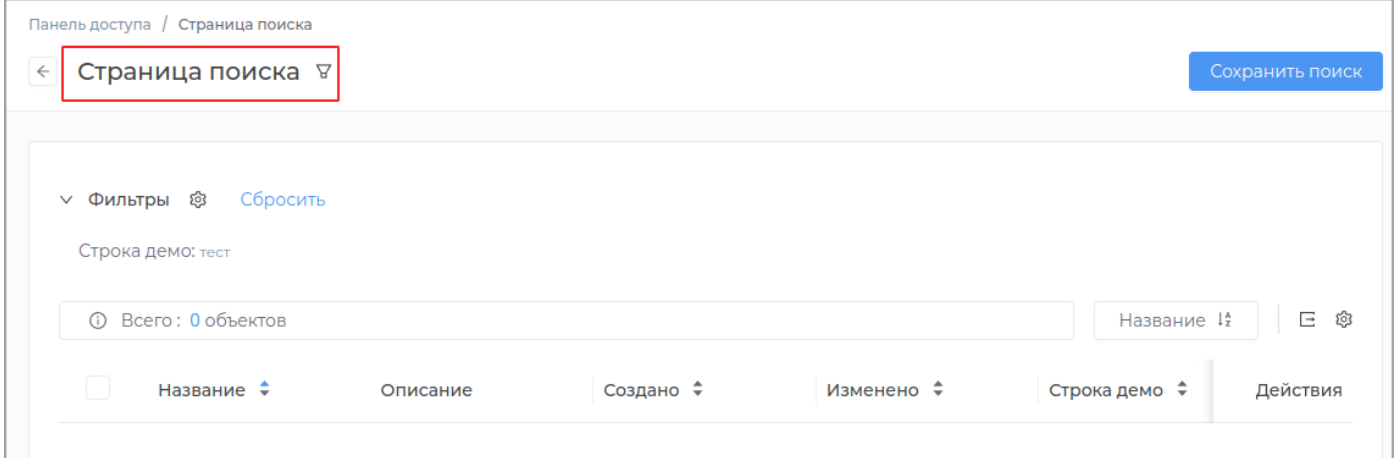

• Показать нередактируемые фильтры: пользователю в приложении фильтры будут доступны для чтения.

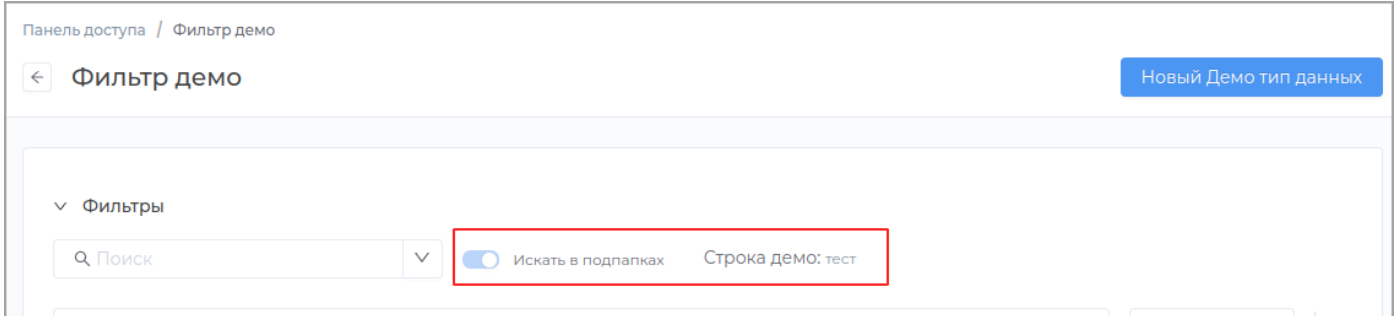

• Скрыть панель поиска: пользователю в приложении не будет доступна для просмотра панель поиска.

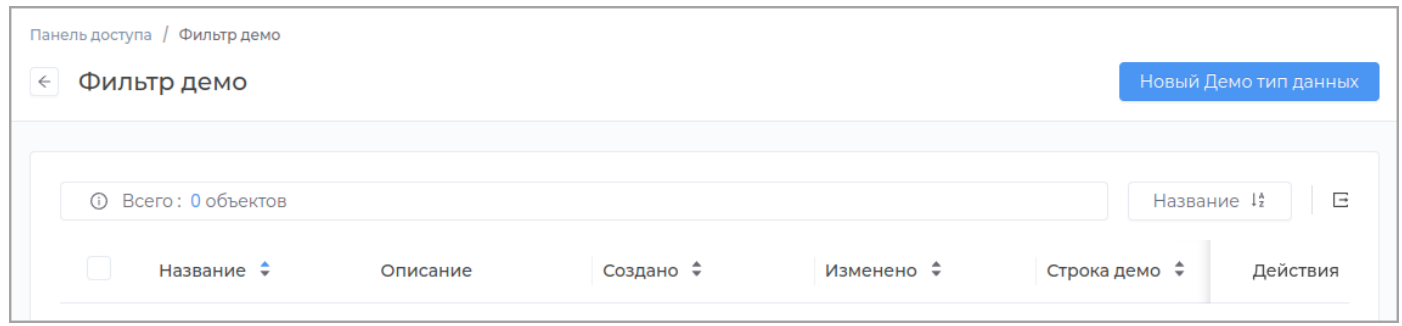

### **Примечание:**

Для настройки критериев дважды щелкните левой кнопкой мыши в области критерия или нажмите кнопку **Редактировать**.

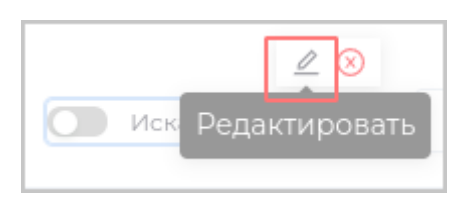

Можно задать значение для критерия и доступность для пользователя . В случае, если галочка **Показывать критерий** не будет установлена, то пользователю будет недоступен этот критерий для просмотра и настройки.

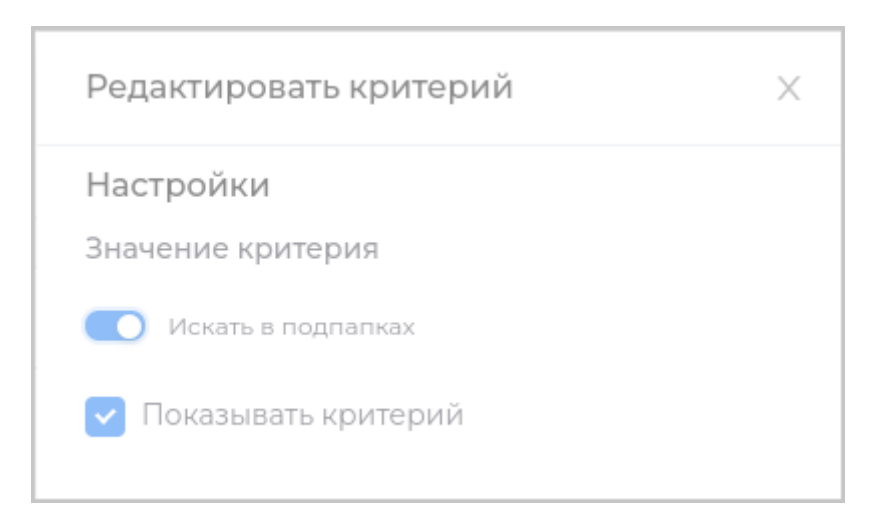

### <span id="page-243-0"></span>**Удаление фильтра**

Для удаления фильтра перейдите во вкладку **Фильтры** в разделе модуля.

Удаление фильтра доступно в случае, если фильтр еще не был опубликован. Для этого нажмите кнопку **Удалить** в строке с фильтром.

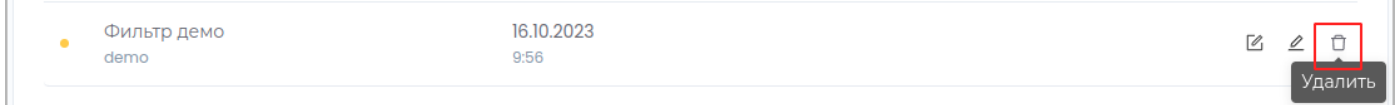

**Примечание:** Слева в строке с неопубликованным фильтром отображается индикатор оранжевого цвета.

#### Подтвердите удаление, нажав в появившемся окне кнопку **Удалить**

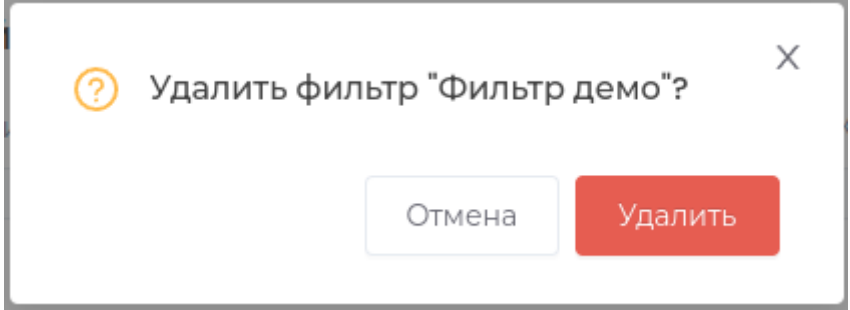

В случае, если фильтр уже был опубликован, вы можете архивировать его, с возможностью

### последующего восстановления.

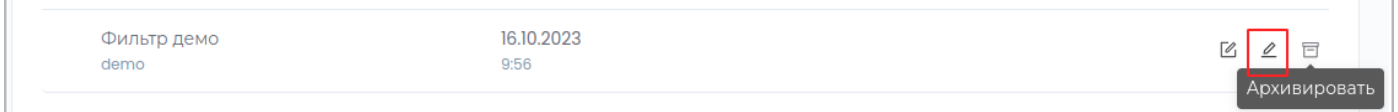

Подтвердите операцию, нажав в появившемся окне кнопку **Архивировать**.

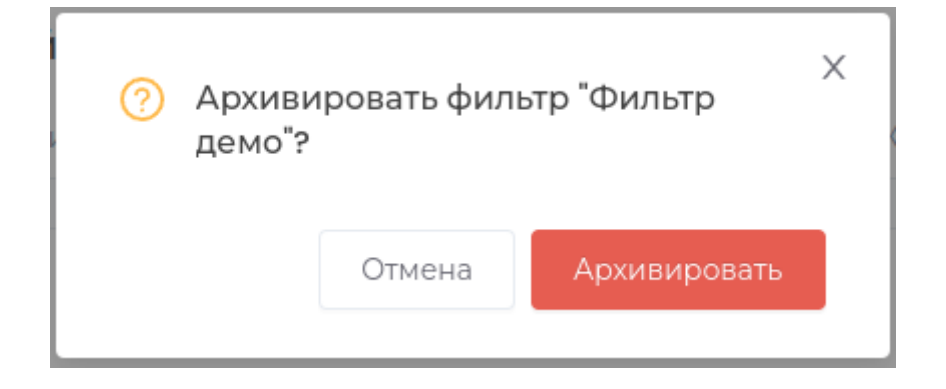

### Для восстановления фильтра нажмите кнопку Восстановить.

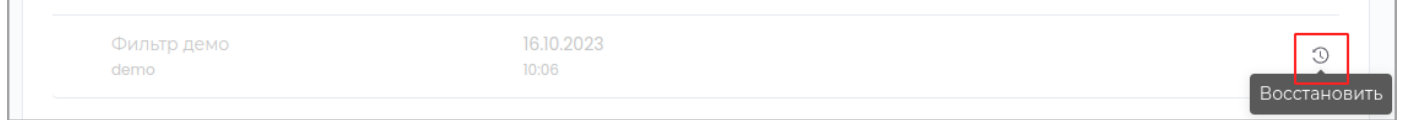

Подтвердите операцию, нажав в появившемся окне кнопку Восстановить.

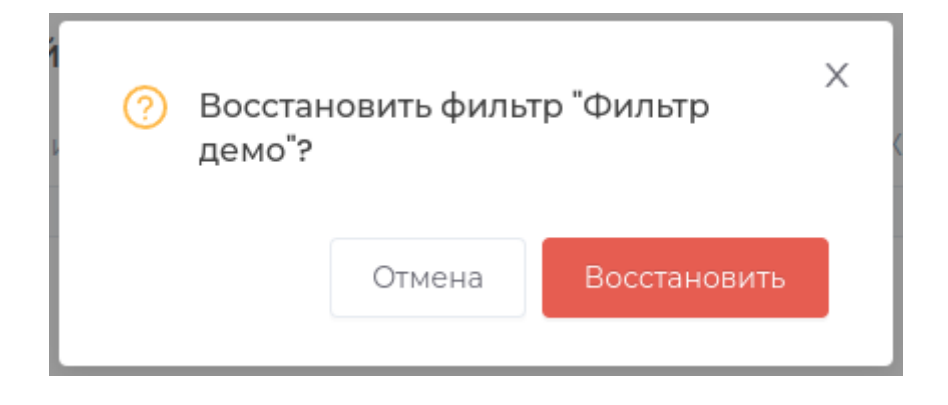

## Удаление модуля

Удаление модуля доступно в случае, если модуль еще не был опубликован. Для этого нажмите кнопку **Удалить** в строке с модулем.

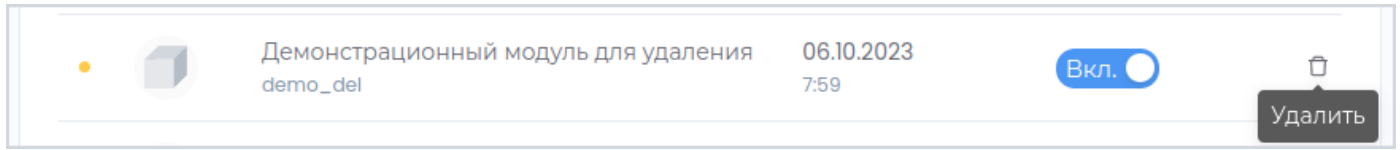

**Примечание:** Слева в строке с неопубликованным модулем отображается индикатор оранжевого цвета.

#### Подтвердите удаление, нажав в появившемся окне кнопку **Удалить**

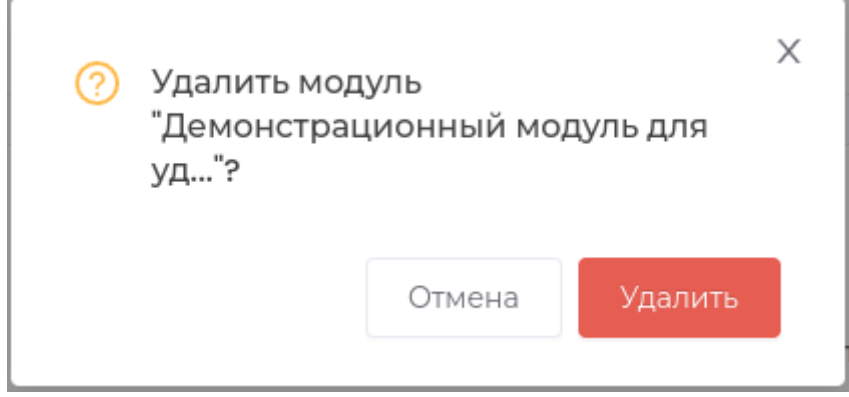

В случае, если модуль уже был опубликован, вы можете архивировать его, с возможностью последующего восстановления.

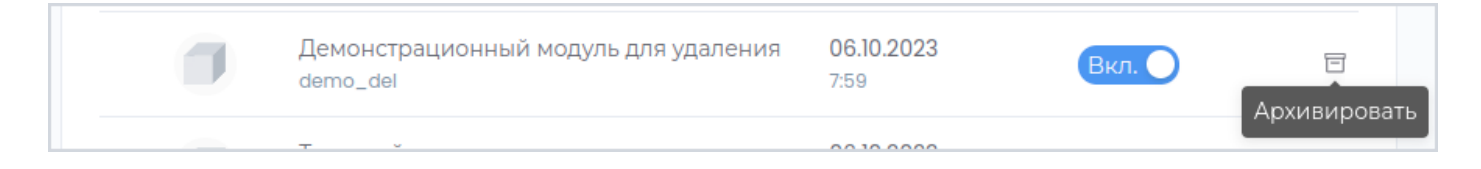

Подтвердите операцию, нажав в появившемся окне кнопку **Архивировать**.

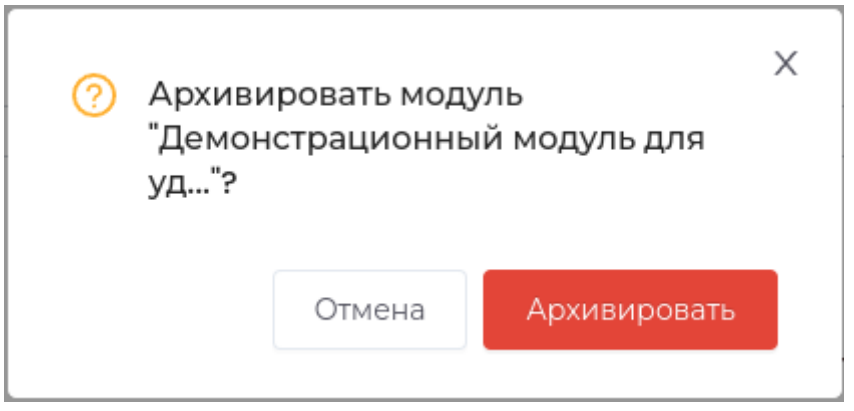

Для восстановления модуля нажмите кнопку **Восстановить**.

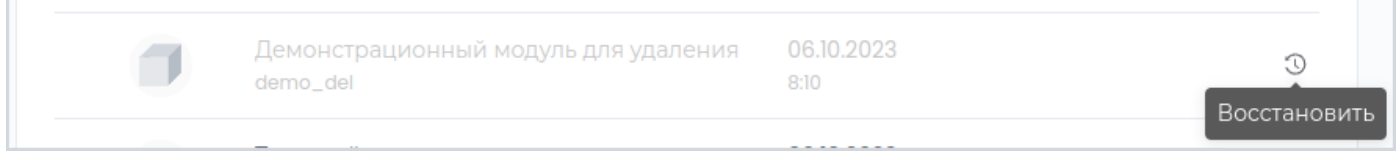

Подтвердите операцию, нажав в появившемся окне кнопку **Восстановить**.

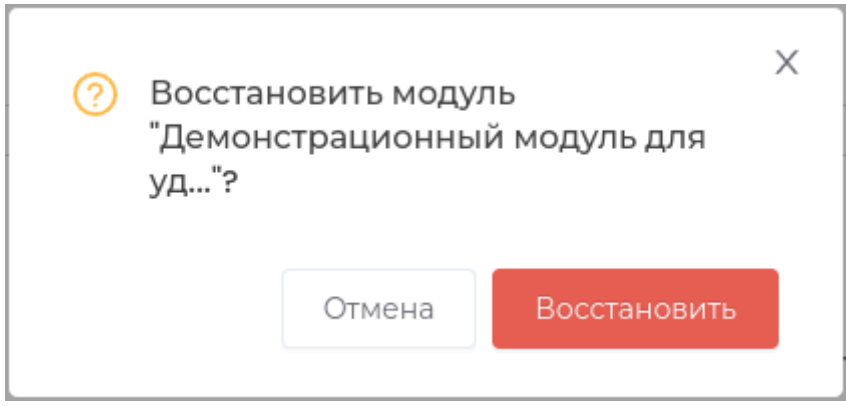

## 4. Импорт и экспорт данных модуля

Функционал предназначен для загрузки и выгрузки данных модуля в файл **csv**.

### Перейдите в раздел **Приложение**.

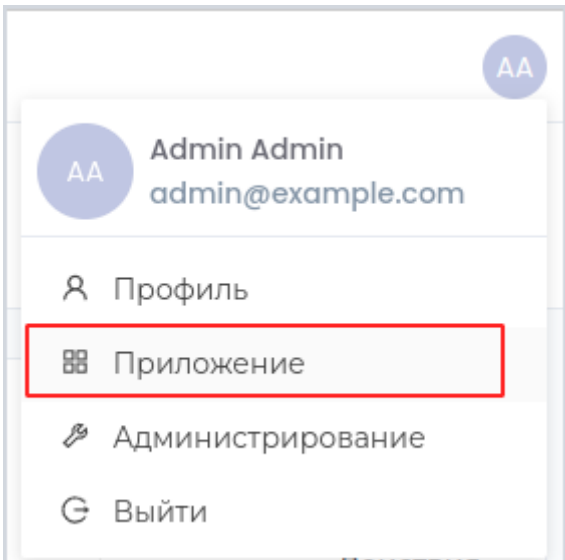

# Экспорт

На панели доступа в области нужного модуля нажмите кнопку **Экспорт данных**.

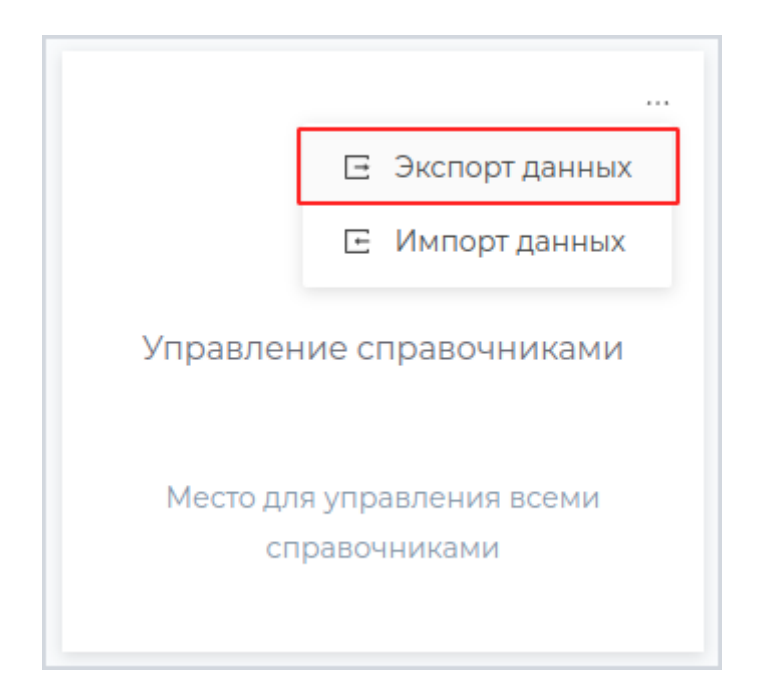

В загрузках браузера появится архив с файлом данных приложения.

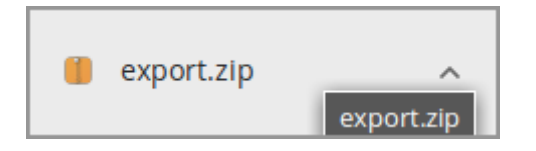

# Импорт

На панели доступа в области нужного модуля нажмите кнопку **Импорт данных**.

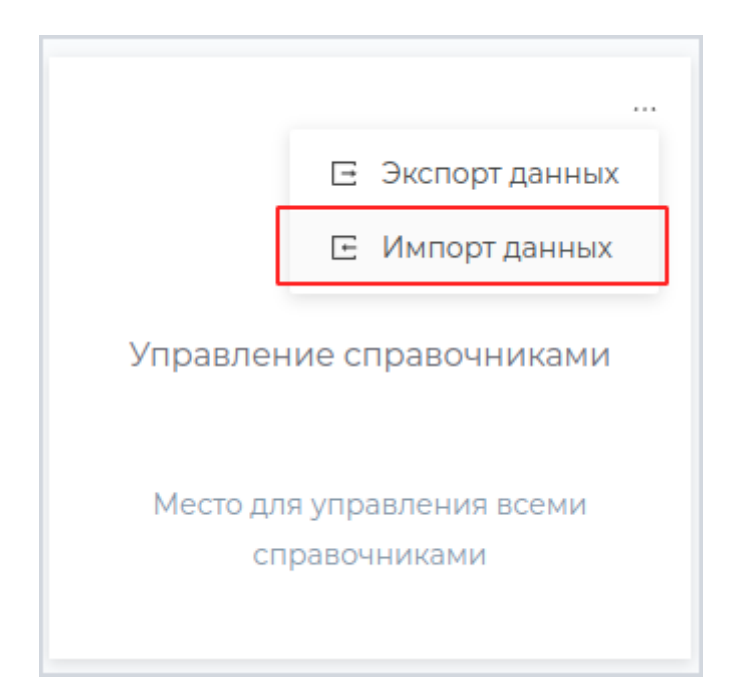

В появившемся окне загрузите файл с данными и нажмите **Импорт**.

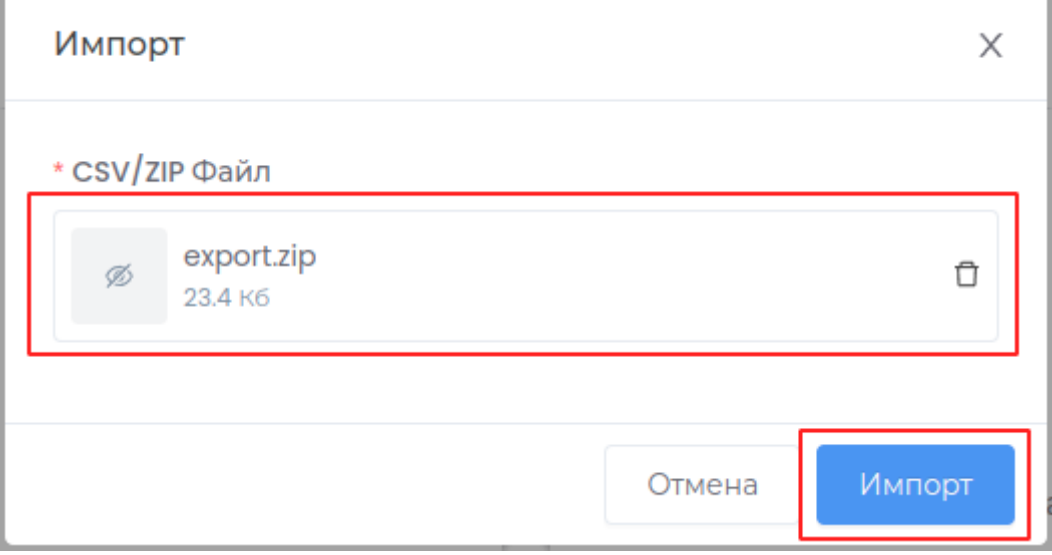

## 5. Роли

## Роли

Для разграничения прав и привилегий пользователей, а также групп пользователей в платформе реализована ролевая модель.

- [Создание роли](#page-306-0) •
- [Редактирование роли](#page-308-0)
- [Удаление роли](#page-310-0) •

Настройка привилегий и прав доступа производится в следующих разделах:

- Права доступа к рабочей области
- Привилегии в типе данных
- Привилегии в модуле

**Примечание:** В системном модуле **Управление справочниками** настройка привилегий роли недоступна. В данном модуле возможна только настройка прав доступа.

# 6. Интерфейс пользователя

## <span id="page-250-0"></span>Редактор навигации

Редактор навигации используется для создания новых элементов интерфейса и упрощения доступа к необходимому функционалу.

Перейдите в раздел **Интерфейс пользователя** на панели слева и нажмите кнопку **Редактор навигации**.

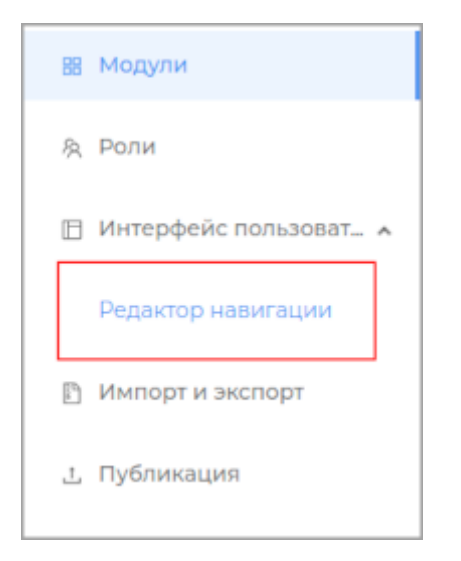

В открывшемся окне на панели слева расположены элементы управления для редактирования интерфейса пользователя.

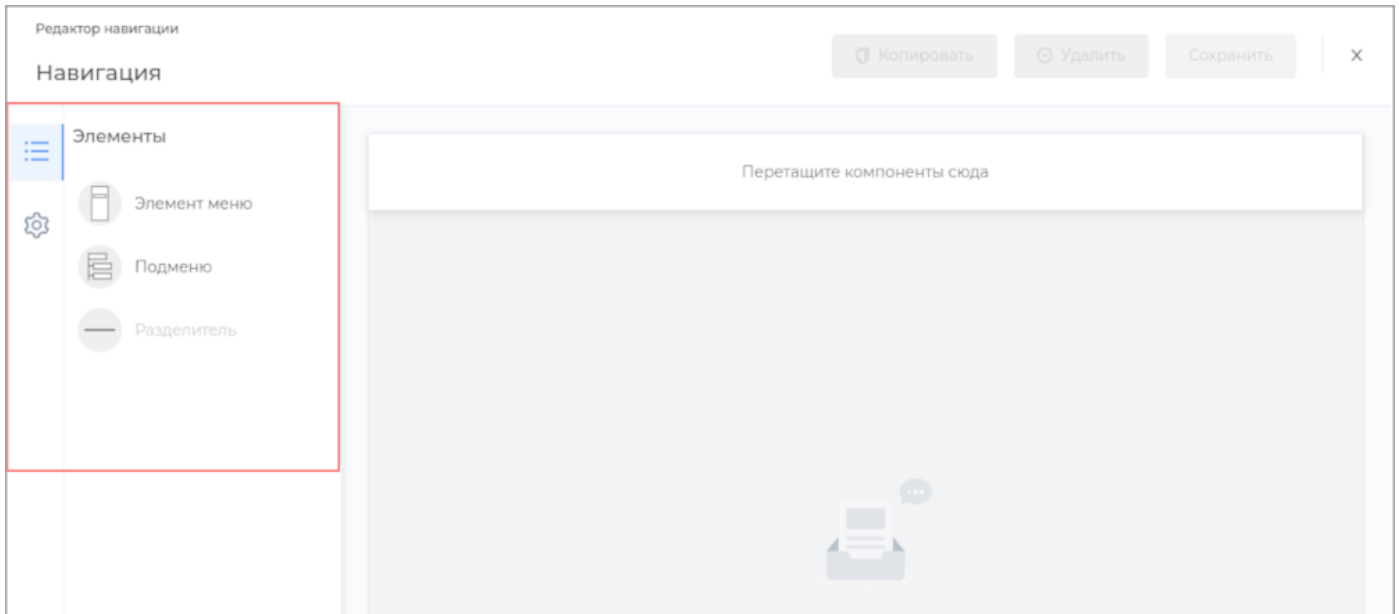

### Режим навигации

Для перехода в раздел **Режим навигации** нажмите кнопку на панели слева .

Выберите необходимый режим для интерфейса:

#### Смешанное меню •

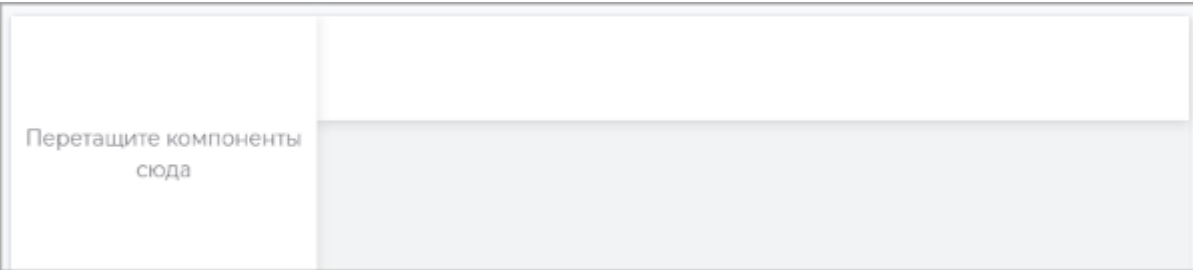

#### Боковое меню •

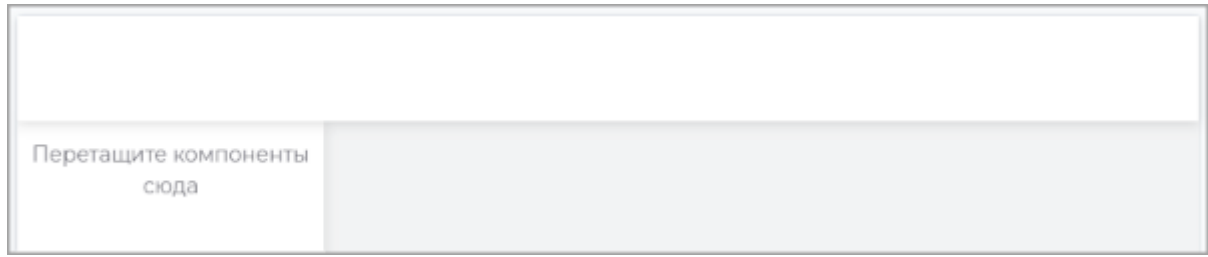

#### Верхнее меню •

Перетащите компоненты сюда

Далее перейдите в раздел Элементы.
### Элементы

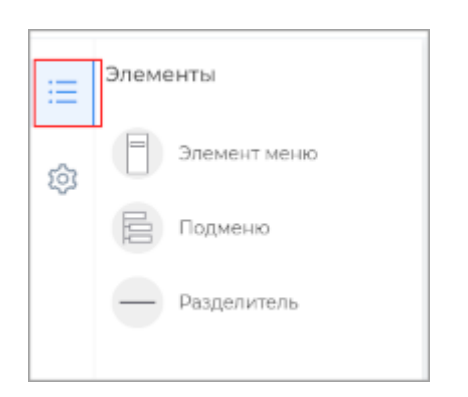

#### Перетащите необходимые элементы из меню слева на панель навигации.

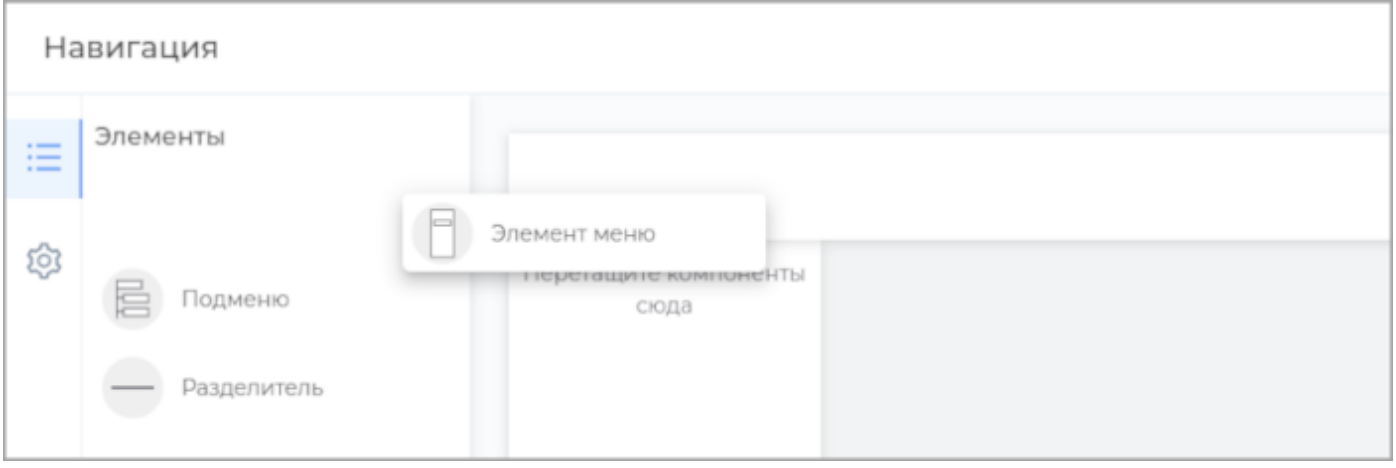

Элемент отобразится на панели навигации. ля перехода в раздел Режим навигации нажмите кнопку на панели слева

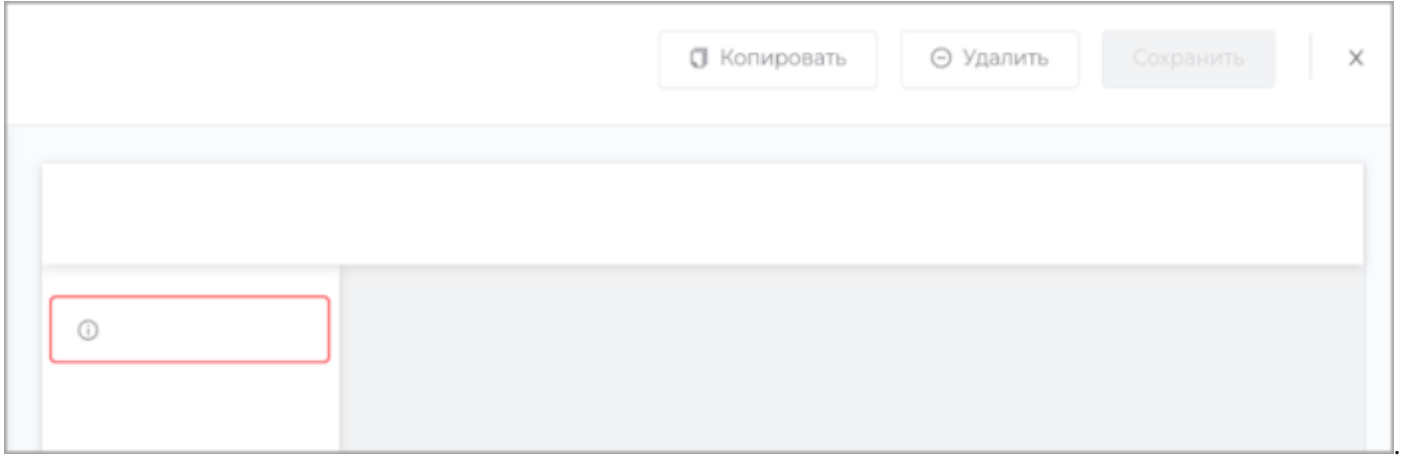

Дважды щёлкните левой кнопкой мыши на элементе для редактирования. В появившейся справа панели доступна настройка свойств элемента навигации.

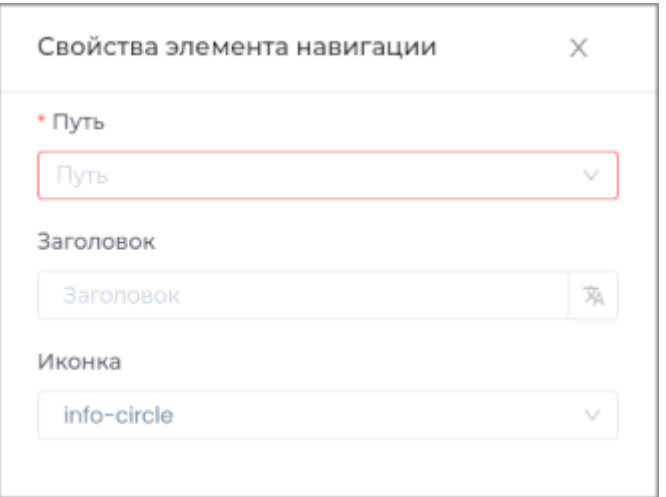

Заполните обязательное поле **Путь**, выбрав из списка нужный путь для элемента меню.

Поле **Заголовок** появится после выбора пути, также заголовок доступен для редактирования. В поле **Иконка** выберите из списка подходящую иконку при необходимости. Для удаления элемента нажмите кнопку **Удалить**. Для копирования элемента нажмите кнопку **Копировать**. Для сохранения изменений панели навигации нажмите кнопку **Сохранить**. Далее нужно выполнить [публикацию](#page-259-0) приложения.

#### Пример

Необходимо добавить кнопку для быстрого доступа к странице шаблонов **Демонстрационного модуля**.

В поле **Путь** выберите путь к странице шаблонов в Демонстрационном модуле.

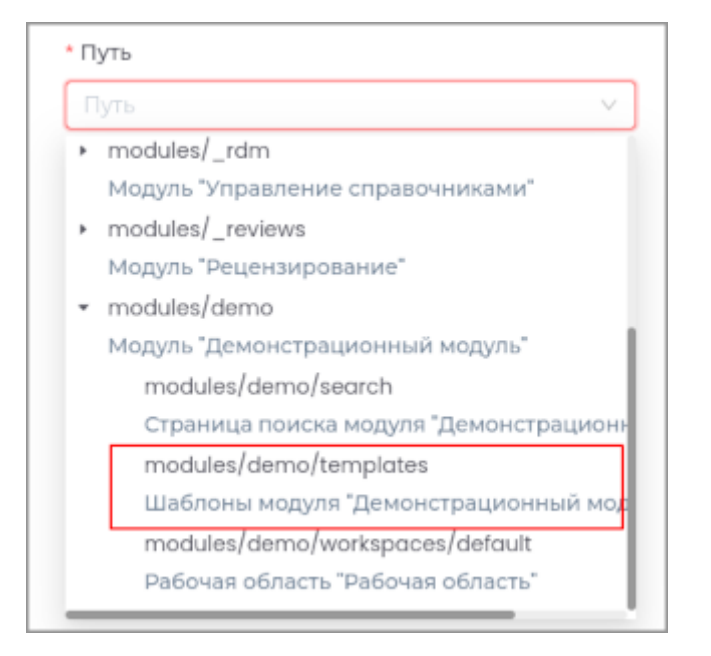

Заголовок заполнится автоматически.

Необходимо выбрать соответствующую иконку.

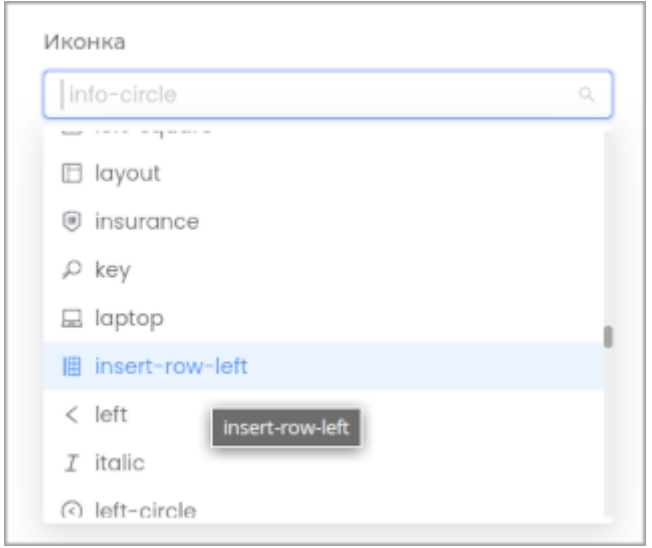

Нажмите кнопку **Сохранить**. Выполните публикацию.

Теперь кнопка для страницы шаблонов настроена.

В приложении кнопка будет выглядеть следующим образом:

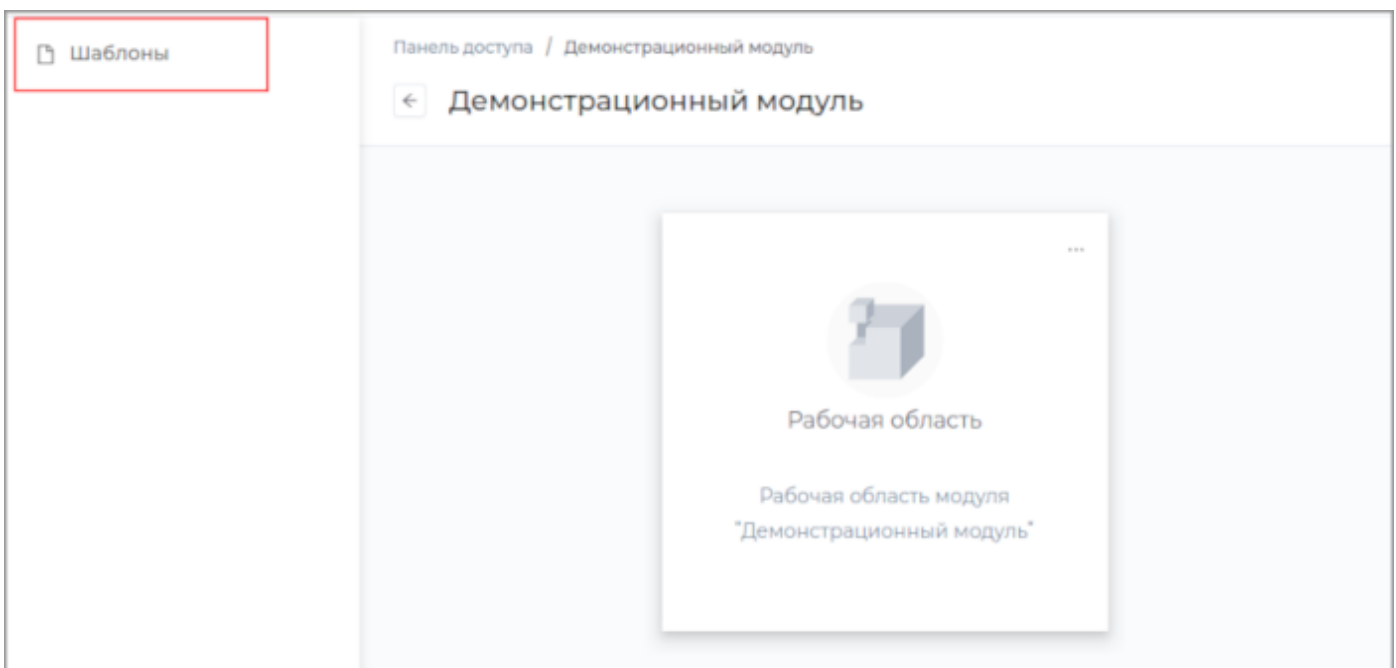

## При нажатии на кнопку будет осуществлен переход на страницу шаблонов.

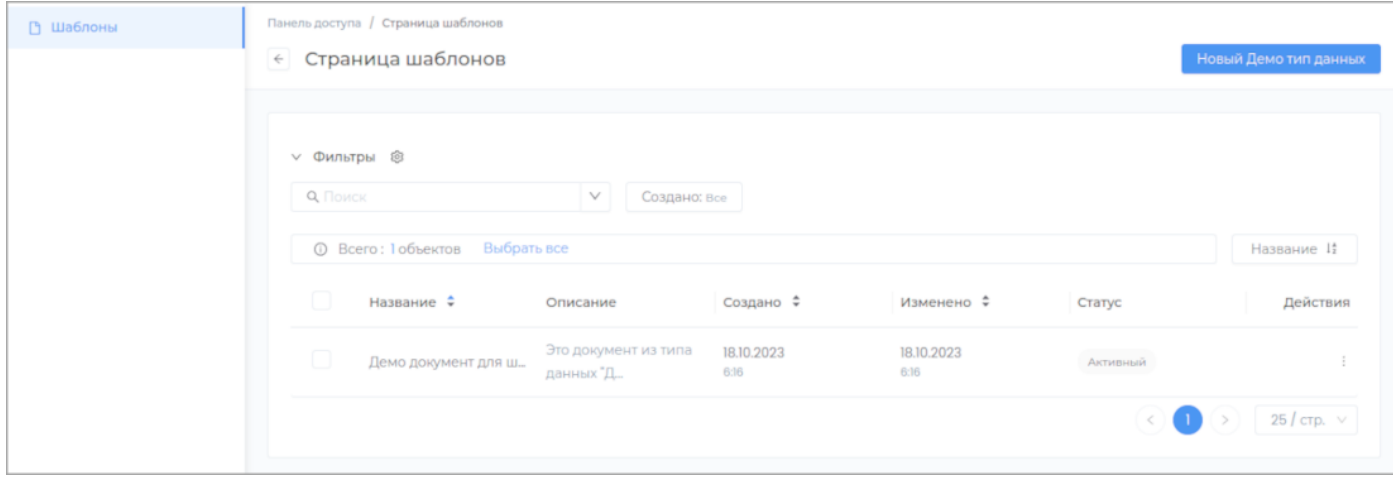

## 7. Импорт и экспорт

#### Импорт и экспорт ВВ Модули Импорт и экспорт **%** Роли ⊞ Интерфейс пользоват... А Редактор навигации Экспортируемые модули ■ Импорт и экспорт Калькулятор 屇 Ŧ Calculator <u>т</u> Публикация Файловое хранилище Ŧ  $\_$ assets Управление проектами для маркетинга T  $\Box$ mp Управление справочниками Ŧ  $_r$ rdm Рецензирование T \_reviews Демонстрационный модуль ٹ demo

#### Для импорта или экспортa приложения перейдите в раздел **Импорт и экспорт**.

## Импорт

Нажмите кнопку **Импорт** и загрузите архив с данными приложения. Нажмите кнопку **Импорт**.

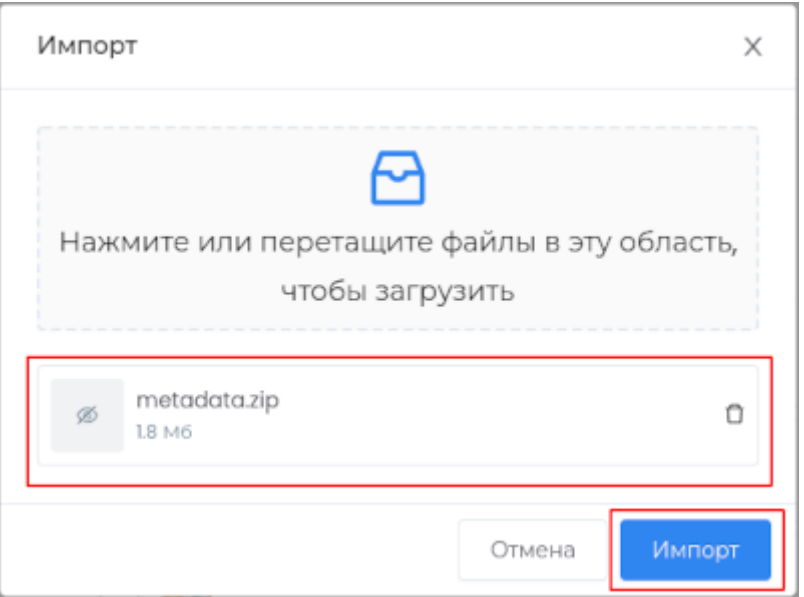

## Экспорт

Нажмите кнопку **Экспортировать приложение**.

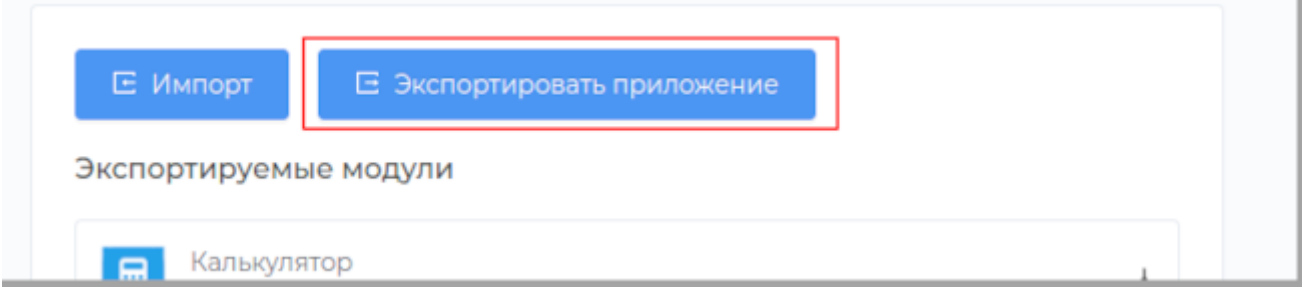

В загруженных файлах браузера появится архив с данными приложения.

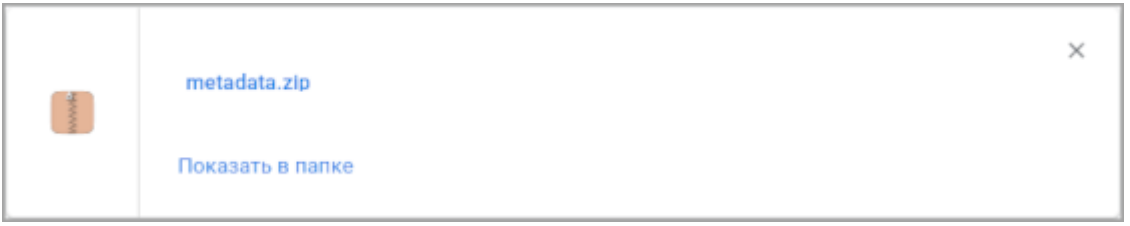

Также доступен экспорт отдельных модулей приложения. Для этого нажмите кнопку **Экспорт** в строке с нужным модулем.

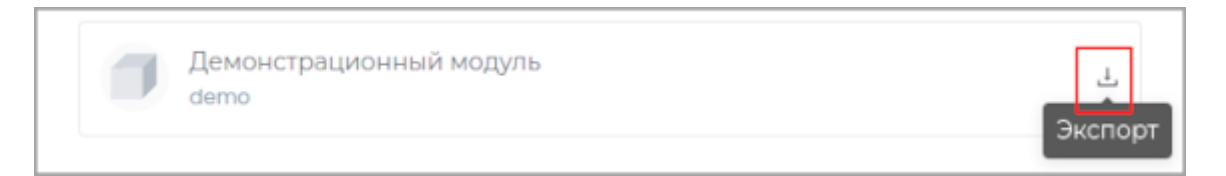

В загруженных файлах браузера появится архив с данными модуля.

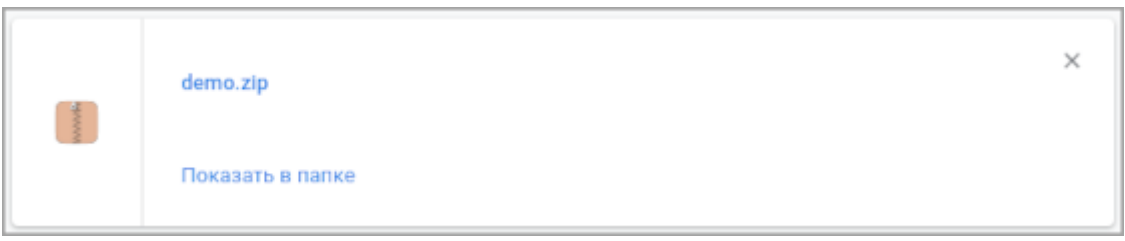

**Примечание:** Если в модуле в типах данных используются поля [Выбор из списка,](#page-106-0) [Множественный](#page-121-0) [выбор](#page-121-0) или Атрибуты, то импортировать модуль нужно совместно с модулем **Управление справочниками**.

## 8. Публикация

# <span id="page-259-0"></span>Публикация приложения

## Перейдите во вкладку Публикация.

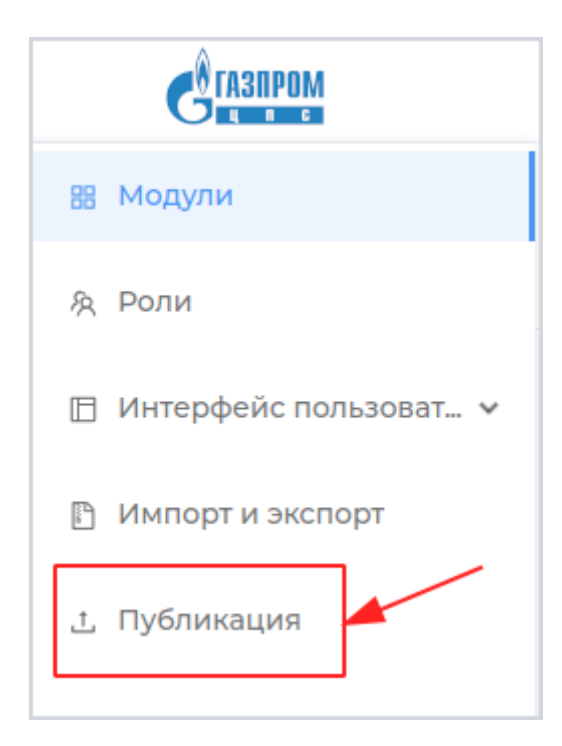

## Затем нажмите кнопку Опубликовать приложение.

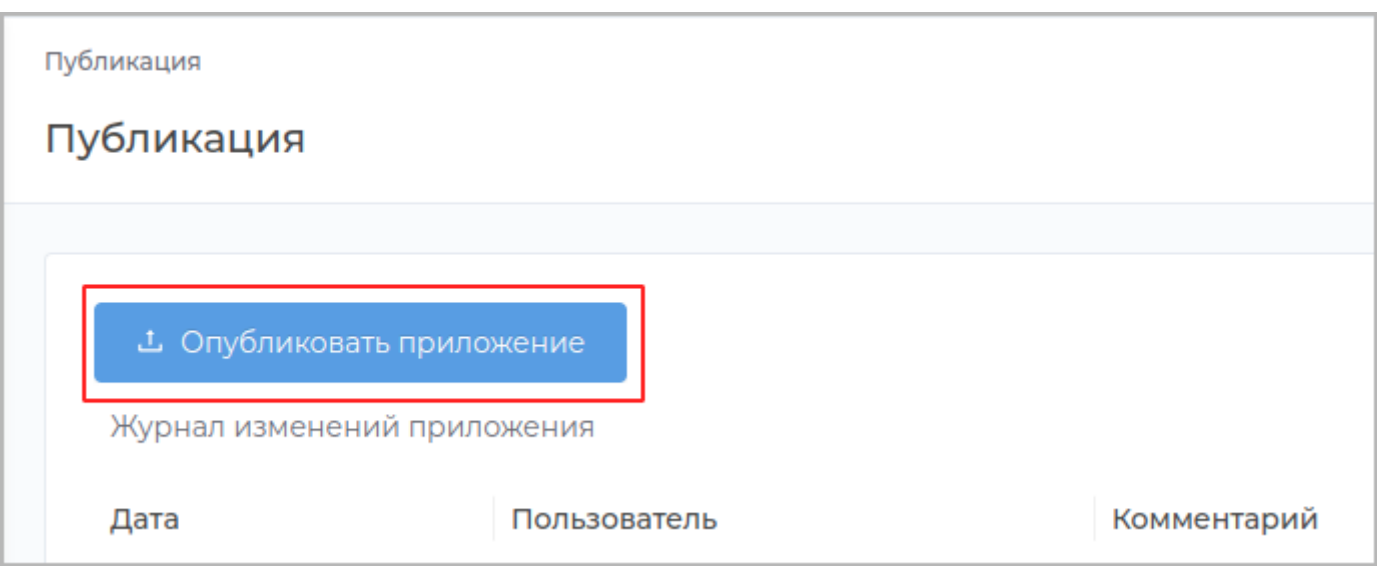

В открывшемся окне введите описание изменений в поле Комментарий и нажмите кнопку Опубликовать.

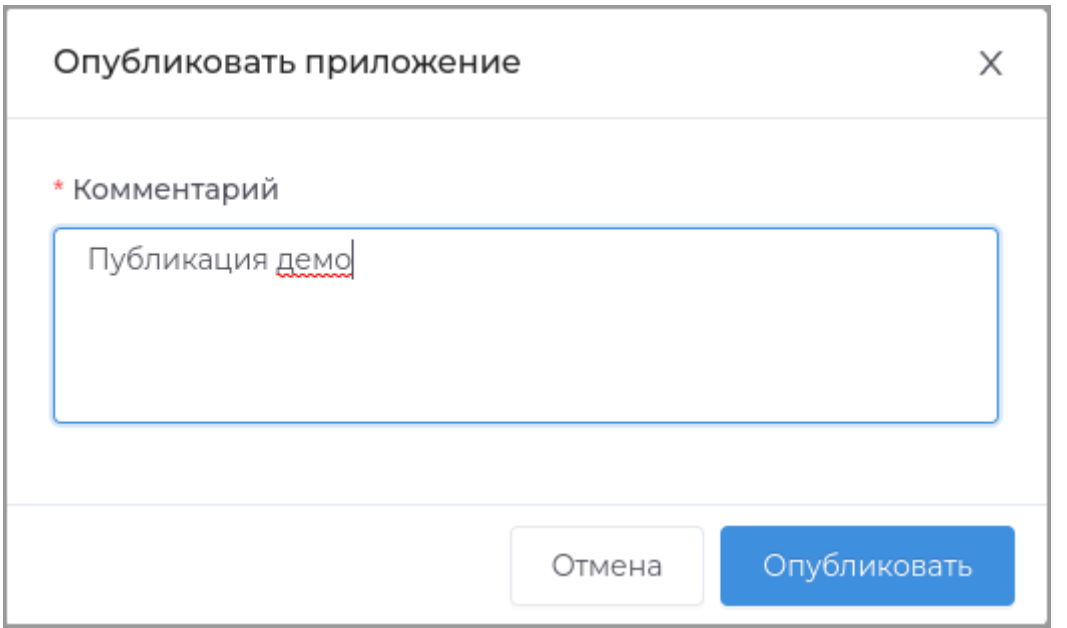

Запись о новой публикации появится в журнале изменений приложения.

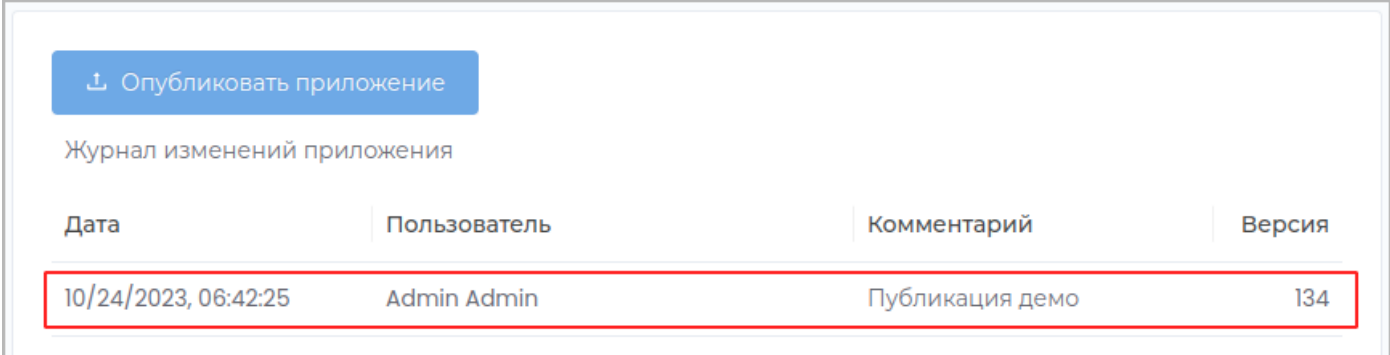

## 9. Администрирование

# Брендинг

Перейдите в раздел **Администрирование**.

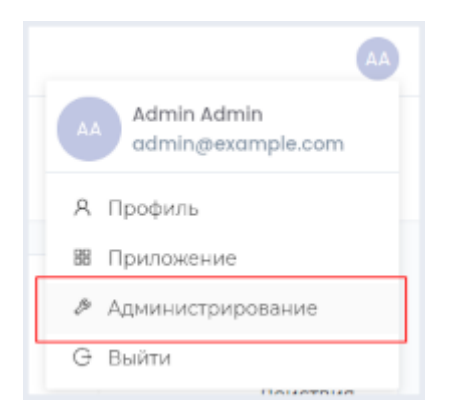

На панели слева выберите раздел **Брендинг**.

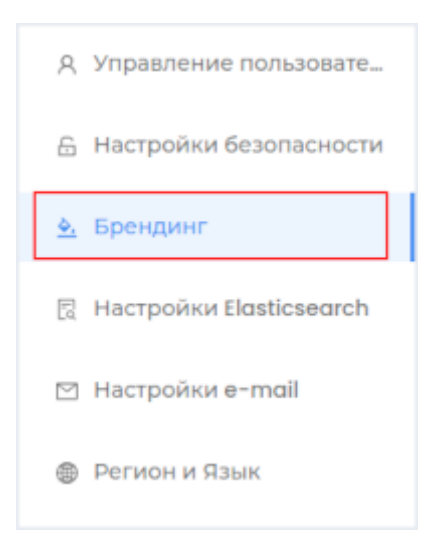

Введите текст, который будет отображаться в заголовке окна браузера.

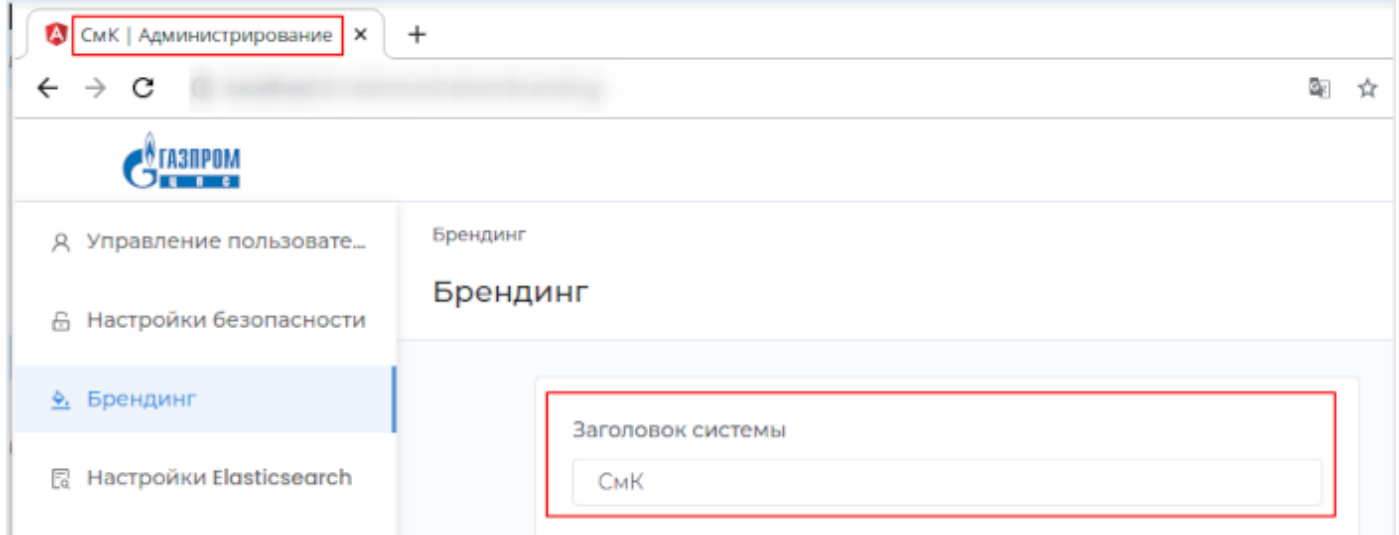

## Загрузите иконку окна в разделе **Фавикон**.

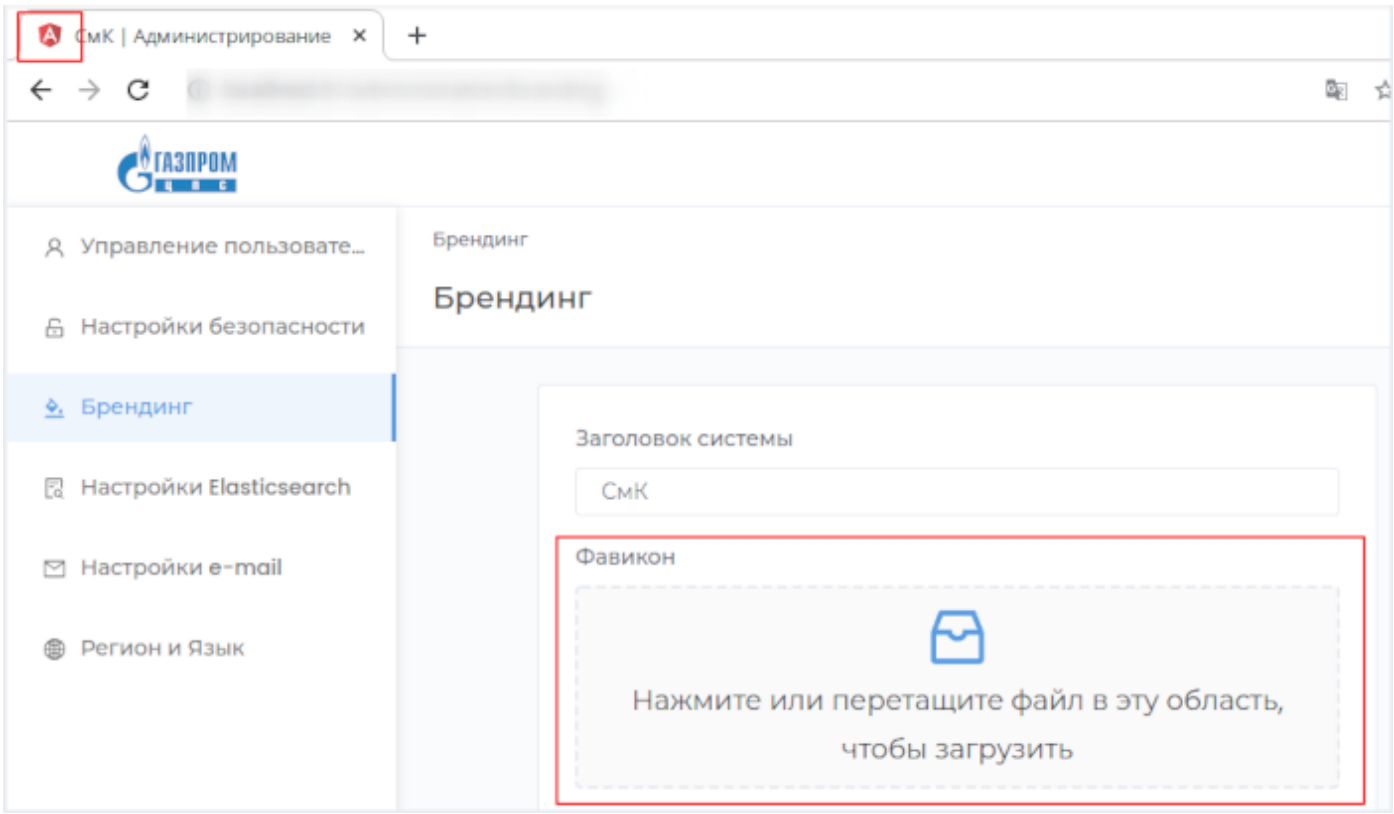

Загрузите **Логотип** и **Уменьшенный логотип** компании.

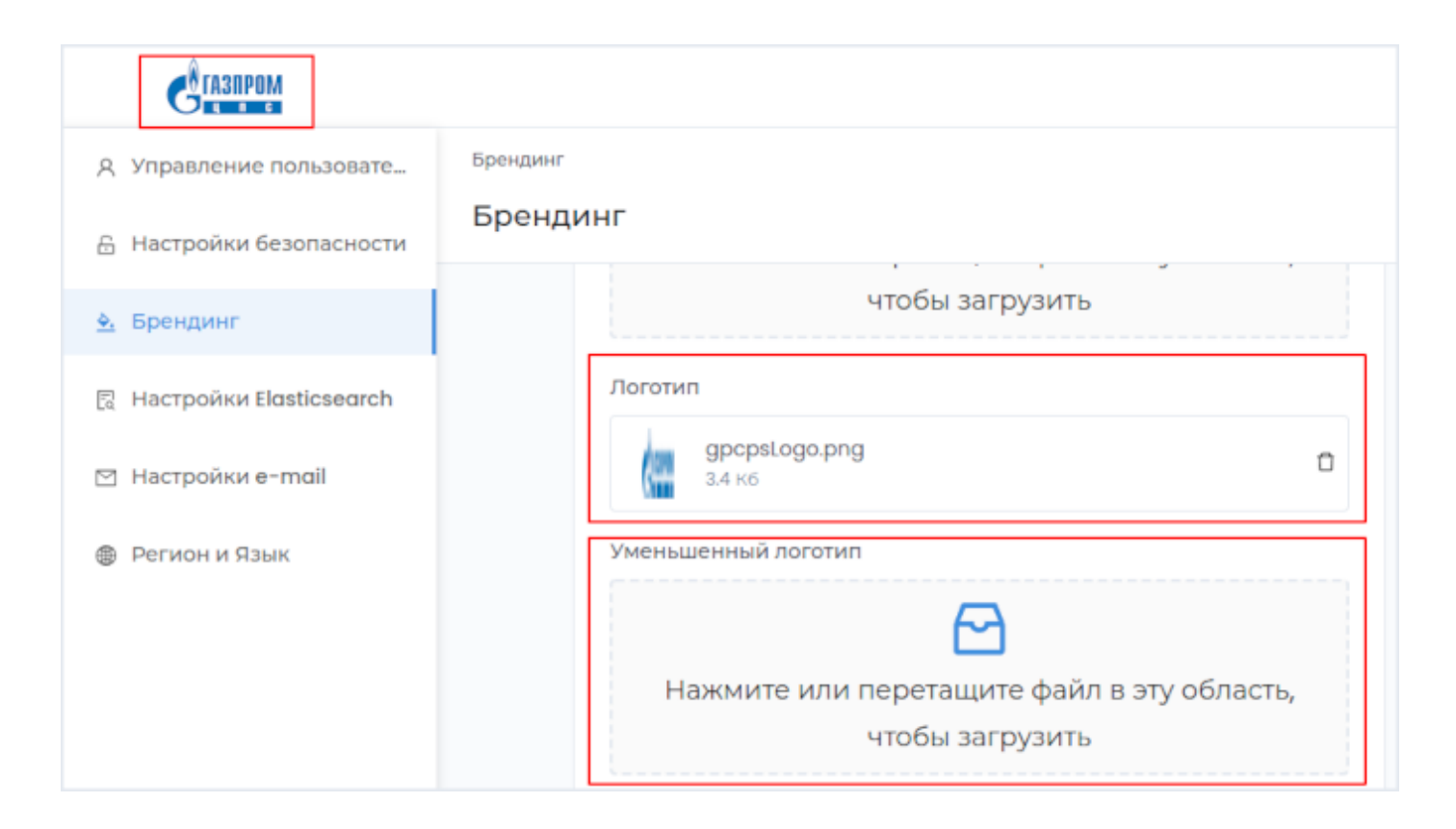

#### Выберите основной цвет системы.

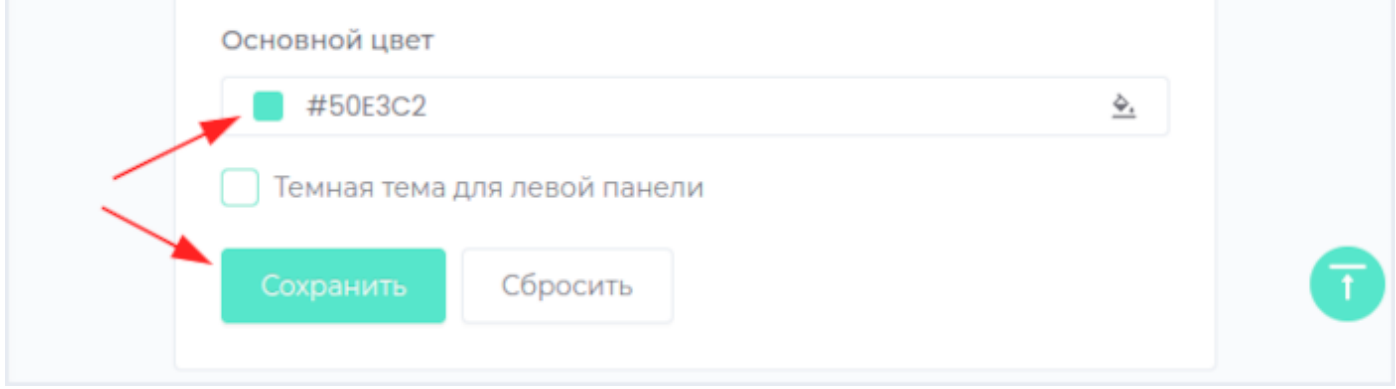

Можно также настроить темную тему.

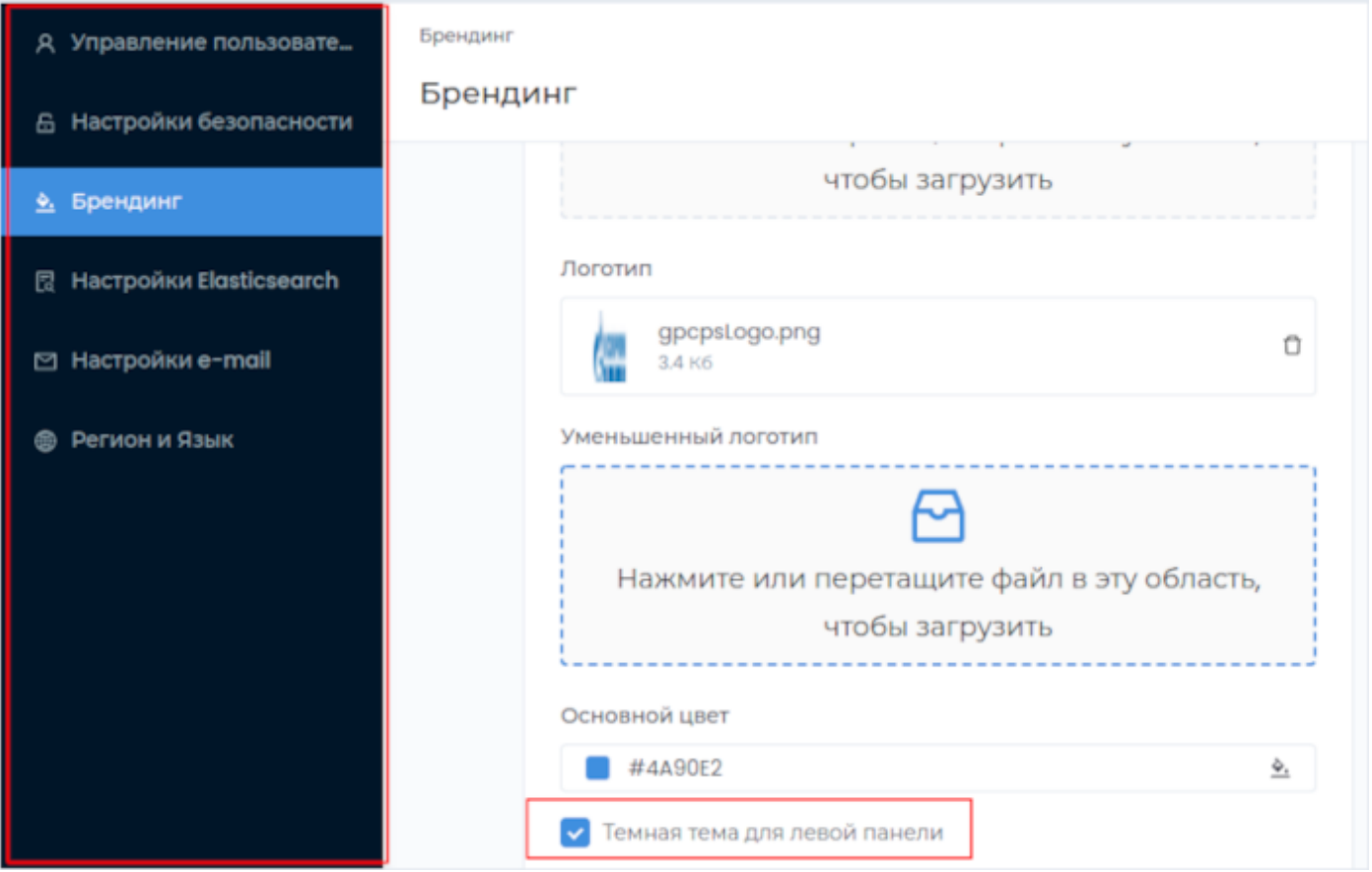

Сохраните изменения, нажав кнопку Сохранить.

## Настройки Elasticsearch

Настройка программной поисковой системы. С работой системы можно ознакомиться по [ссылке](https://www.elastic.co/elasticsearch/).

Перейдите в раздел **Администрирование**.

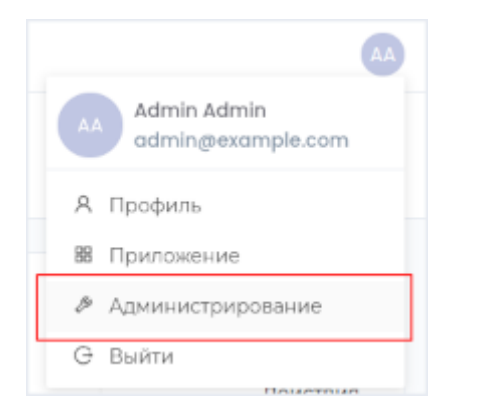

На панели слева выберите раздел **Настройки Elasticsearch**.

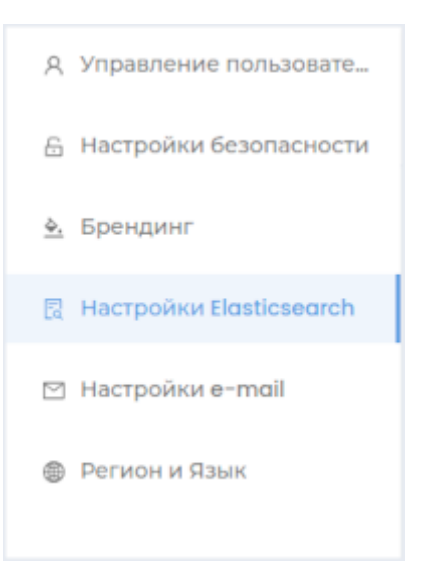

## Нажмите кнопку **Реиндексация репозитория**

В зависимости от размера вашего хранилища эта операция может быть  $\wedge$ длительной. Поисковый индекс будет удален. Во время реиндексации результаты поиска будут неполными. Реиндексация репозитория

# Настройки электронной почты

Перейдите в раздел **Администрирование**.

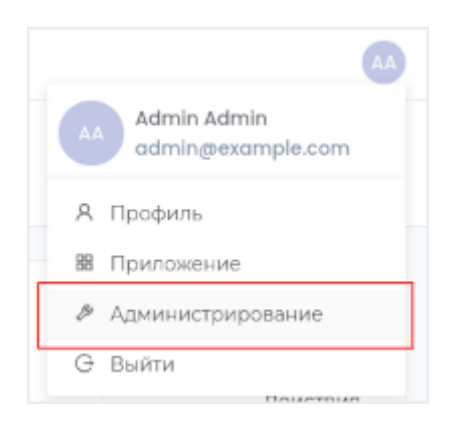

На панели слева выберите раздел **Настройки email**.

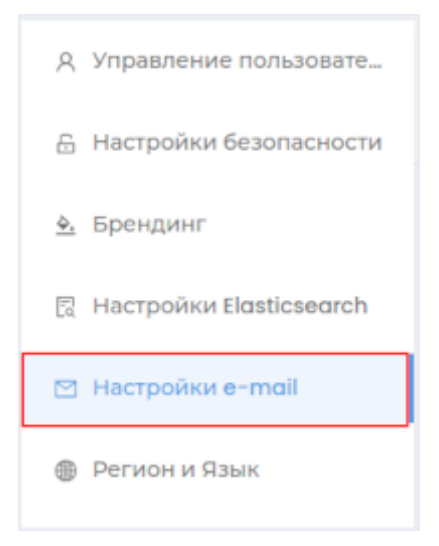

Введите необходимые настройки и нажмите кнопку **Тест**.

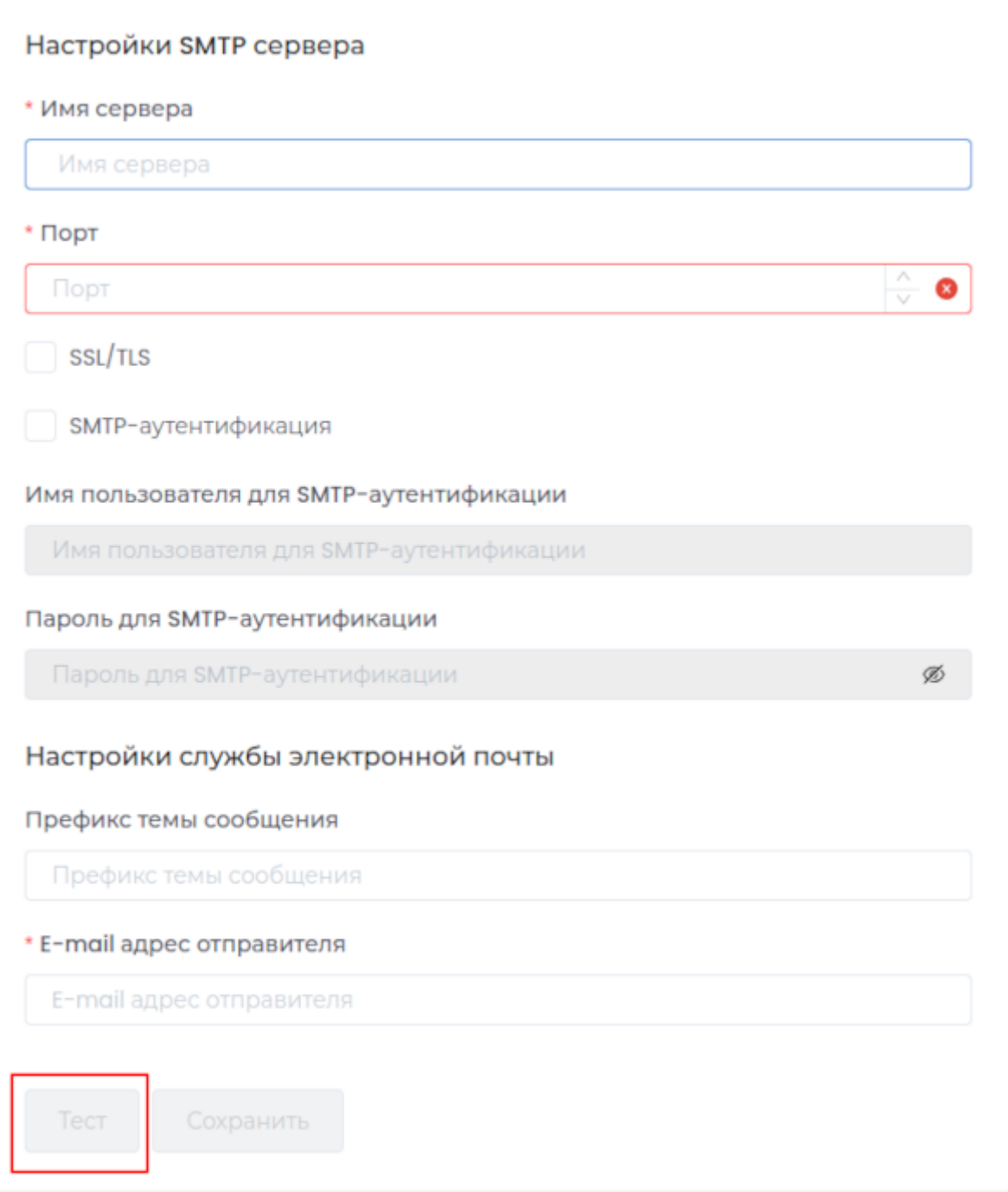

В случае, если настройки выполнены верно, на адрес электронной почты пользователя придёт письмо с текстом **Это сообщение отправлено для проверки настроек электронной почты системы.** с указанным в настройках префиксом темы сообщения.

Нажмите кнопку **Сохранить**.

## Регион и Язык

Перейдите в раздел **Администрирование**.

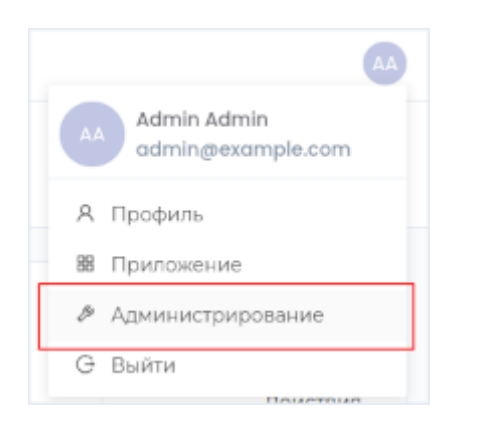

На панели слева выберите раздел **Регион и Язык**.

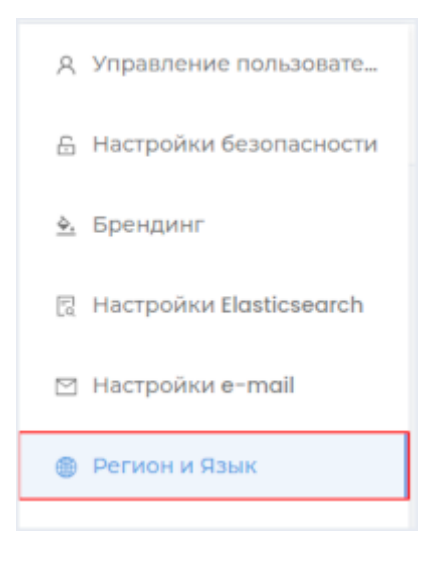

Введите настройки времени, языка по умолчанию. Нажмите кнопку **Сохранить**. При необходимости настройте автоматический перевод приложения с использованием сервиса [DeepL](https://www.deepl.com/ru/pro?cta=header-pro).

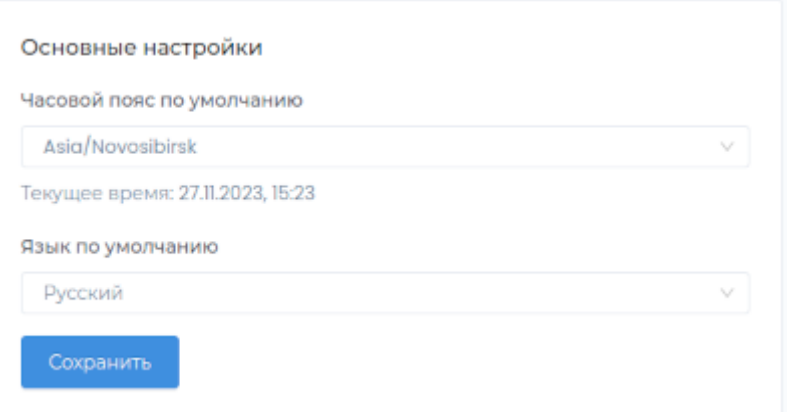

## 10. Управление справочниками

#### Модуль содержит справочники для работы в системе.

**Примечание:** Создание и редактирование справочников производится в разделе **Конструктор**. Заполнение справочника данными осуществляется в **Приложении**.

## Доступные функции в конструкторе

## 1. Основные свойства

#### [Редактирование основных свойств](#page-12-0) •

## 2. Справочники

Для работы со справочниками перейдите в модуль **Управление справочниками** и выберите раздел **Справочники**.

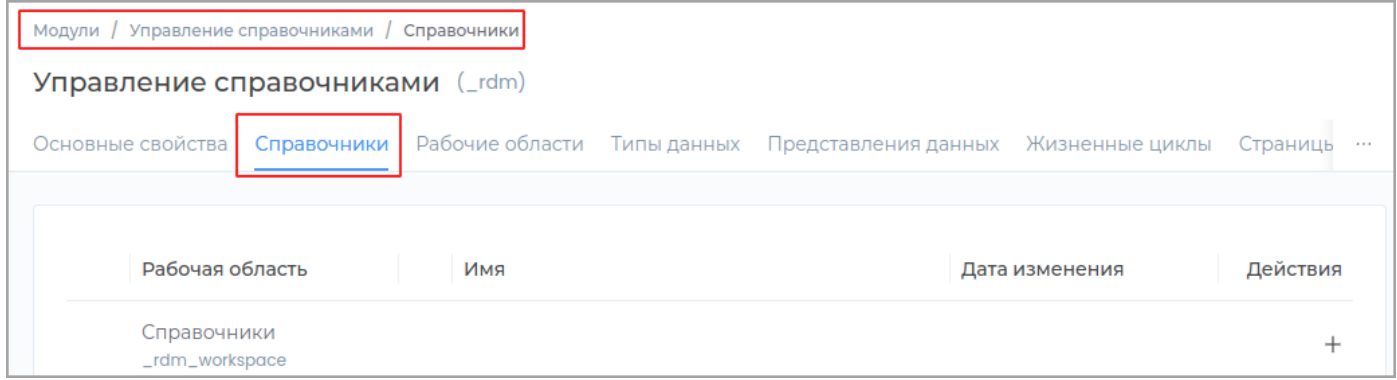

## **2.1. Группы справочников**

## **2.1.1. СОЗДАНИЕ ГРУППЫ**

Перейдите во вкладку **Справочники**, выберите нужную группу справочников и нажмите кнопку **Создать**.

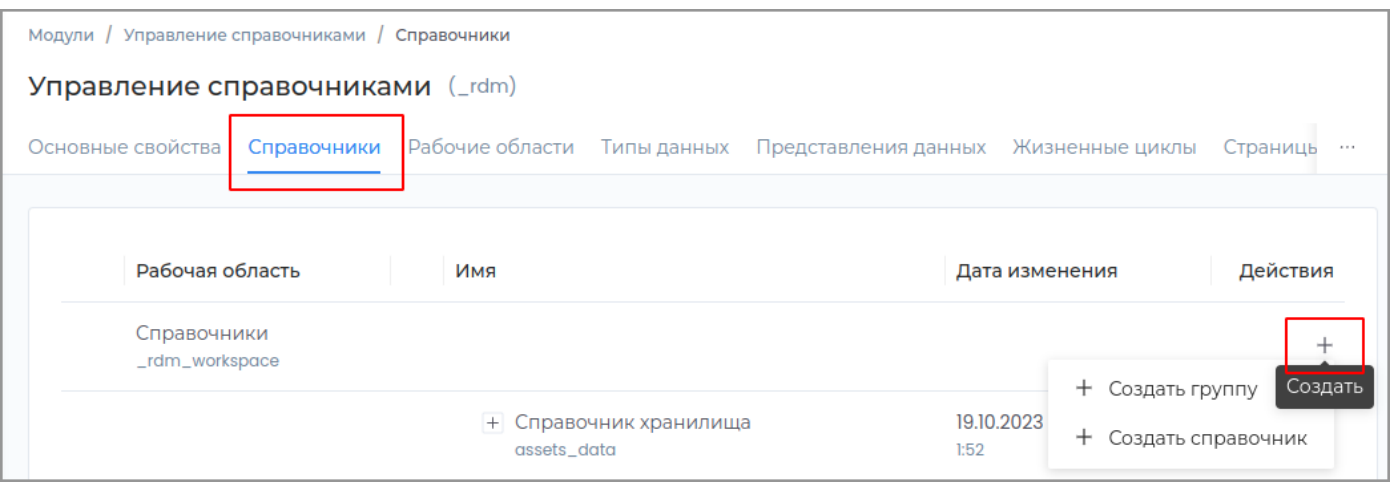

## В выпадающем списке нажмите **Создать группу**. В появившемся окне запоните поля **Техническое имя** и **Отображаемое название**, поле **Описание** заполните при необходимости.

**Примечание:** Техническое имя должно начинаться с латинской буквы и содержать символы a-z, A-Z, 0-9 и \_. Максимальная длина 30 символов. Также техническое имя должно быть уникальным.

#### Нажмите кнопку **Создать**.

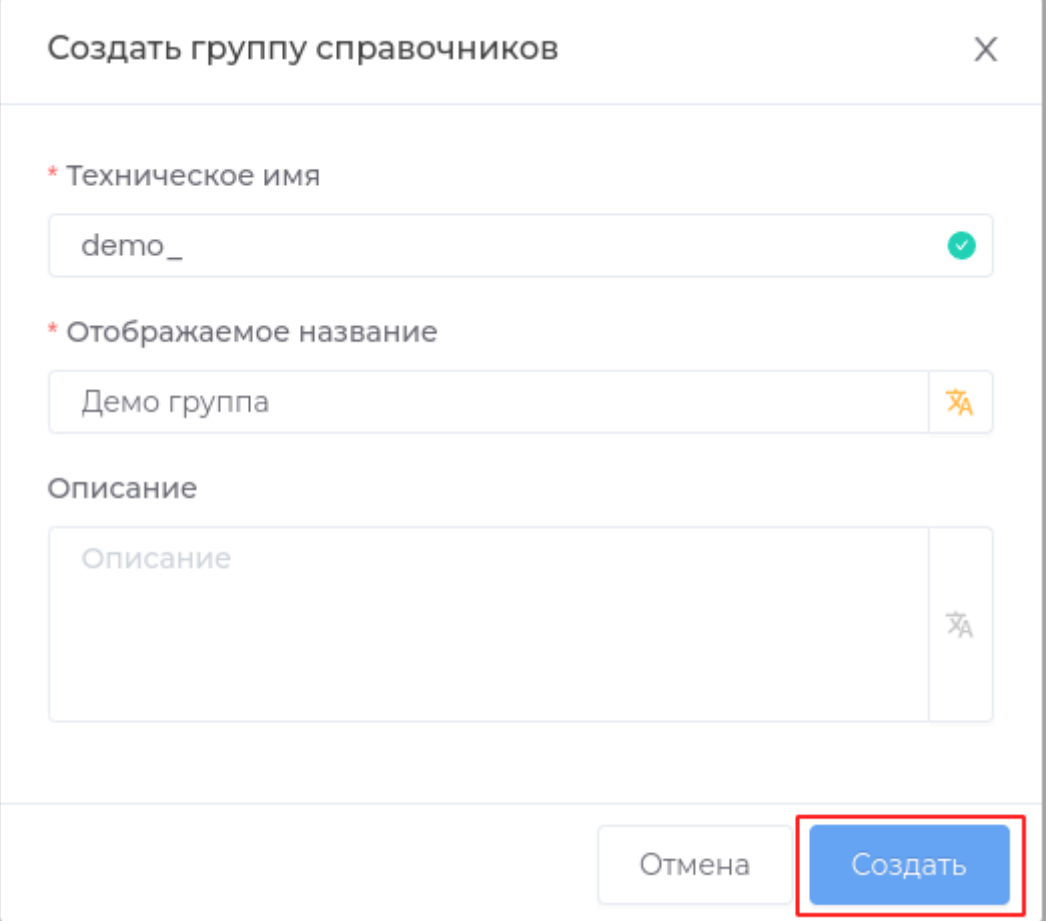

Новая группа будет отображена в списке.

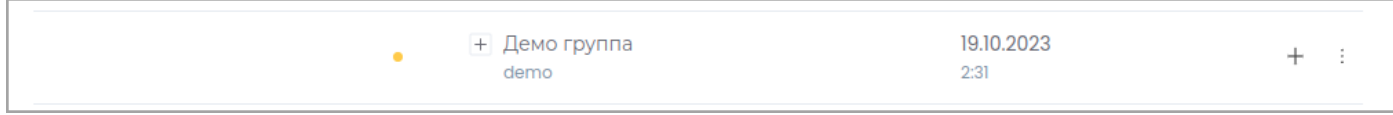

#### **2.1.2. РЕДАКТИРОВАНИЕ ГРУППЫ**

Выберите необходимую группу из списка и щелкните по ней левой кнопкой мыши.

**Основные свойства** •

Доступны для редактирования [текстовые поля](#page-60-0) **Отображаемое название** и **Описание**.

• [Права доступа](#page-32-0)

#### **2.1.3. УДАЛЕНИЕ ГРУППЫ**

Удаление группы доступно в случае, если группы еще не была опубликована. Для этого нажмите кнопку **Удалить** в строке с группой.

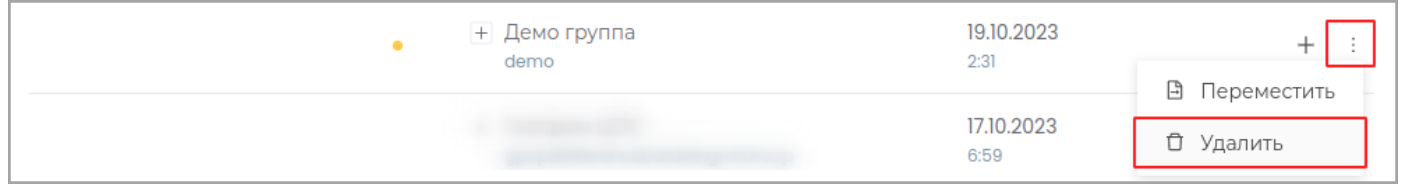

**Примечание:** Слева в строке с неопубликованной группой отображается индикатор оранжевого цвета.

Подтвердите удаление, нажав в появившемся окне кнопку **Удалить**

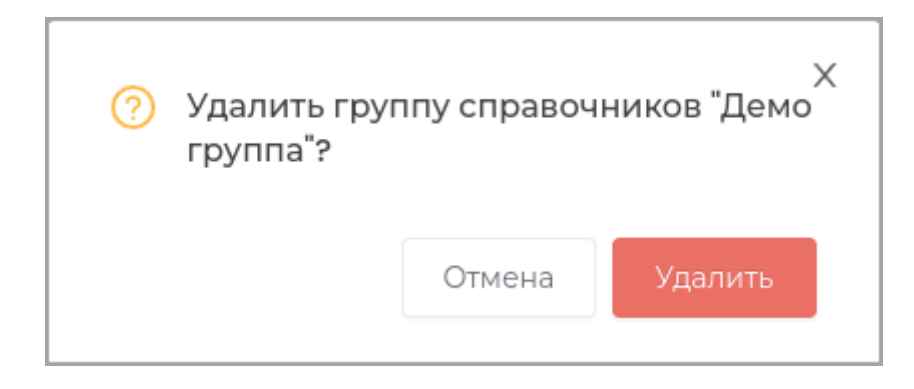

В случае, если группа уже был опубликована, вы можете архивировать её, с возможностью последующего восстановления.

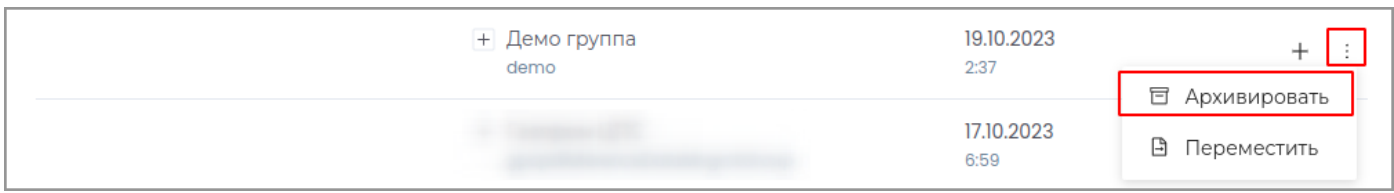

Подтвердите операцию, нажав в появившемся окне кнопку **Архивировать**.

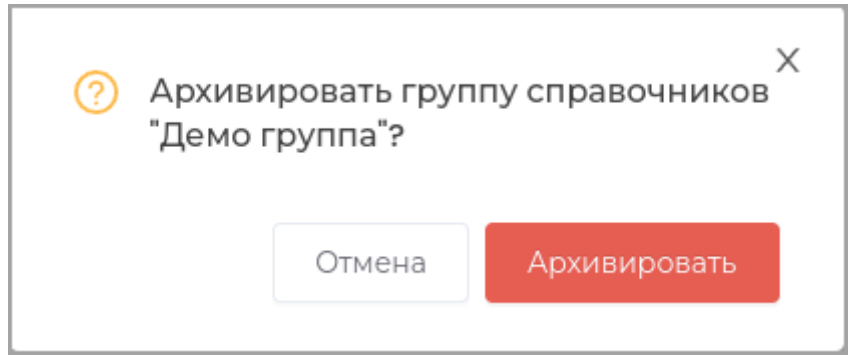

Для восстановления группы нажмите кнопку **Восстановить**.

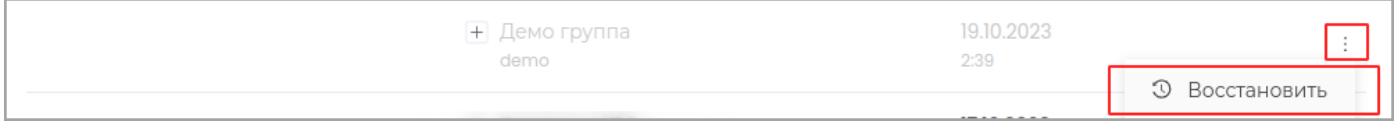

Подтвердите операцию, нажав в появившемся окне кнопку **Восстановить**.

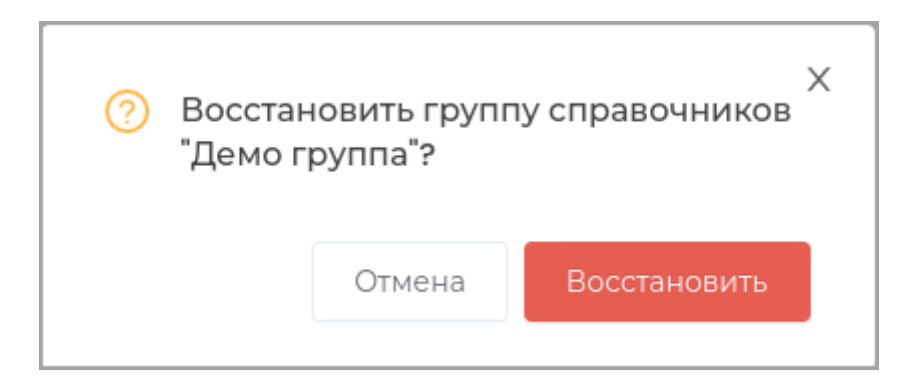

## **2.1.4. ПЕРЕМЕЩЕНИЕ ГРУППЫ**

Для перемещения группы в другую группу справочников нажмите кнопку **Переместить**.

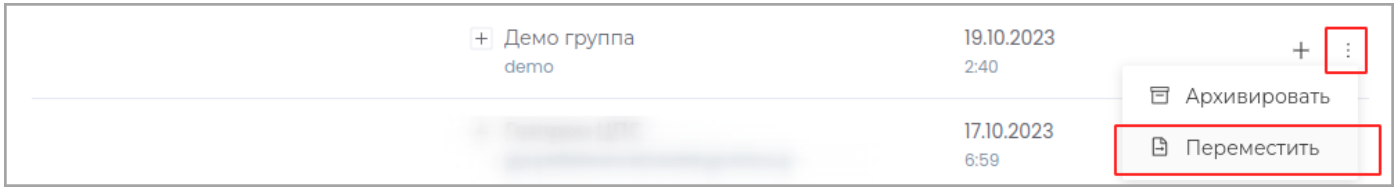

Выберите в появившемся окне необходимую группу и нажмите **Переместить**.

Группа будет перемещена в выбранную группу справочников.

#### **2.2. Справочники**

#### **2.2.1. СОЗДАНИЕ СПРАВОЧНИКА**

Перейдите во вкладку **Справочники**, выберите нужную группу справочников и нажмите кнопку **Создать**.

В выпадающем списке нажмите **Создать справочник**.

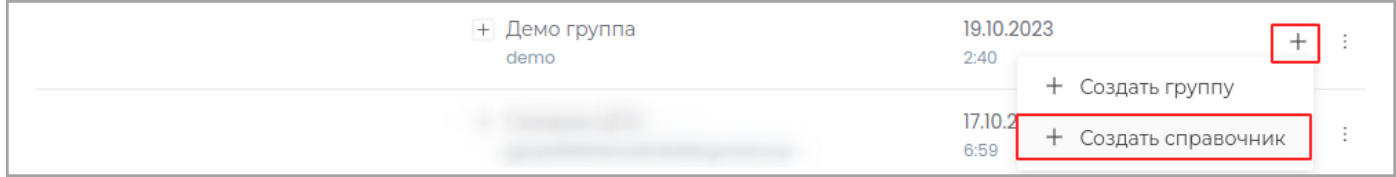

В появившемся окне запоните поля **Техническое имя** и **Отображаемое название**, поле **Описание** заполните при необходимости.

**Примечание:** Техническое имя должно начинаться с латинской буквы и содержать символы a-z, A-Z, 0-9 и \_. Максимальная длина 30 символов. Также техническое имя должно быть уникальным.

Выберите тип справочника. Заполните необходимые поля и нажмите **Создать**.

#### Созданный справочник отобразится в выбранной группе.

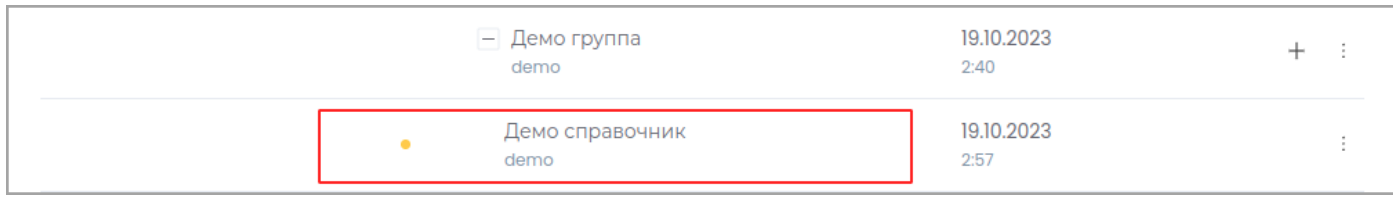

#### **2.2.2. Простой справочник**

Не имеет родительского справочника.

Тип поля: [Выбор из списка](#page-106-0) или [Множественный выбор](#page-121-0).

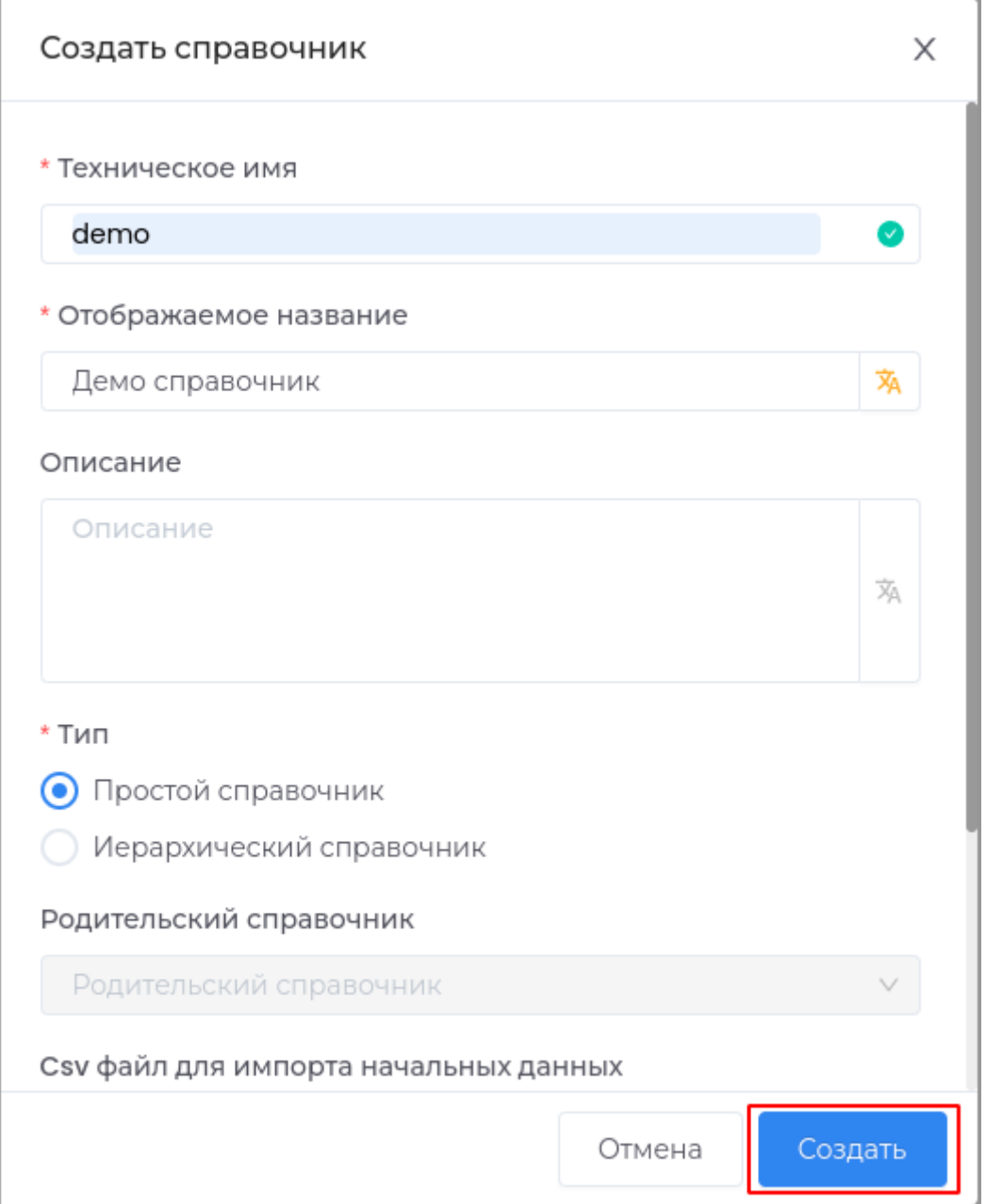

## **2.2.3. Иерархический справочник**

Является дочерним, связан с родительским справочником.

Тип поля: [Выбор из списка](#page-106-0) или [Множественный выбор](#page-121-0).

Здесь необходимо выбрать родительский справочник.

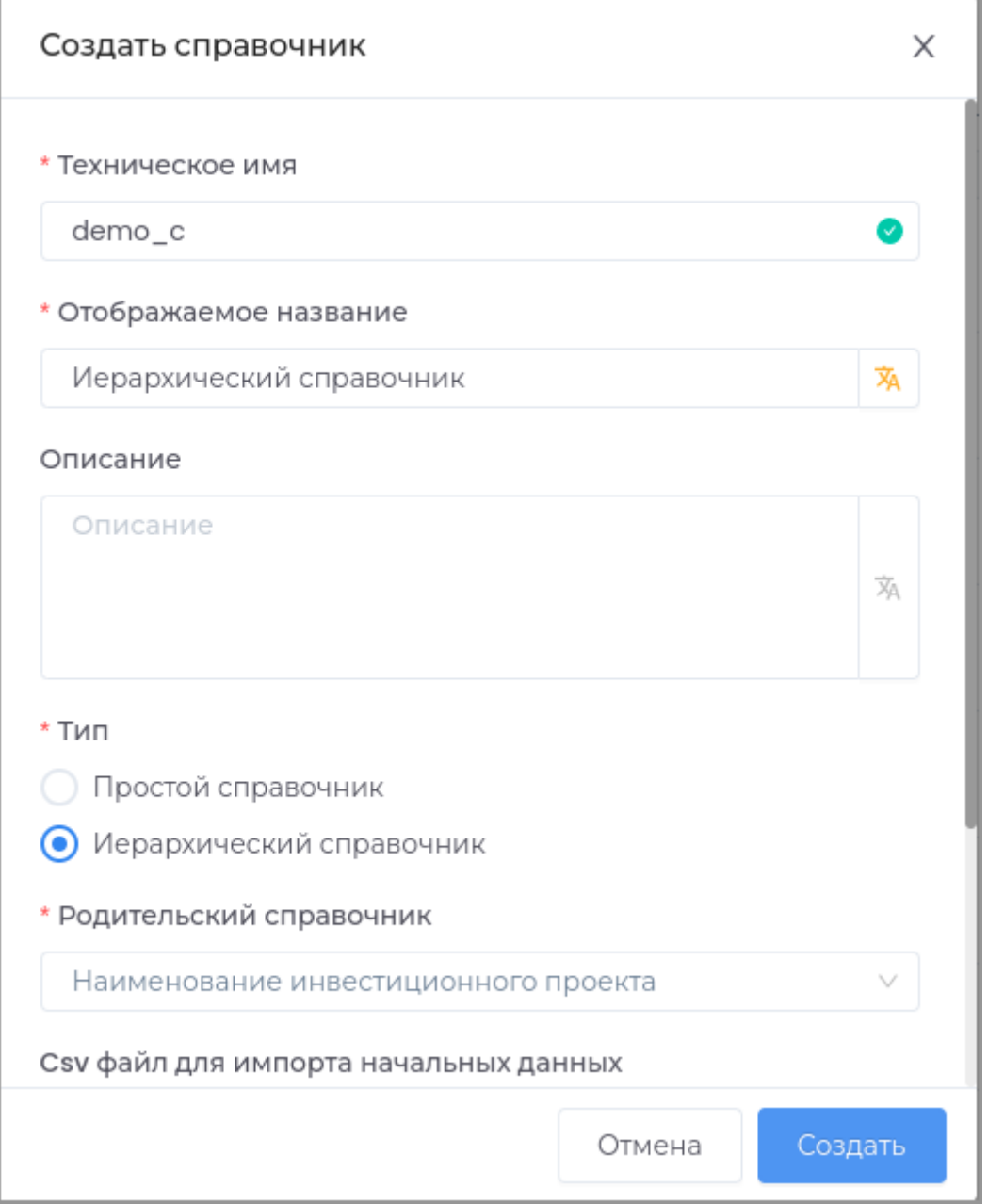

#### **2.3. РЕДАКТИРОВАНИЕ СПРАВОЧНИКА**

Выберите необходимый справочник из списка и щелкните по нему левой кнопкой мыши.

#### **Основные свойства** •

Доступны для редактирования [текстовые поля](#page-60-0) **Отображаемое название** и **Описание**.

#### **Поля данных** •

Доступна работа с [полями данных](#page-52-0).

- **Представления данных** •
- [Создание](#page-25-0)
- [Редактирование](#page-29-0)
- [Удаление](#page-30-0) •
- [Права доступа](#page-32-0) •

#### **2.4. ПЕРЕМЕЩЕНИЕ СПРАВОЧНИКА**

Процедура перемещения аналогична перемещению группы.

#### **2.5. УДАЛЕНИЕ СПРАВОЧНИКА**

Процедура удаления аналогична удалению группы.

#### 3. Рабочие области

- Редактирование рабочей области
- [Основные свойства](#page-20-0) •
- Представления данных •
- [Редакирование](#page-29-0)
- [Права доступа](#page-32-0)

**Примечание:** Доступна настройка прав доступа: **Чтение**, **Создание**, **Редактирование**.

#### 4. Типы данных

- Редактирование
- [Основные свойства](#page-45-0) •
- [Поля данных](#page-52-0) •
- Представления данных •
- [Редактирование представления](#page-156-0)

#### 5. Представления данных

- [Создание представления](#page-183-0)
- [Редактирование представления](#page-185-0)
- [Удаление представления](#page-186-0) •

**Примечание:** Удаление доступно только для представлений, созданных пользователем.

### 6. Жизненные циклы

- [Редактирование жизненного цикла](#page-188-0)
- 7. Страницы
- [Страница поиска](#page-191-0)

### 8. Фильтры

- [Фильтры](#page-230-0) •
- [Создание фильтра](#page-233-0) •
- [Редактирование фильтра](#page-235-0)
- [Удаление фильтра](#page-243-0) •

## 11. Файловое хранилище

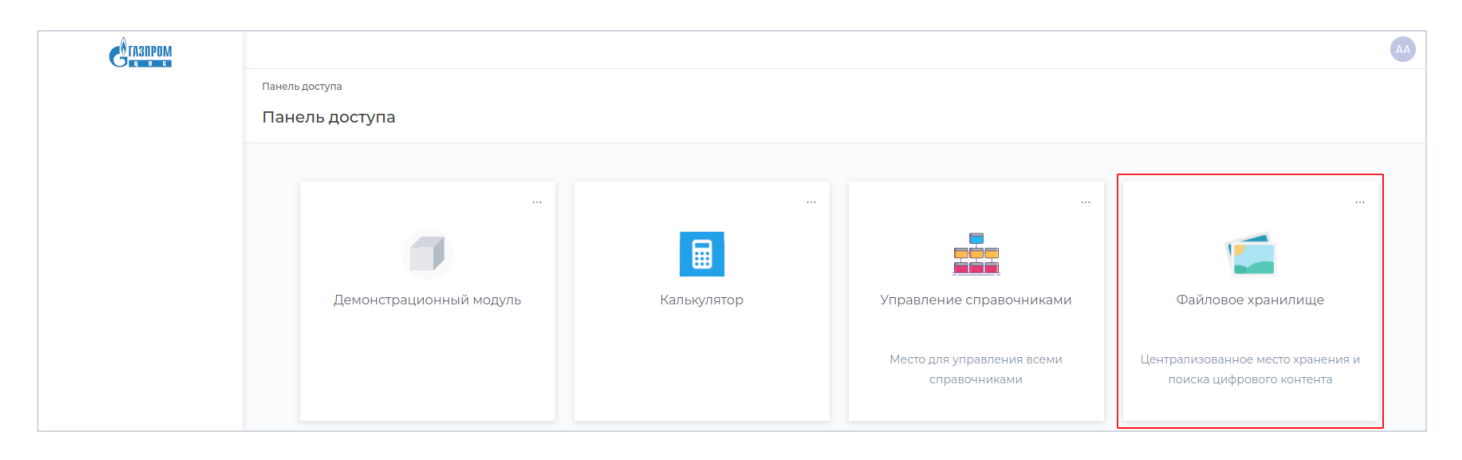

## Системный модуль **Файловое хранилище** используется для хранения файлов системы.

## Типы данных модуля

### 1. Файл

Является базовым для типов **Аудио**, **Изображение** и **Видео**. Поддерживает версионирование по умолчанию.

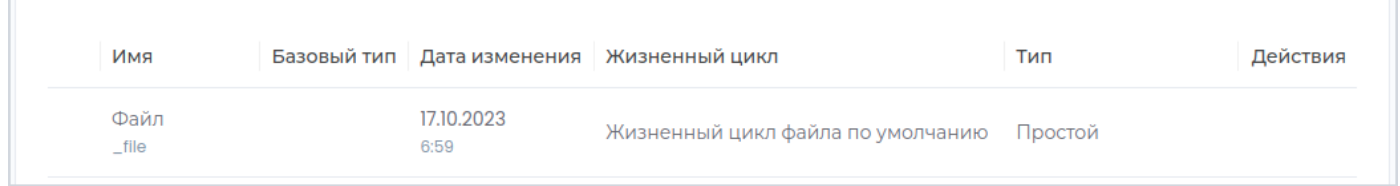

## 2. Папка

Л

#### Тип данных для создания папок.

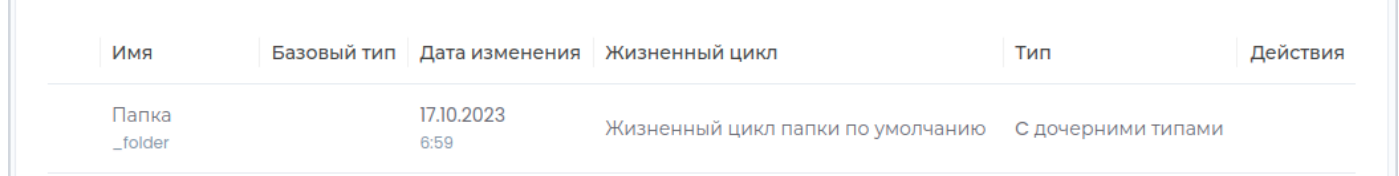

## 3. Аудио

Тип данных для работы с аудиофайлами.

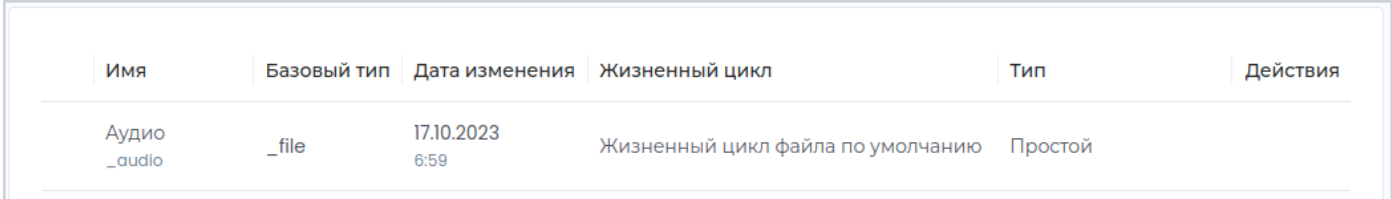

## 4. Изображение

## Тип данных для работы с изображениями.

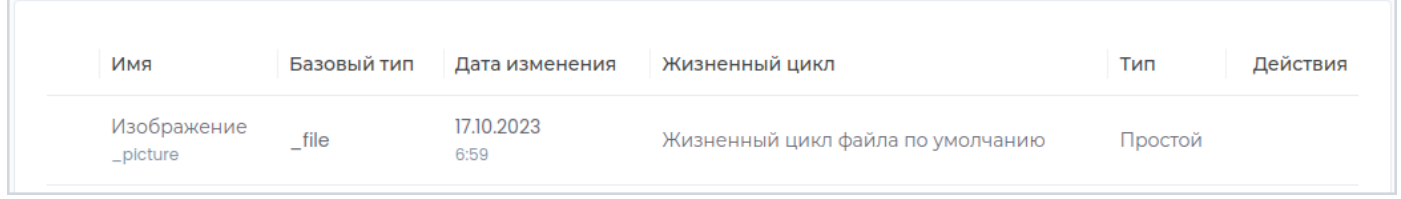

### 5. Видео

Тип данных для работы с видеофайлами.

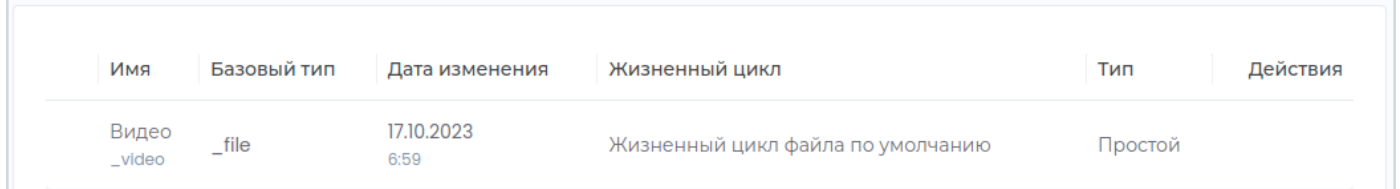

# Доступные функции в конструкторе

## Рабочие области

- [Создание рабочей области](#page-15-0)
- Редактирование рабочей области
- [Удаление рабочей области](#page-38-0) •

#### Типы данных

- Редактирование
- [Основные свойства](#page-45-0) •
- [Поля данных](#page-52-0) •
- Представления данных •
- [Создание представления](#page-153-0)
- [Редактирование представления](#page-156-0)
- [Удаление представления](#page-157-0) •
- [Привилегии](#page-160-0)

#### Представления данных

- [Создание представления](#page-183-0)
- [Редактирование представления](#page-185-0)
- [Удаление представления](#page-186-0) •

### Жизненные циклы

• [Жизненные циклы](#page-188-0)

## Страницы

- [Страница поиска](#page-191-0)
- [Страница шаблонов](#page-199-0) •

## Привилегии

- [Чтение](#page-209-0) •
- [Создание](#page-210-0)
- [Редактирование](#page-211-0)
- [Удаление](#page-212-0) •
- Перемещение
- Смена состояния
- Смена владельца
- Просмотр истории
- Управление версиями
- Импорт
- Управление шаблонами данных
- Управление общими поисками
- Управление правами доступа

## Фильтры

- Фильтры
- Создание фильтра
- Редактирование фильтра
- Удаление фильтра

 $(C)$  2023 Газпром ЦПС

## 12. АРМ пользователя системы

# СКП

## Импорт групп из внешней системы

Для импорта группы пользователей перейдите в раздел **Администрирование**.

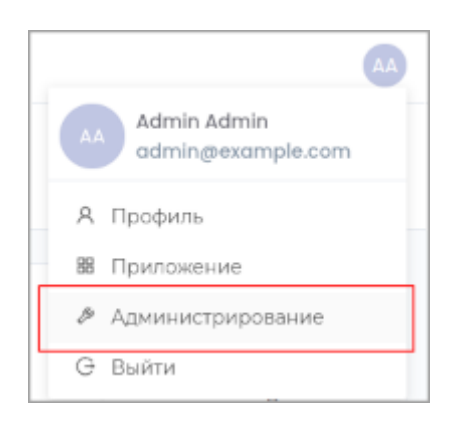

Перейдите во вкладку **Управление пользователями**.

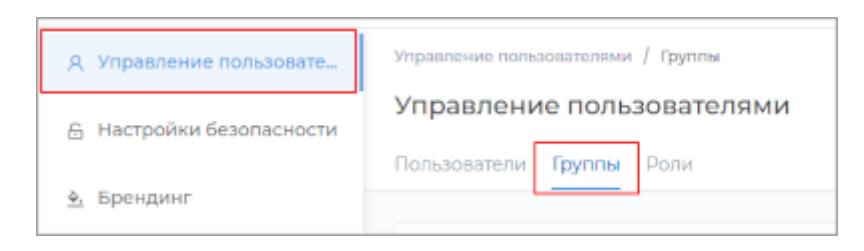

Перейдите во вкладку **Группы** и нажмите кнопку **Импорт групп из LDAP**.

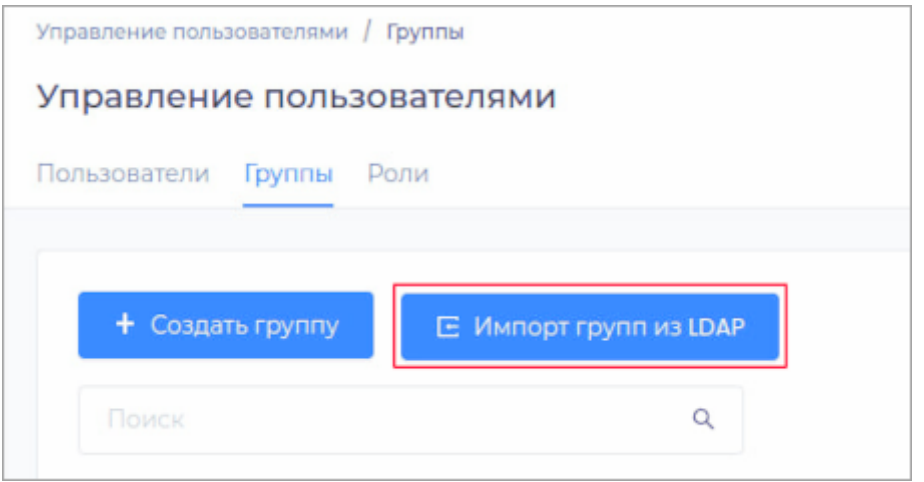

В появившемся окне выберите необходимые группы и нажмите **Импорт**.

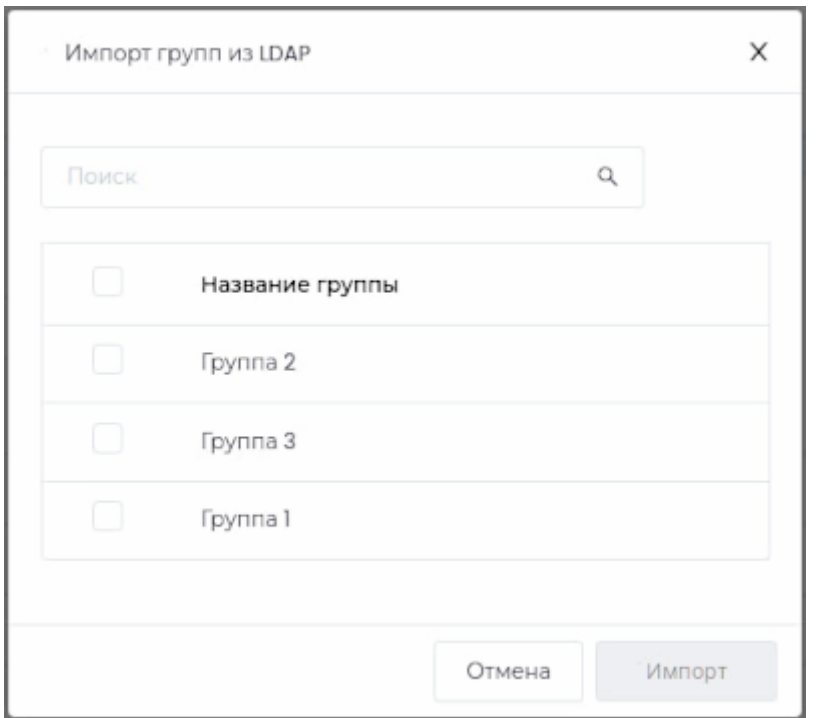

Для импортированных групп *недоступны* редактирование и управление участниками. Есть возможность только удалить группу из системы (при этом нужно учитывать, что пользователи, входящие в группу также будут удалены).

После завершения импорта создаются локальные копии внешних групп, с которыми можно работать как с группами, [созданными локально.](#page-298-0)

Локальные пользователи, которые соответствуют внешним пользователям, входящим в группу, будут автоматически созданы при первой авторизации их в системе. Также эти пользователи будут включены в ранее созданные локальные группы.

## Пароли локальных УЗ

## Настройки безопасности

#### Перейдите в раздел **Администрирование**.

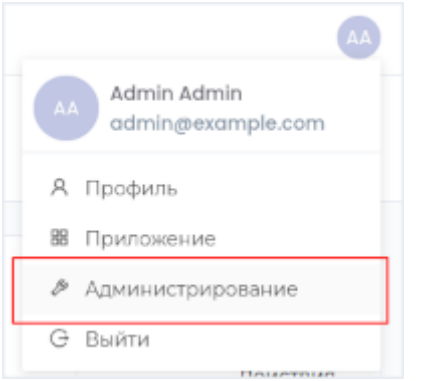

## На панели слева выберите раздел **Настройки безопасности**.

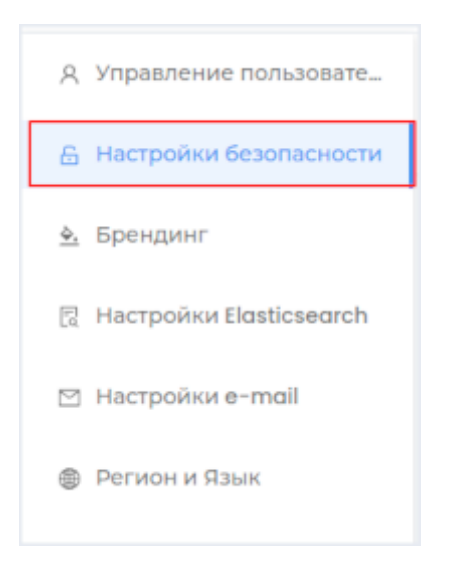

Отредактируйте настройки и сохраните изменения, нажав кнопку **Сохранить**.

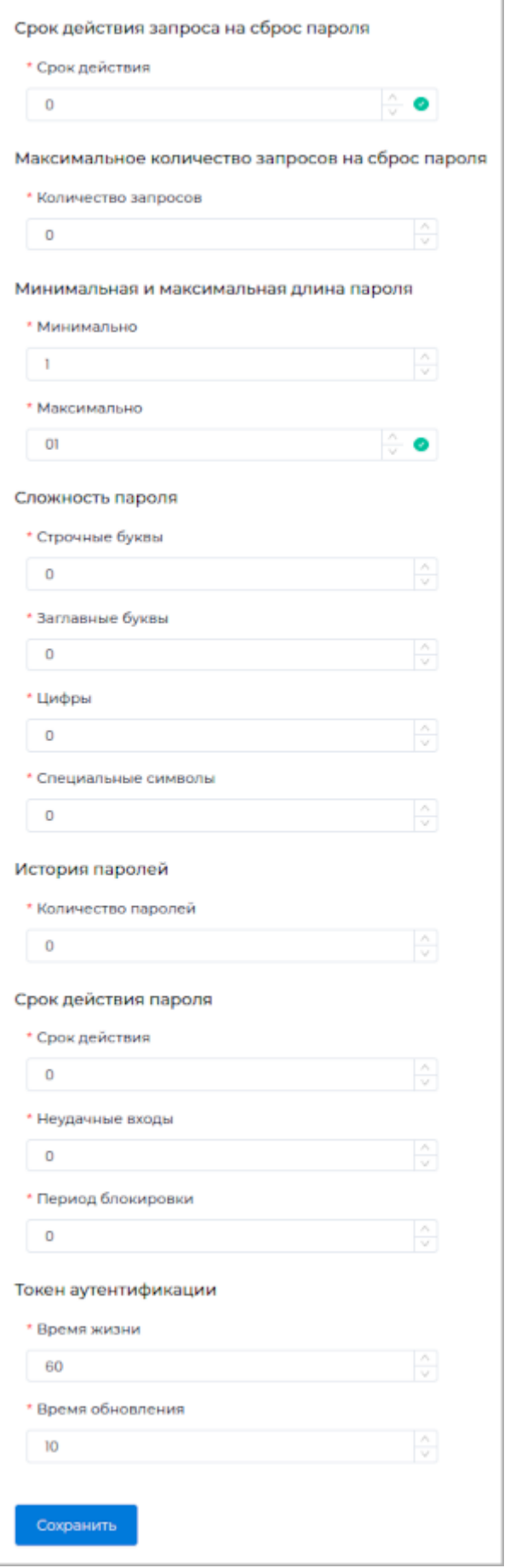

ï

### **Срок действия запроса на сброс пароля**

Срок действия запросов на сброс пароля в минутах. Если установлено значение **0**, то срок действия будет неограниченным.

#### **Максимальное количество запросов на сброс пароля**

Разрешенное максимальное количество запросов на сброс пароля за 24 часа. Если установлено значение **0**, то по количеству запросов в сутки ограничений нет.

#### **Минимальная и максимальная длина пароля**

Допустимые максимальная и минимальная длины пароля.

Минимальная длина пароля не может быть меньше 1.

Если в поле **Максимальная длина** указано значение **0**, то ограничений по этому параметру нет.

#### **Сложность пароля**

- **Строчные буквы:** Минимальное количество строчных букв в пароле. Значение **0** означает, что ограничений нет.
- **Заглавные буквы:** Минимальное количество заглавных букв в пароле. Значение **0** означает, что ограничений нет.
- Цифры: Минимальное количество цифр в пароле. Значение 0 означает, что ограничений нет.
- **Специальные символы:** Минимальное количество специальных символов в пароле. Значение **0** означает, что ограничений нет.

#### **История паролей**

Количество предыдущих паролей сохраняемых в истории. Значение **0** означает, что пароль может быть сброшен на существующий. Установите значение **1** или более, чтобы ограничить повторное использование последних паролей.

#### **Срок действия пароля**

**Срок действия:** Срок действия пароля в днях. Значение **0** означает, что срок действия не ограничен. •
- Неудачные входы: Максимальное количество неудачных входов в систему. Если это количество достигнуто, аккаунт блокируется на период, указанный в поле **Период блокировки**. Значение **0** означает, что ограничений нет.
- Период блокировки: Период блокировки аккаунта в минутах. Учетная запись блокируется на этот период, когда достигнуто количество неудачных входов, указанное в поле Неудачные входы. Значение **0** означает, что учетная запись не будет автоматически разблокирована.

#### **Токен аутентификации**

- **Время жизни:** Срок действия токена в минутах. •
- **Время обновления:** Токен будет автоматически обновляться, если до истечения срока действия токена осталось времени меньше, чем указано в данной настройке. Время в минутах, должно быть меньше значения **Время жизни**. Значение **0** означает, что токены не будут обновляться.

## Создание учетной записи пользователя

Для создания нового пользователя перейдите в раздел **Администрирование**.

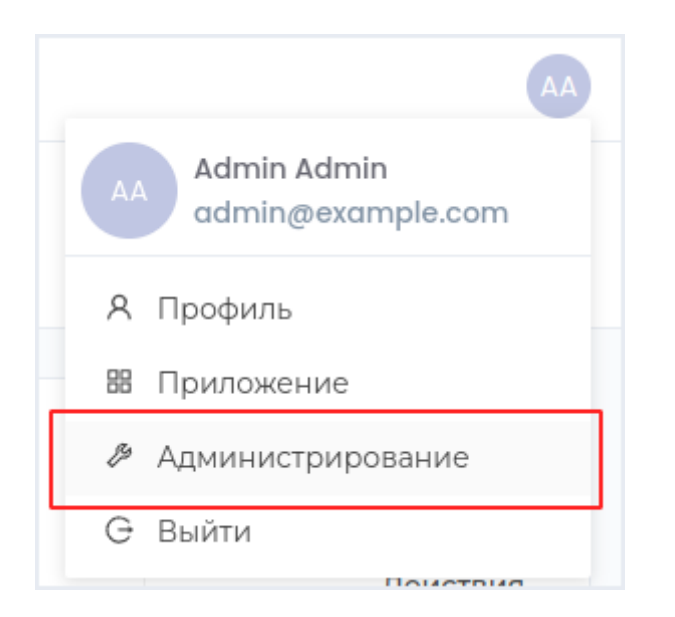

Перейдите во вкладку **Управление пользователями**.

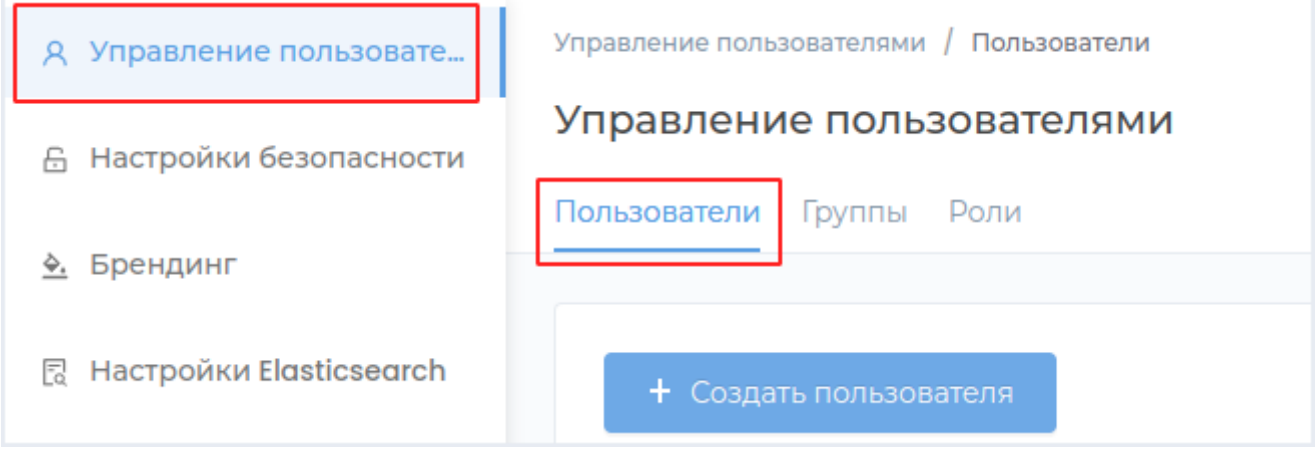

Нажмите кнопку **Создать пользователя**.

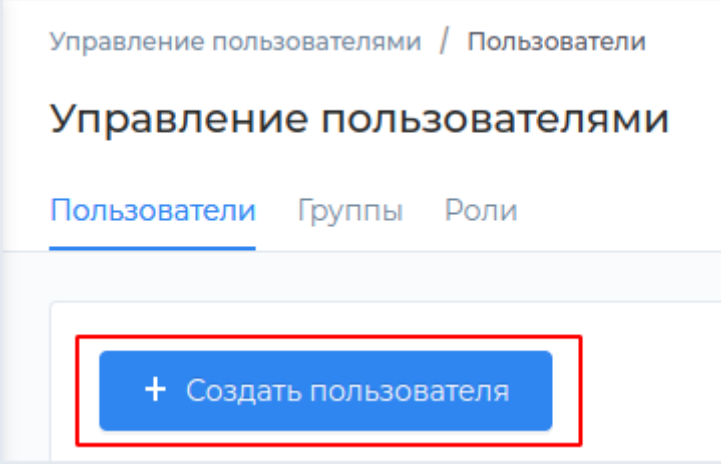

В открывшейся справа панели введите данные пользователя и нажмите Сохранить.

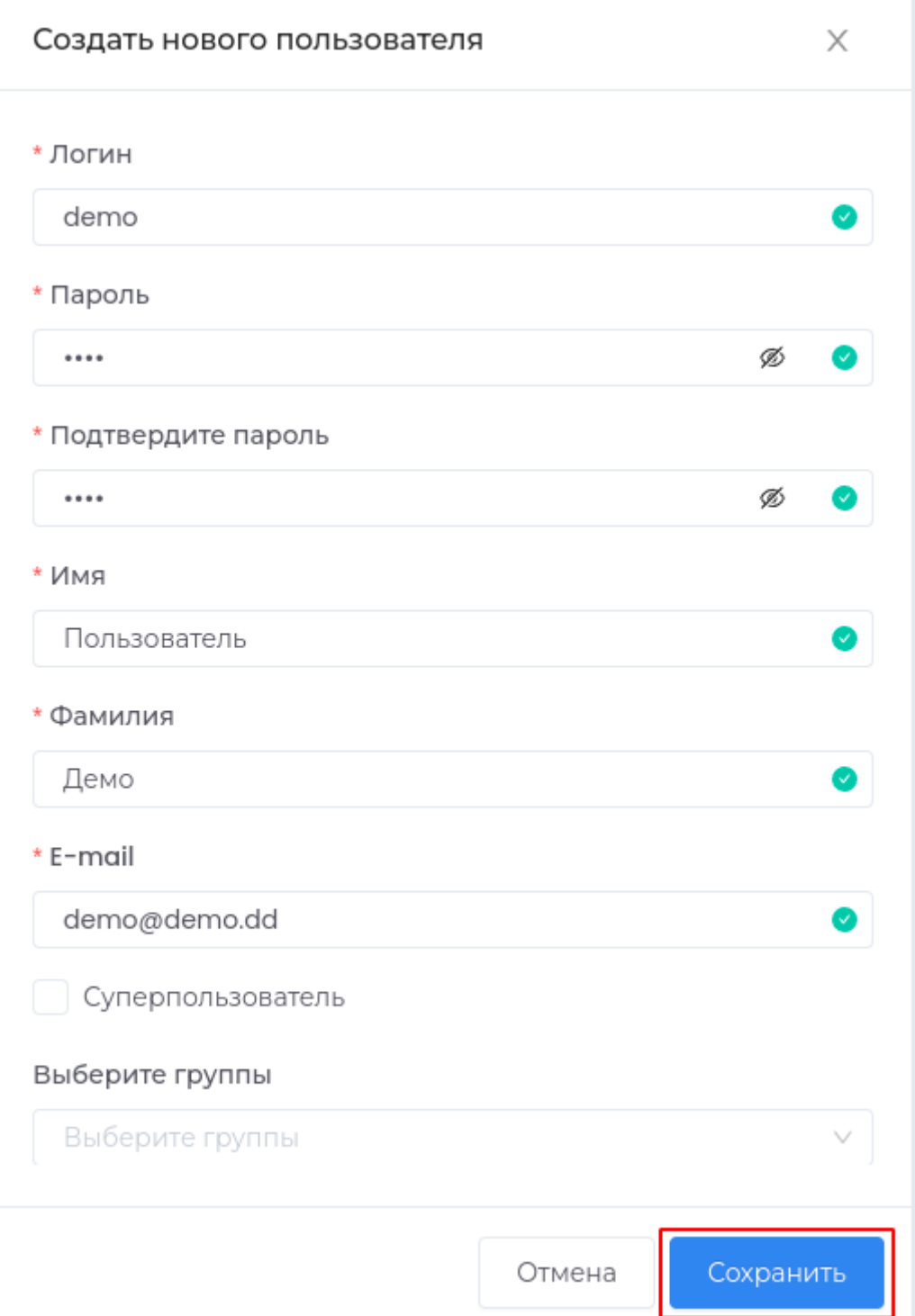

## **Примечание:**

- Поля, отмеченные символом **\*** , являются обязательными для заполнения. •
- После создания пользователя поле **Логин** нельзя будеn редактировать. **Логин** должен начинаться с латинской буквы и содержать символы **a-z, A-Z, 0-9, @, . , -** и **\_**. Максимальная длина 128 символов.
- Пароль должен соответствовать парольной политике, настраиваемой во вкладке **Настройки безопасности**.

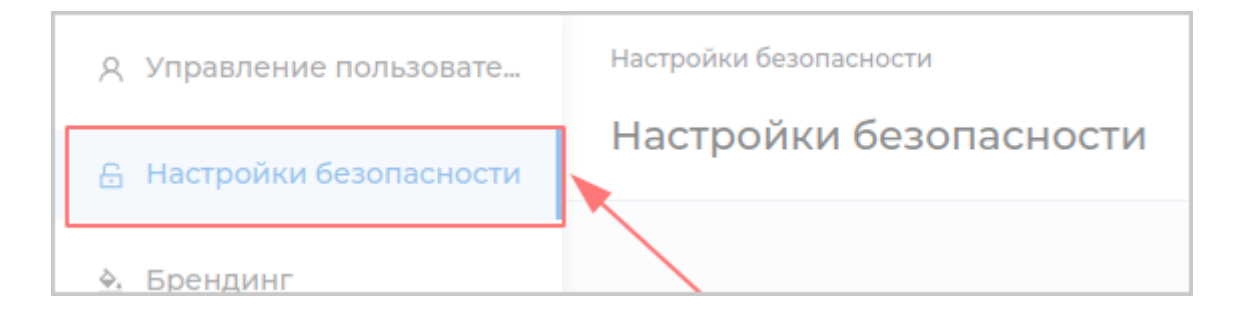

- **E-mail** должен быть действительным адресом электронной почты. •
- Пользователь с установленным признаком **Суперпользователь** при работе в системе имеет неограниченные привилегии, на которые никак не влияют настройки прав доступа. В списке учетных записей **Суперпользователь** отмечен значком .
- В поле **Выберите группы** можно указать группы пользователей, в которые будет входить созданная учетная запись.

## Редактирование учетной записи пользователя

Для редактирования данных пользователя перейдите в раздел **Администрирование**.

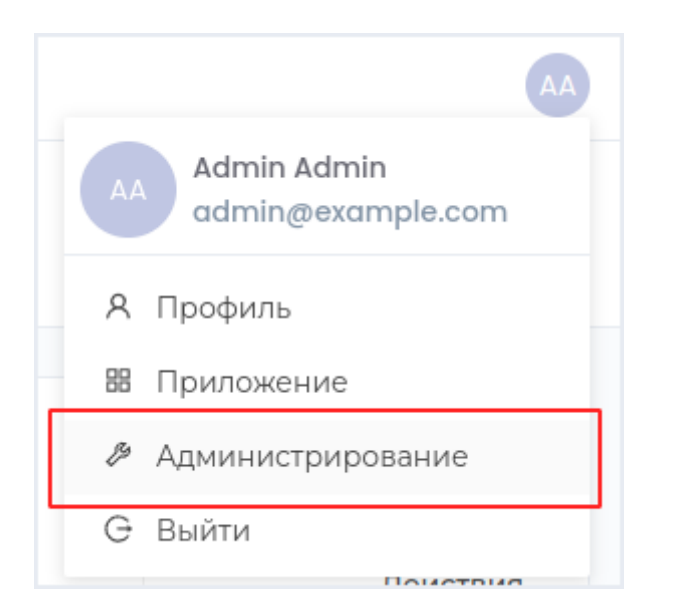

#### Перейдите во вкладку **Управление пользователями**.

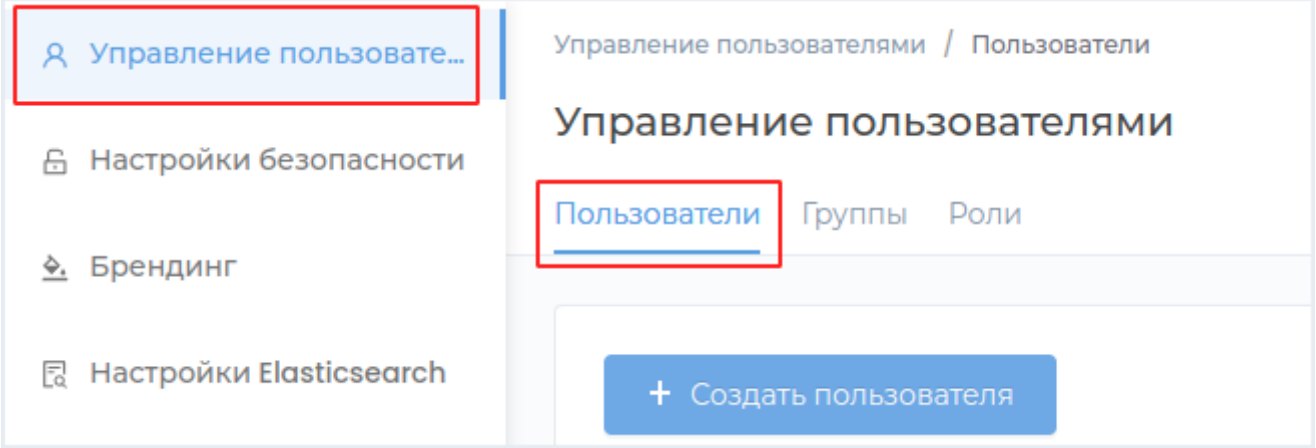

#### **Редактирование пользователя**

Нажмите кнопку **Редактировать** в строке с соответствующим логином.

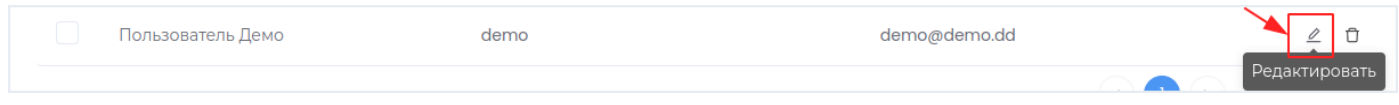

В открывшейся справа панели введите данные пользователя и нажмите **Сохранить**.

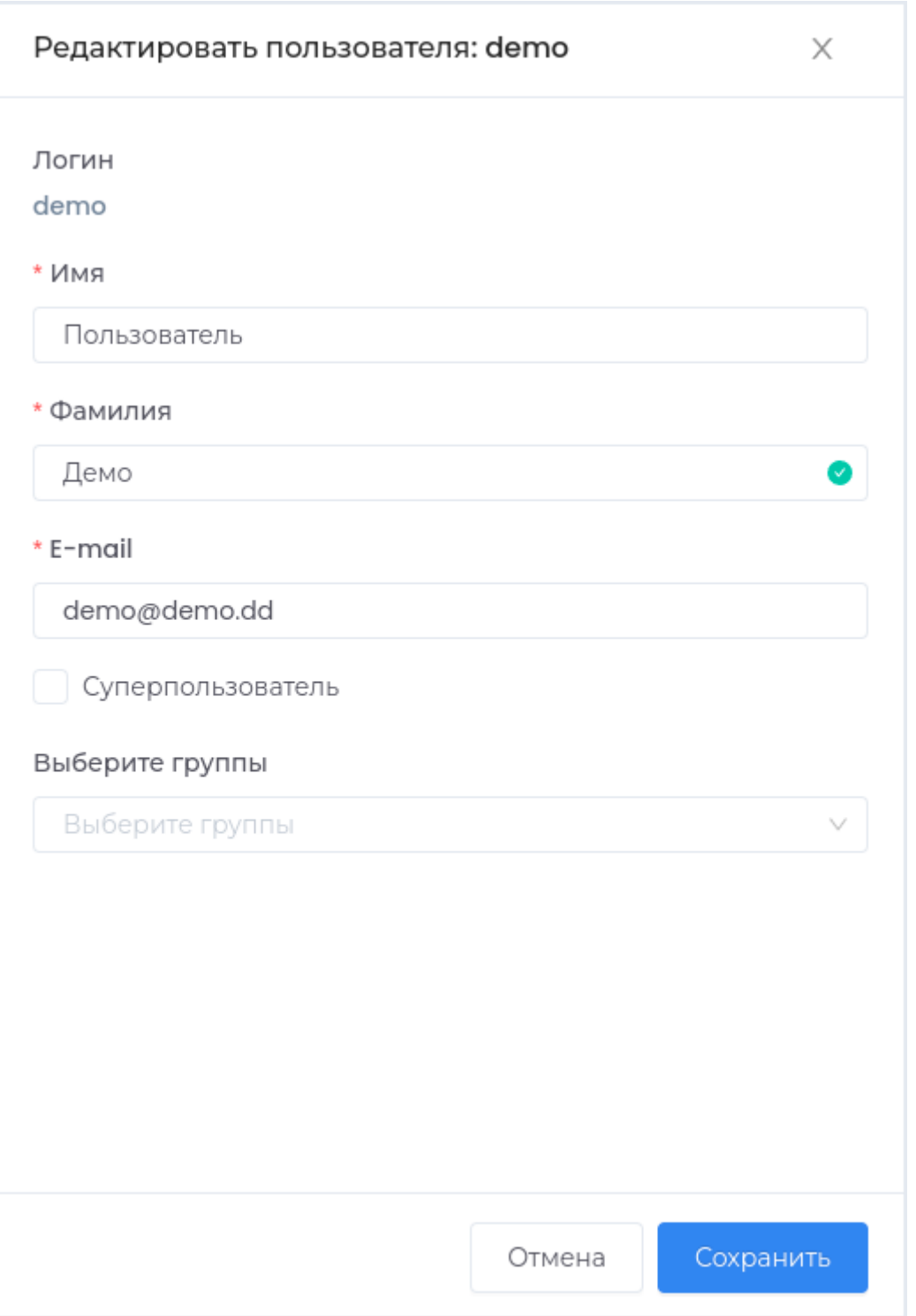

**Примечание:** - **E-mail** должен быть действительным адресом электронной почты. - Пользователь с установленным признаком **Суперпользователь** при работе в системе имеет неограниченные привилегии, на которые никак не влияют настройки прав доступа. В списке учетных записей **Суперпользователь** отмечен значком . - В поле **Выберите группы** можно указать группы пользователей, в которые будет входить созданная учетная запись.

## **Назначение группы пользователю**

Назначьте пользователю группу по [инструкции](#page-300-0) раздел **Управление участниками**.

## **Назначение роли пользователю**

Назначьте пользователю роль по [инструкции.](#page-312-0)

## Удаление учетной записи пользователя

Для удаления пользователя перейдите в раздел **Администрирование**.

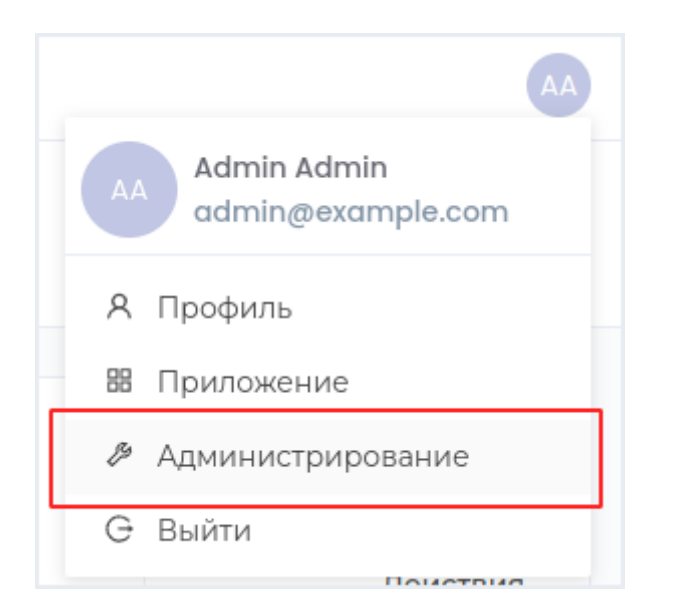

# Перейдите во вкладку **Управление пользователями**.

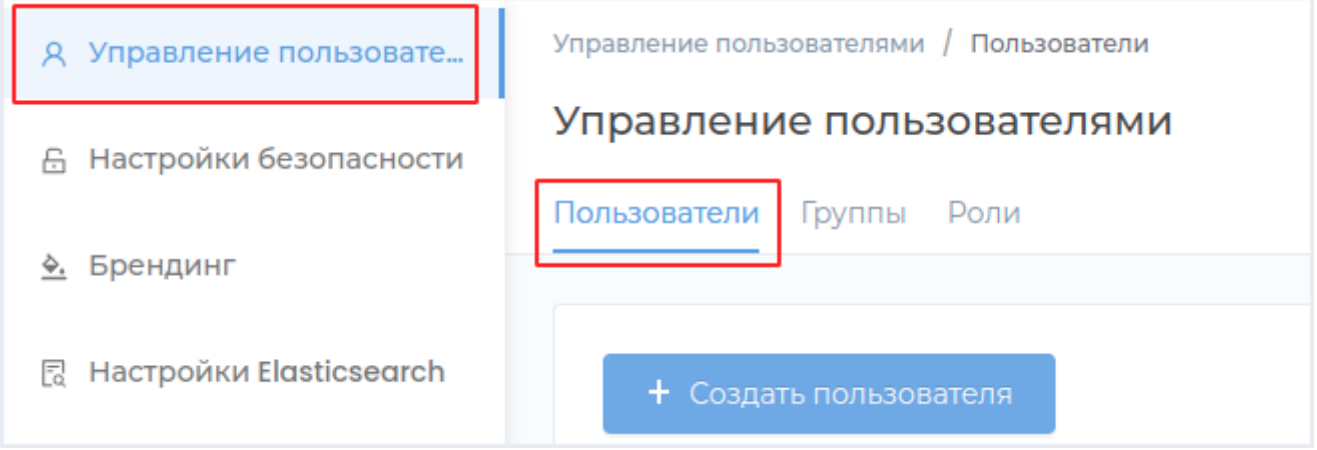

Нажмите кнопку **Удалить** в строке с соответствующей учетной записью.

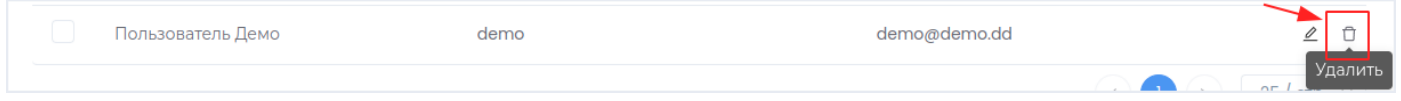

Подтвердите операцию, нажав кнопку **Удалить** в появившемся окне.

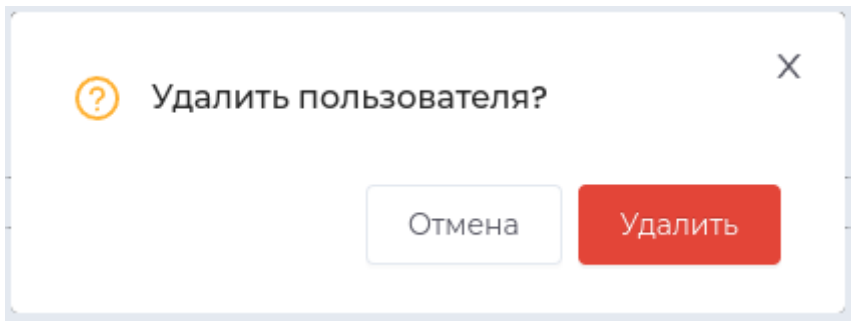

## **Удаление нескольких пользователей**

Для удаления нескольких пользователей выберите их из списка и нажмите **Удалить**.

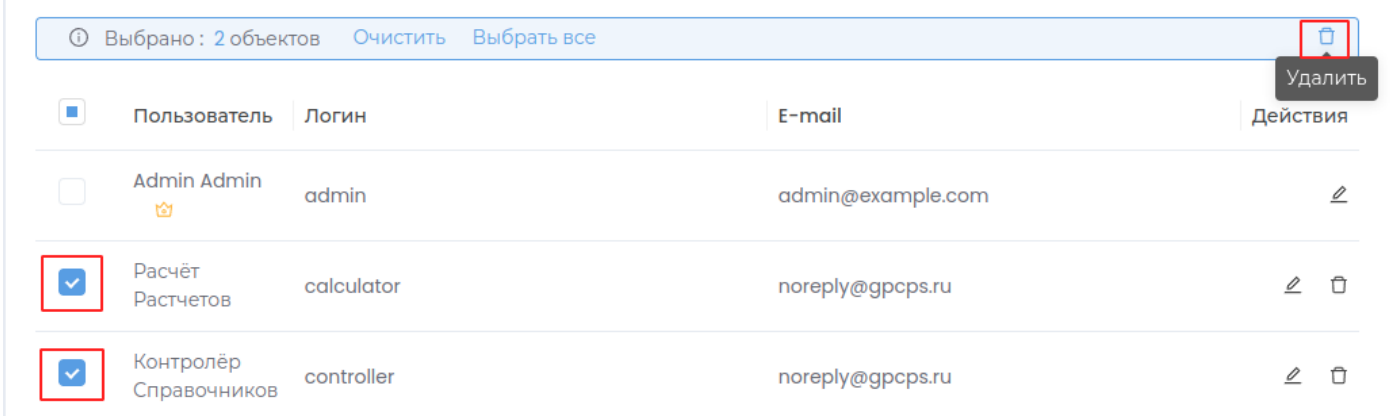

# Группы, роли

## Группы

#### **Создание локальной группы пользователей**

Для создания группы пользователей перейдите в раздел **Администрирование**.

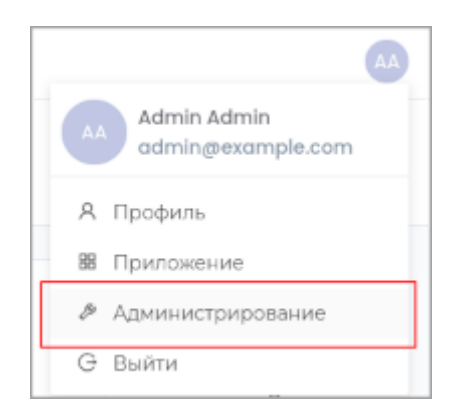

Перейдите во вкладку **Управление пользователями**.

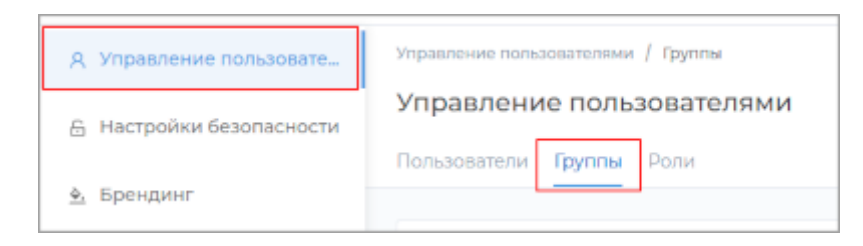

Перейдите во вкладку **Группы** и нажмите кнопку **Создать группу**.

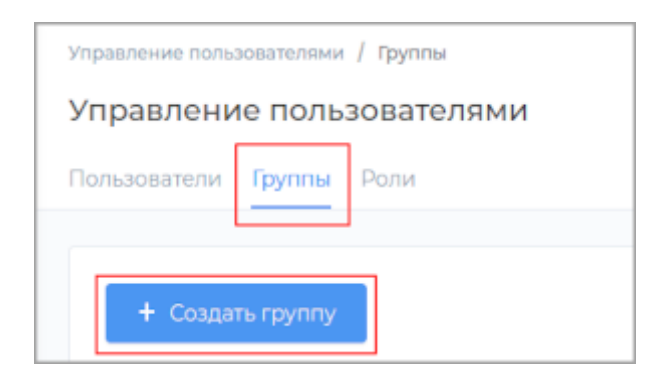

В открывшемся окне введите данные группы и нажмите **Сохранить**.

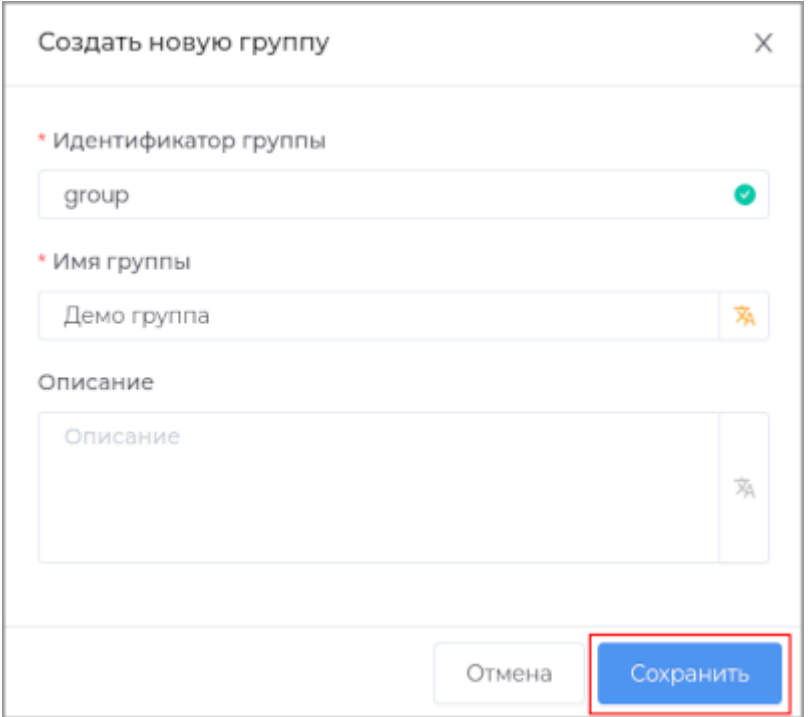

**Примечание:** После создания группы поле **Идентификатор** нельзя будет изменить. Идентификатор группы должен быть уникальным и начинаться с латинской буквы и содержать символы a-z, A-Z, 0-9, @, . , - и \_. Максимальная длина 128 символов.

#### Созданная группа появится в списке групп.

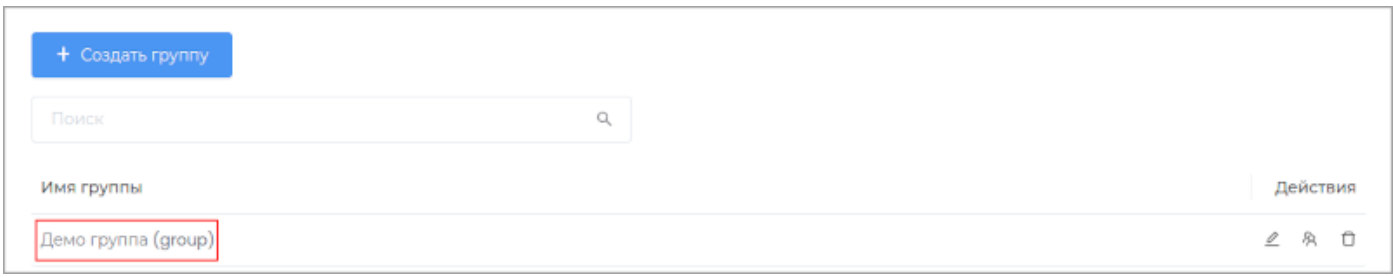

### <span id="page-300-0"></span>**Редактирование группы пользователей**

Для редактирования группы пользователей перейдите в раздел **Администрирование** и перейдите во вкладку **Группы**.

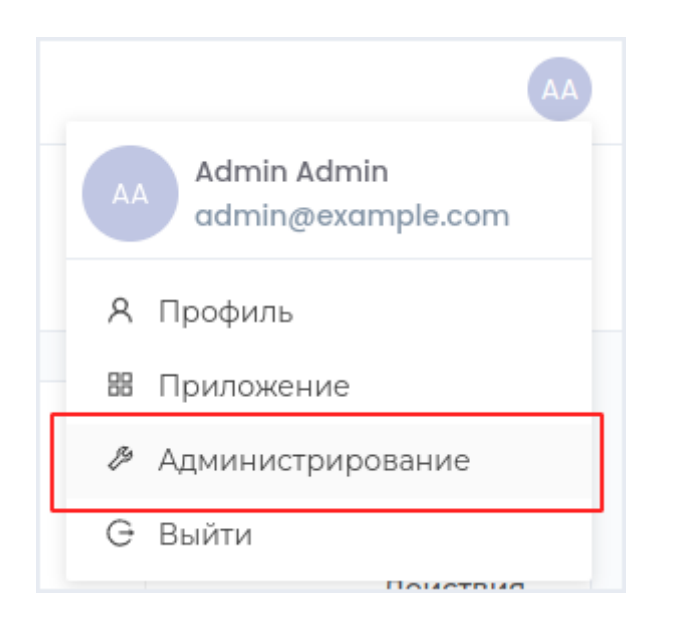

# **РЕДАКТИРОВАНИЕ ОСНОВНЫХ СВОЙСТВ ГРУППЫ**

Нажмите кнопку **Редактировать** в строке с нужной группой.

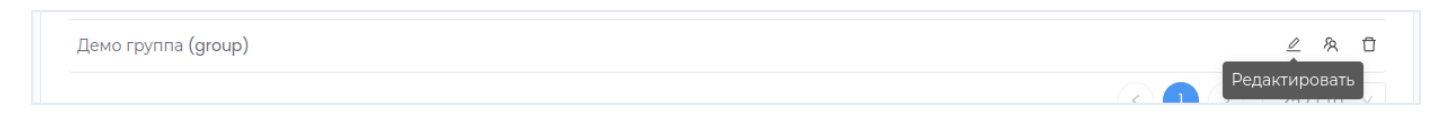

В открывшемся окне измените необходимые данные группы и нажмите **Сохранить**.

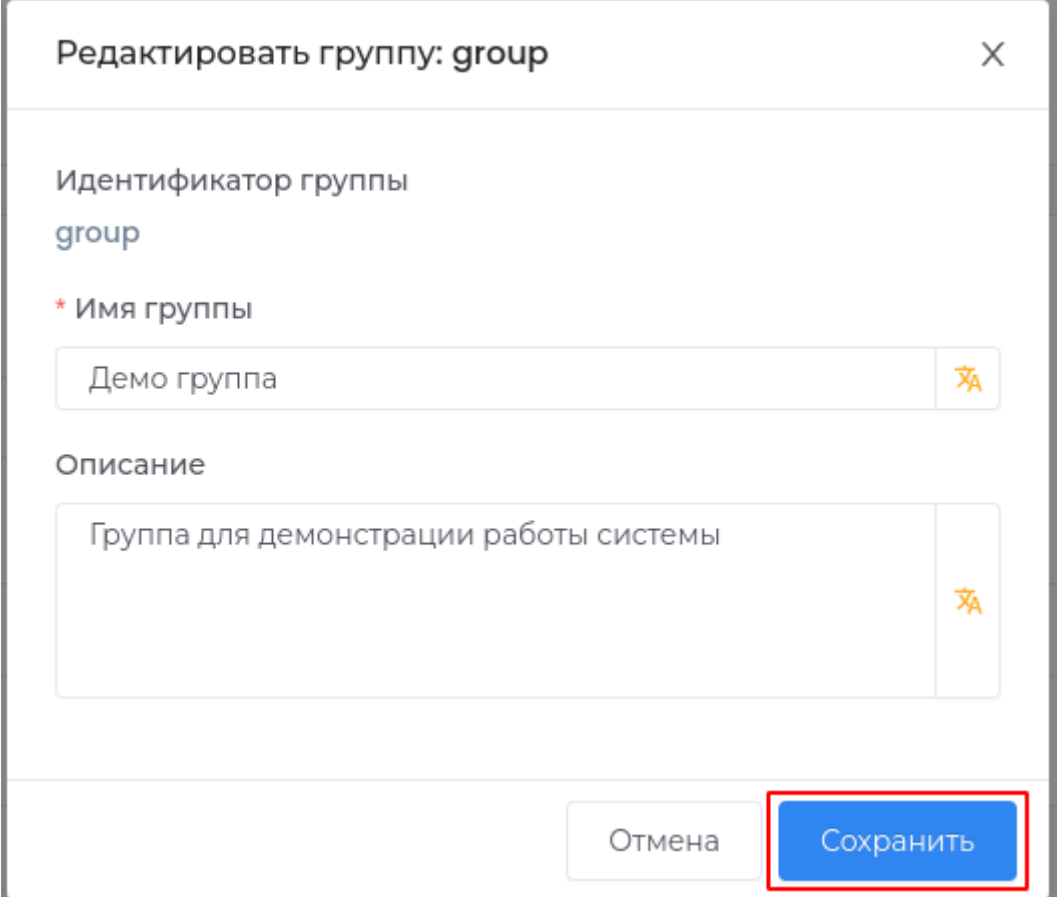

### **УПРАВЛЕНИЕ УЧАСТНИКАМИ**

Нажмите кнопку **Управление участниками** в строке с нужной группой.

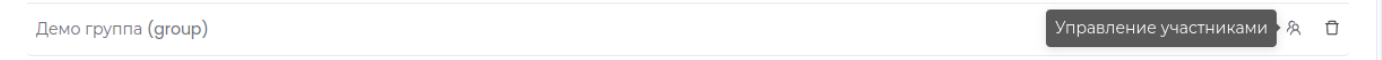

В открывшейся справа панели выберите пользователей и выполните в группе добавление или удаление пользователя с помощью кнопок **<** и **>** .

**Добавление пользователя в группу**

Выберите пользователя и нажмите кнопку **<** .

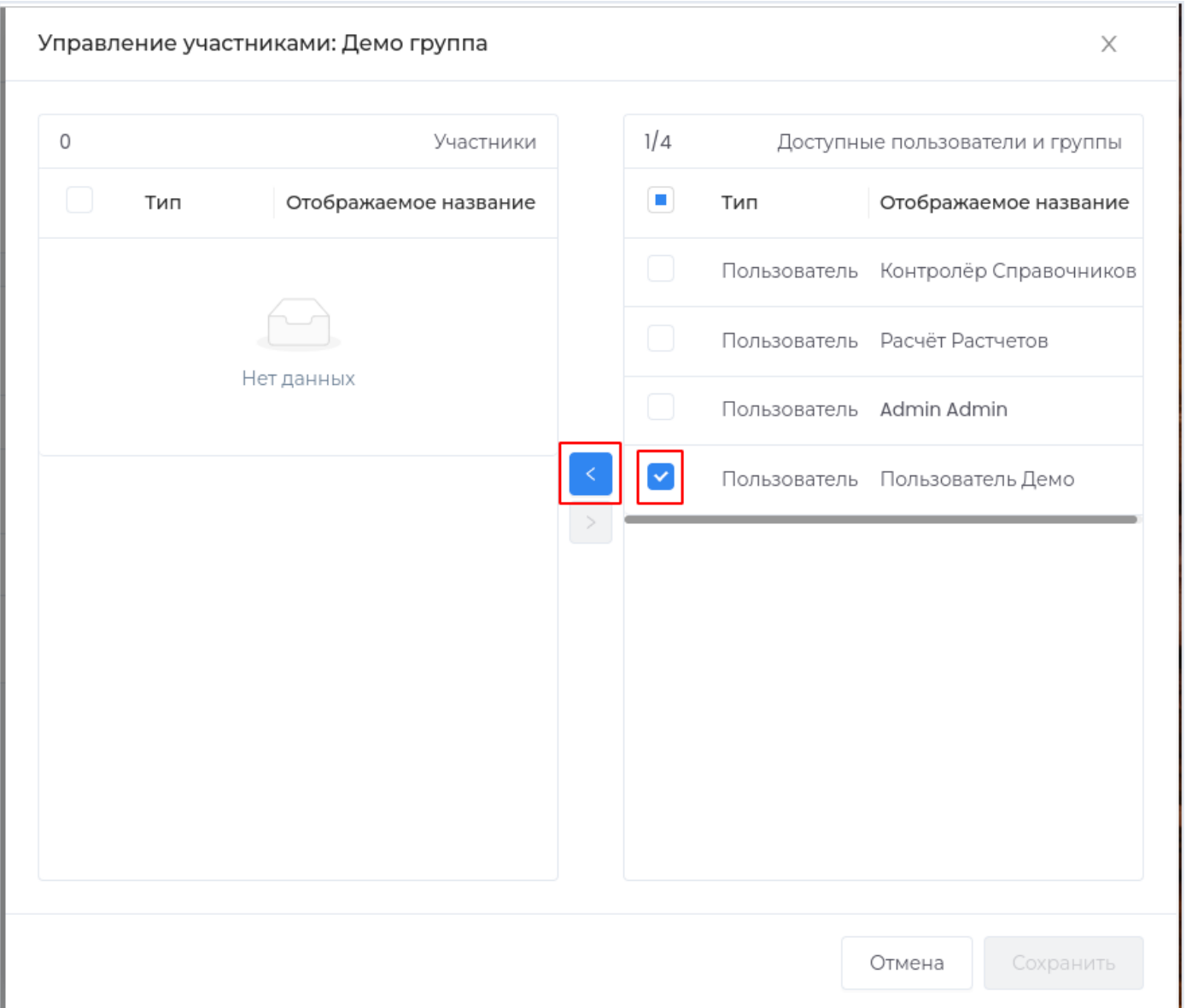

Новый участник группы появится в списке. Для сохранения изменений нажмите кнопку **Сохранить**.

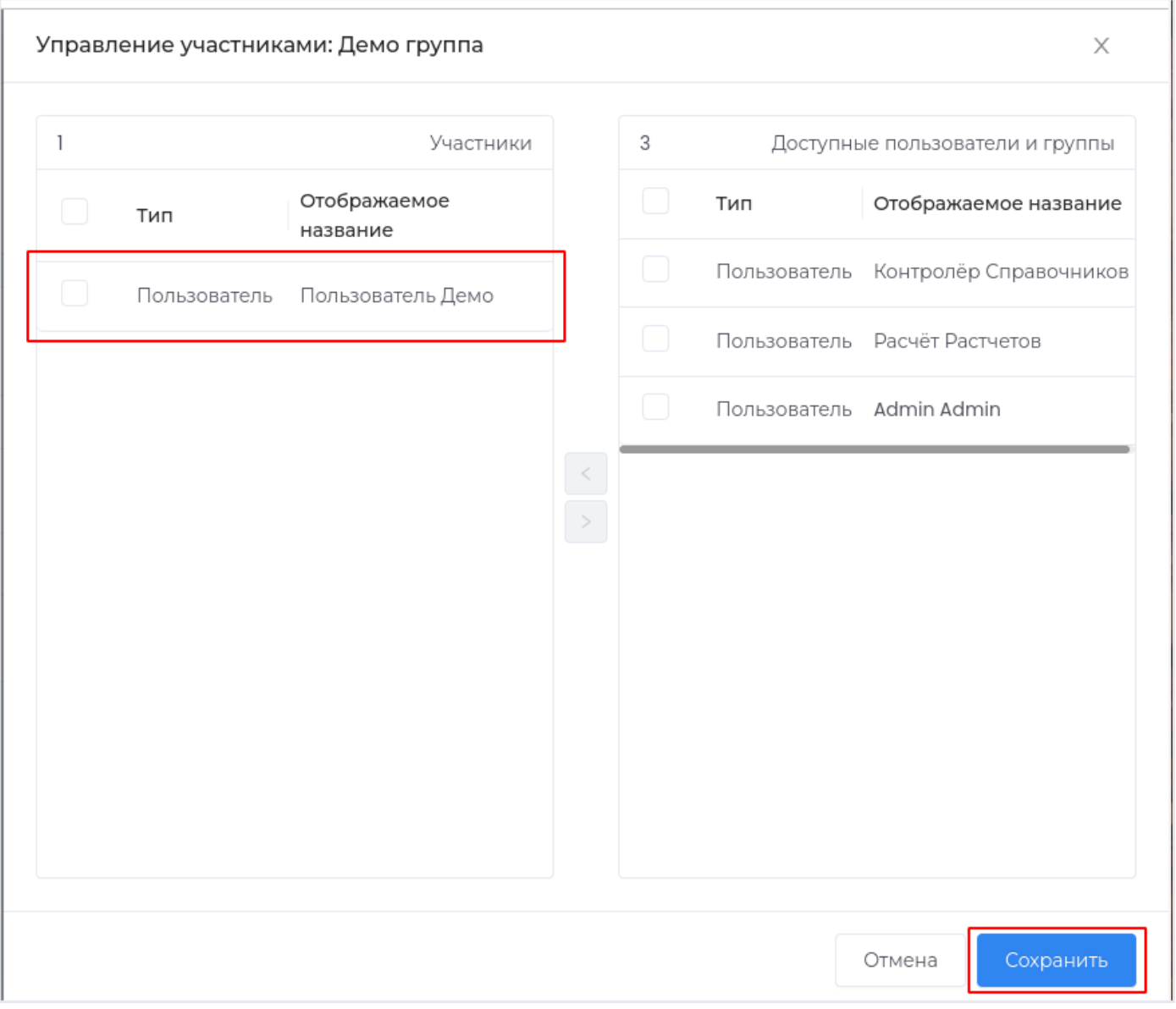

Удаление пользователя из группы

Выберите пользователя и нажмите кнопку >.

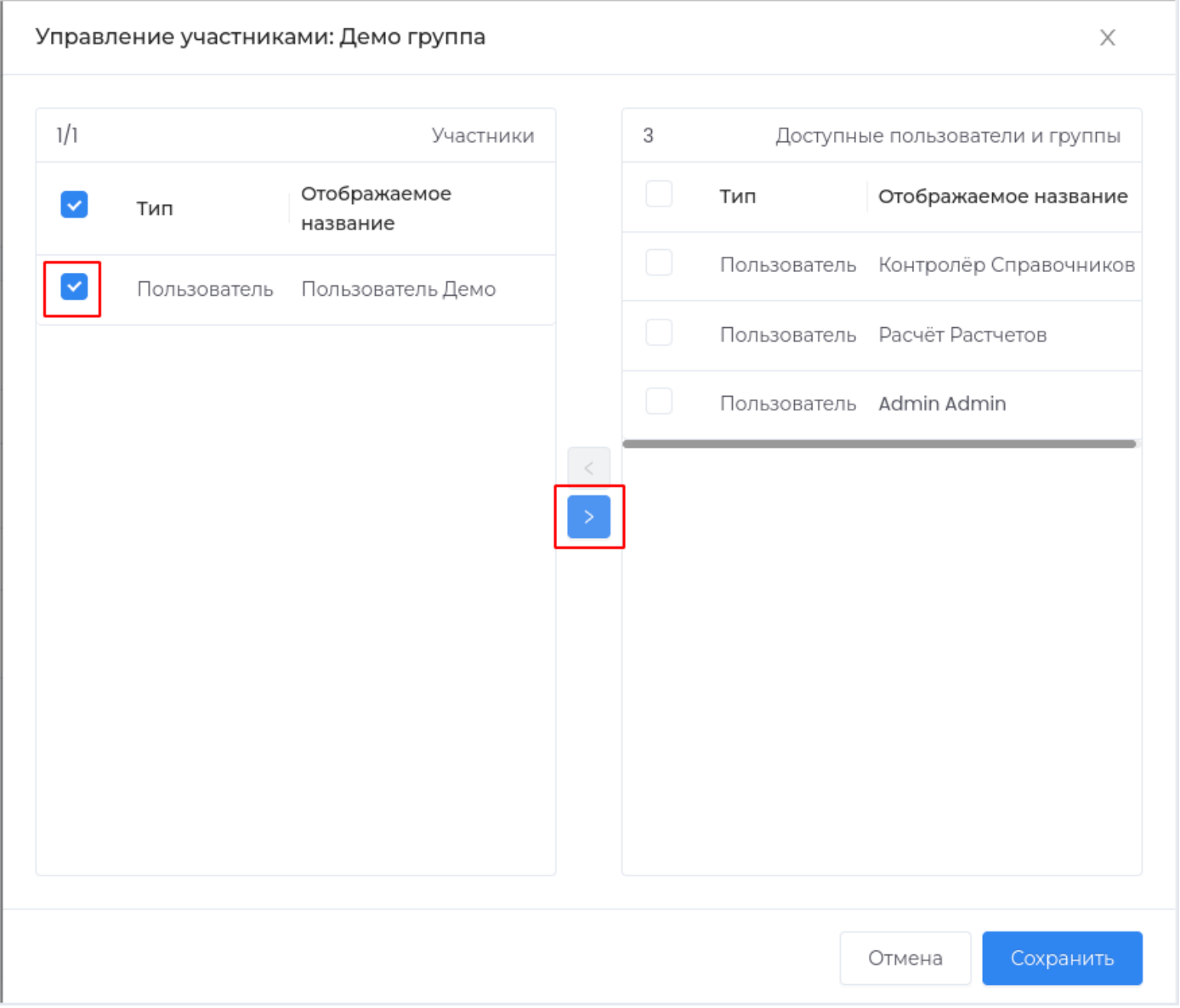

Пользователь будет удален из группы. Для сохранения изменений нажмите кнопку **Сохранить**.

## **Удаление группы пользователей**

Для удаления группы пользователей перейдите в раздел **Администрирование** и нажмите на вкладку **Группы**.

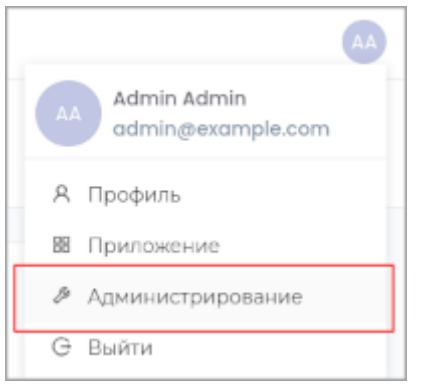

Перейдите во вкладку **Управление пользователями**.

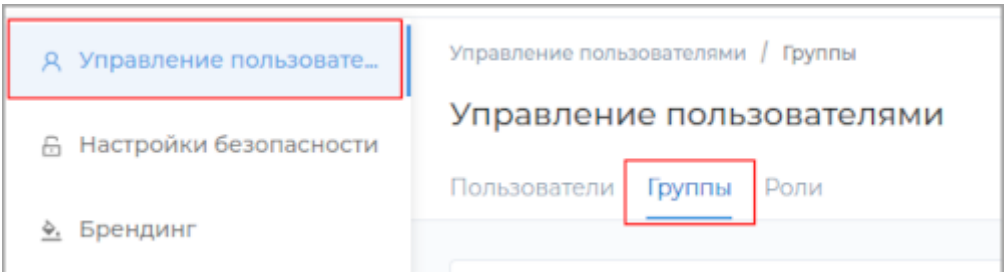

Перейдите во вкладку **Группы** и кнопку **Удалить** в строке с нужной группой.

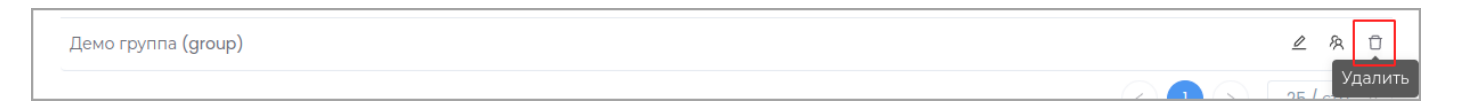

Подтвердите операцию, нажав кнопку **Удалить** в открывшемся окне.

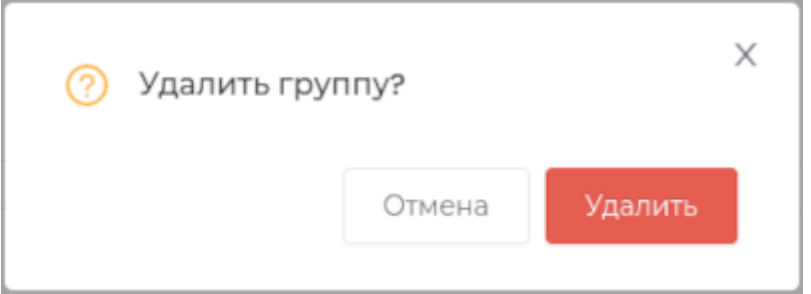

Роли

## **Создание роли**

Для создания роли перейдите во вкладку **Роли**.

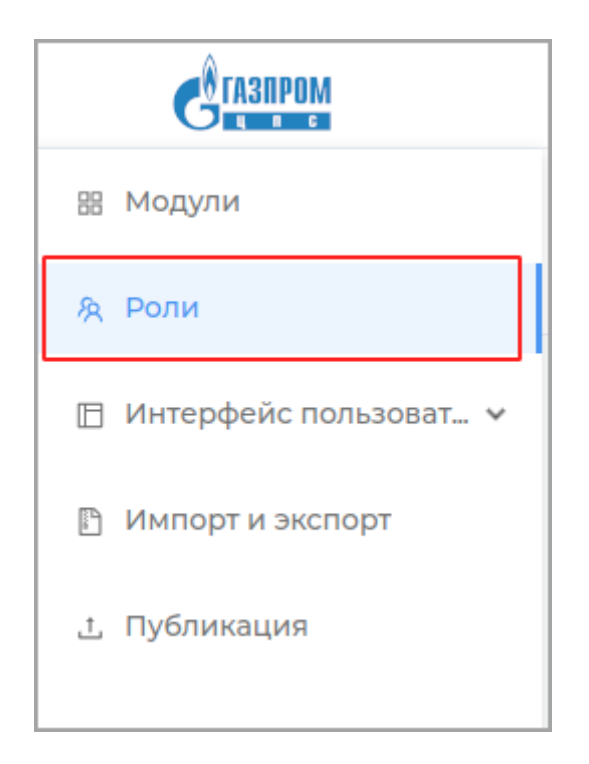

## Нажмите на кнопку **Создать роль**

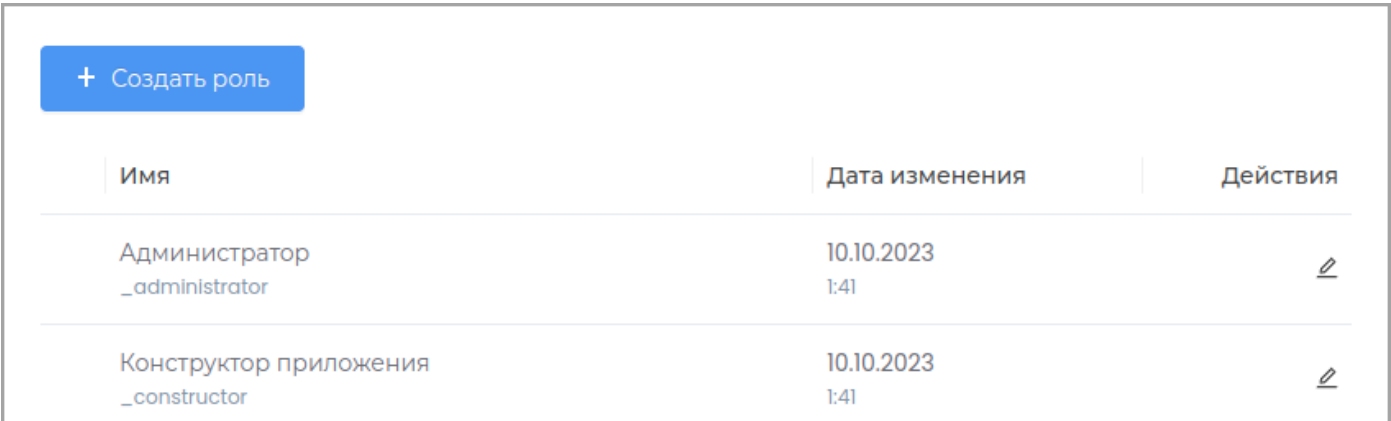

# В появившемся окне заполните обязательные поля **Техническое имя** и **Отображаемое название**. Поле **Описание** заполните при необходимости.

**Примечание:** Техническое имя должно начинаться с латинской буквы и содержать символы **a-z, A-Z, 0-9** и \_. Максимальная длина 30 символов. Также техническое имя должно быть уникальным.

Завершите создание новой роли, нажав кнопку **Сохранить**.

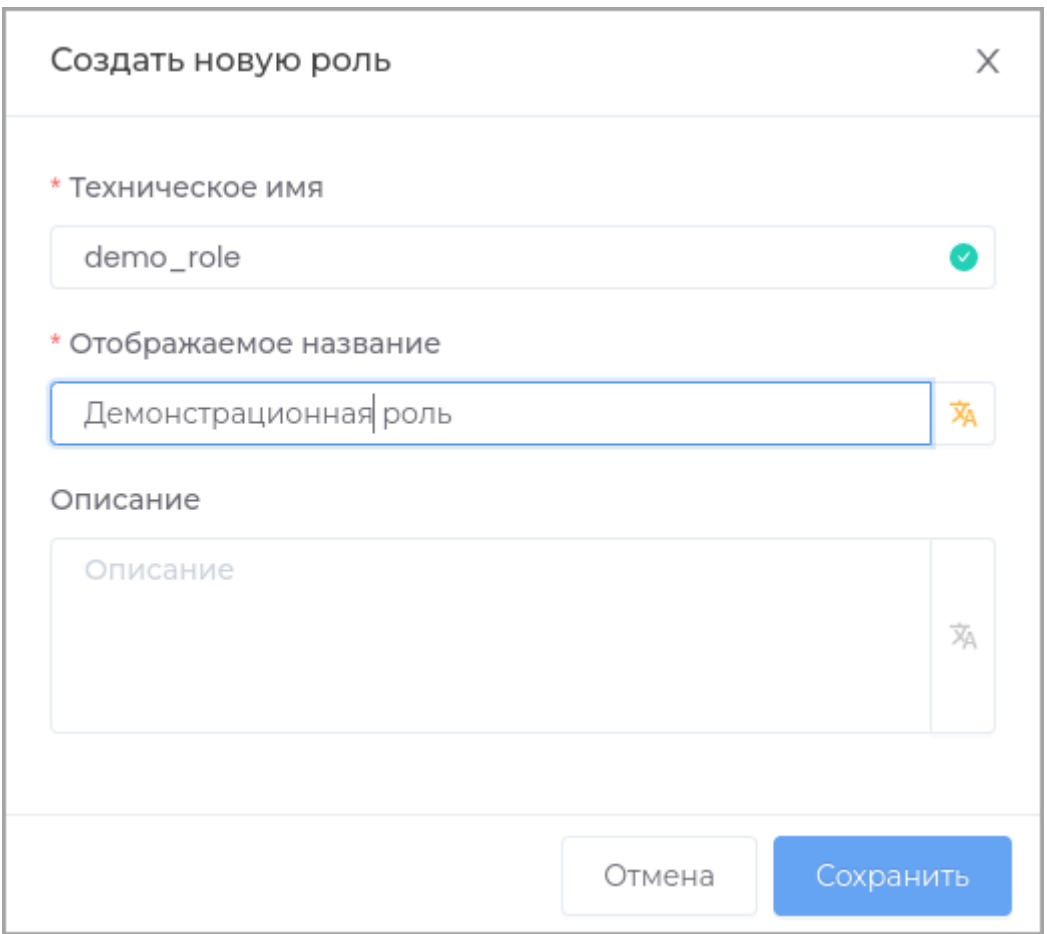

Созданная роль отобразится в таблице.

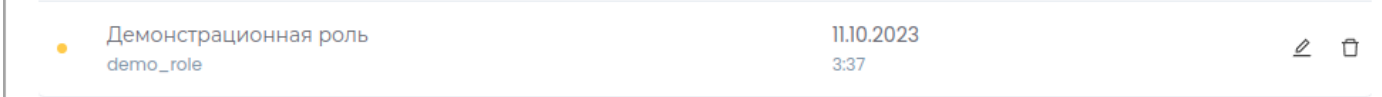

После создания новой роли необходимо выполнить [публикацию](#page-259-0) приложения.

## **Редактирование роли**

Для создания роли перейдите во вкладку **Роли**.

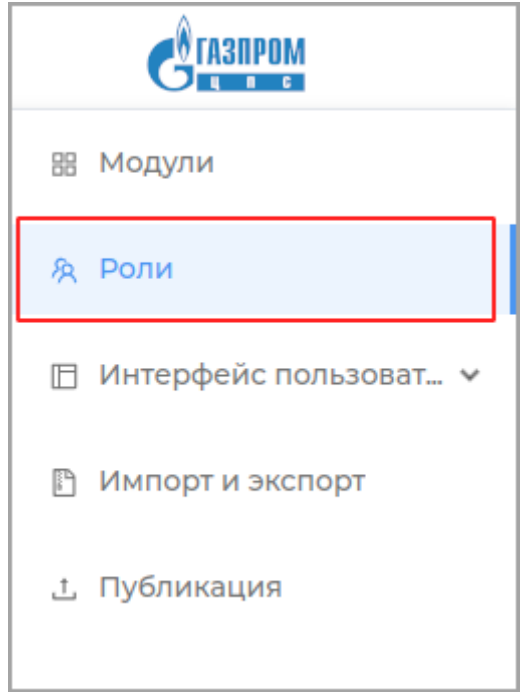

Выберите роль из списка и нажмите кнопку **Редактировать**.

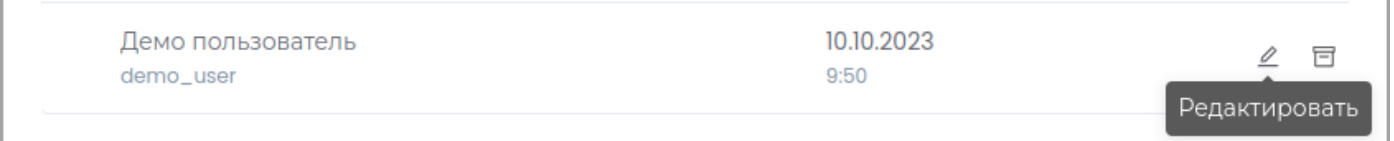

В появившемся окне отредактируйте необходимые поля и нажмите кнопку **Сохранить**.

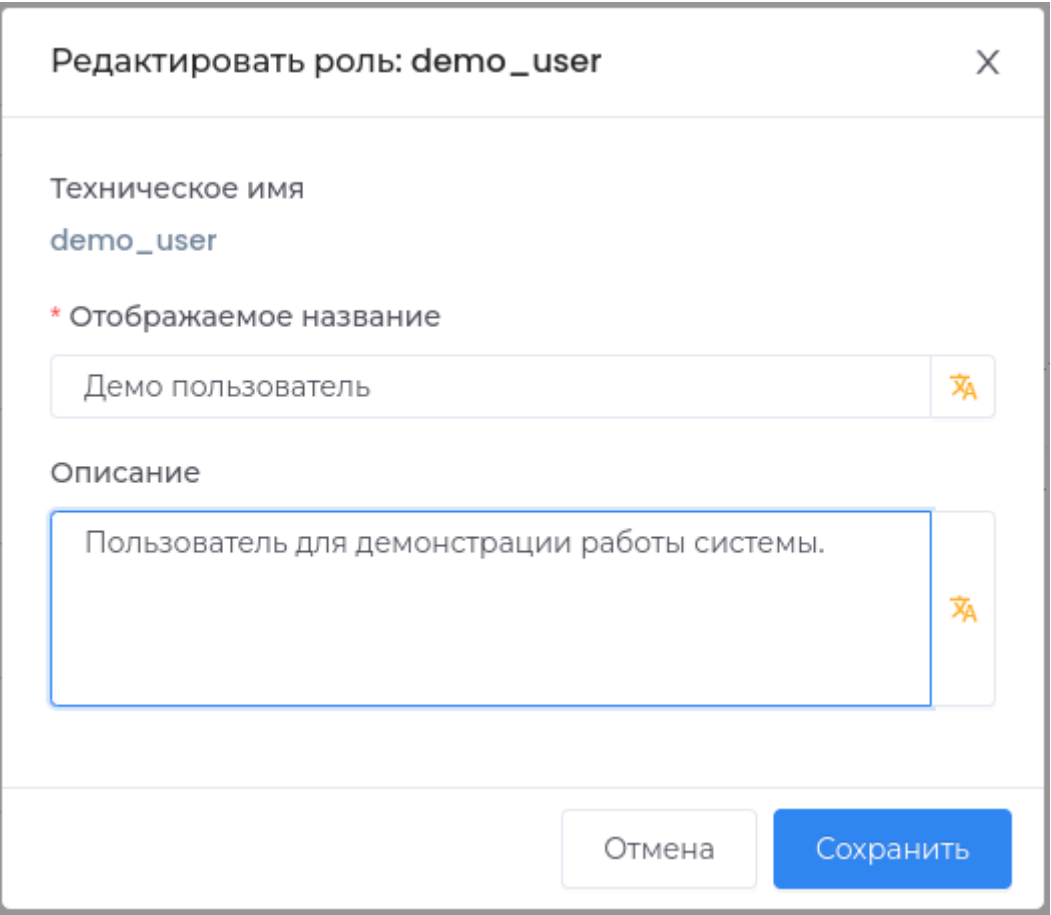

После редактирования роли необходимо выполнить [публикацию](#page-259-0) приложения.

#### **Удаление роли**

Удаление роли доступно в случае, если приложение с новой ролью еще не было опубликовано. Для этого нажмите кнопку **Удалить** в строке с ролью.

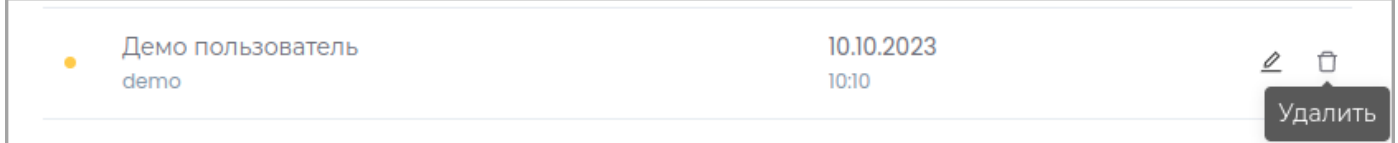

**Примечание:** Слева в строке с неопубликованной ролью отображается индикатор оранжевого цвета.

Подтвердите удаление, нажав в появившемся окне кнопку **Удалить**

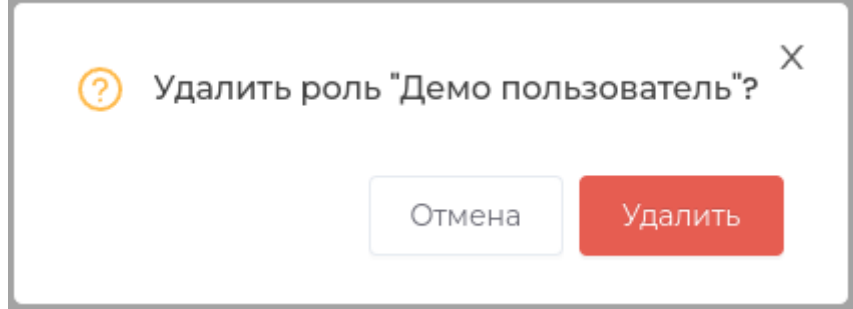

В случае, если роль уже была опубликована, вы можете архивировать его, с возможностью последующего восстановления.

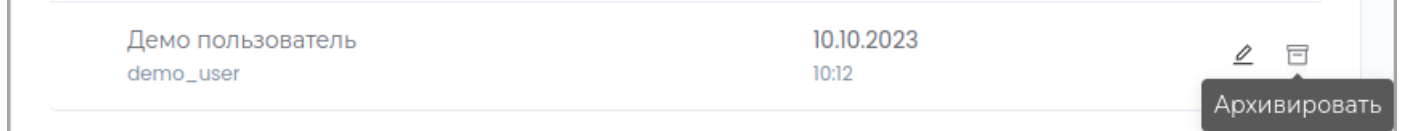

Подтвердите операцию, нажав в появившемся окне кнопку **Архивировать**.

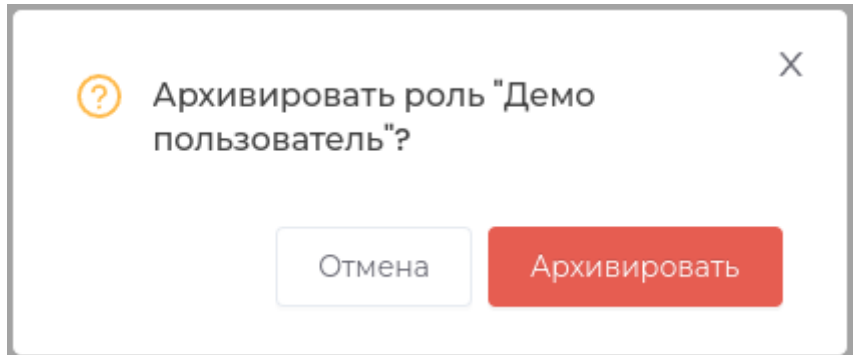

Для восстановления роли нажмите кнопку **Восстановить**.

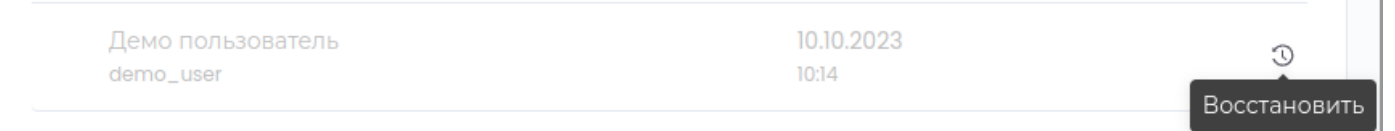

Подтвердите операцию, нажав в появившемся окне кнопку Восстановить.

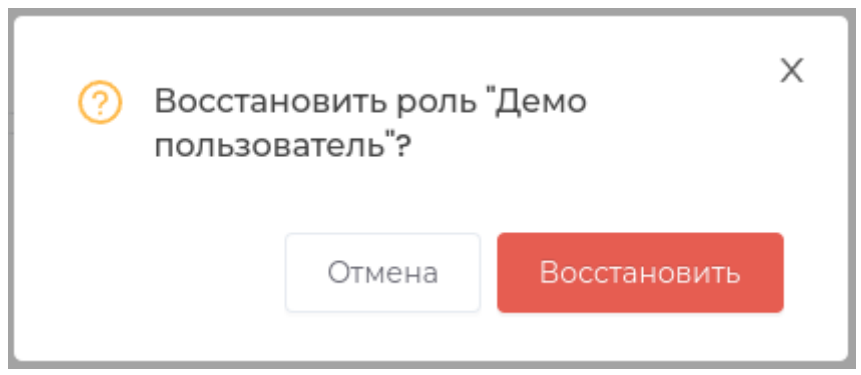

#### <span id="page-312-0"></span>**Управление участниками роли**

Для управлеиями участниками роли перейдите в раздел **Администрирование** и нажмите на вкладку **Роли**.

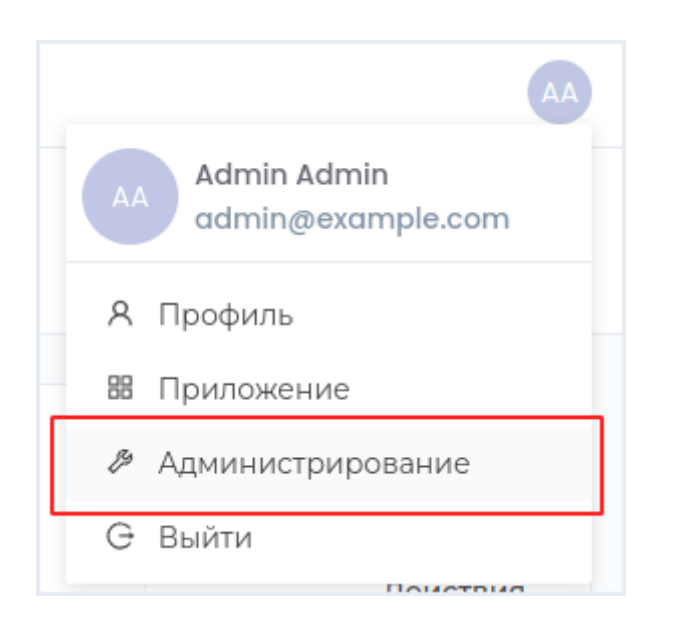

В списке ролей в строке с нужной ролью нажмите кнопку **Управление участниками**.

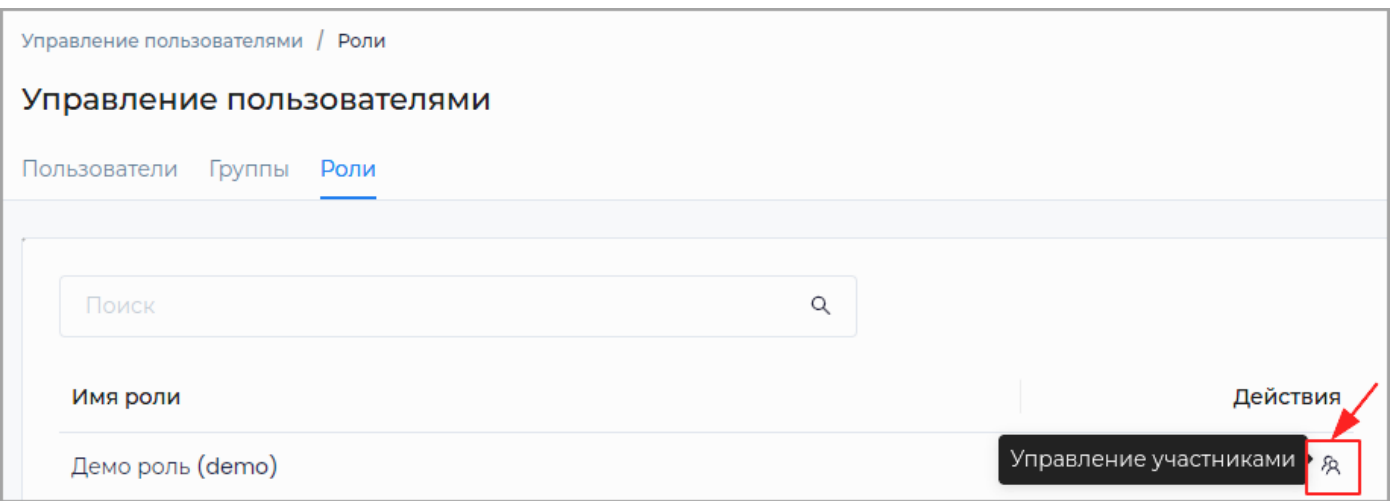

В открывшейся справа панели выберите пользователей и выполните в роли добавление или удаление пользователя с помощью кнопок **<** и **>** .

**Назначение пользователю роли**

Выберите пользователя или группу пользователей и нажмите кнопку **<** .

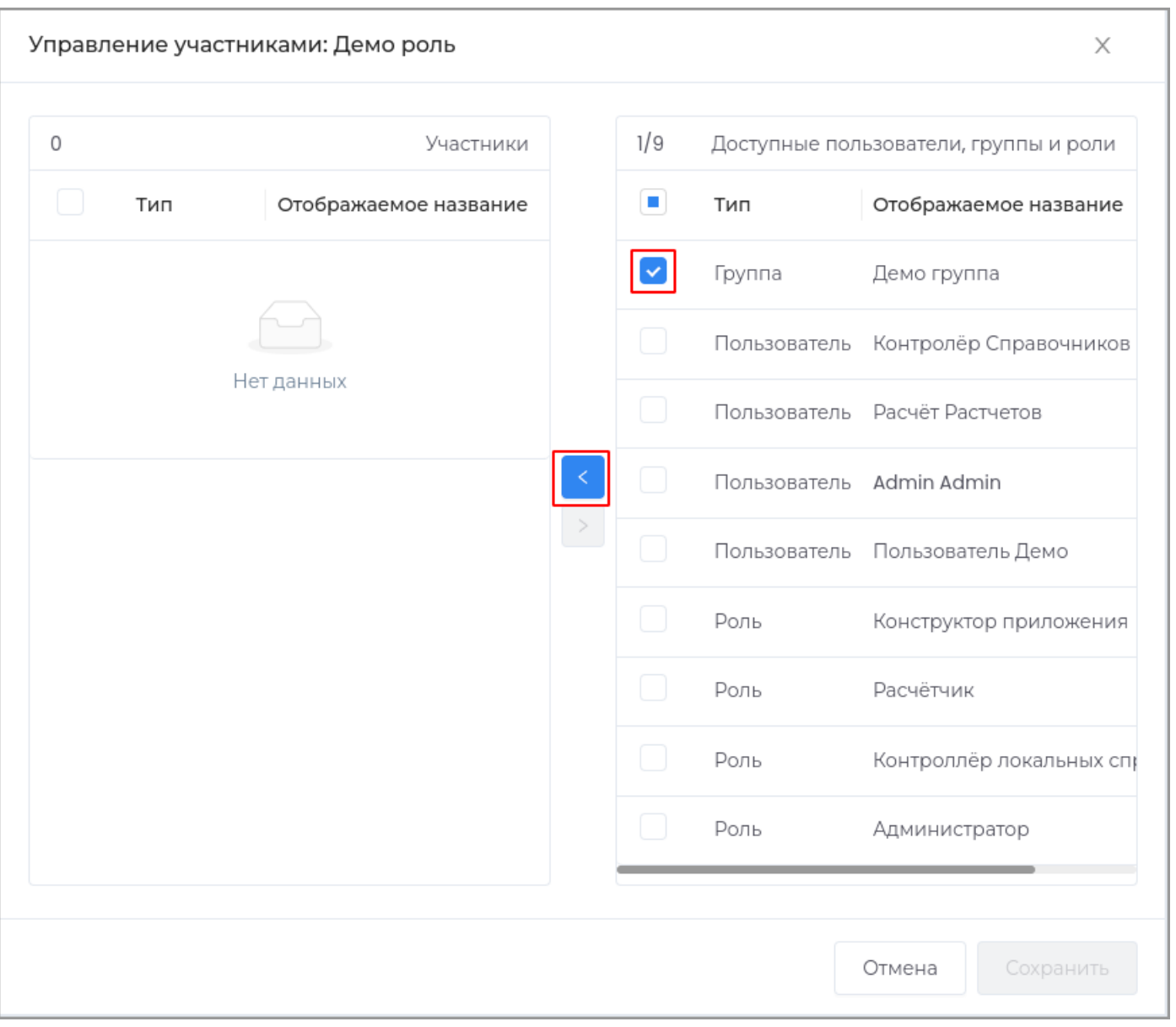

Новый участник группы появится в списке. Для сохранения изменений нажмите кнопку **Сохранить**.

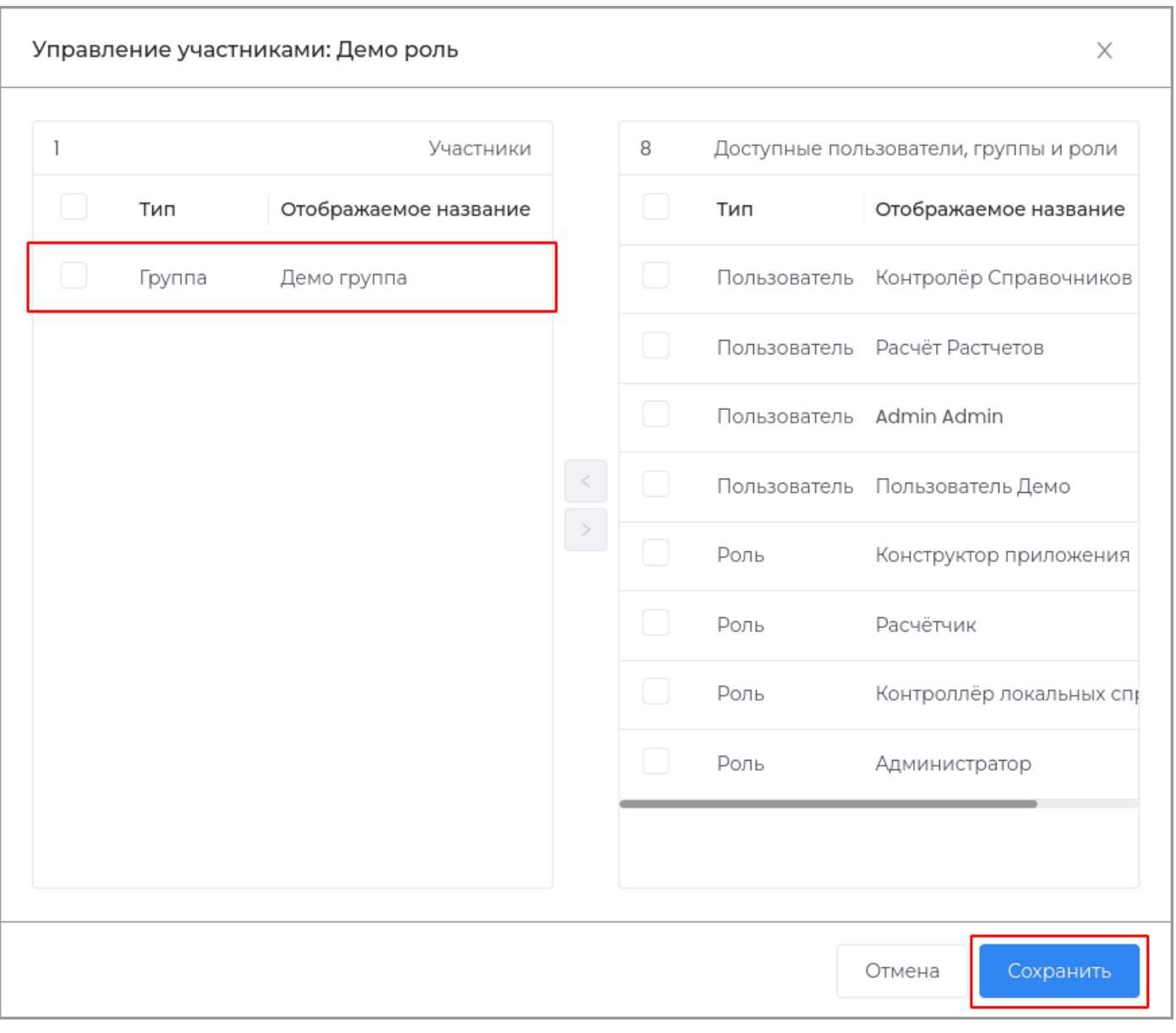

Удаление пользователя из роли

Выберите пользователя или группу пользователей и нажмите кнопку >.

 $-315/316 -$ 

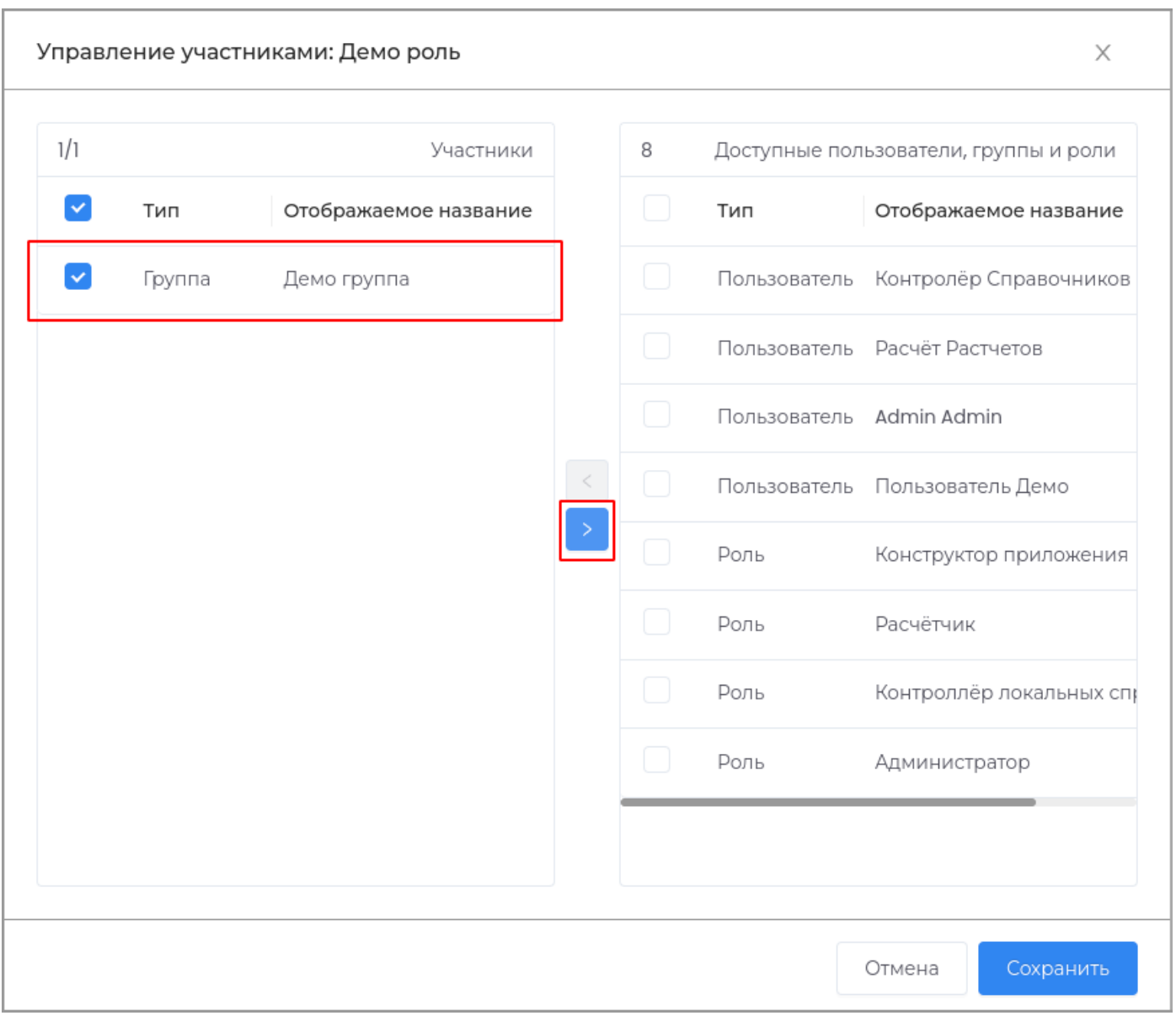

Участник будет удален из роли. Для сохранения изменений нажмите кнопку Сохранить.